# **iMeter 7A**

## **Advanced Power Quality Analyzer**

### **User Manual**

## **Version: V1.1**

**February 21, 2023**

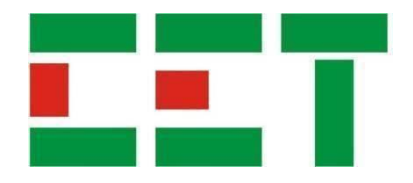

This manual may not be reproduced in whole or in part by any means without the express written permission from CET Electric Technology (CET).

The information contained in this Manual is believed to be accurate at the time of publication; however, CET assumes no responsibility for any errors which may appear here and reserves the right to make changes without notice. Please consult CET or your local representative for latest product specifications.

**Standards Compliance**

 $\epsilon$ 

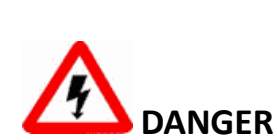

This symbol indicates the presence of danger that may result in severe injury or death and permanent equipment damage if proper precautions are not taken during the installation, operation or maintenance of the device.

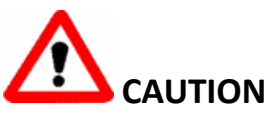

This symbol indicates the potential of personal injury or equipment damage if proper precautions are not taken during the installation, operation or maintenance of the device.

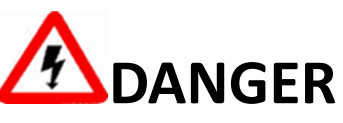

**Failure to observe the following instructions may result in severe injury or death and/or equipment damage.**

- ➢ Installation, operation and maintenance of the meter should only be performed by qualified, competent personnel that have the appropriate training and experience with high voltage and current devices. The meter must be installed in accordance with all local and national electrical codes.
- ➢ Ensure that all incoming AC power and other power sources are turned OFF before performing any work on the meter.
- $\triangleright$  Before connecting the meter to the power source, check the label on top of the meter to ensure that it is equipped with the appropriate power supply, and the correct voltage and current input specifications for your application.
- ➢ During normal operation of the meter, hazardous voltages are present on its terminal strips and throughout the connected potential transformers (PT) and current transformers (CT). PT and CT secondary circuits are capable of generating lethal voltages and currents with their primary circuits energized. Follow standard safety precautions while performing any installation or service work (i.e. removing PT fuses, shorting CT secondaries, …etc).
- $\triangleright$  Do not use the meter for primary protection functions where failure of the device can cause fire, injury or death. The meter should only be used for shadow protection if needed.
- $\triangleright$  Under no circumstances should the meter be connected to a power source if it is damaged.
- $\triangleright$  To prevent potential fire or shock hazard, do not expose the meter to rain or moisture.
- $\triangleright$  Setup procedures must be performed only by qualified personnel familiar with the instrument and its associated electrical equipment.
- $\triangleright$  DO NOT open the instrument under any circumstances.

#### **Limited warranty**

- ➢ CET Electric Technology (CET) offers the customer a minimum of 12-month functional warranty on the meter for faulty parts or workmanship from the date of dispatch from the distributor. This warranty is on a return to factory for repair basis.
- ➢ CET does not accept liability for any damage caused by meter malfunctions. CET accepts no responsibility for the suitability of the meter to the application for which it was purchased.
- ➢ Failure to install, set up or operate the meter according to the instructions herein will void the warranty.
- ➢ Only CET's duly authorized representative may open your meter. The unit should only be opened in a fully anti-static environment. Failure to do so may damage the electronic components and will void the warranty.

#### **Table of Contents**

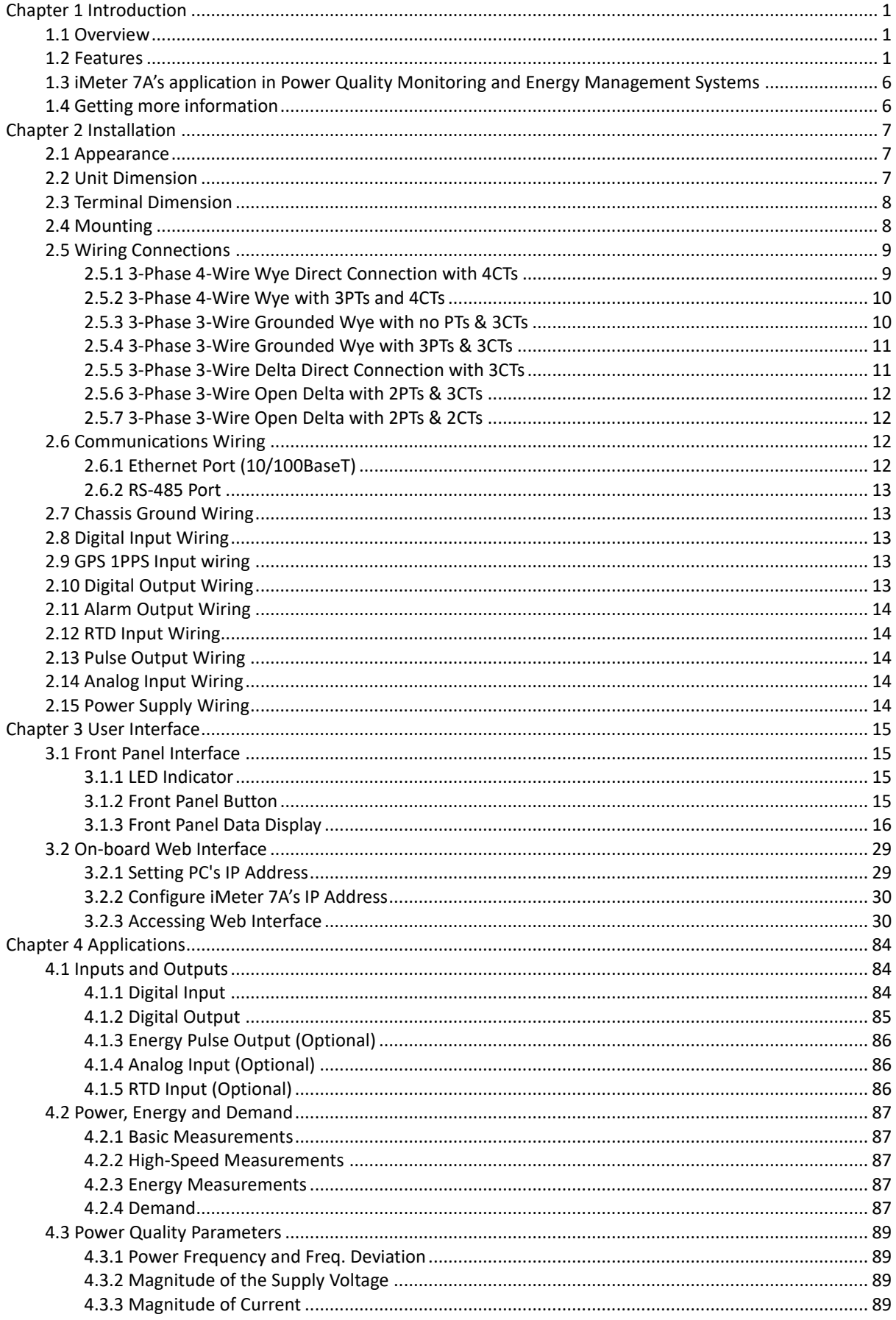

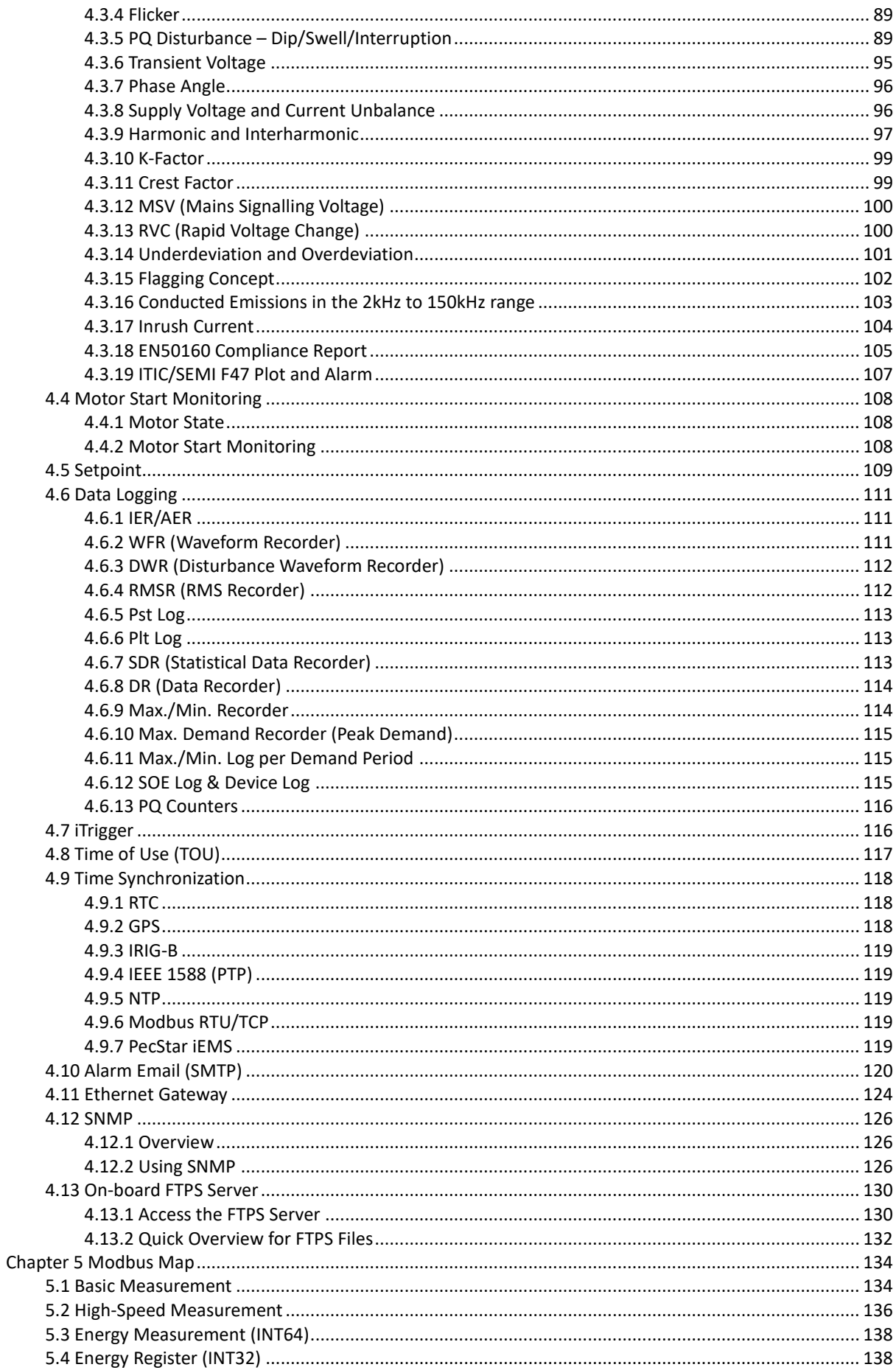

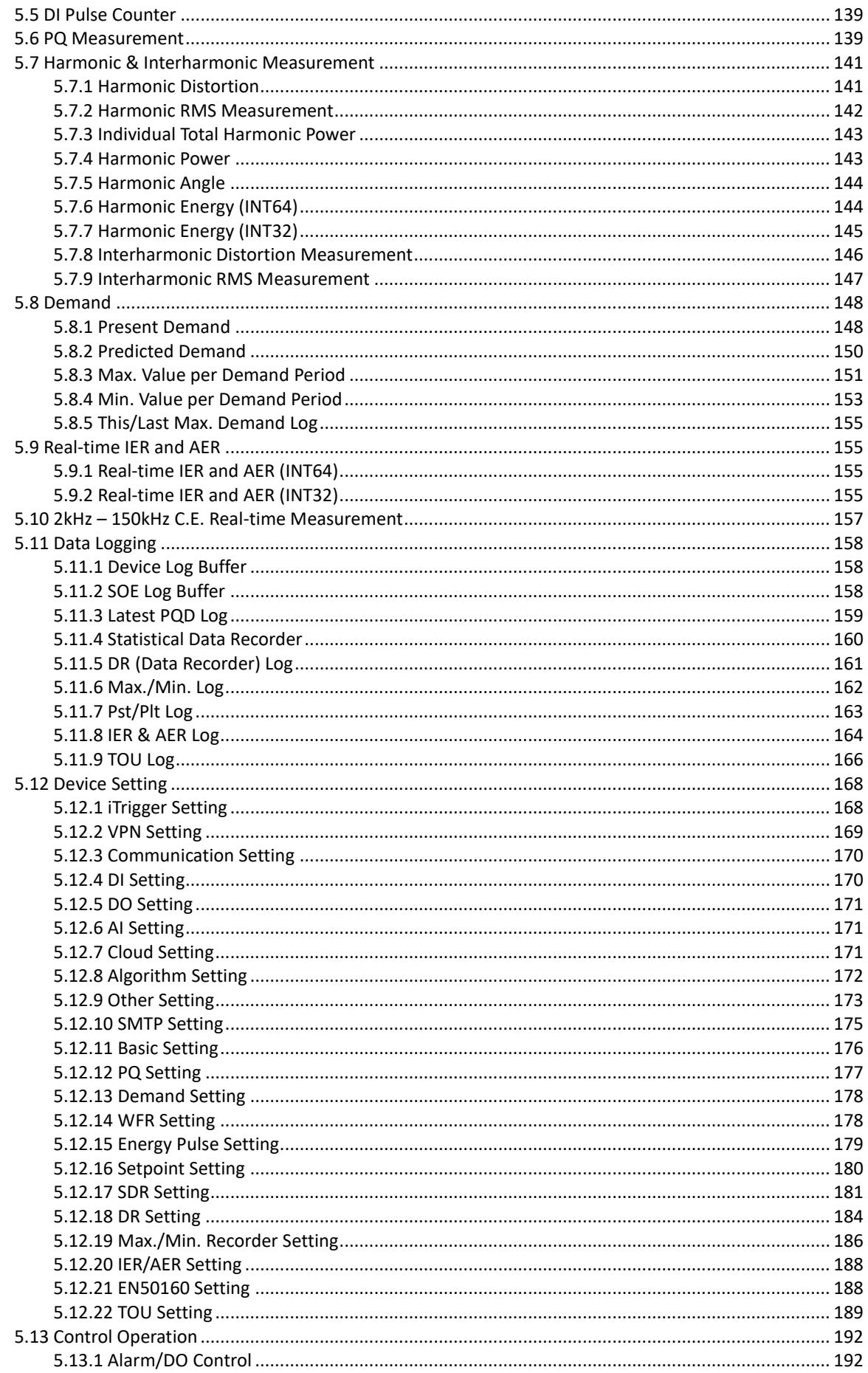

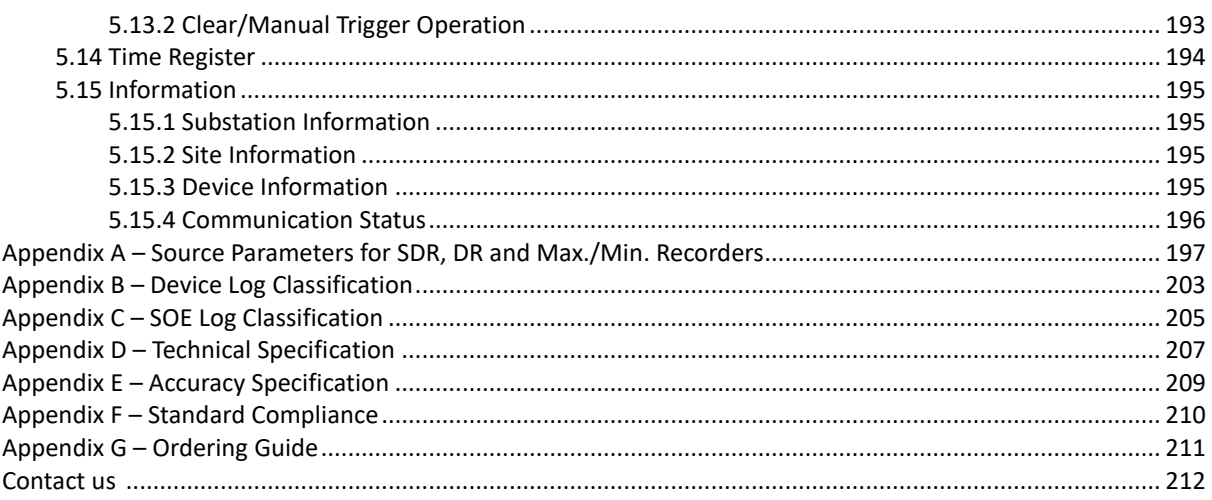

#### <span id="page-8-0"></span>**Chapter 1 Introduction**

This manual explains how to use the iMeter 7A Advanced Power Quality Analyzer. Throughout the manual, the term "meter" generally refers to all models.

This chapter provides an overview of the iMeter 7A and summarizes many of its key features.

#### <span id="page-8-1"></span>**1.1 Overview**

The iMeter 7A is one of CET's latest Advanced PQ Analyzer designed for the compliance monitoring market as it offers unsurpassed functionality by combining Class 0.2S Accuracy and advanced PQ Features in a compact DIN 144 form factor with a stunning, high resolution, color TFT LCD display. The iMeter 7A satisfies such standards as IEC 62053-22 Class 0.2S, IEC 61000-4-30 Class A Edition 3, IEC 61000-4-15, IEC 61000-4-7, EN 50160 and IEC 61850 for Smart Grid applications. Further, the iMeter 7A offers 4GB on-board memory, extensive I/O with 4xDIs, and 3xDOs, as well as optional 2xSS Pulse Outputs, 2xAIs or 2xRTDs, multiple Time Sync. methods, dual 10/100BaseT Ethernet and one RS-485 ports. These features likely make the iMeter 7A one of the most advanced PQ Analyzers for an intelligent Power Quality Monitoring System.

Following is a list of typical applications for the iMeter 7A:

- PQ monitoring at HV, MV and LV Utility Substations
- Data Centers, Semiconductor Fabs, Heavy Industries
- 7x24 Automated Manufacturing Facilities
- Dips/Swells/Interruptions, Transients, Flickers & Harmonics Monitoring
- Mains and Critical feeder monitoring
- IEC 61850 support for Substation Automation and Smart Grid
- Retrofit applications with optional Class 1 Split-Core Current Probes

Contact CET Technical Support should you require further assistance with your application.

#### <span id="page-8-2"></span>**1.2 Features**

#### *Basic Features*

- IEC 62053-22 Class 0.2S kWh metering with Multi-Tariff TOU
- True RMS  $@$  1024 samples/cycle sampling
- 4GB on-board log memory
- Industrial-grade, 5" high-resolution Color TFT LCD @ 800x480
- Standard 4xDigital Inputs, 3xDigital Outputs
- Time Sync. via IRIG-B, NTP, IEEE 1588 (PTP) or GPS 1PPS output
- 64 Programmable Setpoints
- Dual 10/100BaseT Ethernet and one RS-485 ports

#### *Power Quality Features*

- IEC 61000-4-30 Edition 3 Class A Compliant
- IEC 61000-4-15, IEC 61000-4-7 and EN 50160 Reporting
- 2kHz to 150kHz Conducted Emission Measurements
- Dips, Swells, Interruptions, Transients, RVC, Inrush Current, MSV and Flicker monitoring
- **Real-time Waveform Capture (WFC), Waveform Recording (WFR) & Disturbance WF Recording (DWR)**
- Disturbance Direction Indicator for Dips, Swells and Interruptions
- Harmonic and Interharmonic analysis up to  $63<sup>rd</sup>$
- Waveform recording in COMTRADE file format

#### *Front Panel Display and Web Interface*

- True RMS Real-time, Harmonics, Power and Energy measurements
- Phasor Diagram
- Demands and Multi-Tariff TOU
- Max. & Min. Logs
- Deviation, Sequence & Unbalance
- Real-time WFC of 3-phase U & I @ 128 samples/cycle x 4 cycles
- Event Waveforms, RMS Recording and ITIC/SEMI F47 Curves
- Harmonics & Interhamonics Histogram and Phasor Diagrams
- Device and SOE Logs, PQ Counters and I/O Status
- **Device Configuration and Diagnostics**
- Remote access to Front Panel display via Web Interface

#### *Power Quality Metering*

#### **PQ Parameters as per IEC 61000-4-30 Ed.3**

- **•** Power Frequency
- Magnitude of the Supply Voltage & Current
- Flicker
- Supply Voltage Dip/Swell/Interruption
- **Transient Voltage**
- Supply Voltage & Current Unbalance
- **EXECT** Harmonic and Interharmonic Voltage & Current
- Mains Signalling Voltage on the Supply Voltage
- Rapid Voltage Change
- Under and Over Voltage Deviation
- 2kHz to 150kHz Conducted Emission Measurement

#### **Harmonic and Interharmonic measurements**

- K-Factor for Current, Crest Factor for Current and Voltage
- U and I THD, TOHD, TEHD, TIHD, TEIHD, TOIHD and TH (RMS)
- **•** U and I Individual Harmonics (%HD, RMS and Angle) from  $2^{nd}$  to 63<sup>rd#</sup>
- $\blacksquare$  U and I Individual Interharmonics (%IHD and RMS) from  $1^{\text{st}}$  to 63<sup>rd#</sup>
- Total Harmonic P, Q, S and PF
- **E** Harmonic P, Q, S and PF from  $2^{nd}$  to 63<sup>rd</sup> in RMS
- Fundamental U, I, P, Q, S, Phase Angle and Displacement PF
- Harmonic Phase Angle from 2<sup>nd</sup> to 63<sup>rd</sup>
- U and I DC Components
- Fundamental kWh, kvarh Import/Export/Net/Total
- Total Harmonic kWh, kvarh Import/Export/Net/Total
- Total Harmonic kWh, kvarh Import/Export from 2<sup>nd</sup> to 63<sup>rd</sup>
	- # %HD and %IHD can be configured as % of Fundamental, % of U/I nominal or % of RMS

#### **Conducted Emissions in the 2kHz to 150kHz range**

- Real-time amplitude (150/180-cycle) and the Max., Min., Avg. and CP95 values (in 1-min interval) for Voltage channels with a total of 106 frequency segments (2kHz-150kHz range) and Current channels with a total of 35 frequency segments (2kHz-9kHz range)
- Daily Heat Map display on the Web Interface for the Max., Min., Avg. and CP95 values

#### **Sequence and Unbalances**

- Zero, Positive and Negative Sequence Components
- U and I Unbalance based on Zero and Negative Sequence Components

#### **Dip, Swell, Interruption Recording**

- **•** Dip, Swell, Interruption detection  $@$  10ms ( $\frac{1}{2}$  cycle at 50 Hz)
- Trigger for DO, SOE, DR, WFR, DWR, RMSR, iTrigger and Alarm Email
- Configurable DO triggered for the Start or End of a PQ disturbance
- Display of Event specific WFR, DWR and/or RMSR as well as the associated ITIC/SEMI F47 plot on the Front Panel and Web Interface
- ITIC/SEMI F47 Alarm trigger for DO and iTrigger upon the detection of PQ disturbances that are outside of the respective tolerance curves

#### **Transient Recording**

- Transients capture as short as 20us @ 50Hz or 16us @ 60Hz at 1024 samples for sub-cycle disturbances such as capacitor switching and resonance phenomena
- Trigger for DO, SOE, WFR, DWR, RMS, iTrigger and Alarm Email
- Display of Event specific WFR, DWR and/or RMSR on the Front Panel and Web Interface

#### **Rapid Voltage Change**

Detection of a quick transition in RMS voltage between two steady-states

#### **Inrush Current Monitoring**

Monitoring of the  $\frac{1}{2}$  cycle RMS Current and capturing of the Current waveforms associated with events such as motor starting and transformer being energized

#### **Disturbance Direction Indicator**

- Determine if a PQ Disturbance Event is located upstream or downstream
- Pinpoint if the cause of the event is external or internal

#### **PQ Event Counters**

Dips, Swells, Interruptions, Transients, Rapid Voltage Changes, Inrush Currents, Mains Signalling Voltages and Total PQ Event Counters

#### *Metering*

#### **Basic Measurements (1-second update)**

- 3-phase U, I, P, Q, S and PF as well as U4, I4, Ung, Frequency and IR
- kWh, kvarh Import/Export/Net/Total and kVAh Total

#### **High-Speed Measurements**

- **•** 3-phase U, I, P, Q, S and PF as well as U4 and I4  $@$   $\frac{1}{2}$  cycle
- Frequency @ 1 cycle

#### **Demands**

- Present and Predicted Demand for 3-phase U, I, I Fund., P, Q, S and PF as well as U4, I4, I4 Fund. and Frequency
- Present Demand for 4-phase U & I THD/TOHD/TEHD, 4-phase Current K-factor, U/I Unbalances, Voltage Deviations
- Max./Min. values per Demand Interval
- Max. Demand for This Month & Last Month (or Before the Last Reset & Since the Last Reset)
- Demand Synchronization with DI

#### **Multi-Tariff TOU capability**

- Two independent sets of TOU Schedules
	- · Up to 12 Seasons
	- · 90 Holidays or Alternate Days and 3 Weekend Days
	- · 20 Daily Profiles, each with 12 Periods in 15-minute intervals
	- · 8 Tariffs, each providing the following information:
		- o kWh/kvarh Import/Export and kVAh
		- o kW/kvar Import/Export Max. Demands
		- o Register rollover at 100,000,000,000.000 kXh
	- Switching between two TOU schedules manually or according to pre-programmed time
- 12 Historical Logs for Energy and Max. Demand

#### *Data and Event Recorders*

#### **Non-volatile Log Memory**

4GB on-board log memory

#### **Interval Energy Recorder (IER) and Accumulative Energy Recorder (AER)**

- Both IER Log and AER Log support recording of Total RMS kWh, kvarh Import/Export/Total/Net and kVAh, Total Fundamental/Harmonic kWh, kvarh Import/Export.
- Recording interval from 1 to 65,535 minutes
- Max. Recording Depth  $@$  65,535 records for IER and AER individually
- Support FIFO and Stop-When-Full Mode

#### **Statistical Data Recording (SDR) Log**

- 8 SDR logs of 64 parameters each
- Recording of Max., Min., Avg. and 95th percentile for real-time measurements including U, I, Freq., P, Q, S, PF, Harmonics, Deviations and Unbalances
- Recording Interval from 0 to 60 minutes
- 90 days @ 3-minute, 300 days @ 10-minute, 450 days @ 15-minute
- Downloadable via DiagSys software
- Support FIFO or Stop-When-Full Mode

#### **Data Recorder (DR)**

- 8 DR Logs of max. 64 parameters each
- RMS/Fundamental/Harmonic/Interharmonic, Demand, Deviation, MSV, Unbalance and Flicker
- Configurable Recording Offset and Interval from 1s to 40 days
- Max. Recording Depth @ 65535 records
- Support FIFO or Stop-When-Full mode

#### **Max/Min Recorder (MMR)**

- 4 Max/Min Recorders of 20 parameters each
	- RMS/Fundamental/Harmonic/Interharmonic measurements, Demands, Deviations, Unbalances and Flicker
- Two transfer modes:
	- · Manual: Max/Min Since the Last Reset & Before the Last Reset
	- · Auto: Max/Min of This Month & Last Month

#### **SOE Log**

- 1024 FIFO events time-stamped to ± 1ms resolution
- Setpoint event, I/O operation, Dip, Swell, Interruption, Transient, Rapid Voltage Change, Inrush Current, Mains Signalling Voltage, Motor Start, iTrigger, etc.
- Record the characteristics data of Setpoint event as well as Waveform, RMS Recording, ITIC and SEMI F47 Curve for PQ events

#### **Device Log**

- 1024 FIFO entries time-stamped to  $\pm$  1ms resolution
- Power On/Off, Setup changes, Time Sync., Device Operations and Self-diagnostics

#### **Real-Time Waveform and Waveform Recorder (WFR)**

- **Real-time WFC @ 128 samples/cycle x 4 cycles via Front Panel and Web Interface**
- WFR with max. 128 entries
- Simultaneous capture of 3-phase Voltage and Current Inputs
- No. of Cycles x Samples/Cycles with programmable pre-fault cycles and post-fault cycles: (40-400)x1024, (40- 800)x512, (40-1600)x256, (40-3200)x128
- Scheduled WFR with max. repetition of 10,000 times and programmable schedule from 1 to 65535 min.
- COMTRADE file format, downloadable from the on-board Web Server or FTPS Server

#### **Disturbance Waveform Recorder**

- 128 entries
- Simultaneous recording of all Voltage (U1-U4) and Current (I1-I4) Inputs
	- · Initial Fault: 35 cycles @ 512 samples/cycle
	- · Extended Fault: Up to 150 cycles @ 16 samples/cycle
	- · Steady State: Up to 360 seconds of 1-cycle absolute peak values
	- · Post Fault: 15 cycles @ 512 samples/cycle

#### **RMS Recorder (RMSR)**

- 128 entries
- 8 parameters max., selectable U, I, P, Q, S, PF, Freq. Freq. Deviation
- Recording Interval from 0.5 to 60 cycles
- Recording Width @ 7200 samples per parameter
- Configurable pre-fault samples from 100 to 500
- 72 seconds of 1/2 cycle RMS recording @ 50Hz or 60 seconds @ 60Hz

#### **iTrigger**

- Cross-trigger DO, SOE Log, WFR, DWR, RMSR and Alarm Email with other iMeter devices among the Local area network (LAN)
- Provides Group ID and MAC Address as the trigger source

#### *Setpoints*

#### **PQ Setpoint**

- Transient, Dip, Swell, Interruption, ITIC Alarm, SEMI F47 Alarm
- Rapid Voltage Change, Inrush Current
- Trigger DO, Data Recording, SOE Log, WFR, DWR, RMSR, iTrigger and Alarm Email

#### **Motor Start Setpoint**

- Monitoring motor startup procedure with the recording of Max. Starting Current, Minimum Voltage and Duration
- Trigger DO, Data Recording, SOE Log, WFR, DWR, RMSR, iTrigger and Alarm Email

#### **Control Setpoint**

- 64 Control Setpoints can be configured as standard or High-Speed
- Extensive monitoring sources including U, I, P, Q, S, Demands, Harmonics, Unbalances, Deviations, Flickers, Phase Reversal/Loss, TC and AI, etc.
- Configurable thresholds and time delays
- Trigger DO, Data Recording, SOE Log, WFR, DWR, RMSR, iTrigger and Alarm Email

#### **Digital Input Setpoint**

- Provides Control Output Actions in response to changes in Digital Input status
- Trigger DO, Data Recording, SOE Log, WFR, DWR, RMSR, iTrigger and Alarm Email

#### *Inputs and Outputs*

#### **Digital Input**

- Standard 4 and optional 8 channels, volt-free dry contact, 24VDC Internal Excitation
- 1000Hz sampling for status monitoring with programmable debounce
- Pulse counting for collecting WAGES (Water, Air, Gas, Electricity, Steam) information
- Demand Synchronization
- **·** Tariff Switching based on DI Status

#### **Digital Output**

- Standard 2 channels or optional 4 Form A Mechanical Relays for general-purpose control
- Optional 2 Solid State Relays for Energy Pulsing applications
- 1 Normally Closed Mechanical Relay for LOP Alarming

#### **Analog Input (Optional)**

- Optional 2xAI, 0/4-20mA DC input with programmable zero and full scales that can be used to measure external transducer signal
- Optional 2xRTD for Temperature Measurements (PT100 sensor not included)

#### *Communications*

#### **Ethernet Port (P1, P2)**

- Dual 10/100BaseT Ethernet Ports with RJ45 connector
- Selectable IP Addressing Mode DHCP and Static
- White List for Client Access Control
- Protocol supported: Modbus TCP, HTTPS, NTP, SMTPS, SNMP, FTPS, MQTT, IPsecVPN, Static Routing and IEC 61850
- Built-in password-protected Web Server with multiple user accounts and pre-defined roles for easy data viewing, firmware upgrade and setup configuration
- Simultaneous client connections for 12xModbus TCP and 4xIEC61850

#### **RS-485 (P3)**

- One optically isolated RS-485 port with a baud rate from 1.2 to 38.4 kbps
- Support Modbus RTU and Ethernet Gateway

#### **Time Synchronization**

- Battery-backed real-time clock @ 6ppm ( $\leq$  0.5s/day)
- Time Sync. with auto-selection among Modbus RTU/TCP, NTP, GPS 1PPS, IRIG-B and IEEE 1588 (PTP) for best precision

#### *System Integration*

#### **PecStar® iEMS**

- The iMeter 7A is supported by CET's PecStar iEMS®.
- In addition, the iMeter 7A can be easily integrated into other 3rd party systems because of its support of multiple communications ports as well as different industry-standard protocols such as Modbus and IEC 61850

#### **Diagsys**

- Display of Real-time measurements, PQ Events, Waveforms and Statistical Trend Charts
- Export of IER, AER and SDR as well as EN 50160 Reports
- Generation and Export of self-defined PQ Analysis Reports

#### **3 rd Party System Integration**

- Easy integration into Substation Automation or Utility SCADA systems via Modbus RTU, Modbus TCP or IEC 61850
- The on-board, password-protected Web Server provides user-friendly access to its data and supports the configuration for most Setup parameters via a web browser without the use of proprietary software.
- . The on-board, password-protected FTPS Server allows the logged C.E. Measurement data and waveform records in COMTRADE format to be downloaded without any special software.
- The downloaded files can be subsequently viewed using software that supports these industry-standard file formats.

#### <span id="page-13-0"></span>**1.3 iMeter 7A's application in Power Quality Monitoring and Energy Management Systems**

The iMeter 7A can be used to monitor the 3P4W or 3P3W connected power system. Modbus communications allow Real-time data, Events, DI status, DR Logs, Waveform and other information to be transmitted to an Integrated Energy Management System such as PecStar® iEMS.

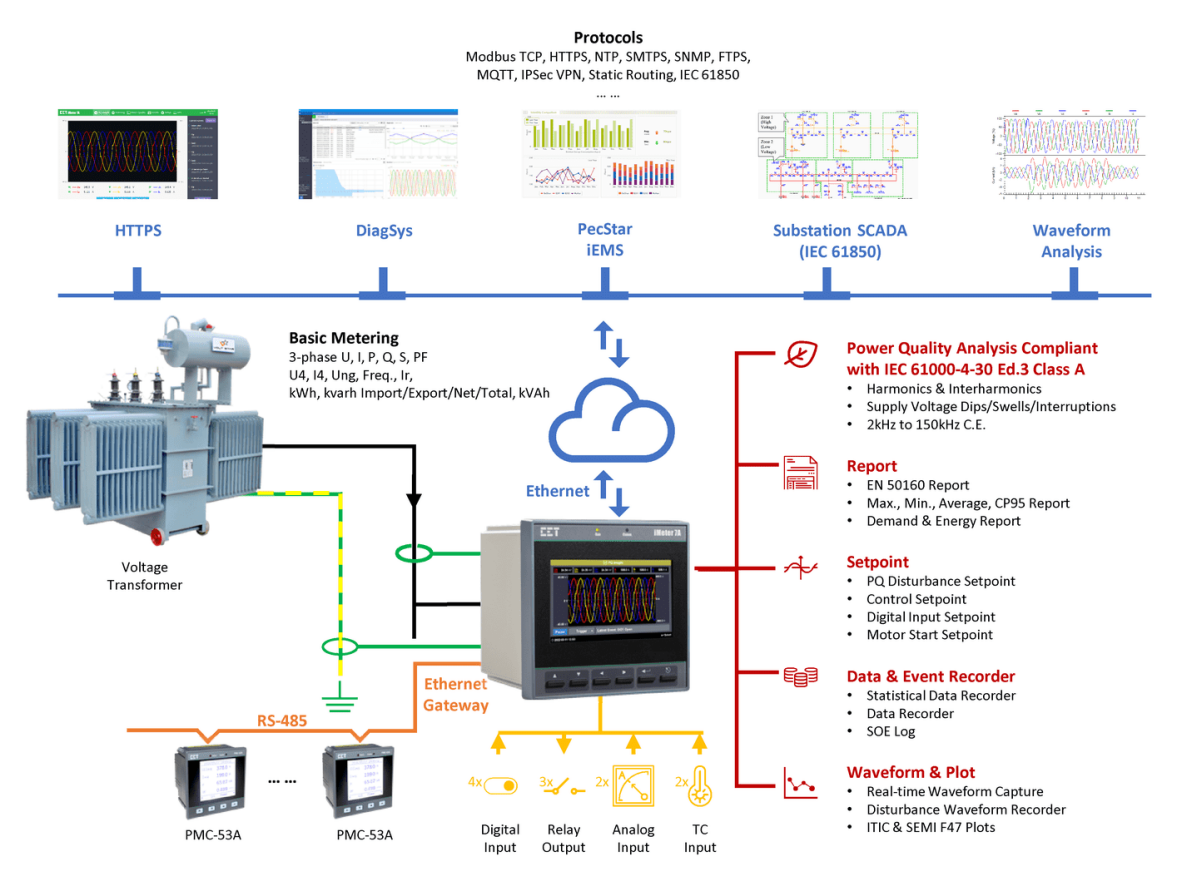

**Figure 1-1 Typical Application**

#### <span id="page-13-1"></span>**1.4 Getting more information**

Additional information is available from CET via the following sources:

- Visi[t www.cet-global.com](http://www.cet-global.com/)
- Contact your local representative

Contact CET directly via email a[t support@cet-global.com](mailto:support@cet-global.com)

#### <span id="page-14-0"></span>**Chapter 2 Installation**

# **Caution**

Installation of the iMeter 7A should only be performed by qualified, competent personnel that have the appropriate training and experience with high voltage and current devices. The meter must be installed in accordance with all local and national electrical codes.

During the operation of the meter, hazardous voltages are present at the input terminals. Failure to observe precautions can result in serious or even fatal injury and equipment damage.

#### <span id="page-14-1"></span>**2.1 Appearance**

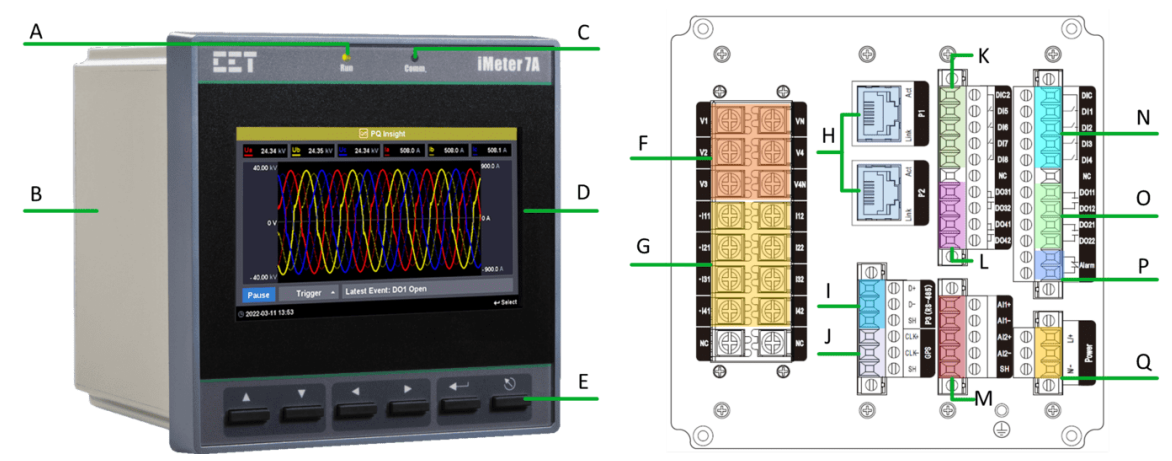

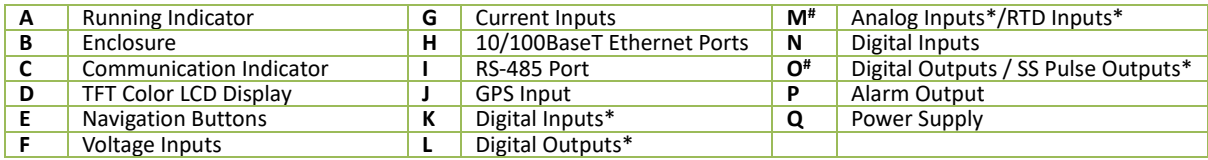

\* Optional.

# The Analog Inputs may be optionally replaced by RTD Inputs. Two standard Digital Outputs may be optionally replaced by SS Pulse Outputs. **Figure 2-1 Appearance**

#### <span id="page-14-2"></span>**2.2 Unit Dimension**

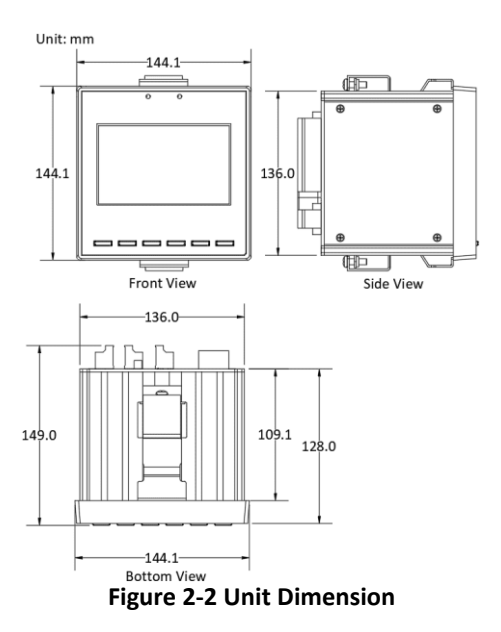

#### <span id="page-15-0"></span>**2.3 Terminal Dimension**

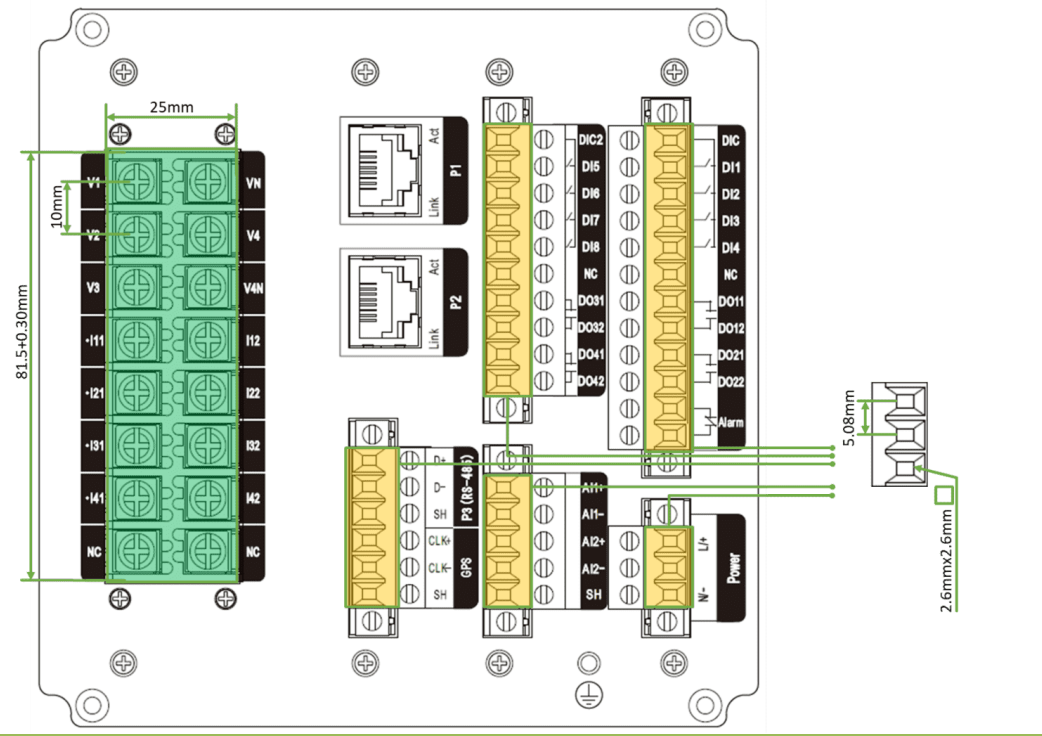

| No. | <b>Terminal</b> | <b>Recommended Wire Size</b>                  | <b>Toraue</b>                   |  |  |  |  |
|-----|-----------------|-----------------------------------------------|---------------------------------|--|--|--|--|
|     | Voltage Input   | $1.0$ mm <sup>2</sup> - $2.5$ mm <sup>2</sup> | 12.2kgf.cm/M3.5 - 18.3kgf.cm/M4 |  |  |  |  |
|     | Current Input   | 12AWG - 22AWG                                 | $1.2N·m - 1.8N·m$               |  |  |  |  |
|     | Power Supply    |                                               |                                 |  |  |  |  |
|     | DI/Alarm/DO     | $1.0$ mm <sup>2</sup> - 1.5mm <sup>2</sup>    | 4kgf.cm/M2.5                    |  |  |  |  |
|     | Al              | 12AWG - 26AWG                                 | 0.4N·m                          |  |  |  |  |
|     | GPS/RS-485      |                                               |                                 |  |  |  |  |

**Table 2-1 Terminal Dimension**

#### <span id="page-15-1"></span>**2.4 Mounting**

The iMeter 7A should be installed in a dry environment with no dust and kept away from heat, radiation and electrical noise sources.

Installation steps:

- Remove the mounting slide bars from the meter
- Fit the meter through a 138mm x 138mm cutout as shown in **[Figure 2-3](#page-15-2)**
- Re-install the mounting slide bars and tighten the screws against the panel to secure the meter

Unit: mm

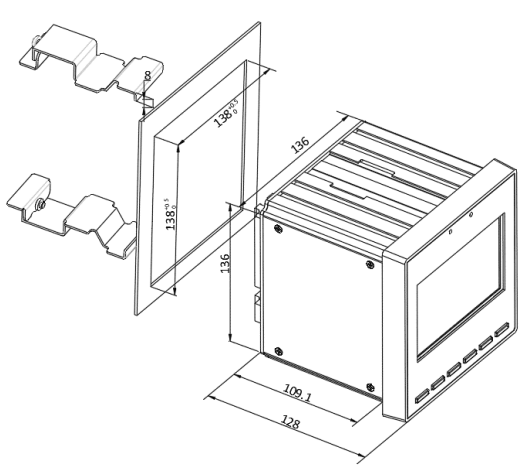

<span id="page-15-2"></span>**Figure 2-3 Installation**

#### <span id="page-16-0"></span>**2.5 Wiring Connections**

iMeter 7A can satisfy almost any three or four-phase power system. Please read this section carefully before installation and choose the correct wiring method for your power system. The following wiring modes are supported:

- 3-Phase 4-Wire Wye Direct Connection with 4CTs
- 3-Phase 4-Wire Wye with 3PTs and 4CTs
- 3-Phase 3-Wire Grounded Wye with no PTs & 3CTs
- 3-Phase 3-Wire Grounded Wye with 3PTs and 3CTs
- 3-Phase 3-Wire Direct Delta Connection with 3CTs
- 3-Phase 3-Wire Open Delta with 2PTs and 3CTs
- 3-Phase 3-Wire Open Delta with 2PTs and 2CTs

# **Caution**

Under no circumstances should the PT secondary be shorted.

Under no circumstances should the CT secondary be open when the CT primary is energized. CT shorting blocks should be installed to allow for easy maintenance.

#### <span id="page-16-1"></span>**2.5.1 3-Phase 4-Wire Wye Direct Connection with 4CTs**

Please consult the serial number label to ensure that the system phase voltage is less than or equal to the device's voltage input specification. Set the **Wiring Mode** to 3P4W.

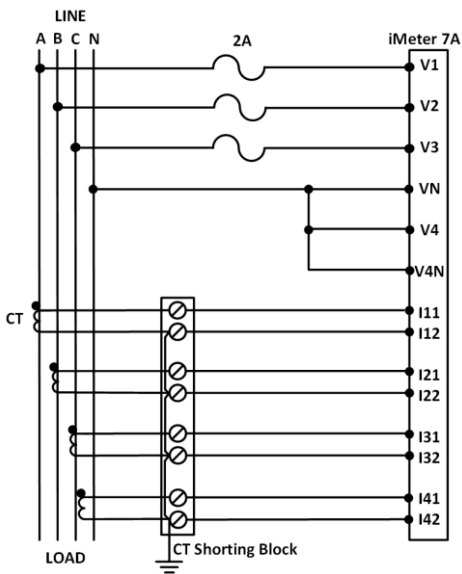

**Figure 2-4 3-Phase 4-Wire Wye Direct Connection with 4CTs**

#### <span id="page-17-0"></span>**2.5.2 3-Phase 4-Wire Wye with 3PTs and 4CTs**

Please consult the serial number label to ensure that the rated PT secondary voltage is less than or equal to the device's voltage input specification. Set the **Wiring Mode** to 3P4W.

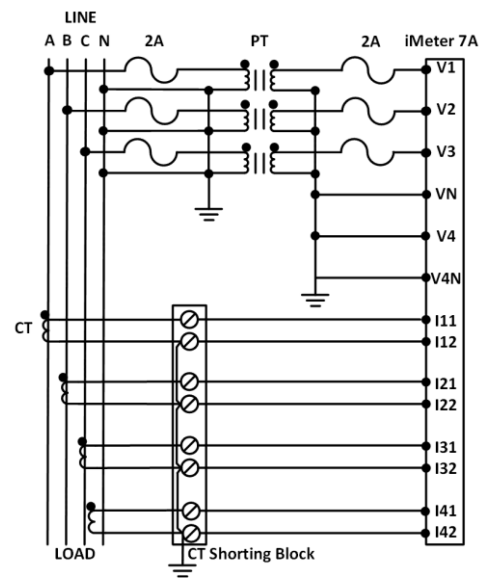

**Figure 2-5 3-Phase 4-Wire Wye with 3PTs and 4CTs**

#### <span id="page-17-1"></span>**2.5.3 3-Phase 3-Wire Grounded Wye with no PTs & 3CTs**

Please consult the serial number label to ensure that the system phase voltage is less than or equal to the device's voltage input specification. Set the **Wiring Mode** to 3P4W.

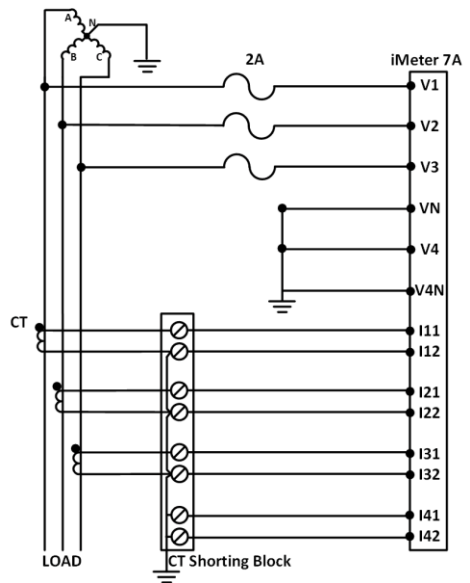

**Figure 2-6 3-Phase 3-Wire Grounded Wye with no PTs & 3CTs**

#### <span id="page-18-0"></span>**2.5.4 3-Phase 3-Wire Grounded Wye with 3PTs & 3CTs**

Please consult the serial number label to ensure that the rated PT secondary voltage is less than or equal to the device's voltage input specification. Set the **Wiring Mode** to 3P4W.

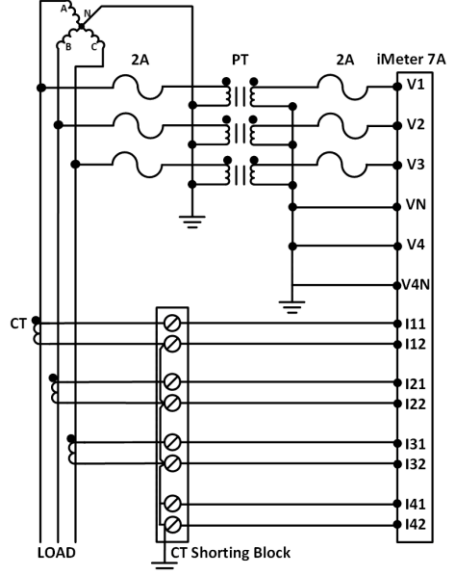

**Figure 2-7 3-Phase 3-Wire Grounded Wye with 3PTs & 3CTs**

#### <span id="page-18-1"></span>**2.5.5 3-Phase 3-Wire Delta Direct Connection with 3CTs**

Please consult the serial number label to ensure that the rated PT secondary voltage is less than or equal to the device's voltage input specification. Set the **Wiring Mode** to 3P3W.

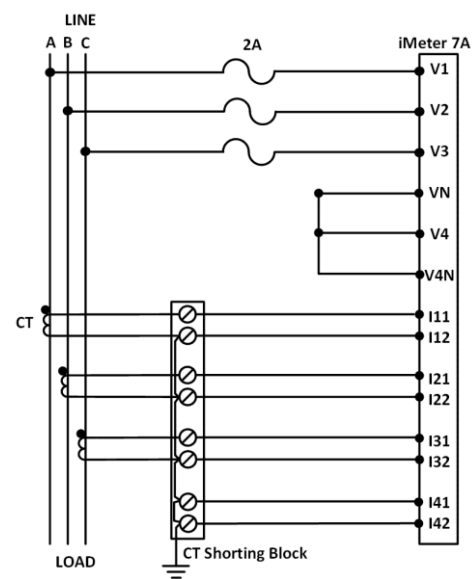

**Figure 2-8 3-Phase 3-Wire Delta Direct Connection with 3CTs**

#### <span id="page-19-0"></span>**2.5.6 3-Phase 3-Wire Open Delta with 2PTs & 3CTs**

Please consult the serial number label to ensure that the rated PT secondary voltage is less than or equal to the device's voltage input specification. Set the **Wiring Mode** to 3P3W.

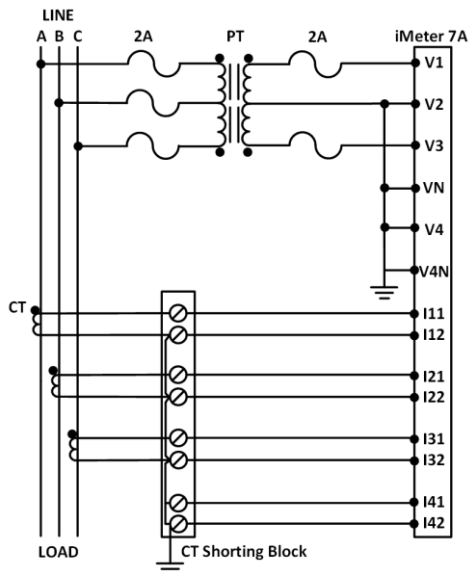

**Figure 2-9 3-Phase 3-Wire Open Delta with 2PTs & 3CTs**

#### <span id="page-19-1"></span>**2.5.7 3-Phase 3-Wire Open Delta with 2PTs & 2CTs**

Please consult the serial number label to ensure that the rated PT secondary voltage is less than or equal to the device's voltage input specification. Set the **Wiring Mode** to 3P3W.

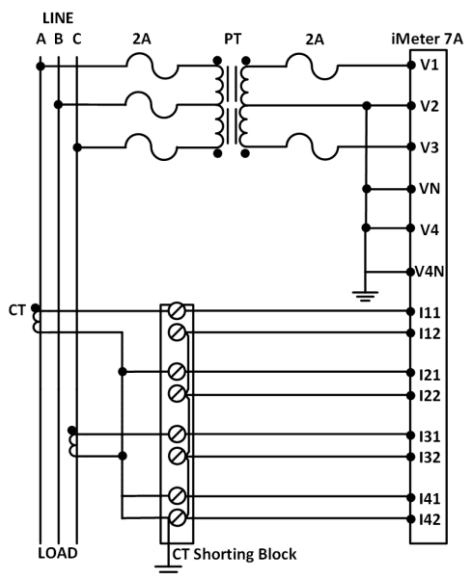

**Figure 2-10 3-Phase 3-Wire Open Delta with 2PTs & 2CTs**

#### <span id="page-19-2"></span>**2.6 Communications Wiring**

#### <span id="page-19-3"></span>**2.6.1 Ethernet Port (10/100BaseT)**

| <b>RJ45 Connector</b> | Pin | <b>Meaning</b> |
|-----------------------|-----|----------------|
|                       |     | Transmit Data+ |
|                       |     | Transmit Data- |
| 12345678              |     | Receive Data+  |
|                       |     | NC             |
|                       |     | Receive Data-  |

**Table 2-1 RJ45 Connector Pin Description for 10/100BaseT Applications**

#### <span id="page-20-0"></span>**2.6.2 RS-485 Port**

The iMeter 7A provides up to two RS-485 ports and supports the Modbus RTU protocol. Up to 32 devices can be connected on an RS-485 bus. The overall length of the RS-485 cable connecting all devices should not exceed 1200m.

If the master station does not have an RS-485 communications port, an Ethernet/RS-485 gateway or USB/RS-485 converter with optically isolated outputs and surge protection should be used.

The following figure illustrates the RS-485 communication connections on the iMeter 7A:

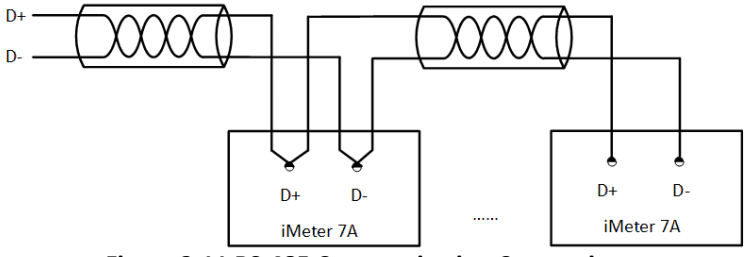

**Figure 2-11 RS-485 Communication Connections**

#### <span id="page-20-1"></span>**2.7 Chassis Ground Wiring**

Connect the G terminal to the earth's ground.

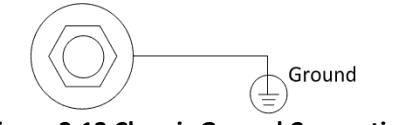

**Figure 2-12 Chassis Ground Connection**

#### <span id="page-20-2"></span>**2.8 Digital Input Wiring**

The following figure illustrates the Digital Input connections on iMeter 7A:

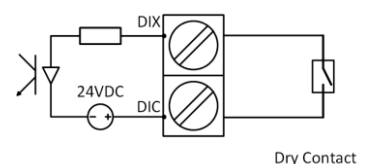

**Figure 2-13 DI Connections**

#### <span id="page-20-3"></span>**2.9 GPS 1PPS Input wiring**

The GPS terminals on the iMeter 7A can be connected for GPS 1PPS Time Sync. or IRIG-B Time Sync.

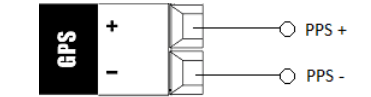

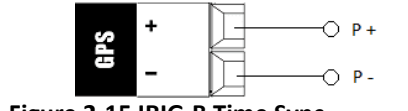

**Figure 2-14 GPS 1PPS Time Sync. Figure 2-15 IRIG-B Time Sync.**

#### <span id="page-20-4"></span>**2.10 Digital Output Wiring**

The following figure illustrates the Digital Output connections on iMeter 7A:

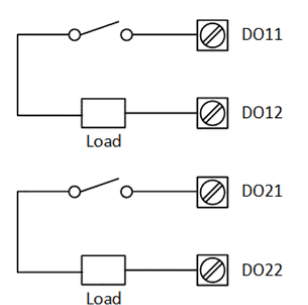

**Figure 2-16 DO Connections**

#### <span id="page-21-0"></span>**2.11 Alarm Output Wiring**

The following figure illustrates the Alarm Output connections on the iMeter 7A when the **LOP Alarm** is enabled.

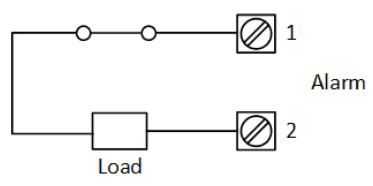

**Figure 2-17 Alarm Output Wiring**

#### <span id="page-21-1"></span>**2.12 RTD Input Wiring**

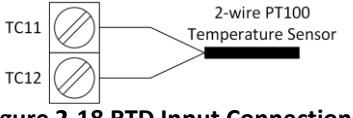

**Figure 2-18 RTD Input Connections**

#### <span id="page-21-2"></span>**2.13 Pulse Output Wiring**

The following figure illustrates the Pulse Output connections on the iMeter 7A.

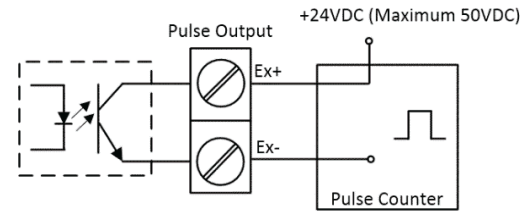

**Figure 2-19 Pulse Output (Solid State Relay) Connections for Energy Pulsing**

#### <span id="page-21-3"></span>**2.14 Analog Input Wiring**

The following figure illustrates the Analog Input connections on the iMeter 7A

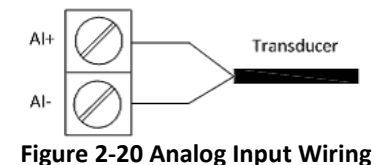

#### <span id="page-21-4"></span>**2.15 Power Supply Wiring**

For AC supply, connect the live wire to the L/+ terminal and the neutral wire to the N/- terminal. For the DC supply, connect the positive wire to the L/+ terminal and the negative wire to the N/- terminal.

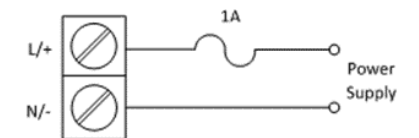

**Figure 2-21 Power Supply Connections**

#### <span id="page-22-0"></span>**Chapter 3 User Interface**

#### <span id="page-22-1"></span>**3.1 Front Panel Interface**

The following screen capture shows the Real-Time Waveform Capture display on the iMeter 7A, which is equipped with a backlit, 800x480, TFT Color, LCD Display. There are two LED indicators on the Front Panel for Run and Comm. status monitoring. The iMeter 7A also provides six buttons for data display and setup configuration.

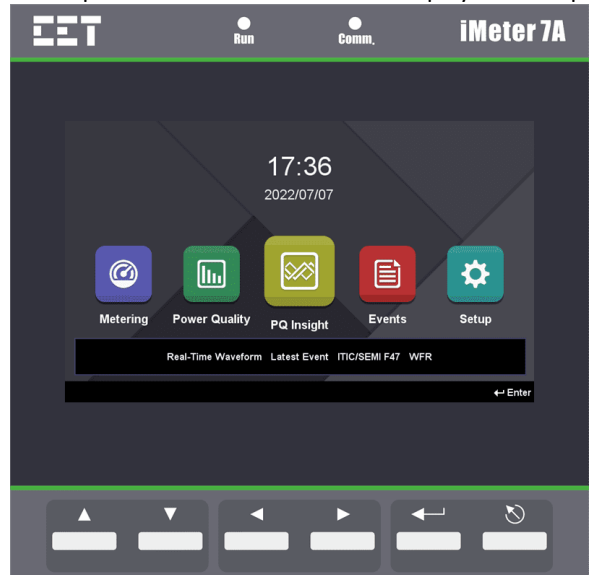

**Figure 3-1 Front Panel Interface**

#### <span id="page-22-2"></span>**3.1.1 LED Indicator**

The following table illustrates the definitions for LED indicators.

| <b>LED</b> | <b>Status</b>   | <b>Description</b>               |  |  |
|------------|-----------------|----------------------------------|--|--|
| Run        | <b>Blinking</b> | The device is running normally   |  |  |
|            | Off             | The device is running abnormally |  |  |
|            | <b>Blinking</b> | Communication activity           |  |  |
| Comm.      | Off             | Communication inactivity         |  |  |

**Table 3-1 LED Indicator Definition**

#### <span id="page-22-3"></span>**3.1.2 Front Panel Button**

The iMeter 7A provides six buttons,  $\langle \blacktriangle \rangle$ ,  $\langle \blacktriangledown \rangle$ ,  $\langle \blacktriangle \rangle$ ,  $\langle \blacktriangleright \rangle$ ,  $\langle \dashv \rangle$  and  $\langle \lozenge \rangle$  for data display and setup configuration. The following table describes the basic functions of each button:

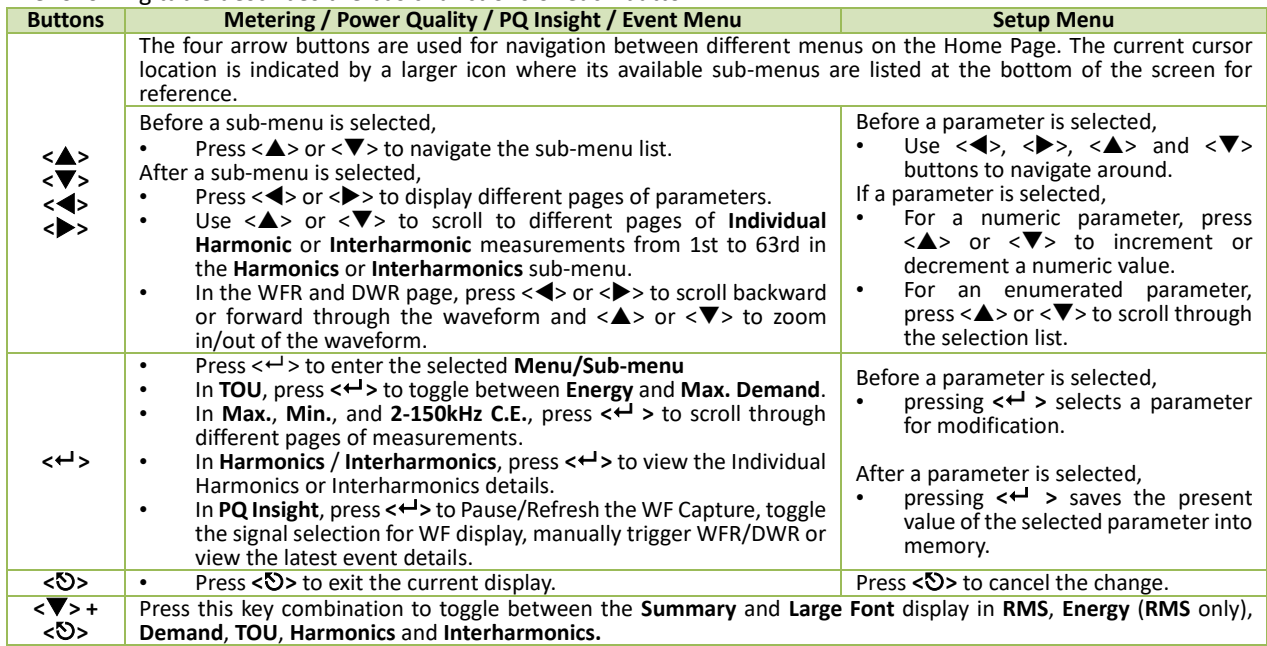

**Table 3-2 Front Panel Button Description**

#### <span id="page-23-0"></span>**3.1.3 Front Panel Data Display**

The Front Panel Display allows the user to view data and perform basic configuration. The main menu consists of 5 items, **Metering**, **Power Quality**, **PQ Insight**, **Events** and **Setup**. Each item consists of a sub-menus for detailed data viewing or setup configuration. All data and setup parameters can be viewed without a password, but a valid **Front Panel Password** is required for making setup changes. The default **Front Panel Password** is 000001.

The following figure provides an overview of the menus.

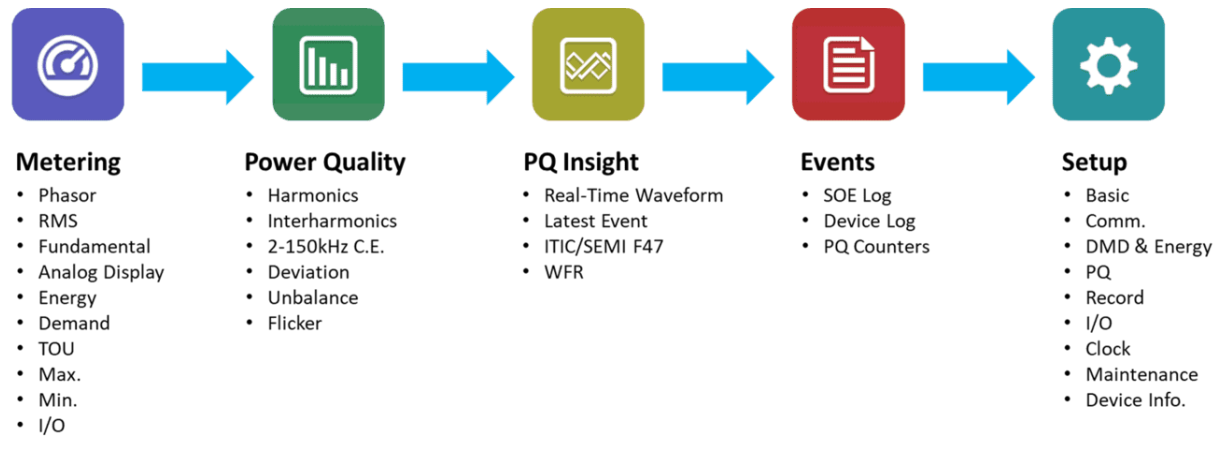

**Figure 3-2 Front Panel Data Display**

#### **3.1.3.1 Metering**

The **Metering** menu consists of **Phasor, RMS, Fundamental, Analog Display, Energy, Demand, TOU, Max.**, **Min.** and **I/O**. The following sections provide an overview of this sub-menus.

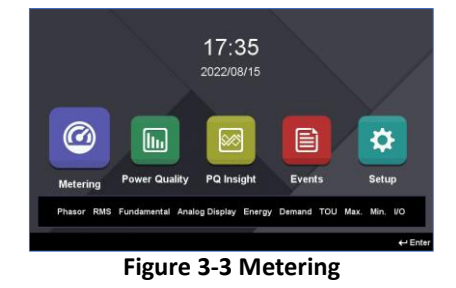

#### **3.1.3.1.1 Phasor**

Enter the **Phasor** sub-menu and the following screen appears which displays the Magnitude and Phase Information.

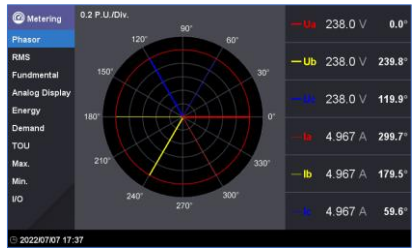

**Figure 3-4 Phasor**

#### **3.1.3.1.2 RMS**

Enter the **RMS** sub-menu and the 3-Φ and Tot/Avg. RMS measurements updated @1s for Uln, Ull, I, P, Q, S and PF as well as U4, Ung, I4, IR, OT (Operating Time) and Frequency are displayed.

Press < $\blacktriangledown$  & < $\blacktriangledown$  simultaneously to enter the large font display and then use < $\blacktriangleleft$  > or < $\blacktriangleright$  to scroll between the different screens. Press < $\blacktriangledown$ > & < $\blacklozenge$ > simultaneously again to return to the summary mode.

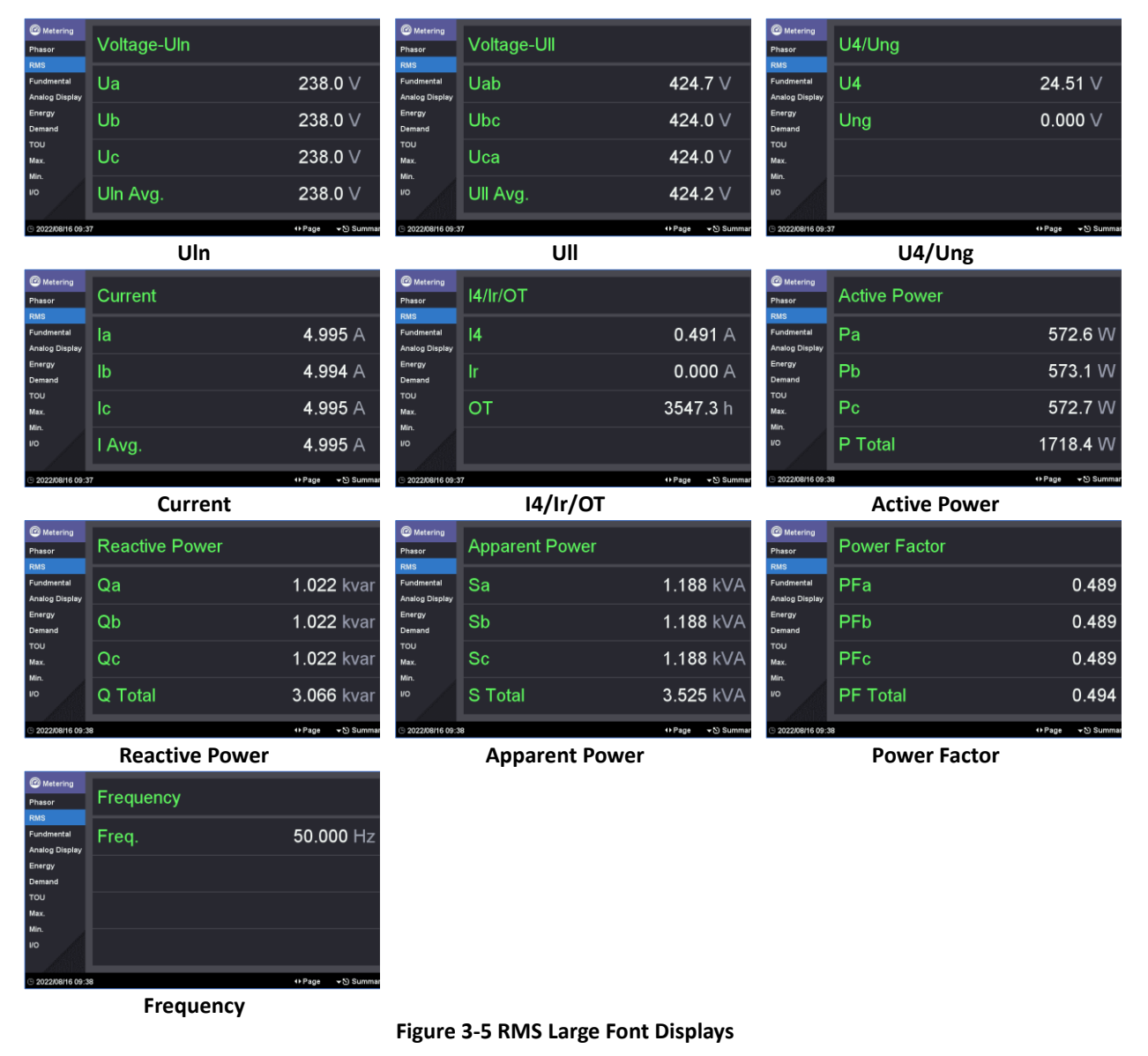

#### **3.1.3.1.3 Fundamental**

Enter the **Fundamental** sub-menu and the 3-Φ and Tot/Avg. Fundamental measurements updated @ 1s Uln, Ull, I, P, Q, S and dPF as well as 3-Φ U Angle, 3-Φ I Angle, U4 and I4 are displayed.

Press <<>>>>button to scroll among Voltage, Current and Power Measurements.

| <b>@</b> Metering            |                |              | « Voltage Current Power > |         | <b>@</b> Metering            |  | 4 Voltage Current Power > |               | <b>@</b> Metering                   |           |                |       | ∢ Voltage Current Power ▶ |       |              |
|------------------------------|----------------|--------------|---------------------------|---------|------------------------------|--|---------------------------|---------------|-------------------------------------|-----------|----------------|-------|---------------------------|-------|--------------|
| Phasor<br>RMS                | Ua             | 242.5 $\vee$ | Uab                       | 420.6 ∨ | Phasor<br><b>RMS</b>         |  | -la                       | 5.012 $\land$ | Phasor<br><b>RMS</b>                |           | $\overline{a}$ | b.    | $\mathbf{c}$              | Tot.  | <b>Units</b> |
| Fundmental<br>Analog Display | <b>Ub</b>      | 242.5 $\vee$ | <b>Ubc</b>                | 419.8 V | Fundmental<br>Analog Display |  | $\mathbf{I}$              | 5.012 $\land$ | Fundmental<br><b>Analog Display</b> |           | 0.604          | 0.604 | 0.605                     | 1.814 | kW           |
| Energy<br>Demand             | Uc             | 242.5 $\vee$ | Uca                       | 419.8 ∨ | Energy<br>Demand             |  | <b>Ic</b>                 | 5.012 $\land$ | Energy<br>Demand                    | $\Omega$  | 1.058          | 1.058 | 1.058                     | 3.174 | kvar         |
| TOU<br>Max.<br>Min.          | Uln Avg.       | 242.5 $\vee$ | Ull Avg.                  | 420.1 ∨ | TOU<br>Max.<br>Min.          |  | I Avg.                    | $5.012$ A     | TOU<br>Max.<br>Min.                 | s         | 1.218          | 1.218 | 1.218                     | 3.655 | kVA          |
| l vo                         | U <sub>4</sub> | 24.24 $\vee$ |                           |         | $\mathsf{U}\mathsf{O}$       |  | $\mathbf{I}$              | 0.501A        | <b>VO</b>                           | <b>PF</b> | 0.496          | 0.496 | 0.496                     | 0.496 |              |
| 9202208/1611:03              |                |              |                           |         | 2022/08/16 11:01             |  |                           |               | 2022/08/16 11:01                    |           |                |       |                           |       |              |
|                              | <b>Voltage</b> |              |                           | Current |                              |  | <b>Power</b>              |               |                                     |           |                |       |                           |       |              |

**Figure 3-6 Fundamental Measurements**

#### **3.1.3.1.4 Analog Display**

Enter the **Analog Display** sub-menu and the following screen appears which shows the Analog display as well as the Trend Curve for the per phase Uln and I or Ull and I.

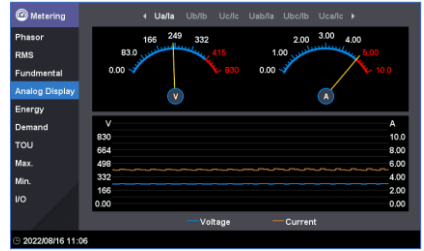

**Figure 3-7 Analog Display**

#### **3.1.3.1.5 Energy**

Enter the **Energy** sub-menu and the following screens are available which provide the measurements for kWh, kvarh Import/Export/Total/Net and kVA Total.

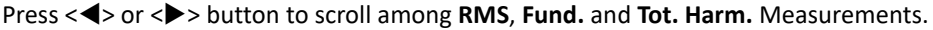

| <b>@</b> Metering            |                   | 4 RMS         | Fund. Tot. Harm. I |               | <b>@</b> Metering                |                           | $\leftarrow$ RMS<br>Fund. | Tot. Harm. + |               | <b>@</b> Metering                   |          | $\leftarrow$ RMS | Fund. Tot. Harm. > |              |
|------------------------------|-------------------|---------------|--------------------|---------------|----------------------------------|---------------------------|---------------------------|--------------|---------------|-------------------------------------|----------|------------------|--------------------|--------------|
| Phasor                       | kWh Imp.          |               | kvarh Imp.         |               | Phasor                           | kWh Imp.                  |                           | kvarh Imp.   |               | Phasor                              | kWh Imp. |                  | kvarh Imp.         |              |
| <b>RMS</b>                   |                   | 45,890,282.01 |                    | 80,680,885.19 | <b>RMS</b>                       |                           | 46,180,196.85             |              | 80,814,685.81 | <b>RMS</b>                          |          | 381,890.09       |                    | 0.00         |
| Fundmental<br>Analog Display | kWh Exp.          | 0.00          | kvarh Exp.         | 0.00          | Fundmental<br>Analog Display     | kWh Exp.                  |                           | kvarh Exp.   |               | Fundmental<br><b>Analog Display</b> | kWh Exp. |                  | kvarh Exp.         |              |
| Energy                       | <b>kWh Net</b>    |               | kvarh Net          |               | Energy                           |                           | 0.00                      |              | 0.00          | Energy                              |          | 671,932.07       |                    | 74,122.40    |
| Demand<br>TOU                |                   | 45,890,282.01 |                    | 80,680,885.19 | Demand<br>TOU                    | <b>kWh Net</b>            |                           | kvarh Net    |               | Demand<br><b>TOU</b>                | kWh Net  |                  | kvarh Net          |              |
| Max.                         | kWh Tot.          | 45,890,282.01 | kvarh Tot.         | 80,680,885.19 | Max.                             |                           | 46,180,196.85             |              | 80,814,685.81 | Max                                 |          | -290.041.97      |                    | $-74,122.40$ |
| Min.<br>l vo                 | kVAh              | 92,818,765.53 |                    |               | Min.<br>$\overline{110}$         | kWh Tot.                  | 46.180.196.85             | kvarh Tot.   | 80.814.685.81 | Min.<br>l vo                        | kWh Tot. | 1.053.822.17     | kvarh Tot.         | 74,122.40    |
| 2022/08/16 11:20             |                   |               |                    |               | ▼ S Large Font 32022/08/16 11:21 |                           |                           |              |               | 32022/08/16 11:21                   |          |                  |                    |              |
|                              | <b>RMS Energy</b> |               |                    |               |                                  | <b>Fundamental Energy</b> |                           |              |               | <b>Total Harmonic Energy</b>        |          |                  |                    |              |

**Figure 3-8 Energy Measurements**

At the **RMS Energy** screen, press < $\blacktriangledown$ > & < $\oslash$ > simultaneously to enter the large font display and then use < $\blacktriangle$ > or < $\blacktriangleright$ > to scroll between the different screens. Press < $\blacktriangledown$  > & < $\heartsuit$ > simultaneously again to return to the **RMS Energy** summary.

| <b>@</b> Metering<br>Phasor<br><b>RMS</b> | Total Active Energy | (kWh)         | <b>@</b> Metering<br>Phason<br>RMS   | otal Reactive Energy |               | (kvarh) | <b>@</b> Metering<br>Phasor<br>RMS  |       | Total Apparent Energy | (kVAh)                               |
|-------------------------------------------|---------------------|---------------|--------------------------------------|----------------------|---------------|---------|-------------------------------------|-------|-----------------------|--------------------------------------|
| Fundmental<br><b>Analog Display</b>       | Import              | 45,890,282.02 | Fundmental<br><b>Analog Display</b>  | Import               | 80,680,885.20 |         | Fundmental<br><b>Analog Display</b> | Total |                       | 92,818,765.55                        |
| Energy<br>Demand                          | Export              | 0.00          | Energy<br>Demand                     | Export               |               | 0.00    | Energy<br>Demand                    |       |                       |                                      |
| TOU<br>Max.<br>Min.                       | <b>Net</b>          | 45,890,282.02 | <b>TOU</b><br>Max<br>Min.            | <b>Net</b>           | 80,680,885.20 |         | <b>TOU</b><br>Max<br>Min.           |       |                       |                                      |
| <b>IIO</b>                                | Total               | 45,890,282.02 | $\overline{110}$                     | <b>Total</b>         | 80,680,885.20 |         | $\overline{110}$                    |       |                       |                                      |
| 0.202289888844230                         |                     | 4h Page       | $-53$ Summans $\Box$ 302289146.11-30 |                      | 4h Page       |         |                                     |       |                       | $\triangle$ Page $\triangle$ Summany |

**Figure 3-9 Large Font Displays for RMS Energy Measurements**

#### **3.1.3.1.6 Demand**

Enter the **Demand** sub-menu and the following screens are available which display the Present Demand, Predicted Demand, This Max. and Last Max. for P Total Imp/Exp, Q Total Imp/Exp, S and 3-Φ Currents. Use <<>>> >>> button to scroll among **Present** (including **Present & Predicted Demand**), **This Max.** and **Last Max.** with their timestamps. Depending on the setting of the **Self-Read Time**, **This Max.** and **Last Max.** could mean the Max. Demand of This Month/Last Month or Since/Before the Last Reset.

| <b>Metering</b>        |                  | This Max. Last Max. ><br>4 Present |                  | <b>Metering</b>                   |              | 4 Present This Max. Last Max. > |                     | <b>Metering</b>                   |                            | 4 Present This Max. Last Max. > |                     |
|------------------------|------------------|------------------------------------|------------------|-----------------------------------|--------------|---------------------------------|---------------------|-----------------------------------|----------------------------|---------------------------------|---------------------|
| Phasor                 |                  | Present                            | <b>Predicted</b> | Phasor                            |              | Since: 2022/06/02 09:59:25      |                     |                                   | Since: 2022/06/01 11:22:36 |                                 |                     |
| <b>RMS</b>             | P Total Imp.     | 1.772 kW                           | 1.774 KW         | <b>RMS</b>                        |              | <b>Max. Demand</b>              | Timestamp           | <b>RMS</b>                        |                            | <b>Max. Demand</b>              | Timestamp           |
| Fundmental             | P Total Exp.     | 0.000 W                            | 0.000 W          | Fundmental                        | P Total Imp. | 17.72 MW                        | 2022/07/04 10:15:00 | Fundmental                        | P Total Imp.               | 17.72 MW                        | 2022/06/01 16:00:00 |
| <b>Analog Display</b>  | Q Total Imp.     | 3.115 kvar                         | 3.119 kvar       | <b>Analog Display</b>             | P Total Exp. | 0.000 W                         | 2022/06/02 10:15:00 | Analog Display                    | P Total Exp.               | 0.000W                          | 2022/06/01 11:30:00 |
| Energy                 | Q Total Exp.     | $0.000$ var                        | $0.000$ var      | Energy                            | Q Total Imp. | 31.16 Mvar                      | 2022/07/04 10:15:00 | Energy                            | Q Total Imp.               | 31.15 Mvar                      | 2022/06/01 16:15:00 |
| Demand                 | <b>S</b> Total   | 3.584 kVA                          | 3.588 KVA        | Demand                            | Q Total Exp. | 0.000 var                       | 2022/06/02 10:15:00 | Demand                            | Q Total Exp.               | 0.000 var                       | 2022/06/01 11:30:00 |
| TOU                    |                  | 5.021A                             | $5.024$ A        | TOU                               | S Total      | 35.85 MVA                       | 2022/07/04 10:15:00 | TOU                               | <b>S</b> Total             | 35.84 MVA                       | 2022/06/01 16:15:00 |
| Max.                   |                  |                                    |                  | Max.                              | la           | 502.1A                          | 2022/07/04 10:15:00 | Max.                              | la.                        | 502.1A                          | 2022/06/01 16:15:00 |
| Min.                   |                  | 5.021A                             | $5.024$ A        | Min                               | $\mathbf{I}$ | 502.1A                          | 2022/07/04 10:15:00 | Min.                              | <b>Ib</b>                  | 502.1A                          | 2022/06/01 16:15:00 |
| $\mathsf{U}\mathsf{O}$ |                  | $5.021$ A                          | $5.024$ A        | 110                               | lo           | 502.1 $A$                       | 2022/07/04 10:15:00 | <b>VO</b>                         |                            | 502.1 $A$                       | 2022/06/01 16:15:00 |
|                        | I Avg.           | 5.021A                             | 5.024A           |                                   | I Avg.       | 502.1 $A$                       | 2022/07/04 10:15:00 |                                   | I Avg.                     | 502.1A                          | 2022/06/01 16:15:00 |
|                        | 2022/08/16 11:31 |                                    |                  | ▼ Si Large Font 32022/08/16 11:31 |              |                                 |                     | ▼ Si Large Font 32022/08/16 11:31 |                            |                                 | ▼ Si Large Font     |

**Present/Predicated Demand This Max. Demand Last Max. Demand**

**Figure 3-10 Demands Summary**

At the Present Demand screen, press < $\nabla$ > & < $\infty$ > simultaneously to enter the large font display and use < $\blacklozenge$  or < $\blacktriangleright$  > to scroll between the different screens. Press < $\blacktriangledown$  > & < $\blacklozenge$  < $\blacktriangledown$  simultaneously again to return to the summary screen.

| <b>Metering</b><br>Phasor<br><b>RMS</b>           | Present      |                | <b>@</b> Metering<br>Phasor<br><b>RMS</b> | Present |                                      | <b>Metering</b><br>Phason<br><b>RMS</b> | Present       |                    |
|---------------------------------------------------|--------------|----------------|-------------------------------------------|---------|--------------------------------------|-----------------------------------------|---------------|--------------------|
| Fundmental<br><b>Analog Display</b>               | P Total Imp. | 1.772 kW       | Fundmental<br>Analog Display              | S Total | 3.584 kVA                            | Fundmental<br>Analog Display            | la            | $5.021$ A          |
| Energy<br>Demand                                  | P Total Exp. | 0.000 W        | Energy<br>Demand                          |         |                                      | Energy<br>Demand                        | $\mathsf{lb}$ | $5.021$ A          |
| TOU<br>Max.<br>Min.                               | Q Total Imp. | 3.115 kvar     | <b>TOU</b><br>Max.<br>Min.                |         |                                      | TOU<br>Max.<br>Min.                     | ıс            | $5.021$ A          |
| $\overline{\phantom{a}}$ $\overline{\phantom{a}}$ | Q Total Exp. | $0.000$ var    | $\overline{1}$                            |         |                                      | <b>IIO</b>                              | I Avg.        | $5.021$ A          |
| 0.202289848333                                    |              | <b>AL Page</b> | $-53$ Summany $\Box$ 302289144 11-32      |         | (LPsne - N) Summany C 302280HE 11-32 |                                         |               | 4 Page - 5 Summany |

**Figure 3-11 Present Demand Large Font Displays**

At the This Max. Demand screen, press <**V**> & < $\otimes$ > simultaneously to enter the large font display and use < $\triangleq$ > or  $\langle \rangle$  to scroll between the different screens. Press  $\langle \nabla \rangle$  &  $\langle \nabla \rangle$  simultaneously again to return to the summary screen.

| <b>@</b> Metering<br>Phasor<br>RMS  | <b>This Max. Demand</b> |             | <b>@</b> Metering<br>Phasor                | This Max. Demand |           | <b>@</b> Metering<br>Phasor                | This Max. Demand. |                     |  |
|-------------------------------------|-------------------------|-------------|--------------------------------------------|------------------|-----------|--------------------------------------------|-------------------|---------------------|--|
| Fundmental<br><b>Analog Display</b> | P Total Imp.            | 17.72 MW    | <b>RMS</b><br>Fundmental<br>Analog Display | S Total          | 35.85 MVA | <b>RMS</b><br>Fundmental<br>Analog Display | la                | 502.1 $A$           |  |
| Energy<br>Demand                    | P Total Exp.            | 0.000 W     | Energy<br>Demand                           |                  |           | Energy<br>Demand                           | lb                | 502.1 $A$           |  |
| TOU<br>Max.<br>Min.                 | Q Total Imp.            | 31.16 Mvar  | <b>TOU</b><br>Max.<br>Min.                 |                  |           | TOU<br>Max<br>Min.                         | lc                | 502.1 $A$           |  |
| <b>IIO</b>                          | Q Total Exp.            | $0.000$ var | $\overline{1}$                             |                  |           | I/O                                        | I Avg.            | 502.1 $A$           |  |
| 2022/08/16 11:32                    |                         | + Page      | ▼ Summary 9 2022/08/16 11:32               |                  | + Page    | ▼ Summary 9 2022/08/16 14:20               |                   | + Page<br>▼ Summary |  |

**Figure 3-12 This Max. Demand Large Font Displays**

At the Last Max. Demand screen, press < $\nabla$ > & < $\triangle$ > simultaneously to enter the large font display and use < $\blacktriangleleft$ > or <> to scroll between the different screens. Press <> & <> simultaneously again to return to the summary screen.

| <b>@</b> Metering<br>Phason                       | Last Max. Demand |             | <b>Metering</b><br>Phasor                  | <b>Last Max. Demand</b> |           | <b>@</b> Metering<br>Phasor                | Last Max. Demand |                     |
|---------------------------------------------------|------------------|-------------|--------------------------------------------|-------------------------|-----------|--------------------------------------------|------------------|---------------------|
| <b>RMS</b><br>Fundmental<br><b>Analog Display</b> | P Total Imp.     | 17.72 MW    | <b>RMS</b><br>Fundmental<br>Analog Display | S Total                 | 35.84 MVA | RMS<br>Fundmental<br><b>Analog Display</b> | la               | 502.1 $A$           |
| Energy<br>Demand                                  | P Total Exp.     | 0.000 W     | Energy<br>Demand                           |                         |           | Energy<br>Demand                           | $\mathsf{lb}$    | 502.1 $A$           |
| TOU<br>Max.<br>Min.                               | Q Total Imp.     | 31.15 Mvar  | <b>TOU</b><br>Max<br>Min.                  |                         |           | TOU<br>Max.<br>Min.                        | Ιc               | 502.1 $A$           |
| <b>IIO</b>                                        | Q Total Exp.     | $0.000$ var | $\overline{1}$                             |                         |           | <b>IIO</b>                                 | I Avg.           | 502.1 $A$           |
| 32022/08/16 14:20                                 |                  | + Page      | ▼ Summary 9 2022/08/16 14:20               |                         | + Page    | ▼ Summary 9 2022/08/16 14:20               |                  | + Page<br>▼ Summary |

**Figure 3-13 Last Max. Demand Large Font Displays**

#### **3.1.3.1.7 TOU**

Enter the TOU sub-menu and the following screens are available. Use < $\leftrightarrow$  to scroll between TOU Energy and Max. **Demand** Summary.

The **TOU Energy Summary** screen displays the Present Tariff/Season/Daily Profile as well as the kWh Import/Export, kvarh Import/Export and kVAh for the different Tariffs.

The **TOU Max. Demand Summary** screen displays the P Total Import/Export, and Q Total Import/Export maximum demand with the timestamp for the different Tariffs.

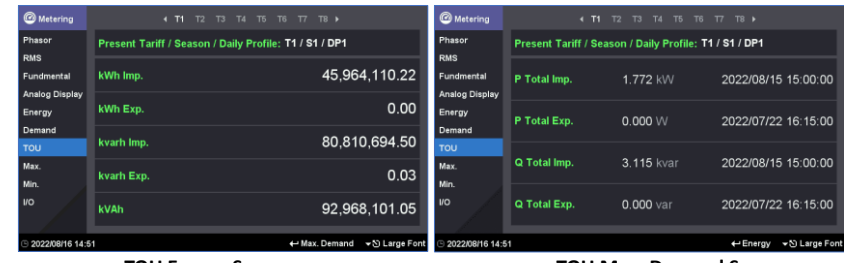

**TOU Energy Summary TOU Max. Demand Summary**

**Figure 3-14 Present and Last TOU Summary**

At the TOU Energy Summary or TOU Max. Demand Summary screen, press < $\nabla$ > & < $\&$  > together to enter the large font display and use < $\blacktriangle$  or < $\blacktriangleright$  to scroll between the different screens. Press < $\nabla$  > & < $\blacktriangleright$  & < $\blacktriangleright$  simultaneously again to return to the summary screen.

| Metering<br>Phasor       | <b>T1 Energy</b> |                     | <b>@</b> Metering<br>Phasor     | T1 Max. Demand |                        |  |  |  |  |
|--------------------------|------------------|---------------------|---------------------------------|----------------|------------------------|--|--|--|--|
| <b>RMS</b><br>Fundmental | kWh Imp.         | 45,964,110.23       | <b>RMS</b><br>Fundmental        | P Total Imp.   | 1.772 kW               |  |  |  |  |
| Analog Display<br>Energy | kWh Exp.         | 0.00                | Analog Display<br><b>Energy</b> | P Total Exp.   | 0.000 W                |  |  |  |  |
| Demand<br>TOU            | kvarh Imp.       | 80,810,694.52       | Demand<br>TOU                   | Q Total Imp.   | 3.115 kvar             |  |  |  |  |
| Max.<br>Min.             | kvarh Exp.       | 0.03                | Max.<br>Min.                    | Q Total Exp.   | $0.000$ var            |  |  |  |  |
| $\overline{10}$          | kVAh             | 92.968.101.08       | $\mathsf{U}\mathsf{O}$          |                |                        |  |  |  |  |
| □ 2022/08/16 14:51       |                  | ▼ Summary<br>+ Page | □ 2022/08/16 14:52              |                | y N Summary<br>+> Page |  |  |  |  |

**Figure 3-15 TOU Energy/Max. Demand Large Font Displays**

#### **3.1.3.1.8 Max.**

Enter the **Max.** sub-menu and the following screens are available which display the Max. measurements with timestamps. Press <<>> or <<>>> to scroll among the 4 Max. Recorders and then Use <<< >> to scroll to the different parameters.

| <b>@</b> Metering  |                                       | 4 #01 #02 #03 #04 ▶ |                     | <b>@</b> Metering                |                                  | 4 #01 #02 #03 #04 ▶ |                     | <b>@</b> Metering        |                            | 4 801 802 803 804 9 |                     |
|--------------------|---------------------------------------|---------------------|---------------------|----------------------------------|----------------------------------|---------------------|---------------------|--------------------------|----------------------------|---------------------|---------------------|
| Phasor             | Since: 2022/07/07 11:02:00            |                     |                     | Phasor                           | 25<br>Since: 2022/07/07 11:02:00 |                     |                     | Phasor                   | Since: 2022/07/07 11:02:00 |                     | 3/3                 |
| <b>RMS</b>         |                                       | Max.                | <b>Timestamp</b>    | RMS                              |                                  | Max.                | <b>Timestamp</b>    | <b>RMS</b>               |                            | Max.                | <b>Timestamp</b>    |
| Fundmental         | Uab                                   | 423.8 V             | 2022/07/07 17:27:06 | Fundmental                       | P Total                          | 1.837 kW            | 2022/07/07 17:27:06 | Fundmental               | Uln Avg.                   | 245.0 V             | 2022/07/07 17:27:06 |
| Analog Display     | Ubc                                   | 423.1 V             | 2022/07/07 17:27:06 | <b>Analog Display</b>            | Q Total                          | 3.229 kvar          | 2022/07/07 17:27:06 | Analog Display           | U4                         | 24.49 V             | 2022/07/07 17:27:06 |
| Energy             | Uca                                   | 423.1 V             | 2022/07/07 17:27:06 | Energy                           | <b>S</b> Total                   | 3.715 KVA           | 2022/07/07 17:27:06 | Energy                   |                            | 0.511A              | 2022/07/07 17:27:06 |
| Demand             | <b>Ull Avg.</b>                       | 423.3 V             | 2022/07/07 17:27:06 | Demand                           | <b>PF Total</b>                  | 1.000               | 2022/07/07 11:02:00 | Demand                   | undefined                  | $\sim$              | $\sim$              |
| <b>TOU</b><br>Max. | la                                    | 5.113A              | 2022/07/07 17:27:06 | <b>TOU</b><br>Max                | Freq.                            | 50.000 Hz           | 2022/07/07 17:01:12 | TOU<br><b>Max</b>        |                            |                     |                     |
| Min.               |                                       | 5.113A              | 2022/07/07 17:27:06 | Min                              | Ua                               | 245.0 $V$           | 2022/07/07 17:27:06 | Min.                     |                            |                     |                     |
| $\overline{10}$    |                                       | 5.113A              | 2022/07/07 17:27:06 | $\mathsf{I}\mathsf{I}\mathsf{O}$ | Ub                               | 245.0 V             | 2022/07/07 17:27:06 | <b>VO</b>                |                            |                     |                     |
|                    | I Avg.                                | 5.113A              | 2022/07/07 17:27:06 |                                  | Uc                               | 245.0 V             | 2022/07/07 17:27:06 |                          |                            |                     |                     |
|                    | 2022/08/16 15:15<br>$\leftarrow$ Page |                     |                     | 2022/08/16 15:15                 |                                  |                     |                     | ← Page 32022/08/16 15:15 |                            |                     | $\leftarrow$ Page   |

**Figure 3-16 Max. Measurements**

#### **3.1.3.1.9 Min.**

Enter the **Min.** sub-menu and the following screen is available which displaysthe Min. measurements with timestamps. Press < $\blacktriangle$  or < $\blacktriangleright$  to scroll among the 4 Max. Recorders and then Use < $\blacktriangleleft$  > to scroll to the different parameters.

| <b>@</b> Metering     |                            | 4 801 802 803 804 9 |                     | <b>@</b> Metering        |                            | 4 #01 #02 #03 #04 ▶      |                     | <b>@</b> Metering        |                            | 4 #01 #02 #03 #04 } |                     |
|-----------------------|----------------------------|---------------------|---------------------|--------------------------|----------------------------|--------------------------|---------------------|--------------------------|----------------------------|---------------------|---------------------|
| Phasor                | Since: 2022/07/01 00:00:00 |                     | 1/3                 | Phasor                   | Since: 2022/07/01 00:00:00 |                          | 2/3                 | Phasor                   | Since: 2022/07/01 00:00:00 |                     | 3/3                 |
| <b>RMS</b>            |                            | Min.                | Timestamp           | <b>RMS</b>               |                            | Min.                     | <b>Timestamp</b>    | <b>RMS</b>               |                            | Min.                | Timestamp           |
| Fundmental            | Uab                        | $0.000 \vee$        | 2022/07/07 10:52:57 | Fundmental               | P Total                    | 0.000 W                  | 2022/07/04 13:46:06 | Fundmental               | Uln Avg.                   | $0.000 \vee$        | 2022/07/04 13:46:06 |
| <b>Analog Display</b> | Ubc                        | 0.000V              | 2022/07/04 13:46:06 | <b>Analog Display</b>    | Q Total                    | 0.000 var                | 2022/07/04 13:46:06 | <b>Analog Display</b>    | U <sub>4</sub>             | 0.000V              | 2022/07/04 13:46:06 |
| Energy                | Uca                        | $0.000 \vee$        | 2022/07/04 13:46:06 | Energy                   | <b>S</b> Total             | $0.000\;\forall\,\wedge$ | 2022/07/04 13:46:06 | Energy                   |                            | 0.000A              | 2022/07/04 13:46:06 |
| Demand                | <b>Ull Avg.</b>            | $0.000 \vee$        | 2022/07/04 13:46:06 | Demand                   | <b>PF Total</b>            | 0.000                    | 2022/07/04 13:46:06 | Demand                   | undefined                  | $\sim$              | $\sim$              |
| <b>TOU</b><br>Max.    |                            | 0.000A              | 2022/07/04 13:46:06 | TOU<br>Max               | Freq.                      | $0.000$ Hz               | 2022/07/04 13:46:06 | TOU<br>Max               |                            |                     |                     |
| Min.                  |                            | 0.000A              | 2022/07/04 13:46:06 | Min                      | Ua                         | $0.000 \vee$             | 2022/07/04 13:46:06 | Min                      |                            |                     |                     |
| $\overline{10}$       |                            | 0.000A              | 2022/07/04 13:46:06 | $\mathsf{I}$             | Ub                         | 0.000V                   | 2022/07/04 13:46:06 | l vo                     |                            |                     |                     |
|                       | I Avg.                     | 0.000A              | 2022/07/04 13:46:06 |                          | Uc                         | 0.000V                   | 2022/07/04 13:46:06 |                          |                            |                     |                     |
| 2022/08/16 15:24      |                            |                     |                     | ← Page 32022/08/16 15:24 |                            |                          |                     | ← Page 32022/08/16 15:24 |                            |                     | $\leftarrow$ Page   |

**Figure 3-17 Min. Measurements**

#### **3.1.3.1.10 I/O**

Enter the **I/O** sub-menu and the following screens are available which display the DI function and status (or measurement), DO status and optional AI/TC measurements.

| <b>@</b> Metering                             |                          | $\leftarrow$ DI         | DO AI D    |            | <b>@</b> Metering                             | $\leftarrow$ DI<br><b>DO</b>  | AI         | <b>@</b> Metering                      |                 | 4 DI DO AI » |
|-----------------------------------------------|--------------------------|-------------------------|------------|------------|-----------------------------------------------|-------------------------------|------------|----------------------------------------|-----------------|--------------|
| Phasor<br><b>RMS</b>                          | <b>DI1 Tariff Switch</b> | $\overline{\mathbf{0}}$ | DI5 Status | <b>OFF</b> | Phasor<br>RMS                                 | Alarm                         | ON         | Phasor<br>RMS                          |                 |              |
| Fundmental<br><b>Analog Display</b><br>Energy | DI2 Tariff Switch        | $\overline{\mathbf{0}}$ | DI6 Status | <b>OFF</b> | Fundmental<br><b>Analog Display</b><br>Energy | DO <sub>1</sub>               | <b>OFF</b> | Fundmental<br>Analog Display<br>Energy | AI1             | 400.00       |
| Demand<br>TOU                                 |                          |                         |            |            | Demand<br>TOU                                 | DO <sub>2</sub>               | <b>OFF</b> | Demand<br><b>TOU</b>                   |                 |              |
| Max.                                          | DI3 Counter              | $\mathbf{0}$            | DI7 Status | <b>OFF</b> | Max                                           | DO <sub>3</sub>               | OFF        | Max.                                   | AI <sub>2</sub> | 400.00       |
| Min.<br>$\mathsf{U}\mathsf{O}$                | DI4 DMD Sync.            | --                      | DI8 Status | <b>OFF</b> | Min.<br><b>VO</b>                             | DO <sub>4</sub>               | <b>OFF</b> | Min.<br>$1$                            |                 |              |
| 31 2022/08/16 15:31                           |                          |                         |            |            | 2022/08/16 15:29                              |                               |            | 2022/08/16 15:29                       |                 |              |
|                                               |                          |                         |            |            |                                               | $F: \ldots \to A \cap I/\cap$ |            |                                        |                 |              |

**Figure 3-18 I/O**

#### **3.1.3.2 Power Quality**

The **Power Quality** menu includes **Harmonics**, **Interharmonics**, **2kHz-150kHz C.E.**, **Deviation**, **Unbalance**, and **Flicker**. The following sections provide a quick overview of these screens.

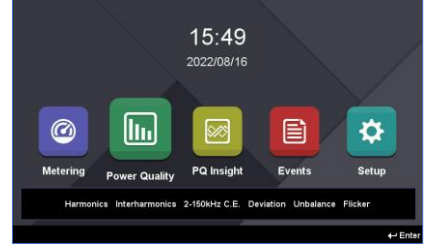

**Figure 3-19 Power Quality menu**

#### **3.1.3.2.1 Harmonics**

Enter the **Harmonics** sub-menu and the following screens are available.

Use <> or <> to scroll among the **Harmonics Overview** for 4-Φ Voltages and 4-Φ Currents. The **Voltage Harmonics** screen shows the Voltage Harmonic Spectrum, THD, TOHD, TEHD and Crest Factor while the Current Harmonics screen shows the Current Harmonic Spectrum, THD, TOHD, TEHD, Crest Factor, TDD, TDD Odd, TDD Even, and K-Factor.

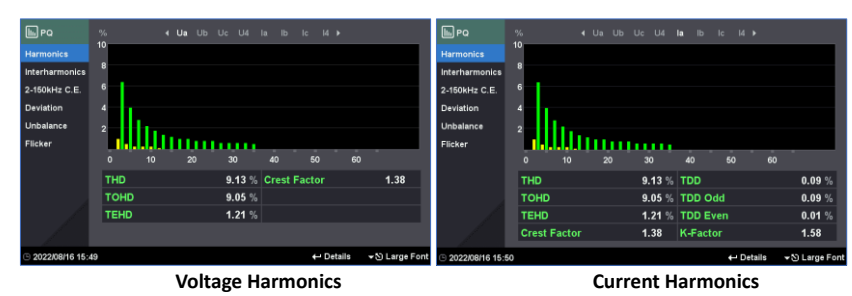

**Figure 3-20 Harmonics Overview**

At the **Voltage** and **Current Harmonics** screens, press <**\>**  $\&$  < $\&$ > simultaneously to enter the large font display and use <> or <> to scroll between the different screens. Press <> & <> simultaneously again to return to the previous level.

| $E$ PQ<br><b>Harmonics</b>                                | Ua                  |       | $\Box$ PQ<br><b>Harmonics</b>                       | la                  |          | $E$ PQ<br><b>Harmonics</b>                          | la              |                      |
|-----------------------------------------------------------|---------------------|-------|-----------------------------------------------------|---------------------|----------|-----------------------------------------------------|-----------------|----------------------|
| <b>Interharmonics</b><br>2-150kHz C.E<br><b>Deviation</b> | <b>THD</b>          | 9.13% | Interharmonics<br>2-150kHz C.E.<br><b>Deviation</b> | <b>THD</b>          | 9.13%    | Interharmonics<br>2-150kHz C.E.<br><b>Deviation</b> | <b>TDD</b>      | 0.09%                |
| Unbalance<br>Flicker                                      | TOHD                | 9.05% | <b>Unbalance</b><br>Flicker                         | TOHD                | 9.05%    | Unbalance<br>Flicker                                | <b>TDD Odd</b>  | 0.09%                |
|                                                           | <b>TEHD</b>         | 1.21% |                                                     | TEHD                | 1.21 $%$ |                                                     | <b>TDD Even</b> | 0.01%                |
|                                                           | <b>Crest Factor</b> | 1.38  |                                                     | <b>Crest Factor</b> | 1.38     |                                                     | K-Factor        | 1.58                 |
| 32022/08/16 15:54                                         | + Page              |       | ▼ Summary 32022/08/16 15:54                         |                     | + Page   | ▼ Summary 32022/08/16 15:54                         |                 | ▼ Summary<br>++ Page |

**Figure 3-21 Voltage and Current Harmonics Large Font Displays**

At the **Voltage** and **Current Harmonics** screens, press <> to view the %HD, RMS and Angle measurementsfor Voltage and Current for the respective individual harmonics.

|       |          | <b>4 Ua</b> Ub Uc U4 la lb lc l4 ▶ |              |
|-------|----------|------------------------------------|--------------|
| Order | %HD      | <b>RMS</b>                         | Angle        |
| 01    | 100.00 % | 240.4 V                            | $0.0^\circ$  |
| 02    | 1.00%    | 2.409V                             | $60.0^\circ$ |
| 03    | 6.40%    | 15.38 V                            | $60.0^\circ$ |
| 04    | 0.50%    | 1.199V                             | $60.0^\circ$ |
| 05    | 4.00 %   | 9.614V                             | $60.0^\circ$ |
| 06    | 0.26%    | 0.625V                             | $60.0^\circ$ |
| 07    | 2.80%    | 6.728V                             | $60.0^\circ$ |
| 08    | 0.26%    | 0.626V                             | $60.0^\circ$ |
| 09    | 2.20%    | 5.287 V                            | $60.0^\circ$ |
| 10    | 0.26%    | 0.624V                             | $60.0^\circ$ |
|       |          |                                    |              |

**Individual Harmonics Figure 3-22 Individual Harmonics**

#### **3.1.3.2.2 Interharmonics**

Enter the **Interharmonics** sub-menu and the following screens are available. Use <> or <> to scroll between the 4-Φ **Voltage and Current Interharmonics**. Each screen provides the Interharmonic Spectrum, TIHD, TOIHD and TEIHD measurements.

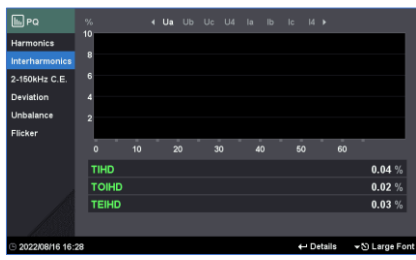

**Figure 3-23 Interharmonics**

At the Voltage and Current Interharmonics screens, press < $\nabla$ > & < $\infty$ > simultaneously to enter the large font display and use < $\blacklozenge$  or < $\blacktriangleright$  to scroll between the different parameters. Press < $\ntriangleright$  & < $\blacklozenge$  simultaneously again to return to the previous level.

| $\Box$ PQ<br><b>Harmonics</b>                | Ua           |         |           |
|----------------------------------------------|--------------|---------|-----------|
| Interharmonics<br>2-150kHz C.E.<br>Deviation | <b>TIHD</b>  |         | 0.04%     |
| Unbalance<br>Flicker                         | <b>TOIHD</b> |         | 0.02%     |
|                                              | <b>TEIHD</b> |         | $0.03\%$  |
|                                              |              |         |           |
| 2022/08/16 16:29                             |              | ++ Page | ▼ Summary |

**Figure 3-24 Interharmonics Large Font Displays**

At the **Voltage** and **Current Interharmonics** screens, press <> to view the %IHD and RMS measurements for 4-Φ Voltages and Currents from IH01 to IH63.

|       | 4 Ua Ub Uc U4 Ia Ib Ic I4 > |            |
|-------|-----------------------------|------------|
| Order | %IHD                        | <b>RMS</b> |
| 00    | 0.03%                       | 0.076V     |
| 01    | 0.02%                       | 0.055V     |
| 02    | 0.01%                       | 0.026V     |
| 03    | 0.00%                       | 0.011V     |
| 04    | 0.00%                       | 0.012V     |
| 05    | 0.00%                       | 0.007V     |
| 06    | 0.00%                       | 0.007V     |
| 07    | 0.00%                       | 0.007V     |
| 08    | 0.00%                       | 0.004V     |
| 09    | 0.00%                       | 0.005V     |
|       |                             |            |

**Figure 3-25 Individual Interharmonics**

#### **3.1.3.2.3 2-150kHz C.E.**

Enter the 2-150kHz C.E. sub-menu and the following screens are available. Use < $\blacktriangleleft$  > or < $\blacktriangleright$  to scroll among Voltage measurements at 2kHz – 9kHz and 9kHz – 150kHz frequency bands and Current measurements at 2kHz to 9kHz frequency bands. Press <<sup>←</sup> > to view the 3- $\Phi$  U<sub>rms</sub> / I<sub>rms</sub> C.E. for different segments.

| <b>IDPQ</b>           |     |                | 4 U2kHz-9kHz U9kHz-150kHz 12kHz-9kHz > |        |           |
|-----------------------|-----|----------------|----------------------------------------|--------|-----------|
| <b>Harmonics</b>      | No. | <b>Seament</b> | Ua                                     | Ub     | <b>Uc</b> |
| <b>Interharmonics</b> | 01  | $2.1$ kHz      | 0.000V                                 | 0.000V | 0.000V    |
| 2-150kHz C.E.         | 02  | $2.3$ kHz      | 0.000V                                 | 0.000V | 0.000V    |
| Deviation             | 03  | $2.5$ kHz      | 0.000V                                 | 0.000V | 0.000V    |
| Unbalance             | 04  | $2.7$ kHz      | 0.000V                                 | 0.000V | 0.000V    |
| Flicker               | 05  | $2.9$ kHz      | 0.000V                                 | 0.000V | 0.000V    |
|                       | 06  | $3.1$ kHz      | 0.000V                                 | 0.000V | 0.000V    |
|                       | 07  | $3.3$ kHz      | 0.000V                                 | 0.000V | 0.000V    |
|                       | 08  | $3.5$ kHz      | 0.000V                                 | 0.000V | 0.000V    |
|                       | 09  | $3.7$ kHz      | 0.000V                                 | 0.000V | 0.000V    |
|                       |     |                |                                        |        |           |

**Figure 3-26 2kHz - 150kHz C.E.**

#### **3.1.3.2.4 Deviation**

Enter the **Deviation** sub-menu and the following screen appears which displays the Over/Under Deviation measurements for 3-Φ Uln and Ull as well as the Frequency Deviation measurement.

| <b>IL</b> PQ                    |                      |            |                       |        |
|---------------------------------|----------------------|------------|-----------------------|--------|
| <b>Harmonics</b>                | <b>Ua Over Dev.</b>  | 0.71%      | <b>Uab Over Dev.</b>  | 0.59%  |
| Interharmonics<br>2-150kHz C.E. | Ub Over Dev.         | 0.71%      | <b>Ubc Over Dev.</b>  | 0.41%  |
| Deviation                       | Uc Over Dev.         | 0.71%      | <b>Uca Over Dev.</b>  | 0.41%  |
| Unbalance<br>Flicker            | <b>Ua Under Dev.</b> | 0.00%      | <b>Uab Under Dev.</b> | 0.00 % |
|                                 | <b>Ub Under Dev.</b> | 0.00%      | <b>Ubc Under Dev.</b> | 0.00%  |
|                                 | <b>Uc Under Dev.</b> | 0.00%      | <b>Uca Under Dev.</b> | 0.00%  |
|                                 | Freq. Dev.           | $0.000$ Hz |                       |        |
| <b>E 2022/08/16 16:57</b>       |                      |            |                       |        |

**Figure 3-27 Deviation**

#### **3.1.3.2.5 Unbalance**

Enter the **Unbalance** sub-menu to display the Positive/Negative/Zero Sequence measurements for Voltage and Current as well as the Negative Sequence (U2/I2) and Zero Sequence (U0/I0) Unbalance measurements.

| $\square$ PQ     |                     |              |                     |         |
|------------------|---------------------|--------------|---------------------|---------|
| <b>Harmonics</b> | U <sub>1</sub>      |              | $\mathsf{I}$        |         |
| Interharmonics   |                     | 237.5 $\vee$ |                     | 4.956 A |
| 2-150kHz C.E.    | U <sub>2</sub>      |              | 12                  |         |
| Deviation        |                     | 0.309V       |                     | 0.006A  |
| Unbalance        | U <sub>0</sub>      |              | 10                  |         |
| Flicker          |                     | $0.282 \vee$ |                     | 0.006A  |
|                  |                     |              |                     |         |
|                  | <b>U2 Unbalance</b> |              | <b>12 Unbalance</b> |         |
|                  |                     | 0.13%        |                     | 0.12%   |
|                  | <b>U0 Unbalance</b> |              | <b>10 Unbalance</b> |         |
|                  |                     | 0.12%        |                     | 0.12%   |
|                  |                     |              |                     |         |

**Figure 3-28 Unbalance**

#### **3.1.3.2.6 Flicker**

Enter the **Flicker** sub-menu to display the Pst and Plt measurements for 3-Φ Voltages.

| $\Box$ PQ                          |               |       |        |       |
|------------------------------------|---------------|-------|--------|-------|
| <b>Harmonics</b><br>Interharmonics | Ua Pst        |       | Ua Plt |       |
| 2-150kHz C.E.                      |               | 3.304 |        | 3.305 |
| Deviation                          |               |       |        |       |
| Unbalance                          | <b>Ub Pst</b> |       | Ub Plt |       |
| Flicker                            |               |       |        |       |
|                                    |               | 3.293 |        | 3.293 |
|                                    | Uc Pst        |       | Uc Plt |       |
|                                    |               | 3.289 |        | 3.290 |
| 2022/08/16 16:57                   |               |       |        |       |

**Figure 3-29 Flicker**

#### **3.1.3.3 PQ Insight**

The **PQ Insight** menu mainly provides the Real-Time Waveform display.

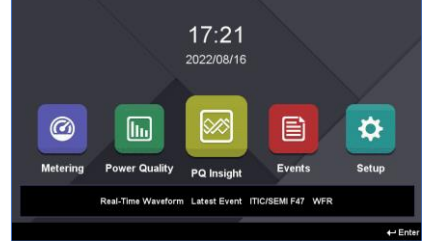

**Figure 3-30 PQ Insight**

#### **3.1.3.3.1 Real-Time Waveform Capture (WFC)**

This screen shows the Real-Time WFC for 3-Φ Voltages and Currents at 128 samples/cycle for 4 cycles that is updated every second. Press <<sup>1</sup> > to enter the display and then use < $\blacktriangle$ >, < $\blacktriangledown$ , < $\blacktriangle$ , < $\blacktriangledown$ > and < $\blacktriangleleft$  > to navigate around the screen. One can toggle the display of a particular Voltage or Current Channel, **Pause**/**Refresh** the WFC update, manually trigger a WFR (Waveform Recorder), DWR (Disturbance Waveform Recorder) or iTrigger Recorder, or check the details of the latest SOE event displayed at the bottom of the screen with ITIC/SEMI Curves and WFR/DWR waveforms.

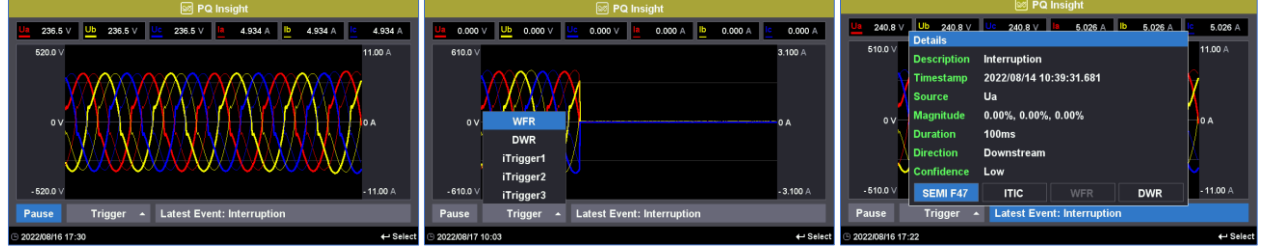

**Figure 3-31 Real-Time Waveform**

#### **3.1.3.4 Events**

The **Events** menu consists of **SOE Log**, **Device Log** and **PQ Counters**. The following sections provide a quick overview of these screens.

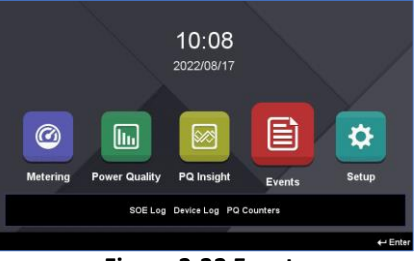

**Figure 3-32 Events**

#### **3.1.3.4.1 SOE Log**

Enter the **SOE Log** sub-menu and the following screens are available. The **SOE Log** displays up to 1024 events starting with the most recent event. Use <<>> or <>> to an ickly move through the pages. Press <<< > to enter the display and then use  $\langle \blacktriangle > \text{or } \langle \blacktriangledown > \text{to scroll}$  through the event list. Press  $\langle \dashv \rangle$  to select and view the event details.

| <b>Exents</b>      |     |                            | 3/122<br>- 1<br>п         |                     |
|--------------------|-----|----------------------------|---------------------------|---------------------|
| SOE Log            | No. | <b>Timestamp</b>           | <b>Description</b>        |                     |
| Device Log         | 17  | 2022/07/08<br>09:09:40.766 | Swell                     | $\overline{M}$      |
| <b>PQ Counters</b> | 18  | 2022/07/07<br>17:44:49.767 | DO1 Open                  |                     |
|                    | 19  | 2022/07/07<br>17:44:49.764 | Over Uln SP Return        | <b>MA</b>           |
|                    | 20  | 2022/07/07<br>17:44:48.747 | <b>DO1 Closed</b>         |                     |
|                    | 21  | 2022/07/07<br>17:44:48.744 | <b>Over Uln SP Active</b> | MA                  |
|                    | 22  | 2022/07/07<br>17:44:46.747 | DO1 Open                  |                     |
|                    | 23  | 2022/07/07<br>17:44:46.744 | <b>Over Uln SP Return</b> |                     |
|                    | 24  | 2022/07/07<br>17:44:42.747 | DO1 Closed                |                     |
| 2022/08/17 10:16   |     |                            |                           | $\leftarrow$ Select |

**Figure 3-33 SOE Log**

If the selected event is a PQ event, the **Details** dialog box may provide the options for displaying the SEMI F47/ITIC curves or the WFR and/or DWR waveform display. Press <> or <> to select the option and then press <> to select

#### **CET Electric Technology**

and view the respective display.

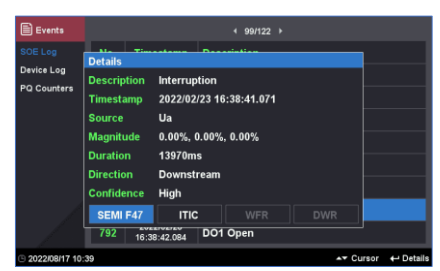

**Figure 3-34 Event Detail**

Here are some examples of these displays:

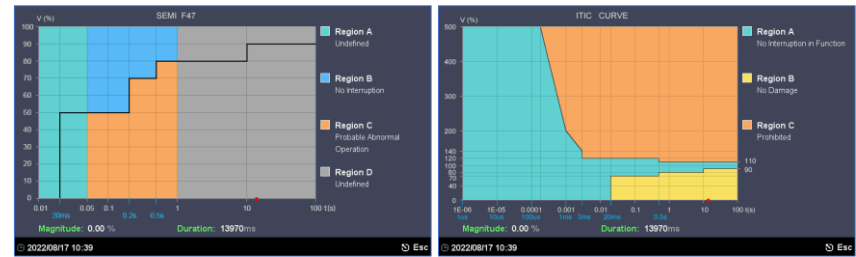

**Figure 3-35 Examples for SEMI F47/ITIC Curve**

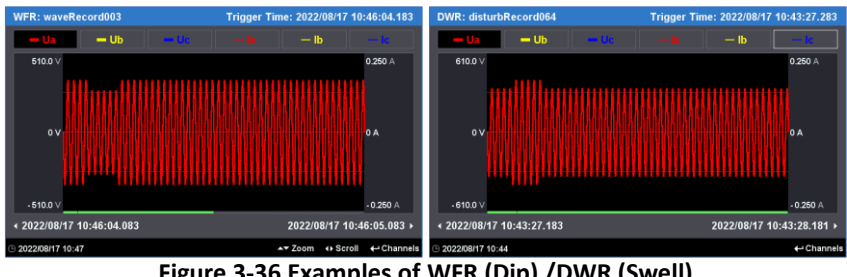

**Figure 3-36 Examples of WFR (Dip) /DWR (Swell)**

Inside the waveform display, press < $\blacktriangle$ > or < $\blacktriangledown$  to zoom in/out of the waveform or press < $\blacktriangle$ > or < $\blacktriangleright$  to scroll backward/forward of the waveform on the time scale.

#### **3.1.3.4.2 Device Log**

Enter the **Device Log** sub-menu and the following screens are available. The **Device Log** displays up to 1024 events starting with the most recent event. Use < $\blacklozenge$  or < $\blacktriangleright$  to quickly move through the pages.

| <b>E</b> Events    | $1/51$ $\rightarrow$<br>п |                            |                                  |  |  |  |  |
|--------------------|---------------------------|----------------------------|----------------------------------|--|--|--|--|
| SOE Log            | No.                       | <b>Timestamp</b>           | <b>Description</b>               |  |  |  |  |
| Device Log         | 1                         | 2022/08/17<br>10:07:50.729 | <b>Setup Changes</b>             |  |  |  |  |
| <b>PQ Counters</b> | $\overline{\mathbf{z}}$   | 2022/08/17<br>10:03:31.799 | <b>Setup Changes</b>             |  |  |  |  |
|                    | $\overline{\mathbf{3}}$   | 2022/08/16<br>15:31:10.209 | Tariff Switch by DI enabled (T1) |  |  |  |  |
|                    | $\overline{4}$            | 2022/08/16<br>15:31:08.705 | <b>Setup Changes</b>             |  |  |  |  |
|                    | 5                         | 2022/08/15<br>17:34:06.907 | <b>Setup Changes</b>             |  |  |  |  |
|                    | 6                         | 2022/08/15<br>14:36:10.000 | Power On                         |  |  |  |  |
|                    | 7                         | 2022/08/15<br>14:33:57.000 | <b>Power Off</b>                 |  |  |  |  |
|                    | $\overline{\mathbf{g}}$   | 2022/08/14<br>10:39:06.556 | <b>Setup Changes</b>             |  |  |  |  |

**Figure 3-37 Device Log**

#### **3.1.3.4.3 PQ Counters**

Enter the **PQ Counters** sub-menu to display the different PQ Event counters.

| <b>Supply Voltage Swells</b>             | <b>Inrush Current</b><br>n |
|------------------------------------------|----------------------------|
| <b>Supply Voltage Dips</b>               | <b>MSV 1.000.00Hz</b><br>0 |
| <b>Supply Voltage Interruptions</b><br>8 | <b>MSV 2.000.00Hz</b><br>0 |
| <b>Transient Overvoltages</b><br>3       | MSV 3,000.00Hz<br>0        |
| <b>Rapid Voltage Changes</b><br>0        | <b>Total</b><br>73         |
|                                          | 30<br>32                   |

**Figure 3-38 PQ Counters**

#### **3.1.3.5 Setup**

The **Setup** menu consists of **Basic**, **Comm.**, **DMD & Energy**, **PQ**, **Record**, **I/O**, **Clock**, **Maintenance** and **Device Info**. The following sections provide a quick overview of these screens.

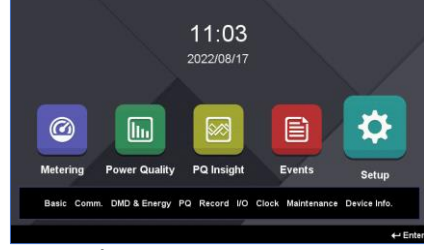

**Figure 3-39 Setup Menu**

#### **3.1.3.5.1 Basic**

Enter the **Basic** sub-menu and the following screens are available. Use <<> >>>>>> to scroll between Wiring and **PT/CT** setup. Press < $\blacktriangle$ > or < $\nabla$ > to scroll among different parameters. Press < $\blacktriangle$  > to select and modify the desired parameter. The Front Panel Password is required for any setup changes. Please refer to **[Table 3-5](#page-59-0)** for the range and default values of the different parameters.

| <b>D</b> Setup<br>Basic<br>Comm.<br>DMD & Energy                                | PT/CT ><br>Wring<br>п<br>DEMO ~<br>Mode                                                       | <b>D</b> Setup<br>Basic<br>Comm.<br>DMD & Energy                               | <b>UII Nominal</b>                                                        | « Wring                                            | PT/CT +<br>415 V   Nominal<br>5 A                                                                                                    |  |
|---------------------------------------------------------------------------------|-----------------------------------------------------------------------------------------------|--------------------------------------------------------------------------------|---------------------------------------------------------------------------|----------------------------------------------------|----------------------------------------------------------------------------------------------------|--|
| PQ<br>Record<br><b>I/O</b><br>Clock<br>HMI & Pwd<br>Maintenance<br>Device Info. | $E^{\text{max}}$ GND<br>$No$ $\sim$<br><b>Composite I</b><br>More $\gg$<br><b>CT Polarity</b> | PQ<br>Record<br><b>VO</b><br>Clock<br>HMI & Pwd<br>Maintenance<br>Device Info. | <b>PT Primary</b><br><b>CT Primary</b><br>U4 Primary<br><b>I4 Primary</b> | 100 <sub>V</sub><br>5 A<br>100 <sub>V</sub><br>5 A | 100 <sub>V</sub><br><b>PT Secondary</b><br>5 A<br><b>CT Secondary</b><br>100 <sub>V</sub><br><b>U4 Secondary</b><br>5 A<br><b>I4 Secondary</b> |  |
| $9202208/17$ 11:00                                                              | $\leftarrow$ Enter                                                                            | 2022/08/17 11:02                                                               |                                                                           |                                                    | $\leftarrow$ Ente                                                                                                    |  |
|                                                                                 | <b>Wiring Setup</b>                                                                           | <b>PT/CT Setup</b>                                                             |                                                                           |                                                    |                                                                                                    |  |

**Figure 3-40 Basic Setup**

#### **3.1.3.5.2 Comm.**

Enter the **Comm.** sub-menu and the following screens are available. Use <<>>>>>>> to scroll among Ethernet, RS-**485**, **Advanced 1**, **Advanced 2** and **Cloud** settings. Please refer to **[Table 3-6](#page-61-0)** and **[Table 3-7](#page-62-0)** for the range and default values of the different parameters.

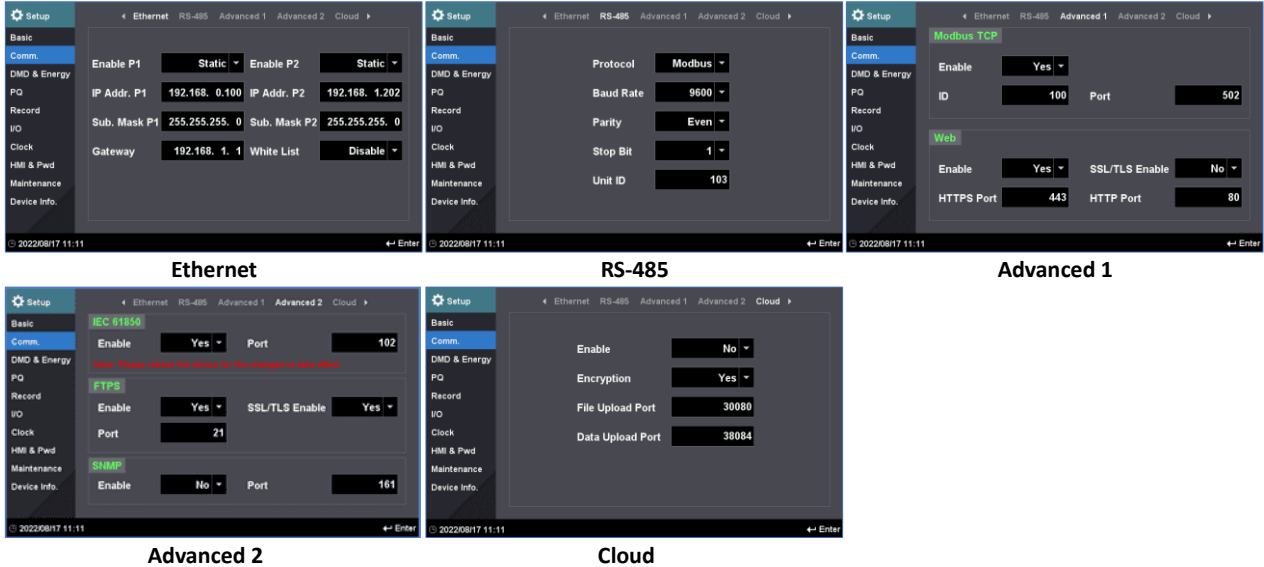

**Figure 3-41 Comm. Setup**

#### **3.1.3.5.3 DMD & Energy**

Enter the **DMD & Energy** sub-menu and the following screen are available. Use <<>>>>>>> to scroll among **Demand**, **Energy** and **Algorithm** settings.

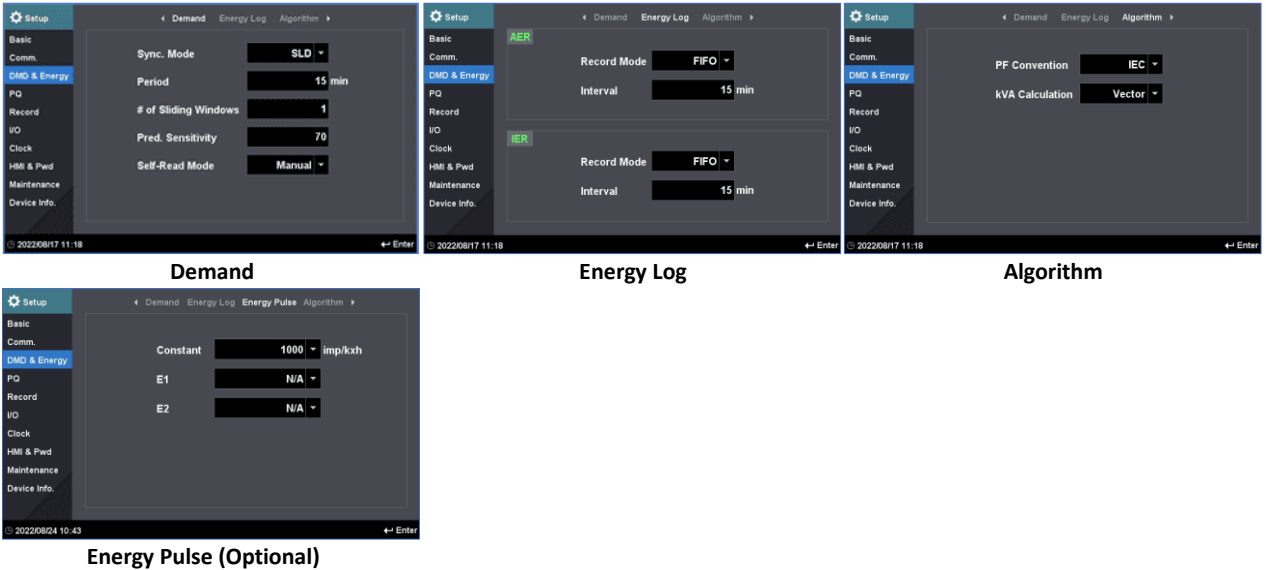

**Figure 3-42 DMD & Energy Setup**

#### **3.1.3.5.4 PQ**

Enter the PQ Sub-menu and the following screens are available. Use <<>>>>>>> to scroll among PQD, Transient, RVC, **Inrush Current**, **Harmonics** and **Flicker** settings.

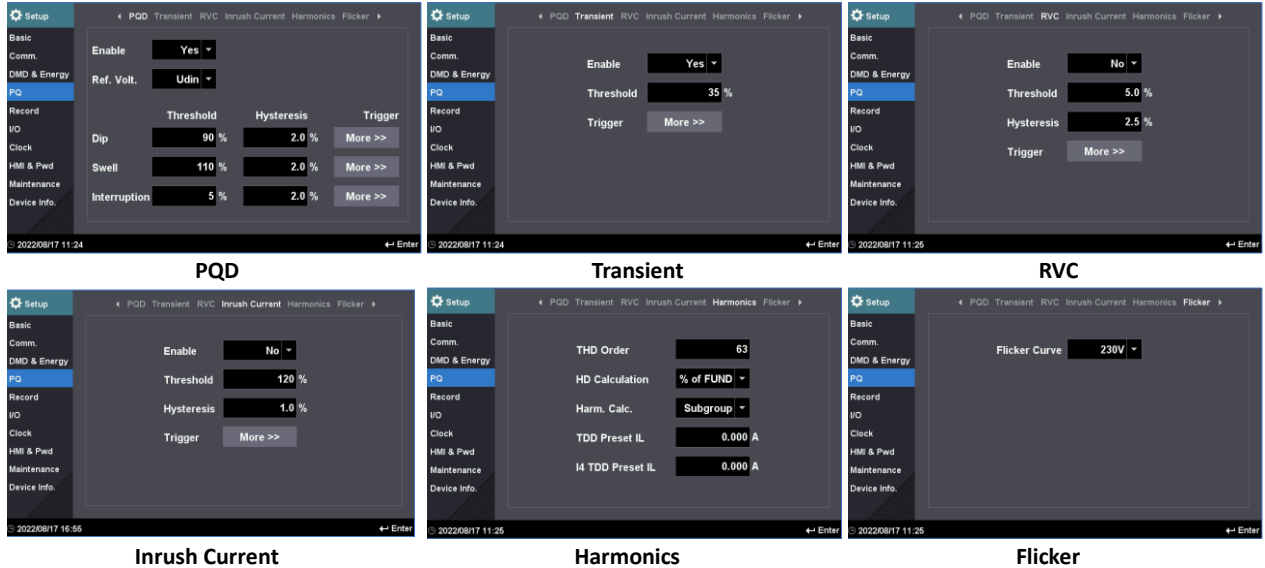

**Figure 3-43 PQ Setup**

#### **3.1.3.5.5 Record**

Enter the Record sub-menu and the following screens are available. Use <<>>>>>>> to scroll among WFR, DWR, **RMSR** and **iTrigger** settings.

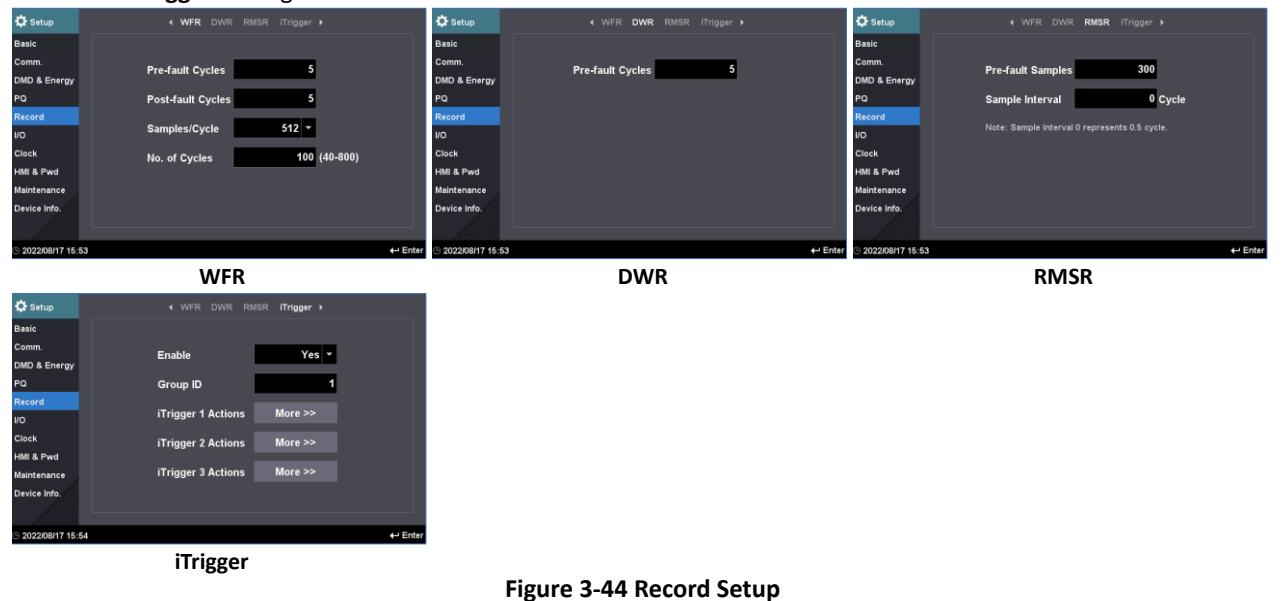

#### **3.1.3.5.6 I/O**

Enter the **I/O** sub-menu and the following settings are available. Use <<>>>>>> to scroll among DI, DO and optional AI settings. Please refer to **Sectio[n 4.1](#page-91-1)** for the range and default values.

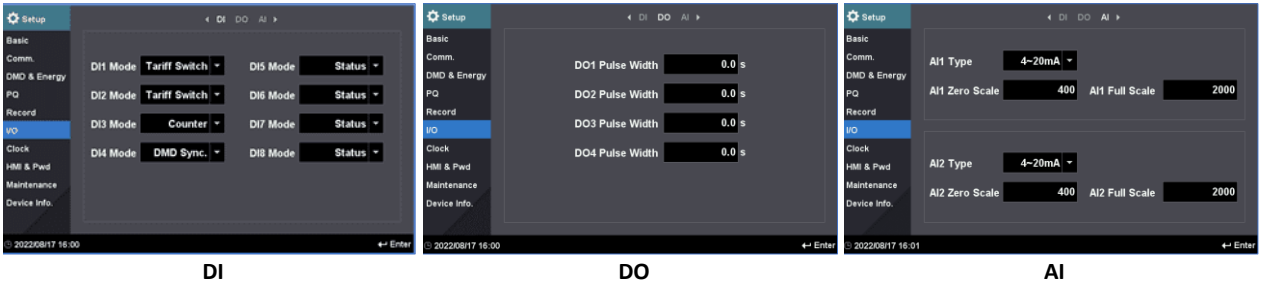

**Figure 3-45 I/O Setup Interface**

#### **3.1.3.5.7 Clock**

Enter the **Clock** sub-menu to display the Clock and Time Sync. settings. Please refer to **Section [4.9](#page-125-0)** for the range and default value.

| <b>D</b> Setup          | 4 Clock Time Sync. > |             | <b>D</b> Setup             |                        |             | 4 Clock Time Sync. > |              |
|-------------------------|----------------------|-------------|----------------------------|------------------------|-------------|----------------------|--------------|
| Basic                   |                      |             | Basic                      | <b>IRIG-B</b>          |             |                      |              |
| Comm.                   | <b>Date</b>          | 2022/08/17  | Comm.                      | <b>Time Zone</b>       | GMT+08:00 ~ |                      |              |
| <b>DMD &amp; Energy</b> |                      |             | DMD & Energy               |                        |             |                      |              |
| PQ                      | <b>Time</b>          | 16:10:25    | PQ                         | <b>NTP</b>             |             |                      |              |
| Record                  |                      |             | Record                     | Server IP              | 0, 0, 0, 0  |                      |              |
| <b>VO</b>               | <b>Time Zone</b>     | GMT+08:00 - | <b>VO</b>                  | <b>IEEE 1588 (PTP)</b> |             |                      |              |
| Clock                   | <b>Date Format</b>   | YY/MM/DD ~  | Clock                      | Enable                 | No<br>ы     | Protocol             | $PTP-IPv4$ - |
| HMI & Pwd               |                      |             | HMI & Pwd                  |                        |             |                      |              |
| Maintenance             |                      |             | Maintenance                | Priority 1             | 255         | <b>Priority 2</b>    | 255          |
| Device Info.            |                      |             | Device Info.               | <b>Domain</b>          |             |                      |              |
|                         |                      |             |                            |                        |             |                      |              |
| <b>DOODMALLY 48-40</b>  |                      |             | 4.1 Enter C coopmany 48-40 |                        |             |                      | 4 a Flocks   |

**Figure 3-46 Clock Setup Interface**
## **3.1.3.5.8 HMI & Pwd**

Enter the **HMI & Pwd** sub-menu to display the settings for HMI and Password. The current password is required to change the password.

| <b>D</b> Setup   | 4 HMI Password >                      | <b>D</b> Setup    | 4 HMI Password >                                             |
|------------------|---------------------------------------|-------------------|--------------------------------------------------------------|
| <b>Basic</b>     |                                       | Basic             |                                                              |
| Comm.            | Disable $\sim$<br><b>HMI Security</b> | Comm.             |                                                              |
| DMD & Energy     |                                       | DMD & Energy      |                                                              |
| PO               | English v<br>Language                 | PO                | <b>New Password</b><br>******                                |
| Record           | 99,999.999 -<br><b>Delimiter</b>      | Record            | ******                                                       |
| <b>I/O</b>       |                                       | <b>VO</b>         | <b>Confirm Password</b>                                      |
| Clock            | 5 min<br><b>LCD Timeout</b>           | Clock             | Note: The password digits cannot be identical or sequential. |
| HMI & Pwd        |                                       | HMI & Pwd         |                                                              |
| Maintenance      | 90 %<br><b>LCD Backlight</b>          | Maintenance       |                                                              |
| Device Info.     |                                       | Device Info.      |                                                              |
|                  |                                       |                   |                                                              |
| 2022/08/17 16:11 | $\leftarrow$ Enter                    | 32022/08/17 16:11 | $\leftarrow$ Enter                                           |

**Figure 3-47 Password Setup Interface**

### **3.1.3.5.9 Maintenance**

Enter the **Maintenance** sub-menu and the following screens are available which allow the manual control of DO, reset of the different groups of parameters and device reboot.

| <b>D</b> Setup   | 4 DO Clear Restart I             | <b>C</b> Setup          | $\leftarrow$ DO              | Clear Restart +            | <b>ICE</b> Setup  | 4 DO Clear Restart > |
|------------------|----------------------------------|-------------------------|------------------------------|----------------------------|-------------------|----------------------|
| <b>Basic</b>     |                                  | <b>Basic</b>            |                              |                            | Basic             |                      |
| Comm.            | Normal $\sim$<br>DO <sub>1</sub> | Comm.                   | Energy                       | <b>All Events</b>          | Comm.             |                      |
| DMD & Energy     |                                  | <b>DMD &amp; Energy</b> |                              |                            | DMD & Energy      |                      |
| PQ               | Normal $\sim$<br>DO <sub>2</sub> | <b>PO</b>               | <b>All Demands</b>           | <b>Present Max. Demand</b> | <b>PO</b>         | Reboot               |
| Record           |                                  | Record                  |                              |                            | Record            |                      |
| $\overline{110}$ | Normal $\sim$<br>DO3             | l I/O                   | All Max. & Min. Log          | Present Max. & Min. Log    | $\overline{1}$    |                      |
| <b>Clock</b>     | DO <sub>4</sub><br>Normal $\sim$ | <b>Clock</b>            | <b>All DI Counters</b>       | <b>PQ Counters</b>         | <b>Clock</b>      |                      |
| HMI & Pwd        |                                  | HMI & Pwd               |                              |                            | HMI & Pwd         |                      |
| Maintenance      |                                  | Maintenance             |                              |                            | Maintenance       |                      |
| Device Info.     |                                  | Device Info.            |                              |                            | Device Info.      |                      |
|                  |                                  |                         |                              |                            |                   |                      |
| 2022/08/17 16:11 | $\leftarrow$ Enter               | 32022/08/17 16:11       |                              | $\leftarrow$ Enter         | 32022/08/17 16:11 | $\leftarrow$ Enter   |
|                  |                                  |                         | $F(x) = 2.40004x^2 + 2.4000$ |                            |                   |                      |

**Figure 3-48 Maintenance**

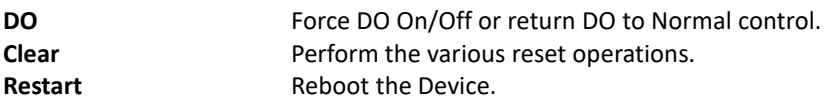

## **3.1.3.5.10 Device Info.**

Enter the **Device Info.** sub-menu and the following information are available.

| <b>D</b> Setup                                    | Basic                                                                                                    |                                                                                                    |                   | <b>D</b> Setup                                    | Ethernet                                                     |                                                                    |                   |
|---------------------------------------------------|----------------------------------------------------------------------------------------------------|----------------------------------------------------------------------------------------------------|-------------------|---------------------------------------------------|--------------------------------------------------------------|--------------------------------------------------------------------|-------------------|
| <b>Basic</b><br>Comm.<br>DMD & Energy             | Model:<br>SIM:<br>P1 MAC:<br>P2 MAC:                                                                             | 1234567<br>3107002715<br>E4:C8:06:07:1F:60<br>E4:C8:06:07:1F:61                                                                        |                   | Basic<br>Comm.<br>DMD & Energy                    | P <sub>1</sub> :<br>IP Address P1:<br>Subnet Mask P1:<br>P2: | <b>Disconnected</b><br>192.168.0.100<br>255.255.255.0<br>Connected |                   |
| PO<br>Record<br><b>VO</b>                         | Version<br>Firmware:<br>Date:<br>Protocol:                                                                       | V2.50.00<br>2022/07/11<br>Modbus-V2.0 IEC 61850-V22.00                                                                                 |                   | PO<br>Record<br><b>VO</b>                         | IP Address P2:<br>Subnet Mask P2:<br>Gateway:                | 192.168.1.202<br>255.255.255.0<br>192.168.1.1                      |                   |
| Clock<br>HMI & Pwd<br>Maintenance<br>Device Info. | <b>Self Diagnostics</b><br><b>Self Diagnostics:</b><br><b>Wiring Status:</b><br>Time Sync.:<br>Cloud:<br>Memory: | Normal<br>Temperature: 35.00 °C<br>Normal<br>Unsynced (Clock Source: RTC, Diff.: 0.00ms)<br>Offline<br>4821MB Available (Total 6196MB) |                   | Clock<br>HMI & Pwd<br>Maintenance<br>Device Info. |                                                              |                                                                    |                   |
| 2022/08/17 16:25                                  |                                                                                                    |                                                                                                    | $\leftarrow$ Page | 2022/08/17 16:25                                  |                                                              |                                                                    | $\leftarrow$ Page |

**Figure 3-49 Device Info.**

# **3.2 On-board Web Interface**

The iMeter 7A's Web Interface is compatible with various web browsers.

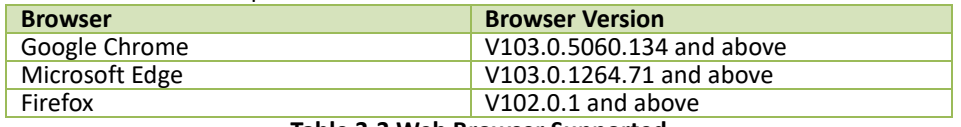

#### **Table 3-3 Web Browser Supported**

The default IP Addresses of the iMeter 7A's Ethernet Port are 192.168.0.100 (P1) and 192.168.1.100 (P2). Please make sure to configure the IP Address, Subnet Mask and Default Gateway such that it's on the same subnet as the PC that is being used to access the meter.

## **3.2.1 Setting PC's IP Address**

To determine the PC's IP Address, click the **Start** icon  $\blacksquare$ , then the **Settings** button  $\heartsuit$  on Windows 10 (for other MS Windows systems, please refer to this [link](https://support.microsoft.com/en-us/help/15089/windows-change-tcp-ip-settings) for more instructions).

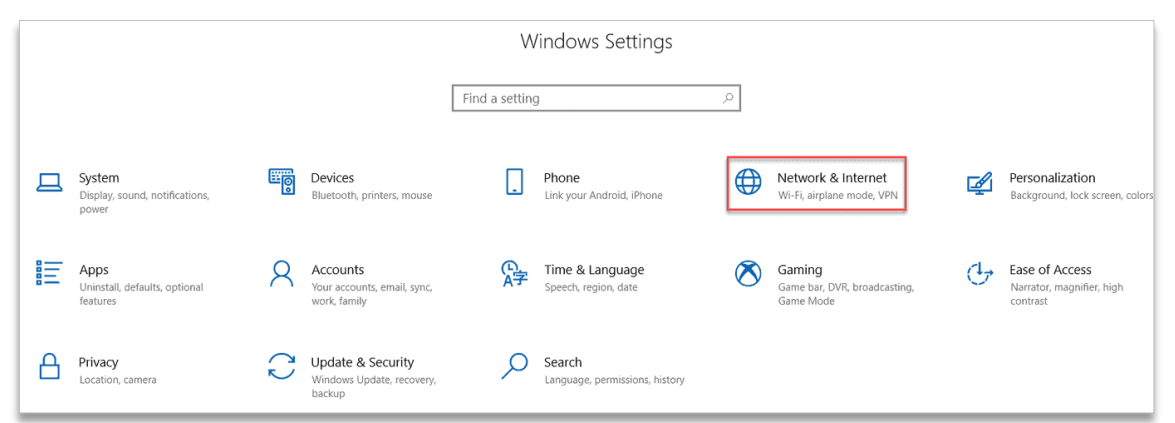

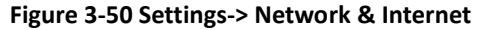

Click **Network & Internet**, select the **Change adapter options** and then find the appropriate Ethernet connection.

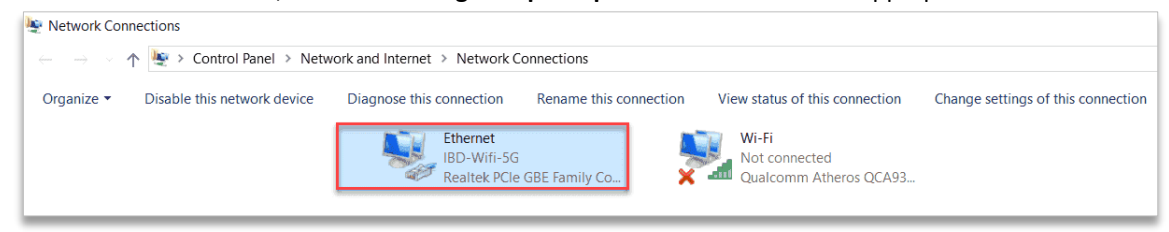

**Figure 3-51 Network and Sharing Center**

Right-click on it and select **Properties**. Then double-click on **Internet Protocol Version 4 (TCP/IPv4)** to show its IP configuration.

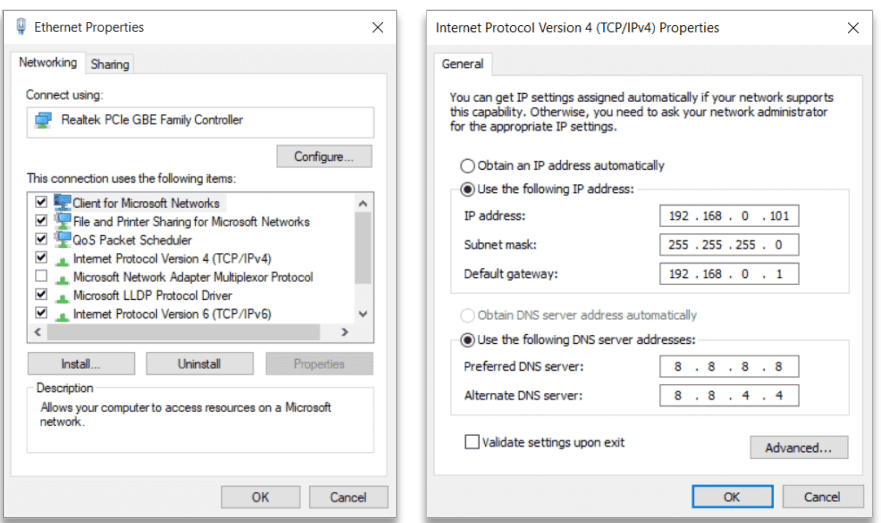

**Figure 3-52 Setting PC's IP Address**

## **3.2.2 Configure iMeter 7A's IP Address**

Please refer to **Sectio[n 3.1.3.5.2](#page-33-0)** to configure the **IP Address**, **Subnet Mask** and **Gateway** on the Front Panel.

## **3.2.3 Accessing Web Interface**

1) Enter the IP Address of the iMeter 7A in the Address area of **Google Chrome** and then press **<Enter>**.

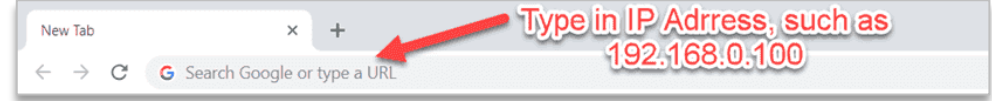

**Figure 3-53 Web Logon**

2) The iMeter 7A's logon page appears.

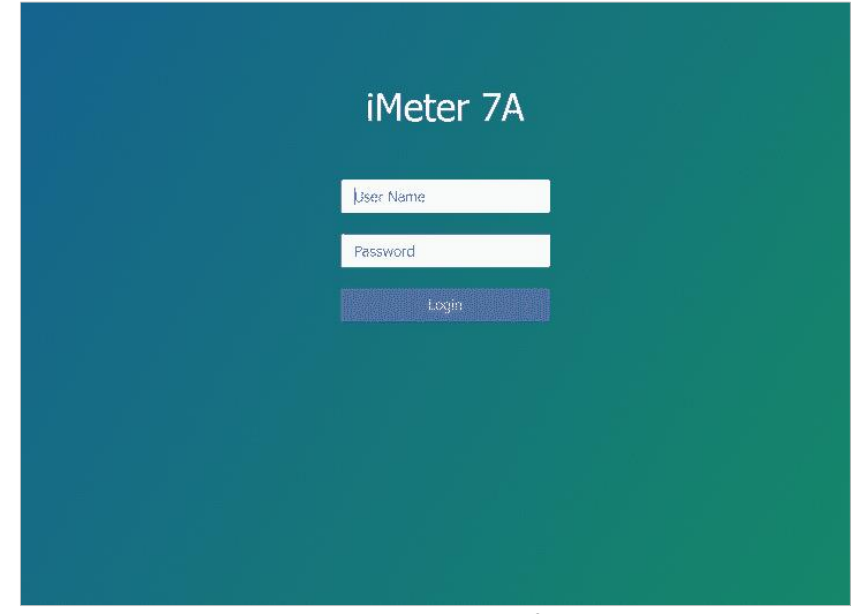

**Figure 3-54 Web Interface**

3) The user is required to login to the web interface to view data or change setup parameters. The figure below lists the different users and the corresponding authorities

| <b>Operator</b> | Modify/Backup/Restore Setup Parameters<br>Reset Max./Min.<br><b>Clear Operations</b><br>Firmware Update |
|-----------------|----------------------------------------------------------------------------------------------------|
| <b>Soo User</b> | View Data<br><b>View Setup Parameters</b>                                                               |

**Figure 3-55 Authorities with their Permission Levels**

As the figure shows, **Operator** has a higher permission than **User**. The default **Login Info.** for the operator and user accounts is listed below:

| <b>Account</b>  | <b>Username</b> | Password  |
|-----------------|-----------------|-----------|
| <b>Operator</b> | operator        | abcd1234- |
| User            | user            | abcd1234- |

**Table 3-4 Default Username and Password for Operator and User accounts**

4) The iMeter 7A's Web Interface appears after login. There are six items at the **Title Bar** – **PQ Insight**, **Metering**, **Power Quality**, **Events**, **Setup** and **HMI**.

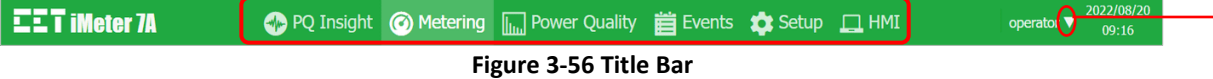

5) The Web Interface's login password can be changed by clicking on the down arrow at the upper right-hand corner of the page and then selecting **Change Password** as shown below.

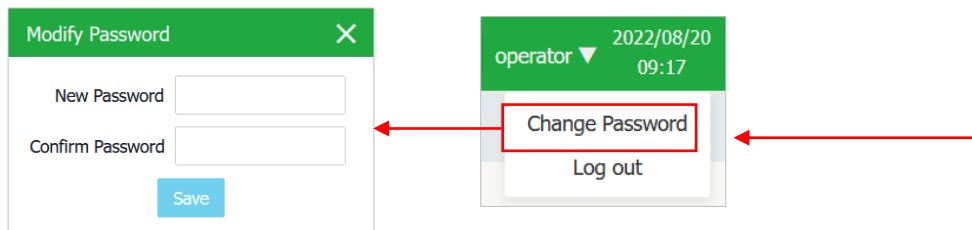

**Figure 3-57 Change Web Interface Password**

## **3.2.3.1 PQ Insight**

Click **PQ Insight** menu and the **Real-time Waveform** is displayed which includes the following information and operations:

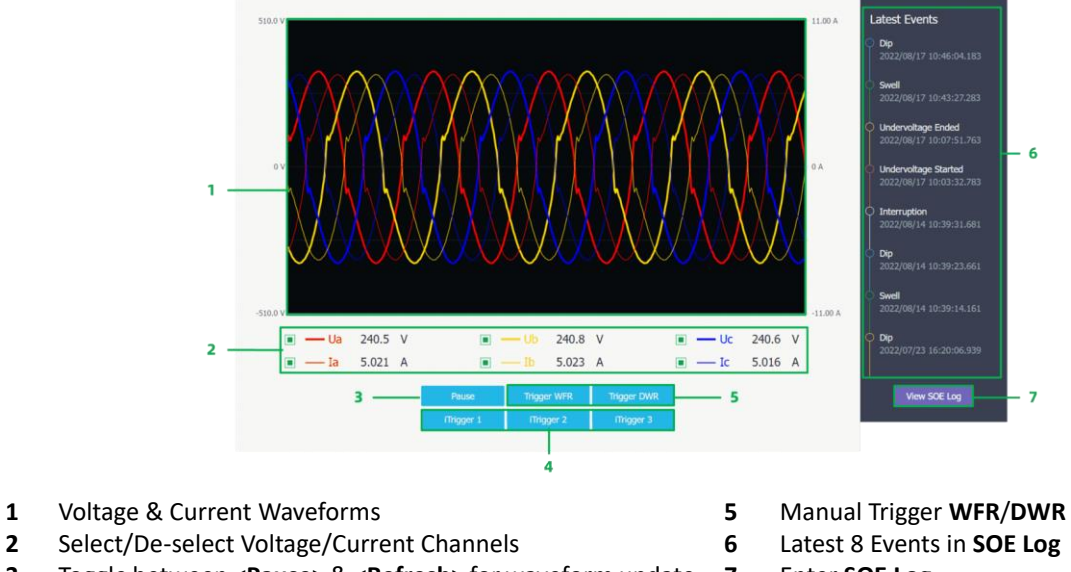

- **3** Toggle between <**Pause**> & <**Refresh**> for waveform update **7** Enter **SOE Log**
- **4** Manual Trigger **iTrigger 1/2/3**

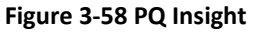

# **3.2.3.2 Metering**

Click **Metering** at the **Title Bar** and its sub-menus appear on the left-hand pane which includes **Phasor**, **RMS**, **Fundamental**, **Energy**, **Demand**, **TOU**, **Max./Min.** and **I/O**. The following sections provide an overview of this submenus.

### **3.2.3.2.1 Phasor**

Click **Phasor** on the left-hand pane and the following screen appears which displays the Magnitude and Phase information for Ua/Ub/Uc (3P4W) or Uab/Ubc/Uca (3P3W) and Ia/Ib/Ic as well as Frequency. Click **Export** to save the Phasor data to a .csv file at the default Download folder for the Web Browser.

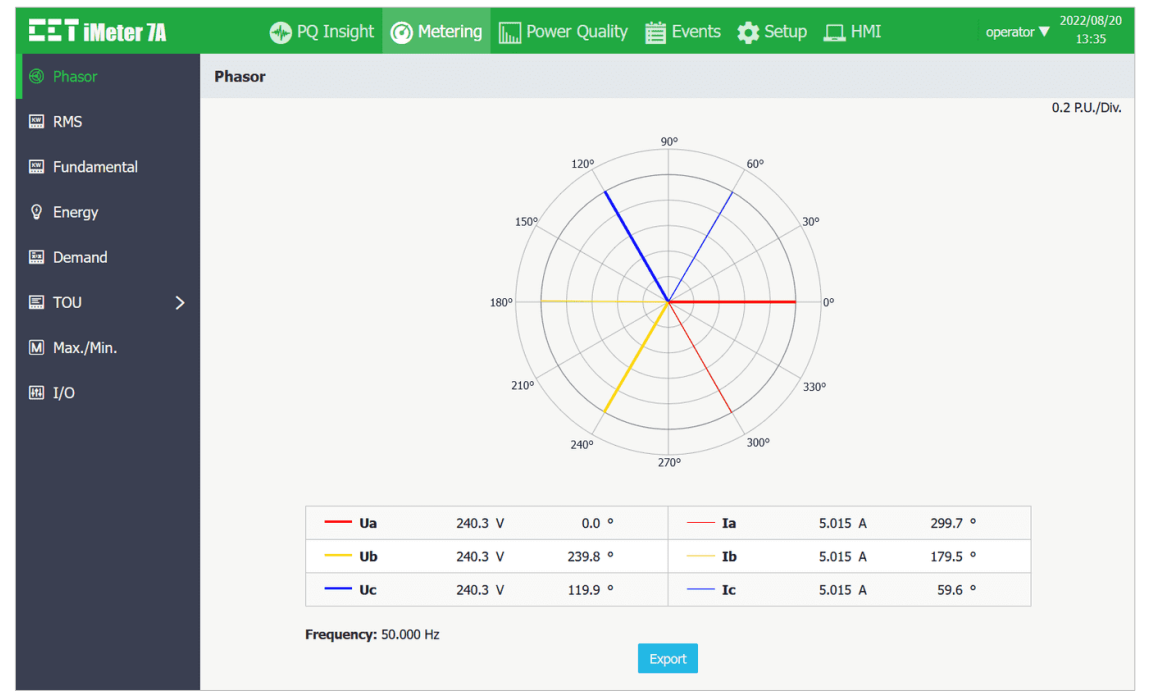

**Figure 3-59 Phasor Diagram**

# **3.2.3.2.2 RMS**

Click **RMS** on the left-hand pane and the following screen appears which shows the real-time RMS readings for 3-Φ Voltages, Currents, Powers and Power Factors as well as U4, Ung, I4, IR, OT (Operating Time) and Frequency. Click **Export** to save the data on this page to .csv file at the default Download folder.

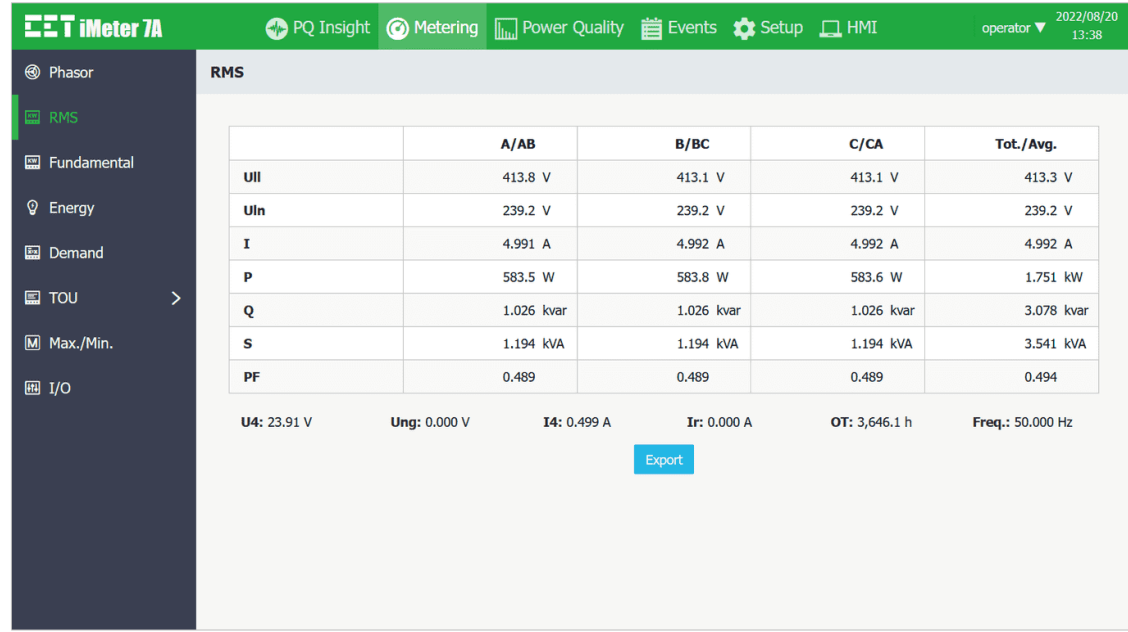

## **Figure 3-60 RMS Metering**

## **3.2.3.2.3 Fundamental**

Click **Fundamental** on the left-hand pane and the following screen appears which shows the fundamental readings for 3-Φ Voltages, Currents, Power, Power Factor, U4 and I4. Click **Export** to save the data on this page to .csv file at the default Download folder.

| <b>EET iMeter 7A</b>       |                    | ● PQ Insight ● Metering III Power Quality 首 Events ◆ Setup ■ HMI              |            |            | 2022/08/20<br>operator <b>V</b><br>14:01 |
|----------------------------|--------------------|-------------------------------------------------------------------------------|------------|------------|------------------------------------------|
| <b><sup>6</sup></b> Phasor | <b>Fundamental</b> |                                                                               |            |            |                                          |
| <b>EM</b> RMS              |                    |                                                                               |            |            |                                          |
|                            |                    | A/AB                                                                          | B/BC       | C/CA       | Tot./Avg.                                |
| <b>图 Fundamental</b>       | UII                | 413.5 V                                                                       | 412.7 V    | 412.7 V    | 413.0 V                                  |
| <sup>2</sup> Energy        | Uln                | 238.4 V                                                                       | 238.4 V    | 238.4 V    | 238.4 V                                  |
| <b>图 Demand</b>            | 1                  | 4.976 A                                                                       | 4.976 A    | 4.976 A    | 4.976 A                                  |
|                            | P                  | 588.5 W                                                                       | 588.7 W    | 588.6 W    | 1.766 kW                                 |
| <b>国 TOU</b><br>⋋          | Q                  | 1.030 kvar                                                                    | 1.030 kvar | 1.030 kvar | 3.090 kvar                               |
| $M$ Max./Min.              | S                  | 1.186 kVA                                                                     | 1.186 kVA  | 1.186 kVA  | 3.559 kVA                                |
| HII I/O                    | PF                 | 0.496                                                                         | 0.496      | 0.496      | 0.496                                    |
|                            | U4: 23.83 V        | I4: 0.497 A<br>$\mathbb{R}^n$ and $\mathbb{R}^n$ is the set of $\mathbb{R}^n$ | Export     |            |                                          |

**Figure 3-61 Fundamental Metering**

### **3.2.3.2.4 Energy**

Click **Energy** on the left-hand pane and the following screen appears which shows the **RMS**, **Fundamental** and **Harmonic** kWh/kvarh for **Import/Export/Net/Total** as well as the **Total Apparent** Energy for the total of 3 phases.

Click **Active** or **Reactive** from the drop-down list to switch between Active/Reactive Energy display.

Click **Export** to save all the Energy information to a .csv file at the default Download folder.

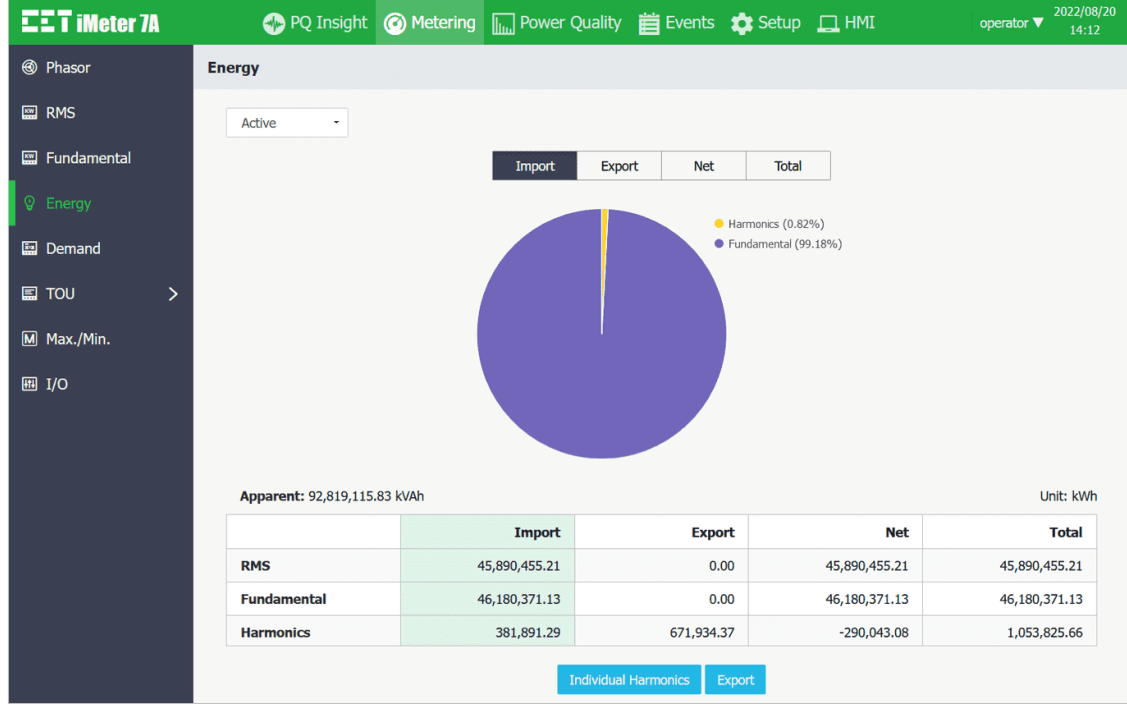

**Figure 3-62 Energy Interface**

Click **Individual Harmonics** and the following pages are available which display the Harmonic Energy in spectrum or table format for kWh, kvarh Import/Export by selecting Spectrum or Table from the top left drop-down list.

• **Spectrum** Move the mouse pointer over a particular histogram to show its harmonic order and value. Click on the **kWh Imp.**, **kWh Exp.**, **kvarh Imp.**, **kvarh Exp.** tab at the top to view the respective Harmonic Energy spectrum.

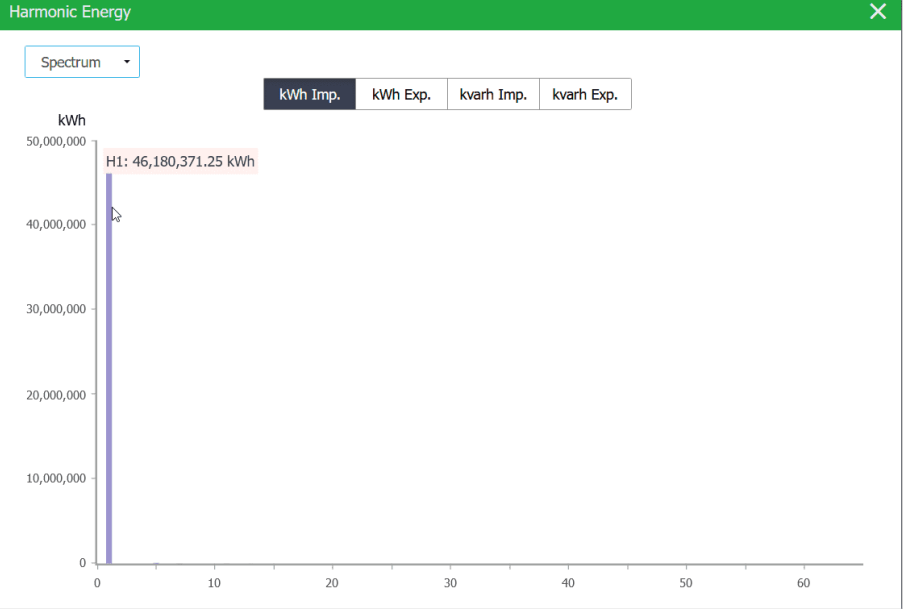

**Figure 3-63 Individual Harmonics Spectrum**

#### • **Table**

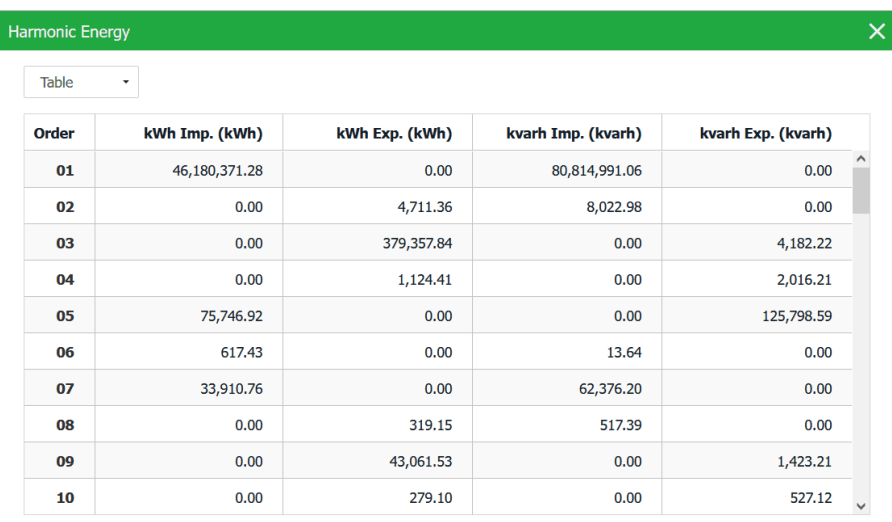

#### **Figure 3-64 Individual Harmonics Table**

### **3.2.3.2.5 Demand**

Click **Demand** on the left-hand pane and the following screen appears which shows the readings for **Demand (Present Demand)**, **Predicted (Predicted Demand)**, **This Max.** and **Last Max.** Depending on the setting of the **Self-Read Time**, **This Max.** and **Last Max.** could mean the Max. Demand of This Month / Last Month or Since / Before Last Reset.

Move the mouse pointer over the readings for **This Max.** and **Last Max.** to show the corresponding timestamp.

Click **Export** to save the **Demand** data on this page to .csv file at the default Download folder.

Click **Reset This Max.** (only accessible for **Operator**) to manually reset the Max. Demand of This Month or Since Last Reset. It should be noted that it's not possible to manually reset the **Last Max.**, which is the Max. Demand of Last Month or Before Last Reset.

| <b>EET IMeter 7A</b>          |                | PQ Insight @ Metering IIII Power Quality is Events to Setup I HMI |                              |                  |                                       |             | 2022/08/20<br>operator $\blacktriangledown$<br>14:18 |  |
|-------------------------------|----------------|-------------------------------------------------------------------|------------------------------|------------------|---------------------------------------|-------------|------------------------------------------------------|--|
| <b><sup>6</sup></b> Phasor    | <b>Demand</b>  |                                                                   |                              |                  |                                       |             | Reset This Max.                                      |  |
| <b>ESS</b> RMS                |                | <b>Present</b>                                                    |                              | <b>Predicted</b> |                                       | This Max.   | Last Max.                                            |  |
| Fundamental                   | P Total Imp.   |                                                                   | 1.772 kW                     | 1.773            | Timestamp:<br>2022/07/04 10:15:00.000 | 17.72 MW    | 17.72 MW                                             |  |
| <sup>2</sup> Energy           | P Total Exp.   |                                                                   | 0.000 W                      | 0.000 W          |                                       | 0.000 W     | 0.000 W                                              |  |
|                               | Q Total Imp.   |                                                                   | 3.115 kvar                   | 3.117 kvar       |                                       | 31.16 Mvar  | 31.15 Mvar                                           |  |
| <b>图 Demand</b>               | Q Total Exp.   |                                                                   | $0.000$ var                  | $0.000$ var      |                                       | $0.000$ var | $0.000$ var                                          |  |
| <b>国 TOU</b><br>$\mathcal{P}$ | <b>S</b> Total |                                                                   | 3.584 kVA                    | 3.586 kVA        |                                       | 35.85 MVA   | 35.84 MVA                                            |  |
| M Max./Min.                   | Ia             |                                                                   | 5.021 A                      | 5.022 A          |                                       | 502.1 A     | 502.1 A                                              |  |
|                               | Ib             |                                                                   | 5.021 A                      | 5.022 A          |                                       | 502.1 A     | 502.1 A                                              |  |
| 图 I/O                         | Ic             |                                                                   | 5.021 A                      | 5.022 A          |                                       | 502.1 A     | 502.1 A                                              |  |
|                               | I Avg.         | 5.021 A                                                           |                              | 5.022 A          |                                       | 502.1 A     | 502.1 A                                              |  |
|                               |                |                                                                   | Figure 3 CF Demond Interface | Export           |                                       |             |                                                      |  |

**Figure 3-65 Demand Interface**

### **3.2.3.2.6 TOU**

Click **TOU** on the left-hand pane to view the **Real Time**, **Freeze Record** and **Historical Record** TOU information.

#### **3.2.3.2.6.1 Real Time**

The page displays the present TOU information, including Energy and Max. Demand for all 8 Tariffs. The **Present Schedule**, **Present Tariff**, **Present Season** and **Present Daily Profile** are displayed at the top of the page. Click **Switch Schedule** to manually switch between Schedule for TOU1 and TOU2.

• **Energy** Select from the drop-down list underneath Present Tariff to display the respective Tariff information for **kWh Imp.**, **kWh Exp.**, **kvarh Imp.**, **kvarh Exp.** and **kVAh**.

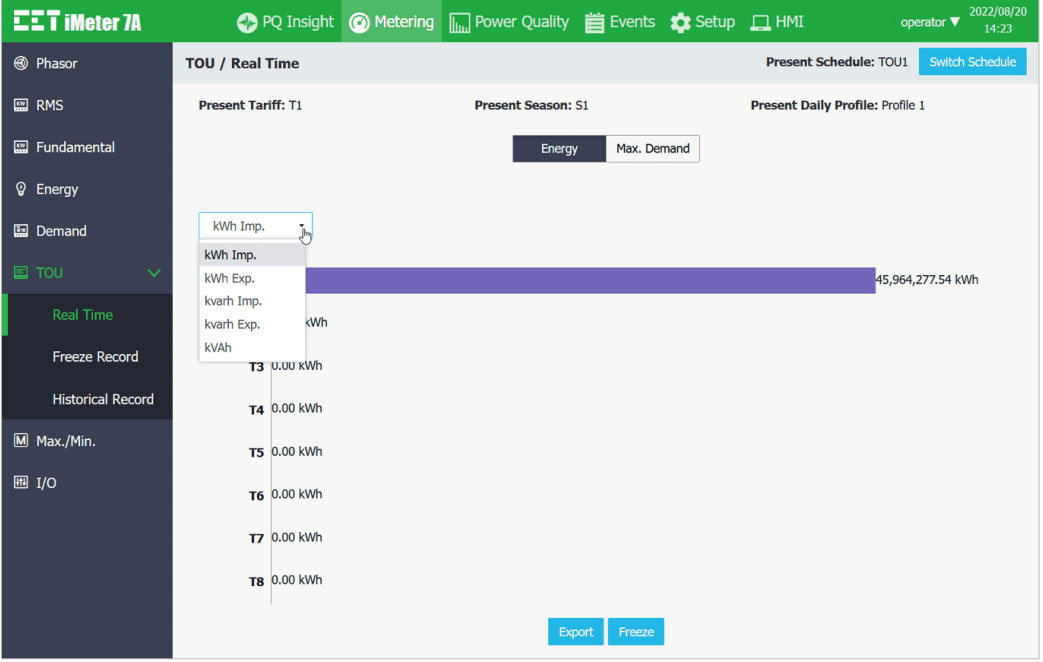

**Figure 3-66 Real Time TOU Energy**

• **Max. Demand** Select from the drop-down list underneath Present Tariff to display the respective Tariff information for **P Imp.**, **P Exp**., **Q Imp**. and **Q Exp**.

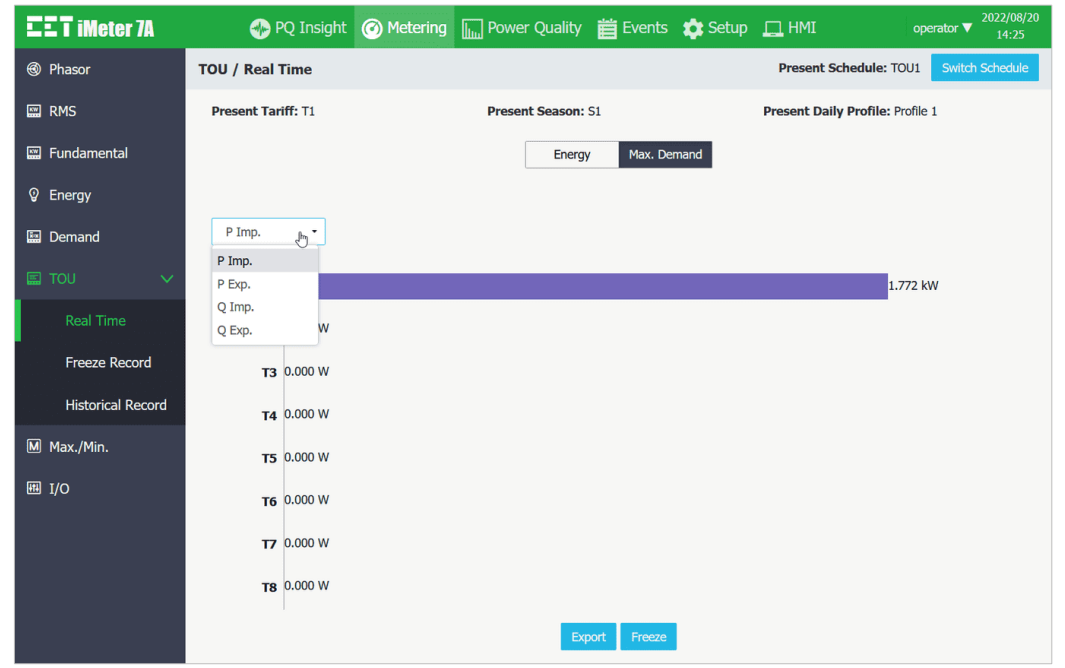

**Figure 3-67 Real Time TOU Max. Demand**

Click **Export** to save the **Real Time TOU** data to a .csv file at the default Download folder. Click **Freeze** to take a momentary snapshot of the TOU Energy and Max. Demand.

## **3.2.3.2.6.2 Freeze Record**

The iMeter 7A provides a **Freeze Record** with timestamp for the Energy and Max. Demand generated momentarily after the manual **Freeze** operation from the **TOU** > **Real Time** interface.

Click **Export** to save the **Freeze Record** data to a .csv file at the default Download folder.

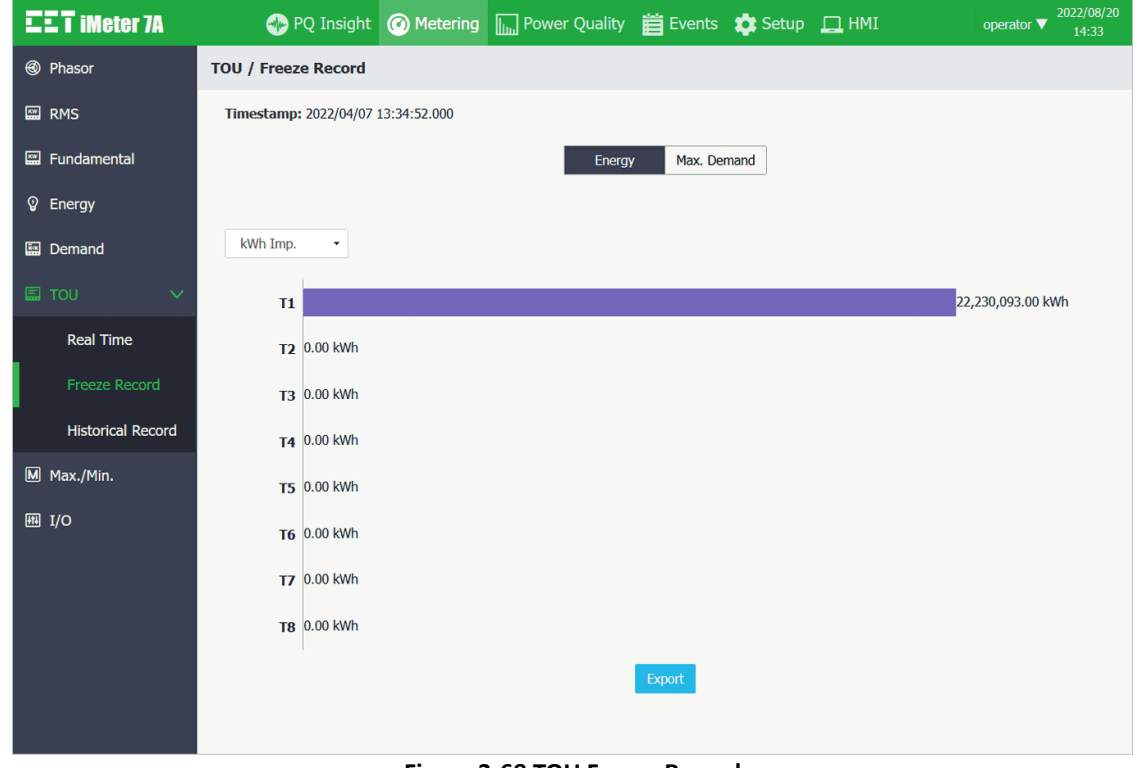

**Figure 3-68 TOU Freeze Record**

### **3.2.3.2.6.3 Historical Record**

The iMeter 7A can restore up to 12 Historical Records with timestamps based on the First-In-First-Out principle. The **Historical Record** includes PF Total, TOU Energy and Max. Demand for the 8 Tariffs. When the **TOU Record Self-Read Time** is set to **Auto**, the **Historical Record** is generated monthly at the pre-defined **Self-Read Time**. It can also be manually generated by clicking on the **Trigger TOU Recording** button at the top right. Click **Export** to save the currently displayed **Historical Record** data to a .csv file at the default Download folder.

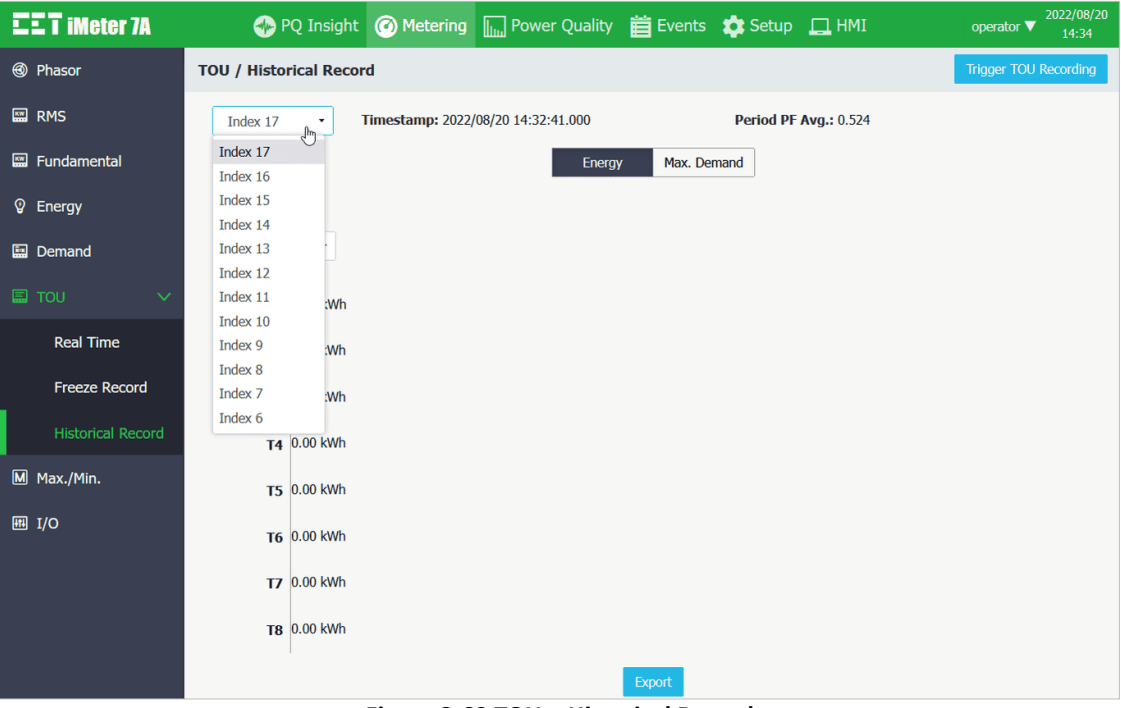

**Figure 3-69 TOU – Historical Record**

## **3.2.3.2.7 Max./Min.**

Click **Max./Min.** on the left-hand pane and the following screen appears which displays the 4 Max./Min. Recorders.

Move the mouse pointer over the readings for **This Max.** and **Last Max.** to show the corresponding timestamp.

Click **Export** to save the specific group of **Max.** or **Min.** data displayed on the current page to a .csv file at the default Download folder.

| <b>EET IMEter 7A</b>  |                    | ● PQ Insight ● Metering III Power Quality 首 Events ☆ Setup □ HMI | 2022/08/20<br>operator $\blacktriangledown$<br>14:37 |
|-----------------------|--------------------|------------------------------------------------------------------|------------------------------------------------------|
| <b>@</b> Phasor       | Max./Min.          |                                                                  |                                                      |
| <b>EM</b> RMS         | Max. Log<br>$\sim$ | Log #1<br>$\scriptstyle\star$                                    |                                                      |
| <b>圖 Fundamental</b>  |                    | <b>This Max.</b>                                                 | <b>Last Max.</b>                                     |
| <sup>©</sup> Energy   | <b>Uab</b>         | Timestamp::<br>+423.8 V<br>2022/07/07 17:27:06.000               | $\overline{\phantom{a}}$                             |
|                       | <b>Ubc</b>         | $\mathbb{Q}$<br>423.1 V                                          | $\overline{\phantom{a}}$                             |
| <b>Ex</b> Demand      | Uca                | 423.1 V                                                          | $\overline{\phantom{a}}$                             |
| $\Box$ TOU<br>$\,>\,$ | Ull Avg.           | 423.3 V                                                          | $\overline{a}$                                       |
| M Max./Min.           | Ia                 | 5.113 A                                                          | $\overline{\phantom{a}}$                             |
|                       | Ib                 | 5.113 A                                                          | $\overline{\phantom{a}}$                             |
| 图 I/O                 | Ic                 | 5.113 A                                                          | -                                                    |
|                       | I Avg.             | 5.113 A                                                          | ÷                                                    |
|                       | <b>P</b> Total     | 1.837 kW                                                         | $\overline{\phantom{a}}$                             |
|                       | Q Total            | 3.229 kvar                                                       | $\overline{\phantom{a}}$                             |
|                       | <b>S</b> Total     | 3.715 kVA                                                        | $\overline{a}$                                       |
|                       | <b>PF Total</b>    | 1.000                                                            | $\overline{\phantom{a}}$                             |
|                       | Freq.              | 50.000 Hz                                                        | $\sim$                                               |
|                       | Ua                 | 245.0 V                                                          | ۰.                                                   |
|                       | Ub                 | 245.0 V                                                          | $\sim$                                               |
|                       | Uc                 | 245.0 V                                                          | --                                                   |
|                       | Uln Avg.           | 245.0 V                                                          | $\overline{\phantom{a}}$                             |
|                       | U <sub>4</sub>     | 24.49 V                                                          | $\overline{\phantom{a}}$                             |
|                       | <b>I4</b>          | 0.511A                                                           | $\overline{\phantom{m}}$                             |
|                       | undefined          | $\overline{\phantom{a}}$                                         | $\overline{a}$                                       |
|                       |                    | <b>Contract Contract Contract</b>                                |                                                      |

**Figure 3-70 Max./Min. Interface**

## **3.2.3.2.8 I/O**

Click **I/O** on the left-hand pane and the following screen appears which displays the I/O function and status.

| <b>EET IMEter 7A</b> |                 |                      | ● PQ Insight ● Metering III Power Quality 首 Events ☆ Setup □ HMI |              | 2022/08/20<br>operator $\blacktriangledown$<br>14:39 |
|----------------------|-----------------|----------------------|------------------------------------------------------------------|--------------|------------------------------------------------------|
| <b>@</b> Phasor      | I/O             |                      |                                                                  |              |                                                      |
| <b>ES</b> RMS        | DI              |                      |                                                                  | <b>DO</b>    |                                                      |
| Fundamental          | DI1             | <b>Tariff Switch</b> | $\bf{0}$                                                         | <b>Alarm</b> | ON                                                   |
| <sup>©</sup> Energy  | <b>DI2</b>      | <b>Tariff Switch</b> | $\bf{0}$                                                         | <b>DO1</b>   | <b>OFF</b>                                           |
| <b>图 Demand</b>      | DI3             | Counter              | $\bf{0}$                                                         | <b>DO2</b>   | <b>OFF</b>                                           |
|                      | DI <sub>4</sub> | DMD Sync.            | $\overline{\phantom{a}}$                                         | <b>DO3</b>   | <b>OFF</b>                                           |
| $\Box$ TOU<br>>      | <b>DI5</b>      | <b>Status</b>        | <b>OFF</b>                                                       | <b>DO4</b>   | <b>OFF</b>                                           |
| M Max./Min.          | DI <sub>6</sub> | <b>Status</b>        | <b>OFF</b>                                                       |              |                                                      |
| 图 I/O                | DI7             | <b>Status</b>        | <b>OFF</b>                                                       | AI           |                                                      |
|                      | <b>DI8</b>      | <b>Status</b>        | <b>OFF</b>                                                       | AI1          | 400.00                                               |
|                      |                 |                      |                                                                  | AI2          | 400.00                                               |
|                      |                 |                      |                                                                  |              |                                                      |

**Figure 3-71 I/O Interface**

### **3.2.3.3 Power Quality**

Click **Power Quality** at the **Title Bar** and its sub-menus appear on the left-hand pane which includes **Harmonics**, **Interharmonics**, **2kHz – 150kHz C.E.**, **Deviation**, **Unb. & Seq.**, **Flicker** and **EN50160**. The following sections provide a quick overview of these web pages.

#### **3.2.3.3.1 Harmonics**

Click **Harmonics** on the left-hand pane and the following screen appears which displays the Spectrum for up to 63rd harmonics and the following parameters: **THD, TOHD, TEHD, Crest Factor, K-Factor, TDD, TDD Odd** and **TDD Even**.

Click **Ua**, **Ub**, **Uc**, **U4**, **Ia**, **Ib**, **Ic** or **I4** at the top of the page to view the respective Harmonics data. Move the mouse pointer over a particular histogram to show its harmonic order and value.

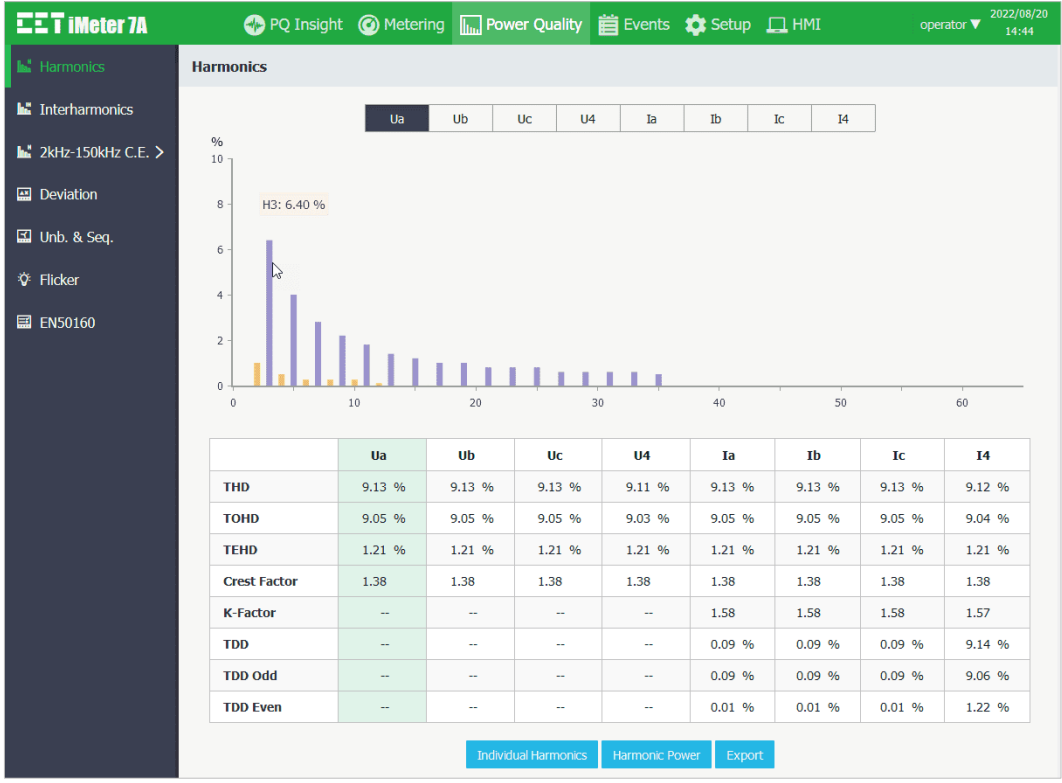

**Figure 3-72 Harmonics Interface**

• Click **Individual Harmonics** at the bottom of the page to view the **%HD**, **RMS** and **Angle** for 4-Φ Voltages and Currents in a Table format.

| <b>Individual Harmonics</b> |          |          |                |    |            |    |                |                   | $\times$ |
|-----------------------------|----------|----------|----------------|----|------------|----|----------------|-------------------|----------|
|                             | Ua<br>Ub | Uc       | U <sub>4</sub> | Ia | Ib         | Ic | I <sub>4</sub> |                   |          |
|                             |          | %HD      |                |    | <b>RMS</b> |    |                | Angle             |          |
| 01                          |          | 100.00 % |                |    | 57.80 V    |    |                | $0.0\degree$      |          |
| 02                          |          | 1.00 %   |                |    | $0.576$ V  |    |                | 60.0°             |          |
| 03                          |          | 6.40 %   |                |    | 3.698 V    |    |                | 60.0°             |          |
| 04                          |          | 0.50%    |                |    | $0.289$ V  |    |                | 60.0°             |          |
| 05                          |          | 4.00 %   |                |    | 2.311 V    |    |                | 60.0°             |          |
| 06                          |          | 0.26 %   |                |    | 0.150 V    |    |                | 59.9°             |          |
| 07                          |          | 2.80 %   |                |    | 1.617 V    |    |                | 60.0°             |          |
| 08                          |          | 0.26 %   |                |    | $0.151$ V  |    |                | 60.0°             |          |
| 09                          |          | 2.20 %   |                |    | 1.271 V    |    |                | $60.1$ $^{\circ}$ |          |
| 10                          |          | 0.26 %   |                |    | 0.150 V    |    |                | 59.9 °            |          |
| 11                          |          | 1.80 %   |                |    | 1.039 V    |    |                | 60.0°             |          |
| 12                          |          | 0.10%    |                |    | $0.058$ V  |    |                | $0.0\degree$      |          |
| 13                          |          | 1.40 %   |                |    | $0.809$ V  |    |                | 60.0°             |          |
| $\overline{A}$              |          | 0.000    |                |    | 0.00111    |    |                | 000               |          |

**Figure 3-73 Harmonics – Individual Harmonics**

• Click **Harmonic Power** at the bottom of the page to display the individual harmonic measurements for 3-Ø P, Q, S and PF in Table format.

|              |              | L1<br>L3<br>L2 |          |          |
|--------------|--------------|----------------|----------|----------|
|              | $\, {\bf p}$ | Q              | s        | PF       |
| <b>Total</b> | $-0.688$ W   | $-0.042$ var   | 0.689 VA | $-0.998$ |
| 01           | 27.90 W      | 50.30 var      | 57.52 VA | 0.485    |
| 02           | $-0.003$ W   | $0.005$ var    | 0.006 VA | $-0.504$ |
| 03           | $-0.235$ W   | $-0.001$ var   | 0.235 VA | $-1.000$ |
| 04           | 0.000 W      | $0.000$ var    | 0.000 VA | 0.581    |
| 05           | 0.047 W      | $-0.079$ var   | 0.092 VA | 0.509    |
| 06           | 0.000 W      | $0.000$ var    | 0.000 VA | 0.500    |
| 07           | 0.022 W      | 0.039 var      | 0.045 VA | 0.488    |
| 08           | 0.000 W      | $0.000$ var    | 0.000 VA | 0.499    |
| 09           | $-0.028$ W   | $-0.001$ var   | 0.028 VA | $-1.000$ |
| 10           | 0.000 W      | $0.000$ var    | 0.000 VA | 0.503    |
| 11           | 0.010 W      | $-0.016$ var   | 0.019 VA | 0.520    |
| 12           | 0.000 W      | $0.000$ var    | 0.000 VA | 1.000    |

**Figure 3-74 Harmonic Power**

Click **Export** to export all the harmonic data to a .csv file at the default Download folder.

### **3.2.3.3.2 Interharmonics**

Click **Interharmonics** on the left-hand pane and the following screen appears which displays the Spectrum for up to 63rd interharmonics and **TIHD**, **TOIHD** and **TEIHD** for 4-Φ Voltages and Currents. Move the mouse pointer over a particular histogram to show its interharmonic order and value.

| <b>EET IMeter 7A</b>              |                          |                 | PQ Insight @ Metering III Power Quality is Events to Setup I HMI |                                  |        |                      | operator $\blacktriangledown$ | 2022/08/20<br>15:23 |
|-----------------------------------|--------------------------|-----------------|------------------------------------------------------------------|----------------------------------|--------|----------------------|-------------------------------|---------------------|
| <b>In</b> Harmonics               | <b>Interharmonics</b>    |                 |                                                                  |                                  |        |                      |                               |                     |
| <b>he</b> Interharmonics          |                          | Ua              | Ub<br>Uc                                                         | U <sub>4</sub><br>Ia             | Ib     | I <sub>4</sub><br>Ic |                               |                     |
| $\mathbf{L}$ 2kHz-150kHz C.E. $>$ | $\%$<br>10 <sub>10</sub> |                 |                                                                  |                                  |        |                      |                               |                     |
| <b>图 Deviation</b>                | $\,$ 8 $\,$              |                 |                                                                  |                                  |        |                      |                               |                     |
| II Unb. & Seq.                    | 6                        |                 |                                                                  |                                  |        |                      |                               |                     |
| <b><i>i</i></b> Flicker           | $\overline{4}$           |                 |                                                                  |                                  |        |                      |                               |                     |
| <b>EEI EN50160</b>                | HO: 0.03 %<br>$2 -$      |                 |                                                                  |                                  |        |                      |                               |                     |
|                                   |                          |                 |                                                                  |                                  |        |                      |                               |                     |
|                                   | $0 - 1$                  | $10\,$          | 20                                                               | 30                               | 40     | 50                   | 60                            |                     |
|                                   | Ua                       | Ub              | Uc                                                               | U <sub>4</sub>                   | Ia     | Ib                   | Ic                            | <b>I4</b>           |
|                                   | <b>TIHD</b>              | 0.05%<br>0.06 % | 0.04 %                                                           | 0.04%                            | 0.04 % | 0.06 %               | 0.05%                         | 0.05%               |
|                                   | <b>TOIHD</b>             | 0.03%<br>0.03%  | 0.03%                                                            | 0.03%                            | 0.03%  | 0.03%                | 0.03%                         | 0.03%               |
|                                   | <b>TEIHD</b>             | 0.05%<br>0.04 % | 0.03 %                                                           | 0.03 %                           | 0.03 % | 0.05%                | 0.04 %                        | 0.04%               |
|                                   |                          |                 |                                                                  | <b>Individual Interharmonics</b> | Export |                      |                               |                     |

**Figure 3-75 Interharmonics Interface**

Click **Individual Interharmonics** at the bottom of the page to view the **%IHD** and **RMS** for 4-Ø Voltages and Currents in a Table format.

| <b>Individual Interharmonics</b> |    |    |                |      |        |    |                |            | $\times$ |
|----------------------------------|----|----|----------------|------|--------|----|----------------|------------|----------|
| Ua                               | Ub | Uc | U <sub>4</sub> | Ia   | Ib     | Ic | I <sub>4</sub> |            |          |
| <b>Order</b>                     |    |    |                | %IHD |        |    |                | <b>RMS</b> |          |
| 00                               |    |    |                |      | 0.04%  |    |                | 0.100 V    |          |
| 01                               |    |    |                |      | 0.03 % |    |                | $0.072$ V  |          |
| 02                               |    |    |                |      | 0.01 % |    |                | $0.034$ V  |          |
| 03                               |    |    |                |      | 0.01 % |    |                | $0.015$ V  |          |
| 04                               |    |    |                |      | 0.01 % |    |                | $0.015$ V  |          |
| 05                               |    |    |                |      | 0.00 % |    |                | $0.009$ V  |          |
| 06                               |    |    |                |      | 0.00 % |    |                | $0.009$ V  |          |
| 07                               |    |    |                |      | 0.00%  |    |                | $0.009$ V  |          |
| 08                               |    |    |                |      | 0.00%  |    |                | $0.005$ V  |          |
| 09                               |    |    |                |      | 0.00 % |    |                | $0.007$ V  |          |
| 10                               |    |    |                |      | 0.00%  |    |                | $0.006$ V  |          |
| 11                               |    |    |                |      | 0.00%  |    |                | $0.004$ V  |          |
| 12                               |    |    |                |      | 0.00%  |    |                | $0.005$ V  |          |
| 13                               |    |    |                |      | 0.00 % |    |                | $0.005$ V  |          |
| 14                               |    |    |                |      | 0.00%  |    |                | $0.003$ V  |          |
| 15                               |    |    |                |      | 0.00 % |    |                | $0.005$ V  |          |

**Figure 3-76 Individual Interharmonics**

Click **Export** to export all the Interharmonic data to a .csv file at the default Download folder.

### **3.2.3.3.3 2kHz – 150kHz C.E.**

Click **2kHz – 150kHz C.E.** on the left-hand pane to view the **Real Time**, **Daily Heat Map** information.

# **3.2.3.3.3.1 Real Time**

This page displays the Urms C.E. in the frequency band of 2kHz – 9kHz and 9kHz – 150kHz as well as Irms C.E. in the frequency band of 2kHz – 9kHz with a resolution @ 3s.

| <b>EET IMeter 7A</b>                                 |                | PQ Insight @ Metering III Power Quality is Events to Setup I HMI |                              |             |        | operator $\blacktriangledown$ | 2022/08/20<br>15:37 |
|------------------------------------------------------|----------------|------------------------------------------------------------------|------------------------------|-------------|--------|-------------------------------|---------------------|
| In" Harmonics                                        |                | 2kHz-150kHz C.E. / Real Time                                     |                              |             |        |                               |                     |
| <b>In"</b> Interharmonics                            |                |                                                                  | U 2kHz-9kHz<br>U 9kHz-150kHz | I 2kHz-9kHz |        |                               |                     |
| $\mathbf{Im}_{\mathbf{u}}^*$ 2kHz-150kHz C.E. $\vee$ | <b>Index</b>   | <b>Segment</b>                                                   | Ua                           |             | Ub     | Uc                            |                     |
| Real Time                                            | 1              | $2.1$ kHz                                                        | 0.000V                       |             | 0.000V | 0.000V                        |                     |
| Daily Heat Map                                       | $\overline{2}$ | 2.3 kHz                                                          | 0.000V                       |             | 0.000V | 0.000V                        |                     |
| <b>图 Deviation</b>                                   | 3              | 2.5 kHz                                                          | 0.000V                       |             | 0.000V | 0.000V                        |                     |
|                                                      | 4              | $2.7$ kHz                                                        | 0.000V                       |             | 0.000V | 0.000V                        |                     |
| $\Box$ Unb. & Seq.                                   | 5              | 2.9 kHz                                                          | 0.000V                       |             | 0.000V | 0.000V                        |                     |
| <b>Q</b> Flicker                                     | 6              | 3.1 kHz                                                          | 0.000V                       |             | 0.000V | 0.000V                        |                     |
| <b>国 EN50160</b>                                     | $\overline{7}$ | 3.3 kHz                                                          | 0.000V                       |             | 0.000V | 0.000V                        |                     |
|                                                      | 8              | 3.5 kHz                                                          | 0.000V                       |             | 0.000V | 0.000V                        |                     |
|                                                      | 9              | 3.7 kHz                                                          | 0.000V                       |             | 0.000V | 0.000V                        |                     |
|                                                      | 10             | 3.9 kHz                                                          | 0.000V                       |             | 0.000V | 0.000V                        | $\checkmark$        |
|                                                      |                |                                                                  | Export                       |             |        |                               |                     |

**Figure 3-77 Real Time Urms 2kHz – 9kHz C.E.**

## **3.2.3.3.3.2 Daily Heat Map**

This page displays the Daily Heat Map and the 3-Φ Peak values for the Max./Min./Average/CP95 of Urms/Irms with timestamp in a specific day.

Click **Export** to save the currently displayed Peak values and 24-hour C.E. with an interval of 1-minute to a .csv file at the default download folder.

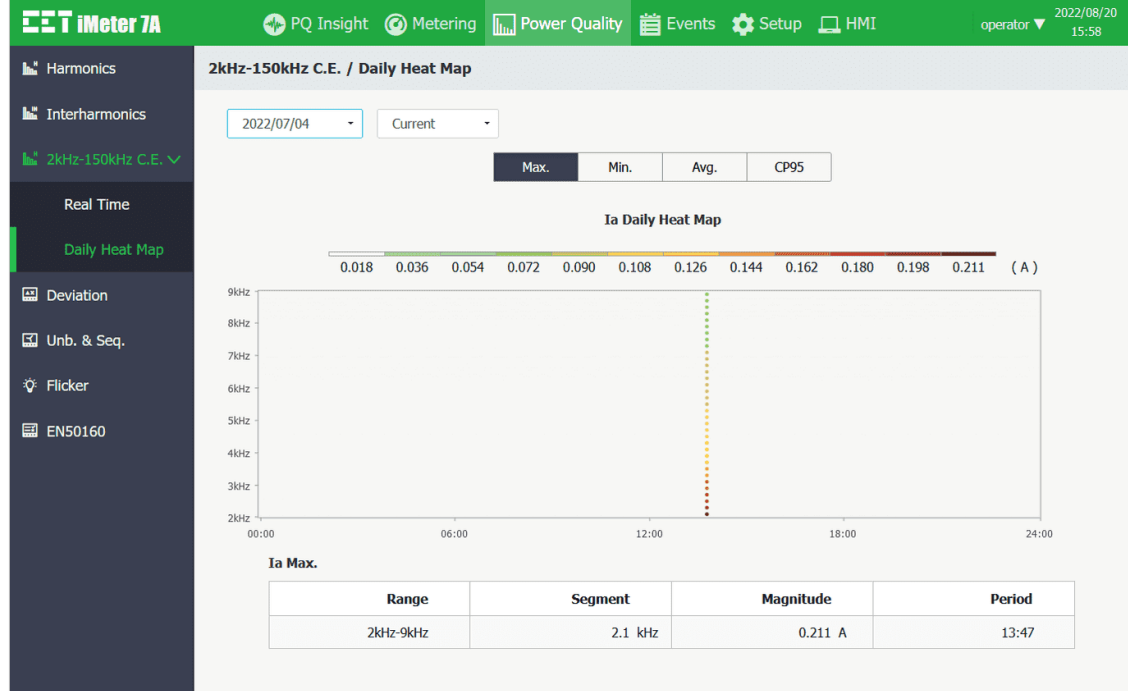

**Figure 3-78 Daily Heat Map – Peak value for Ia Max.**

# **3.2.3.3.4 Deviation**

Click **Deviation** on the left-hand pane to display the **Over/Under Deviation** measurements for 3-Φ Uln and Ull as well as Frequency Deviation.

Click **Export** to save the data to a .csv file at the default Download folder.

| <b>EET IMeter 7A</b>              |                               | ◆ PQ Insight ● Metering In Power Quality   首 Events ☆ Setup □ HMI                                                            | 2022/08/20<br>operator $\blacktriangledown$<br>16:04 |
|-----------------------------------|-------------------------------|----------------------------------------------------------------------------------------------------|------------------------------------------------------|
| <b>In</b> Harmonics               | <b>Deviation</b>              |                                                                                                    |                                                      |
| <b>In"</b> Interharmonics         |                               | <b>Over Deviation</b>                                                                                                    |                                                      |
| $\mathbf{h}$ 2kHz-150kHz C.E. $>$ | Ua                            | 0.76 %                                                                                                    | 0.12%                                                |
| <b>图 Deviation</b>                | Ub                            | <b>Under Deviation</b><br>0.76 %<br>0.12%<br>0.77%<br>0.12%<br>0.65%<br>0.12 %<br>0.52%<br>0.17%<br>0.52%<br>0.17%<br>Export |                                                      |
|                                   | Uc                            |                                                                                                    |                                                      |
| <b>■</b> Unb. & Seq.              | <b>Uab</b>                    |                                                                                                    |                                                      |
| <b>V</b> Flicker                  | <b>Ubc</b>                    |                                                                                                    |                                                      |
| <b>ED</b> EN50160                 | Uca                           |                                                                                                    |                                                      |
|                                   | Frequency Deviation: 0.000 Hz |                                                                                                    |                                                      |

**Figure 3-79 Deviation Interface**

## **3.2.3.3.5 Unb. & Seq.**

Click **Unb. & Seq.** on the left-hand pane to display the Negative and Zero Sequence Unbalance as well as the Positive, Negative and Zero Sequence measurements for Voltage and Current.

Click **Export** to save the data to a .csv file at the default Download Folder.

| <b>EET IMeter 7A</b>              | ● PQ Insight ● Metering IIII Power Quality 首 Events ● Setup □ HMI |                | 2022/08/20<br>operator $\blacktriangledown$<br>16:05 |
|-----------------------------------|-------------------------------------------------------------------|----------------|------------------------------------------------------|
| <b>M</b> Harmonics                | Unb. & Seq.                                                       |                |                                                      |
| Interharmonics                    |                                                                   | <b>Voltage</b> | <b>Current</b>                                       |
| $\mathbf{h}$ 2kHz-150kHz C.E. $>$ | <b>Negative Sequence Unbalance</b>                                | 0.12 %         | 0.12%                                                |
| <b>A</b> Deviation                | <b>Zero Sequence Unbalance</b>                                    | 0.12 %         | 0.12%                                                |
|                                   | <b>Positive Sequence</b>                                          | 239.4 V        | 4.995 A                                              |
| Unb. & Seq.                       | <b>Negative Sequence</b>                                          | 0.277 V        | 0.006A                                               |
| <b>V</b> Flicker                  | <b>Zero Sequence</b>                                              | $0.283$ V      | 0.006A                                               |
| <b>■ EN50160</b>                  | Export                                                            |                |                                                      |

# **Figure 3-80 Unb. & Seq. Interface**

# **3.2.3.3.6 Flicker**

Click **Flicker** on the left-hand pane to display the **Pst/Plt** measurements for 3-Φ Voltages. Click **Export** to save the data to a .csv file at the default Download Folder.

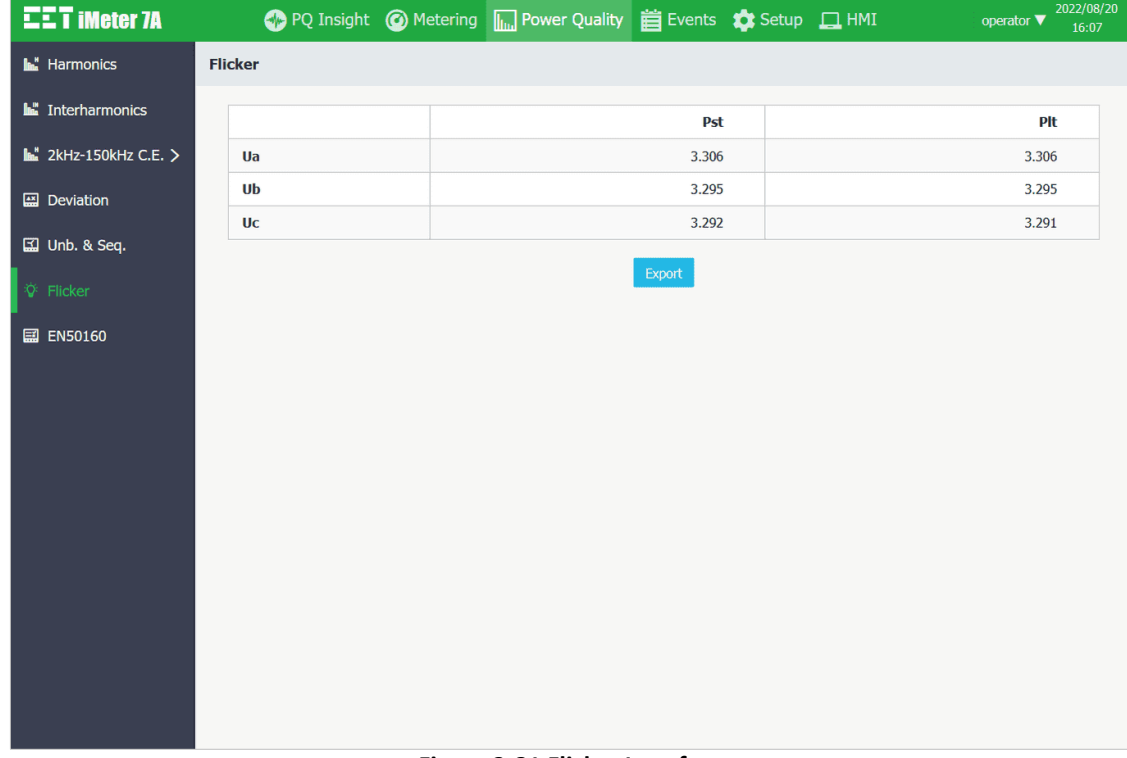

#### **Figure 3-81 Flicker Interface**

# **3.2.3.3.7 EN50160**

Click **EN50160** on the left-hand pane and the following screen appears. Click on the drop-down list on the top left to select the period for the desired EN50160 Summary Report. As shown in [Figure 3-82,](#page-51-0)  $\checkmark$  denotes the positive evaluation while  $\bm{\mathsf{x}}$  denotes the negative evaluation for the parameter. Click on a particular parameter to view the report details. Click **Export** to download the EN50160Report\_WeekXX.xls file for the currently selected period.

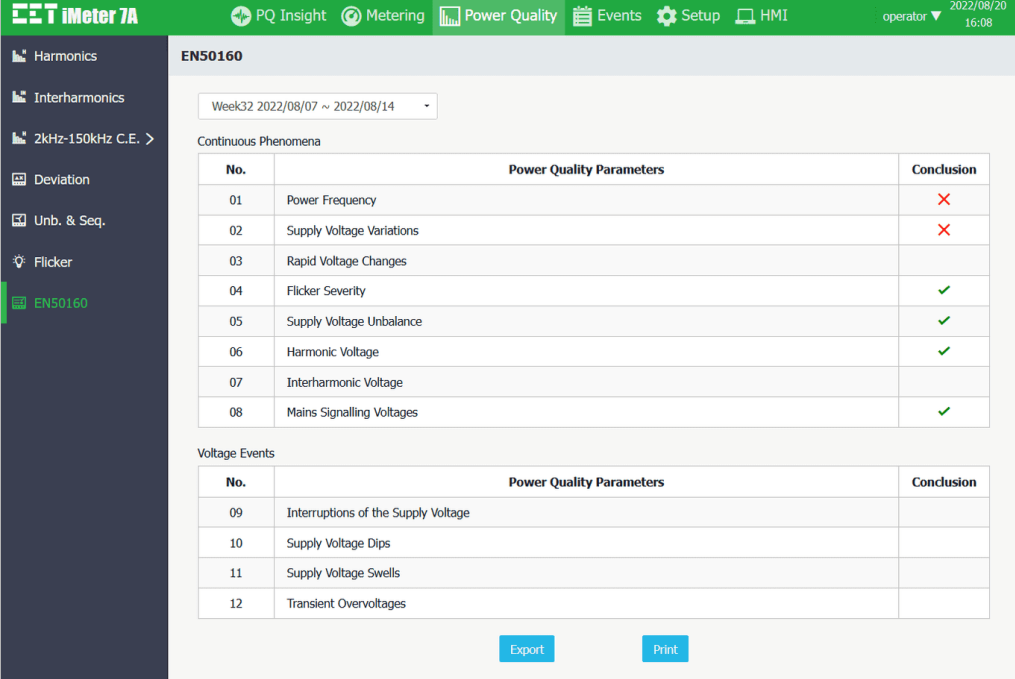

**Figure 3-82 EN50160 Summary Report**

<span id="page-51-0"></span>The following screenshots provide a quick overview of the summary details for each parameter.

**Power Frequency**

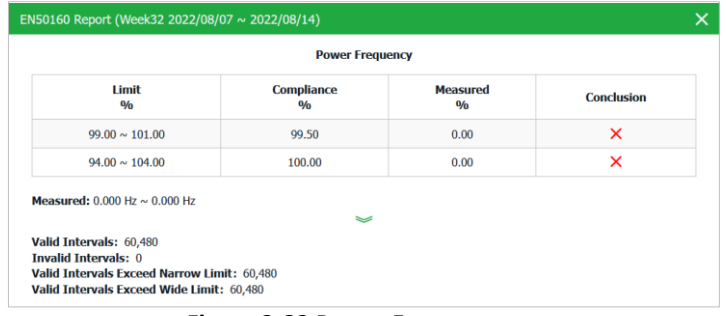

**Figure 3-83 Power Frequency**

**•** Supply Voltage Variations

|                                                                                        |                                    | <b>Supply Voltage Variations</b>         |                        |           |                                       |  |
|----------------------------------------------------------------------------------------|------------------------------------|------------------------------------------|------------------------|-----------|---------------------------------------|--|
| Limit<br>0/6                                                                           | <b>Compliance</b><br>$\frac{0}{0}$ |                                          | <b>Measured</b><br>0/n |           |                                       |  |
|                                                                                        |                                    | Ua                                       | Ub                     | <b>Uc</b> |                                       |  |
| $90.00 \sim 110.00$                                                                    | 95.00                              | 0.00                                     | 0.00                   | 0.00      | ×                                     |  |
| $85.00 \sim 110.00$                                                                    | 100.00                             | 0.00                                     | 0.00                   | 0.00      | ×                                     |  |
|                                                                                        |                                    | Measured Ub: 0.000 V ~ 0.000 V<br>$\sim$ |                        |           | Measured Uc: $0.000$ V $\sim 0.000$ V |  |
| <b>Statistics</b>                                                                      | Ua                                 |                                          | Ub                     |           | Uc                                    |  |
| <b>Valid Intervals</b>                                                                 | 1,008                              |                                          | 1,008                  |           | 1,008                                 |  |
| <b>Invalid Intervals</b>                                                               | $\bf{0}$                           |                                          | $\bf{0}$               |           | $\bf{0}$                              |  |
| Measured Ua: $0.000$ V $\sim 0.000$ V<br><b>Valid Intervals Exceed</b><br>Narrow Limit | 1,008                              |                                          | 1,008                  |           | 1,008                                 |  |

**Figure 3-84 Supply Voltage Variations**

**Rapid Voltage Changes** 

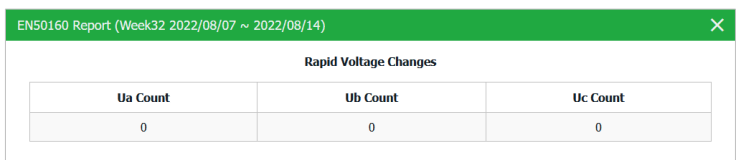

# **Figure 3-85 Rapid Voltage Changes**

**Flicker Severity**

|                                             |                                    | <b>Flicker Severity</b>                     |                        |                                        |               |  |  |
|---------------------------------------------|------------------------------------|---------------------------------------------|------------------------|----------------------------------------|---------------|--|--|
| Limit                                       | <b>Compliance</b><br>$\frac{0}{0}$ |                                             | <b>Measured</b><br>0/6 |                                        |               |  |  |
|                                             |                                    | <b>Ua</b>                                   | Uh                     | <b>Uc</b>                              |               |  |  |
| $P$ It $\leq 1.000$                         | 95.00                              | 100.00                                      | 100.00                 | 100.00                                 | ✓             |  |  |
| Measured Ua Plt: $0.000 \approx 0.000$      |                                    | Measured Ub Plt: $0.000 \approx 0.000$<br>ᆓ |                        | Measured Uc Plt: $0.000 \approx 0.000$ |               |  |  |
| <b>Statistics</b>                           | <b>Ua Plt</b>                      |                                             | <b>Ub Plt</b>          |                                        | <b>Uc Plt</b> |  |  |
| <b>Valid Intervals</b>                      | 84                                 |                                             | 84                     |                                        | 84            |  |  |
| <b>Invalid Intervals</b>                    | 0                                  |                                             | $\bf{0}$               |                                        | $\bf{0}$      |  |  |
| <b>Valid Intervals Exceed</b><br>Compliance | $\Omega$                           |                                             | $\bf{0}$               |                                        | $\bf{0}$      |  |  |

**Figure 3-86 Flicker Severity**

**•** Supply Voltage Unbalance

|                                                                                                    | EN50160 Report (Week32 2022/08/07 ~ 2022/08/14) |                                 |                   |  |
|----------------------------------------------------------------------------------------------------|-------------------------------------------------|---------------------------------|-------------------|--|
|                                                                                                    |                                                 | <b>Supply Voltage Unbalance</b> |                   |  |
| <b>Limit</b><br>0/0                                                                                                  | <b>Compliance</b><br>0/n                        | <b>Measured</b><br>0/n          | <b>Conclusion</b> |  |
| 2.00                                                                                                    | 95.00                                           | 100.00                          | ✓                 |  |
| Measured U2 Unbalance: $0.00\% \sim 0.00\%$                                                                          |                                                 | $\tilde{}$                      |                   |  |
| Valid Intervals: 1,008<br><b>Invalid Intervals: 0</b><br><b>Valid Intervals Exceed Compliance: 0</b><br>CP95: 0.00 % |                                                 |                                 |                   |  |

**Figure 3-87 Supply Voltage Unbalance**

**Harmonic Voltages**

|                 |       |                                               |      |                                    | <b>Harmonic Voltage</b>                               |        |        |        |   |
|-----------------|-------|-----------------------------------------------|------|------------------------------------|-------------------------------------------------------|--------|--------|--------|---|
| <b>Order</b>    | Limit | <b>CP95</b><br>$\frac{0}{0}$<br>$\frac{0}{0}$ |      | <b>Compliance</b><br>$\frac{9}{6}$ | <b>Measured</b><br>$\frac{0}{0}$<br><b>Conclusion</b> |        |        |        |   |
| h               |       | Ua                                            | Ub   | Uc                                 |                                                       | Ua     | Ub     | Uc     |   |
| <b>THD</b>      | 8.00  | 0.00                                          | 0.00 | 0.00                               | 95.00                                                 | 100.00 | 100.00 | 100.00 | ✓ |
|                 |       |                                               |      |                                    | <b>Odd Harmonics (Not Multiples of 3)</b>             |        |        |        |   |
| <b>H05</b>      | 6.00  | 0.00                                          | 0.00 | 0.00                               | 95.00                                                 | 100.00 | 100.00 | 100.00 | ✓ |
| <b>H07</b>      | 5.00  | 0.00                                          | 0.00 | 0.00                               | 95.00                                                 | 100.00 | 100.00 | 100.00 | ✓ |
| H11             | 3.50  | 0.00                                          | 0.00 | 0.00                               | 95.00                                                 | 100.00 | 100.00 | 100.00 | ✓ |
| H <sub>13</sub> | 3.00  | 0.00                                          | 0.00 | 0.00                               | 95.00                                                 | 100.00 | 100.00 | 100.00 | ✓ |
| <b>H17</b>      | 2.00  | 0.00                                          | 0.00 | 0.00                               | 95.00                                                 | 100.00 | 100.00 | 100.00 | ✓ |
| H <sub>19</sub> | 1.50  | 0.00                                          | 0.00 | 0.00                               | 95.00                                                 | 100.00 | 100.00 | 100.00 | ✓ |
| H <sub>23</sub> | 1.50  | 0.00                                          | 0.00 | 0.00                               | 95.00                                                 | 100.00 | 100.00 | 100.00 | ✓ |
| <b>H25</b>      | 1.50  | 0.00                                          | 0.00 | 0.00                               | 95.00                                                 | 100.00 | 100.00 | 100.00 | ✓ |
|                 |       |                                               |      |                                    | <b>Odd Harmonics (Multiples of 3)</b>                 |        |        |        |   |
| H <sub>03</sub> | 5.00  | 0.00                                          | 0.00 | 0.00                               | 95.00                                                 | 100.00 | 100.00 | 100.00 | ✓ |
| H <sub>09</sub> | 1.50  | 0.00                                          | 0.00 | 0.00                               | 95.00                                                 | 100.00 | 100.00 | 100.00 | ✓ |
| <b>H15</b>      | 0.50  | 0.00                                          | 0.00 | 0.00                               | 95.00                                                 | 100.00 | 100.00 | 100.00 | ✓ |
| H <sub>21</sub> | 0.50  | 0.00                                          | 0.00 | 0.00                               | 95.00                                                 | 100.00 | 100.00 | 100.00 | ✓ |

**Figure 3-88 Harmonic Voltages**

# **Interharmonic Voltages**

| <b>Interharmonic Voltage</b> |                       |      |      |                              |      |                       |      |      |      |
|------------------------------|-----------------------|------|------|------------------------------|------|-----------------------|------|------|------|
| <b>Order</b>                 | Avg.<br>$\frac{0}{0}$ |      |      | <b>CP95</b><br>$\frac{0}{0}$ |      | Max.<br>$\frac{0}{0}$ |      |      |      |
| h                            | Ua                    | Ub   | Uc   | Ua                           | Ub   | Uc                    | Ua   | Ub   | Uc   |
| <b>TIHD</b>                  | 0.00                  | 0.00 | 0.00 | 0.00                         | 0.00 | 0.00                  | 0.00 | 0.00 | 0.00 |
| IH01                         | 0.00                  | 0.00 | 0.00 | 0.00                         | 0.00 | 0.00                  | 0.00 | 0.00 | 0.00 |
| <b>IH02</b>                  | 0.00                  | 0.00 | 0.00 | 0.00                         | 0.00 | 0.00                  | 0.00 | 0.00 | 0.00 |
| <b>IH03</b>                  | 0.00                  | 0.00 | 0.00 | 0.00                         | 0.00 | 0.00                  | 0.00 | 0.00 | 0.00 |
| <b>IH04</b>                  | 0.00                  | 0.00 | 0.00 | 0.00                         | 0.00 | 0.00                  | 0.00 | 0.00 | 0.00 |
| <b>IH05</b>                  | 0.00                  | 0.00 | 0.00 | 0.00                         | 0.00 | 0.00                  | 0.00 | 0.00 | 0.00 |
| <b>IH06</b>                  | 0.00                  | 0.00 | 0.00 | 0.00                         | 0.00 | 0.00                  | 0.00 | 0.00 | 0.00 |
| <b>IH07</b>                  | 0.00                  | 0.00 | 0.00 | 0.00                         | 0.00 | 0.00                  | 0.00 | 0.00 | 0.00 |
| <b>IH08</b>                  | 0.00                  | 0.00 | 0.00 | 0.00                         | 0.00 | 0.00                  | 0.00 | 0.00 | 0.00 |
| <b>IH09</b>                  | 0.00                  | 0.00 | 0.00 | 0.00                         | 0.00 | 0.00                  | 0.00 | 0.00 | 0.00 |
| <b>IH10</b>                  | 0.00                  | 0.00 | 0.00 | 0.00                         | 0.00 | 0.00                  | 0.00 | 0.00 | 0.00 |
| I <sub>H11</sub>             | 0.00                  | 0.00 | 0.00 | 0.00                         | 0.00 | 0.00                  | 0.00 | 0.00 | 0.00 |
| <b>IH12</b>                  | 0.00                  | 0.00 | 0.00 | 0.00                         | 0.00 | 0.00                  | 0.00 | 0.00 | 0.00 |
| <b>IH13</b>                  | 0.00                  | 0.00 | 0.00 | 0.00                         | 0.00 | 0.00                  | 0.00 | 0.00 | 0.00 |

**Figure 3-89 Interharmonic Voltage**

# **Mains Signalling Voltages**

|                   |                             | EN50160 Report (Week32 2022/08/07 ~ 2022/08/14) |                                    |                                                        |        |        |           |                   |
|-------------------|-----------------------------|-------------------------------------------------|------------------------------------|--------------------------------------------------------|--------|--------|-----------|-------------------|
|                   |                             |                                                 |                                    | <b>Mains Signalling Voltages</b>                       |        |        |           |                   |
|                   | <b>Signalling Frequency</b> | Limit                                           |                                    | <b>Measured</b><br><b>Compliance</b><br>$\frac{0}{0}$  |        |        |           | <b>Conclusion</b> |
|                   | Hz                          | 0/0                                             |                                    | $\frac{0}{0}$                                          | Ua     | Ub     | <b>Uc</b> |                   |
|                   | 1,000.00                    | 5.00                                            |                                    | 99.00                                                  | 100.00 | 100.00 | 100.00    | ✓                 |
|                   | 2,000.00                    | 5.00                                            |                                    | 99.00                                                  | 100.00 | 100.00 | 100.00    | V                 |
|                   | 3,000.00                    | 5.00                                            |                                    | 99.00                                                  | 100.00 | 100.00 | 100.00    | ✓                 |
| <b>Statistics</b> |                             | Valid<br><b>Intervals</b>                       | <b>Invalid</b><br><b>Intervals</b> | <b>Intervals</b><br><b>Exceed</b><br><b>Compliance</b> |        | Max.   | Min.      | <b>CP95</b>       |
|                   | Ua                          | 201,600                                         | $\bf{0}$                           | $\bf{0}$                                               |        | 0.001V | 0.000V    | 0.000V            |
| MSV <sub>1</sub>  | Ub                          | 201,600                                         | $\bf{0}$                           | $\mathbf{0}$                                           |        | 0.001V | 0.000V    | 0.000V            |
|                   | <b>Uc</b>                   | 201,600                                         | $\bf{0}$                           | $\bf{0}$                                               |        | 0.001V | 0.000V    | 0.000V            |
|                   | Ua                          | 201,600                                         | $\bf{0}$                           | $\bf{0}$                                               |        | 0.001V | 0.000V    | 0.000V            |
| MSV <sub>2</sub>  | Ub                          | 201,600                                         | $\bf{0}$                           | $\bf{0}$                                               |        | 0.001V | 0.000V    | 0.000V            |
|                   | Uc                          | 201,600                                         | $\bf{0}$                           | $\bf{0}$                                               |        | 0.001V | 0.000V    | 0.000V            |
|                   | Ua                          | 201,600                                         | $\bf{0}$                           | $\mathbf{0}$                                           |        | 0.001V | 0.000V    | 0.000V            |
| MSV3              | Ub                          | 201,600                                         | $\bf{0}$                           | $\bf{0}$                                               |        | 0.001V | 0.000V    | 0.000V            |

**Figure 3-90 Mains Signalling Voltages**

# **Interruptions of the Supply Voltage**

|                 | EN50160 Report (Week32 2022/08/07 ~ 2022/08/14) |                                            |          |  |  |  |  |
|-----------------|-------------------------------------------------|--------------------------------------------|----------|--|--|--|--|
|                 |                                                 | <b>Interruptions of the Supply Voltage</b> |          |  |  |  |  |
| <b>Duration</b> | $t \leq 1s$                                     | $1s < t \leq 3min$                         | 3min < t |  |  |  |  |
| <b>Count</b>    | 0                                               |                                            |          |  |  |  |  |

**Figure 3-91 Interruptions of the Supply Voltage**

### **•** Supply Voltage Dips

| EN50160 Report (Week32 2022/08/07 ~ 2022/08/14) |              |              |                            |                         |                                                                                                    |          |  |  |  |  |  |
|-------------------------------------------------|--------------|--------------|----------------------------|-------------------------|----------------------------------------------------------------------------------------------------|----------|--|--|--|--|--|
|                                                 |              |              | <b>Supply Voltage Dips</b> |                         |                                                                                                    |          |  |  |  |  |  |
| <b>Residual Voltage u</b><br>$\frac{0}{0}$      |              |              |                            | <b>Duration t</b><br>ms |                                                                                                    |          |  |  |  |  |  |
|                                                 |              |              |                            |                         | $10 \le t \le 200$ $200 < t \le 500$ $500 < t \le 1000$ $1000 < t \le 5000$ $5000 < t \le 60000$ $t > 60000$ |          |  |  |  |  |  |
| $90 > u \ge 80$                                 | $\bf{0}$     | $\bf{0}$     | $\Omega$                   | $\Omega$                |                                                                                                    | $\bf{0}$ |  |  |  |  |  |
| $80 > u \ge 70$                                 | $\Omega$     | $\mathbf{0}$ | $\bf{0}$                   | $\bf{0}$                | $\bf{0}$                                                                                                    | $\bf{0}$ |  |  |  |  |  |
| $70 > u \ge 40$                                 | $\mathbf{0}$ | $\Omega$     | $\Omega$                   | $\Omega$                | n                                                                                                    | $\Omega$ |  |  |  |  |  |
| $40 > u \ge 5$                                  | $\bf{0}$     | $\mathbf{0}$ | $\Omega$                   | $\mathbf{0}$            | n                                                                                                    | $\Omega$ |  |  |  |  |  |
| 5 > u                                           | 0            | $\Omega$     |                            |                         |                                                                                                    | $\Omega$ |  |  |  |  |  |

**Figure 3-92 Supply Voltage Dips**

**•** Supply Voltage Swells

|                                  |                         | <b>Supply Voltage Swells</b> |                       |           |
|----------------------------------|-------------------------|------------------------------|-----------------------|-----------|
| Swell Voltage u<br>$\frac{0}{0}$ | <b>Duration t</b><br>ms |                              |                       |           |
|                                  | $10 \leq t \leq 500$    | $500 < t \le 5000$           | $5000 < t \leq 60000$ | t > 60000 |
| $u \geq 200$                     | $\Omega$                | $\Omega$                     | $\bf{0}$              |           |
| $200 > u \ge 160$                | $\Omega$                | $\Omega$                     | $\bf{0}$              | n         |
| $160 > u \ge 140$                | $\mathbf{0}$            | $\mathbf{0}$                 | $\bf{0}$              | $\Omega$  |
| $140 > u \ge 120$                | $\Omega$                | $\mathbf{0}$                 | $\mathbf{0}$          | n         |
| 120 > u > 110                    | $\bf{0}$                | $\Omega$                     | $\bf{0}$              | 0         |

**Figure 3-93 Supply Voltage Swells**

#### **Transient Overvoltages**

| EN50160 Report (Week32 2022/08/07 ~ 2022/08/14) |  |                 |                 |  |
|-------------------------------------------------|--|-----------------|-----------------|--|
| <b>Transient Overvoltages</b>                   |  |                 |                 |  |
| <b>Ua Count</b>                                 |  | <b>Ub Count</b> | <b>Uc Count</b> |  |
| 0                                               |  |                 | $\bf{0}$        |  |

**Figure 3-94 Transient Overvoltages**

Click **Print** to open the preview window. Then click **Print** at the top of the window to confirm the printing of the report, which includes the conclusion page and the details page for each item.

| EN50160 Report (Week32 2022/08/07 ~ 2022/08/14) |                                     |                                        |  |  |
|-------------------------------------------------|-------------------------------------|----------------------------------------|--|--|
|                                                 | Print                               |                                        |  |  |
| iMeter 7A                                       |                                     | EN50160 Report                         |  |  |
| <b>Conlusion</b><br>Continuous Phenomena        |                                     | Period: Week32 2022/08/07 ~ 2022/08/14 |  |  |
| No.                                             | <b>Power Quality Parameters</b>     | <b>Conclusion</b>                      |  |  |
| 01                                              | <b>Power Frequency</b>              | ×                                      |  |  |
| 0 <sub>2</sub>                                  | <b>Supply Voltage Variations</b>    | ×                                      |  |  |
| 0 <sup>3</sup>                                  | <b>Rapid Voltage Changes</b>        |                                        |  |  |
| 04                                              | <b>Flicker Severity</b>             | ✓                                      |  |  |
| 05                                              | Supply Voltage Unbalance            | ✓                                      |  |  |
| 06                                              | <b>Harmonic Voltage</b>             | ✓                                      |  |  |
| 07                                              | <b>Interharmonic Voltage</b>        |                                        |  |  |
| 08                                              | <b>Mains Signalling Voltages</b>    | ✓                                      |  |  |
| <b>Voltage Events</b>                           |                                     |                                        |  |  |
| No.                                             | <b>Power Quality Parameters</b>     | <b>Conclusion</b>                      |  |  |
| 09                                              | Interruptions of the Supply Voltage |                                        |  |  |
| 10                                              | <b>Supply Voltage Dips</b>          |                                        |  |  |
| 11                                              | Supply Voltage Swells               |                                        |  |  |

**Figure 3-95 Preview for Printing EN50160 Report**

## **3.2.3.4 Events**

Click **Events** at the **Title Bar** and its sub-menus appear on the left-hand pane which includes **SOE**, **Device Log** and **PQ Counters**. The following sections provide a quick overview of these web pages.

## **3.2.3.4.1 SOE Log**

Click **SOE Log** on the left-hand pane to display the SOE Log on the right-hand pane starting with the most recent events.

The interface supports the following filtering mechanisms**.** 

**Search Period:** Use the drop-down box on the left to select a specific period. **Event Type:** Use the drop-down box in the middle to select a particular event type such as Dip/Swell, Transient, RVC, MSV, Inrush Current, Setpoint, I/O, Record (WFR, DWR, RMSR and DR) and Motor Start.

**Keyword Search**: Enter a keyword in the text box on the right to search for events that contain the keyword.

Click on a specific event to display the event details.

Click **Export** to save all SOE events to a .csv file at the default Download folder.

| 蔚 SOE Log            | <b>SOE Log</b>    | <b>Search Period</b>    | <b>Keyword Search</b><br><b>Event Type</b> |          |
|----------------------|-------------------|-------------------------|--------------------------------------------|----------|
| Device Log           | <b>Entire Log</b> |                         | Enter Key Words<br><b>All Events</b>       |          |
| <b>鼠 PQ Counters</b> | No.               | <b>Timestamp</b>        | <b>Description</b>                         | Waveform |
|                      | $\mathbf{1}$      | 2022/08/20 11:05:23.763 | <b>Undervoltage Ended</b>                  |          |
|                      | 2                 | 2022/08/20 10:02:50.783 | <b>Undervoltage Started</b>                | ₩        |
|                      | 3                 | 2022/08/17 10:46:04.183 | Dip                                        | ₩        |
|                      | 4                 | 2022/08/17 10:43:27.283 | Swell                                      | ₩        |
|                      | 5                 | 2022/08/17 10:07:51.763 | <b>Undervoltage Ended</b>                  | ₩        |
|                      | 6                 | 2022/08/17 10:03:32.783 | <b>Undervoltage Started</b>                | ₩        |
|                      | $\overline{7}$    | 2022/08/14 10:39:31.681 | Interruption                               | 业        |
|                      | 8                 | 2022/08/14 10:39:23.661 | Dip                                        | ₩        |
|                      | 9                 | 2022/08/14 10:39:14.161 | Swell                                      | ₩        |
|                      | 10                | 2022/07/23 16:20:06.939 | Dip                                        | ₩        |

**Figure 3-96 SOE Log Interface**

Here are several examples of SOE Log details:

1) DO1 Closed:

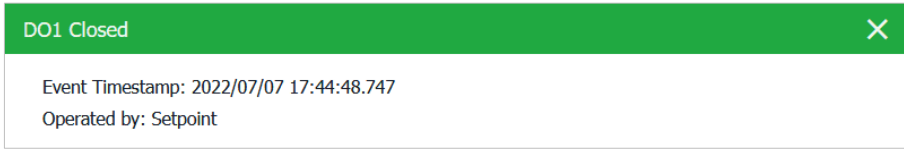

#### **Figure 3-97 DO1 Operated by a Setpoint Event**

#### 2) Over Uln Setpoint Return:

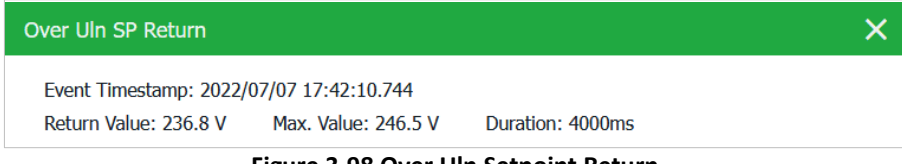

**Figure 3-98 Over Uln Setpoint Return**

#### 3) Over Uln Setpoint Active:

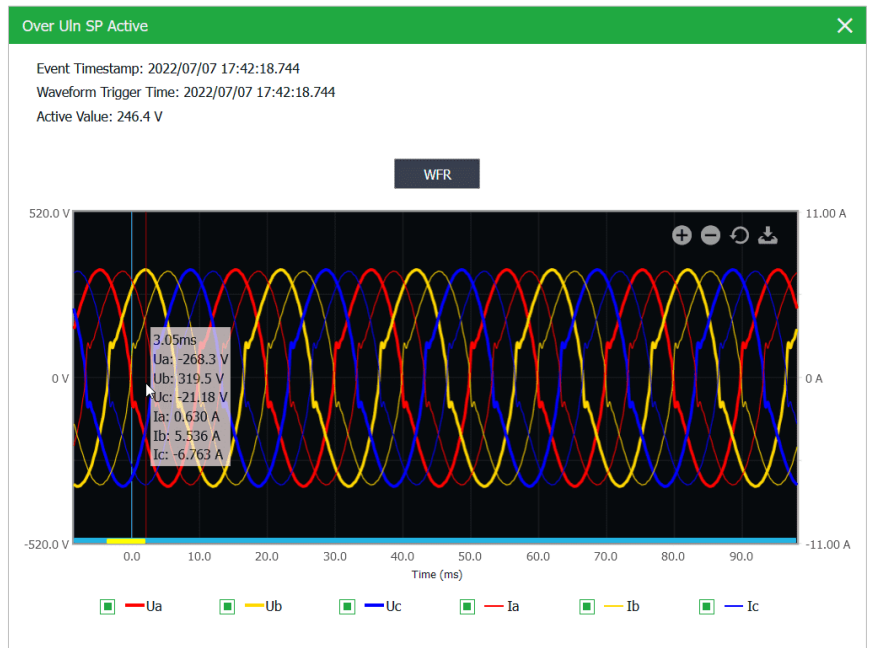

**Figure 3-99 Over Uln Setpoint Active**

Inside the waveform display, there are four control icons  $\Theta \Theta \Theta \Delta$ .

 $\Theta$  These two icons are used to zoom in and out of the waveforms based on the time scale.

**O** This icon is used to reset the waveform display back to its default resolution.

This icon is used to export the waveform file in COMTRADE format to a compressed folder.

There is also a scroll bar at the bottom that allows the waveform to be scrolled forward and backward.

4) When a PQ Setpoint is configured to trigger WFR (**Waveform Recorder**), DWR (**Disturbance Waveform Recorder**), and/or RMSR (**RMS Recording**), the recorded Swell events will have the option of showing the ITIC plot while the Dip/Interruptions events will have the option of showing both the ITIC and SEMI F47 plots, along with the WFR/DWR/RMSR waveform.

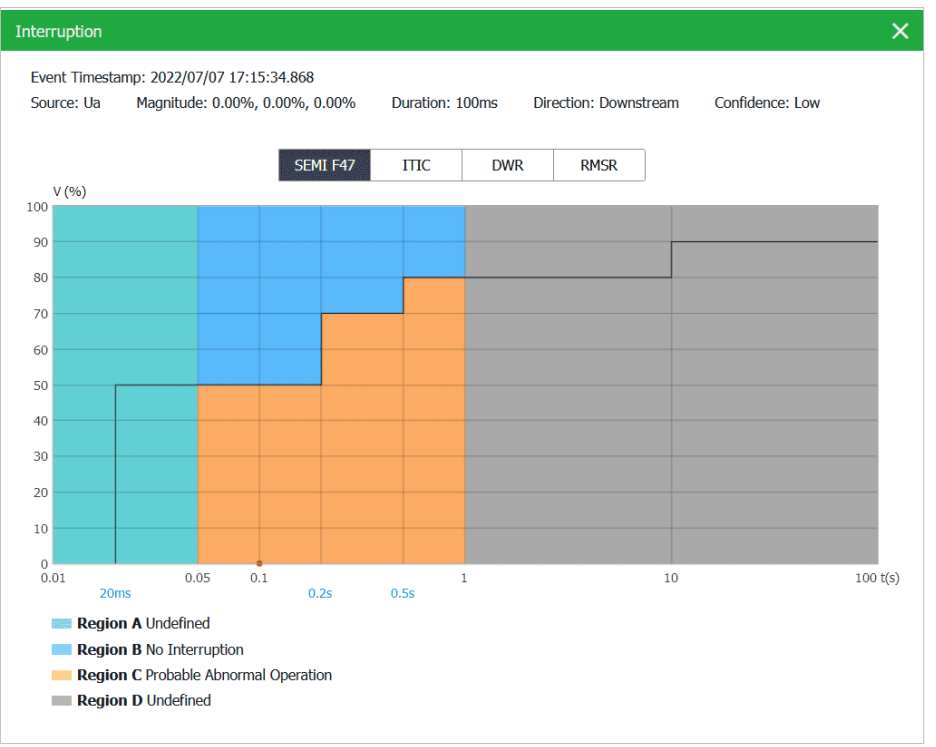

**Figure 3-100 Interruption on SEMI F47 Interface**

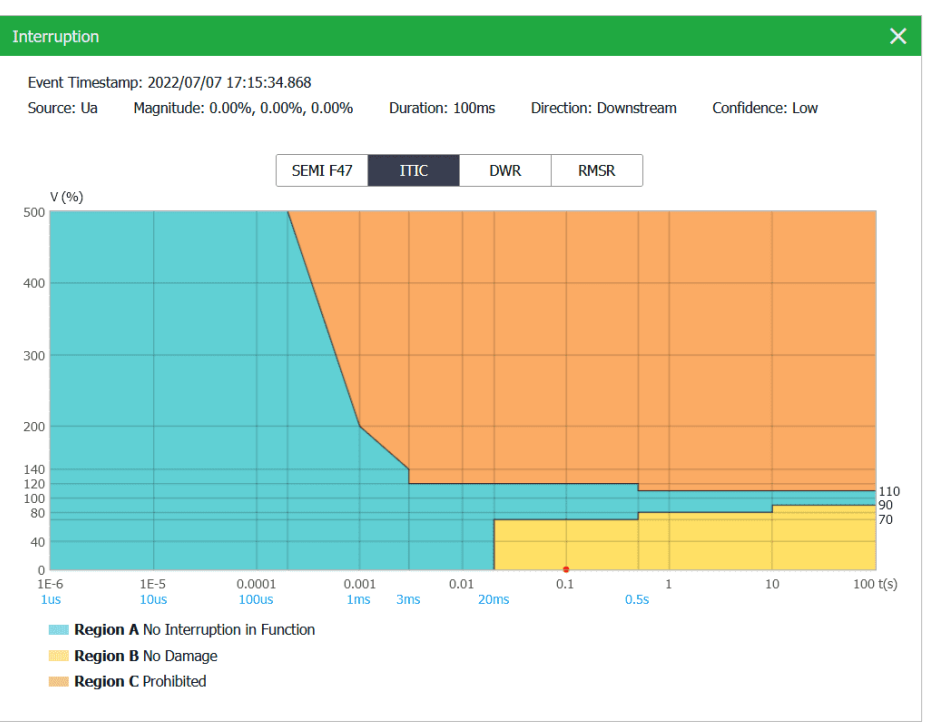

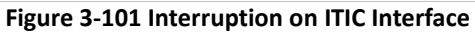

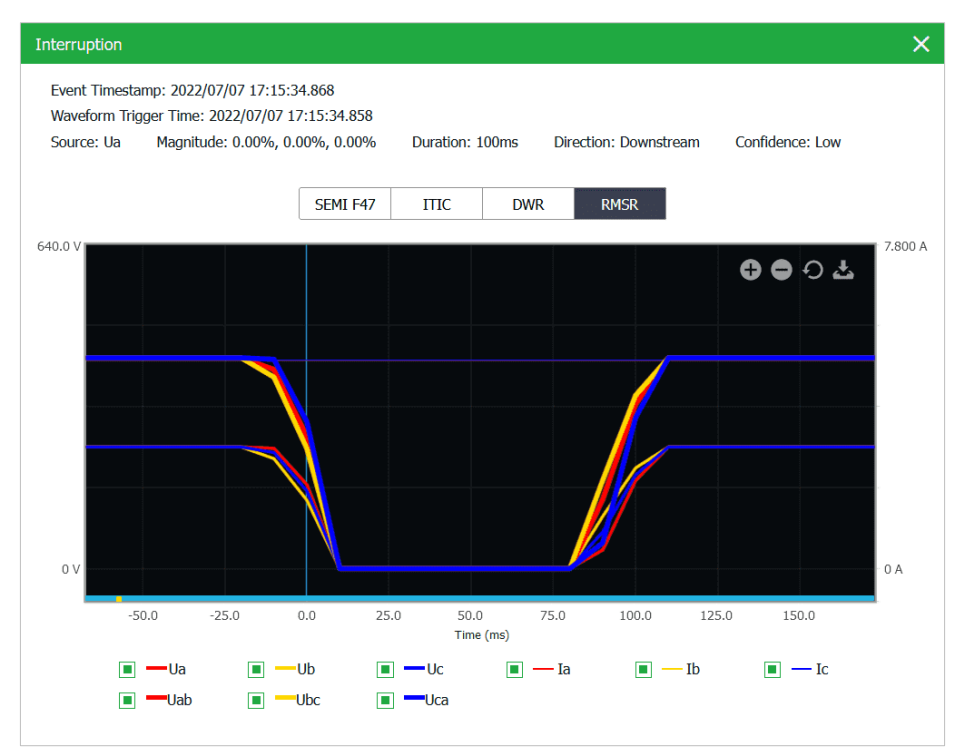

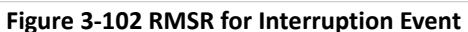

## **3.2.3.4.2 Device Log**

Click **Device Log** on the left-hand pane to display the Device Log on the right-hand pane starting with the most recent events.

Also, the interface supports the following filtering mechanism**.** 

**Search Period:** Use the drop-down box on the left to select a specific period.

**Keyword Search**: Enter a keyword in the text box on the right to search for events that contain the keyword.

Click **Export** to save the data to a .csv file at the default Download folder.

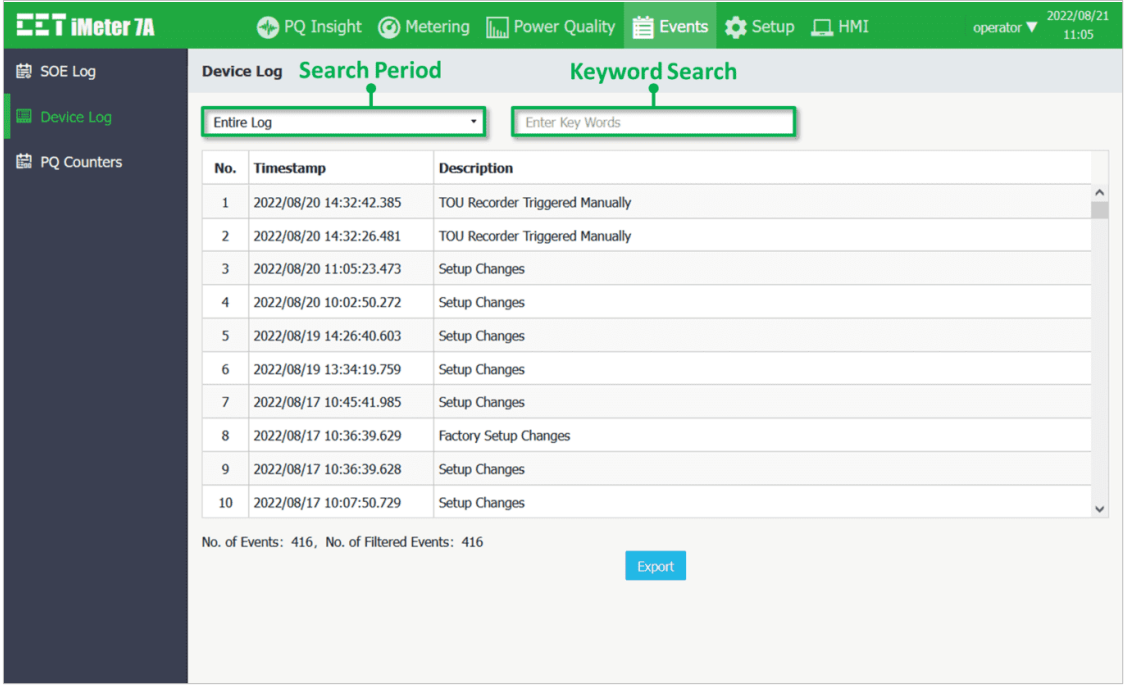

**Figure 3-103 Device Log Interface**

# **3.2.3.4.3 PQ Counters**

Click **PQ Counters** on the left-hand pane to display different PQ Counters such as **Dips**, **Swells**, **Interruptions**, **Transients**, **RVC**, **Inrush Current** and **MSV** on the right-hand pane.

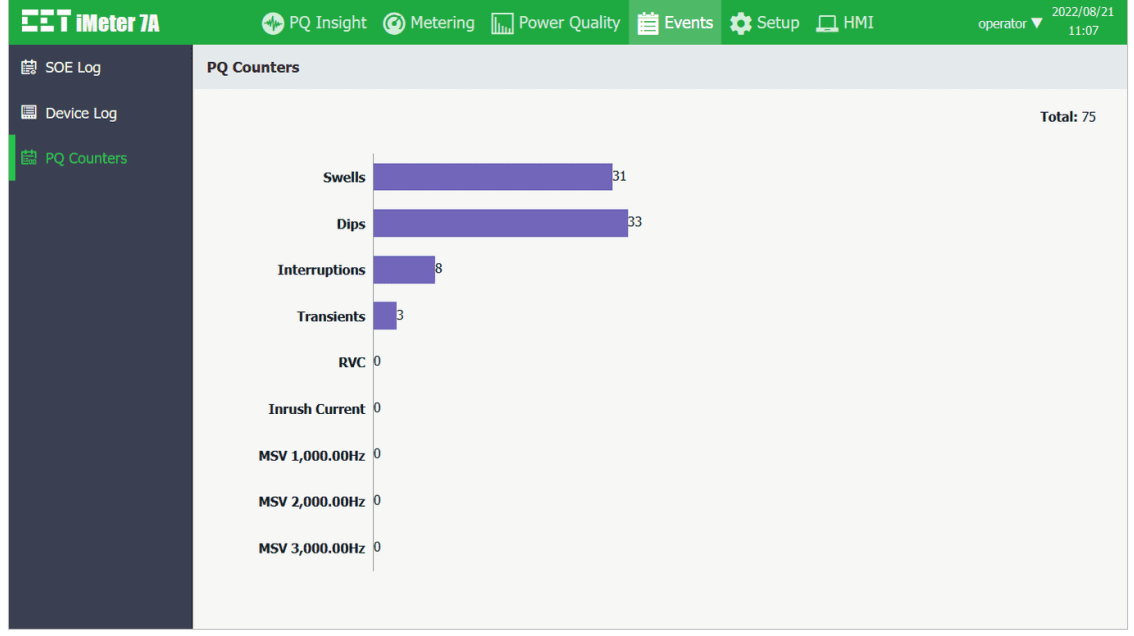

**Figure 3-104 PQ Counters Interface**

## **3.2.3.5 Setup**

Click **Setup** at the **Title Bar** and its sub-menus appear on the left-hand pane which includes **Basic**, **Comm.**, **Dmd. & Energy**, **Dmd. & Energy**, **PQ**, **Record**, **Setpoint**, **I/O**, **Clock**, **Email** and **Diagnostics**.

## **3.2.3.5.1 Basic**

Click **Basic** on the left-hand pane and the following screen appears which has three tabs: **Basic**, **UI**, and **Fault Monitoring**.

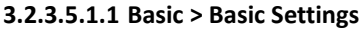

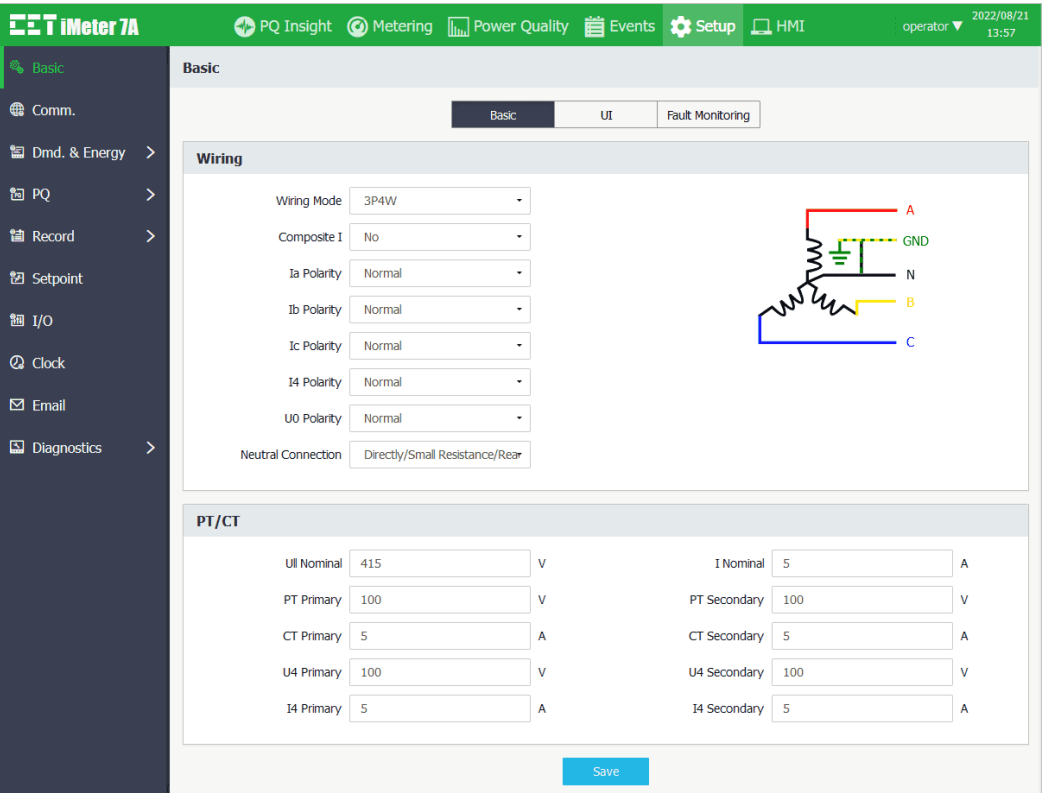

**Figure 3-105 Basic Settings Interface**

The following table illustrates the ranges and default values for the basic parameters.

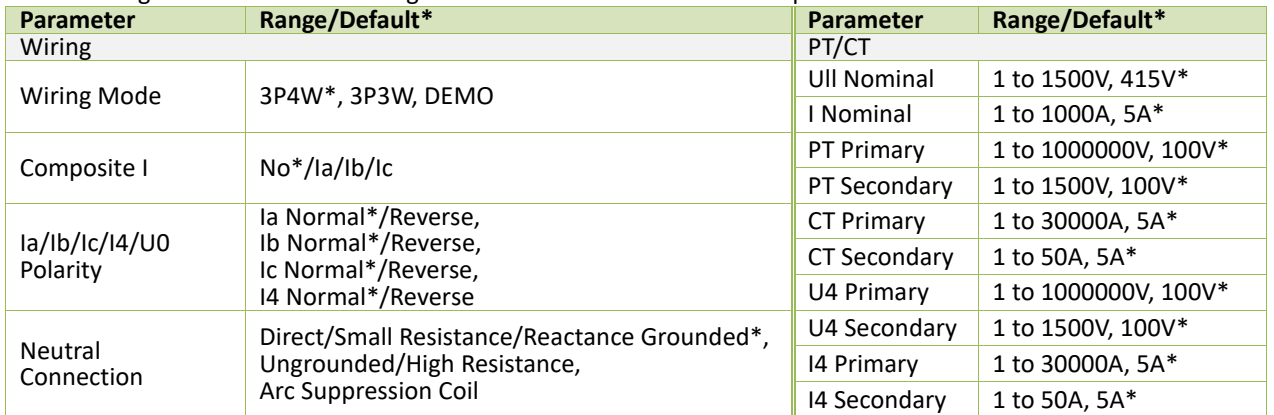

### **Table 3-5 Basic Parameters**

Click on the wiring graphics on the right-hand side to set the **Channels Color**:

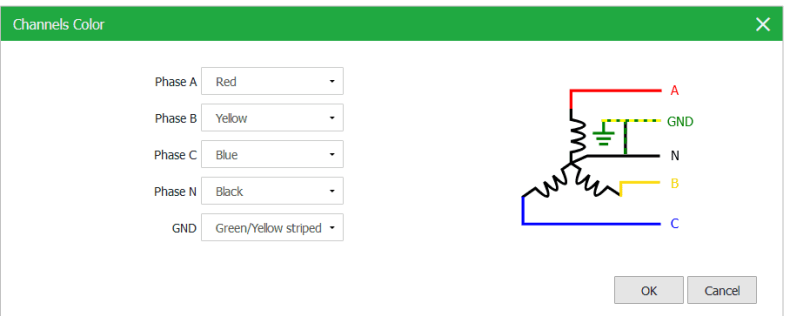

**Figure 3-106 Channels Color Settings**

#### **3.2.3.5.1.2 Basic > UI**

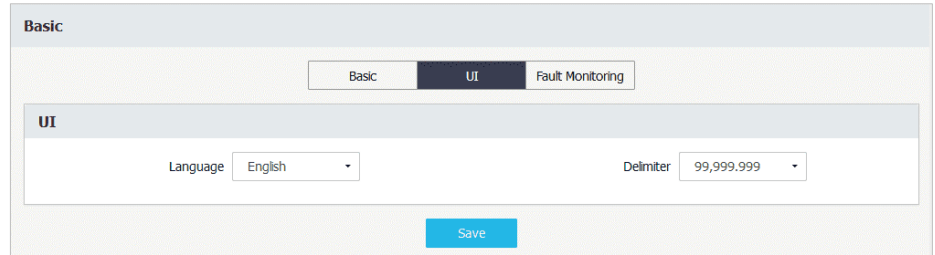

**Figure 3-107 UI Settings Interface**

# **3.2.3.5.1.3 Basic > Fault Monitoring**

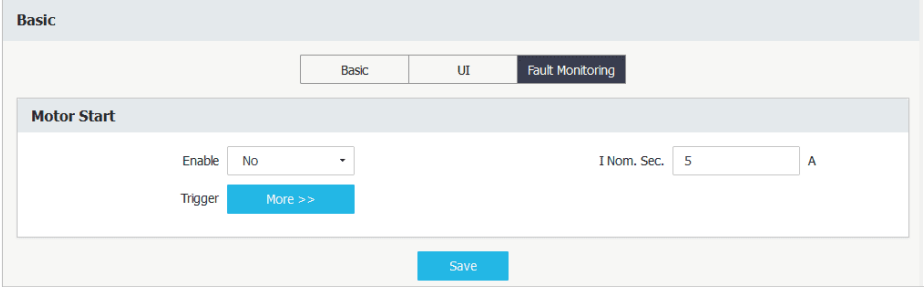

**Figure 3-108 Motor Start Monitoring Settings Interface**

# The following table illustrates the ranges and default values for Motor Start Monitoring settings.

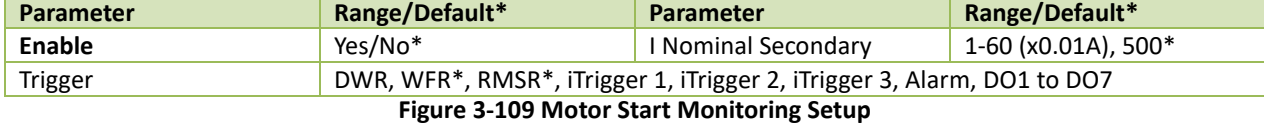

## **3.2.3.5.2 Comm.**

### **3.2.3.5.2.1 Comm. > Basic**

Click **Comm.** on the left-hand pane and the following screen appears which has three tabs: **Basic**, **Advanced**, **VPN**, **Cloud** and **Dial**.

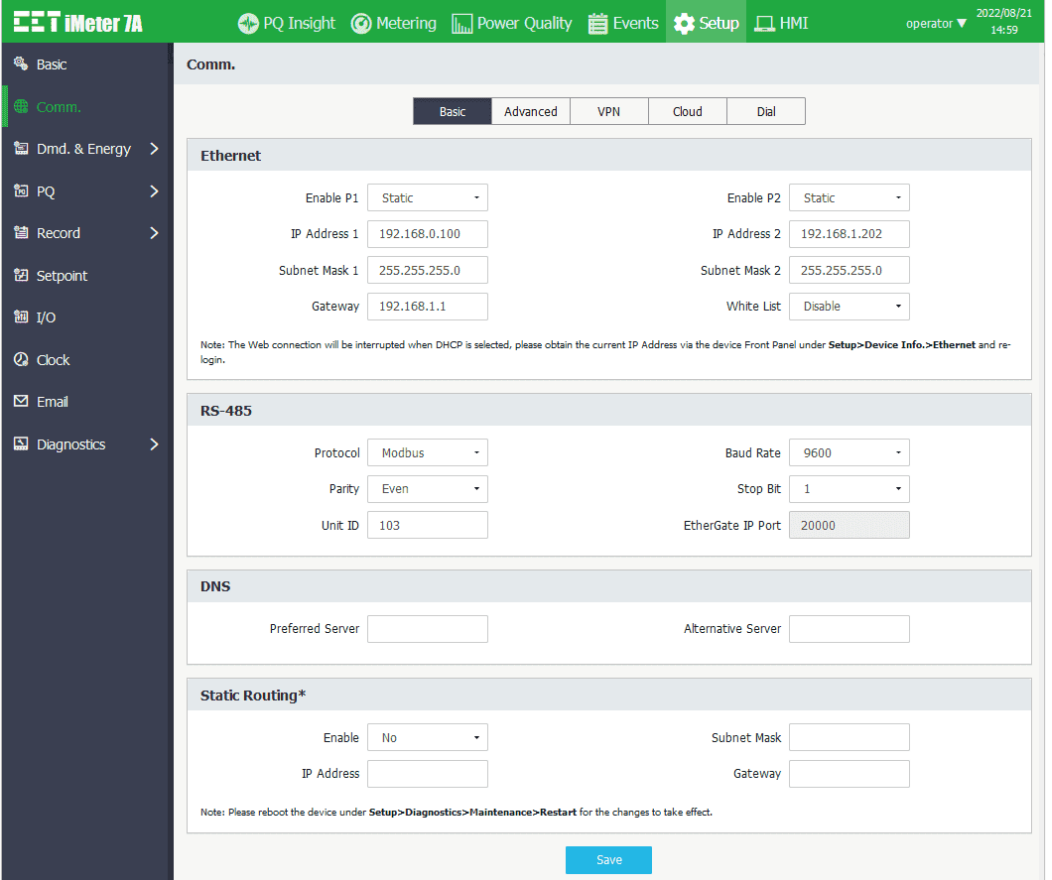

**Figure 3-110 Basic Communication Setup Interface**

The following table illustrates the setup range and default values for Basic Communications parameters.

| <b>Parameter</b>          | Range/Default*     | <b>Parameter</b>            | Range/Default*                        |
|---------------------------|--------------------|-----------------------------|---------------------------------------|
| Ethernet                  |                    | <b>RS-485</b>               |                                       |
| Enable P1/P2 <sup>1</sup> | No, Static*, DHCP  | Protocol                    | Modbus*, EtherGate, Disable           |
| IP Address $P12$          | 192.168.0.100*     | <b>Baud Rate</b>            | 1200, 2400, 4800, 9600*, 19200, 38400 |
| IP Address P2             | 192.168.1.100*     | Parity                      | None, Odd, Even*                      |
| Subnet Mask 1/2           | 255.255.255.0*     | Stop Bit                    | $1, 2^*$                              |
| Gateway                   | 192.168.1.1*       | Unit ID                     | 1 to 247, 100*                        |
| White List                | Disabled*, Enabled | <b>EtherGate IP Port</b>    | 20000 to 60000, 20000*                |
| DNS.                      |                    | Static Routing <sup>3</sup> |                                       |
| <b>Preferred Server</b>   | $Null*$            | Enable                      | No <sup>*</sup> . Yes                 |
| Alternative Server        | $Null*$            | Subnet Mask                 | Null*                                 |
|                           |                    | <b>IP Address</b>           | Null*                                 |
|                           |                    | Gateway                     | Null*                                 |
|                           |                    |                             |                                       |

**Table 3-6 Basic Communication Setup Parameters**

Notes:

- <span id="page-61-0"></span>1. The Web connection will be interrupted when **DHCP** is selected, please obtain the current IP address via the device Front Panel under **Setup** > **Device Info.** > **Ethernet** and re-login.
- <span id="page-61-1"></span>2. Please note that the IP Addresses for P1 and P2 should not be in the same segment.
- <span id="page-61-2"></span>3. Please reboot the device under **Setup** -> **Diagnostics** -> **Maintenance** -> **Restart** for the changes to take effect.

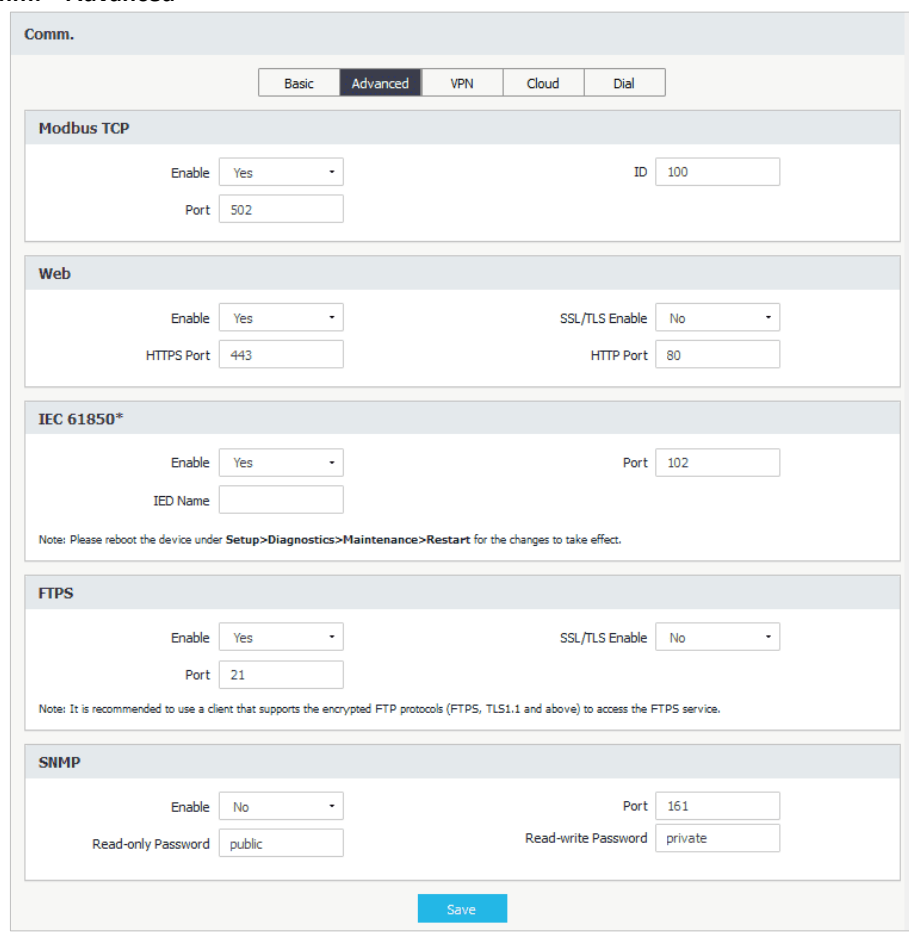

# **3.2.3.5.2.2 Comm. > Advanced**

**Figure 3-111 Advanced Communication Setup Interface**

The following table illustrates the setup range and default values for Advanced Communication parameters.

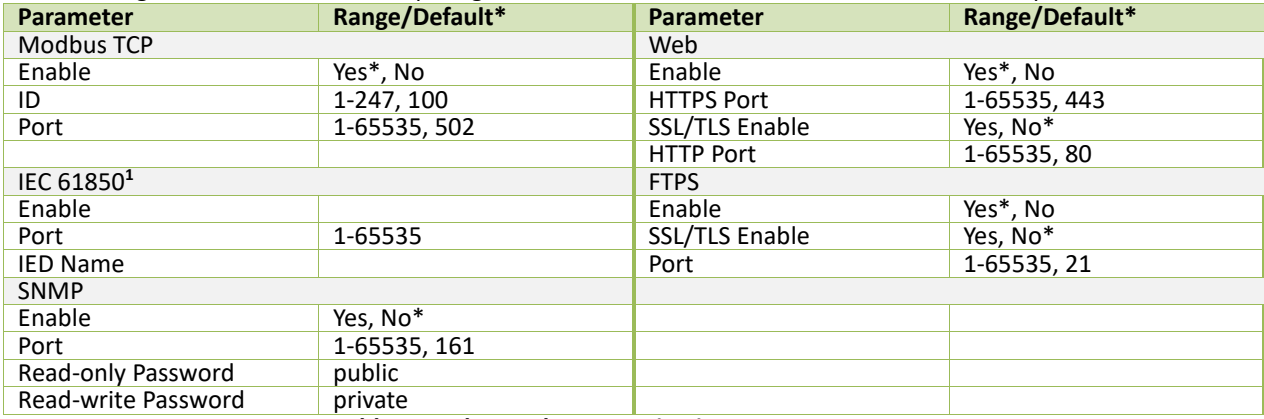

**Table 3-7 Advanced Communication Setup Parameters**

Notes:

<span id="page-62-0"></span>1. Please reboot the device under **Setup** -> **Diagnostics** -> **Maintenance** -> **Restart** for the changes to take effect.

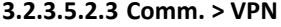

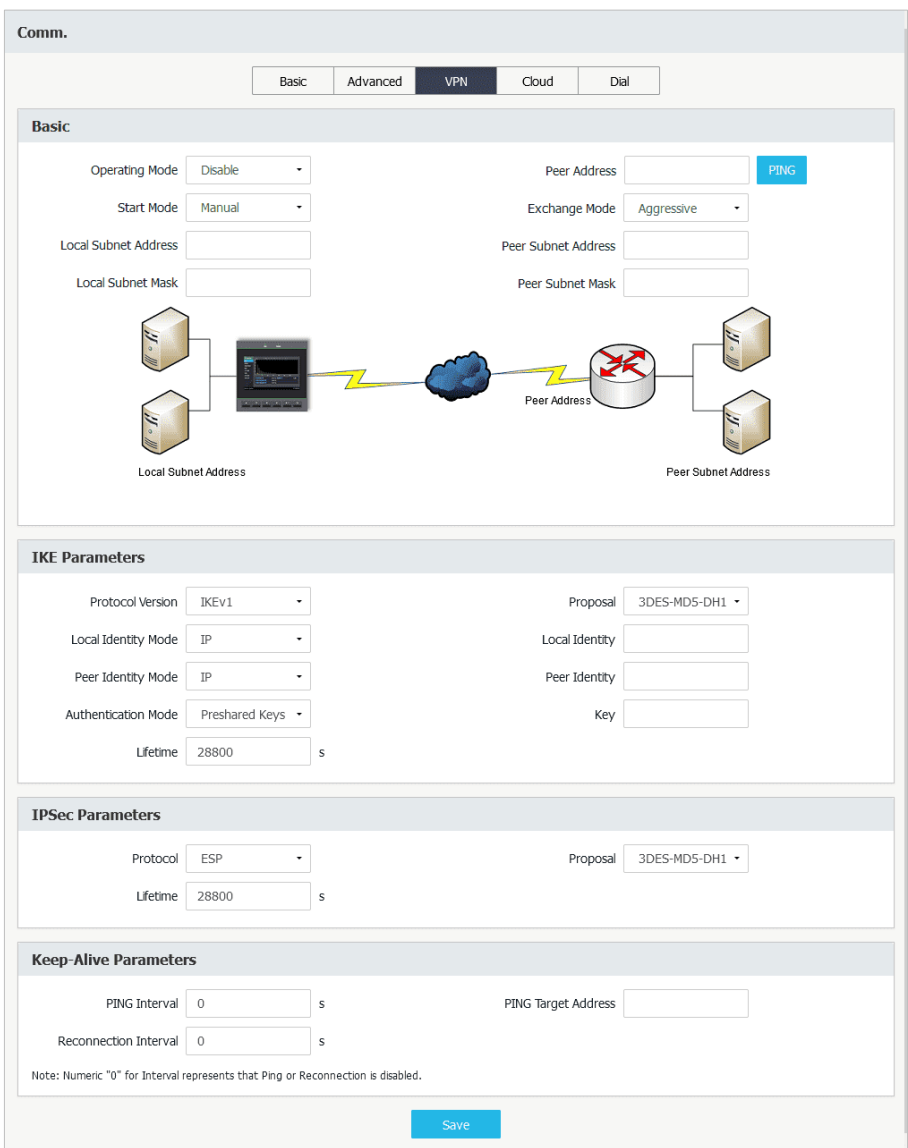

**Figure 3-112 VPN Setup Interface**

**3.2.3.5.2.4 Comm. > Cloud**

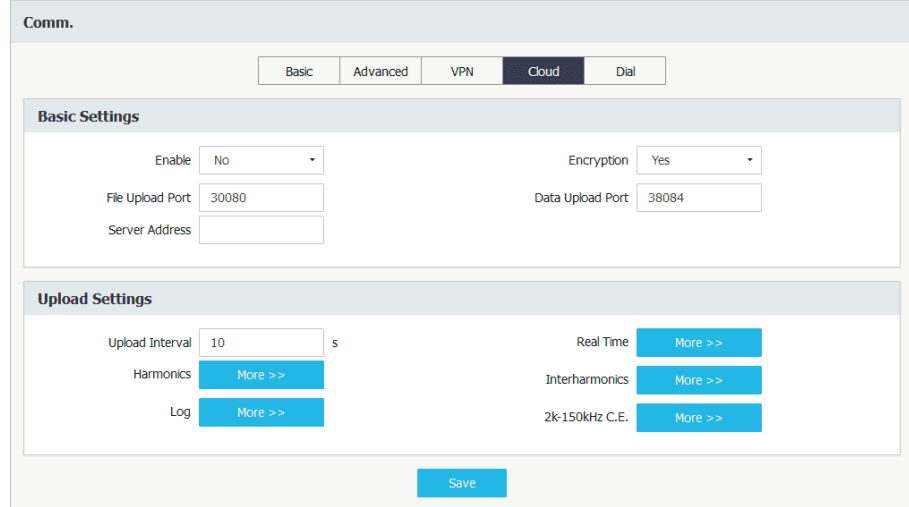

**Figure 3-113 Cloud Setup Interface** 

# **3.2.3.5.2.5 Comm. > Dial (Reserved)**

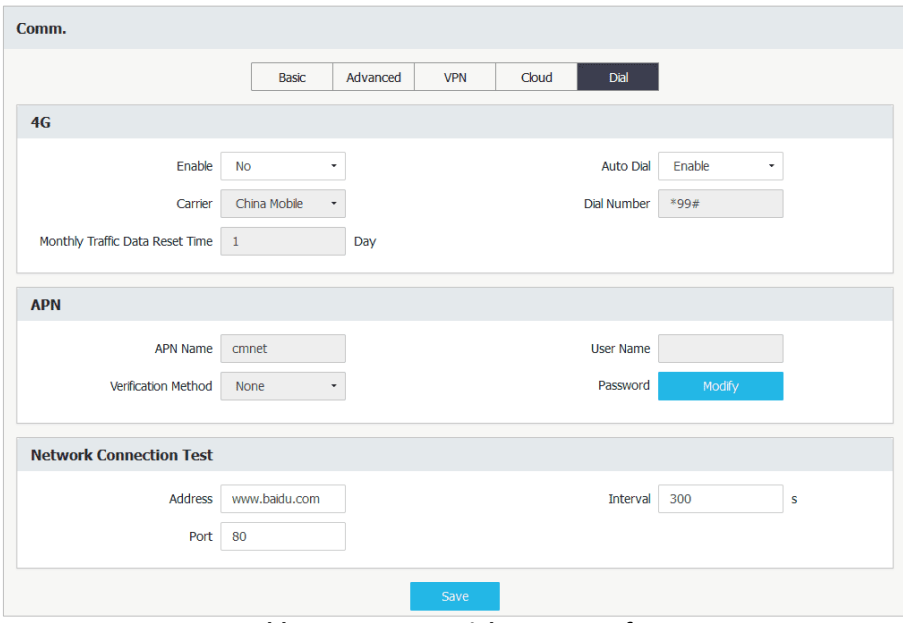

**Table 3-8 Comm. > Dial Setup Interface**

# **3.2.3.5.3 Dmd. & Energy**

Click **Dmd. & Energy** on the left-hand pane to expand its sub-menu to show **Demand**, **Energy**, **TOU** and **Algorithm**.

# **3.2.3.5.3.1 Demand**

For more information, please refer to **Section [4.2.4](#page-94-0)**.

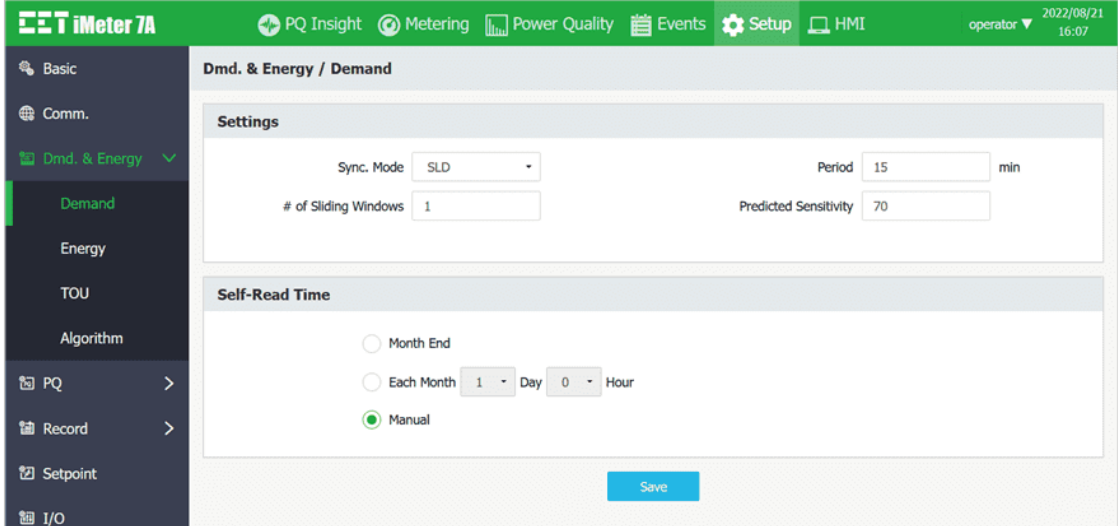

**Figure 3-114 Demand Setup Interface**

The following table illustrates the setup range and default values for Demand Setup parameters.

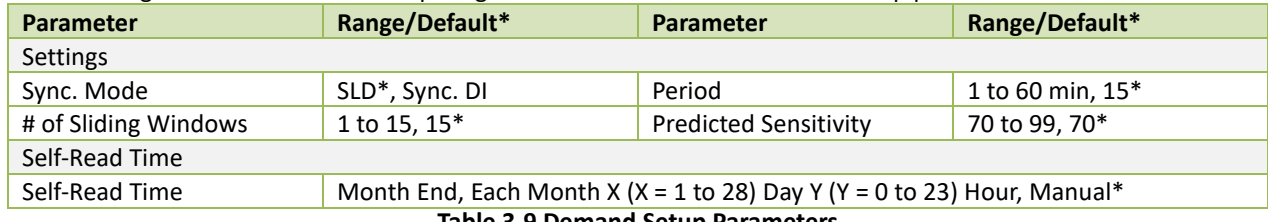

**Table 3-9 Demand Setup Parameters**

## **3.2.3.5.3.2 Energy**

Click **Energy** on the left-hand pane to access the **Energy Preset, Energy Pulse** and **Energy Log** configurations.

• **Energy Preset** Supports the presetting of kWh Import/Export, kvarh Import/Export and kVAh Total. The valid range for the pre-defined energy should be between 0 to 99,999,999,999.999.

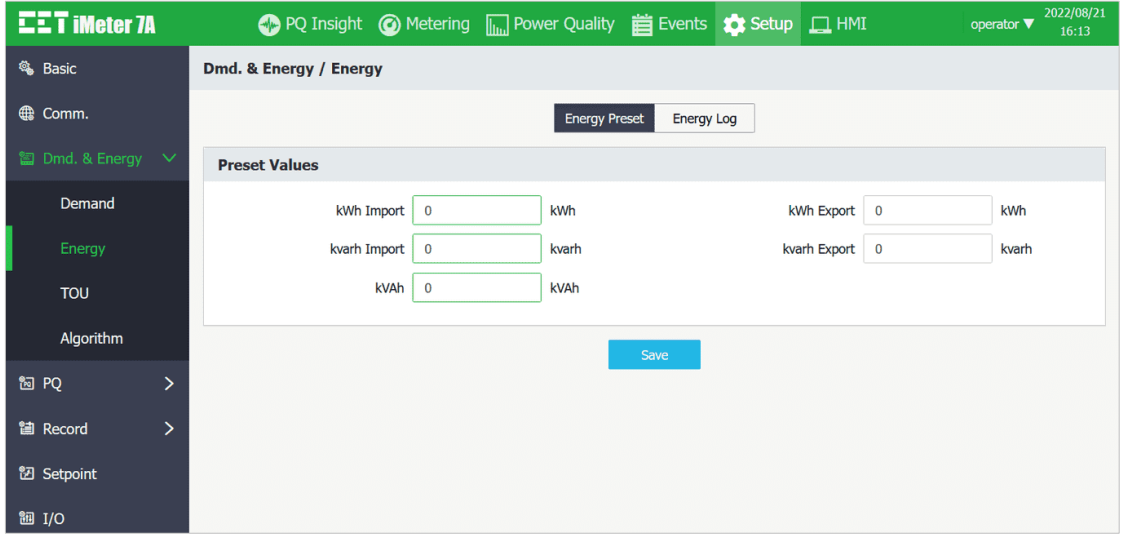

**Figure 3-115 Energy Preset Interface**

• **Energy Log** Please refer to **Sectio[n 4.6.1](#page-118-0)** for a detailed description of the parameters below.

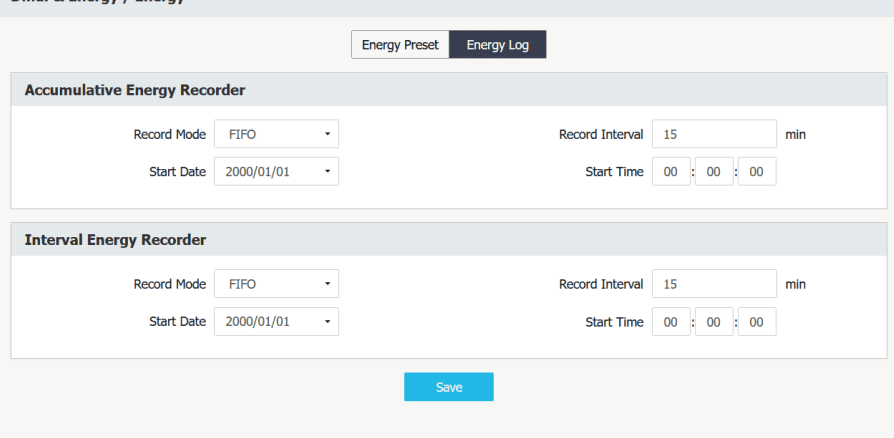

**Figure 3-116 Energy Log Setup Interface**

## • **Energy Pulse (Optional)**

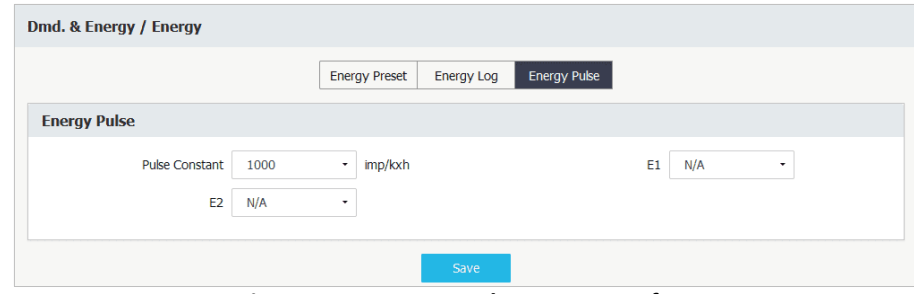

**Figure 3-117 Energy Pulse Setup Interface**

# **3.2.3.5.3.3 TOU**

Click on **TOU** to access the **Labels**, **Basic**, **Daily Profiles**, **Seasons** and **Alternate Days** configurations.

• **Labels**

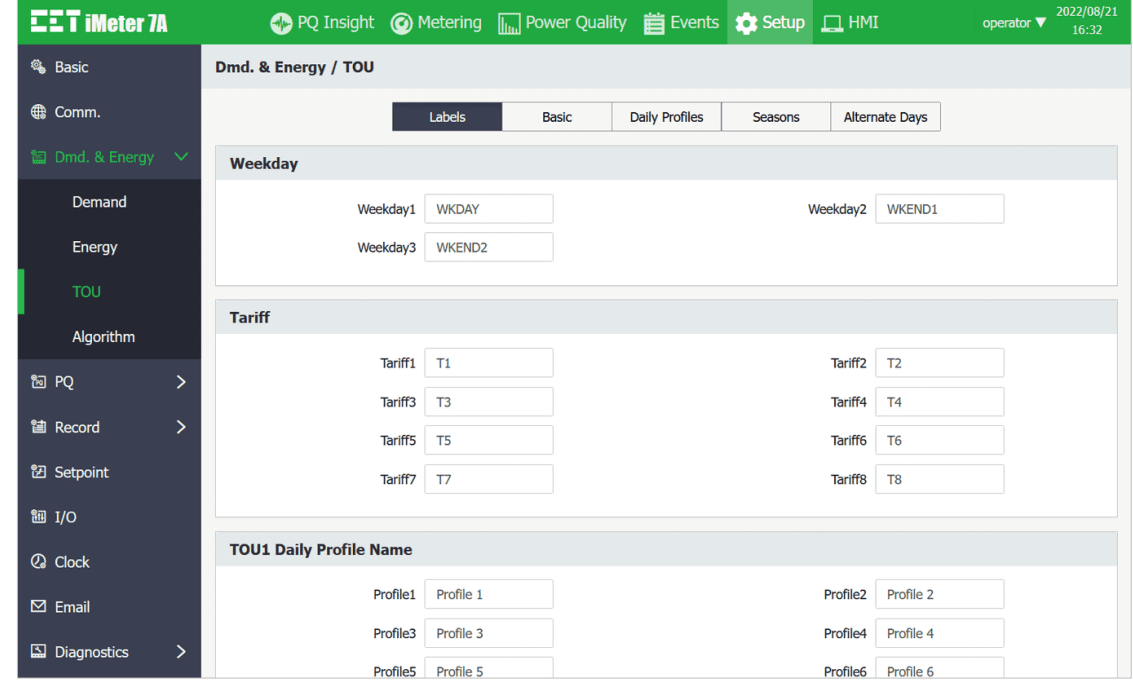

**Figure 3-118 Labels Setup Interface**

## • **Basic**

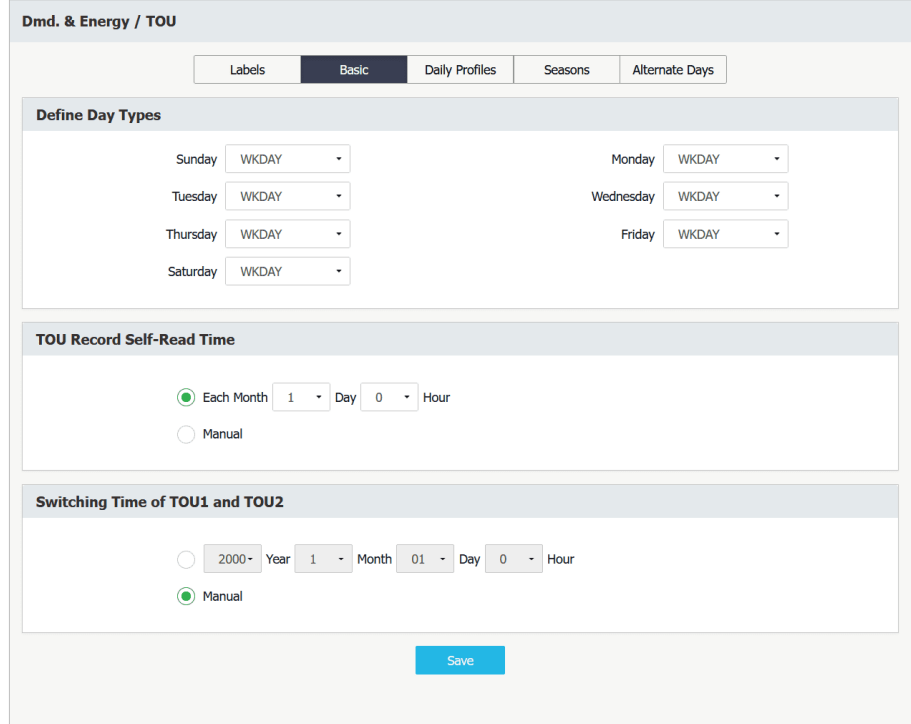

**Figure 3-119 Basic Settings Interface**

### • **Daily Profiles**

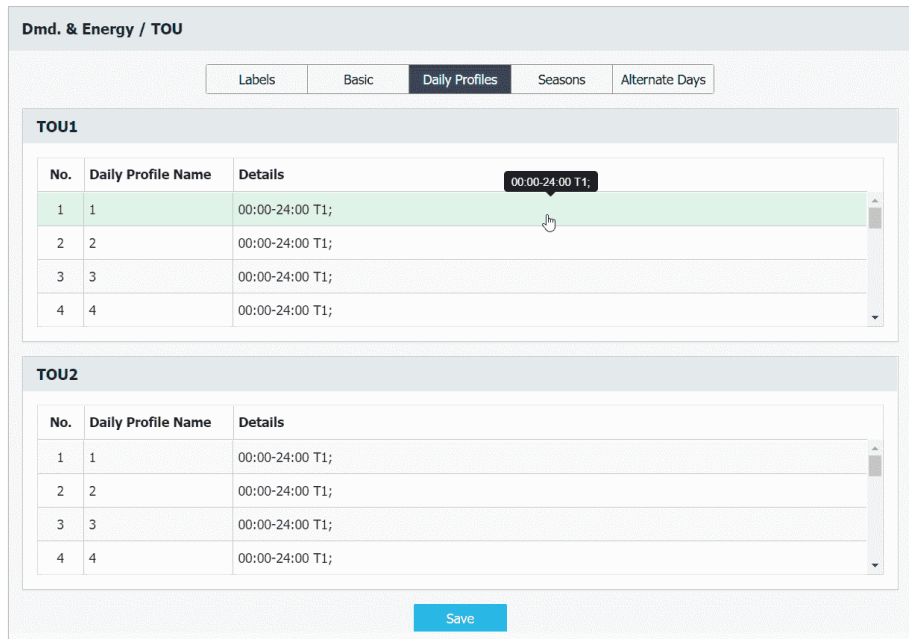

**Figure 3-120 Daily Profiles Setup Interface**

Click on a particular **Daily Profile** and the following dialog box appears which allows the **Start Time** and **Tariff** for each **Period** to be defined until the entire day has been filled. As **[Figure 3-121](#page-67-0)** shown, the **Start Time** for the first **Period** is fixed at 00:00 and cannot be modified. Each **Daily Profile** supports a maximum of 20 **Periods** in a 15 minute resolution. The **Start Time** of the next **Period** defines the end time of the previous **Period**. Click  $\bullet$  to add a new **Period** or  $\overline{m}$  to clear the current **Period's** settings. The last defined **Period** will end at 24:00.

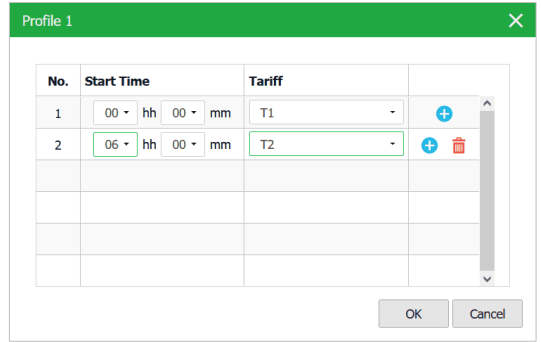

<span id="page-67-0"></span>**Figure 3-121 TOU – DP1 Setting Dialog**

#### • **Seasons**

Click on **Seasons** and the following page appears which allows the **Start Date**, **WKDAY Daily Profile**, **WKEND1 Daily Profile**, and **WKEND2 Daily Profile** each **Season** to be defined until the entire year has been filled. Up to 12 seasons can be defined for each TOU. The **Start Date** for the first **Season** is fixed on 01/01 and cannot be modified. The **Start Date** of the next **Season** defines the end date of the previous **Season**. Click to add a new **Season** or to clear the current **Season's** settings. The last defined **Season** will end on 12/31.

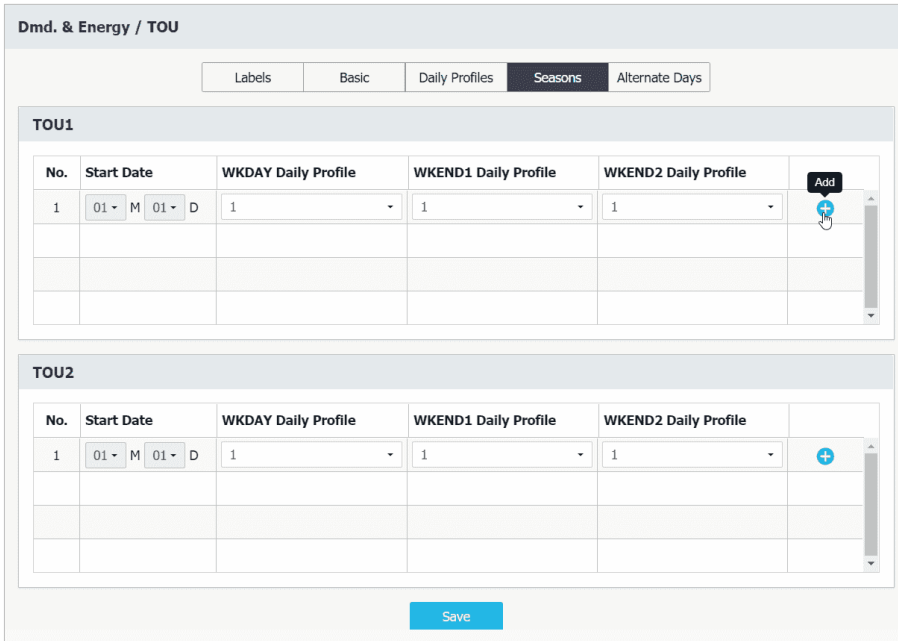

**Figure 3-122 Seasons Setup Interface** 

## • **Alternate Days**

Click on Alternate Days and the following screen appears which allows up to 90 Alternate Days to be defined for each TOU. Click the <Add> button to start the configuration.

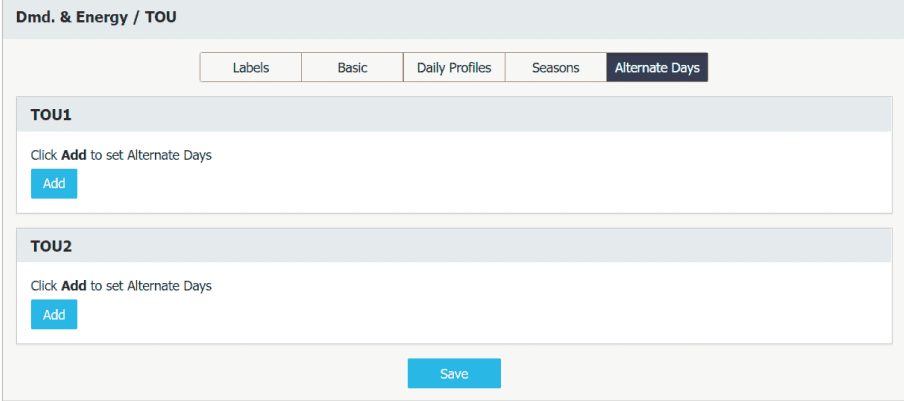

**Figure 3-123 TOU – Alternate Days** 

Click  $\bigodot$  to add a new Alternate Day or  $\overline{m}$  to clear the setting for the current Alternate Day.

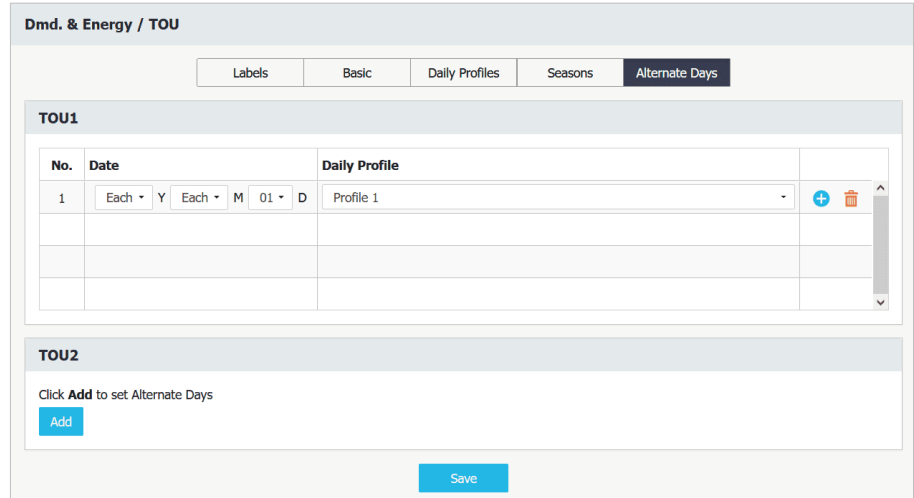

**Figure 3-124 Alternate Days Setup Interface**

# **3.2.3.5.3.4 Algorithm**

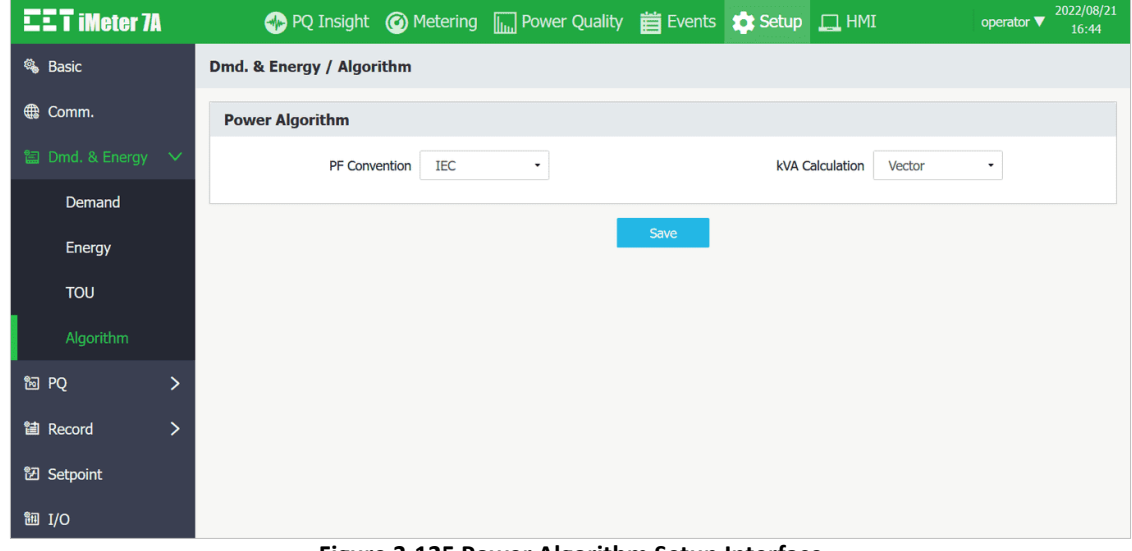

**Figure 3-125 Power Algorithm Setup Interface**

# **3.2.3.5.4 PQ**

Click **PQ** on the left-hand pane to expand the sub-menu to show **Settings** and **EN 50160**.

# **3.2.3.5.4.1 PQ > Settings**

This web page has seven tabs: **PQ Disturbance**, **Transient**, **RVC**, **MSV**, **Inrush Current**, **Harmonics** and **Flicker**.

- 
- **PQ Disturbance** For more information, please refer to **Section [4.3.5](#page-96-0)**

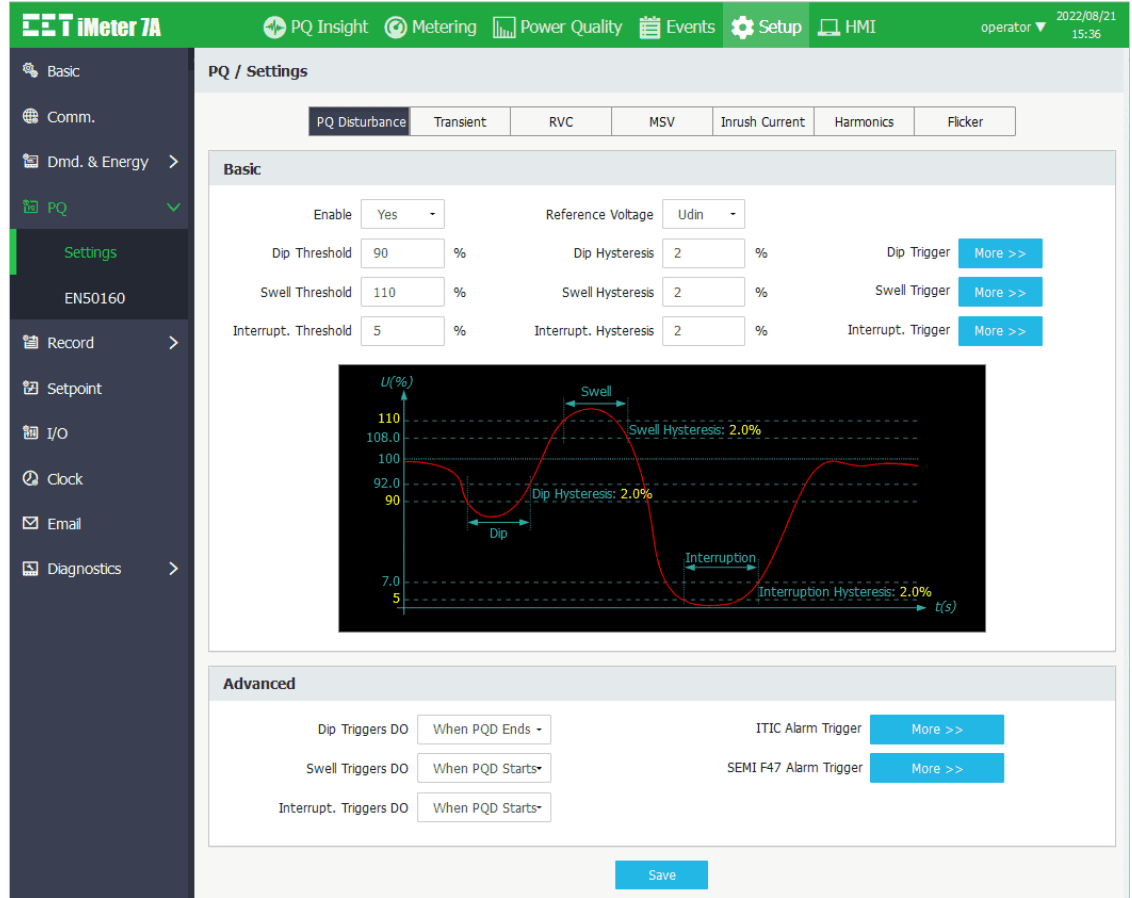

**Figure 3-126 PQ Disturbance Settings Interface**

• **Transient** For more information, please refer to **Section [4.3.6](#page-102-0)**

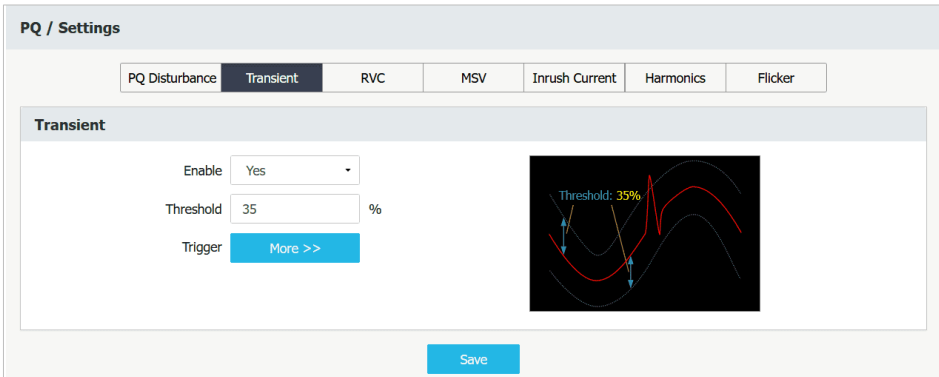

**Figure 3-127 Transient Settings Interface**

• **RVC** For more information, please refer to **Section [4.3.13](#page-107-0)**

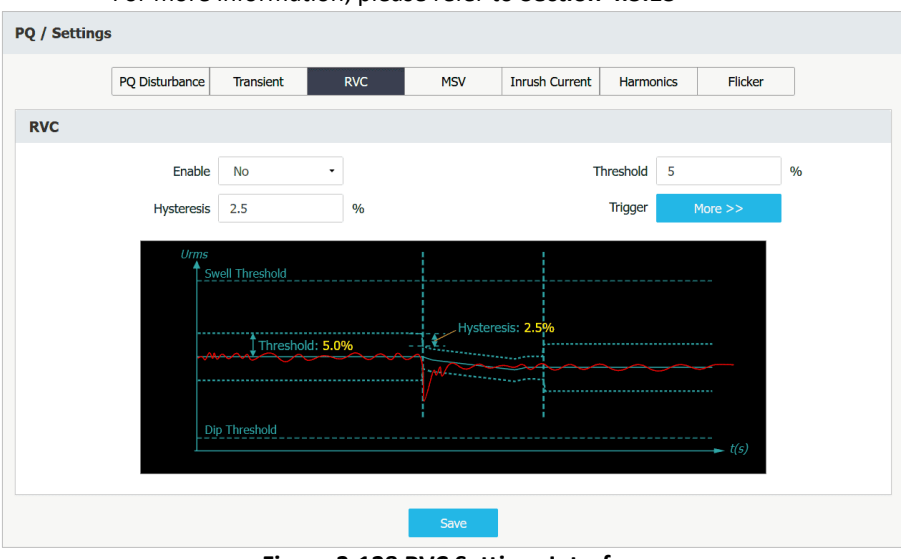

**Figure 3-128 RVC Settings Interface**

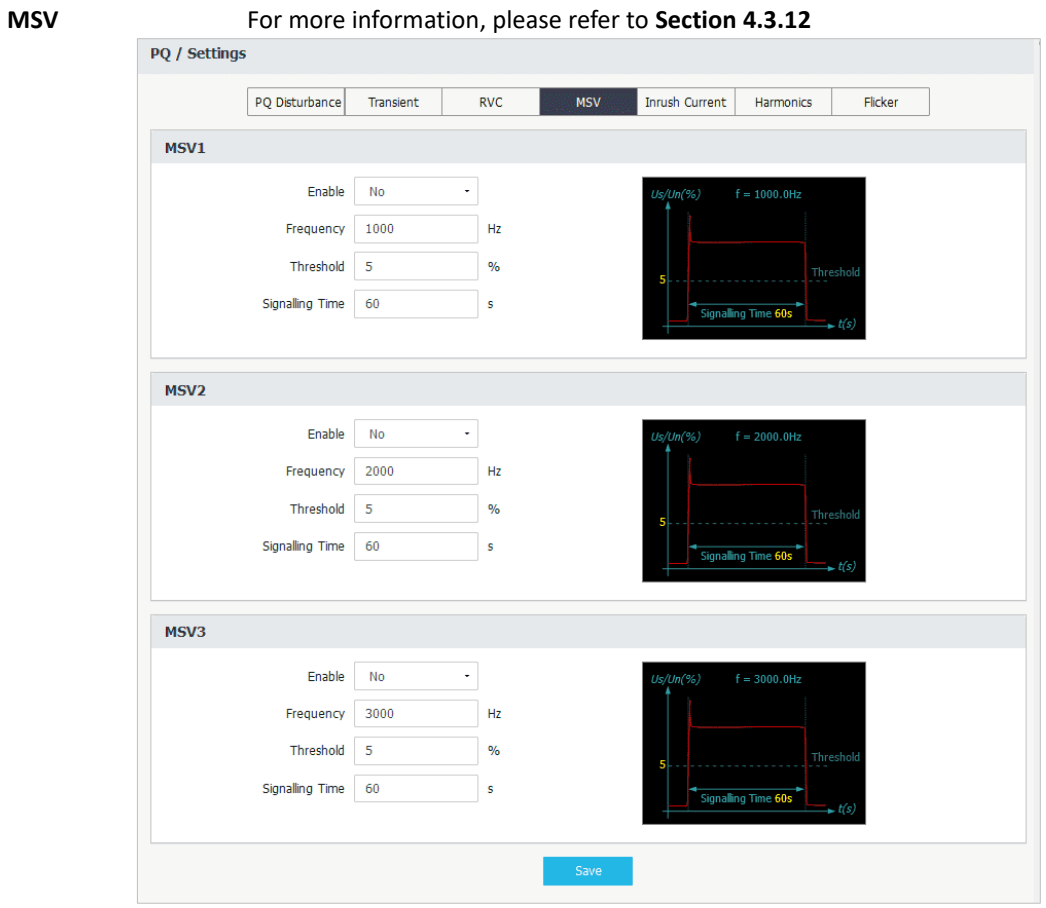

**Figure 3-129 MSV Settings Interface**
# **CET Electric Technology**

- 
- **Inrush Current** For more information, please refer to **Section [4.3.17](#page-111-0)**

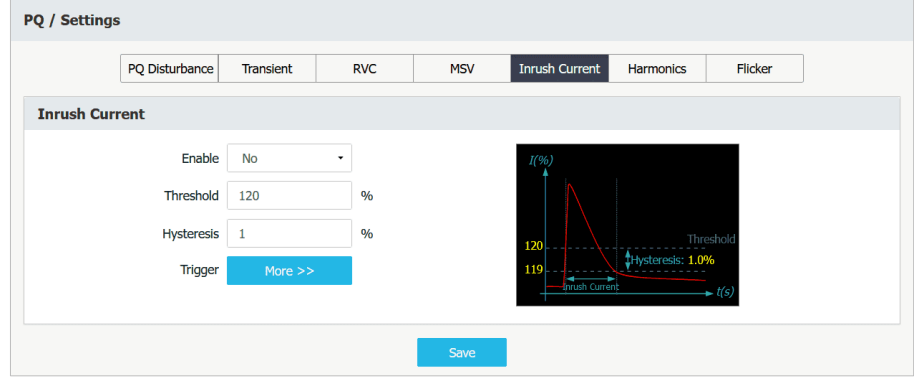

**Figure 3-130 Inrush Current Settings Interface**

• **Harmonics** For more information, please refer to **Section [4.3.9](#page-104-0)**

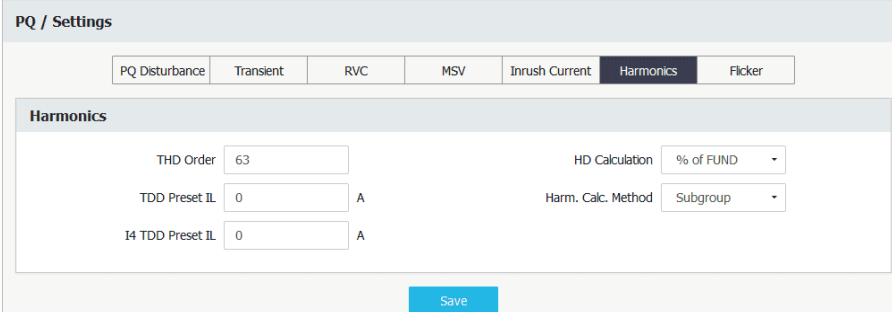

**Figure 3-131 Harmonics Settings Interface**

The following table illustrates the setup range and default values for Harmonics Setup parameters.

| <b>Parameter</b>     | Range/Default*              | <b>Parameter</b>      | Range/Default*               |
|----------------------|-----------------------------|-----------------------|------------------------------|
| <b>Harmonics</b>     |                             |                       |                              |
| <b>THD Order</b>     | 2 to 63, $63*$              | <b>HD Calculation</b> | % of FUND, % of RMS, % of UN |
| <b>TDD Preset IL</b> |                             | Harm. Cal. Method     | Subgroup*, Group             |
| 14 TDD Preset IL     | 0 to 30000 (x0.001A), $0^*$ |                       |                              |

**Table 3-10 Harmonics Setup Parameters**

• **Flicker** The options for **Flicker Curve** are 120V and 230V (default). For more information, please refer to **Sectio[n 4.3.4](#page-96-0)**

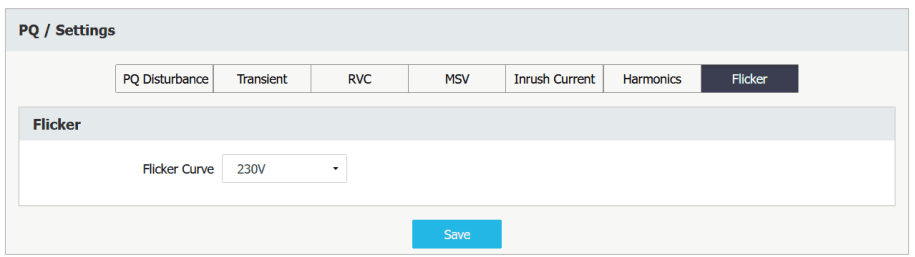

**Figure 3-132 Flicker Settings Interface**

# **3.2.3.5.4.2 PQ > EN50160**

This page allows the users to setup the **Voltage Level** and **First Day of Week** for the EN50160 reporting.

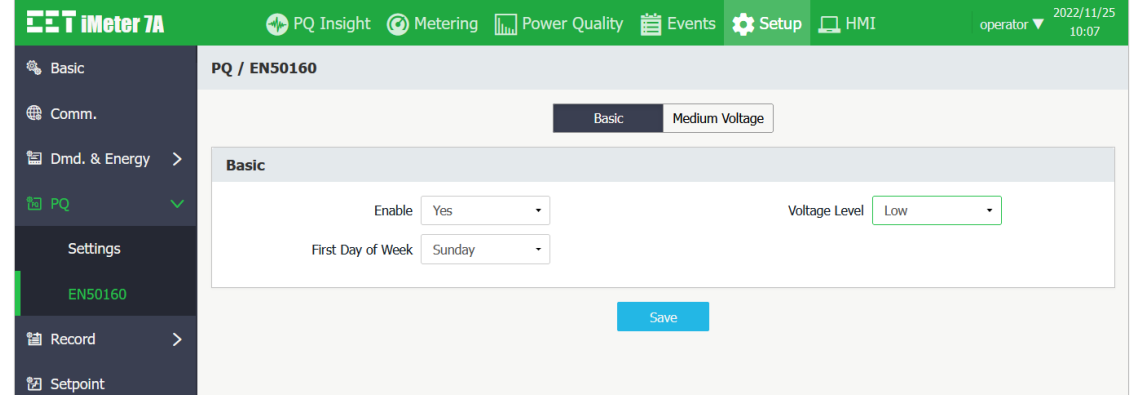

**Figure 3-133 EN50160 Basic Setup Interface**

[Figure 3-134](#page-73-0) below illustrates the default limits of the EN50160 parameters according to the Voltage Level setting, which is Low in this instance. For more information, please refer to **Section [4.3.18](#page-112-0)**

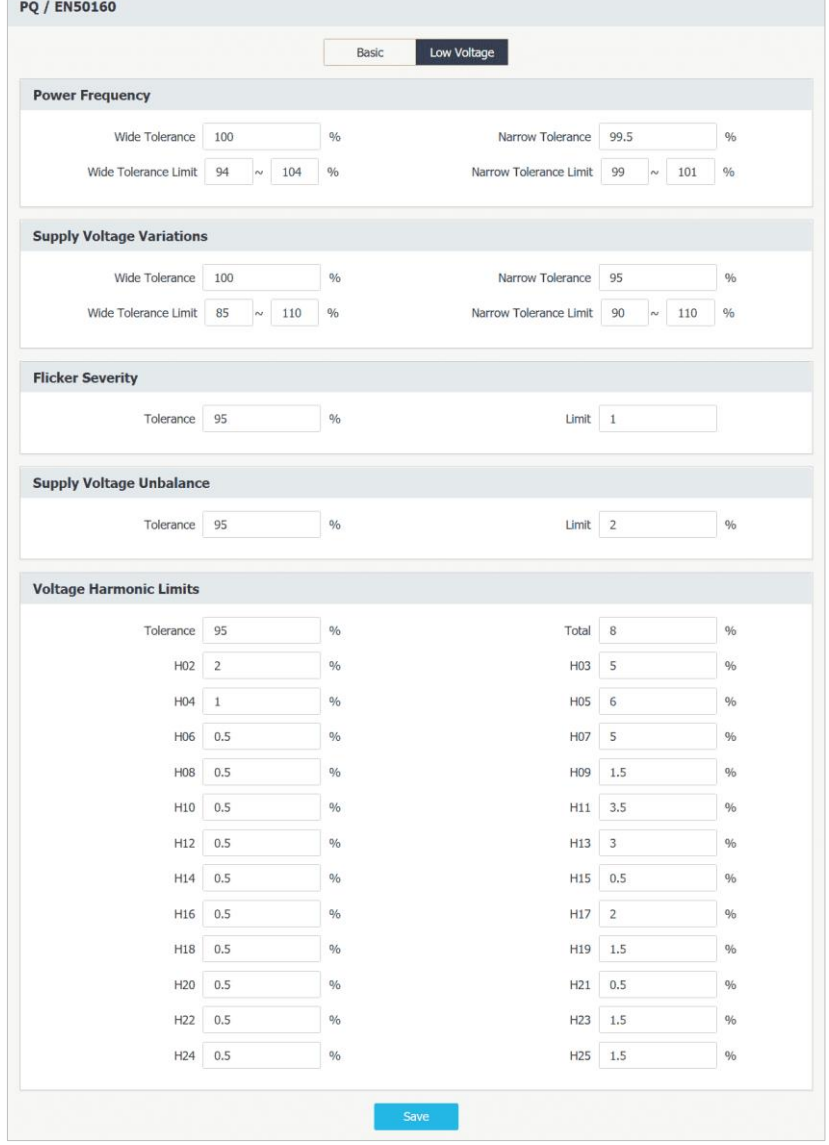

<span id="page-73-0"></span>**Figure 3-134 Default Limits of the EN50160 Parameters for Low Voltage**

# **3.2.3.5.5 Record**

Click **Record** on the left-hand pane to expand its sub-menu which includes **Waveform**, **SDR**, **Max./Min.** and **DR**.

# **3.2.3.5.5.1 Waveform**

Click **Waveform** on the left-hand pane and the following page appears which has five tabs: **WFR**, **DWR**, **RMSR**, **Sche. WFR** and **iTrigger**.

• **WFR** For more information, please refer to **Sectio[n 4.6.1](#page-118-0)**

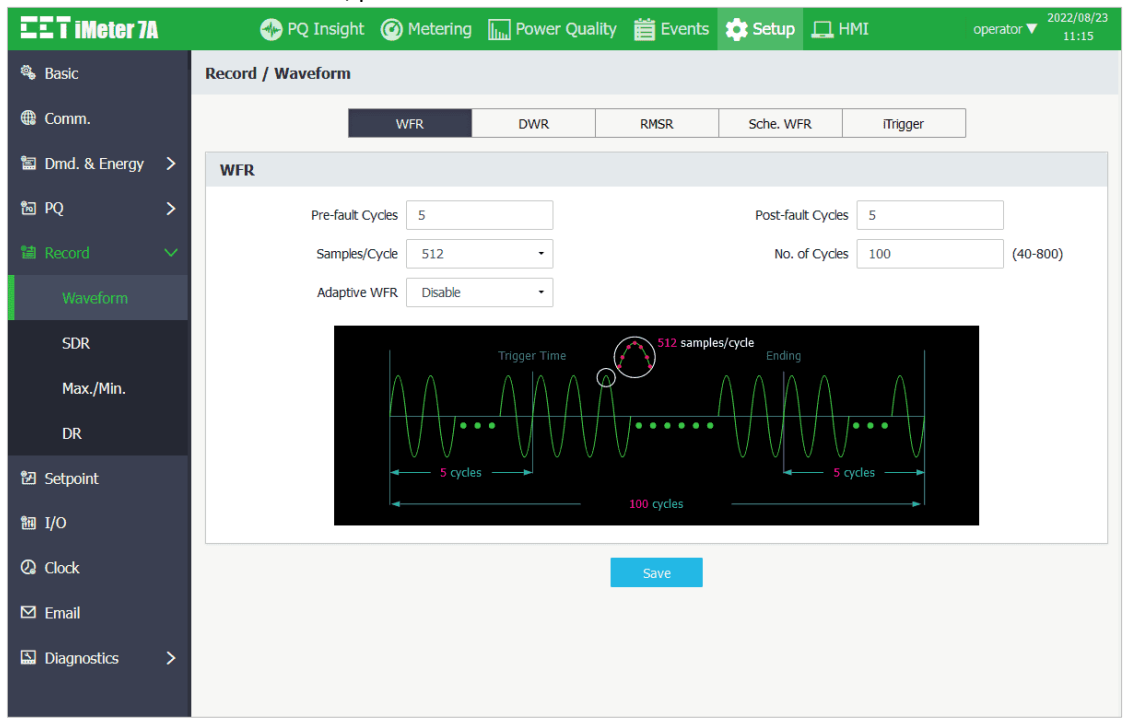

**Figure 3-135 WFR Settings Interface**

• **DWR** Click **DWR** near the top of the page and the following page appears which provides the **Pre-fault Cycles**  settings. The range of **Pre-fault Cycles** is 5 to 10, with 5 being the default. For more information, please refer to **Sectio[n 4.6.3](#page-119-0)**

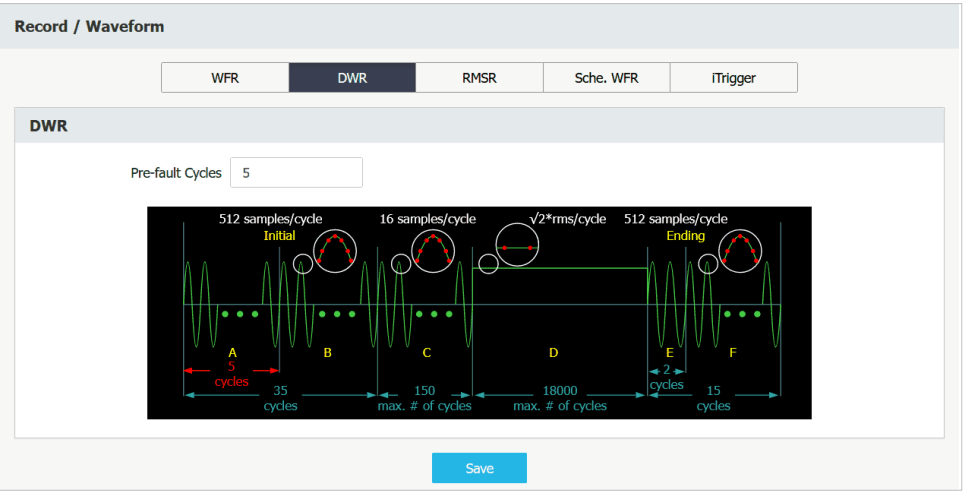

**Figure 3-136 DWR Settings Interface**

# **CET Electric Technology**

• **RMSR** Click "**C** Add" to add a batch of parameters by selecting one or more desired parameters from the RMSR Source Parameters Dialog Box (See [Figure 3-138\)](#page-75-0) or "<sup>1</sup> De-select All" to remove all existing parameters. Click  $\bullet$  on the right-hand column to edit an existing parameter or  $\overline{m}$  to remove a particular parameter. For more information, please refer to **Section [4.6.4](#page-119-1)**

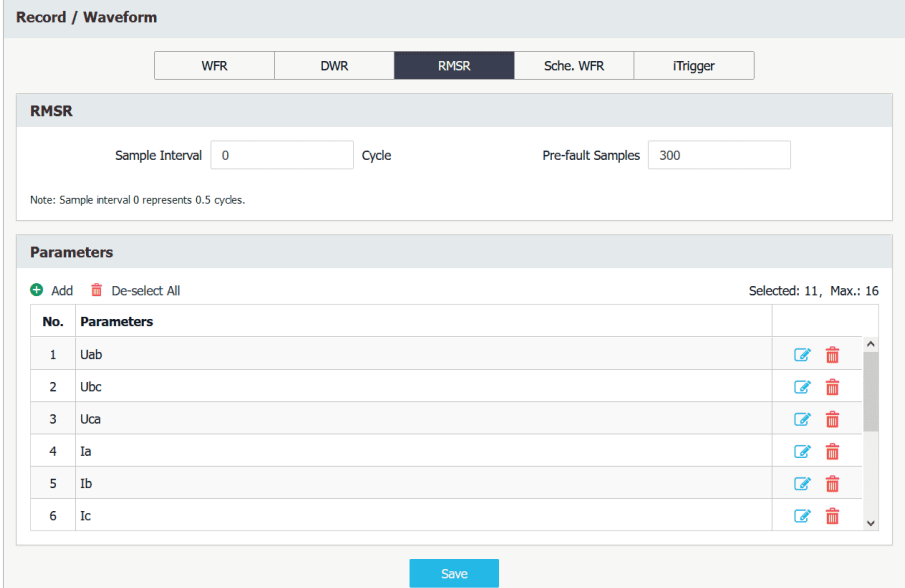

**Figure 3-137 RMSR Setup Interface**

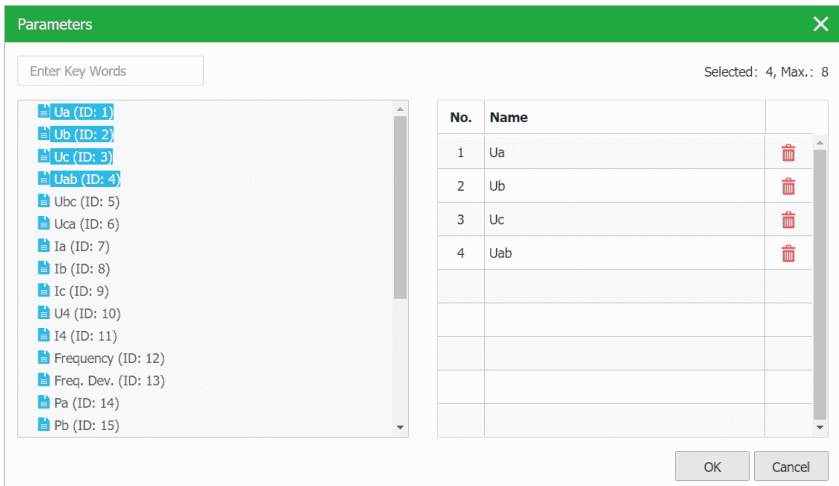

**Figure 3-138 RMSR Source Parameters Dialog Box**

## <span id="page-75-0"></span>• **Sche. WFR (Scheduled WFR)**

For more information, please refer to **Section [4.6.2](#page-118-1)**

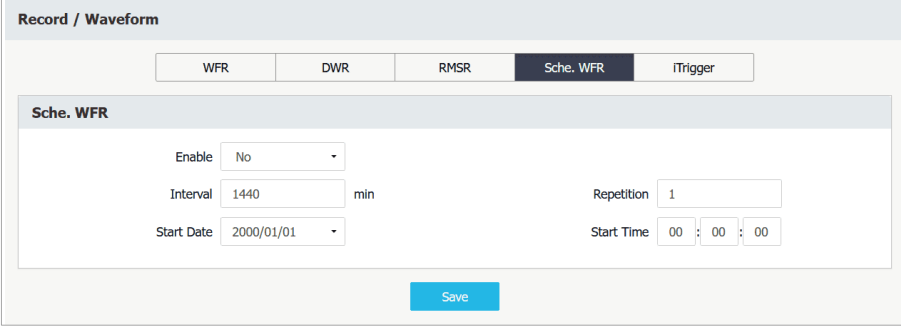

**Figure 3-139 Sche. WFR Settings Interface**

• **iTrigger** For more information, please refer to **Section [4.7](#page-123-0)**

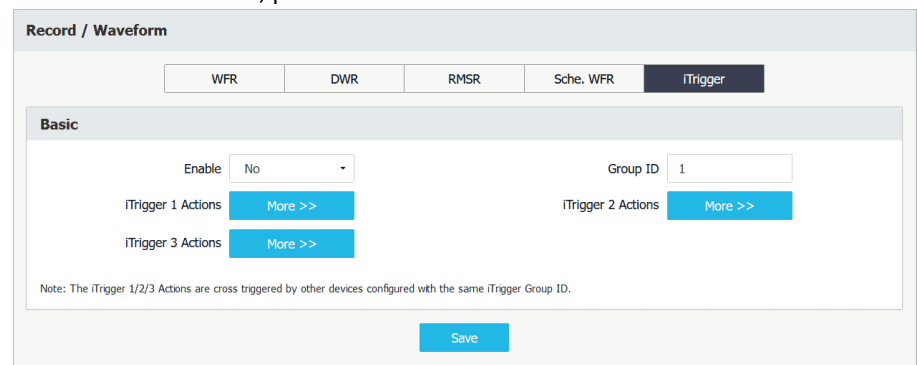

**Figure 3-140 iTrigger Setup Interface**

# **3.2.3.5.5.2 SDR**

The iMeter 7A comes standard with 8 Statistical Data Recorders of 64 parameters each. Please refer to **Sectio[n 4.6.7](#page-120-0)** for more information.

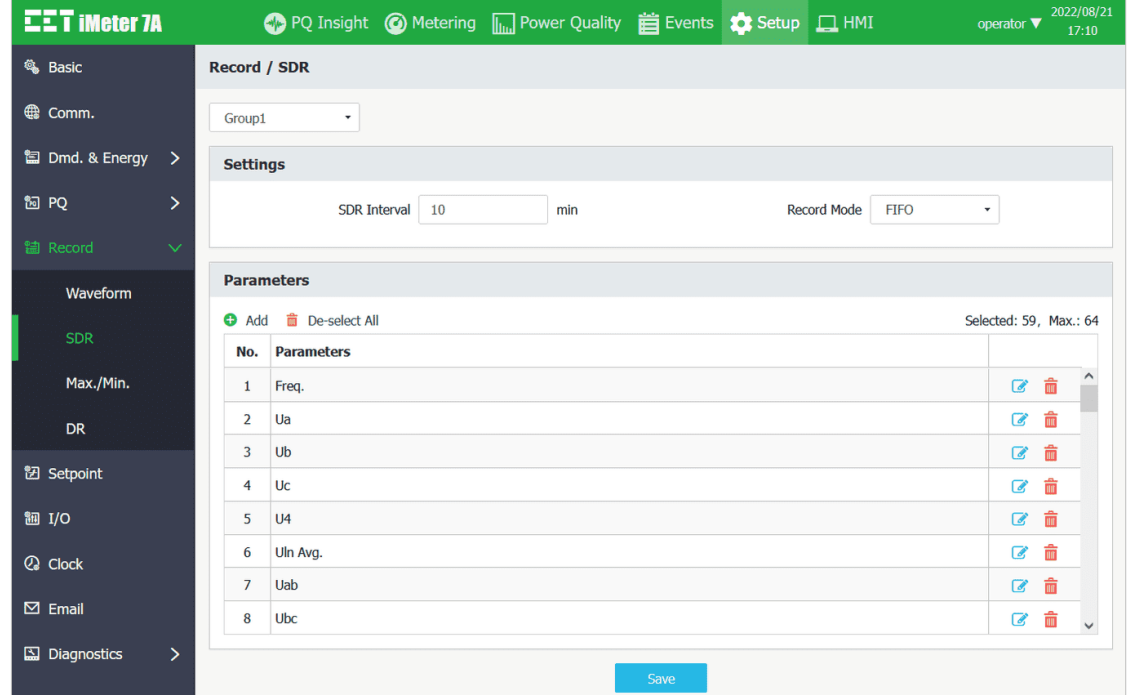

**Figure 3-141 SDR Settings Interface**

Click " $\bullet$  Add" to add a batch of parameters or " $\overline{m}$  De-select All" to remove all existing parameters. Click  $\bullet$  on the right-hand column to edit an existing parameter or  $\bar{m}$  to remove a particular parameter. Please refer to [Appendix A](#page-204-0) for the available parameters for SDR.

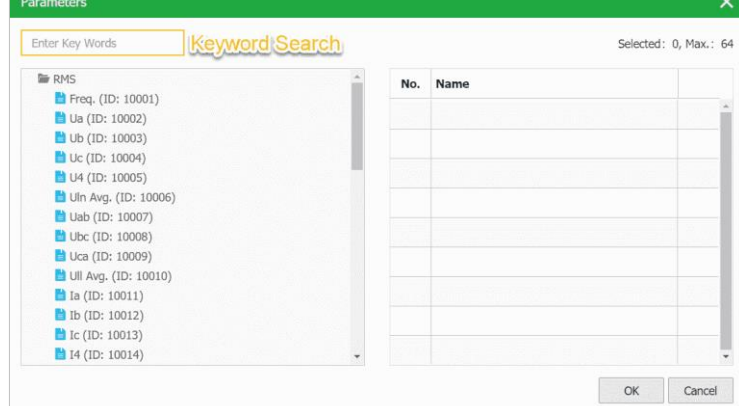

**Figure 3-142 SDR Source Parameters Dialog Box**

# **3.2.3.5.5.3 Max./Min.**

The iMeter 7A supports 4 Max./Min Recorders of 20 parameters each. Please refer to **Section [4.6.9](#page-121-0)** for the explanation of the Self-Read Time.

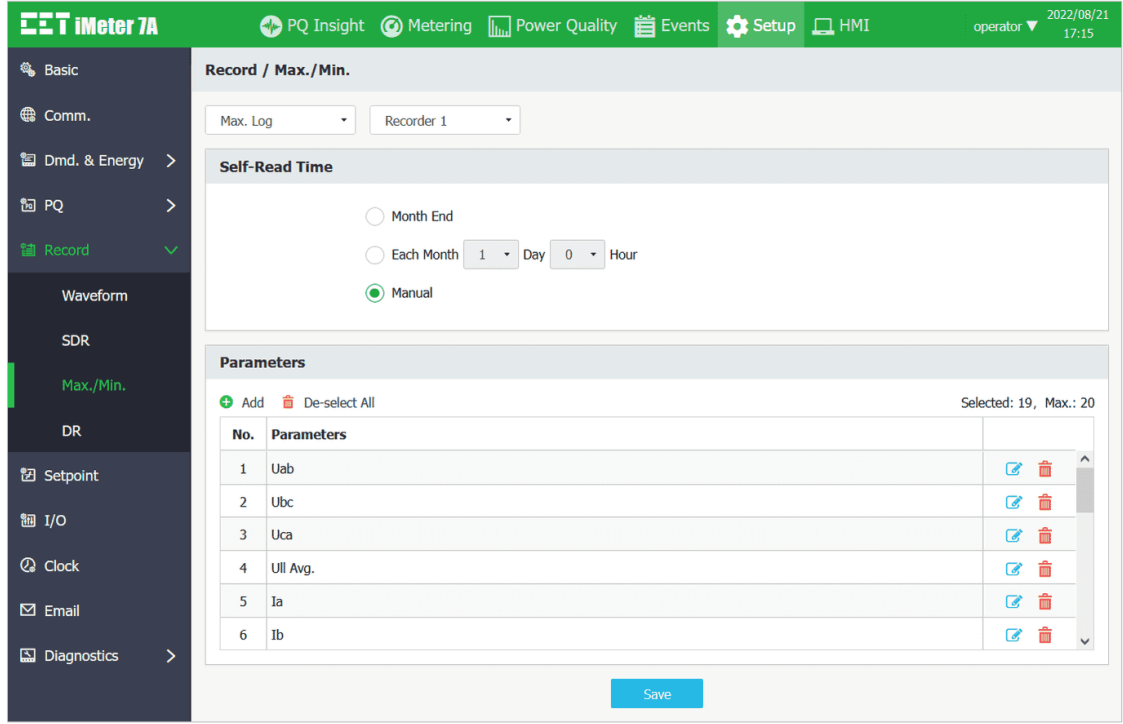

**Figure 3-143 Max./Min. Setup Interface**

Click " $\bullet$  Add" to add a batch of parameters or " $\overline{m}$  De-select All" to remove all existing parameters. Click  $\bullet$  on the right-hand column to edit an existing parameter or  $\bar{m}$  to remove a particular parameter. Please refer to [Appendix A](#page-204-0) for the available parameters for Max./Min. Recorders.

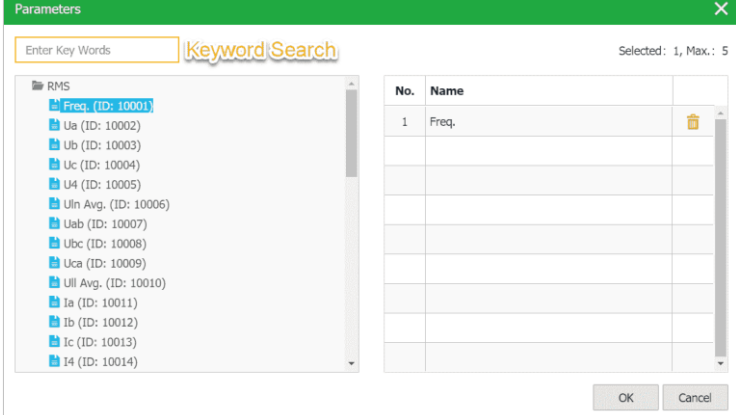

**Figure 3-144 Max./Min. Source Parameters Dialog Box**

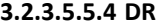

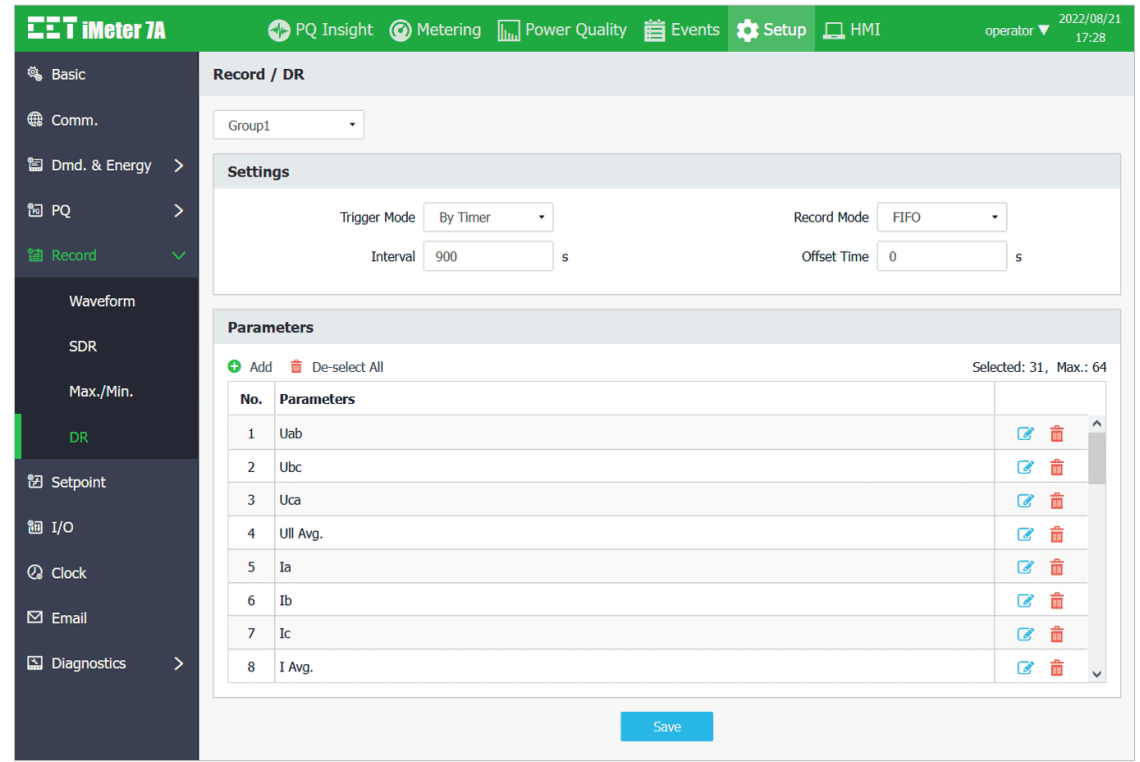

**Figure 3-145 DR Setup Interface**

Click " $\bullet$  Add" to add a batch of parameters or " $\overline{m}$  De-select All" to remove all existing parameters.

Click  $\bullet$  on the right-hand column to edit an existing parameter or  $\bar{m}$  to remove a particular parameter.

Please refer to [Appendix A](#page-204-0) for the available parameters for Data Recorders.

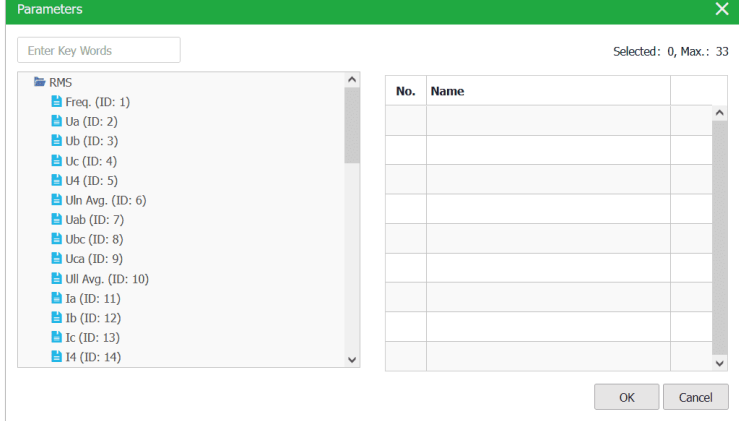

**Figure 3-146 DR Source Parameters Dialog Box**

# **3.2.3.5.6 Setpoint**

Click **Setpoint** on the left-hand pane to configure the setup parameters for **Setpoint.**

| <b>EET iMeter 7A</b>             |               |                 |                   |                | PQ Insight @ Metering [111] Power Quality   Events   Setup   HMI |                     |                     |                       | operator $\blacktriangledown$ | 2022/08/21<br>17:33 |
|----------------------------------|---------------|-----------------|-------------------|----------------|------------------------------------------------------------------|---------------------|---------------------|-----------------------|-------------------------------|---------------------|
| <b>卷 Basic</b>                   |               | <b>Setpoint</b> |                   |                |                                                                  |                     |                     |                       |                               |                     |
| <b>€</b> Comm.                   |               |                 |                   |                |                                                                  |                     |                     |                       |                               |                     |
|                                  |               | No.             | <b>Parameters</b> | <b>Type</b>    | <b>Active Limit</b>                                              | <b>Return Limit</b> | <b>Active Delay</b> | <b>Inactive Delay</b> | <b>Trigger</b>                |                     |
| <b>■ Dmd. &amp; Energy</b>       | ゝ             | $\mathbf{1}$    | <b>Null</b>       | <b>Disable</b> | 0.00<br>$\mathbb{F}$                                             | 0.00                | 10 <sub>s</sub>     | 10 <sub>s</sub>       | <b>None</b>                   | $\hat{}$            |
| <sup>16</sup> PQ                 | $\mathcal{P}$ | $\overline{2}$  | Null              | <b>Disable</b> | 0.00                                                             | 0.00                | 10 <sub>s</sub>     | 10 <sub>s</sub>       | <b>None</b>                   |                     |
| <b>當 Record</b>                  | $\rightarrow$ | 3               | <b>Null</b>       | <b>Disable</b> | 0.00                                                             | 0.00                | 10 <sub>s</sub>     | 10 <sub>s</sub>       | <b>None</b>                   |                     |
|                                  |               | 4               | Null              | <b>Disable</b> | 0.00                                                             | 0.00                | 10 <sub>s</sub>     | 10 <sub>s</sub>       | <b>None</b>                   |                     |
| <b>钮</b> Setpoint                |               | 5               | <b>Null</b>       | <b>Disable</b> | 0.00                                                             | 0.00                | 10 <sub>s</sub>     | 10 <sub>s</sub>       | <b>None</b>                   |                     |
| <b>御 I/O</b>                     |               | 6               | Null              | <b>Disable</b> | 0.00                                                             | 0.00                | 10 <sub>s</sub>     | 10 <sub>s</sub>       | <b>None</b>                   |                     |
| <b>Q</b> Clock                   |               | $\overline{7}$  | <b>Null</b>       | <b>Disable</b> | 0.00                                                             | 0.00                | 10 <sub>s</sub>     | 10 <sub>s</sub>       | <b>None</b>                   |                     |
|                                  |               | 8               | Null              | <b>Disable</b> | 0.00                                                             | 0.00                | 10 <sub>s</sub>     | 10 <sub>s</sub>       | <b>None</b>                   |                     |
| $\boxtimes$ Email                |               | 9               | <b>Null</b>       | <b>Disable</b> | 0.00                                                             | 0.00                | 10 <sub>s</sub>     | 10 <sub>s</sub>       | <b>None</b>                   |                     |
| $\boxed{\mathbf{w}}$ Diagnostics | $\rightarrow$ | 10              | Null              | <b>Disable</b> | 0.00                                                             | 0.00                | 10 <sub>s</sub>     | 10 <sub>s</sub>       | <b>None</b>                   | $\checkmark$        |
|                                  |               |                 |                   |                |                                                                  | Save                |                     |                       |                               |                     |

**Figure 3-147 Setpoint Setup Interface**

Click on a particular Setpoint and the **Setpoint Settings** dialog box appears.

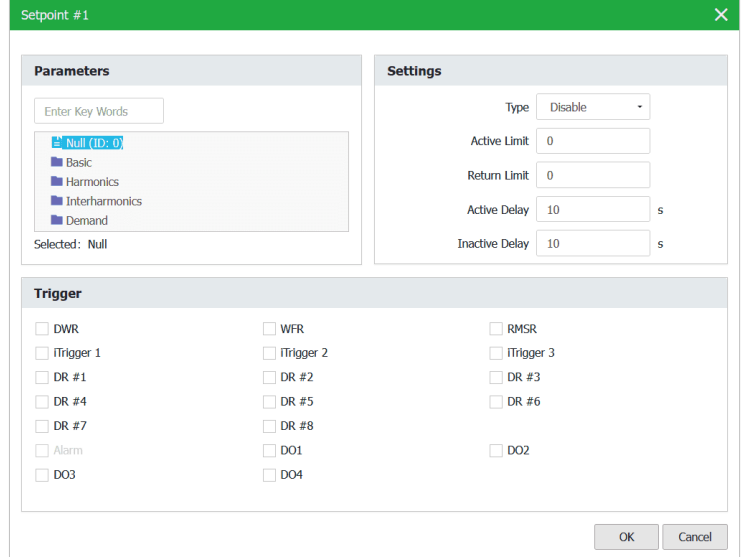

**Figure 3-148 Setpoint Settings Dialog Box**

# **3.2.3.5.7 I/O**

Click **I/O** on the left-hand pane to configure the I/O parameters. Please refer to **Sectio[n 4.1](#page-91-0)** for more information.

| <b>EET IMEter 7A</b>       |               |                 |                | PQ Insight @ Metering III Power Quality is Events & Setup I HMI |                          |                      | operator $\blacktriangledown$<br>17:35 |
|----------------------------|---------------|-----------------|----------------|-----------------------------------------------------------------|--------------------------|----------------------|----------------------------------------|
| <b>卷</b> Basic             |               | I/O             |                |                                                                 |                          |                      |                                        |
| <b>●</b> Comm.             |               |                 |                | DI<br><b>DO</b>                                                 | AI                       | Counter              |                                        |
| <b>■ Dmd. &amp; Energy</b> | $\rightarrow$ | <b>DI</b>       |                |                                                                 |                          |                      |                                        |
| <sup>16</sup> PQ           | ⋋             | <b>Name</b>     | <b>DI Mode</b> | <b>Debounce Time</b>                                            | <b>Pulse Weight</b>      | <b>Setpoint Type</b> | <b>Trigger</b>                         |
| <b>管 Record</b>            | $\rightarrow$ | DI <sub>1</sub> | <b>Status</b>  | $20 \text{ ms}$<br>$\mathcal{A}^{\text{Im}}$                    | $\overline{\phantom{a}}$ | Any Edge             | <b>None</b>                            |
| <b>钮 Setpoint</b>          |               | DI <sub>2</sub> | <b>Status</b>  | $20$ ms                                                         | $\overline{\phantom{a}}$ | <b>Any Edge</b>      | <b>None</b>                            |
|                            |               | DI <sub>3</sub> | <b>Status</b>  | $20$ ms                                                         | ۰.                       | Any Edge             | <b>None</b>                            |
| <b>御 I/O</b>               |               | DI <sub>4</sub> | <b>Status</b>  | $20$ ms                                                         | $\overline{a}$           | <b>Any Edge</b>      | <b>None</b>                            |
| <b>Q</b> Clock             |               | DI <sub>5</sub> | <b>Status</b>  | $20$ ms                                                         | ٠.                       | Any Edge             | <b>None</b>                            |
| $\boxtimes$ Email          |               | DI <sub>6</sub> | <b>Status</b>  | $20$ ms                                                         | $\overline{\phantom{a}}$ | <b>Any Edge</b>      | <b>None</b>                            |
|                            |               | DI7             | <b>Status</b>  | $20$ ms                                                         | $\overline{\phantom{a}}$ | Any Edge             | <b>None</b>                            |
| $\Box$ Diagnostics         | ≻             | DI8             | <b>Status</b>  | $20$ ms                                                         | --                       | Any Edge             | <b>None</b>                            |

**Figure 3-149 DI Setup Interface**

Click on a particular DI and the **DI Settings** dialog box appears. Please refer to **Sectio[n 4.1.1](#page-91-1)** for more information.

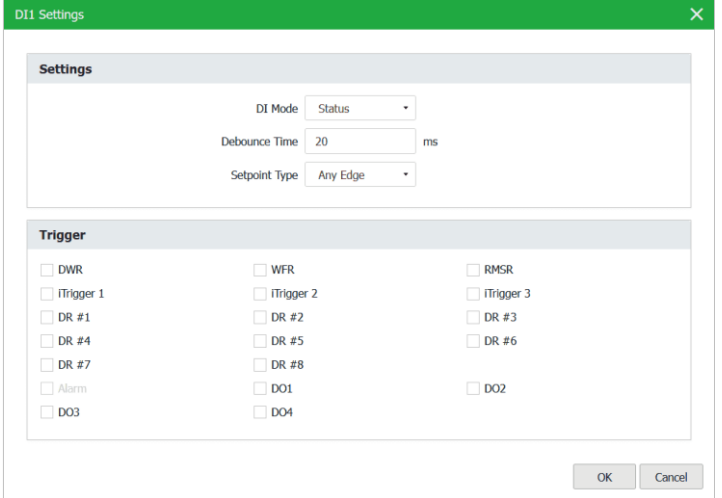

**Figure 3-150 DI Settings Dialog Box**

## • **DO**

Click the **DO** tab at the top of the page and the following screen appears. Please refer to **Section [4.1.2](#page-92-0)** for more information.

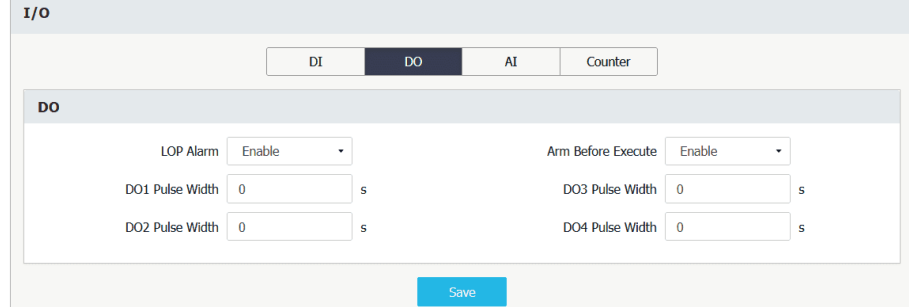

**Figure 3-151 DO Setup Interface**

# • **Optional AI**

Click the **AI** tab at the top of the page and the following screen appears.

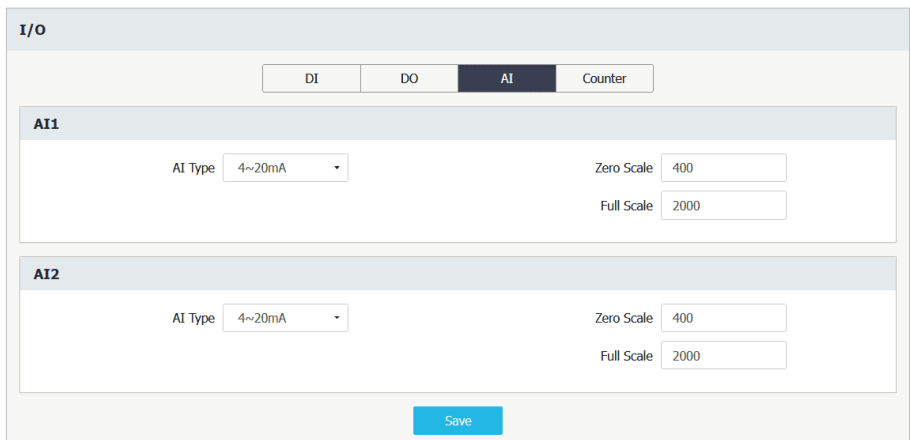

**Figure 3-152 AI Setup Interface**

# • **Counter**

Click the **Counter** tab at the top of the page and the following screen appears.

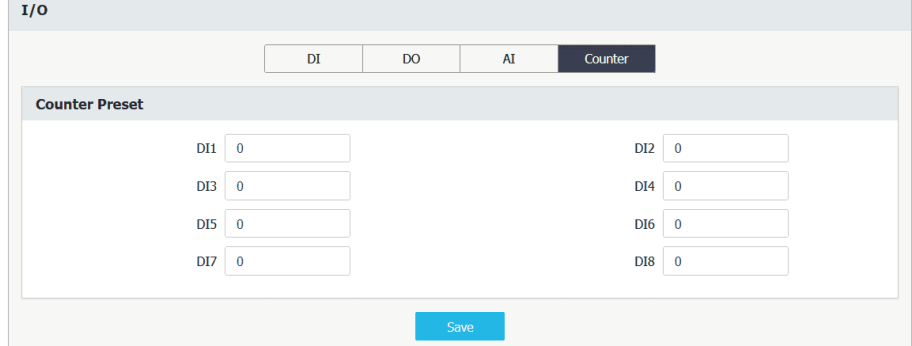

**Figure 3-153 Counter Setup Interface**

# **3.2.3.5.8 Clock**

Click **Clock** on the left-hand pane to setup the **Date/Time** parameters.

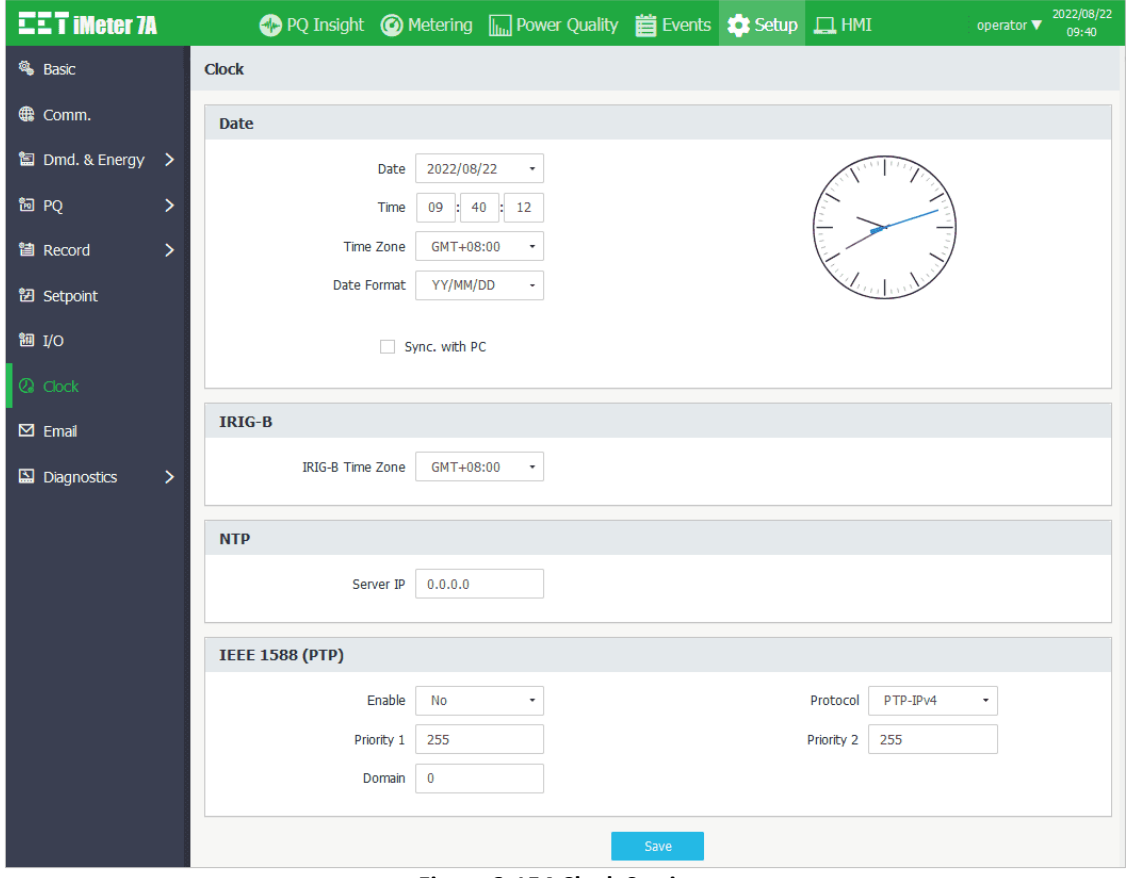

**Figure 3-154 Clock Settings**

## **3.2.3.5.9 Email**

• **Settings** Please refer to **Section [4.10](#page-127-0)** for more information.

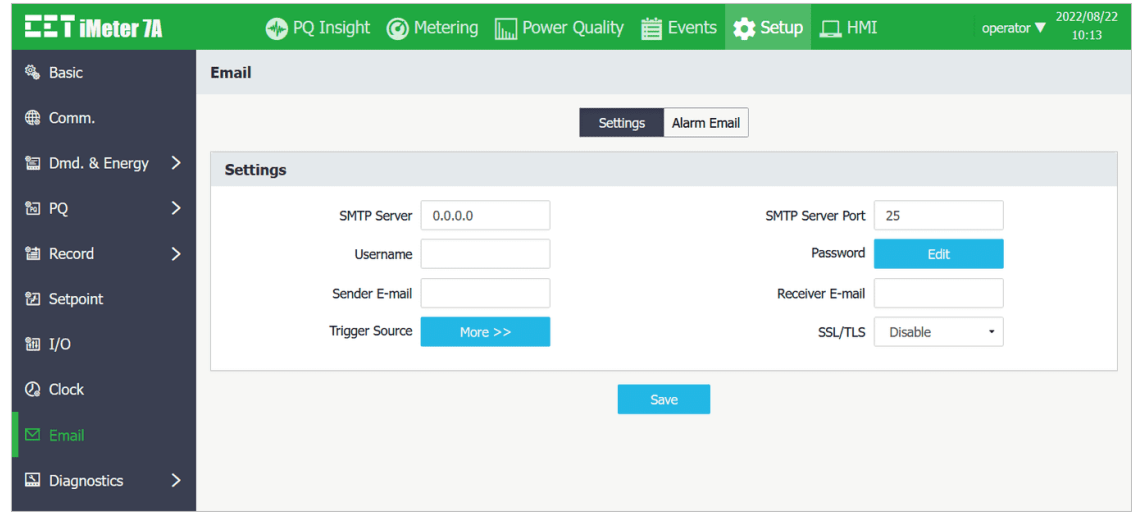

# **Figure 3-155 Alarm Email Setup Interface**

Click **More >>** to open the Trigger Source dialog box and then select the event type that would trigger an alarm email.

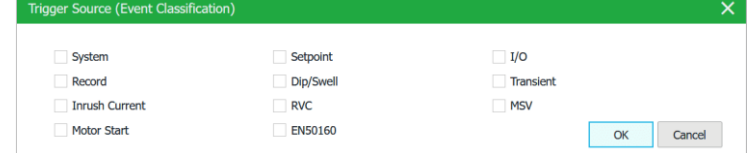

**Figure 3-156 Trigger Source Dialog Box**

• **Alarm Email** Click **Test** to send a test email to check the correctness of the **Alarm Email** configuration.

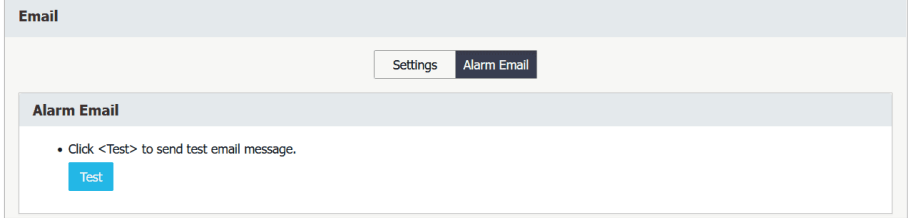

**Figure 3-157 Alarm Email Test Interface**

# **3.2.3.5.10 Diagnostics**

Click **Diagnostics** on the left-hand pane to expand its sub-menu which consists of **Device & Site Info.**, **Maintenance**, **User Management** and **Advanced**.

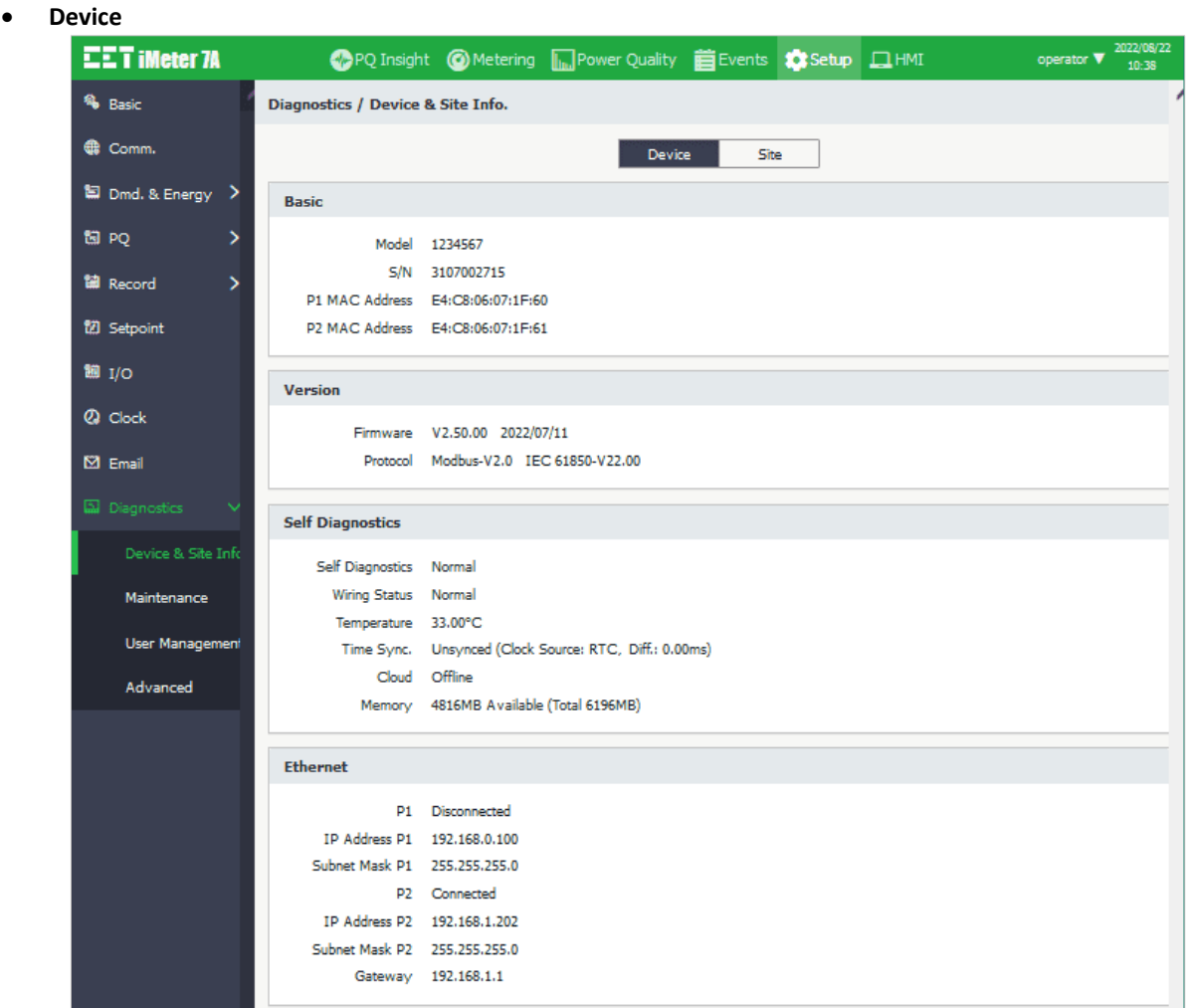

## **3.2.3.5.10.1 Device & Site Info.**

**Figure 3-158 Device Info.**

# • **Site**

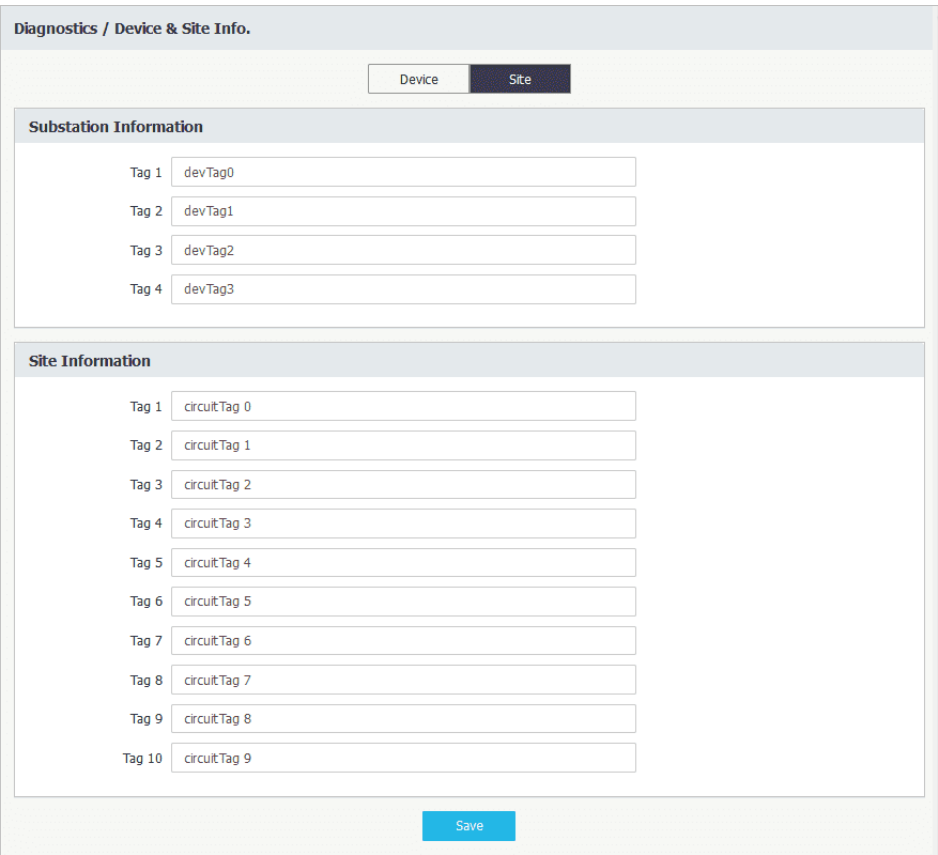

**Figure 3-159 Site Info. Setup Interface**

# **3.2.3.5.10.2 Maintenance**

Click **Maintenance** on the left-hand pane and the following screen appears which provides the options for **DO Control**, **Clear**, **Imp. /Exp.** (Import/Export), **Upgrade**, **Restart** and **Debug**.

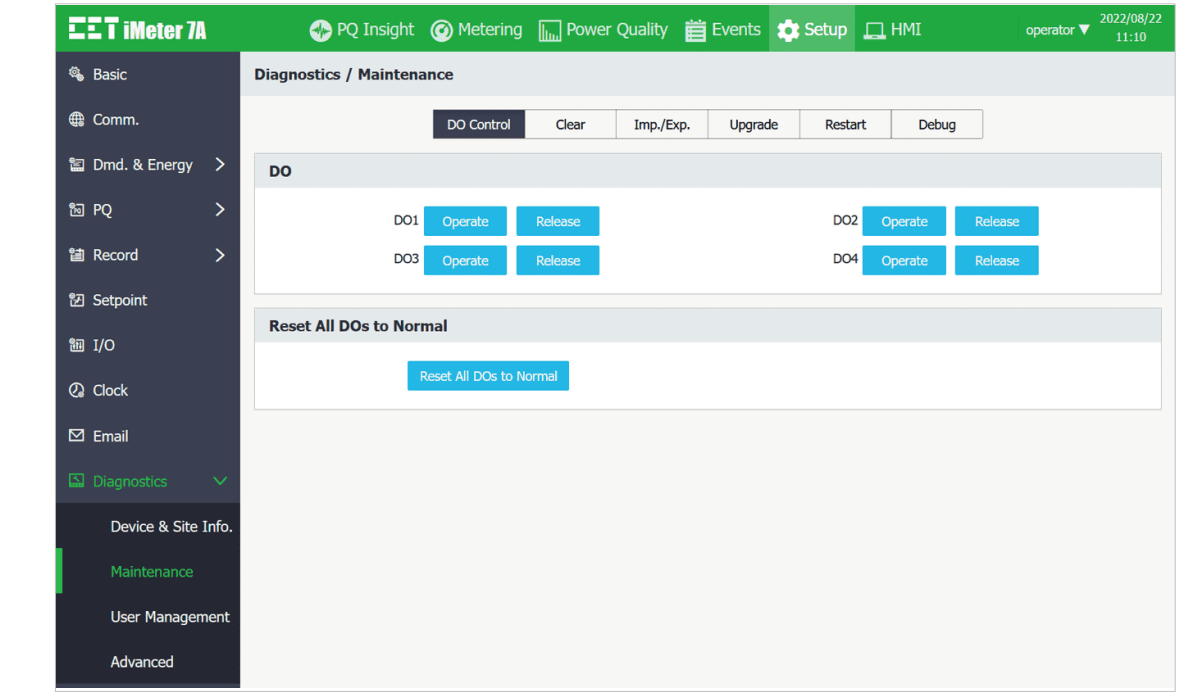

**DO Control** Perform Manual **DO Control** and **Reset all DOs to Normal**.

## **Figure 3-160 DO Control Interface**

Depending on the **DO Pulse Width** setting, the DO may behave differently when it is operated. A zero **Pulse Width** means **Latched** operation while non-zero means **Pulsed** operation. For **Latched** operation, the DO will remain in the **Active** state when it's operated and will only return to the **Inactive** state when it's released. For **Pulsed** operation, the DO will return automatically from the **Active** state to the **Inactive** state after a duration that is equal to the non-zero **Pulse Width** setting, without requiring a **Release** operation. In addition, if a DO is already in a **Released** state, the **DO Release** command would fail and generate an error message as shown below.

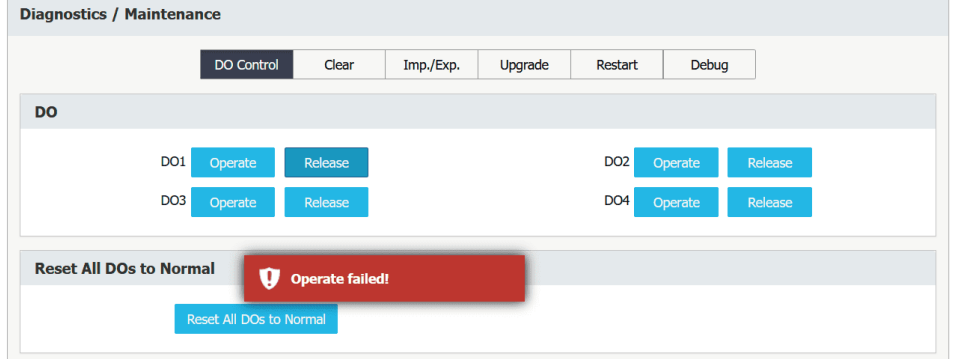

**Figure 3-161 DO Release Command Failed**

**Clear** Click the Clear tab at the top of the page and the following screen appears which allows the users to perform the various Clear operation by group or individually.

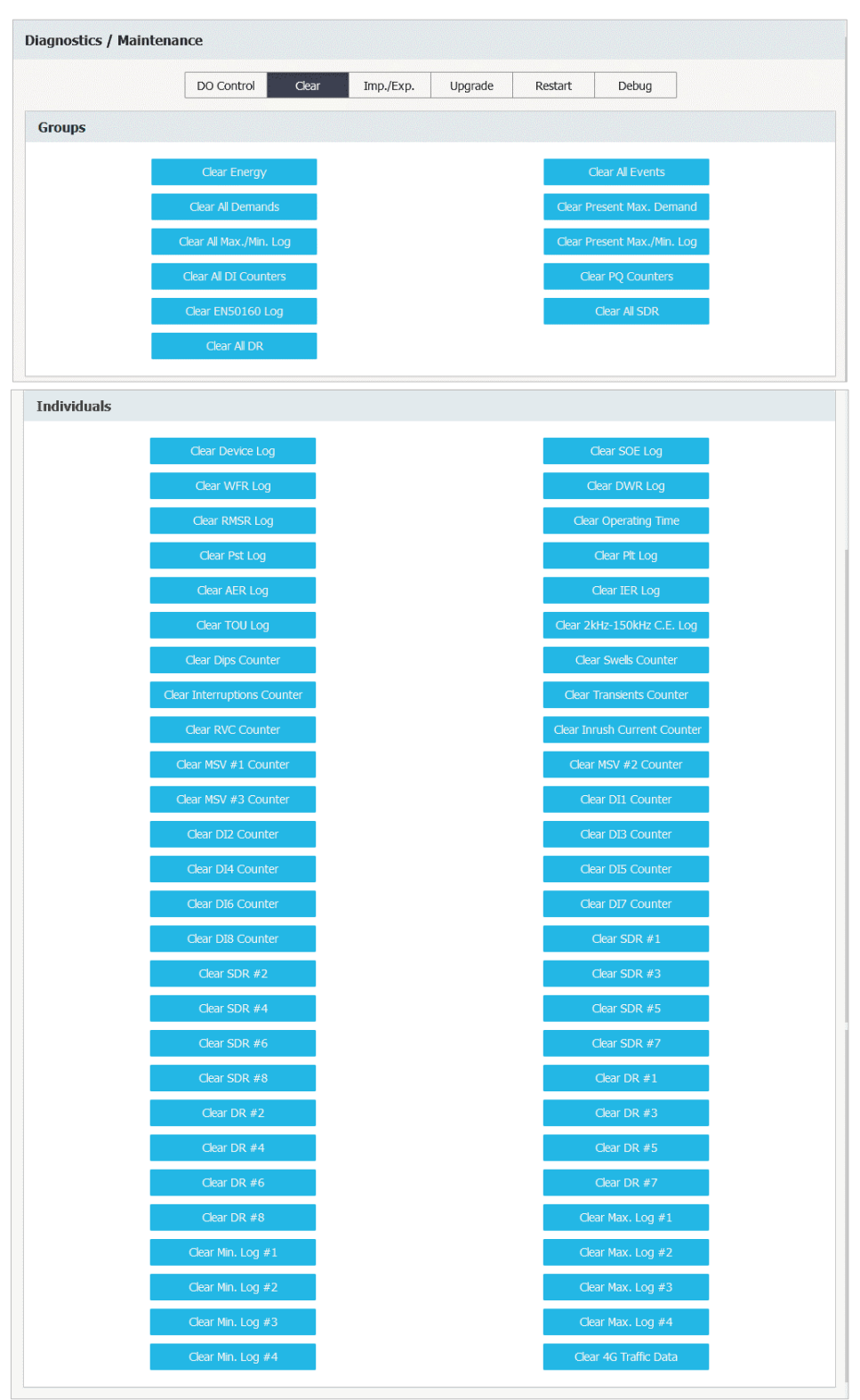

**Figure 3-162 Clear Operations Interface**

**Imp. /Exp.** Import or Export the System Setup Parameters.

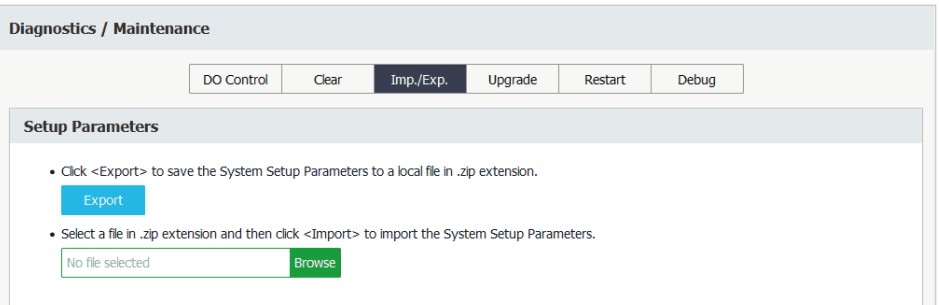

**Figure 3-163 Imp./Exp. Interface**

**Upgrade** Only a user with **Operator** authority can perform the Firmware Upgrade for iMeter 7A. It's strongly recommended to clear the browser cache after upgrading the firmware for the normal display.

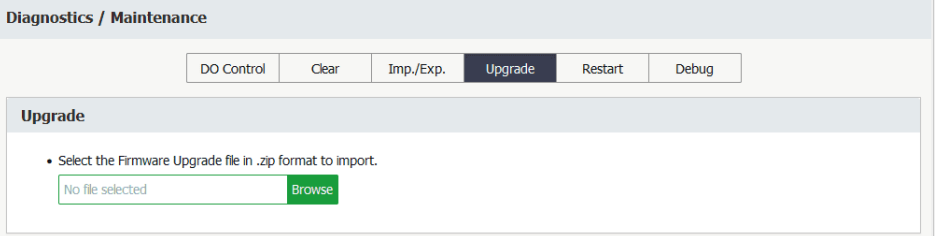

**Figure 3-164 Upgrade Interface**

**Restart** Click the **Restart** tab at the top of the page and the following screen appears which allows the meter to be restarted via the Web Interface.

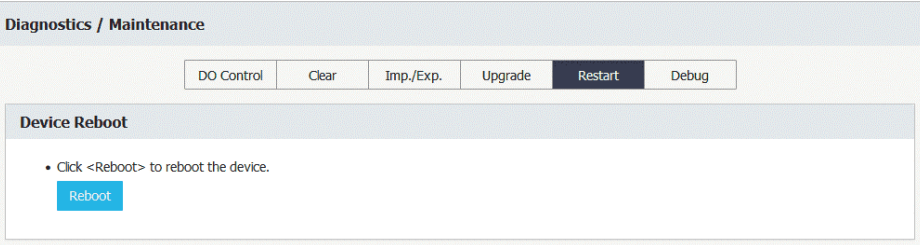

**Figure 3-165 Restart Interface**

**Debug** Click the **Debug** tab at the top of the page and the following screen appears which help the user test the connection between the meter and a specific server or capture communication packet for debug purpose.

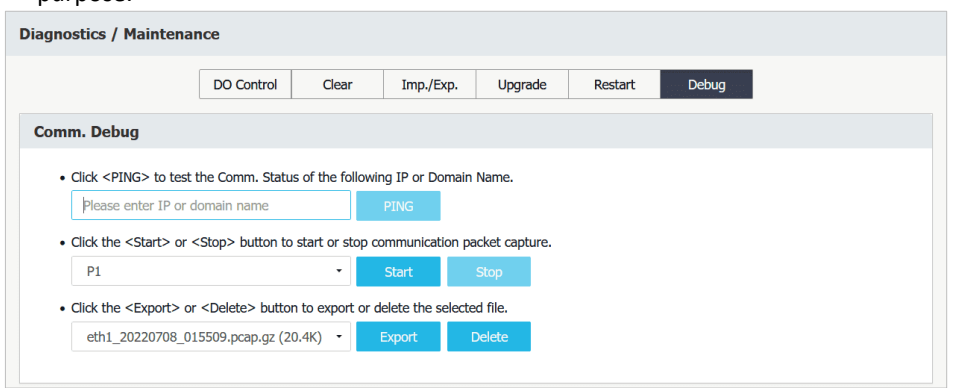

**Figure 3-166 Debug Interface**

# **3.2.3.5.10.3 User Management**

The user with Operator authority can click  $\bigodot$  to add a new user account or  $\overline{m}$  to remove an existing user account.

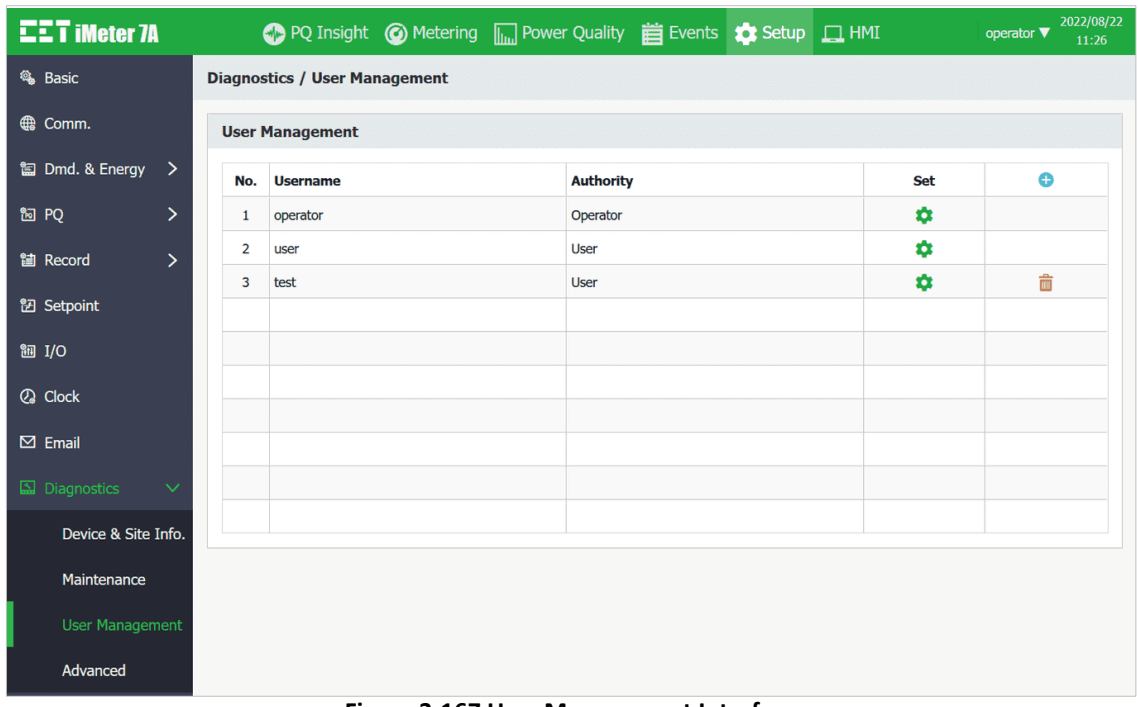

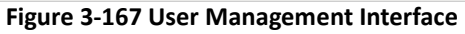

# **3.2.3.5.10.4 Advanced**

Click **Advanced** on the left-hand pane and the following screen appears which allows the **Advanced** parameters to be configured. Please consult with the qualified personnel before configuring these advanced parameters.

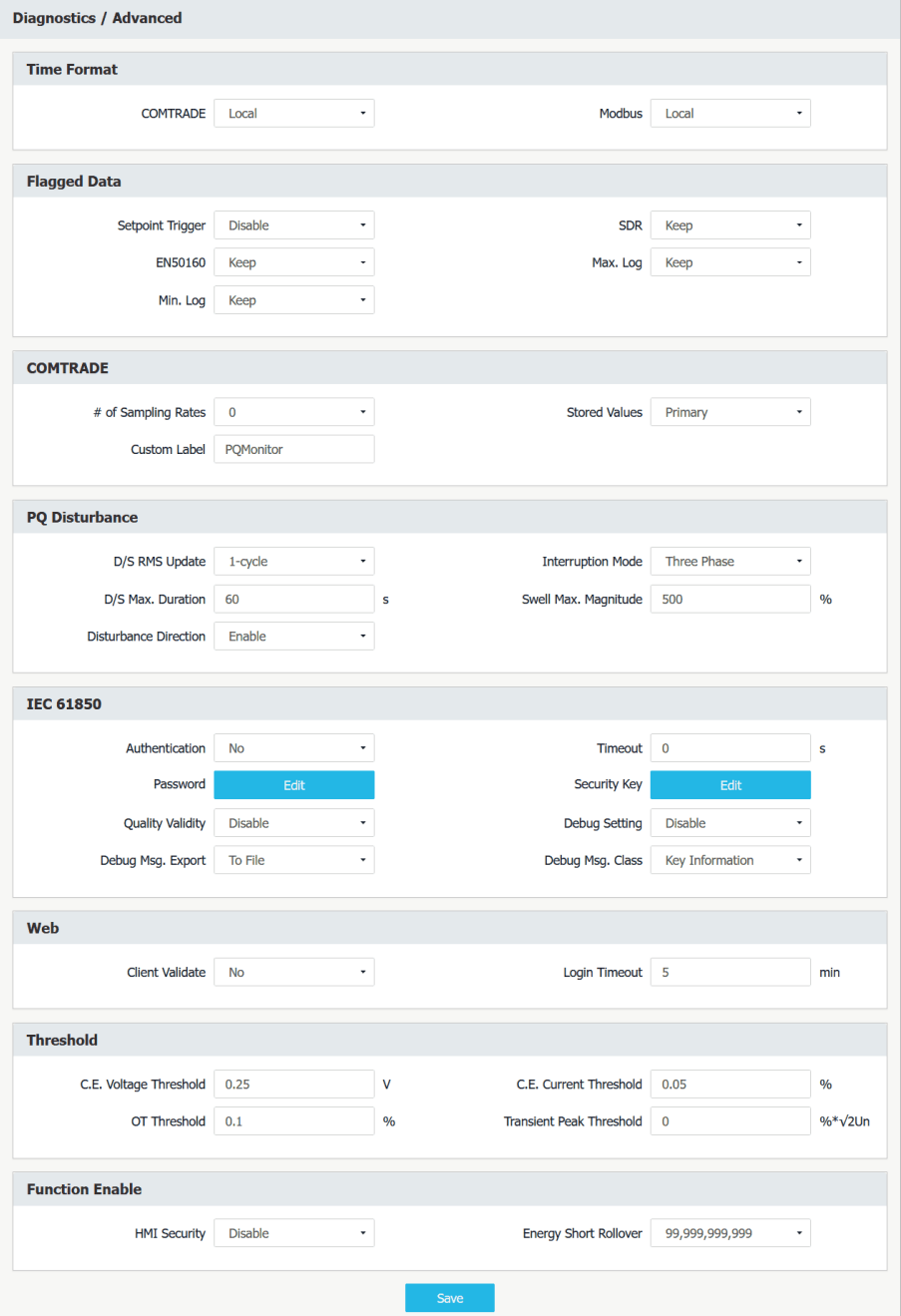

**Figure 3-168 Others-> Advanced Setup Interface**

# **3.2.3.6 HMI**

Click **HMI** at the **Title Bar** and the user can remotely access the Front Panel display if the Front Panel is illuminated. The user can click on the virtual buttons to operate the remote HMI. And the < $\uparrow$ >, < $\downarrow$ >, < $\downarrow$ >, < $\downarrow$ , < $\downarrow$ >, <Enter> and <Esc> buttons on the keyboard can also be used when the cursor is placed somewhere inside the display area of the remote HMI and the asterisk "\*" appears.

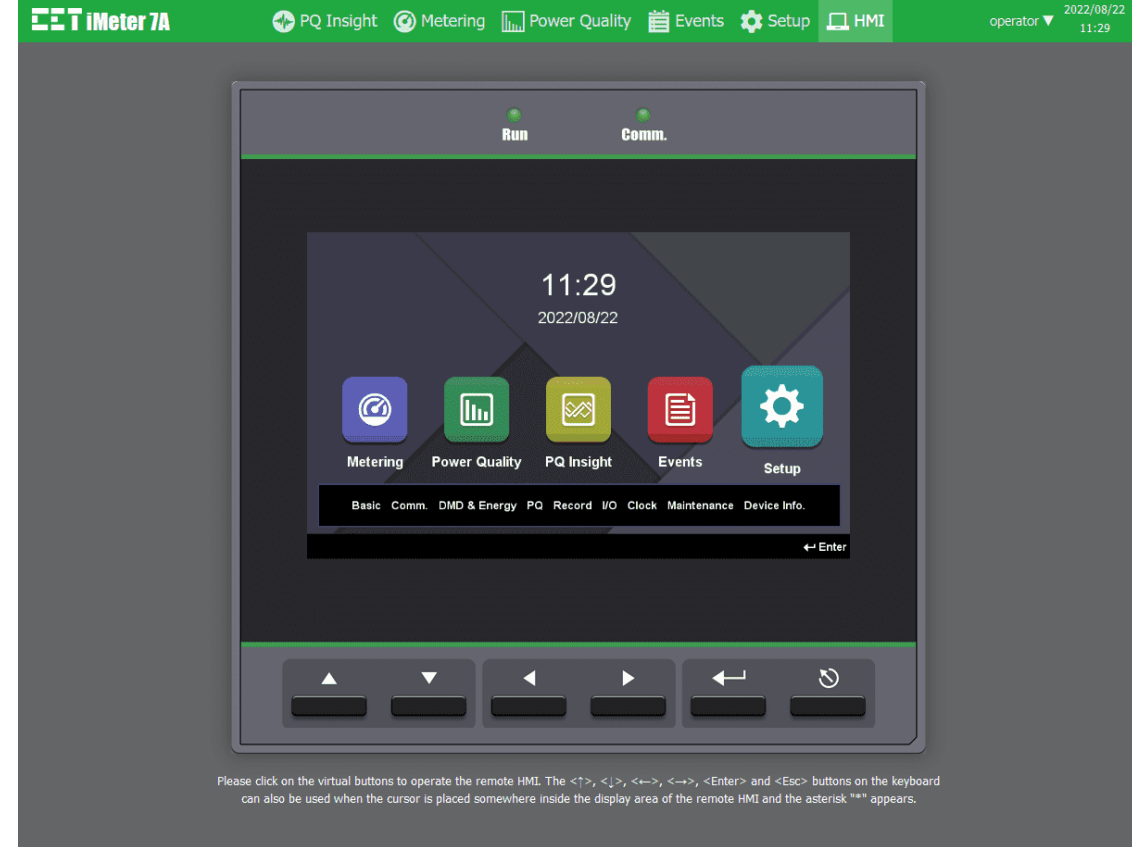

**Figure 3-169 HMI Interface**

# **Chapter 4 Applications**

# <span id="page-91-0"></span>**4.1 Inputs and Outputs**

# <span id="page-91-1"></span>**4.1.1 Digital Input**

The iMeter 7A comes standard with 4 or optional with 8 self-excited Digital Inputs that are internally wetted at 24 VDC with a sampling frequency of 1000Hz and programmable debounce. The iMeter 7A provides the following programmable functions for its Digital Inputs:

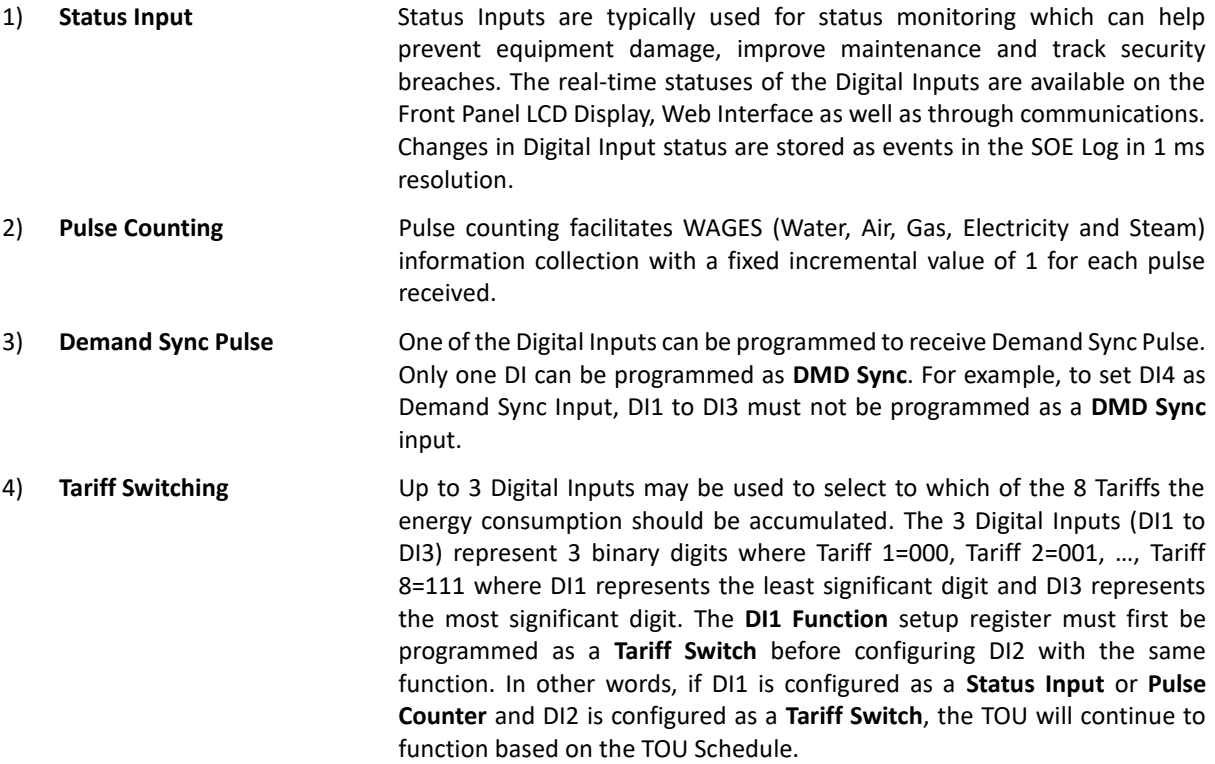

# The following table describes the DI's setup parameters:

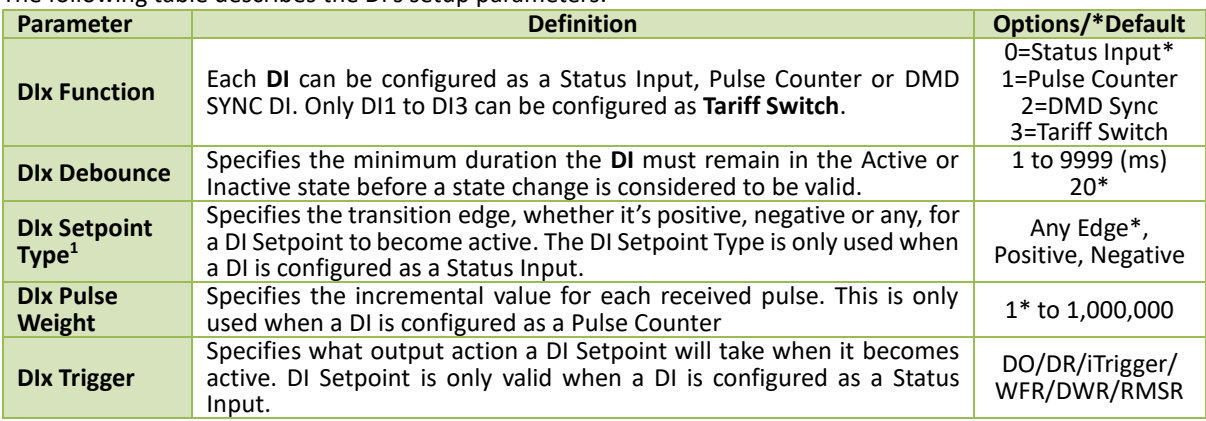

#### **Table 4-1 DI Setup Parameters**

**Note:**

<span id="page-91-2"></span>1. The DIx Setpoint Type only affects which edge would trigger the Waveform Recorder if configured.

# <span id="page-92-0"></span>**4.1.2 Digital Output**

The iMeter 7A comes standard with two or optional with four Form A Electromechanical Digital Outputs that are normally used for setpoint alarming, load control, or remote control applications. A normally closed (NC) Mechanical Relay output can be used for Power Failure Alarm by enabling LOP Alarm.

Digital Outputs on the iMeter 7A can be used in the following applications:

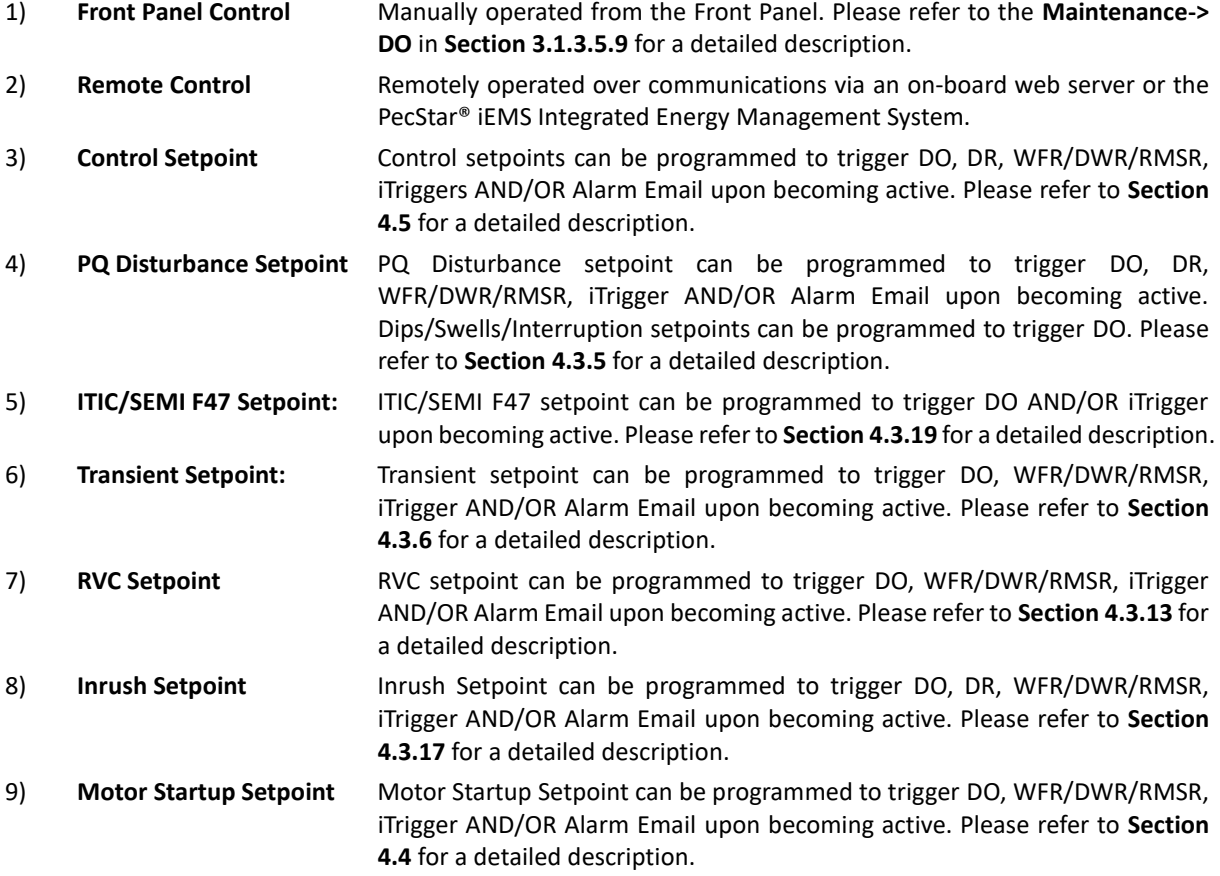

DOs on the iMeter 7A have the following setup parameters:

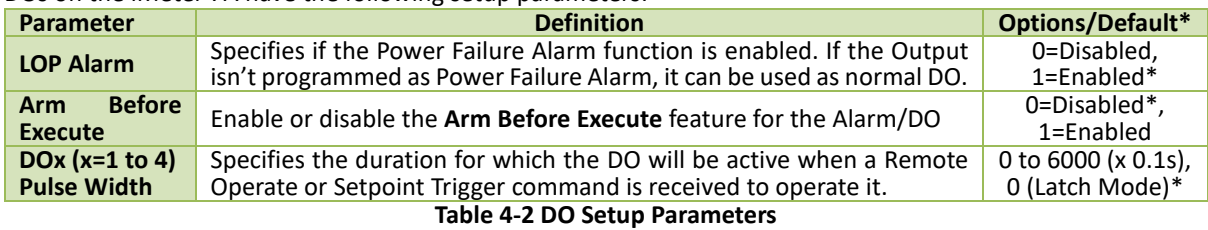

Since there are multiple ways to trigger the Digital Outputs on the iMeter 7A, a prioritized scheme has been developed to avoid conflicts between different applications. In general, Front Panel Control has the highest priority and can override other applications. Remote Control, Control Setpoint, Dip/Swell/Interruption Setpoint, ITIC/SEMI F47 Setpoint, Transient Setpoint, RVC Setpoint, Inrush Current Setpoint and Motor Start Setpoint share the same priority, meaning that they can all be programmed to control the same Digital Output. This scheme is equivalent to having an implicit Logical OR operation for the control of a Digital Output and may be useful in providing a generic alarm output signal. However, the sharing of a Digital Output is not recommended if the user intends to generate a control signal in response to a specific setpoint condition.

# **4.1.3 Energy Pulse Output (Optional)**

The iMeter 7A optionally comes with two Solid State Relay Outputs for energy pulsing for kWh and kvarh pulsing. Energy Pulse Outputs are typically used for accuracy testing. Energy pulsing can be configured from the Front Panel, Web Interface or communications.

The following table illustrates the ranges and default values for the Energy Pulse parameters.

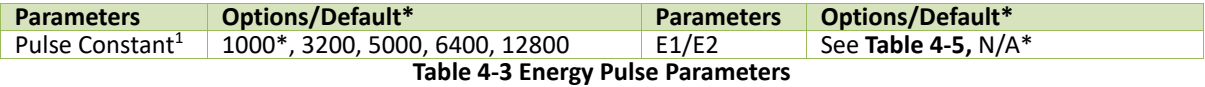

#### **Notes:**

<span id="page-93-0"></span>1. The **Pulse Constant** can be configured as 1000/3200/5000/6400/12800 impulses per kWh or kvarh. It's important to understand that energy pulsing is always based on the secondary ratings as it would be impossible to generate the required number or pulses based on the primary ratings. The following table illustrates the recommended settings for the **Pulse Constant** based on **Z** = V<sub>nominal</sub> x 1<sub>nominal</sub> x 2, where Vnominal and Inominal are the secondary nominal Voltage and Current ratings, respectively. In general, one would use a higher **Pulse Constant** for a smaller **Z** value (i.e. a smaller Vnominal and Inominal) in an accuracy testing situation to reduce the test time.

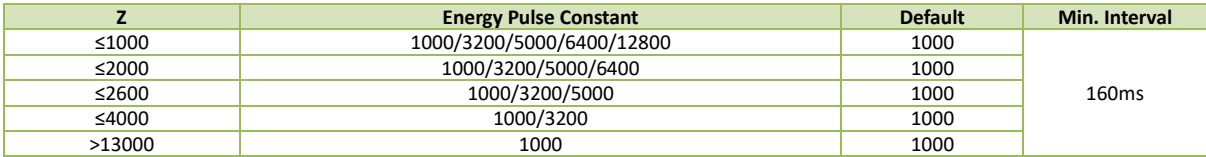

**Table 4-4 Recommended Settings for Energy Pulse Constant**

2. The following table illustrates the available options for the Energy Pulse parameters.

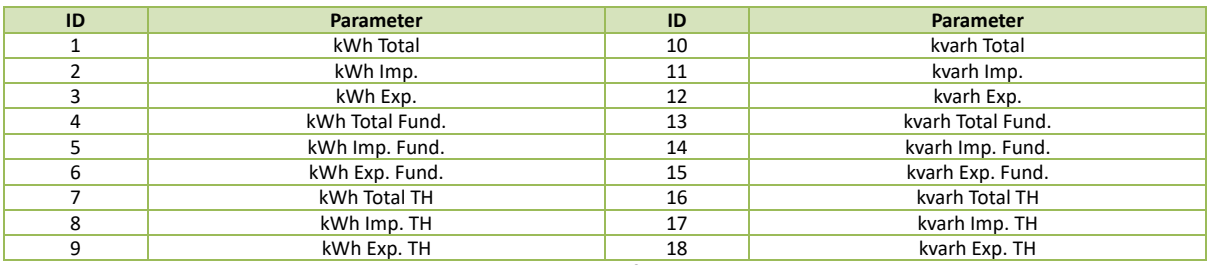

**Table 4-5 Available options for Energy Pulse**

# <span id="page-93-1"></span>**4.1.4 Analog Input (Optional)**

The iMeter 7A comes optionally with two Analog Inputs which can be programmed as 0mA to 20mA or 4mA to 20mA input. There are 3 setup parameters:

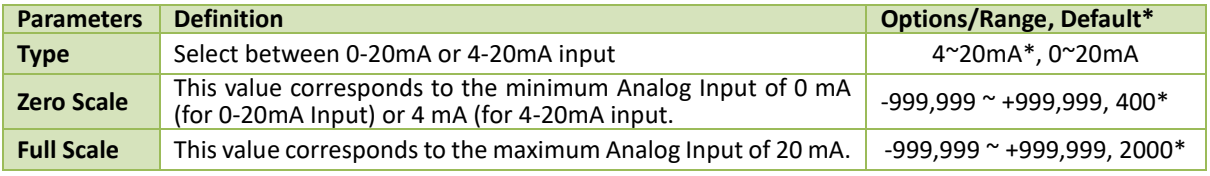

#### **Table 4-6 AI Setup Parameters**

For example, to measure the oil temperature of a transformer, connect the outputs of the temperature sensor to the AI terminals of the iMeter 7A. The temperature sensor outputs 4mA when the temperature is -25°C and 20mA when the temperature is 100°C. As such, the **Type** parameter should be programmed as **4-20mA**. The **AI Full Scale** parameter should be programmed with the value 100, and the **AI Zero Scale** parameter should be programmed with the value -25. Therefore, when the output of the sensor is 20mA, the reading will be 100.00°C. When the output is 4mA, the reading will be -25.00°C. When the output is 12mA, the reading will be (100°C - (-25°C)) x (12mA-4mA) / (20mA- $4mA$  + (-25°C) = 37.50°C.

# **4.1.5 RTD Input (Optional)**

The iMeter 7A optionally provides two RTD Inputs for temperature measurements. The PT100 sensors are not included. The 2-wire outputs of the PT100 sensor are connected to the RTD Input of the iMeter 7A if so equipped. The iMeter 7A can provide accurate temperature monitoring with the optional RTD inputs for measuring the temperature of the Neutral Conductor, Transformer or other equipment. There is an RTD Compensation register for each channel which can be used to compensate the measurement accuracy, and the compensation can be set according to the formula:

RTD Compensation =  $0.29xL$  where  $L \le 8$  is the PT100 sensor's cable length in m

# **4.2 Power, Energy and Demand**

# **4.2.1 Basic Measurements**

The iMeter 7A provides the following basic measurements (@ 1-second update rate) which are available through the Front Panel, Web Interface or communications.

- 3-phase U, I, P, Q, S, PF, Phase Angles as well as U4, I4, Ung, IR and Frequency
- kWh, kvarh Import/Export/Net/Total and kVAh Total

# **4.2.2 High-Speed Measurements**

The iMeter 7A provides the following high-speed measurements which are available through communications.

- 3-phase U, I, P, Q, S and PF as well as U4 and I4  $@$  % cycle
- Frequency @ 1 cycle

## **4.2.3 Energy Measurements**

The iMeter 7A provides Energy parameters for active energy (kWh), reactive energy (kvarh) and apparent energy (kVAh) with a resolution of 0.1 and a maximum value of ±100,000,000,000,000.0. When the maximum value is reached, the energy registers will automatically roll over to zero. The energy can be reset manually through the Front Panel, on-board Web Interface or communications. Besides, the energy registers can be preset to userdefined values through the Web Interface or via communications.

The iMeter 7A provides the following energy measurements:

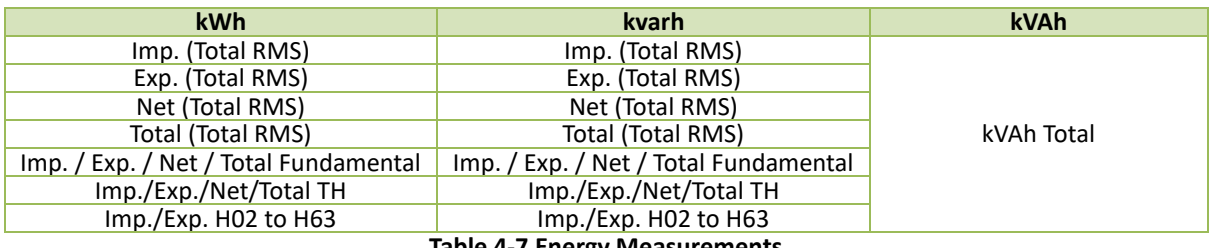

**Table 4-7 Energy Measurements**

# **4.2.4 Demand**

Demand is defined as the average power consumption over a fixed interval (usually 15 minutes).

iMeter 7A provides the predicted demand for pre-alarming and helps users to reduce demand consumption by predicting the demand at the end of the present period based on the current real-time power consumption.

iMeter 7A also provides the Max. Demand of This/Last Month or Since/Before Last Reset according to the **Self-Read Time** setup parameter. The Max. Demand of This Month (or Since Last Reset) is transferred to the Max. Demand of Last Month (Before Last Reset) and then reset each month at the **Self-Read Time** or after a manual reset.

The iMeter 7A provides the following Present Demand and Predicted Demand parameters:

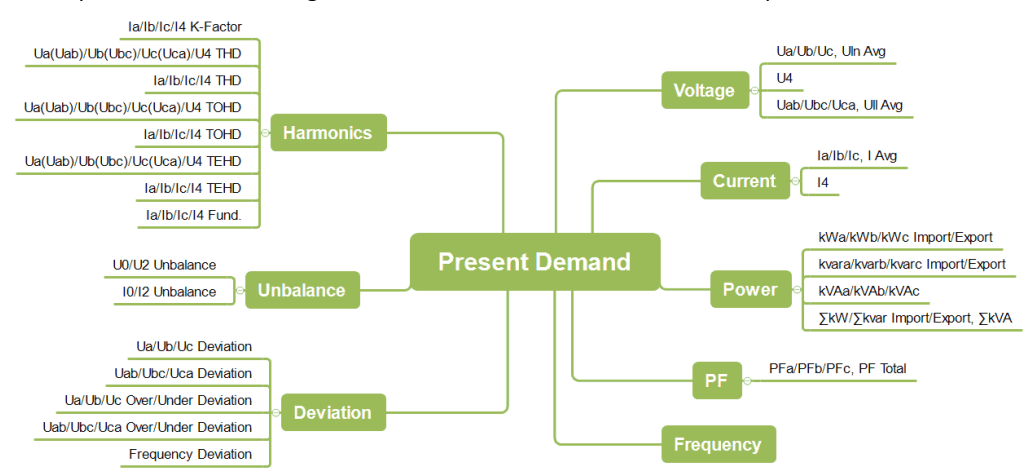

**Figure 4-1 Present Demand Parameters**

# **CET Electric Technology**

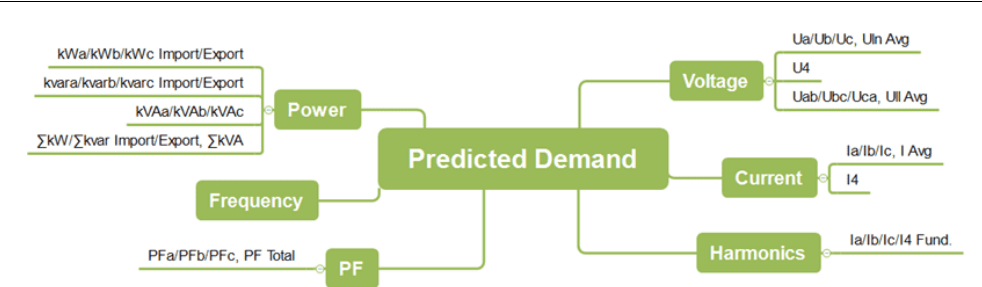

**Figure 4-2 Predicted Demand Parameters**

The iMeter 7A provides the following setup parameters.

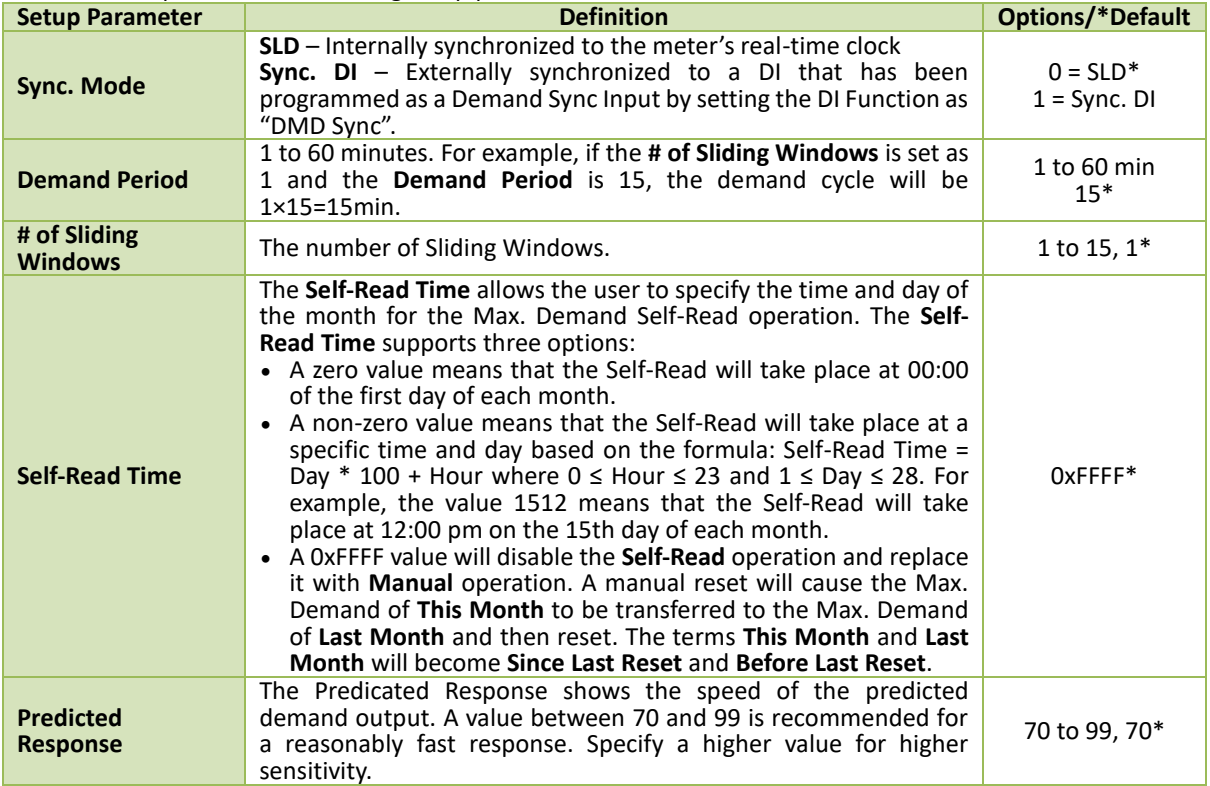

#### **Table 4-8 Demand Setup Parameters**

This Max. Demand can be reset manually through the Front Panel, Web Interface or Communications.

In addition, the iMeter 7A provides the Max./Min. value per Demand Period of the following measurements which can be retrieved through communications:

- Ua/Ub/Uc/Uln avg, Uab/Ubc/Uca/Ull avg and U4
- la/lb/lc/l avg and I4
- **■** Frequency
- 3-Phase Power and Power Factor
- Voltage and Frequency Deviation
- U0, U2, I0 and I2 Unbalance
- Current K-Factor
- Voltage and Current THD/TOHD/TEHD
- Ia/Ib/Ic and I4 Fund.

# **4.3 Power Quality Parameters**

# **4.3.1 Power Frequency and Freq. Deviation**

The iMeter 7A is capable of measuring **Frequency** accurately to ±0.003Hz. The measurement range is ±10% of fnominal, which is 40Hz to 60Hz for 50Hz system and 48 Hz to 72Hz for 60Hz system.

The measurement method of **Frequency** is in accordance with **Section 5.1 of IEC 61000-4-30 Ed.3 Standard** for Class A performance. The iMeter 7A also computes **Freq. Deviation** as per below:

*Freq. Deviation = ((f - fnominal)/fnominal) x 100%*

*where fnominal is the Nominal Frequency*

The **Freq. Deviation** measurement can be accessed through Front Panel, On-board Web Server or through Communications.

# **4.3.2 Magnitude of the Supply Voltage**

The measurement method of the **Magnitude of the Supply Voltage** is in accordance with **Section 5.2 of IEC 61000-4-30 Ed.3 Standard** for Class A performance. The measurement method is not intended for the detection and measurement of disturbances such as **Dip**, **Swell**, **Voltage Interruption** and **Transient**. The RMS value includes voltage-related measurements such as **Harmonic**, **Interharmonic**, **Mains Signalling**, etc.

# **4.3.3 Magnitude of Current**

As per **IEC 61000-4-30 Ed. 3 Standard** for Class A performance, the Current measurements (Waveform, Harmonic and Interharmonic) are useful as a supplement to voltage measurements.

- ➢ *The basic measurement shall be the RMS value of the current magnitude over a 10/12-cycle time interval for a 50/60 Hz power system.*
- ➢ *The boundaries of any current measurement interval shall be determined by, and identical to, the boundaries of the interval for the corresponding voltage channel.*

## <span id="page-96-0"></span>**4.3.4 Flicker**

The iMeter 7A provides the Flicker measurements in accordance with **Section 5.3 of IEC 61000-4-30 Ed.3 Standard** for Class A performance (where **IEC 61000-4-15 Standard** applies). The Nominal Frequency (50Hz or 60Hz) and the Flicker Curve (120V or 230V) setup parameters, programmable via the Web Server or Communications, determine which model would be used for the following Flicker measurements.

- *Short-term flicker severity (Pst) measured over a 10-minute interval*
- *Long-term flicker severity (Plt) calculated from a sequence of 12 Pst according to the following formula:*

$$
Plt = \sqrt[3]{\sum_{i=1}^{12} \frac{Pst_i^3}{12}}
$$

The Pst and Plt measurements can be accessed through Front Panel, Web Server or through Communications.

# <span id="page-96-1"></span>**4.3.5 PQ Disturbance – Dip/Swell/Interruption**

The iMeter 7A supports the detection of the **Supply Voltage Dips**, **Swells** and **Interruptions** using a method that is in accordance with **Section 5.4 of IEC 61000-4-30 Ed.3 Standard** for Class A performance.

The iMeter 7A provides Dips/Swells/Interruptions detection for voltage quality monitoring on a per-phase basis, which supports multiple triggers at the same time, including **DR**, **WFR/DWR/RMSR**, **DO**, **iTrigger**, **SOE** and **Alarm Email**. The timestamp, duration and Magnitude of per phase voltage of each Dip/Swell/Interruption would be recorded by the meter.

#### **4.3.5.1 Dips/Swells/Interruptions Detection**

#### *As per IEC 61000-4-30 Ed.3:*

#### *Voltage Swell Detection*

*On polyphase systems a Swell begins when the Urms(1/2) voltage of one or more channels rises above the Swell Threshold and ends when the Urms(1/2) voltage on all measured channels is equal to or below the Swell Threshold minus the Hysteresis voltage.*

#### *Voltage Dip Detection*

*On polyphase systems a Dip begins when the Urms(1/2) voltage of one or more channels is below the Dip Threshold and ends when the Urms(1/2) voltage on all measured channels is equal to or above the Dip Threshold plus the Hysteresis voltage.*

#### *Voltage Interruption Detection*

*On polyphase systems, a voltage interruptions begins when the Urms(1/2) voltage of all channels fall below the voltage interruption threshold, and ends when the Urms(1/2) voltage on any one channel is equal to, or greater than, the voltage interruption threshold plus the hysteresis.*

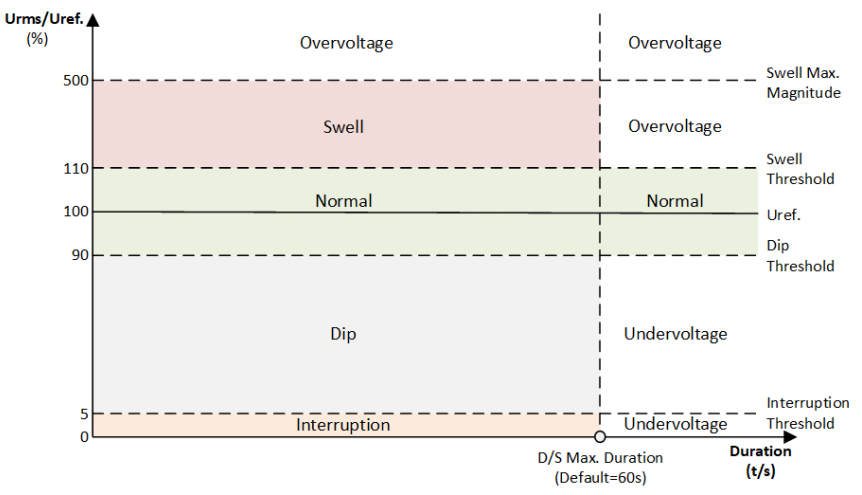

**Figure 4-3 PQ Disturbance Detections**

Swells and Dips are described as short-duration variations, under- and over-voltages are described as longduration variations. When the voltage drops below a specified percentage of the nominal voltage (usually 5% or less), it is called an interruption.

#### • **Swell**

Swell detection starts when the following criteria are satisfied simultaneously:

- 1. The RMS voltage (**Urms**) of one or more channels rises above the **[Swell Threshold** (Default: 110%) **x Uref.]**.
- 2. All 3 channels' **Urms** are below the **[Swell Max. Magnitude** (Default: 500%) **x Uref.]**.
- 3. **Duration** is shorter than **D/S Max. Duration** (Default: 60s)

Swell detection ends when all 3 channels' **Urms** fall below the value of **[Swell (Threshold - Hysteresis) x Uref.].**

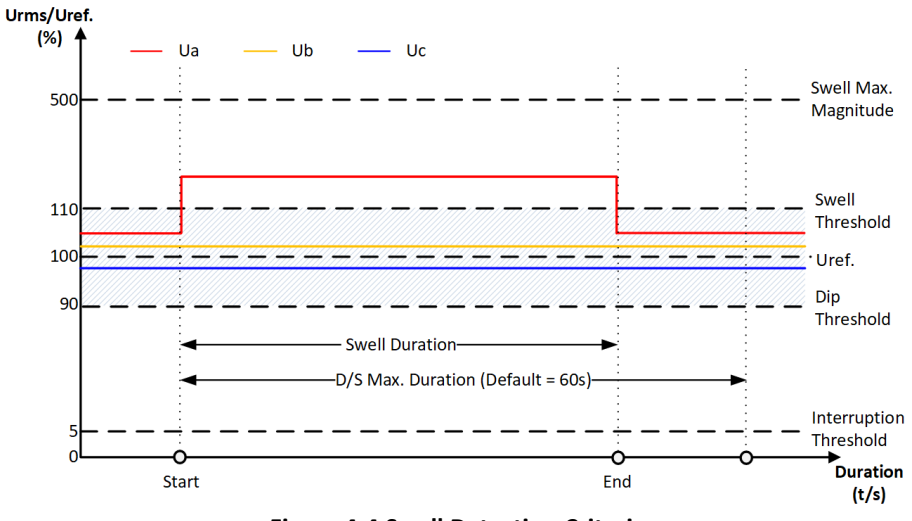

**Figure 4-4 Swell Detection Criteria**

#### • **Overvoltage**

Overvoltage will be detected when any of the following criteria are satisfied:

1. One or more channels voltage **Urms** rise above the **[Swell Max. Magnitude** (Default: 500%) **x Uref.]**.

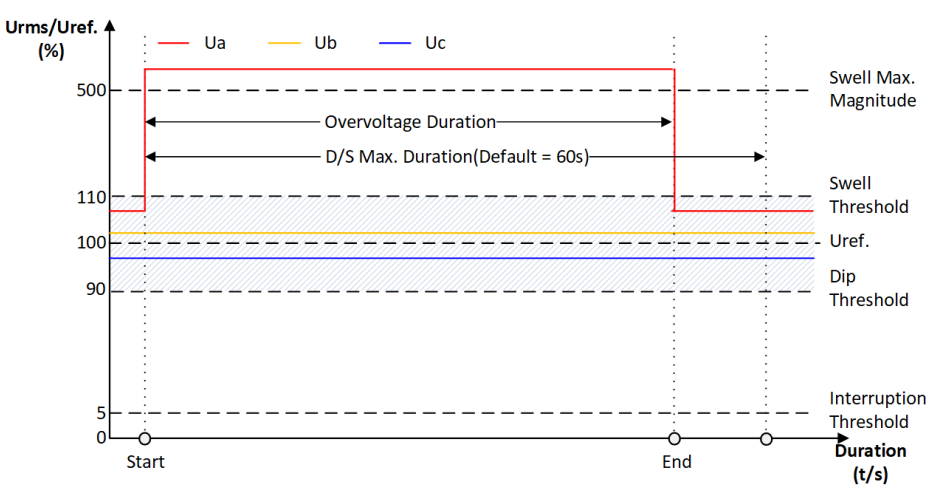

**Figure 4-5 Overvoltage Detection Criteria 1**

2. The **Urms** of one or more channels voltage is above the **[Swell Threshold x Uref.]** and duration is longer than the **D/S Max. Duration** (Default: 60s)

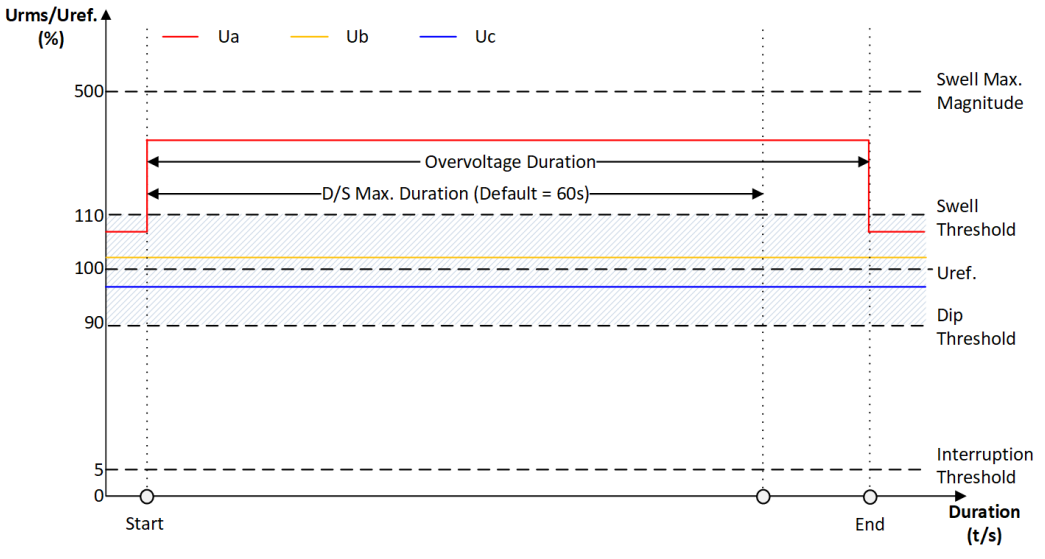

**Figure 4-6 Overvoltage Detection Criteria 2**

Overvoltage detection ends when all 3 channels voltage falls below the value of **[Swell (Threshold - Hysteresis) x Uref. ].**

## • **Dip**

Dip detection starts when the following criteria are satisfied simultaneously:

- 1. The voltage Urms of one or more channels falls below the **[Dip Threshold** (Default: 90%) **x Uref.]** but exceeds the **[Interruption Threshold** (Default: 5%) **x Uref.]**.
- 2. **Duration** is shorter than **D/S Max. Duration** (Default: 60s).

Dip detection ends when all 3 channels' voltage exceed **[Dip (Threshold + Hysteresis) x Uref.]**.

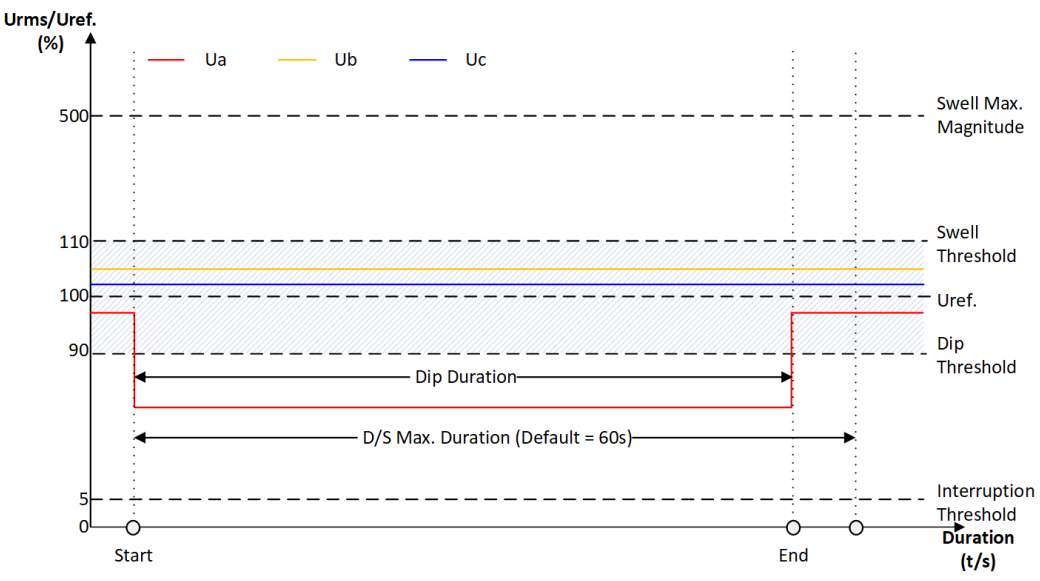

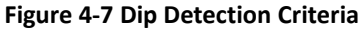

## • **Interruption**

Interruption detection starts when the following criteria are satisfied simultaneously:

- 1. All 3 channels' voltage Urms fall below the **[Interruption Threshold** (Default: 5%) **x Uref.]**.
- 2. **Duration** is shorter than **D/S Max. Duration** (Default: 60s).

If any channel's voltage is equal to or greater than the **[Interruption (Threshold + Hysteresis) x Uref.],** the Interruption detection ends.

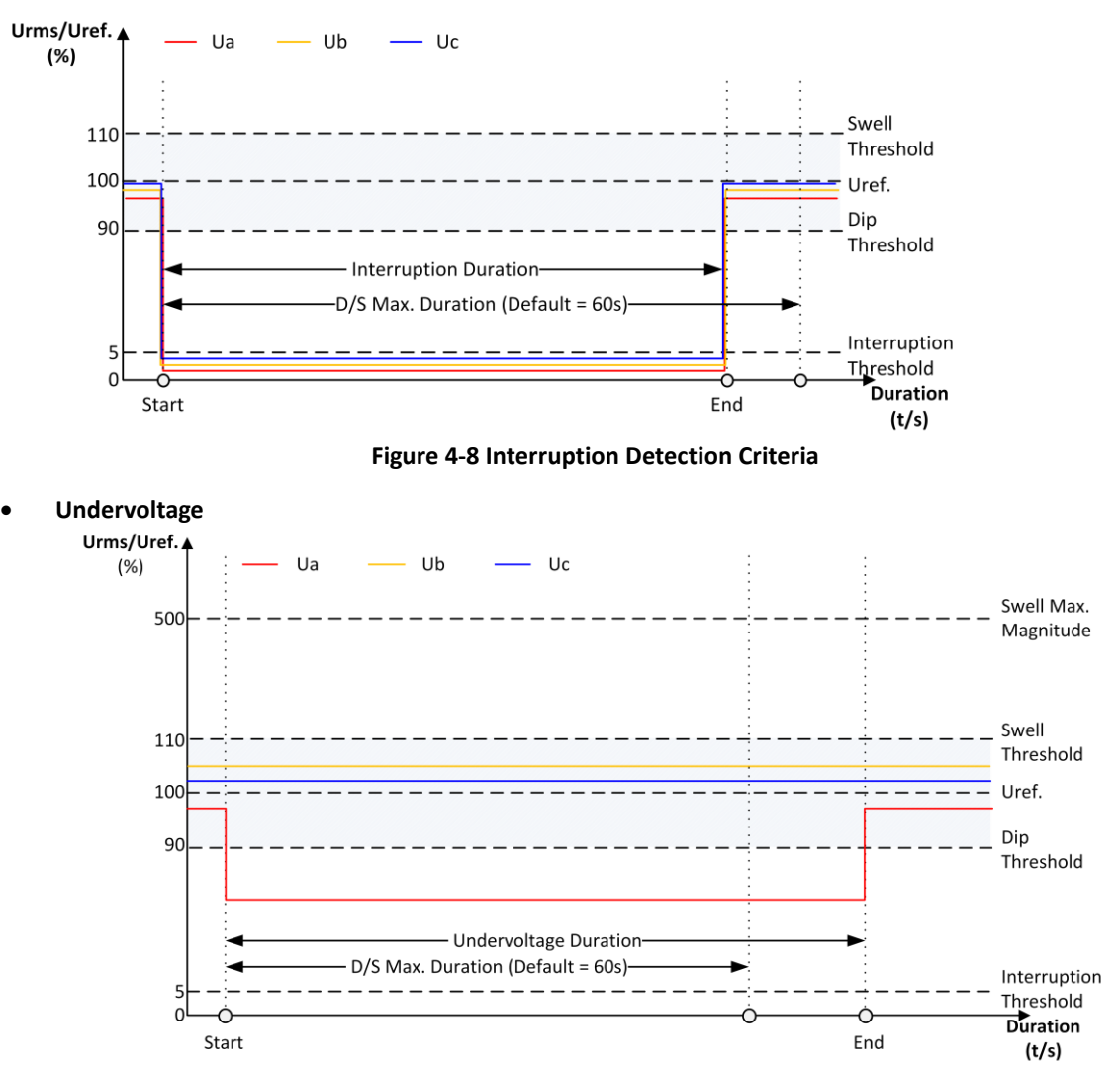

**Figure 4-9 Undervoltage Detection Criteria**

Undervoltage will be detected when any of the following criteria are satisfied:

1. The Urms voltage of one or more channels falls below the **[Dip Threshold** (Default: 90% ) **x Uref.]**.

2. **Duration** is longer than **D/S Max. Duration** (Default: 60s).

Undervoltage will return when all 3 channels' voltage exceed **[Dip (Threshold + Hysteresis) x Uref.]**

#### **4.3.5.2 PQ Disturbance Settings**

The **PQ Disturbance** setup parameters can be programmed over the Front Panel, Web Interface or via Communications. The **Dip Threshold**, **Swell Threshold**, **Voltage Interruption Threshold** and **Dip/Swell Hysteresis** should be configured to meet the following criteria:

- a) The **Voltage Interruption Threshold** shall be set below the **Dip Threshold**.
- b) The **Dip/Swell Hysteresis** must be less than the **Dip/Swell Thresholds**.
- c) The **Rapid Voltage Changes (RVC) Threshold** must be less than the **Dip and Swell Thresholds**.
- d) Regardless of whether **PQ Disturbance** is enabled, the conditions for a), b) and c) must always be met.

The following table illustrates the ranges and default values for the PQ Disturbance parameters.

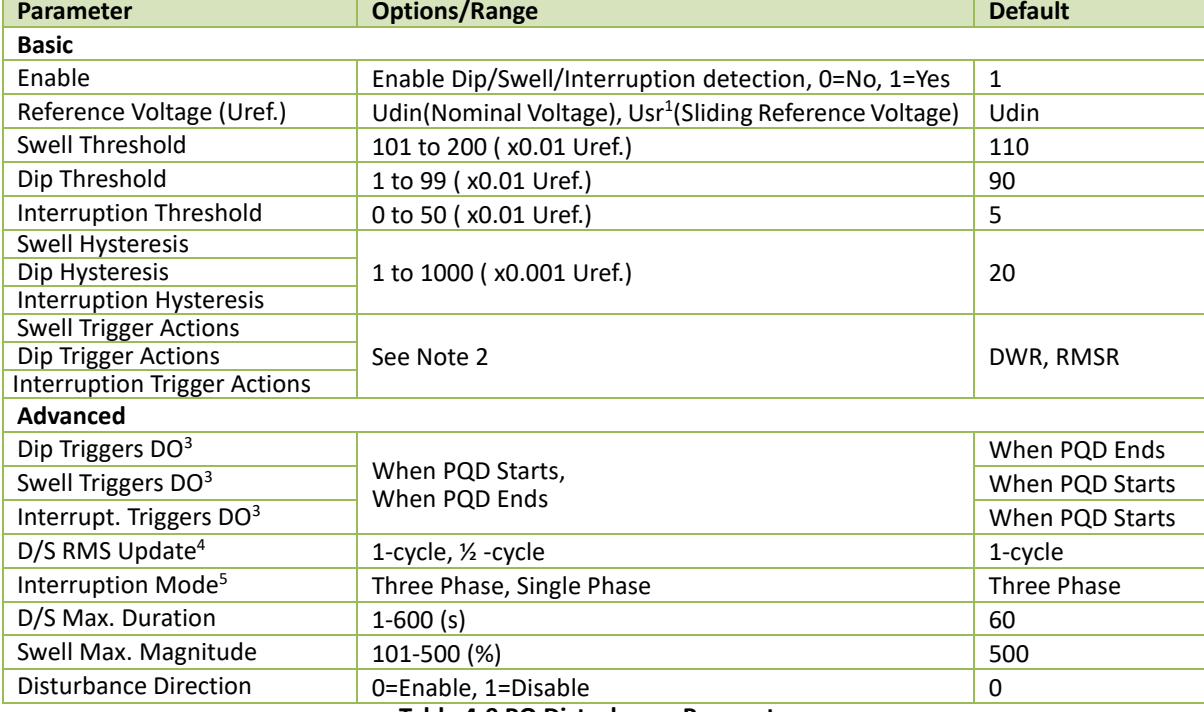

#### **Table 4-9 PQ Disturbance Parameters**

#### **Notes:**

<span id="page-101-0"></span>1. A Sliding Reference Voltage uses measured values filtered with a 1-minute time constant. This filter is given by

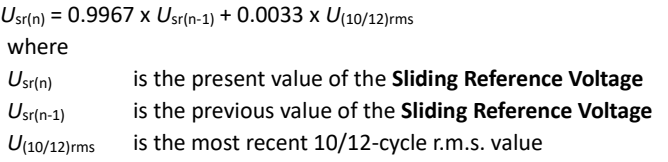

Generally, the Sliding Reference Voltage Usr is not used in LV systems.

<span id="page-101-1"></span>2. The following table illustrates the details of the **Swell/Dip/Interruption Trigger Action** register with a bit value of "1" meaning Active while "0" meaning Inactive.

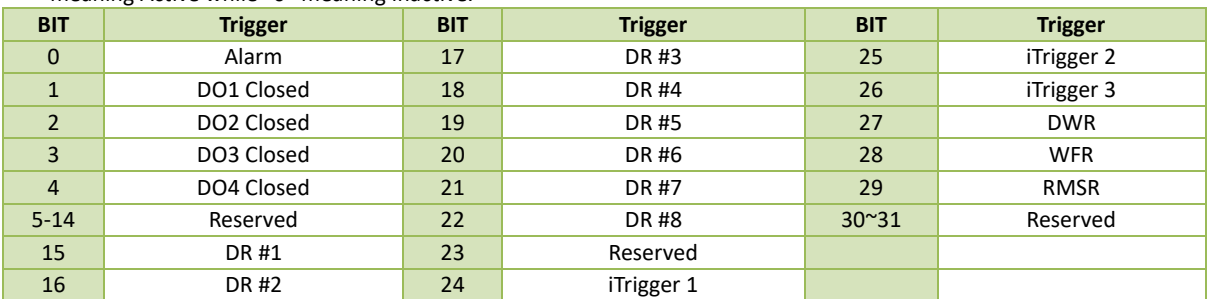

**Table 4-10 Swell/Dip/Interruption Trigger**

## <span id="page-102-1"></span>3. PQD Trigger DO modes:

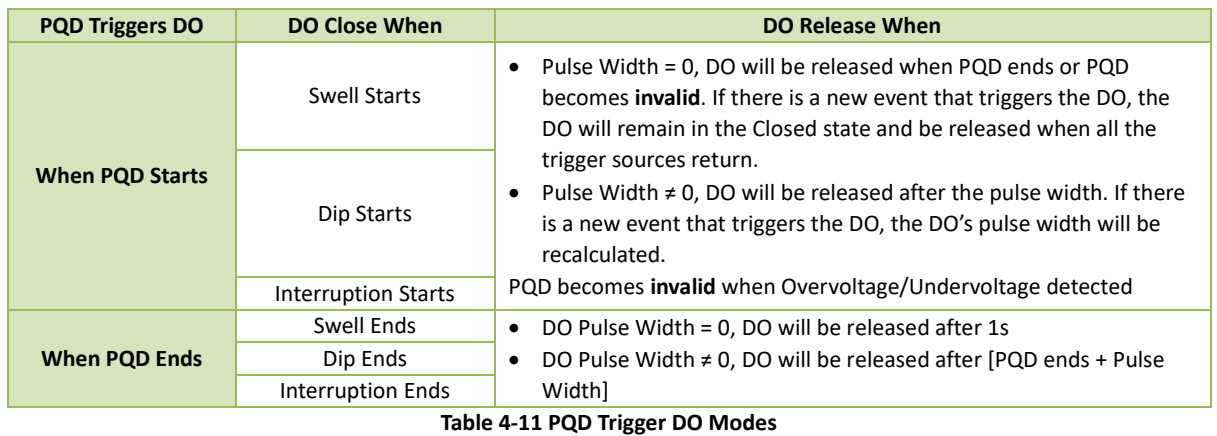

- <span id="page-102-2"></span>4. The D/S RMS Update determines if the U<sub>rms</sub> is computed every cycle and then shifted by <sup>1/2</sup> cycle or U<sub>rms</sub> is computed every ½ cycle and then shifted by ½ cycle.
- <span id="page-102-3"></span>5. If the **Interruption Mode** is set to **Single Phase**, the interruption detection starts when any one phase voltage Urms falls below the **[Interruption Threshold x Uref.]** and ends when all three phase voltages exceed the value of **[Interruption (Threshold - Hysteresis) x Uref.]**.

## **4.3.5.3 Disturbance Direction Indicator**

The iMeter 7A provides the Disturbance Direction Indicator as an educated guess with a confidence level for the disturbance direction of a Dip/Swell/Interruption event, whether Upstream or Downstream, and records the information in the SOE Log.

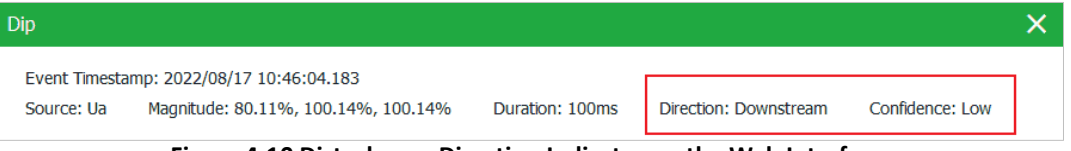

**Figure 4-10 Disturbance Direction Indicator on the Web Interface**

## <span id="page-102-0"></span>**4.3.6 Transient Voltage**

The iMeter 7A provides the capability for detecting Transient Voltages using the sliding-window method which compares the instantaneous value with the corresponding value on the previous cycle at a maximum resolution of 20µs (@50Hz) or 16us (@60Hz) at 1024 samples for sub-cycle disturbances such as capacitor switching and resonance phenomena, in accordance with **Section 5.6** & **A.4.4** of **IEC 61000-4-30 Ed.3 Standard**.

The iMeter 7A provides the following setup parameters for Transient Voltages which can be programmed via the Front Panel, Web Interface and communications:

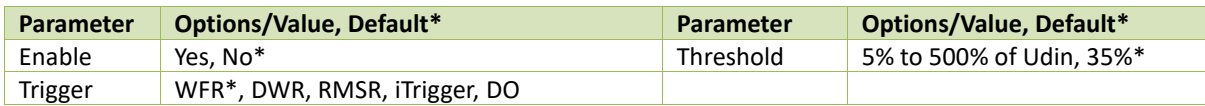

**Table 4-12 Transient Parameters**

#### **4.3.6.1 WFR of Transient Event**

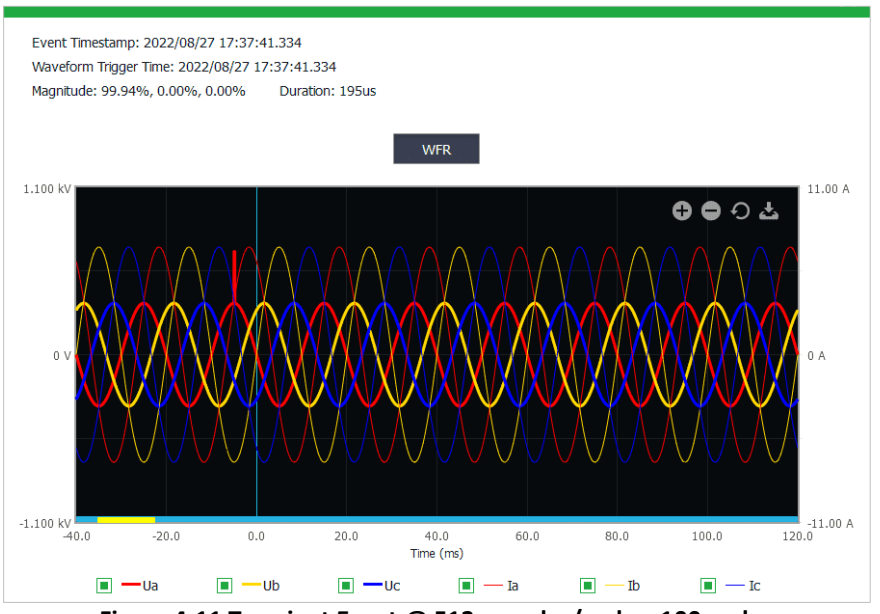

**Figure 4-11 Transient Event @ 512 samples/cycle x 100 cycles**

#### **4.3.7 Phase Angle**

Phase Angles analysis is used to identify the angle relationship between 3-phase Voltages and Currents. In the 3P4W or 3P3W system in which the phase angles between consecutive line voltages, are not all equal. The degree of the inequality is usually expressed as the ratios of the Negative- and Zero-Sequence Components to the Positive-Sequence Component, which is called Unbalance. The per-phase difference of the Current and Voltage angles should correspond to the per-phase PF. For example, if the PF is 0.5 Lag and the Voltage phase angles are 0.0°, 240.0° and 120.0°, the Current phase angles should have the values of -60.0°, 180.0° and 60.0°, respectively.

#### **4.3.8 Supply Voltage and Current Unbalance**

The iMeter 7A provides both the Zero-Sequence and Negative-Sequence Unbalance measurements for Voltage and Current, respectively, using Symmetrical Components and in accordance with **Section 5.7**, **Section 5.13.6 of IEC 61000-4-30 Ed. 3 Standard** for Class A performance.

V2 Unbalance = 
$$
\frac{V2}{V1} \times 100\%
$$
, I2 Unbalance =  $\frac{I2}{I1} \times 100\%$  (Negative Sequence Unbalance)  
V0 Unbalance =  $\frac{V0}{V1} \times 100\%$ , I0 Unbalance =  $\frac{I0}{I1} \times 100\%$  (Zero Sequence Unbalance)

where

V0, V1, and V2 are the Zero, Positive and Negative Sequence Components for Voltage, respectively. and

I0, I1, and I2 are the Zero, Positive and Negative Sequence Components for Current, respectively.

## <span id="page-104-0"></span>**4.3.9 Harmonic and Interharmonic**

The basic measurement of voltage harmonics complies with **IEC 61000-4-7 Class I**. The user shall select either a 10/12-cycle **Harmonic Group**, designated Ug,h, or a 10/12-cycle **Subgroup**, designated Usg,h. When the **Subgroup** is selected, the **Total Harmonic Distortion** (THD) calculated shall be the **Subgroup Total Harmonic Distortion** (THDS). And the harmonic measurements shall be made at least up to the **40th** order.

The basic measurement of voltage interharmonics complies **with IEC 61000-4-7 Class I**. This standard shall be used to determine a 10/12-cycle gapless centered **Interharmonic Subgroup** measurement, denoted Uisg,h in IEC 61000-4-7. And the interharmonic measurements shall be made at least up to the **50th** order.

The **Harmonics Calculation Method**, **THD Order** and **HD Calculation (See Sectio[n 4.3.9.2](#page-104-1)** can be set through the Front Panel, Web Interface, or via Communications.

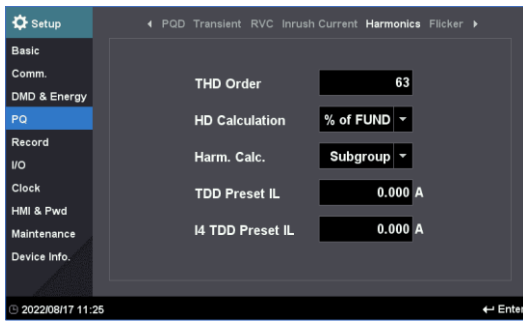

**Figure 4-12 PQ-Harmonics Setup Interface**

## <span id="page-104-2"></span>**4.3.9.1 Current Harmonic/Interharmonic**

The basic measurement of current harmonics/interharmonics complies with **IEC 61000-4-30**. This standard determines a 10/12-cycle gapless harmonic sub-group measurement, denoted Isg,h, and a 10/12-cycle gapless centered harmonic sub-group measurement, denoted Iisg,h.

#### <span id="page-104-1"></span>**4.3.9.2 HD/IHD Calculation Methods**

There are three methods to calculate Harmonic/Interharmonic Distortion (HD/IHD):

## a) Fundamental Method:

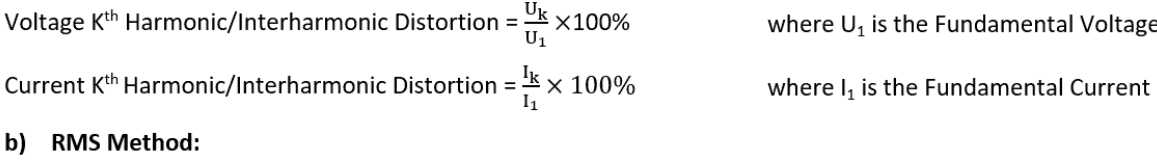

 $\frac{u_k}{\sqrt{\sum_{k=1}^\infty u_k^2}} \times 100\%$ Volage K<sup>th</sup> Harmonic/Interharmonic Distortion =

Current K<sup>th</sup> Harmonic/Interharmonic Distortion =  $\frac{I_k}{\sqrt{\sum_{k=1}^{\infty} I_k^2}} \times 100\%$ 

where the denominator is the RMS

where the denominator is the RMS

#### c) Nominal Method:

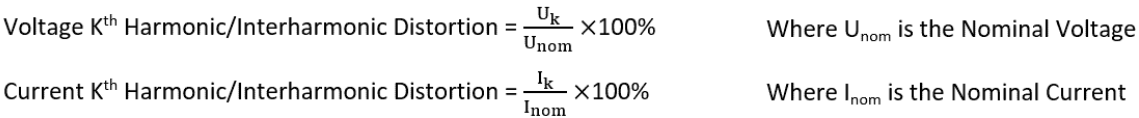

#### **4.3.9.3 TDD**

**Total Demand Distortion (TDD)** is defined as the ratio of the RMS (Root Mean Square) of the Harmonic Current to the RMS of the Rated or Maximum Fundamental Current Demand.

TDD of Current is calculated by the formula below:

$$
TDD = \frac{\sqrt{\sum_{h=1}^{h=\infty} (I_h)^2}}{I_L}
$$

where

*I<sup>L</sup>* = Maximum Fundamental Current Demand\*

*h* = Harmonic Order (1, 2, 3, 4, etc.)

 $I_h$  = RMS Load Current at the n<sup>th</sup> Harmonic

\*The Maximum Fundamental Current Demand (IL) can be user-predefined via **TDD Preset IL** (see [Figure 4-12\)](#page-104-2) or calculated automatically based on the load current.

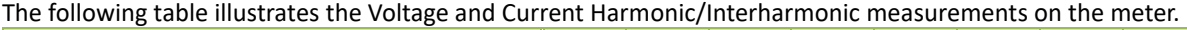

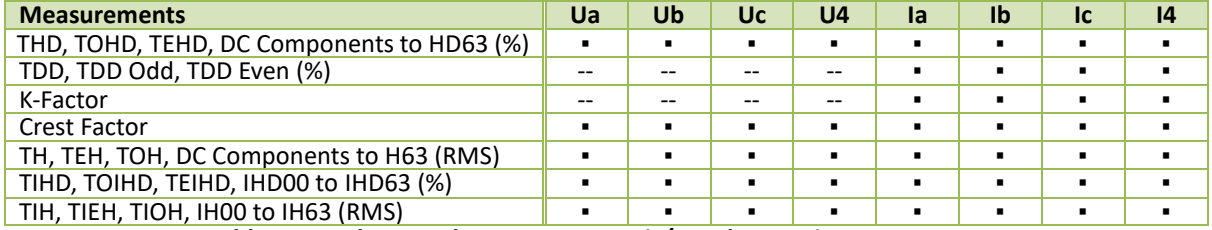

**Table 4-13 Voltage and Current Harmonic/Interharmonic measurements**

#### **4.3.9.4 Harmonic Power**

The iMeter 7A provides Individual Harmonics to the 63<sup>rd</sup> order and the TH (Total Harmonic) P, Q, S and PF for 3-Φ and Total. The Total 3-Φ Harmonic Powers are only available via communications while the Individual Harmonic and TH (Total Harmonic) Powers for Phase A/B/C are available via both the Web Interface and communications.

|              | $\mathsf{L} \mathsf{1}$ | L2<br>L3     |          |          |
|--------------|-------------------------|--------------|----------|----------|
| Order        | P                       | Q            | S        | PF       |
| <b>Total</b> | 3,706 W                 | $-0.679$ var | 3.767 VA | 0.984    |
| 01           | 418.7 W                 | 750.8 var    | 859.6 VA | 0.487    |
| 02           | $-0.044$ W              | $0.074$ var  | 0.086 VA | $-0.511$ |
| 03           | $-3.520 W$              | $-0.021$ var | 3.520 VA | $-1.000$ |
| 04           | $-0.011$ W              | $-0.019$ var | 0.022 VA | $-0.493$ |
| 05           | 0.700 W                 | $-1.184$ var | 1.375 VA | 0.509    |
| 06           | 0.006 W                 | $0.000$ var  | 0.006 VA | 1.000    |
| 07           | 0.329 W                 | 0.588 var    | 0.674 VA | 0.488    |
| 08           | $-0.003$ W              | $0.005$ var  | 0.006 VA | $-0.519$ |
| 09           | $-0.416$ W              | $-0.008$ var | 0.416 VA | $-1.000$ |
| 10           | $-0.003$ W              | $-0.005$ var | 0.006 VA | $-0.485$ |
| 11           | $0.145$ W               | $-0.238$ var | 0.278 VA | 0.519    |
| 12           | 0.001 W                 | $0.001$ var  | 0.001 VA | 0.704    |

**Figure 4-13 Harmonic Power measurement displayed on Web**

#### **4.3.9.5 Harmonic Energy**

The iMeter 7A provides the Total Harmonic Energy Measurements for kWh, kvarh Import/Export/Net/Total and kVAh as well as the Individual Harmonic Energy Measurements to the 63<sup>rd</sup> order for kWh, kvarh Import/Export. The Harmonic Energy can be retrieved via the Front Panel, Web Interface and Communications.

| Table | ۰              |                |                    |                    |
|-------|----------------|----------------|--------------------|--------------------|
| Order | kWh Imp. (kWh) | kWh Exp. (kWh) | kvarh Imp. (kvarh) | kvarh Exp. (kvarh) |
| 01    | 16,068.2       | 0.0            | 28,875.0           | 0.0                |
| 02    | 0.0            | 1.6            | 2.8                | 0.0                |
| 03    | 0.0            | 135.2          | 0.0                | 0.8                |
| 04    | 0.0            | 0.3            | 0.0                | 0.6                |
| 05    | 26.8           | 0.0            | 0.0                | 45.4               |
| 06    | 0.1            | $_{0.0}$       | 0.0                | 0.0                |
| 07    | 12.5           | 0.0            | 22.5               | 0.0                |
| 08    | 0.0            | 0.0            | 0.1                | 0.0                |
| 09    | 0.0            | 15.9           | 0.0                | 0.2                |
| 10    | 0.0            | 0.0            | 0.0                | 0.1                |
| 11    | 5.5            | 0.0            | 0.0                | 9.0                |
| 12    | 0.0            | 0.0            | 0.0                | 0.0                |

**Figure 4-14 Harmonic Energy Displayed on the Web Server**

#### **4.3.10 K-Factor**

**K-factor** is defined as the weighted sum of the harmonic load currents according to their effects on transformer heating, as derived from **ANSI/IEEE C57.110**. A **K-Factor** of 1.0 indicates a linear load (no harmonics). The higher **K-Factor**, the greater the harmonic heating effects.

$$
K-Factor = \frac{\sum_{h=1}^{h=h_{max}} (l_h h)^2}{\sum_{h=1}^{h=h_{max}} (l_h)^2}
$$

 $I<sub>h</sub>$  =  $h<sub>th</sub>$  Harmonic Current in RMS

 $h_{\text{max}}$  = Highest harmonic order

## **4.3.11 Crest Factor**

**Crest Factor** is defined as the **Peak to Average Ratio (PAR)** and its calculation is listed below:

$$
C = \frac{|x|_{\text{peak}}}{x_{\text{rms}}}
$$

 $|X|_{peak}$  = Peak amplitude of the waveform  $X_{rms}$  = RMS value

# **4.3.12 MSV (Mains Signalling Voltage)**

Mains signalling voltage, called "ripple control signal" in certain applications, is a burst of signals, often applied at a non-harmonic frequency, that remotely control industrial equipment, revenue meters and other devices.

The iMeter 7A can monitor the Mains Signalling Voltage in a higher frequency band than the system frequency (50Hz or 60Hz) in accordance with **Section 5.10** of **IEC 61000-4-30 Ed.3 Standard** for Class A performance.

# *As per 5.10 of IEC 61000-4-30 Ed.3:*

- *Mains Signalling Voltage is RMS voltage of mains signal.*
- *Mains signalling voltage measurement shall be based on*
	- *Either the corresponding 10/12-cycle r.m.s. value interharmonic bin*
	- *Or the r.m.s. of the four nearest 10/12-cycle r.m.s. value interharmonic bins*
- *The beginning of a signalling emission shall be detected when the measured value of the concerned interharmonic exceeds a threshold. The measured values are recorded during a period of time specified by the user, in order to give the level and the sequence of the signal voltage.*
- *The user must select a detection threshold above 0.3% U*din *as well as the length of the recording period up to 120s.*

The iMeter 7A provides the following setup parameters which can be programmed via the Front Panel, Web Interface and communications:

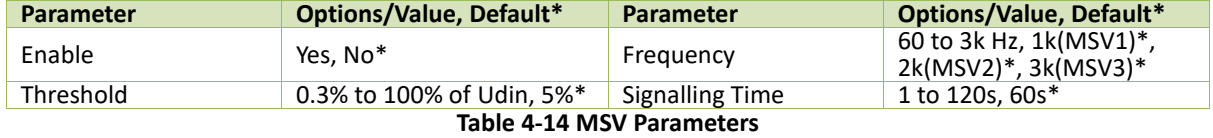

The iMeter 7A can simultaneously detect three different frequencies for Mains Signalling Voltage. The emission signalling will trigger SOE, recording the Trigger Source and Max. Volt. of three-phase voltages.

# <span id="page-107-0"></span>**4.3.13 RVC (Rapid Voltage Change)**

The iMeter 7A provides the ability to capture RVC in accordance with **Section 5.11** & **A.5** the **IEC 61000-4-30 Ed.3 Standard** for Class A performance.

## *As per 5.11 of IEC 61000-4-30 Ed.3:*

- *A rapid voltage change is a quick transition in RMS voltage occurring between two steady-state conditions and during which the RMS voltage does not exceed the dip/swell thresholds.*
- *An RMS voltage is in a steady-state condition if all the immediately preceding 100/120 Urms (1/2) values remain within an RVC threshold from the arithmetic mean of those 100/120 Urms (1/2) values.*
- *The RVC threshold and hysteresis are set by the user according to the application, as percentage of Udin and the hysteresis should be less than the threshold.*

## **4.3.13.1 Rapid Voltage Change Evaluation**

A Rapid Voltage Change event is characterized by 4 parameters: **Start time**, **Duration**, **ΔUmax** and **ΔUss**.

- Start Time When the "Voltage-is-Steady-State" logic signal becomes False and initiates the RVC event. • Duration 100/120 half-cycle prior to the "Voltage-is-Steady-State" logic signal returns to True from False.
- $\Delta U_{\text{max}}$  The absolute maximum difference between any of the U<sub>rms (1/2)</sub> values during the RVC event and the final arithmetic mean 100/120  $U_{rms (1/2)}$  value just prior to the RVC event.
- $\Delta U_{ss}$  The absolute difference between the final arithmetic mean 100/120 U<sub>rms (1/2</sub>) value just prior to the RVC event and the first arithmetic mean  $100/120$  U<sub>rms (1/2)</sub> value after the RVC event.

The iMeter 7A provides the following setup parameters which can be programmed via the Front Panel, Web Interface or communications:

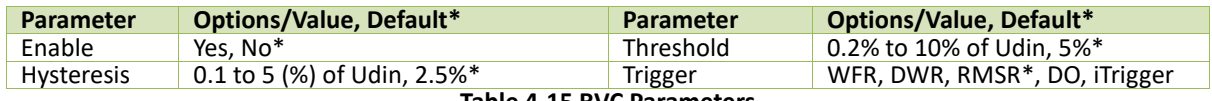

**Table 4-15 RVC Parameters**
#### **4.3.13.2 RMSR for an RVC Event**

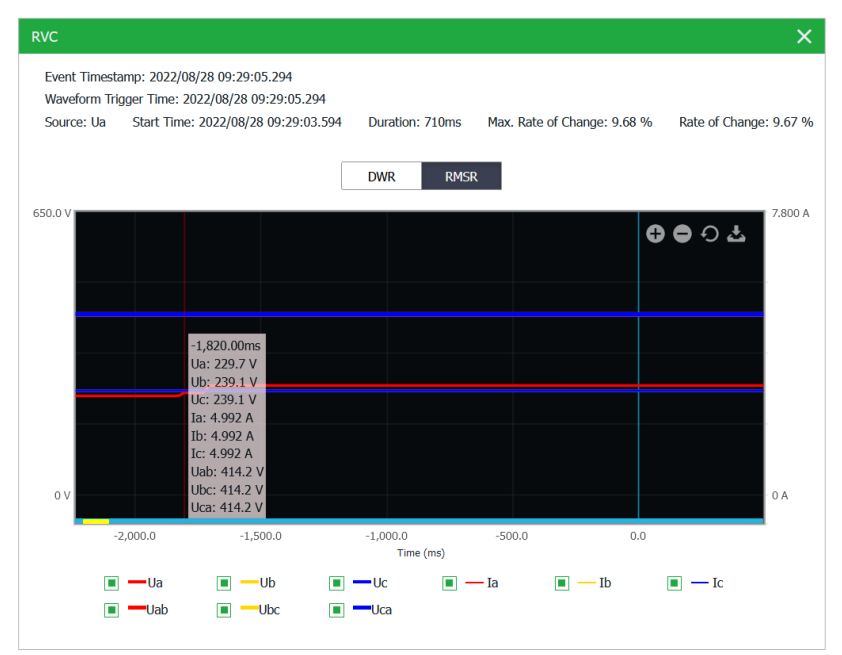

**Figure 4-15 RMSR for an RVC Event**

#### **4.3.14 Underdeviation and Overdeviation**

The iMeter 7A provides the ability to capture the **Voltage Deviation** in accordance with the **IEC 61000-4-30 Ed.3 Standard**.

### *As per Section 5.12 and Annex D (Informative) of IEC 61000-4-30 Ed.3*

 *The 10/12-cycle r.m.s value,* <sup>U</sup>rms (10/12), i*, should be used to assess the underdeviation and overdeviation parameters in percent of Udin. The underdeviation* <sup>U</sup>rms-under *and overdeviation* <sup>U</sup>rms-over *parameters are determined by the following equations:*

Calculation of  $U_{rms-under, i}$ .

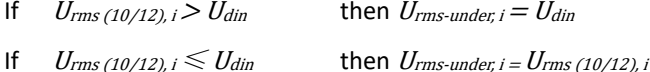

Calculation of Urms-over, i:

- If  $U_{rms(10/12), i} < U_{din}$  then  $U_{rms-over. i} = U_{din}$
- If  $U_{rms(10/12), i} \ge U_{\text{dim}}$  then  $U_{rms\text{-}over, i} = U_{rms(10/12), i}$

And the Underdeviation/Overdeviation should be calculated based on the following:

Underdeviation: Overdeviation:

 $\sqrt{\frac{\sum_{i=1}^{n} u_{rms-over,i}^{2}}{n}}$ –Udin  $U_{din}$ 

 $U_{over}$  =

$$
U_{under} = \frac{U_{din} - \sqrt{\frac{\sum_{i=1}^{n} U_{rms-under,i}^{2}}{n}}}{U_{din}}
$$

Where

n = the number of 10/12 cycle RMS values for under or overdeviation

and

 $U_{rms\text{-}under, i}/U_{rms\text{-}over, i}$  is the i<sup>th</sup> 10/12-cycle RMS value.

The iMeter 7A is capable of measuring Voltage Deviations with an accuracy of 0.1% and monitoring Voltage Deviation online. In addition, the Voltage Deviation is supported by the Setpoint function. Please refer to **Chapter 3 User Interface** for the Deviation parameters on the Front Panel and Web Interface.

### **4.3.15 Flagging Concept**

The iMeter 7A supports the Flagging Concept as per *Section 4.7 of IEC 61000-4-30 Ed.3 Standard:*

- *During a dip, swell, or interruption, the measurement algorithm for other parameters (for example, frequency measurement) might produce an unreliable value. The flagging concept therefore avoids counting single event more than once in different parameters (for example, counting a single dip as both a dip and a frequency variation) and indicates that an aggregated value might be unreliable.*
- *Flagging is only triggered by dips, swells and interruptions\*. The detection of dips and swells is dependent on the threshold selected by the user and this selection will influence which data are "flagged".*
- *The flagging concept is applicable for Class A measurement performance during measurement of power frequency, voltage magnitude, flicker, supply voltage unbalance, voltage harmonics, voltage interharmonics, mains signalling and measurement of underdeviation and overdeviation parameters.*
- *If during a given time interval any value is flagged, the aggregate value indicating that value shall also be flagged. The flagged value shall be stored and also included in the aggregation process, for example, if during a given time interval any value is flagged the aggregated value that includes this value shall also be flagged and stored.*

\*Besides, flagging will be triggered by the detection of I > 2In on iMeter 7A.

In Flagging Status registers for real-time Voltage, Frequency, Pst and Plt, as well as Pst and Plt Log, a value of "1" indicates that a certain group of data has been flagged due to Dip (BIT0), Swell (BIT1), Interruption (BIT2). And in the Flagging Status register for real-time Current measurements, a value of "1" indicates that a certain group of data has been flagged due to overcurrent.

For SDR Log, Max. Log, Min. Log and/or EN50160 Log, if the corresponding Flagged Data Setup is set to **Remove**, its log entry will be discarded and will not be included in the statistical evaluation if any data within the log entry has been flagged. And in the Flagging Status registers, a value of "0" indicates no flagged data, and "1" indicates that a certain group of data has been flagged and removed while "2" indicates the flagged data has been kept.

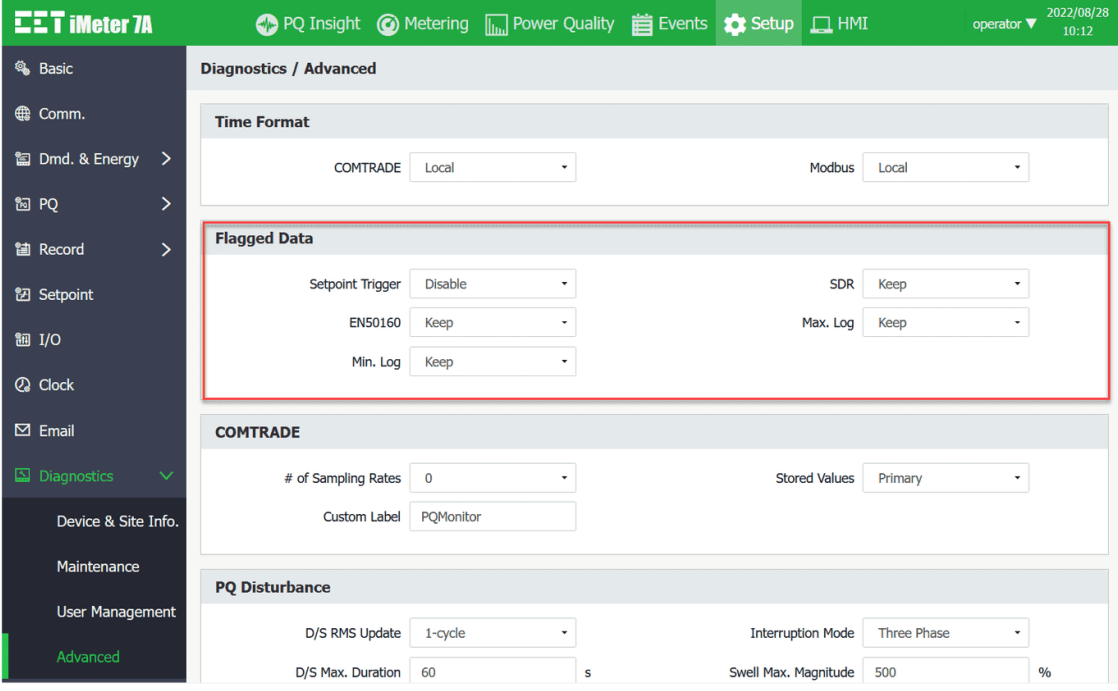

**Figure 4-16 Flagged Data Setup on Web Interface**

### **4.3.16 Conducted Emissions in the 2kHz to 150kHz range**

The iMeter 7A is capable of providing an overview of conducted emissions in the supraharmoics 2kHz-150kHz range in a power quality context, compliant with **Annex C (Informative)** of **IEC 61000-4-30 Ed.3 Standard.**

- *These emissions are presumed to be quasi-steady-state levels, although they may have amplitude modulation.*
- *Wiseful Information about measurement in the 2 kHz to 150 kHz range can be found in <b>IEC 61000-4-7: 2002<i>*, *Annex B (2 kHz to 9 kHz), and CISPR 16 (9 kHz to 150 kHz).*

### **4.3.16.1 Measurement Method – 2kHz to 9kHz**

### **As per IEC 61000-4-7: 2002 Annex B**

- *The measurement of these components (2kHz to 9kHz) does not require a high resolution in the frequency domain. Instead, it is customary to group the energy of the signal to be analyzed into predefined frequency bands, the bandwidth for the grouping of these emissions should be fixed at 200Hz. The center frequency of the first possible group is 2.1kHz.*
- *For the frequency analysis, the DFT method and for the grouping procedure a method similar to that described in 5.5.1, are under consideration. The DFT method is suitable for voltage and current measurements whereas CISPR 16 considers only voltages.*

### **4.3.16.2 Measurement Method – 9kHz to 150kHz**

### **As per IEC 61000-4-30 Ed.3 Annex C**

- *The frequency range of 9kHz to 150kHz could be divided into equal-width segments. The segment width could be an integer multiple of 200Hz, preferably either 200Hz or 2kHz). For the purpose of this measurement method, it is acceptable to process a frequency range beyond 9kHz to 150kHz, for example processing the range 8kHz to 150kHz if a 2kHz segment width is selected.*
- *The minimum, average, and maximum magnitude of the RMS voltage in each frequency segment in the 9kHz to 150kHz range could be recorded during each 10/12-cycle interval. In addition, the single maximum value in any segment, on any channel, could be recorded.*

#### **4.3.16.3 Real-Time RMS Data**

The iMeter 7A provides the real-time 3-Ø Urms and Irms for 2kHz to 9kHz which is divided into 35 equal-width segments.

- Frequency band resolution 200Hz bins
- Aggregation interval 3s

And for the 9kHz to 150kHz frequency range which is divided into 71 equal-width segments, the iMeter 7A also provides the real-time  $3-\cancel{0}$  average Urms.

- Frequency band resolution 2kHz bins
- Aggregation interval 3s

All the real-time measurements are retrievable via the Front Panel, Web Interface or through Communications.

#### **4.3.16.4 Daily Heat Map**

The iMeter 7A continually records the Max. / Min. / Avg. / CP95 values of Conducted Emissions in each frequency segment in 1-min intervals. It also records the peak values of Max. / Min. / Avg. / CP95 in a day and their located frequency segment with the timestamp.

As shown in the following figure, the horizontal axis of the graph represents the hours in one day. The vertical axis of the graph represents the emission frequency spectrum for Ia from 2kHz to 9kHz. The color map shows the peak amplitude in 1-min interval and at a given frequency. It is expressed in Amps. The table at the bottom displays the peak value of Ia Max. in the 2kHz to 9kHz range, the related frequency segment and the time of occurrence.

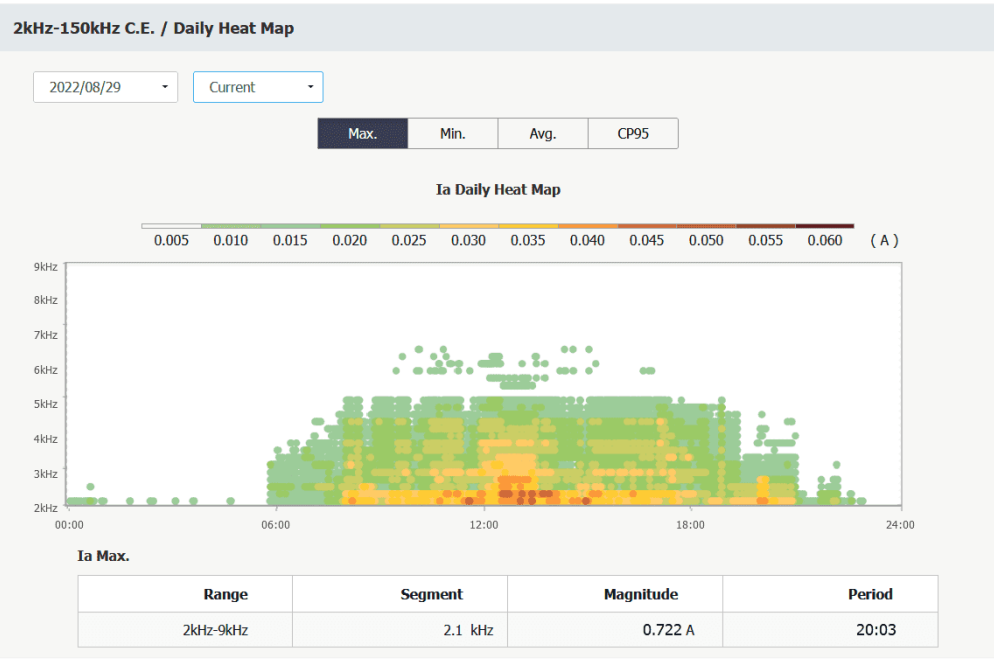

**Figure 4-17 Daily Heat Map for Ia Max.**

The iMeter 7A can store up to 30 daily records based on a First-in-First-out principle. All the records can be downloaded from the Web or FTPS Servers. The historical daily records can be reset via Web Server or Communications.

### **4.3.17 Inrush Current**

Inrush current refers to the maximum instantaneous current drawn by a power supply or electrical device at turn-on, often several times their normal full-load current, when first energized such as the turning on of an AC electric motor or the energization of a transformer or a capacitor bank. The higher-than-normal inrush current typically only lasts for a few cycles before returning to its steady-state condition.

As per **Section A6.4** of **IEC61000-4-30 Ed.2 Standard**, the iMeter 7A supports the detection of Inrush Current as a supplement to voltage measurements, especially when trying to determine the causes of events such as voltage dip.

- *The inrush current begins when the I***half\_cyc\_rms** *current rises above the Inrush Threshold and ends when the I***half\_cycle-rms** *current is equal to or below the Inrush Threshold minus a user-selected Inrush Hysteresis value.*
- *The inrush current can be further characterized by*
	- *the time duration between the beginning and the end of the inrush current*
	- *the maximum value of the measurement inrush current I***half\_cyc\_rms**
	- *the square root of the mean of the squared I***half cyc rms** *values measured during the inrush duration*

The *I*<sub>half\_cyc\_rms</sub> is calculated by the following equation:

$$
I_{half\_cyc\_rms} = \sqrt{\frac{1}{T/2} \int_0^{T/2} i^2(t) dt}
$$

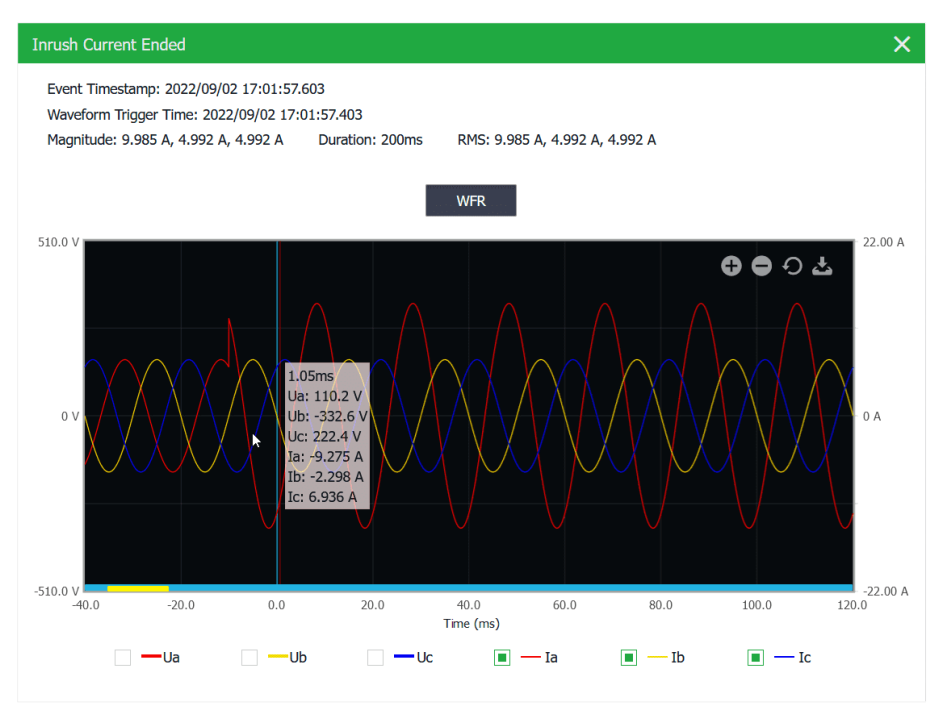

**Figure 4-18 Inrush Current - displayed on Web Server**

The following table illustrates the ranges and default values for the Inrush Current parameters:

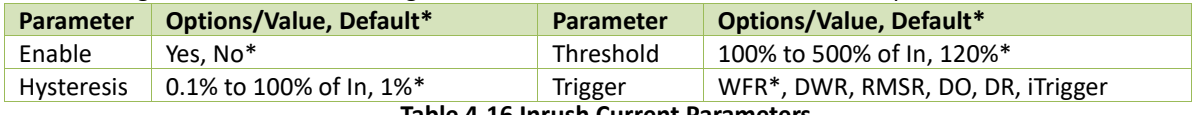

**Table 4-16 Inrush Current Parameters**

## **4.3.18 EN50160 Compliance Report**

The EN50160 Standard defines the **Voltage Characteristics of Electricity Supplied by Public Distribution Systems**. It provides the limits within which any customer can expect voltage characteristics to remain. For a complete definition of the non-conformity level for each of the following EN50160 parameters, please consult the EN50160 Standard document.

The iMeter 7A can measure, summarise data and statistically relevant data in accordance with the EN50160 standard. Further, the device will create a report per week based on the following measurements and store the report for one year.

- Power Frequency, including Maximum and Minimum
- Supply Voltage Variations, including Maximum and Minimum
- Flickers, including Max./Min. and CP95
- Voltage Unbalance, including Max./Min. and CP95
- Harmonic and Interharmonic Voltage, including Max./Min., Average and CP95
- Mains Signalling Voltage, including Max./Min. and CP95
- Rapid Voltage Changes
- Dips and Swells with statistical parameters classified according to characteristic voltage and duration
- Interruptions with statistical parameters classified according to the duration
- Transient

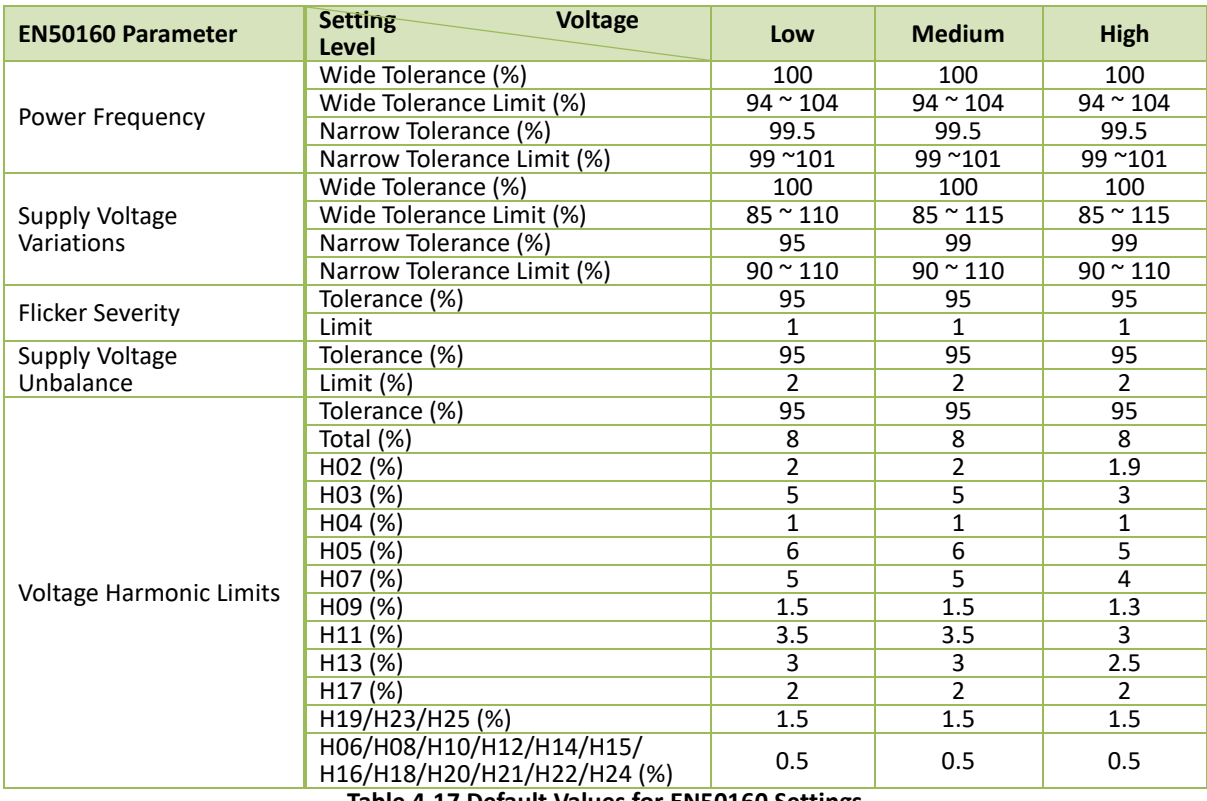

The following table illustrates the default limits for the EN50160 parameters.

**Table 4-17 Default Values for EN50160 Settings**

The programming of the EN50160 reporting is supported via the Web interface and communications. The EN50160 Report can be accessed through the Front Panel, Web Interface or via communications. The iMeter 7A can store up to 52 weekly reports. If there are more than 52 reports, the newest report will replace the oldest on a FIFO basis. Please refer to **Section [3.2.3.3.7](#page-51-0)** for an EN50160 sample report from the Web Interface.

### **4.3.19 ITIC/SEMI F47 Plot and Alarm**

ITIC curve provides an AC voltage boundary that most information technology equipment (ITE) can tolerate or ride through without experiencing unexpected shutdowns or malfunctions.

**No Interruption in Function (Region A):** Equipment is expected to operate properly.

**No Damage (Region B):** Voltage dips, dropouts, and steady-state voltages in this region are not expected to damage the ITE. It is possible to cause the load to drop out due to a lack of energy.

**Prohibited (Region C):** Any surges or swells in this region could result in damage to the ITE.

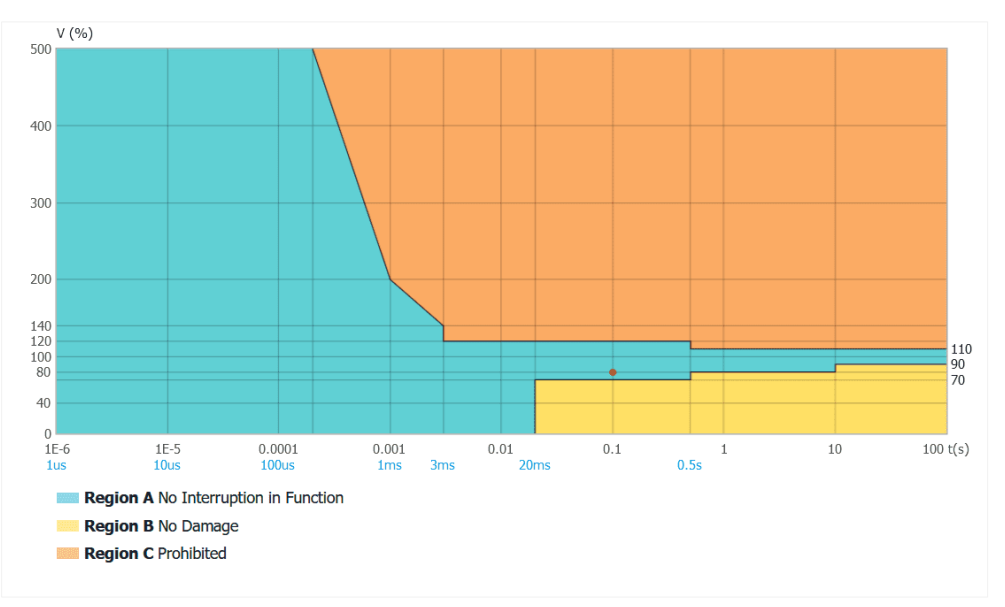

**Figure 4-19 ITIC Plot Descriptions**

SEMI F47 sets out limits of voltage Dip that the equipment needs to tolerate without creating any process upsets or shutdowns.

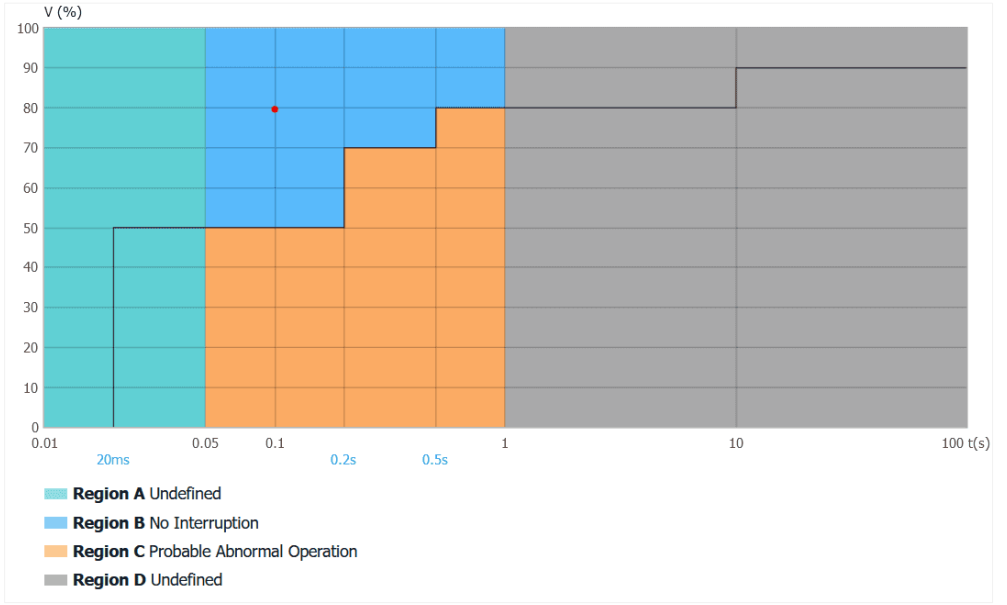

**Figure 4-20 SEMI F47 Plot Descriptions**

### **ITIC & SEMI F47 Curve and Alarm**

The iMeter 7A's Front Panel and Web Page can display the ITIC plot for Dip, Swell and Interruption events but only the SEMI F47 plot for Dip and Interruption events as illustrated in **Section [3.1.3.4.1](#page-31-0)**or **Sectio[n 3.2.3.4.1](#page-55-0)**. In addition, ITIC/SEMI F47 Alarm will trigger DO/iTrigger upon the detection of PQ disturbances that are outside of the respective tolerance curves:

- ITIC Alarm: When the voltage is in the **No Damage Region B** or **Prohibited Region C** which means the voltage exceeds Dip/Swell or Interruption limits and the latest voltage exceeds the tolerated limit, the DO/iTrigger would be triggered.
- SEMI F47 Alarm: When the voltage exceeds the Dip limits and the latest voltage exceeds the tolerated limit, the DO/iTrigger would be triggered.

The following table lists the setup parameters for the ITIC/SEMI F47 alarm:

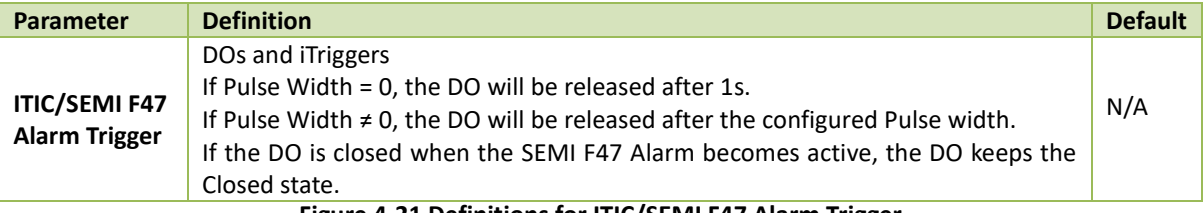

**Figure 4-21 Definitions for ITIC/SEMI F47 Alarm Trigger** 

# **4.4 Motor Start Monitoring**

## **4.4.1 Motor State**

The iMeter 7A considers 3 conditions for the monitored motor, Start, Running, Stop and Non-supervision.

## **4.4.1.1 Start State**

The initial state of a motor is stop. The iMeter 7A considers a motor starting from stop based on any of the following criteria:

- 1) The maximum value of 3-phase RMS current, Imax, exceeds motor starting current threshold (1.2Ie)
- 2) The Imax exceeds 0.004In (In stands for nominal current of iMeter 7A) with a specified delay of 0.1s.

### **4.4.1.2 Running State**

The meter considers a motor transition to running state based on the detection of the Imax falls below 1.2Ie but still exceeds 0.02In for at least 60ms.

### **4.4.1.3 Non-supervision State**

When the meter is restarting or the Motor Start Monitoring is disabled, the iMeter 7A considers the motor as non-supervised.

### **4.4.1.4 Stop State**

The iMeter 7A considers a motor stop based on the detection of Imax falling below 0.02In with a specified delay of 0.1s.

## **4.4.2 Motor Start Monitoring**

The iMeter 7A can monitor the **Motor Startup** procedure with the recording of the characteristic information such as I<sub>max</sub>, U<sub>min</sub> and Duration in the SOE Log as well as triggering DO, DR, WFR, DWR, iTrigger and RMSR.

Imax – Maximum start current

Umin – Minimum start voltage

Duration – Time differences between the motor start detection and motor running/stop state detection.

| The following table illustrates the ranges and default values for <b>Motor Start Monitoring</b> parameters. |                                |                       |                             |  |
|----------------------------------------------------------------------------------------------------|--------------------------------|-----------------------|-----------------------------|--|
| Parameter                                                                                                   | Options/Range, Default*        | Parameter             | Options/Range, Default*     |  |
| Enable                                                                                                    | Yes. No*                       | Motor Inom. Sec. (le) | $0.01 - 6.00$ A. 5.00A $^*$ |  |
| Trigger                                                                                                    | DO, iTrigger, DWR*, WFR, RMSR* |                       |                             |  |

**Table 4-18 Motor Start Monitoring Parameters**

# **4.5 Setpoint**

The iMeter 7A comes with 64 programmable Setpoints which allow users to initiate an action in response to a specific condition. Typical setpoint applications include alarming, control and power quality monitoring.

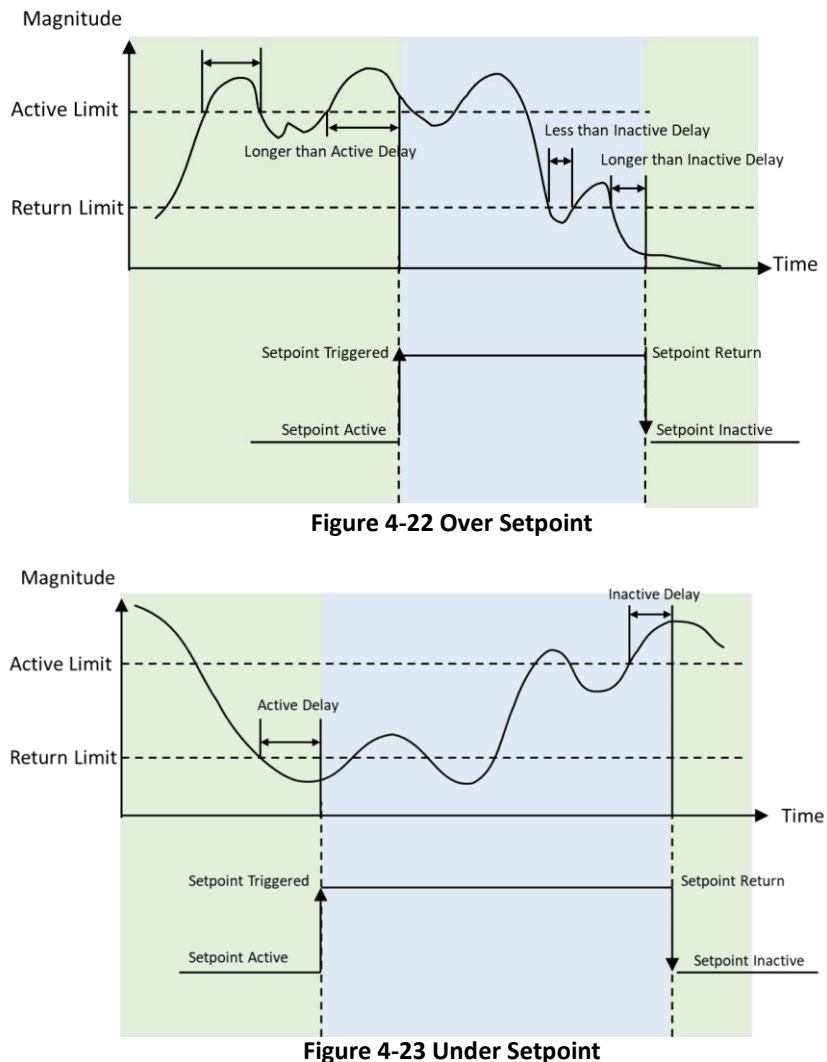

The Setpoints can be programmed via the Web Interface or communications and have the following setup parameters:

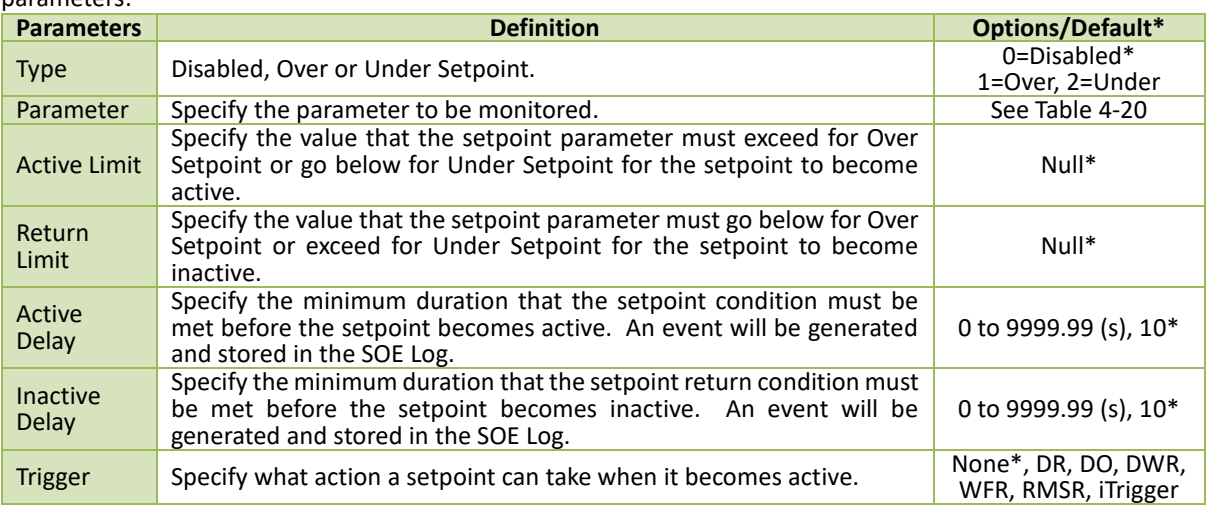

**Table 4-19 Description of Setpoint Parameters**

The iMeter 7A provides the following Setpoint parameters. Parameter 1 to 16 can be set with a shorter Active/Inactive Delay duration from 0.01s to 0.99s (i.e., ½ cycle to 49.5 cycles) for a high-speed setpoint action.

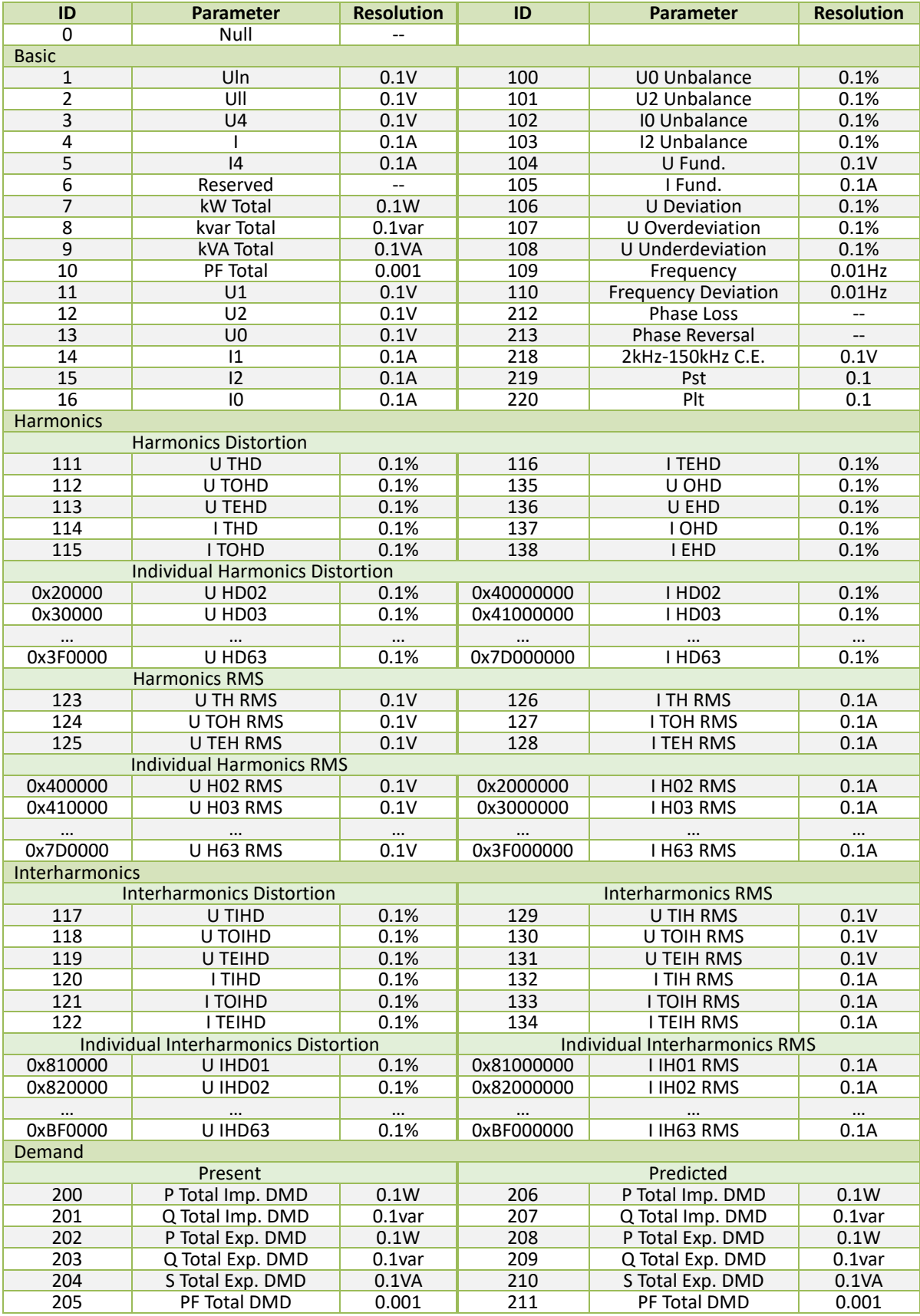

<span id="page-117-0"></span>**Table 4-20 Setpoint Parameters**

# **4.6 Data Logging**

## **4.6.1 IER/AER**

The iMeter 7A provides a fixed capacity of 65535 entries for both IER (Interval Energy Recorder) and AER (Accumulative Energy Recorder) Logs for the parameters specified in **Table 4-21 [IER/AER Parameters](#page-118-0)**. The IER records the amount of energy consumed during the last completed interval while the AER records a snapshot of the accumulated energy at the time of recording. The IER/AER Logs can only be retrieved through communications.

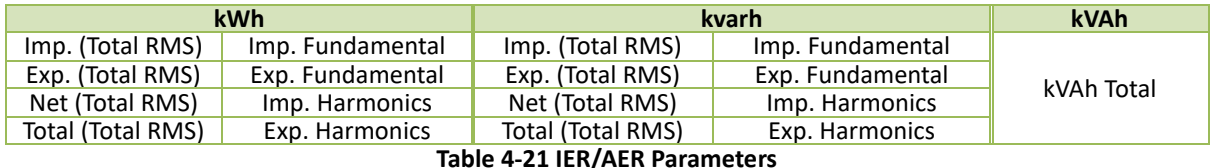

<span id="page-118-0"></span>The IER/AER setup parameters, which include **Recording Mode**, **Recording Interval** and **Start Time**, can be programmed from the Front Panel, Web Interface or communications. Please note that changing any of the setup parameters would reset the IER/AER Logs. The following table illustrates the range of the Energy Log parameters where \* indicates the default value.

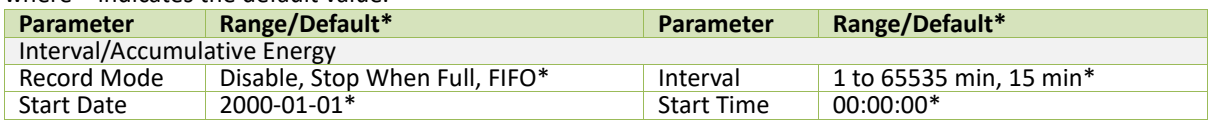

**Table 4-22 Energy Log Parameters**

## **4.6.2 WFR (Waveform Recorder)**

The iMeter 7A supports the waveform recording of 3-phase Voltages and Currents at a maximum resolution of 1024 samples/cycle. WFR on the iMeter 7A can be triggered by PQ Disturbance (Dips/Swells/Interruptions), Transients, Rapid Voltage Changes, Inrush Current, Setpoints, iTrigger, DI Status Changes or even manually triggered through the Front Panel, Web Interface and communications. The manual trigger command has a higher priority. When a WFR is already in progress, other WFR commands will be ignored until the present recording has been completed. The WFR has a capacity of 128 entries organized on a FIFO basis, with the newest WFR log replacing the oldest one. The WFR log is stored in the device's non-volatile memory in COMTRADE file format and will not suffer any loss in the event of power failure.

The WFR log can be viewed directly on the Front Panel and Web Interface as well as downloaded from the onboard FTPS/Web Server or via communications. The programming of the WFR is supported via the Front Panel (Please refer to **Section [3.1.3.5.5](#page-35-0)**), Web Interface (Please refer to **Section [3.2.3.5.5.1](#page-74-0)**) or communications.

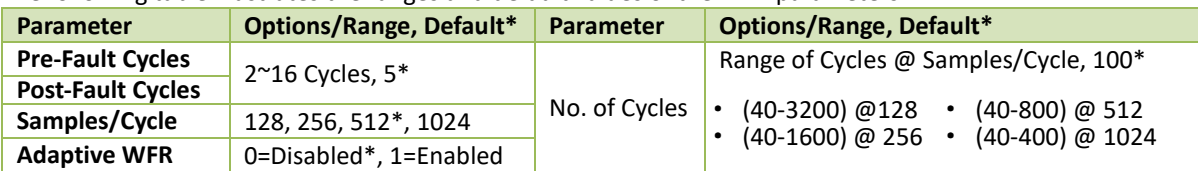

The following table illustrates the ranges and default values of the WFR parameters.

**Table 4-23 WFR Setup Parameters**

The iMeter 7A also provides the following settings for Scheduled WFR to trigger the WFR on the hour as preconfigured. The programming of the Scheduled WFR is supported via the Web Interface or Communications.

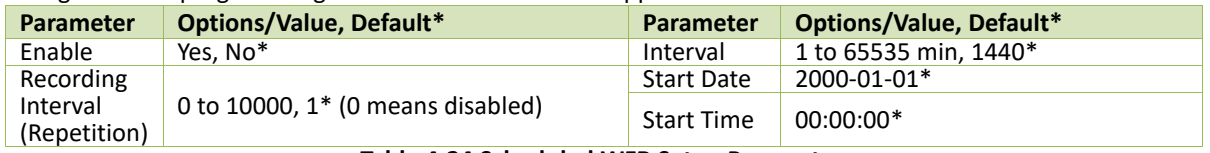

**Table 4-24 Scheduled WFR Setup Parameters**

### **4.6.3 DWR (Disturbance Waveform Recorder)**

The iMeter 7A supports the Disturbance Waveform Recording of 3-phase Voltages and Currents at a maximum resolution of 512 samples/cycle. The DWR can be triggered by Dips, Swells, Interruptions, Transients, RVC, Inrush Current, Setpoints, iTrigger, DI Status Changes or even manually triggered via the Web Interface and communications. The DWR log is stored in the device's non-volatile memory in COMTRADE file format and will not suffer any loss in the event of power failure. The DWR has a capacity of 128 entries organized on a FIFO basis, with the newest DWR log replacing the oldest one. Each DWR log consists of the following stages:

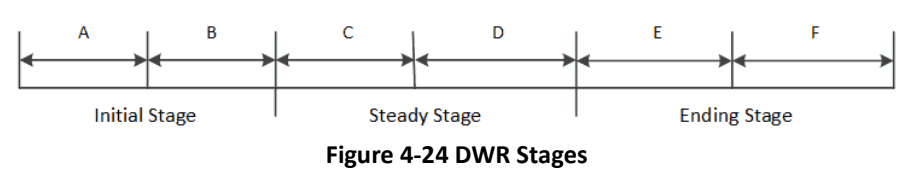

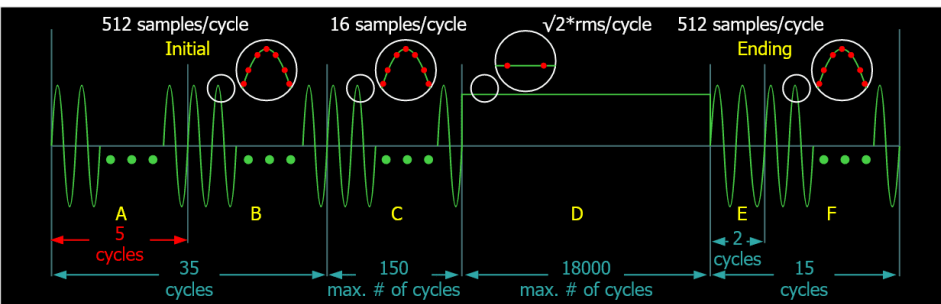

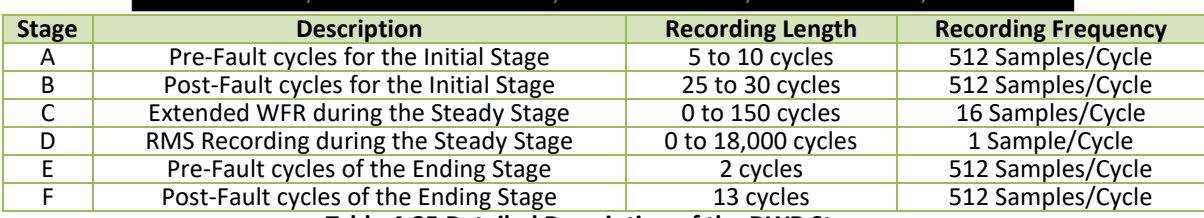

**Table 4-25 Detailed Description of the DWR Stages**

#### **Notes:**

- 1) The data for Stages A, B, D and E are always recorded.
- 2) For stages C and D:
	- If **C** < 150 cycles, then **D** would be 0.
	- If **C** = 150 cycles, then the data for stage **D** will be recorded.
	- If **D** = 18,000 cycles, the recording of the stage **D** data ends even if the disturbance is not finished.
	- The following figure shows an example of Disturbance Waveform Recording.

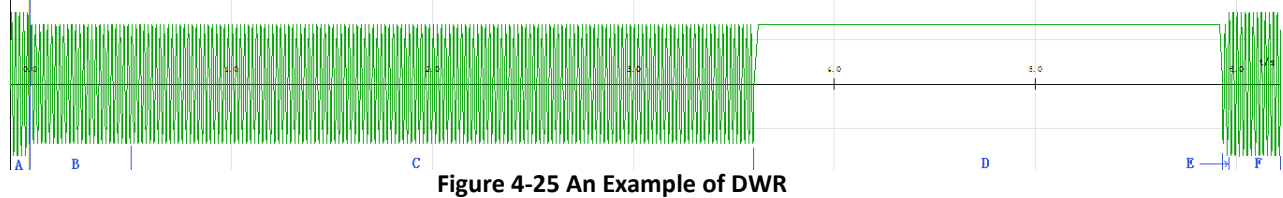

### **4.6.4 RMSR (RMS Recorder)**

The iMeter 7A provides high-speed RMS recording which can be triggered by Dips, Swells, Interruptions, Transients, RVC, Inrush Current, Setpoints, iTrigger, DI status changes or manually via communications. The RMSR Logs are stored in the device's non-volatile memory in COMTRADE file format and will not suffer any loss in the event of a power failure. The RMSR has a capacity of 128 entries on a FIFO basis.

All RMSR can be accessible via the on-board FTPS Server or communications by our PecStar® iEMS. The programming of the RMSR is supported via the Front Panel, Web Server or through communications.

The **Recording Width** for RMSR is fixed at 7200 samples per parameter. The following table illustrates the ranges and default values for the RMSR parameters.

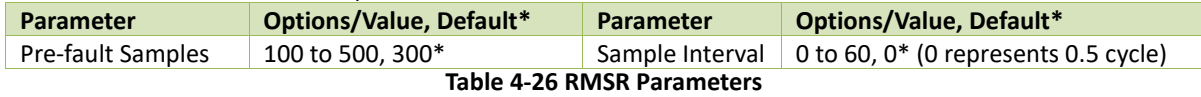

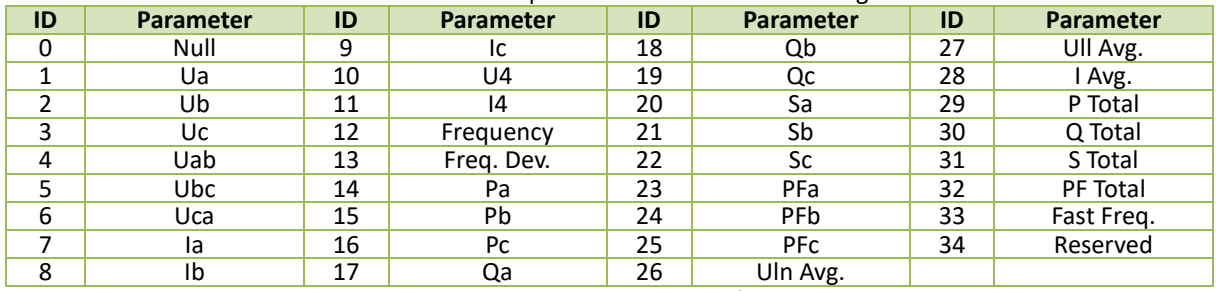

**[Table 4-27](#page-120-0)** below illustrates the available source parameters for RMSR recording.

**Table 4-27 Available Parameters for RMSR**

### <span id="page-120-0"></span>**4.6.5 Pst Log**

iMeter 7A's Pst Log can store up to 56520 entries (i.e. 1-year: 365x24x6) about Voltage Pst in its non-volatile memory. Each record includes the timestamp in 1ms resolution, flagging status and the 3-phase Voltage Pst measurements.

The Pst Log can be retrieved via communications for display. If there are more than 52560 events, the newest event will replace the oldest event on a FIFO basis. The Pst Log can be reset from the Web Server (See **Section [3.2.3.5.10.2](#page-85-0)**) or via communications.

## **4.6.6 Plt Log**

iMeter 7A's Plt Log can store up to 4380 entries (i.e. 1-year: 365x12) about Voltage Plt in its non-volatile memory. Each record includes the timestamp in 1ms resolution, flagging status and the 3-phase Voltage Plt measurements.

The Plt Log can be retrieved via communications for display. If there are more than 4380 events, the newest event will replace the oldest event on a first-in-first-out basis. The Plt Log can be reset from the Web Server (See **Section [3.2.3.5.10.2](#page-85-0)**) or via communications.

## **4.6.7 SDR (Statistical Data Recorder)**

The iMeter 7A provides 8 groups of SDRs of 64 parameters each to record the Max./Min./Average/CP95 measurements with a recording depth of 43200 and configurable recording interval from 0 (disabled) to 60 mins. The SDR Logs are stored in non-volatile memory and will not suffer any loss in the event of a power failure.

The programming of the **SDR** is supported via the Web Server or through communications. Each **SDR** provides the following setup parameters:

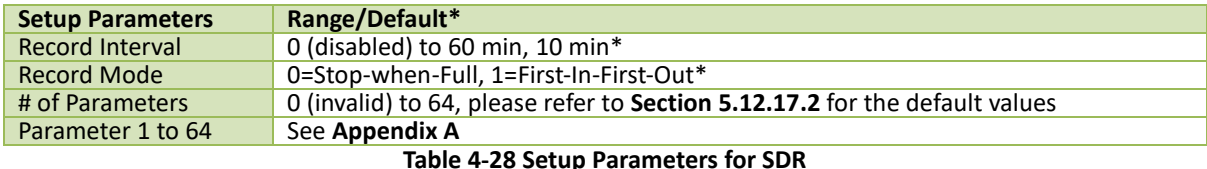

The **SDR** is operational when the values of the **Record Interval** and **Number of Parameters** are both non-zero.

## **4.6.8 DR (Data Recorder)**

The iMeter 7A provides 8 Data Recorders (**DR**) capable of recording 64 parameters each. The recorded data is stored in non-volatile memory and will not suffer any loss in the event of a power failure.

The programming of the Data Recorder is supported via the on-board Web Server or through communications. Each Data Recorder provides the following setup parameters:

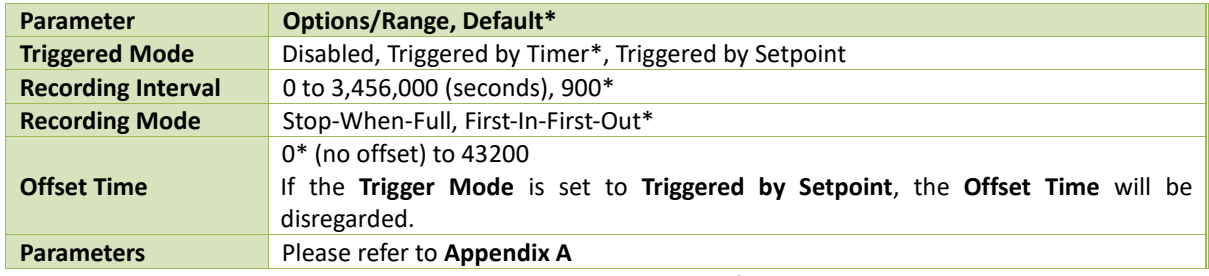

**Table 4-29 Setup Parameters for DR**

The DR Log is only operational when the values of **Triggered Mode**, **Recording Mode** and **Recording Interval** are all non-zero.

Data Recorder #X can be triggered by clearing the Data Recorder #X when it is full in Stop-When-Full mode.

The **Recording Offset** parameter can be used to delay the recording by a fixed time from the **Recording Interval**. For example, if the **Recording Interval** parameter is set to 3600 (hourly) and the **Recording Offset** parameter is set to 300 (5 minutes), the recording will take place at 5 minutes after the hour every hour, i.e. 00:05, 01:05, 02:05…etc. The programmed value of the **Recording Offset** parameter should be less than that of the **Recording Interval** parameter.

## **4.6.9 Max./Min. Recorder**

The iMeter 7A provides 4 **Max./Min. Recorders** of 20 parameters each for **This Month (Since Last Reset)** and **Last Month (Before Last Reset)**. Each log includes the relevant Max./Min. values and timestamps. The recorded data is stored in non-volatile memory and will not suffer any loss in the event of a power failure.

The programming of the Max/Min recorders is supported via Web Server or through communications. Each Max./Min. recorder provides the following setup parameters:

| <b>Parameters</b> | <b>Value</b>                                                                          |  |
|-------------------|---------------------------------------------------------------------------------------|--|
|                   | The same Self-Read Time for the Max. Demand Recorder is used to specify the time and  |  |
| Self-Read time    | day of the month for the Max./Min. Self-Read operation. Please refer to Section 4.2.4 |  |
|                   | for a complete description of the Self-Read Time and its operation.                   |  |
| # of Parameters   | 0 to 20                                                                               |  |
| Parameter 1 to 20 | See Appendix A                                                                        |  |

**Table 4-30 Setup Parameters for Max./Min. Log**

The Front Panel supports the display for This Max/Min logs since the last reset.

Both This Max/Min logs and the Last Max/Min logs can be accessed via web server or through communications. And the Max./Min. logs can be reset via Front Panel or Web Interface.

### **4.6.10 Max. Demand Recorder (Peak Demand)**

The iMeter 7A records the **Max. Demand** for **This Month (Since Last Reset)** and **Last Month (Before Last Reset)**  with timestamps for the parameters listed in **Table 4-31 Max. [Demand Parameters](#page-122-0)**. The Max. Demand can be accessed from the Front Panel, Web Interface or communications. Please refer to **Section [4.2.4](#page-94-0)** for a complete description of the **Self-Read Time** and its operation.

The Max. Demand of This Month can be reset manually via communications. The iMeter 7A provides the following Max. Demand parameters:

| This Month (Since Last Reset) and Last Month (Before Last Reset) |
|------------------------------------------------------------------|
| P Total Imp.                                                     |
| P Total Exp.                                                     |
| Q Total Imp.                                                     |
| Q Total Exp.                                                     |
| S Total                                                          |
| la                                                               |
| Ib                                                               |
| Ic                                                               |
| I Avg.                                                           |
| la FUND.                                                         |
| Ib FUND.                                                         |
| Ic FUND.                                                         |
| 14 FUND.                                                         |
| Table A 34 Mayo Benezul Benezulatens                             |

**Table 4-31 Max. Demand Parameters**

## <span id="page-122-0"></span>**4.6.11 Max./Min. Log per Demand Period**

The iMeter 7A calculates the Max./Min. value per demand period for the parameters as shown in [Figure 4-26](#page-122-1) and all the measurements can be accessed through communications.

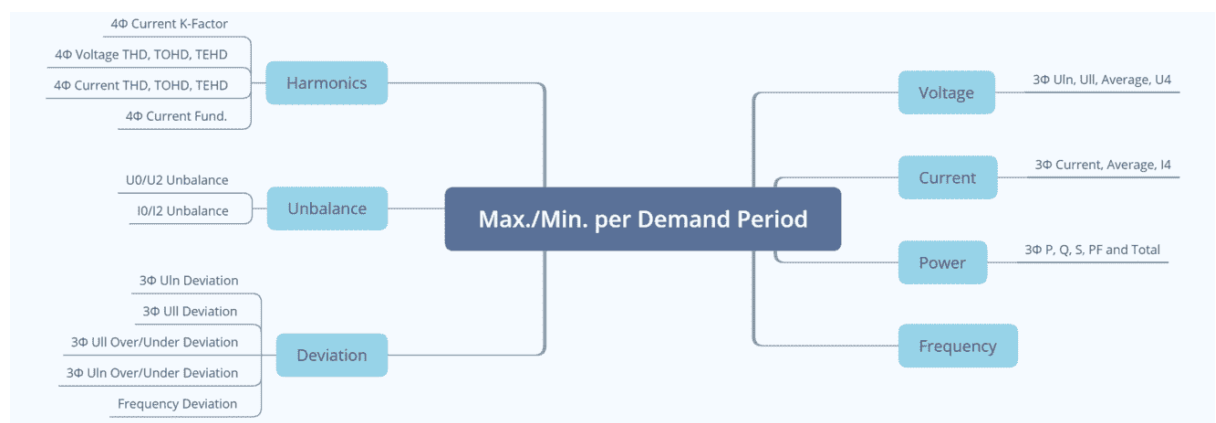

**Figure 4-26 Max./Min. Parameters per Demand Period**

## <span id="page-122-1"></span>**4.6.12 SOE Log & Device Log**

The SOE and Device Logs can be retrieved via the Front Panel, Web Interface or communications.

The SOE Log and Device Log can be reset via the Front Panel and Web Server with the **Clear All Events** option.

The following sections address the basic properties of the SOE Log and Device Log.

### **4.6.12.1 SOE Log**

The SOE Log can store up to 1024 events such as Setpoints, Digital Input status changes, Relay actions, Dips, Swells, Interruptions, Transient, Inrush Current, Rapid Voltage Changes, Motor Start and iTrigger based on a First-In-First-Out principle. Each event record includes the event classification, its relevant parameter values and a timestamp in 1ms resolution.

Please refer to **[Appendix C](#page-212-0)** for the SOE Classification.

### **4.6.12.2 Device Log**

The Device Log can store up to 1024 events such as Power-on, Power-off, Setup Changes, Clear operations and TOU Schedule Switch in its non-volatile memory on a FIFO basis. Each event record includes the event classification, its relevant parameter values and timestamp in 1ms resolution.

Please refer to **[Appendix B](#page-210-0)** for the Device Log Classification.

## **4.6.13 PQ Counters**

The iMeter 7A supports the counting of the different PQ Events as illustrated in [Table 4-32](#page-123-0) below. When a particular event is detected, the corresponding counter will increment. The maximum value of the PQ Counter is  $2^{32}(4,294,967,296)$ , and it will automatically roll over to 0 when the maximum value has been reached. The counter can be reset from the Front Panel, Web Server or communications.

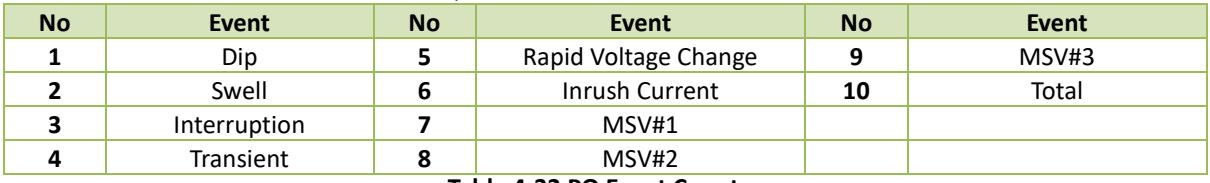

**Table 4-32 PQ Event Counter**

# <span id="page-123-0"></span>**4.7 iTrigger**

The WFR/DWR/RMSR/DO of iMeter 7A can be cross-triggered with iTrigger by other iTrigger-enabled devices residing on the same subnet of the LAN (Local Area Network) and configured with the same iTrigger Group ID. The Actions can be configured as WFR, DWR, RMSR and/or DO via the Web Interface.

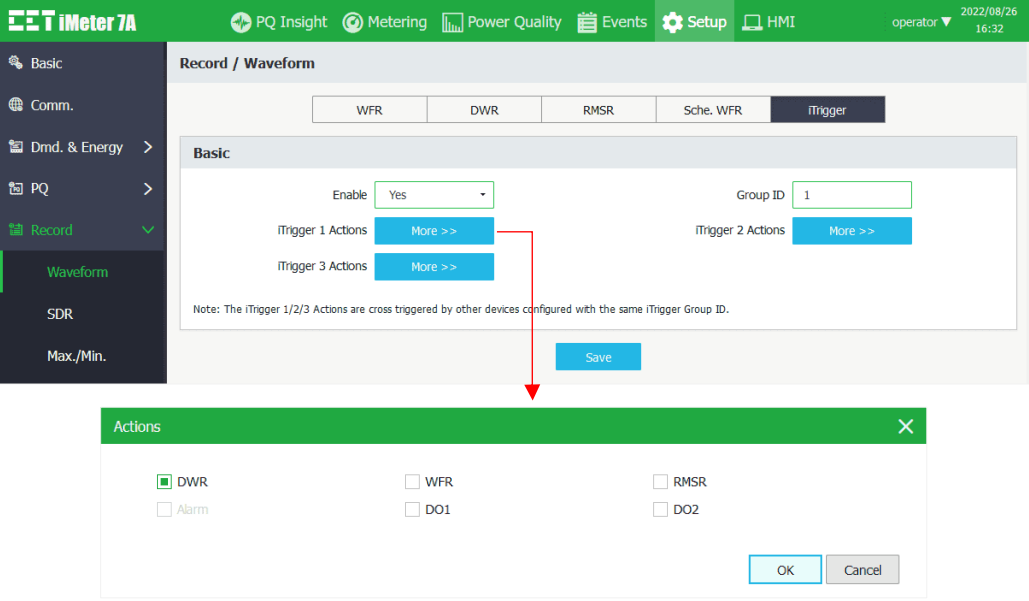

**Figure 4-27 iTrigger Settings Interface via Web Interface**

As a result, the iMeter 7A provides Source MAC Address and Source Group ID in its SOE details.

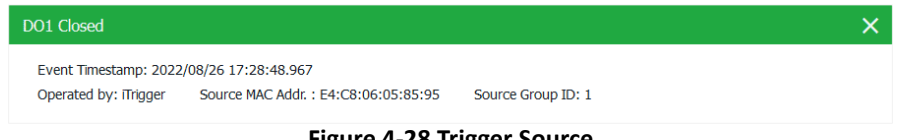

**Figure 4-28 Trigger Source** 

Vice versa, the iMeter 7A also can cross-trigger other iMeter's iTrigger 1, 2 and/or 3 when iTrigger 1, 2 and/or 3 is triggered manually or by Setpoint (control setpoint, PQD setpoint and etc.) with iTrigger 1, 2 and/or 3 set as the Trigger Actions.

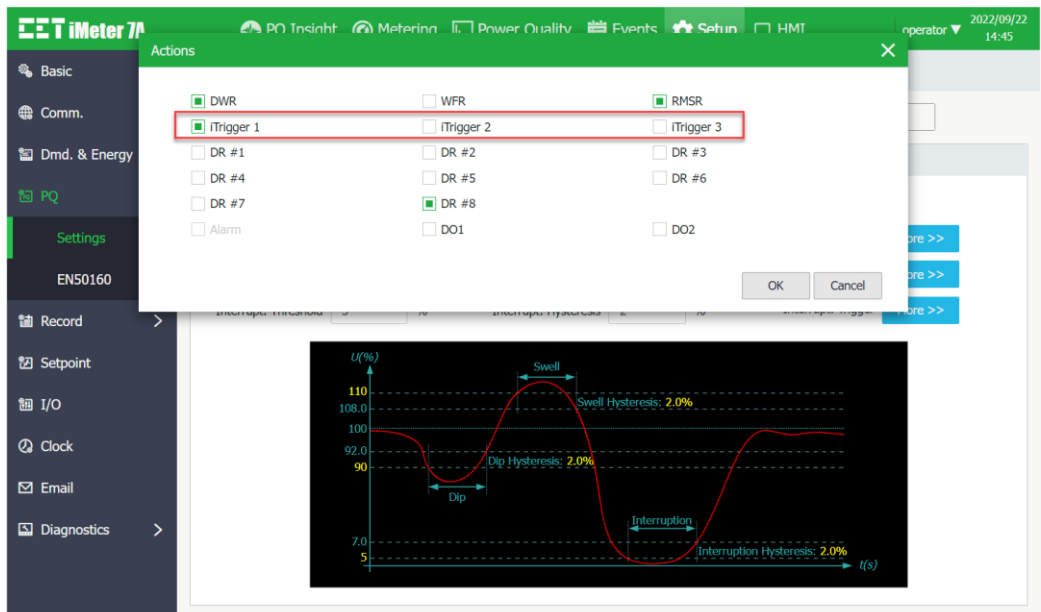

**Figure 4-29 Configure iTrigger as PQD Trigger Actions on iMeter 7A**

# **4.8 Time of Use (TOU)**

TOU is used for electricity pricing that varies depending on the time of day, day of week and season. The TOU system allows the user to configure an electricity price schedule with accumulated energy consumption into different TOU tariffs based on the time of consumption.

The TOU feature supports two TOU schedules, which can be switched at a pre-defined time. Each TOU schedule supports:

- Up to 12 seasons
- 90 Holidays or Alternate Days
- 20 Daily Profiles, each with 12 Periods in 15-minute intervals
- 8 Tariffs

Instead of using the TOU schedule to switch between Tariffs, the iMeter 7A supports Tariff switching based on the status of DI1 to DI3.

The 3 Digital Inputs (DI1, DI2 and DI3) represent 3 binary digits where Tariff 1=000, Tariff 2=001, Tariff 3=010, …Tariff 7=110 and Tariff 8=111 where DI1 represents the least significant digit and DI3 represents the most significant digit. As soon as DI1, DI2 and/or DI3 are configured as **Tariff Switches**, the current **TOU Tariff** will be determined by the status of the DIs and the TOU Schedule will be ignored. The **DI1 Function** setup register must first be programmed as a **Tariff Switch** before configuring DI2 and DI3 with the same function. In other words, if DI1 is configured as a **Status Input** or **Pulse Counter** and DI2 is configured as a **Tariff Switch**, the TOU will continue to function based on the TOU Schedule. The number of Tariffs supported depends on how many DIs are programmed as a Tariff Switch as indicated in the following table.

| <b>Tariff</b>  | <b>DI Function</b>         |                           |                                |  |
|----------------|----------------------------|---------------------------|--------------------------------|--|
|                | <b>DI1 = Tariff Switch</b> | DI2 & DI1 = Tariff Switch | DI3, DI2 & DI1 = Tariff Switch |  |
| Τ1             | $DI1 (0=T1)$               | $DI2 + DI1 (00=T1)$       | $D13 + D12 + D11 (000 = T1)$   |  |
| T <sub>2</sub> | $DI1 (1=T2)$               | $DI2 + DI1 (01 = T2)$     | $D13 + D12 + D11 (001 = T2)$   |  |
| T3             | Not Available              | $DI2 + DI1 (10=73)$       | $D13 + D12 + D11 (010 = T3)$   |  |
| T4             | Not Available              | $DI2 + DI1 (11=T4)$       | $D13 + D12 + D11 (011 = T4)$   |  |
| T5             | Not Available              | Not Available             | $D13 + D12 + D11$ (100=T5)     |  |
| Т6             | Not Available              | Not Available             | $D13 + D12 + D11$ (101=T6)     |  |
| т7             | Not Available              | Not Available             | $D13 + D12 + D11$ (110=T7)     |  |
| T8             | Not Available              | Not Available<br>.        | $D13 + D12 + D11 (111 = T8)$   |  |

**Table 4-33 DIs and the Number of Tariffs Setup**

Each TOU schedule has the following setup parameters and can be programmed via the Web Server or communications:

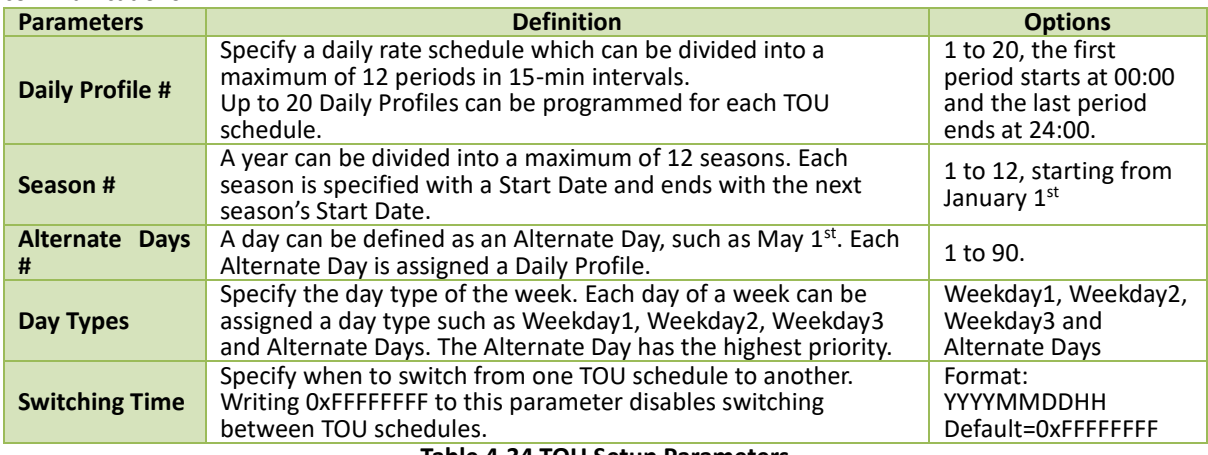

**Table 4-34 TOU Setup Parameters**

For each of the 8 Tariff Rates, the iMeter 7A provides the following measurements: kWh Import/Export, kvarh Import/Export, kVAh, P/Q/S Max. Demand with their timestamps. All these data are available via the Front Panel, Web Interface, and communications. The TOU Logs can be reset through the Web Server or via communications.

## **4.9 Time Synchronization**

The iMeter 7A provides timestamps for all recorded data so it's extremely important for the clock to be properly synchronized to achieve precise time stamping for Energy, Power Quality and Event analysis. The iMeter 7A supports time synchronization with auto-selection among RTC, Modbus RTU, NTP, GPS 1PPS, IRIG-B and IEEE 1588 (PTP) for best precision.

The iMeter 7A displays the Time Sync. status with Clock Source and the difference between the meter clock and the GPS receiver/PTP Grand Master.

| <b>Self Diagnostics</b> |                                                      |
|-------------------------|------------------------------------------------------|
| Self Diagnostics Normal |                                                      |
| Wiring Status Normal    |                                                      |
| Temperature 34.00°C     |                                                      |
|                         | Time Sync. Synced (Clock Source: NTP, Diff.: 0.22ms) |
| Cloud                   | Offline                                              |
| Memory                  | 4804MB Available (Total 6196MB)                      |

**Figure 4-30 Time Sync. Status**

The different time sync. options are discussed in the following sections.

## **4.9.1 RTC**

The iMeter 7A is equipped with a 6ppm, battery-backed real-time clock that has a maximum error of 0.5s per day. If the supply power is lost or removed, the internal backup battery keeps the real-time clock running until power is restored.

## **4.9.2 GPS**

GPS receivers often provide a 1PPS (1 Pulse per Second) output which the iMeter 7A can be connected to synchronize its millisecond clock via its Clock Input terminals. Please refer to [Figure 2-14](#page-20-0) for the 1PPS wiring diagram. An incoming PPS signal on an input time synchronization connector can be repeated to one or two output time synchronization. The iMeter 7A can automatically detect and accept both RS-485 and RS-232 signals from the GPS receiver.

Only the precise PPS second tick is transmitted over the cabling, the time-of-day information shall be provided via another communication path, for example, Modbus RTU over RS-485 or NTP over Ethernet.

## **4.9.3 IRIG-B**

The IRIG-B time codes, originally developed by the Inter-Range Instrumentation Group (IRIG), is a standard format for transferring serial timing information once a second. IRIG-B has a pulse rate of 100 pulses per second.

The iMeter 7A accepts an IRIG-B signal as a time source to provide a precision time reference. The iMeter 7A can automatically detect the RS-485 differential signal carrying the IRIG-B full date/time information via its Clock Input terminals. Please refer to Figure 2-15 for the wiring. The IRIG-B time source (i.e., GPS receiver/clock) shall support **IEEE C37.118** (also called **IEEE 1344 Extensions**) for time code.

Since the UTC time is transported by the IRIG-B frame, the **IRIG-B Time Zone** can be used to determine the Local Time for the iMeter 7A providing the meter and the time source are in the same time zone. The programming of the IRIG-B Time Zone is supported via the Front Panel, Web Interface or through Communications.

### **4.9.4 IEEE 1588 (PTP)**

IEEE 1588v2 Precision Time Protocol depends on time-stamped frames exchanged between a timing master clock and a timing slave clock, with intermediate boundary and/or transparent clocks to maintain the time accuracy in the sub-microsecond range.

The iMeter 7A supports the PTP time synchronization over its dual Ethernet ports, P1 and/or P2 with a maximum error of 200us.

The related terms and parameter definitions are described as follows:

**Master** – Clocks are typically synchronized to a master clock whose time is accurate, stable and traceable to a known standard (usually GPS).

**Slave** – Slave devices are remote from the Master and are synchronizing with it.

**Domain Number** – PTP provides for scalability by allowing each PTP clock group to be assigned to a logical group called a domain. The domain number is an integer from 0 to 127, with a default value of 0.

**Protocol** – PTP supports network transport over Layer 2 (802.3), or Layer 3 (UDP/IPv4).

**PTP Priority 1** – A configurable clock priority for the Master-Slave Hierarchy. A clock with a lower value has a higher priority. 255 for Slave-only clock.

**PTP Priority 2** – A configurable second-order clock priority.

**PTP Delay** – The iMeter 7A only supports a peer-to-peer mechanism.

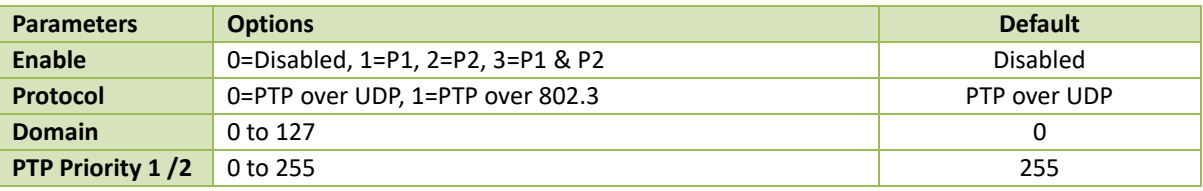

**Table 4-35 Setup Parameters for IEEE 1588**

The programming of the **IEEE 1588** setup parameters is supported via the Front Panel, Web Server or communications.

### **4.9.5 NTP**

**NTP** (Network Time Protocol) can be used to synchronize the iMeter 7A's clock with an external **NTP Server** through its Ethernet port providing that the network has been properly configured. The programming of the **NTP Server** is supported via the Front Panel, Web Server, or communications.

### **4.9.6 Modbus RTU/TCP**

The iMeter 7A's clock can be synchronized through communications using the Modbus RTU /TCP protocol. Please refer to **Section [5.14](#page-201-0)** for a detailed description**.** 

### **4.9.7 PecStar iEMS**

**PecStar®** iEMS can be configured to provide regular time synchronization by broadcasting time-sync packets over the connected medium, whether it is RS-485 or Ethernet. The default time synchronization interval is 60 minutes. Please consult the PecStar iEMS's user manual for a complete description.

# **4.10 Alarm Email (SMTP)**

iMeter 7A can be configured to send Alarm Emails based on the Simple Mail Transfer Protocol (SMTP), which may be triggered by Setpoints, Dips, Swells, Interruptions, Transients, etc.

The Alarm Email provides the following information in a text format:

- 1) iMeter 7A's serial number and an event counter indicating the number of events in the email
- 2) Event Description and Characteristic values
- 3) Event timestamp

The programming of the Alarm Email setup parameters is supported via the Web Server and communications. The iMeter 7A provides the following SMTP setup parameters:

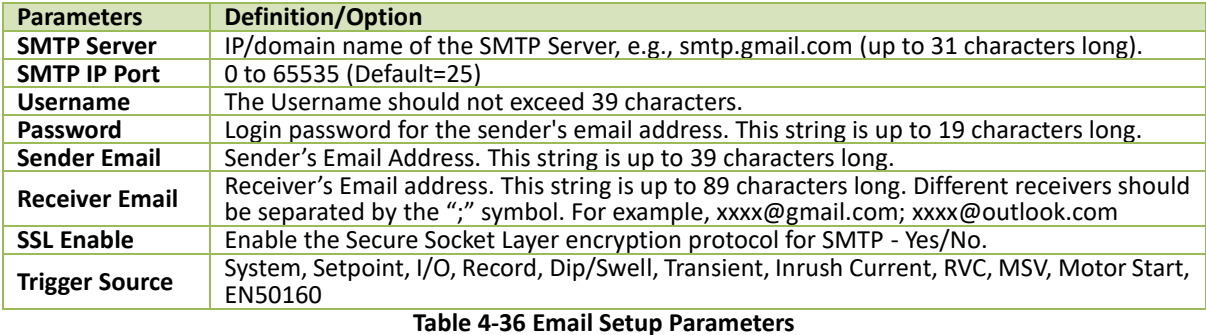

Here is an example of how to configure a PQ Disturbance to trigger an Alarm Email.

1. Click on **Setup**-> **PQ** -> **Settings** as shown below. Enable the PQ Disturbance detection and configure the Threshold, and Hysteresis properly.

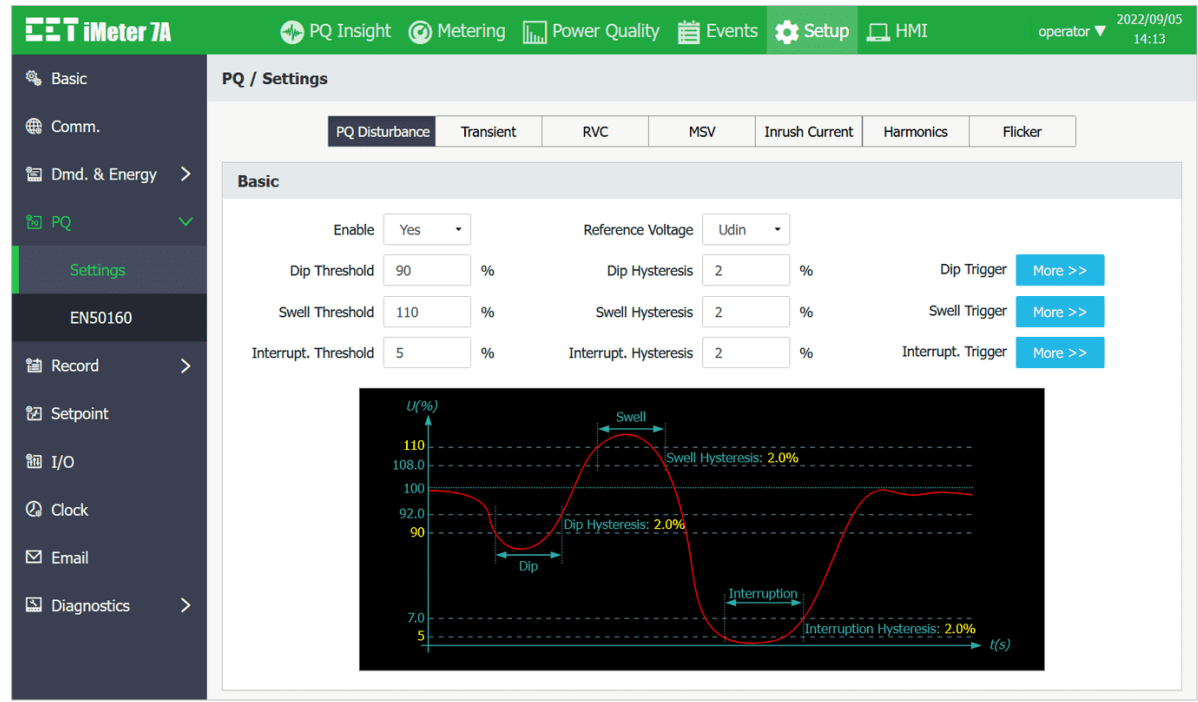

**Figure 4-31 Setpoint Settings**

2. Click Setup-> Comm.-> Basic as shown below. Please configure the IP Address, Subnet Mask, Gateway and DNS Server properly to make sure the meter can be connected to the Internet.

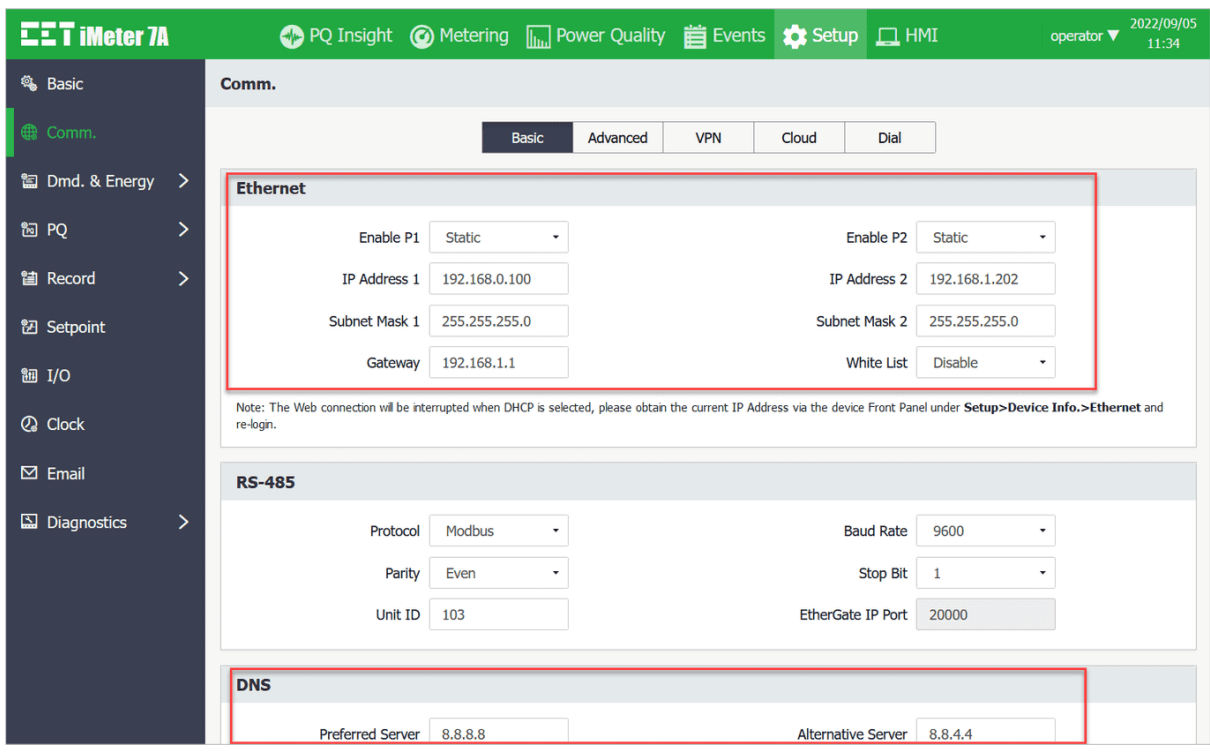

**Figure 4-32 Communication Settings Interface**

3. Click on **Setup**-> **Others**-> **Alarm Email**-> **Settings** as shown below. Please note that all the SMTP information should be entered correctly (please log into the Sender Email account to confirm the SMTP settings).

Here are two examples of the SMTP configuration for Gmail and Outlook.

**For Gmail:** SMTP Server – smtp.gmail.com SMTP IP Port – 465 Sender E-mail - [example@gmail.com](mailto:example@gmail.com) Receiver Email – [\\*\\*\\*\\*@\\*\\*\\*.com](mailto:****@***.**) SSL Enable – Yes

Password – Please see the following guide (the Google account password could not work due to the verification mechanism of Google).

a. Please log into **Google Account** and under **Security** settings, ensure the 2-Step Verification is turned on as Google suggested.

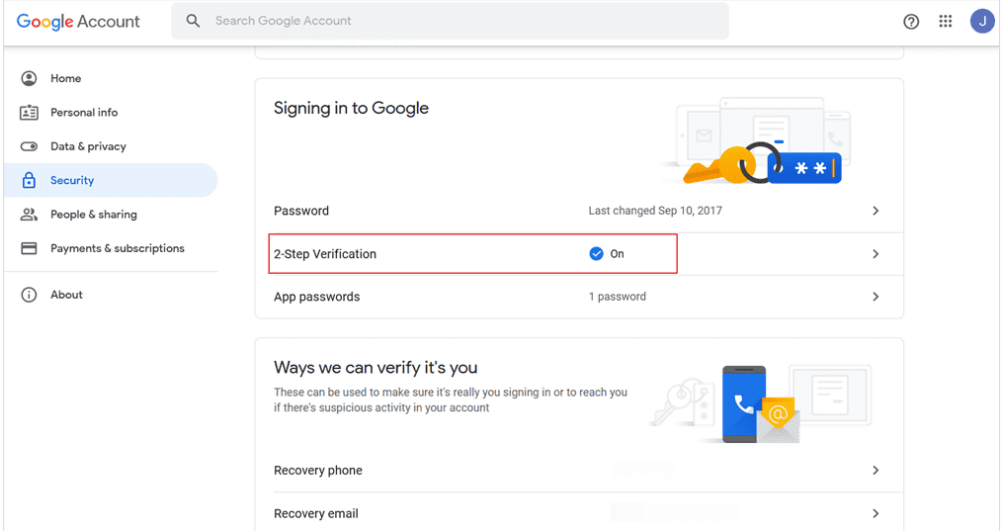

**Figure 4-33 2-Step Verification on Google Account**

b. Since iMeter 7A doesn't support **2-Step Verification** with web direction to Gmail, please create an item under **App passwords** (under **2-Step Verification** in the above figure), and Google will provide you with a 16-character app password. Please use this app password in the SMTP configuration of iMeter 7A.

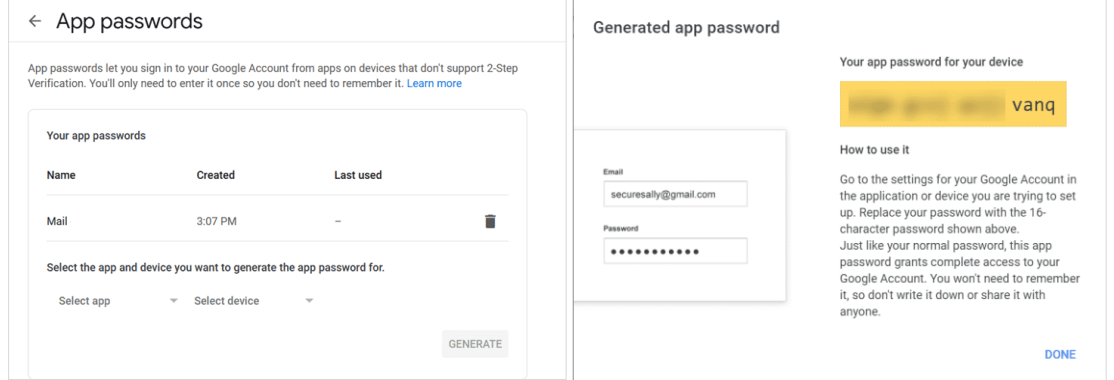

**Figure 4-34 Retrieve App Password for Google Account**

### **For Outlook:**

SMTP Server – smtp.office365.com SMTP IP Port – 587

Sender E-mail – [example@outlook.com](mailto:example@outlook.com)

Receiver E-mail – [\\*\\*\\*\\*@\\*\\*\\*.com](mailto:****@***.**)

SSL Enable: No (Outlook uses STARTTLS for SMTP service so there is no need to enable SSL).

Password: Please see the following guide (Similarly, the password of Outlook account could not work due to the Verification mechanism of Microsoft).

a. Please log into **Microsoft account** and go to **Advanced security options** under the **Security** tab.

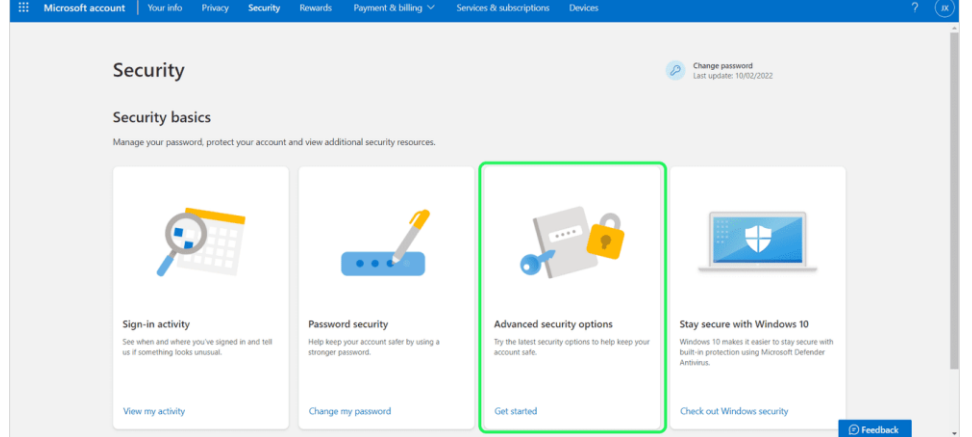

**Figure 4-35 Security Setting for Microsoft Account**

b. Ensure the **Two-step verification** is turned on as Microsoft suggested. Create a new app password under **App passwords**. Please use this provided App password in the SMTP configuration of iMeter 7A.

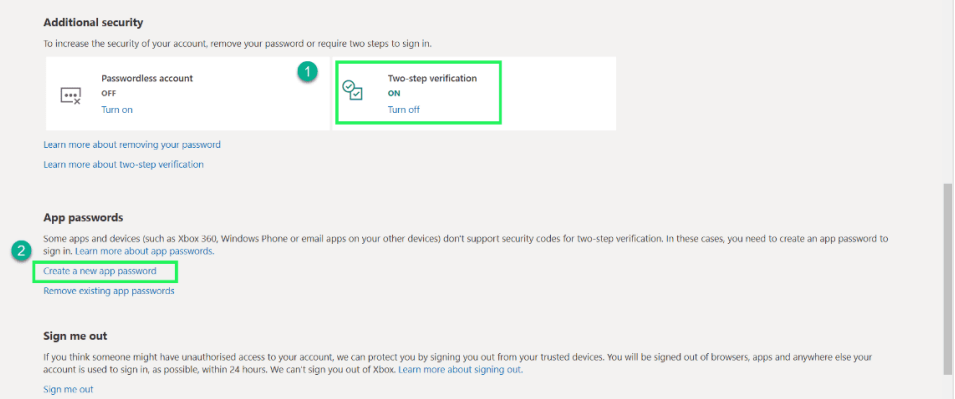

**Figure 4-36 Retrieve App Password for Microsoft Account**

2. Enter the App Password created from the Google or Microsoft account into the Password setting. Click **Save** to store the configuration in the iMeter 7A. The message "**Set Succeeded**" will appear if the configuration is accepted by the meter.

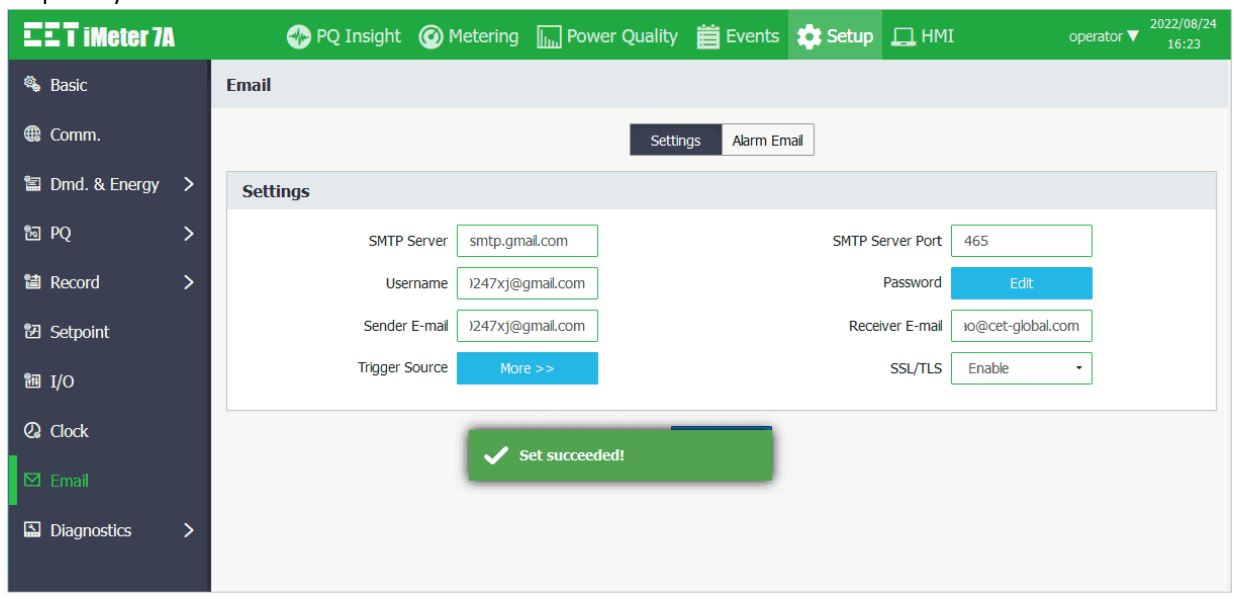

**Figure 4-37 Alarm Email Setting via Web Server**

4. Select the **Alarm Email** tab to send a Test Email by clicking on **Test**. The message "Email has been sent to the specified address" will appear if a test email has been successfully sent to the Receiver. However, if the Receiver didn't receive the test email, the Alarm Email settings should be verified to make sure that they are correct and the iMeter 7A should be checked that it is connected to the Internet.

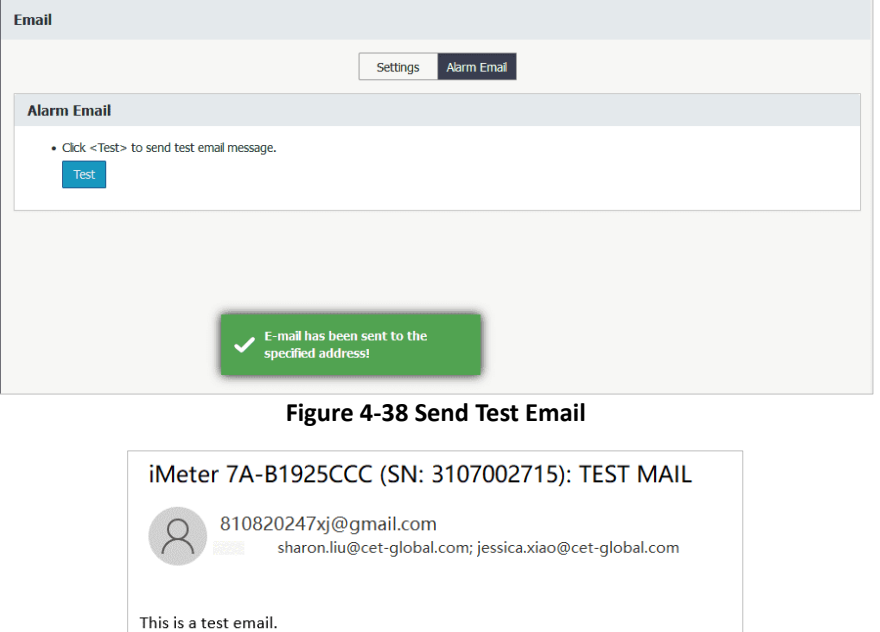

**Figure 4-39 An Example of Test Email**

5. If the Receiver receives the test email successfully, please return to **Alarm Email Settings** and click on "**More >>**" to open the **Trigger Source** dialog box. Check the Setpoint selection box and click **OK** to confirm the changes. Click **Save** to keep the changes.

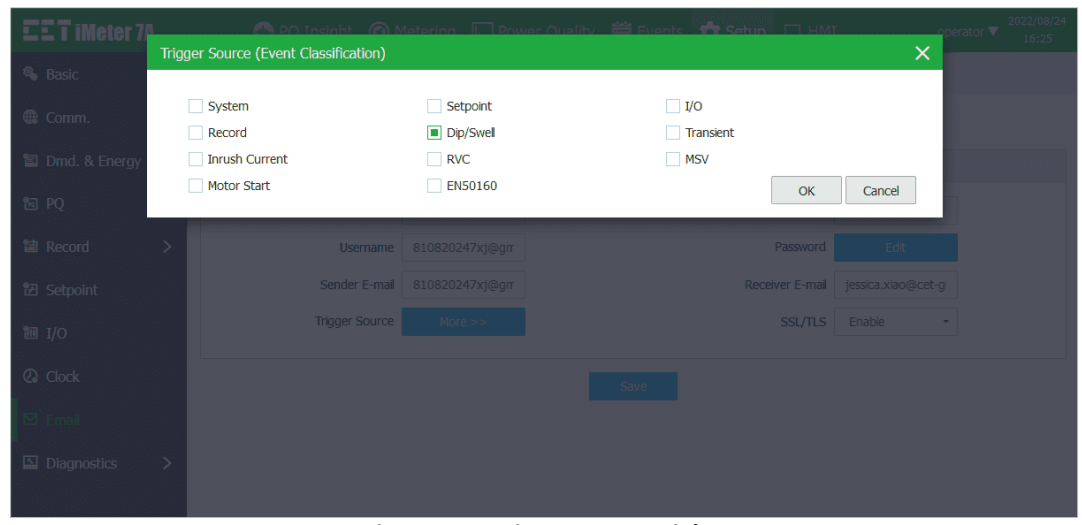

**Figure 4-40 Trigger Source Dialog**

6. When the Setpoint is activated, an Alarm Email will be sent to the Receiver by the iMeter 7A, providing the SMTP configuration is correct.

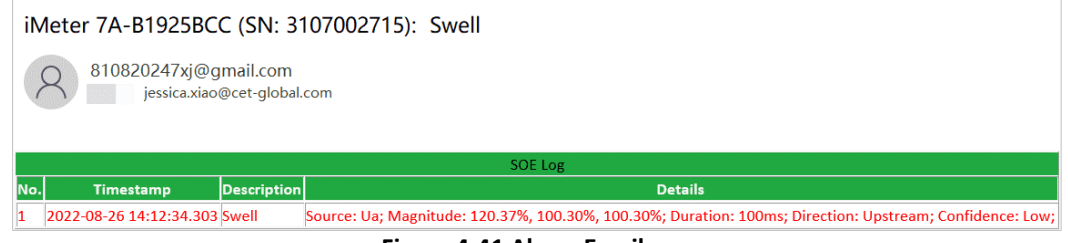

**Figure 4-41 Alarm Email**

# **4.11 Ethernet Gateway**

The iMeter 7A's **Ethernet Gateway** feature supports the gateway function for Modbus communications between the Master Software (e.g. PecStar iEMS) on a Local Area Network and other RS-485-enabled devices (e.g. PMC-53A) via the iMeter 7A's Ethernet (P1/P2) and RS-485 ports (P3). This eliminates the need for an additional, external Ethernet-to-RS-485 Gateway, simplifies the overall network design and saves cost. The Master Software sends a "Modbus RTU over TCP/IP" packet (Modbus RTU packet, i.e. the payload, encapsulated in a TCP/IP frame) to the iMeter 7A's Ethernet port at its IP Address and the default IP Port No. 20000. The iMeter 7A receives this "Modbus RTU over TCP/IP" packet at its Ethernet port, extracts the "encapsulated" Modbus RTU packet, i.e. the payload, from the TCP/IP frame and then in turn forwards it to its RS-485 port. The RS-485-enabled device receives the Modbus RTU packet and sends its response back to the iMeter 7A, which in turn encapsulates the Modbus RTU response packet in a TCP/IP frame and then sends it back to the Master Software over Ethernet to complete the transaction.

The following illustrates the steps of configuring the iMeter 7A's Ethernet Gateway via P1:

1) Go to **Setup**-> **Basic**-> **Comm.**-> **RS-485 (P3)** to change the **Protocol** setup parameter from the default setting of **Modbus** to **Gateway,** either via the Web Interface or Front Panel.

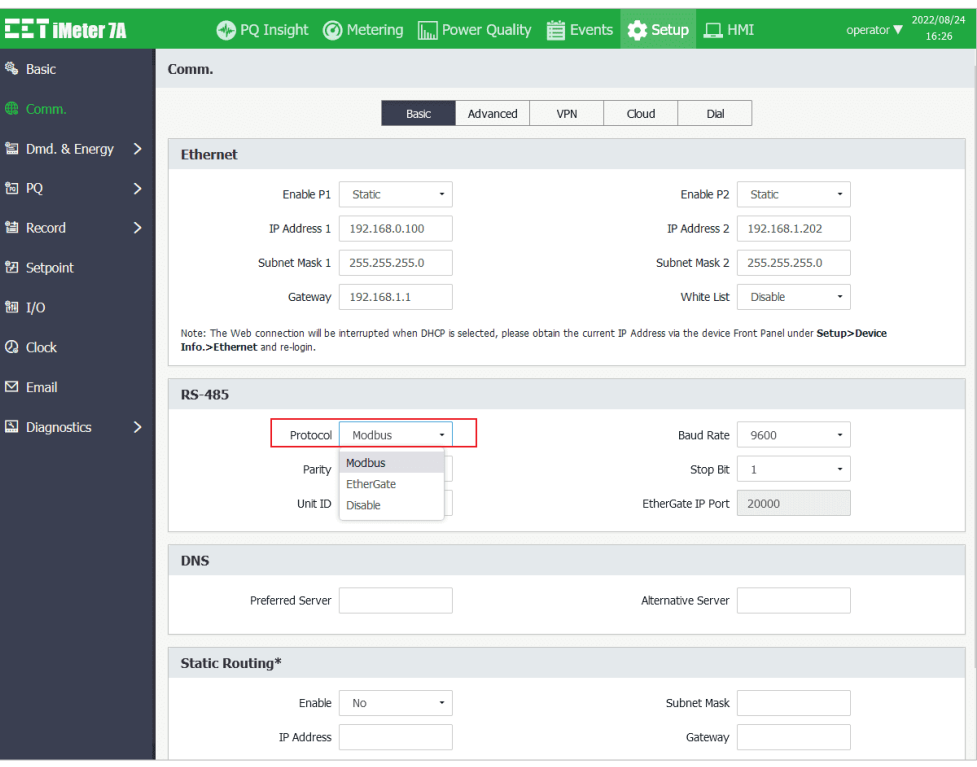

**Figure 4-42 Select "EtherGate" Mode on the Web Server**

2) Connect the RS-485-enabled devices (i.e. PMC-53A) to the RS-485 port (P3) of the iMeter 7A.

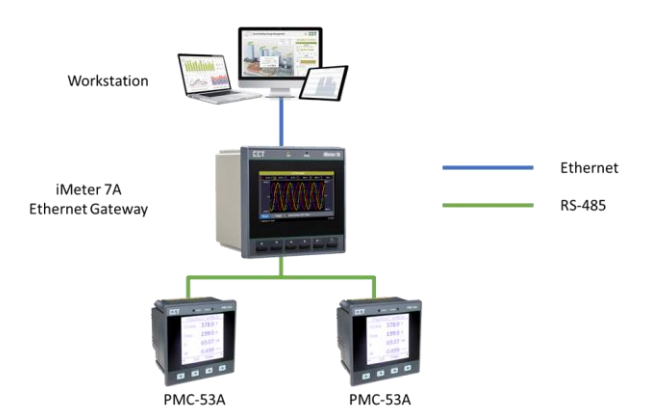

**Figure 4-43 Typical Application for Ethernet Gateway**

- 3) Configure the Master Software (e.g. PecStar iEMS) on the WorkStation to communicate with the RS-485-enabled devices via iMeter 7A's Ethernet port at IP port No. 20000. It should be noted that the Master Software must support the **Modbus RTU over TCP/IP** protocol for this to work.
- 4) Make sure the serial port settings such as Baud Rate and Data Format are identical between the iMeter 7A's RS-485 port and the RS-485-enabled devices.
- 5) The Master Software should be able to communicate with the RS-485-enabled devices via the iMeter 7A's Ethernet Gateway, providing that all the necessary configuration is correct.

## **4.12 SNMP**

### **4.12.1 Overview**

Simple Network Management Protocol (SNMP) is widely used in Network Management Systems (NMS) to monitor and manage network devices for conditions that deserve administrative attention.

There are three main components in an SNMP-managed network: Network Management System, Agent and Managed Device.

- A **Network Management System (NMS)** is a piece of software or hardware that executes applications to monitor and control network devices. It serves as the human-machine interface in an SNMP-managed network.
- An **Agent** is a software module that resides in a managed device and serves as an interface between NMS and the physical device.
- A **Managed Device** is a network node that resides on a managed network and contains an SNMP agent. Managed devices collect and store information which is then made available to NMS via SNMP.

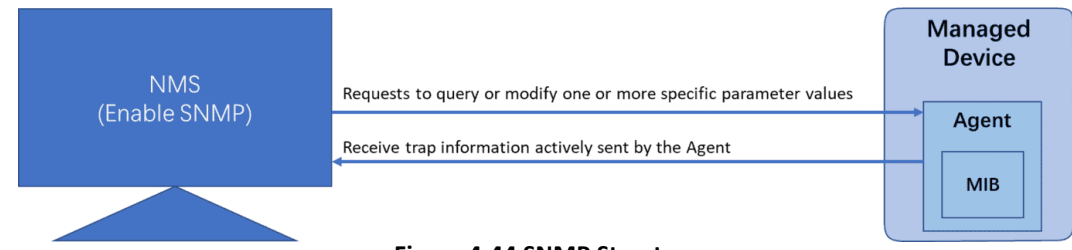

#### **Figure 4-44 SNMP Structure**

iMeter 7A's basic measurements can be read and sent via SNMP. In addition, event records can be sent to an NMS in Trap format. The iMeter 7A provides the following information via SNMP.

|                                      | Parameters                                                                                                    |
|--------------------------------------|----------------------------------------------------------------------------------------------------|
| Device Info.                         | Device Name, Firmware Version, Firmware Date, Device SN, Device Temperature, Self-<br>diagnostic, Total Memory, Available Memory, Device Model  |
| <b>Status</b>                        | Setpoint Status, DI Status, DO Status                                                                                                    |
|                                      | Primary Ua/Ub/Uc/Uln Avg. RMS, Primary Uab/Ubc/Uca/Ull Avg. RMS, Primary Ia/Ib/Ic/I                                                             |
| Real-time<br>Data                    | Avg. RMS, Primary I4/U4 RMS, Pa/Pb/Pc/P Total RMS, Qa/Qb/Qc/Q Total RMS, Sa/Sb/Sc/ S<br>Total RMS, PFa/PFb/PFc/PF Total RMS, TC1, TC2, AI1, AI2 |
| <b>Energy Data</b>                   | ΣkWh Import/Export/Net/Total, Σkvarh Import/Export/Net/Total, ΣkVAh                                                                             |
| <b>Harmonic</b><br><b>Distortion</b> | Ua/Ub/Uc/U4/Ia/Ib/Ic/I4 THD, TOHD, TEHD, Ua/Ub/Uc HD00 to HD63                                                                                  |

**Table 4-37 Data Provided by the iMeter 7A via SNMP**

### **4.12.2 Using SNMP**

This section provides the guideline for communicating with the iMeter 7A in SNMP protocol using MG-SOFT MIB Browser as the NMS software. It's assumed that the reader is somewhat familiar with SNMP.

Please execute the steps below.

1. Enable the SNMP service on the iMeter 7A via the Web Interface under **Setup** -> **Comm.** -> **Advanced** menu.

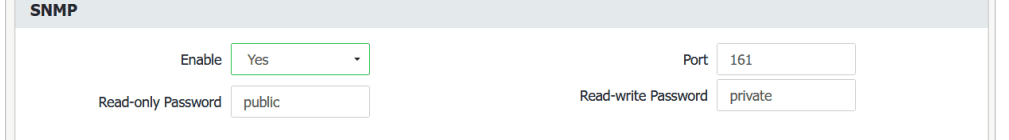

2. Download the MIB definition (source) file for iMeter 7A from [here](https://ibd.cet-global.com/p?d=P6WLtT) and save it to the **SMI** folder under the installation path of MG-SOFT.

| This PC $\rightarrow$<br>Local Disk (C:) > Program Files (x86) ><br>MG-SOFT<br>MIB Browser $\rightarrow$<br>MIB.<br>SMI |                  |                |               |  |
|----------------------------------------------------------------------------------------------------|------------------|----------------|---------------|--|
| $\sim$<br>Name                                                                                                    | Date modified    | <b>Type</b>    | <b>Size</b>   |  |
| ARC-MIB.my                                                                                                    | 3/22/2005 12:14  | MG-SOFT MIB Co | <b>15 KB</b>  |  |
| ATM2-MIB.my                                                                                                    | 11/28/2003 13:46 | MG-SOFT MIB Co | <b>120 KB</b> |  |
| ATM-ACCOUNTING-INFORMATION-MIB                                                                                          | 9/4/2003 13:54   | MG-SOFT MIB Co | <b>16 KB</b>  |  |
| ATM-MIB.my                                                                                                    | 7/10/2003 20:12  | MG-SOFT MIB Co | 119 KB        |  |
| ATM-TC-MIB.my                                                                                                    | 7/10/2003 20:06  | MG-SOFT MIB Co | <b>28 KB</b>  |  |
| <b>BGP4-MIB.mv</b>                                                                                                    | 11/6/1996 10:38  | MG-SOFT MIB Co | 38 KB         |  |
| BLDG-HVAC-MIB.my                                                                                                    | 9/4/2003 13:57   | MG-SOFT MIB Co | 23 KB         |  |
| BRIDGE-MIB.my                                                                                                    | 9/23/1997 14:38  | MG-SOFT MIB Co | 47 KB         |  |
| CET-IMETER6-MIB.my                                                                                                    | 6/17/2021 08:05  | MG-SOFT MIB Co | <b>19 KB</b>  |  |
| CET-IMETER7A-IBD-MIB.mib                                                                                                | 7/7/2022 15:45   | MG-SOFT MIB Co | <b>59 KB</b>  |  |
| CHARACTER-MIB.mv                                                                                                    | 11/6/1996 10:39  | MG-SOFT MIB Co | 24 KB         |  |

**Figure 4-45 Save the MIB Definition File to SMI Folder**

3. Run the **MIB Compiler**. Click on <sup>18</sup> in the toolbar and select the CET-IMETER7A-IBD-MIB.my file to compile.

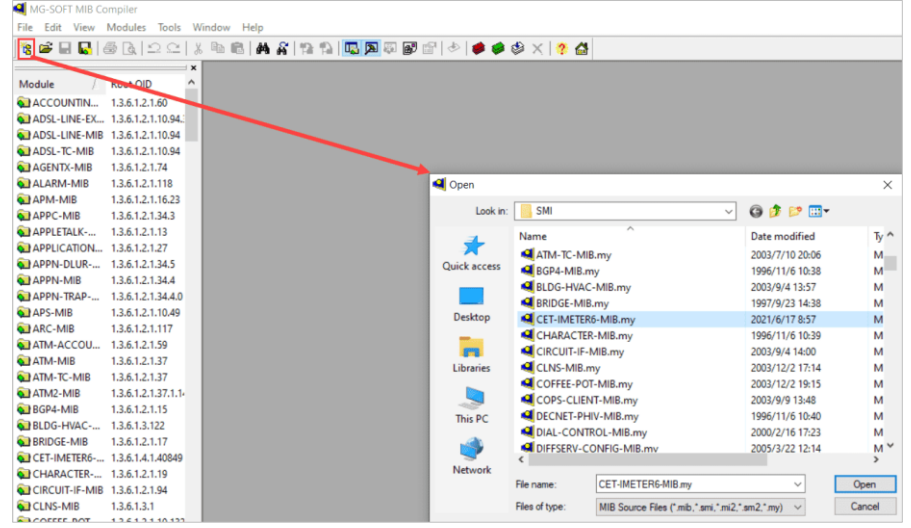

**Figure 4-46 Compiler MIB Definition File**

4. After a successful compilation, the Compiled MIB Modules dialog box appears which allows the user to save the compiled MIB file.

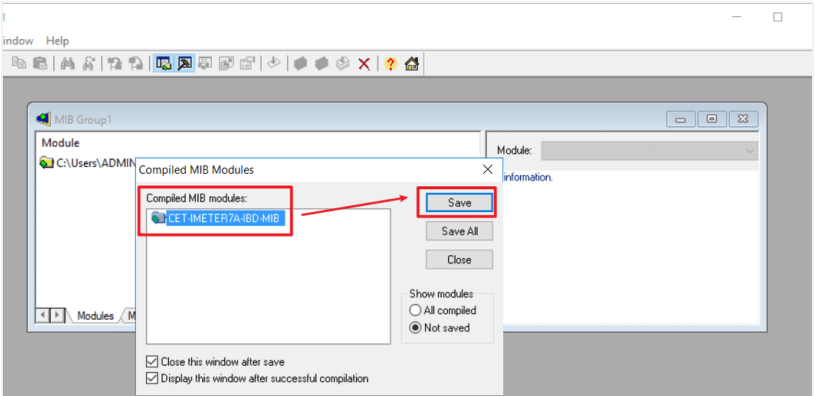

**Figure 4-47 Compiled MIB Modules dialog box**

The **Save As** dialog box appears to prompt the user where to save the compiled file. It's recommended to save the file to the default folder of the MIB Browser.

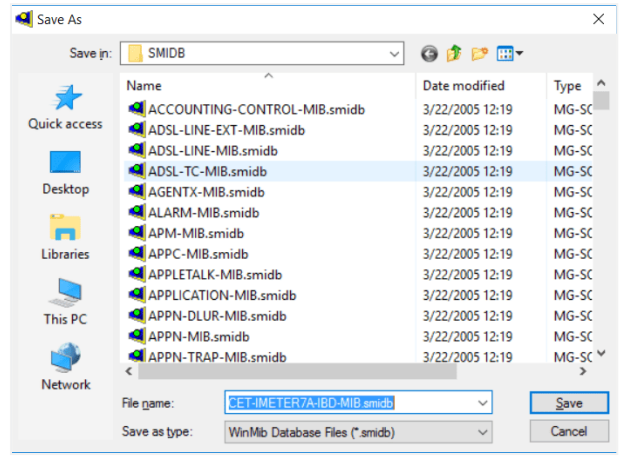

**Figure 4-48 Save the Compiled File**

5. Run the MIB Browser as Administrator. Click the **MIB** tab and select CET-IMETER6-MIB in the **MIB Modules** window and click  $\boxed{\color{blue}\uparrow}$  to upload the selected MIB module.

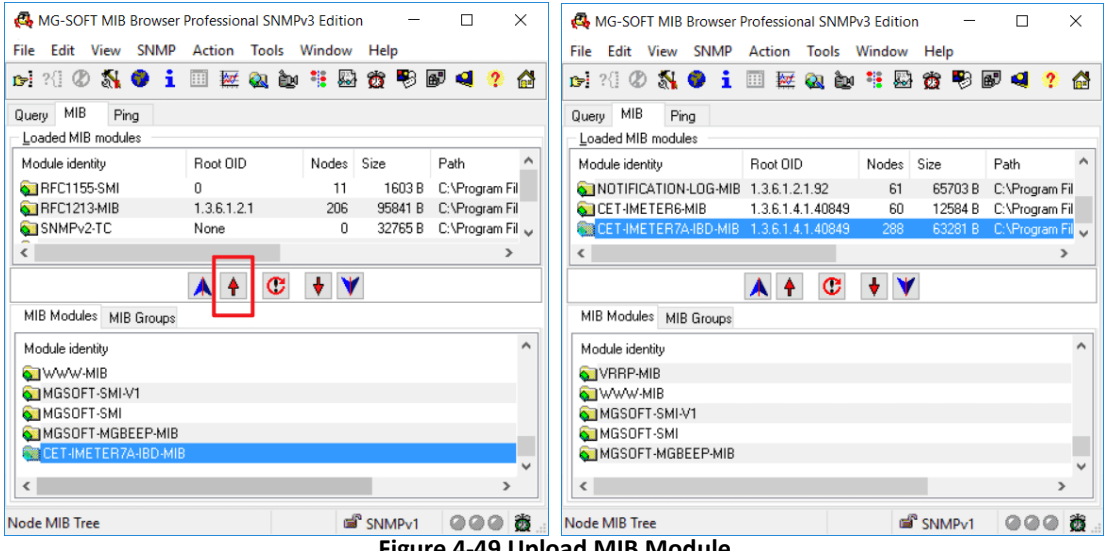

**Figure 4-49 Upload MIB Module**

6. Click the **Query** tab and enter the IP address of iMeter 7A. Click **A** to set the SNMP version and Port number in the SNMP Protocol Preferences dialog box.

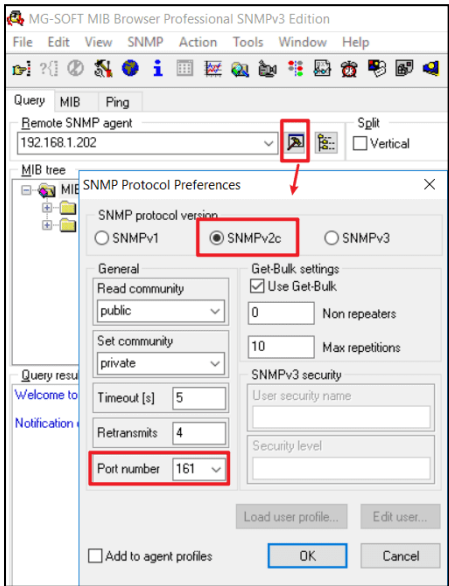

**Figure 4-50 Set IP & SNMP Protocol Preferences** 

7. In the **MIB Tree** panel, expand the MIB Tree and select the iMeter7A node to connect it by right-clicking it and choosing **Contact** from the pop-up context menu.

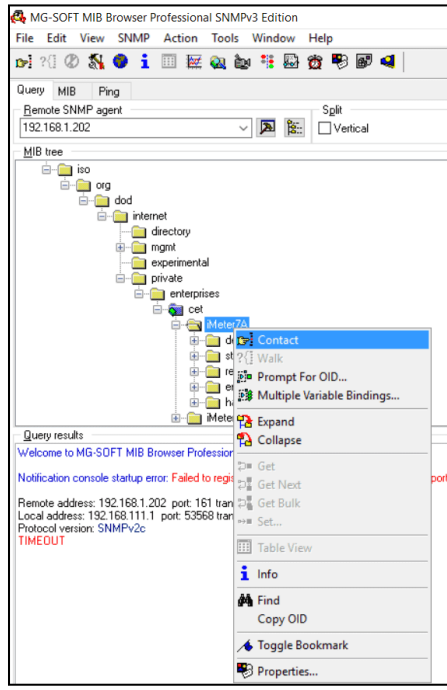

**Figure 4-51 Connect the iMeter 6 via SNMP** 

8. The user can query the Real-time measurements by Walk / Get command. For more instructions on MIB Browser, please refer to the [User Manual of MIB Browser.](https://www.mg-soft.com/download.html)

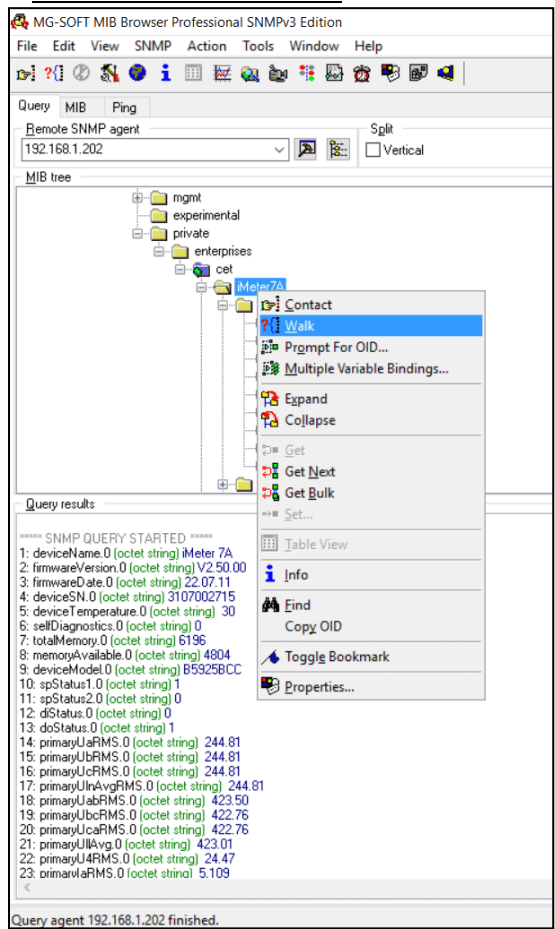

**Figure 4-52 Query Measurements**

## **4.13 On-board FTPS Server**

The iMeter 7A provides access to its logged C.E. measurement data in CSV format and waveform records in COMTRADE format via the on-board FTPS Server.

#### **4.13.1 Access the FTPS Server**

The following section illustrates the steps for accessing the iMeter 7A's FTPS Server.

1) Configure the FTPS settings at **Setup** -> **Comm.** -> **Advanced** on the Web Server of the iMeter 7A. It's recommended to use a client that supports the encrypted FTP protocols to access the FTPS service.

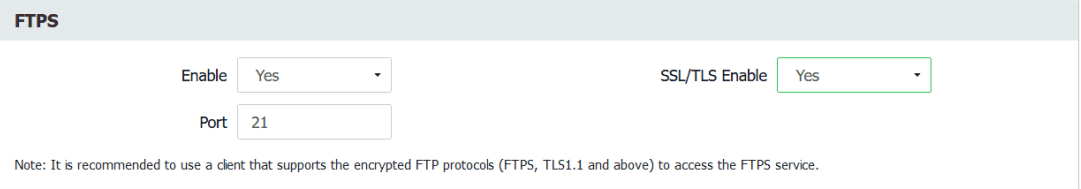

**Figure 4-53 FTPS Settings on Web**

- 2) Connect to the FTPS Server. Here is an example using FileZilla as the FTPS client to connect the iMeter 7A.
	- a. Enter the IP address, Username, Password and Port information for verification. Please note the Username/Password for FTPS and Web servers are identical. Click on the **Quickconnect** button.

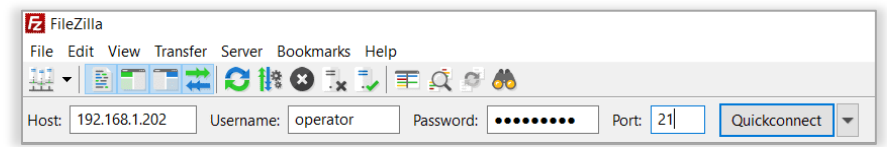

**Figure 4-54 FireZilla Connection**

b. Please tick on the selection box for **Always trust this certificate in future sessions** as shown in the following pop window and click on **OK**.

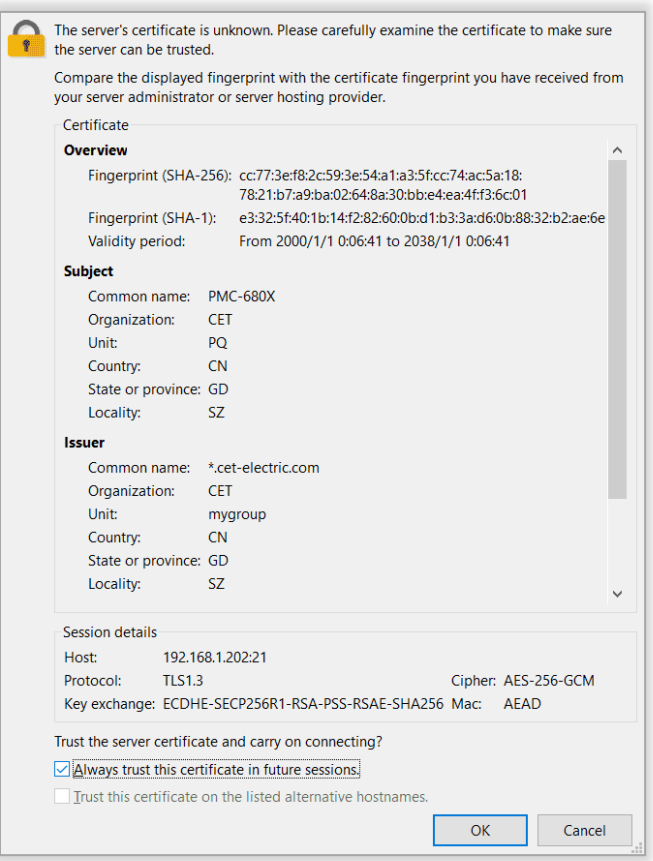

**Figure 4-55 Trust Certificate**

3) If the FTPS Server is connected successfully, the following screen capture with the listed folders should appear.

| Remote site: /                               | $\checkmark$ |
|----------------------------------------------|--------------|
| $\Box$                                       |              |
| <b>P</b> 61850                               |              |
| P comtrade                                   |              |
| $\triangleright$ core<br>                    |              |
| P dailyreport                                |              |
| $\mathsf{P}$ en50160                         |              |
| $\overline{\phantom{a}}$ lost+found<br>11111 |              |
| $\frac{1}{2}$ mqtt                           |              |
| $P$ pcap                                     |              |
| $\mathsf{P}$ record<br>                      |              |
| screenshot                                   |              |
| $\overline{P}$ shr                           |              |
| $\mathbf{F}$ smtp<br>1111                    |              |
| <b>P</b> users<br>                           |              |

**Figure 4-56 iMeter 7A's FTPS Server**

#### **4.13.2 Quick Overview for FTPS Files**

The following provides a quick overview of the disturbRecord, faultRecord, rmsRecord in comtrade folder and the EN50160 report. Please copy the required files to your local computer before opening them using the appropriate application.

**disturbRecord** storesthe **Disturbance Waveform Records**in COMTRADE format based on a First-in-First-Out principle. Each DWR record consists of 4 files which are disturbRecordXXX.cfg, disturbRecordXXX.dat, disturbRecordXXX.hdr and disturbRecordXXX.inf where XXX stands for the logging sequence.

| Filename                                              | Filesize | Filetype         | Last modified      | Permissi | Owner/Gr       |
|-------------------------------------------------------|----------|------------------|--------------------|----------|----------------|
| disturbRecord-001-20220108_162530_274.dat             | 665,600  | <b>DAT File</b>  | 2022/1/8 16:25:31  | 0666     | 0 <sub>0</sub> |
| disturbRecord-001-20220108 162530 274.hdr             | 315      | <b>HDR</b> File  | 2022/1/8 16:25:31  | 0666     | 0 <sub>0</sub> |
| disturbRecord-001-20220108 162530 274.inf             | 108      | Setup Inf        | 2022/1/8 16:25:31  | 0666     | 0 <sub>0</sub> |
| Đ.<br>disturbRecord-002-20220109_115635_141.cfg       | 914      | Configur         | 2022/1/9 11:56:36  | 0666     | 0 <sub>0</sub> |
| disturbRecord-002-20220109_115635_141.dat             | 665,600  | <b>DAT File</b>  | 2022/1/9 11:56:36  | 0666     | 0 <sub>0</sub> |
| disturbRecord-002-20220109 115635 141.hdr             | 315      | <b>HDR File</b>  | 2022/1/9 11:56:36  | 0666     | 0 <sub>0</sub> |
| disturbRecord-002-20220109 115635 141.inf<br>会]       | 108      | Setup Inf        | 2022/1/9 11:56:36  | 0666     | 0 <sub>0</sub> |
| bÌ<br>disturbRecord-003-20220110_114405_411.cfg       | 914      | Configur         | 2022/1/10 11:44:06 | 0666     | 0 <sub>0</sub> |
| disturbRecord-003-20220110_114405_411.dat             | 665,600  | <b>DAT File</b>  | 2022/1/10 11:44:06 | 0666     | 0 <sub>0</sub> |
| disturbRecord-003-20220110 114405 411.hdr             | 315      | <b>HDR File</b>  | 2022/1/10 11:44:06 | 0666     | 0 <sub>0</sub> |
| disturbRecord-003-20220110 114405 411.inf<br>螽        | 108      | Setup Inf        | 2022/1/10 11:44:06 | 0666     | 0 <sub>0</sub> |
| disturbRecord-004-20220110_132820_803.cfg<br>Đ.       | 914      | Configur         | 2022/1/10 13:28:21 | 0666     | 0 <sub>0</sub> |
| disturbRecord-004-20220110_132820_803.dat             | 665,600  | <b>DAT File</b>  | 2022/1/10 13:28:21 | 0666     | 0 <sub>0</sub> |
| disturbRecord-004-20220110_132820_803.hdr             | 315      | <b>HDR File</b>  | 2022/1/10 13:28:21 | 0666     | 0 <sub>0</sub> |
| disturbRecord-004-20220110_132820_803.inf<br>å1       | 108      | Setup Inf        | 2022/1/10 13:28:21 | 0666     | 0 <sub>0</sub> |
| disturbRecord-005-20220110_133028_875.cfg<br>$\sigma$ | 914      | Configur         | 2022/1/10 13:30:29 | 0666     | 0 <sub>0</sub> |
| <b>M</b> disturbRecord-005-20220110 133028 875.dat    |          | 665,600 DAT File | 2022/1/10 13:30:29 | 0666     | 0 <sub>0</sub> |

**Figure 4-57 disturbRecord Files**

**faultRecord** stores the **Waveform Records** in COMTRADE format based on a First-in-First-out principle. Each WFR record consists of 4 files which are faultRecordXXX.inf, faultRecordXXX.hdr, faultRecordXXX.dat and faulRecordxxx.cfg where XXX stands for the logging sequence (please refer to **Section [5.1](#page-141-0) Note [5](#page-143-0)**).

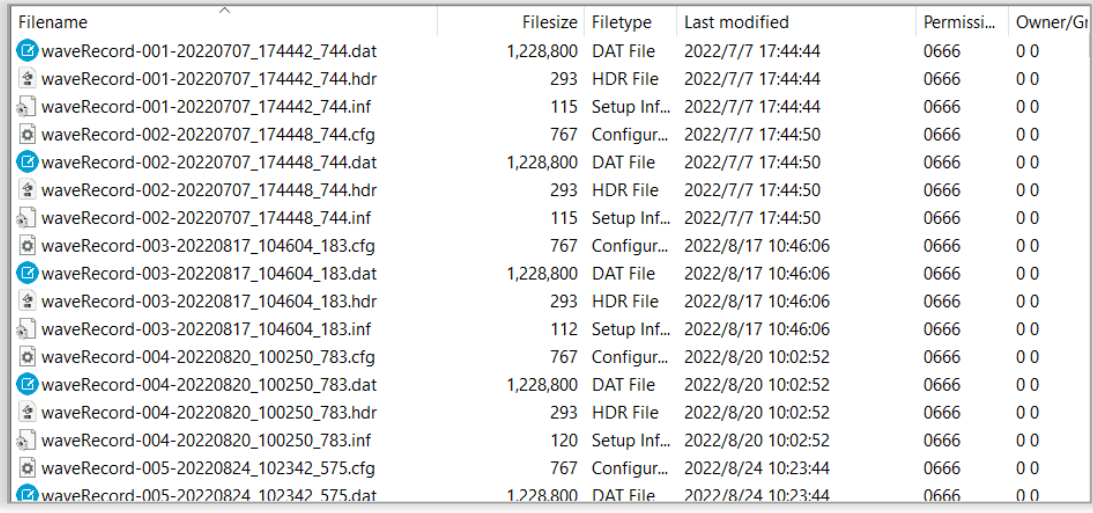

#### **Figure 4-58 faultRecord Files**

**rmsRecord** stores the **RMS Records** in COMTRADE format based on a First-in-First-out principle. Each RMS record consists of 4 files which are rmsReordXXX.inf, rmsRecordXXX.hdr, rmsRecordXXX.dat and rmsRecordxxx.cfg where XXX stands for the logging sequence location (please refer to **Section [5.1](#page-141-0) Note [5](#page-143-0)**).

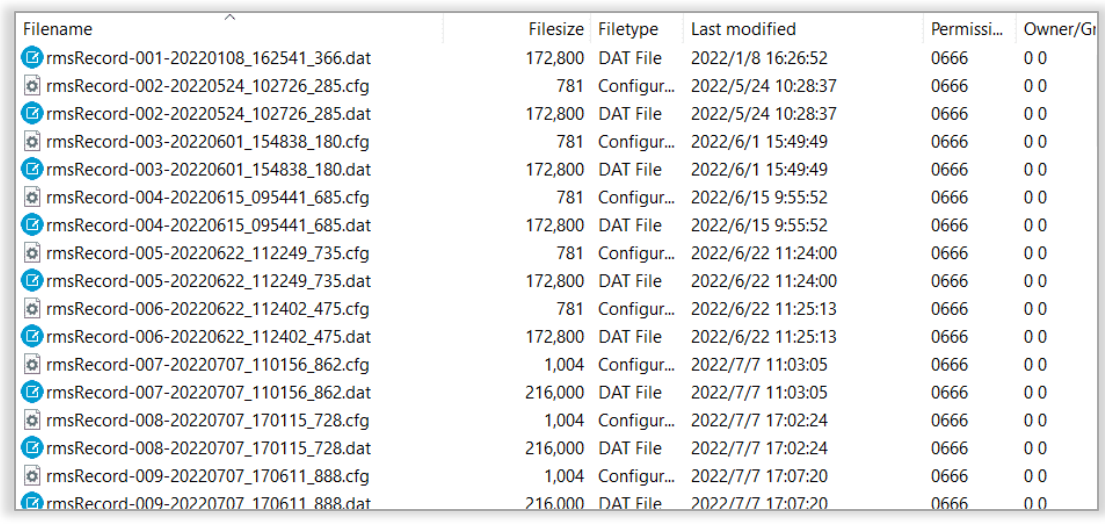

## **Figure 4-59 rmsRecord Files**

In the en50160 folder, open the Report menu, and the latest 53 EN50160 reports in .xls are listed.

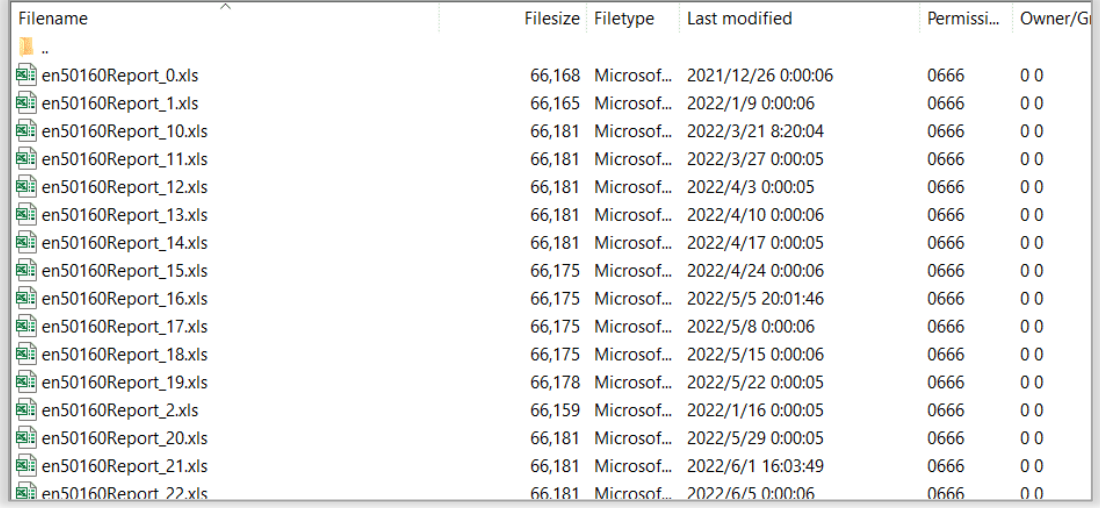

**Figure 4-60 EN50160 Report**

# **Chapter 5 Modbus Map**

This chapter provides a complete description of the Modbus register map (**Protocol Version 7.0**) for the iMeter 7A to facilitate the development of 3<sup>rd</sup> party Modbus RTU communications driver for accessing the information on the meter.

The iMeter 7A supports the following Modbus functions:

- 1) Read Holding Registers (Function Code 0x03)
- 2) Force Single Coil (Function Code 0x05)
- 3) Preset Multiple Registers (Function Code 0x10)

For a complete Modbus Protocol Specification, please visit http:/[/www.modbus.org.](http://www.modbus.org/)

The following table provides a description of the different data formats used for the Modbus registers. The iMeter 7A uses the Big Endian byte ordering system.

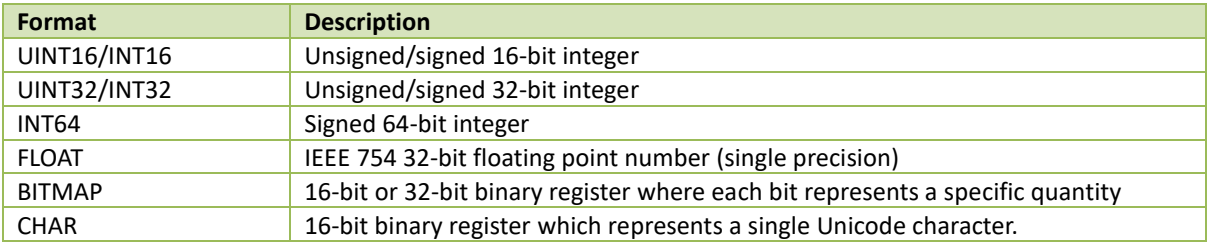

## <span id="page-141-0"></span>**5.1 Basic Measurement**

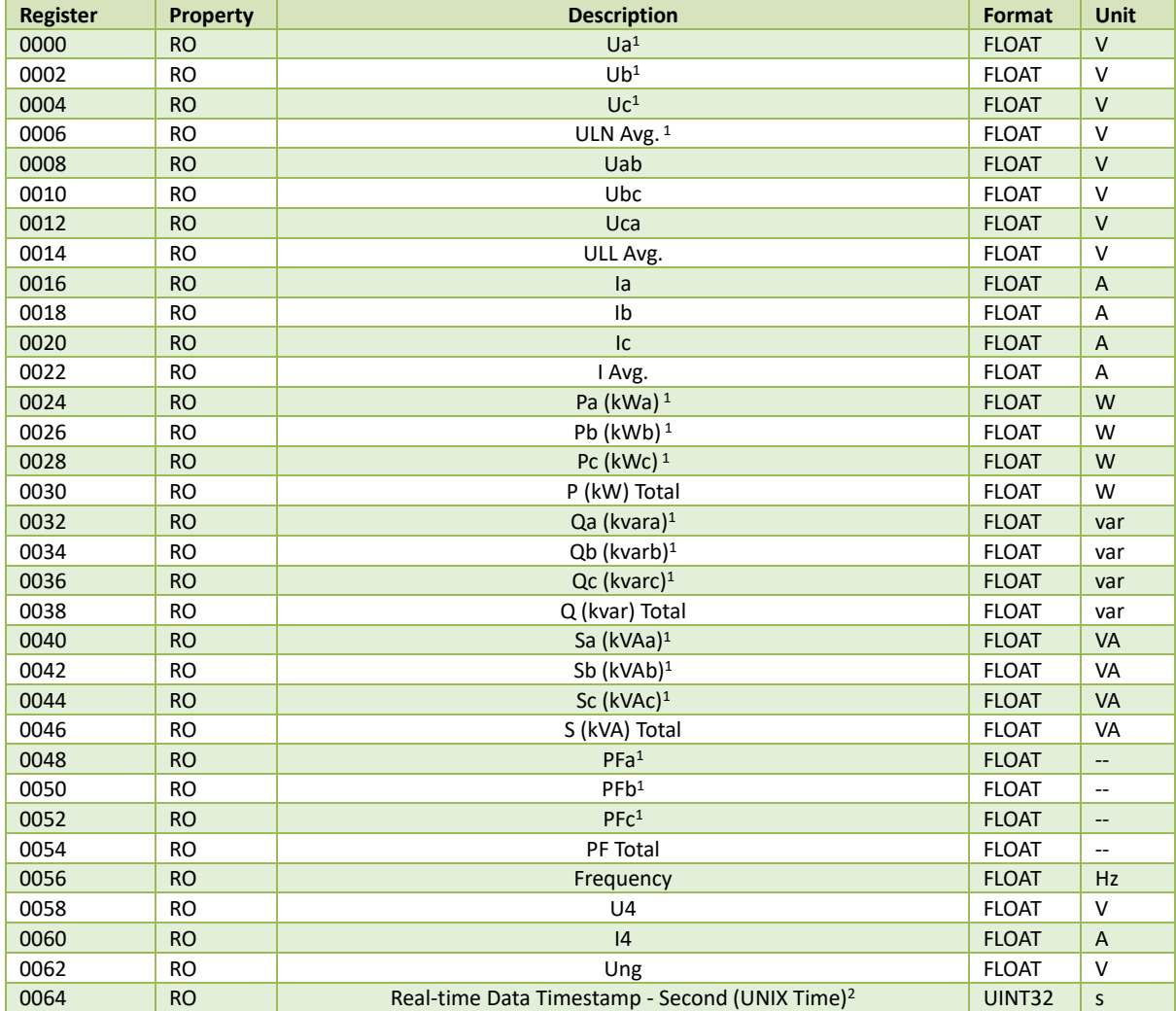

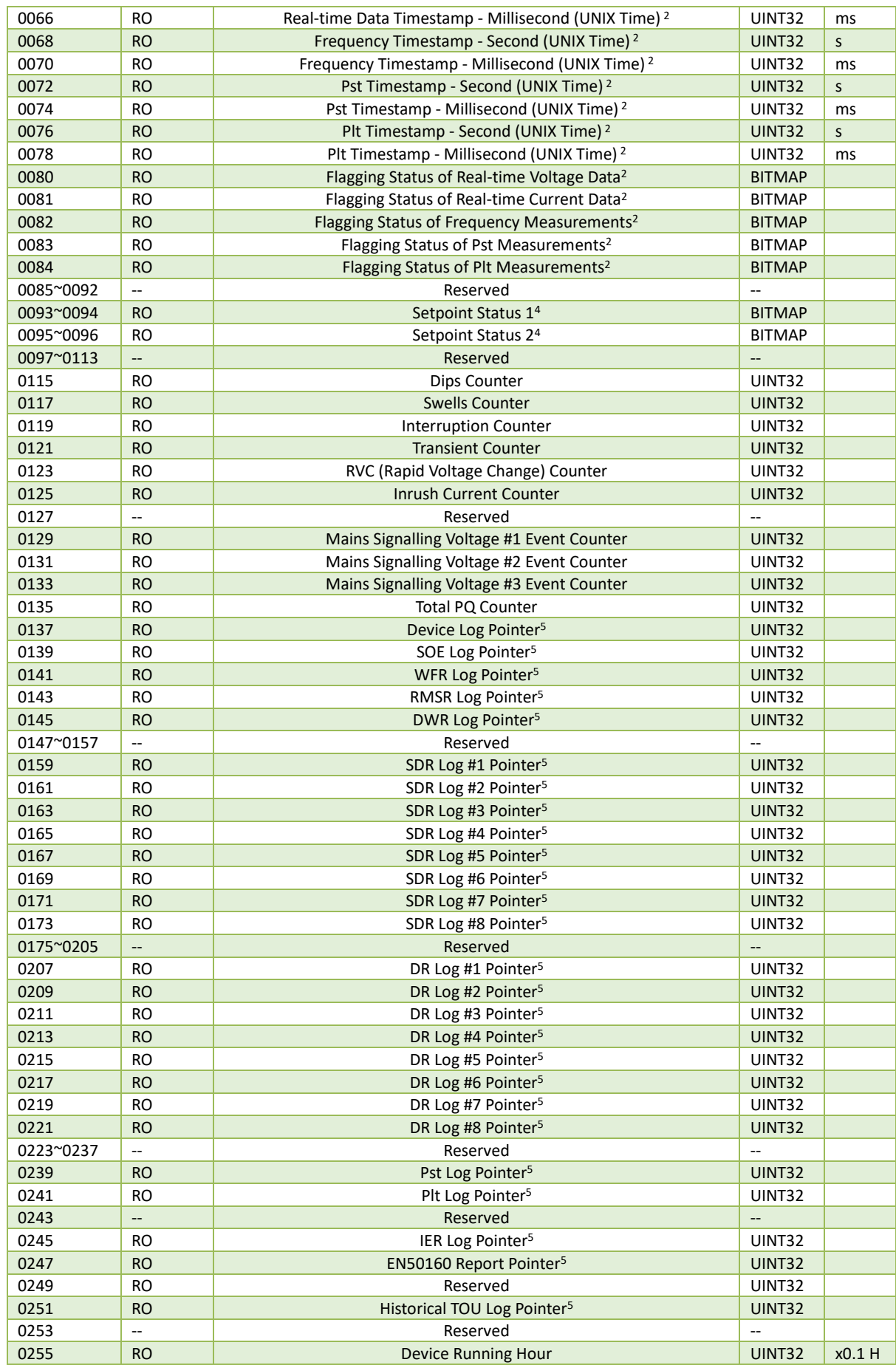

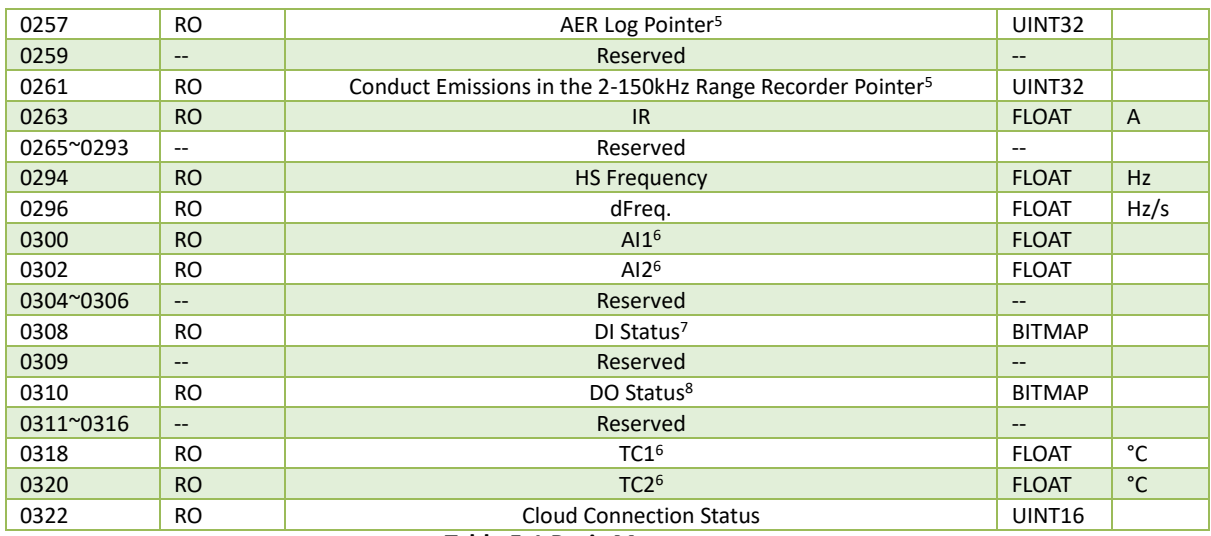

### **Table 5-1 Basic Measurement**

#### **Notes:**

- 1. When the **Wiring Mode** is **3P3W**, the per phase Uln, P (kW), Q (kvar), S (kVA) and PF have no meaning, and their registers are reserved.
- <span id="page-143-1"></span>2. The Second register and the Millisecond register must be read in a single transaction. 3. The bit value of "1" for **Flagging Status of Real-time Current Data** register (0081) means the measurement is flagged due to overcurrent.

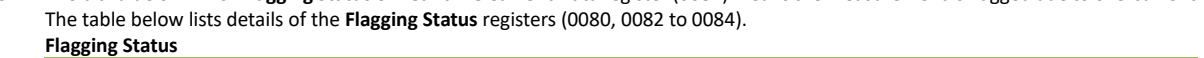

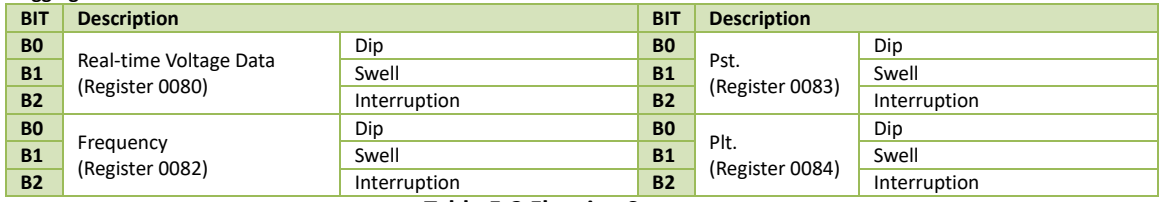

#### **Table 5-2 Flagging Status**

- <span id="page-143-2"></span>4. The BIT0 to BIT31 of Setpoint Status 1 (0093) and Setpoint Status 2 (0095) stand for the status of Setpoint 1 to Setpoint 64, respectively, with a bit value of "1" meaning active, while "0" meaning inactive.
- <span id="page-143-0"></span>5. The **Log Pointer** indicates its current logging position with a range of 0 and 0xFFFFFFFF, and it is incremented by one for every new log generated and will roll over to 0 if its current value is 0xFFFFFFFF. A value of 0 indicates that the recorder doesn't contain any logs. If a **Clear xxx Log** is performed from the Front Panel, Web Page or via communications, its corresponding **Log Pointer** will be reset to zero, which will be recorded into SOE Log and the SOE Log Pointer will be immediately incremented by one. When the Log Pointer is larger than the respective Log Depth, the latest logs are stored on a FIFO (if Record Mode = FIFO). The following table lists the Log Depth for each Log Recorder:

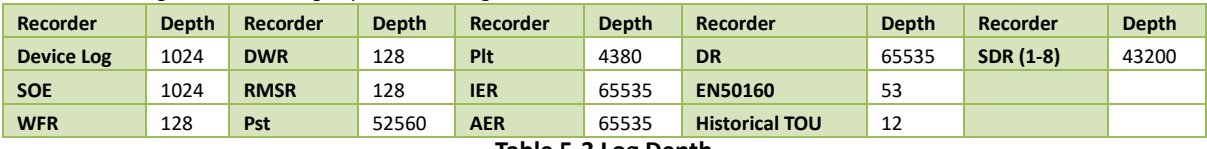

#### **Table 5-3 Log Depth**

<span id="page-143-3"></span>6. Valid only when the device is equipped with a corresponding option.

- <span id="page-143-4"></span>7. For the DI Status register, the bit values of B0 to B7 represent the states of DI1 to DI8, respectively, with "1" meaning Active (Closed) and "0" meaning Inactive (Open).
- <span id="page-143-5"></span>8. For the DO Status register, the bit value of B0 represents the Alarm state while the bit values of B1 to B4 represent the states of DO1 to DO4, respectively, with "1" meaning Operated (Closed) and "0" meaning Released (Open).

### **5.2 High-Speed Measurement**

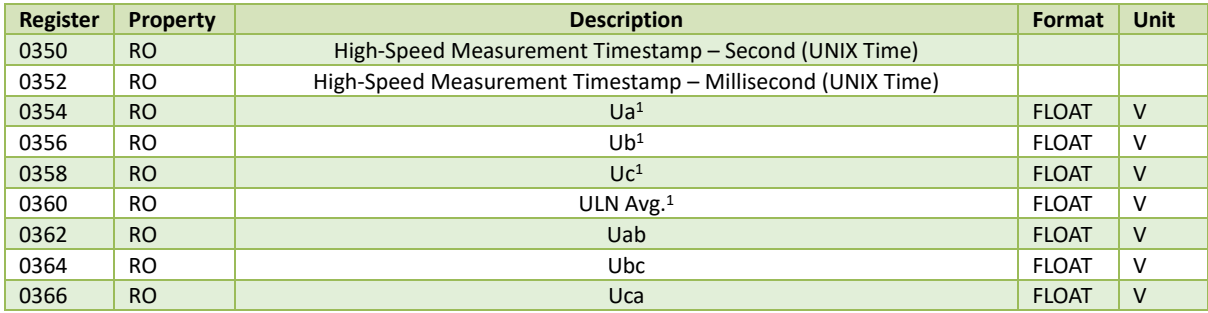
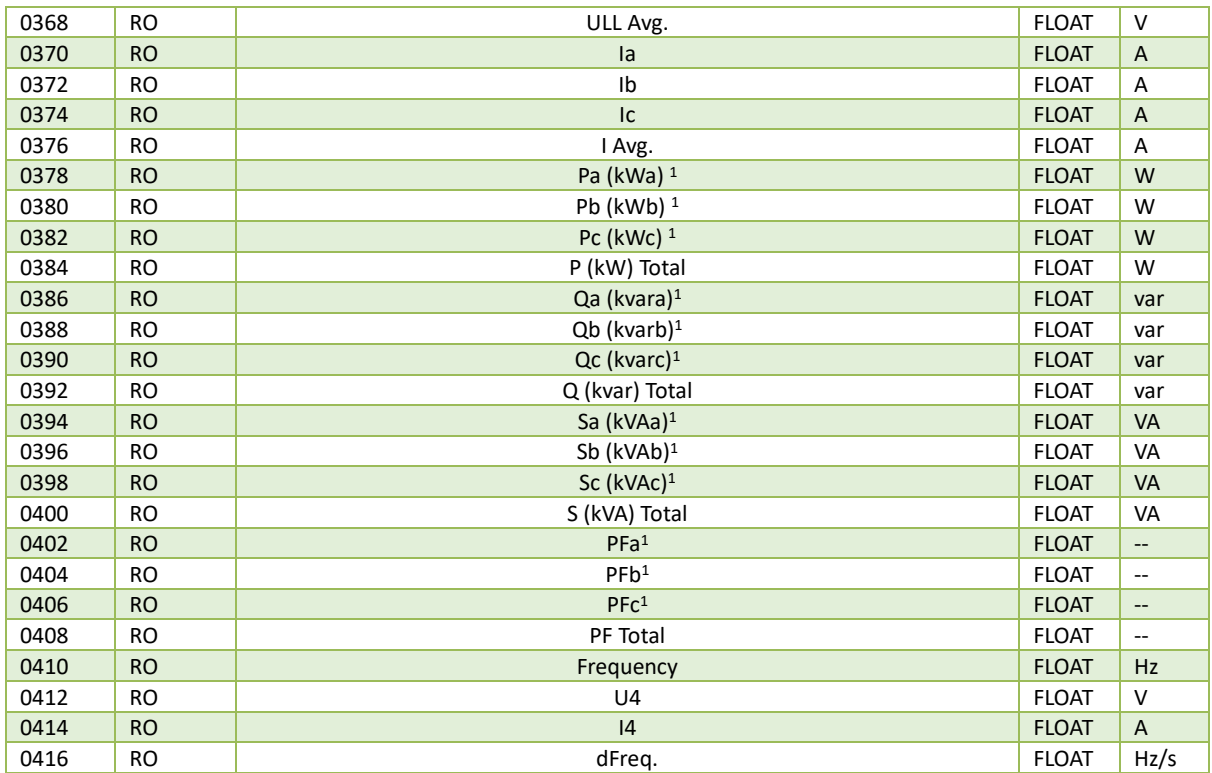

**Table 5-4 High-Speed Measurement**

**Note**

1) When the **Wiring Mode** is **3P3W**, the per phase Uln, P (kW), Q (kvar), S (kVA) and PF have no meaning, and their registers are reserved.

# **5.3 Energy Measurement (INT64)**

The Energy registers will roll over to zero automatically when the maximum value is reached, which depends on the **Energy Short Rollover**'s (Register 40758) setting:

- 0: maximum value of 100,000,000,000,000 (Default)
- 1: maximum value of 1,000,000,000,000

| <b>Register</b> | <b>Property</b>                                                  | <b>Description</b> | Format                       | <b>Scale</b> | <b>Unit</b> |  |  |
|-----------------|------------------------------------------------------------------|--------------------|------------------------------|--------------|-------------|--|--|
| 0500            | <b>RW</b>                                                        | <b>SkWh Imp.</b>   | $\mathbf{1}$                 | wh           |             |  |  |
| 0504            | <b>RW</b>                                                        | ∑kWh Exp.          | 1                            | wh           |             |  |  |
| 0508            | <b>RW</b>                                                        | ∑kvarh Imp.        | <b>INT64</b><br>$\mathbf{1}$ |              |             |  |  |
| 0512            | <b>RW</b>                                                        | ∑kvarh Exp.        | INT <sub>64</sub>            | 1            | varh        |  |  |
| 0516            | <b>RW</b>                                                        | <b>SkVAh</b>       | <b>INT64</b>                 | $\mathbf{1}$ | VAh         |  |  |
| 0520            | RO                                                               | ∑kWh Net           | INT <sub>64</sub>            | 1            | wh          |  |  |
| 0524            | <b>RO</b>                                                        | <b>SkWh Total</b>  | <b>INT64</b>                 | $\mathbf{1}$ | wh          |  |  |
| 0528            | RO.                                                              | ∑kvarh Net         | INT <sub>64</sub>            | 1            | varh        |  |  |
| 0532            | <b>Skvarh Total</b><br><b>RO</b><br><b>INT64</b><br>$\mathbf{1}$ |                    |                              |              | varh        |  |  |

**Table 5-5 INT64 Energy Measurement**

# **5.4 Energy Register (INT32)**

The Energy measurement should be calculated based on E1 & E2:

∑kxh (Import/Export/Net/Total)

= E1x100 GWh + E2x0.1 kWh

$$
= E1 \times 10^8 \text{ kWh} + E2 \times 0.1 \text{ kWh}
$$

The E1 and E2 registers have a maximum value of 100 and 1000,000,000, respectively, and will roll over to zero automatically when it is reached. The E1 register will be incremented by 1 when the E2 register rolls over. The calculated Total kXh (Import/Export/Net/Total) has a maximum value of 1x10<sup>11</sup>kxh. The E1 and E2 registers must be written simultaneously.

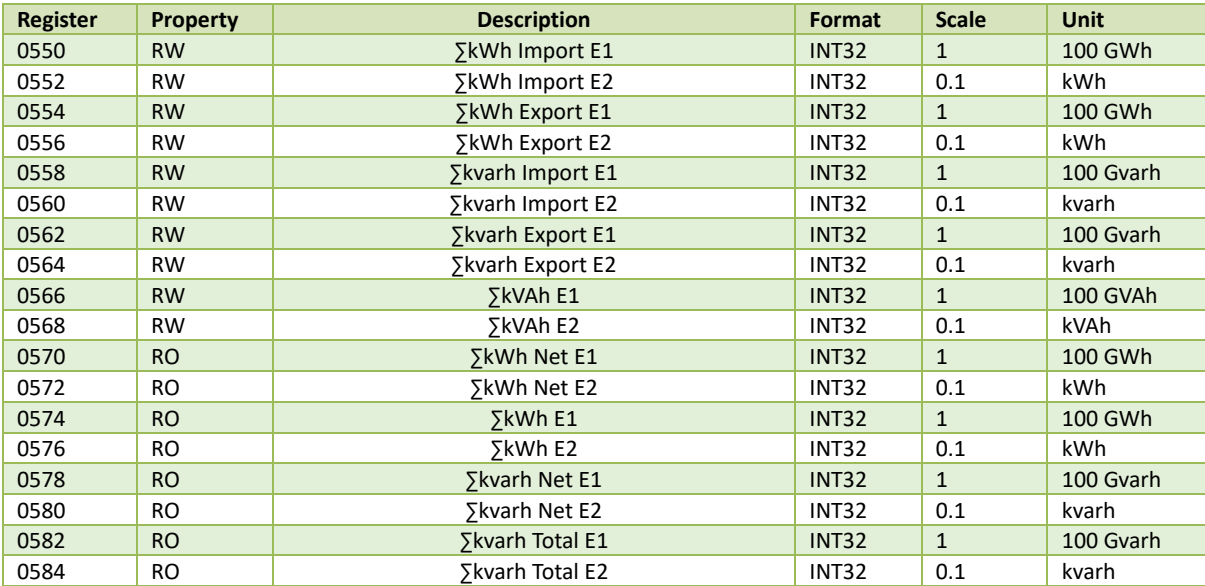

**Table 5-6 INT32 Energy Measurement**

# **5.5 DI Pulse Counter**

The DI Counters have a maximum value of 999,999,999 and will roll over to zero automatically when it is reached.

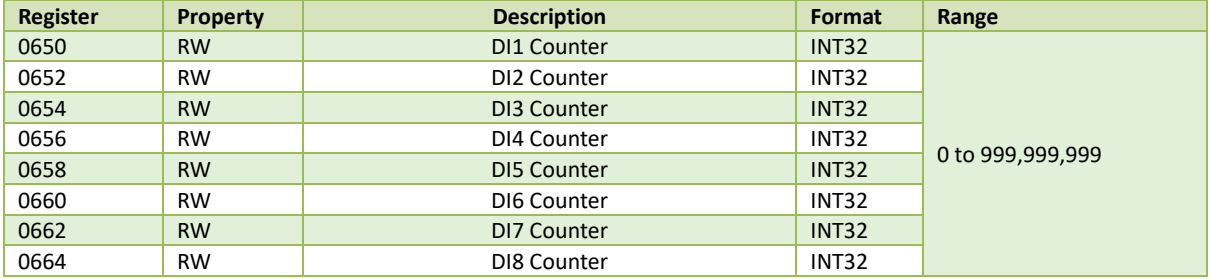

# **Table 5-7 DI Pulse Counter**

# **5.6 PQ Measurement**

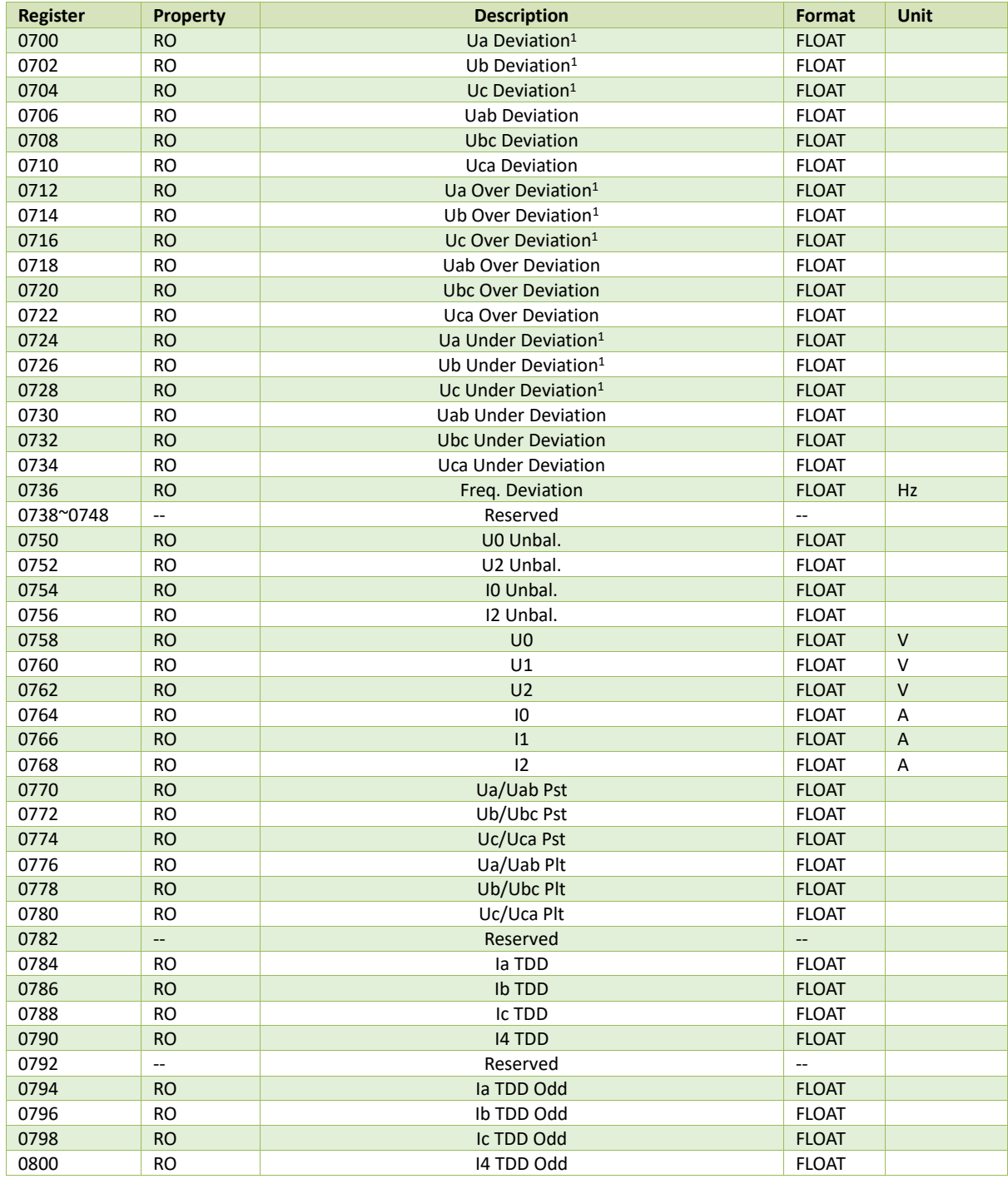

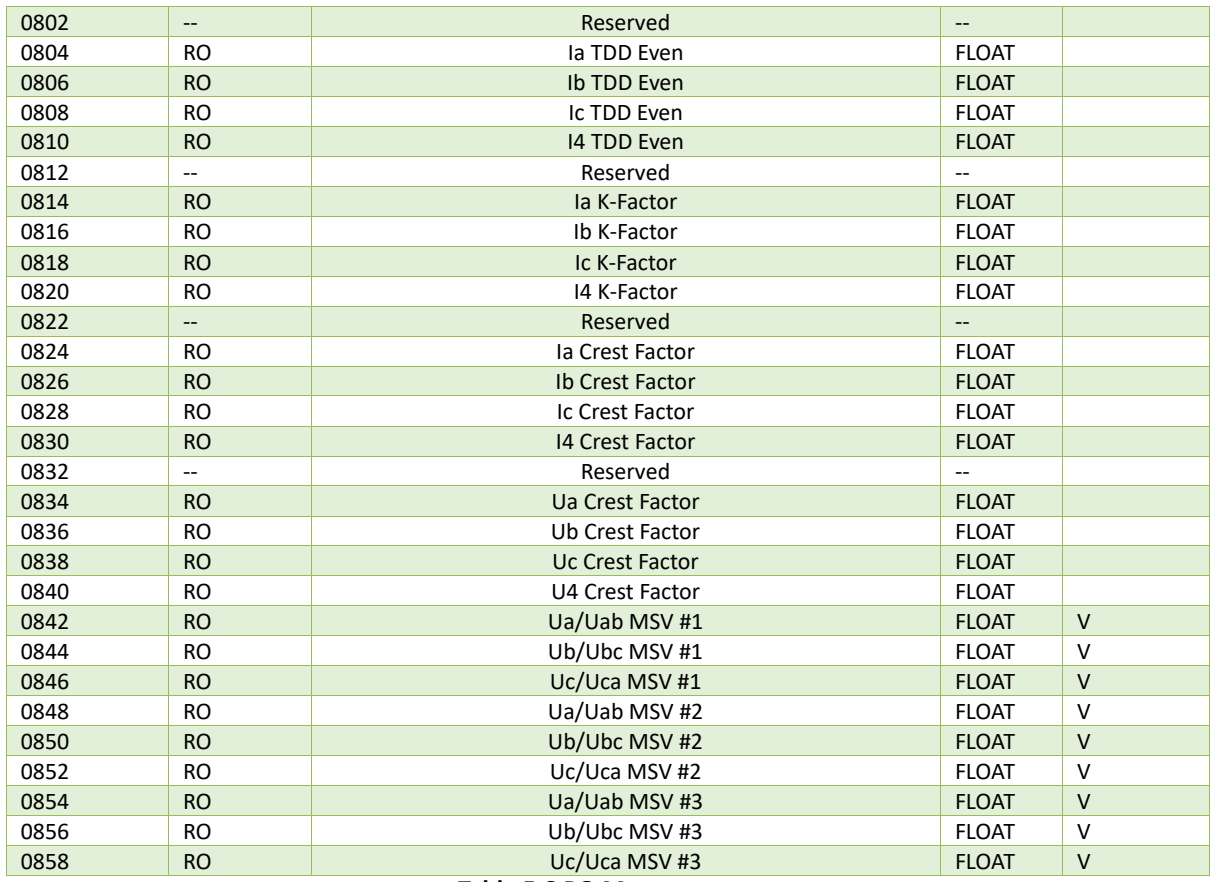

#### **Table 5-8 PQ Measurement**

**Note**

1) When the **Wiring Mode** is **3P3W**, the per phase Uln, P (kW), Q (kvar), S (kVA) and PF have no meaning, and their registers are reserved.

# **5.7 Harmonic & Interharmonic Measurement**

# **5.7.1 Harmonic Distortion**

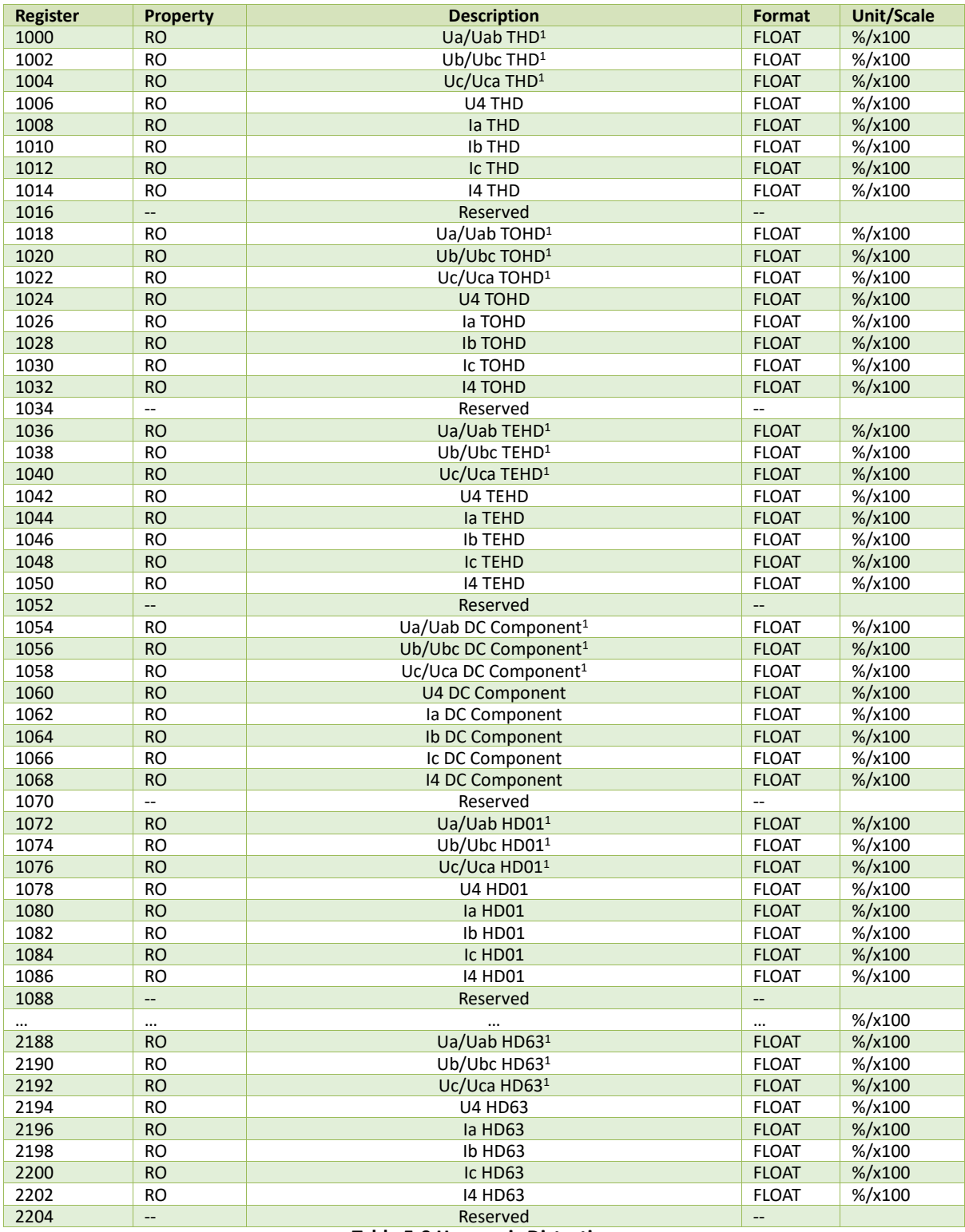

# **Table 5-9 Harmonic Distortion**

**Note**

1) When the Wiring Mode is 3P3W, the Ua/Ub/Uc THD, TOHD, TEHD and Individual Harmonics mean Uab/Ubc/Uca THD, TOHD, TEHD and Individual Harmonics.

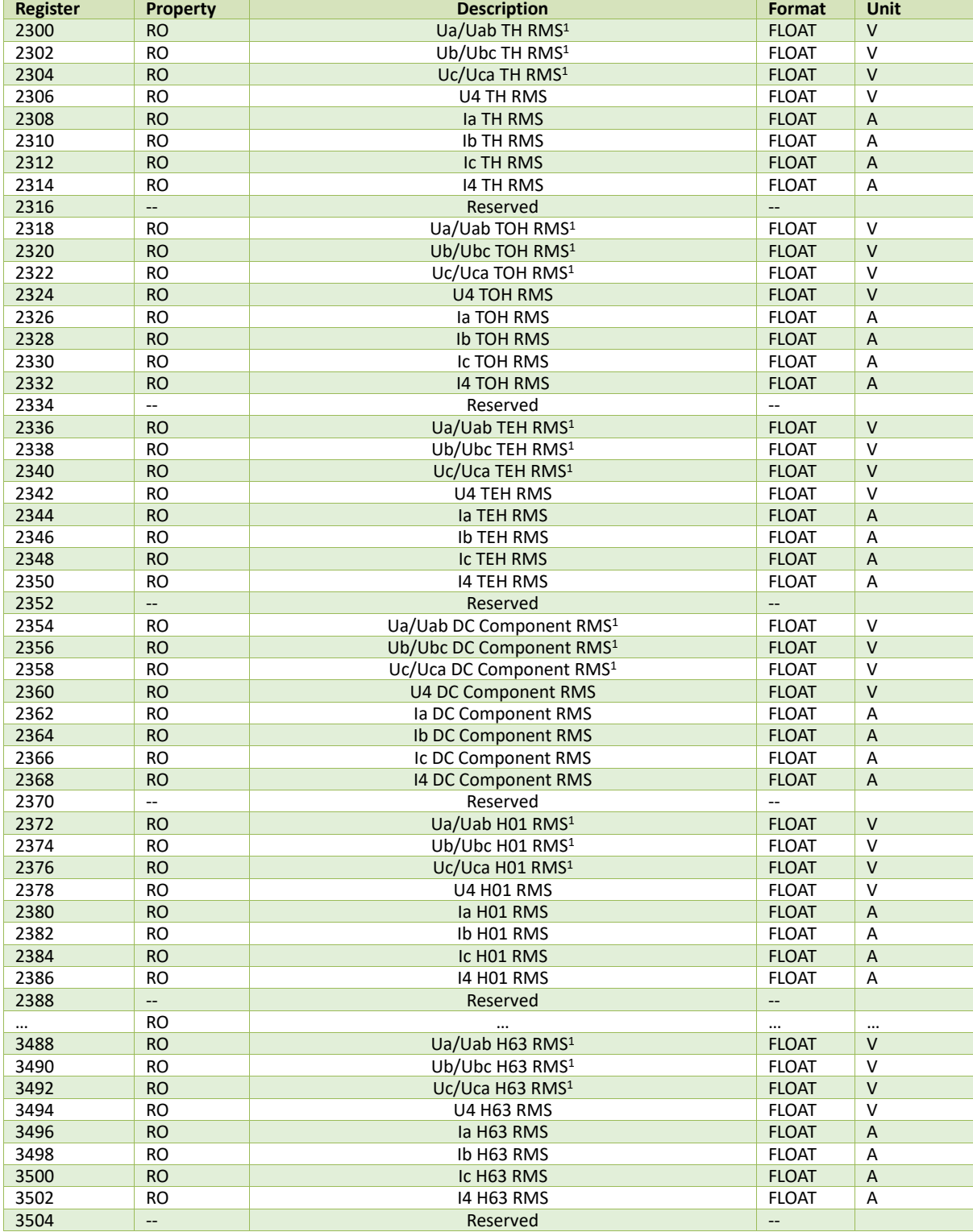

#### **5.7.2 Harmonic RMS Measurement**

#### **Table 5-10 Harmonic RMS Measurement**

**Note**

1) When the Wiring Mode is 3P3W, the TH/TOH/TEH RMS and Individual Harmonic RMS for Ua/Ub/Uc mean the TH/TOH/TEH RMS and Individual Harmonic RMS for Uab/Ubc/Uca, respectively.

#### **5.7.3 Individual Total Harmonic Power**

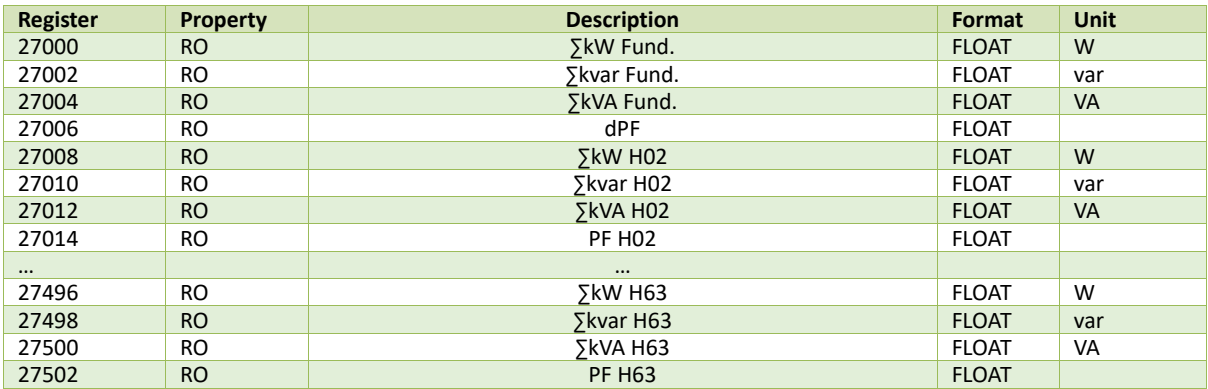

#### **Table 5-11 Individual Total Harmonic Power**

# **5.7.4 Harmonic Power**

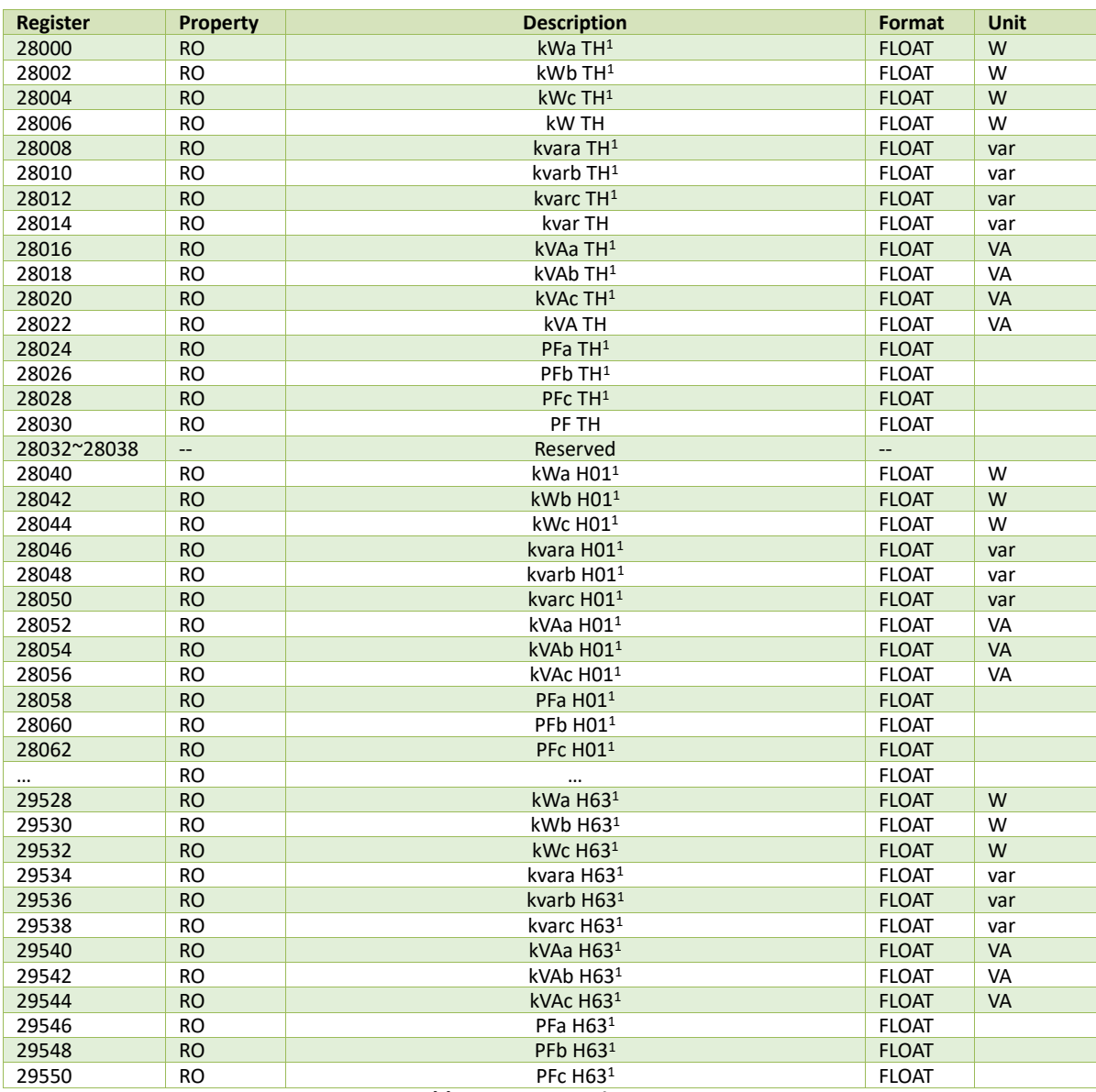

#### **Table 5-12 Harmonic Power**

**Note**

1) When the Wiring Mode is 3P3W, the Total Harmonics and Individual Harmonics for Phase A/B/C kW, kvar, kVA and PF have no meaning and their registers are reserved.

### **5.7.5 Harmonic Angle**

| <b>Register</b> | <b>Property</b> | <b>Description</b>            | Format       | <b>Unit</b> |
|-----------------|-----------------|-------------------------------|--------------|-------------|
| 30018           | RO.             | Ua/Uab H01 Angle <sup>1</sup> | <b>FLOAT</b> |             |
| 30020           | <b>RO</b>       | Ub/Ubc H01 Angle <sup>1</sup> | <b>FLOAT</b> |             |
| 30022           | <b>RO</b>       | Uc/Uca H01 Angle <sup>1</sup> | <b>FLOAT</b> |             |
| 30024           | RO.             | U4 H01 Angle                  | <b>FLOAT</b> |             |
| 30026           | <b>RO</b>       | la H01 Angle                  | <b>FLOAT</b> |             |
| 30028           | RO.             | Ib H01 Angle                  | <b>FLOAT</b> |             |
| 30030           | <b>RO</b>       | Ic H01 Angle                  | <b>FLOAT</b> |             |
| 30032           | RO.             | 14 H01 Angle                  | <b>FLOAT</b> |             |
| 30034           | --              | Reserved                      |              |             |
| $\cdots$        | <b>RO</b>       | $\cdots$                      | <b>FLOAT</b> | $\circ$     |
| 31134           | <b>RO</b>       | Ua/Uab H63 Angle <sup>1</sup> | <b>FLOAT</b> |             |
| 31136           | RO.             | Ub/Ubc H63 Angle <sup>1</sup> | <b>FLOAT</b> |             |
| 31138           | <b>RO</b>       | Uc/Uca H63 Angle <sup>1</sup> | <b>FLOAT</b> |             |
| 31140           | RO.             | U4 H63 Angle                  | <b>FLOAT</b> |             |
| 31142           | <b>RO</b>       | la H63 Angle                  | <b>FLOAT</b> |             |
| 31144           | <b>RO</b>       | Ib H63 Angle                  | <b>FLOAT</b> |             |
| 31146           | <b>RO</b>       | Ic H63 Angle                  | <b>FLOAT</b> |             |
| 31148           | RO              | 14 H63 Angle                  | <b>FLOAT</b> |             |
| 31150           | --              | Reserved                      | $- -$        |             |

**Table 5-13 Harmonic Angle**

#### **Note**

1) When the Wiring Mode is 3P3W, the Phase A/B/C Voltage Individual Angles mean Phase AB/BC/CA Voltage Individual Angles, respectively.

# **5.7.6 Harmonic Energy (INT64)**

The Energy registers will roll over to zero automatically when the maximum value is reached, which depends on the **Energy Short Rollover**'s (Register 40758) setting:

- 0: maximum value of 100,000,000,000,000 (Default)
- 1: maximum value of 1,000,000,000,000

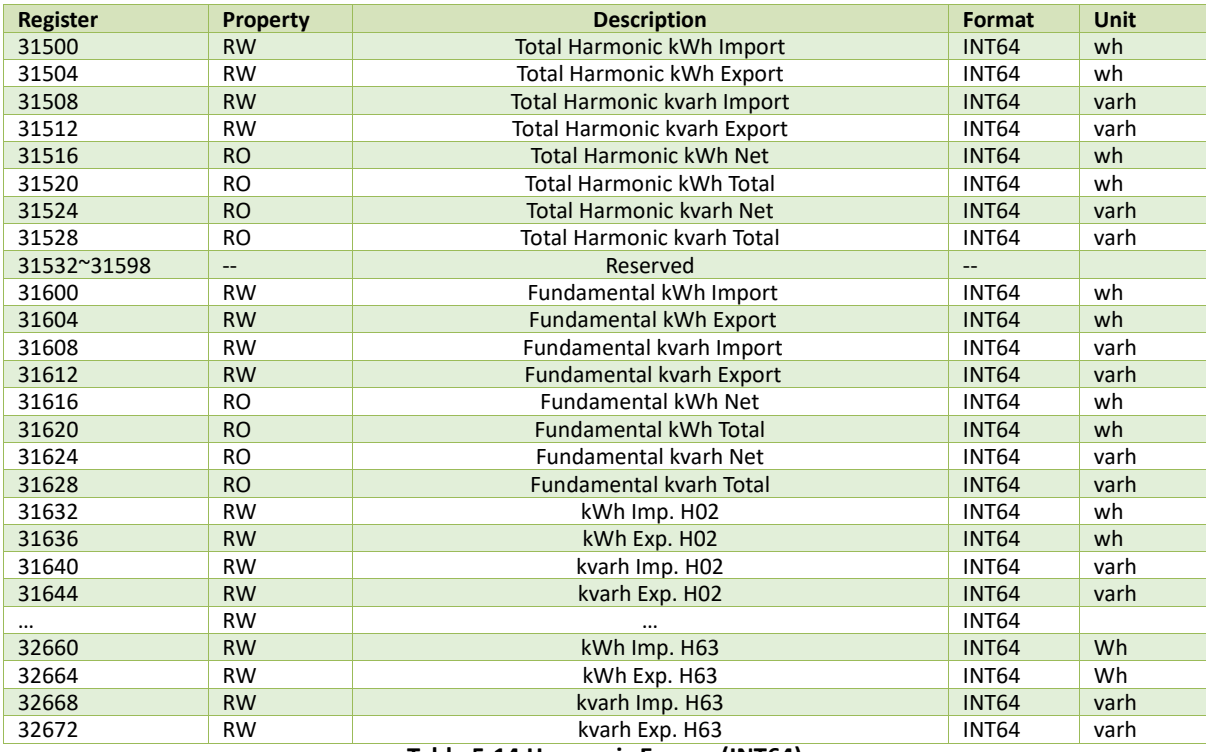

**Table 5-14 Harmonic Energy (INT64)**

# **5.7.7 Harmonic Energy (INT32)**

The Energy measurement should be calculated based on E1 & E2:

∑kxh (Import/Export/Net/Total)

#### = E1x100 GWh + E2x0.1 kWh  $= E1 \times 10^8$  kWh + E2×0.1 kWh

The E1 and E2 registers have a maximum value of 100 and 1000,000,000, respectively, and will roll over to zero automatically when it is reached. The E1 register will be incremented by 1 when the E2 register rolls over. The calculated Total kXh (Import/Export/Net/Total) has a maximum value of 1x10<sup>11</sup>kxh. The E1 and E2 registers must be written simultaneously.

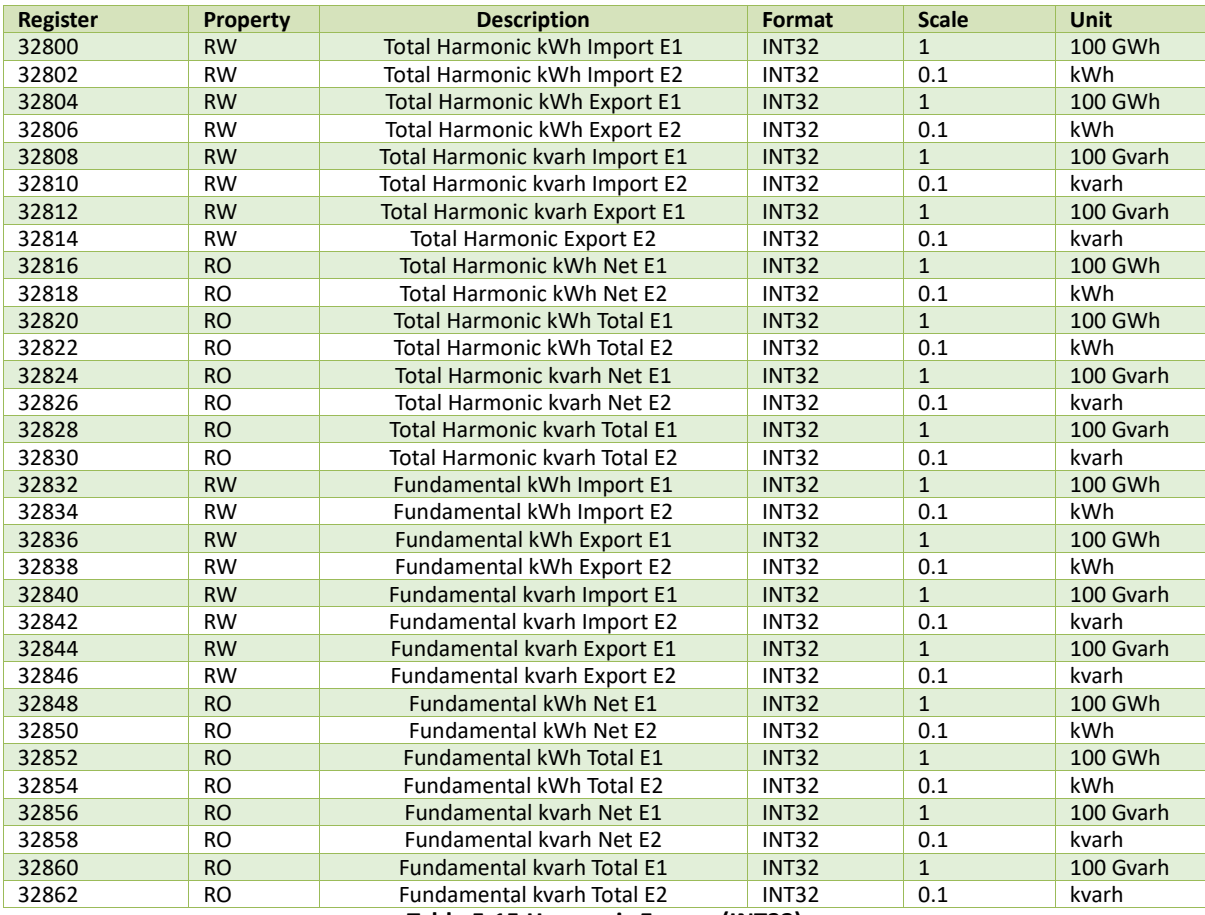

**Table 5-15 Harmonic Energy (INT32)**

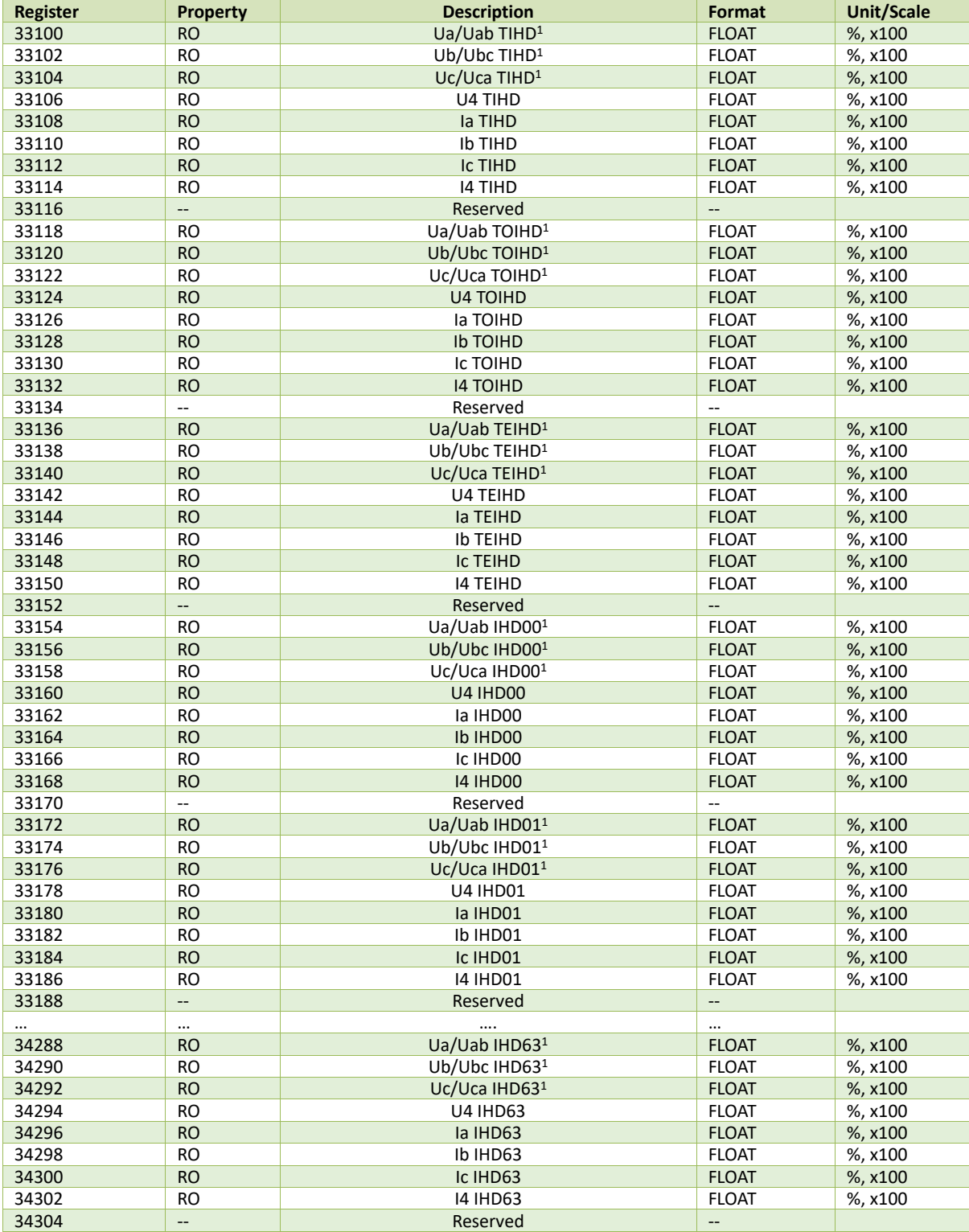

# **5.7.8 Interharmonic Distortion Measurement**

#### **Table 5-16 Interharmonic Distortion Measurement**

**Note**<br>1)

1) When the Wiring Mode is 3P3W, the Ua/Ub/Uc TIHD, TOIHD, TEIHD and Individual IHDs mean Uab/Ubc/Uca TIHD, TOIHD, TEIHD and Individual IHDs, respectively.

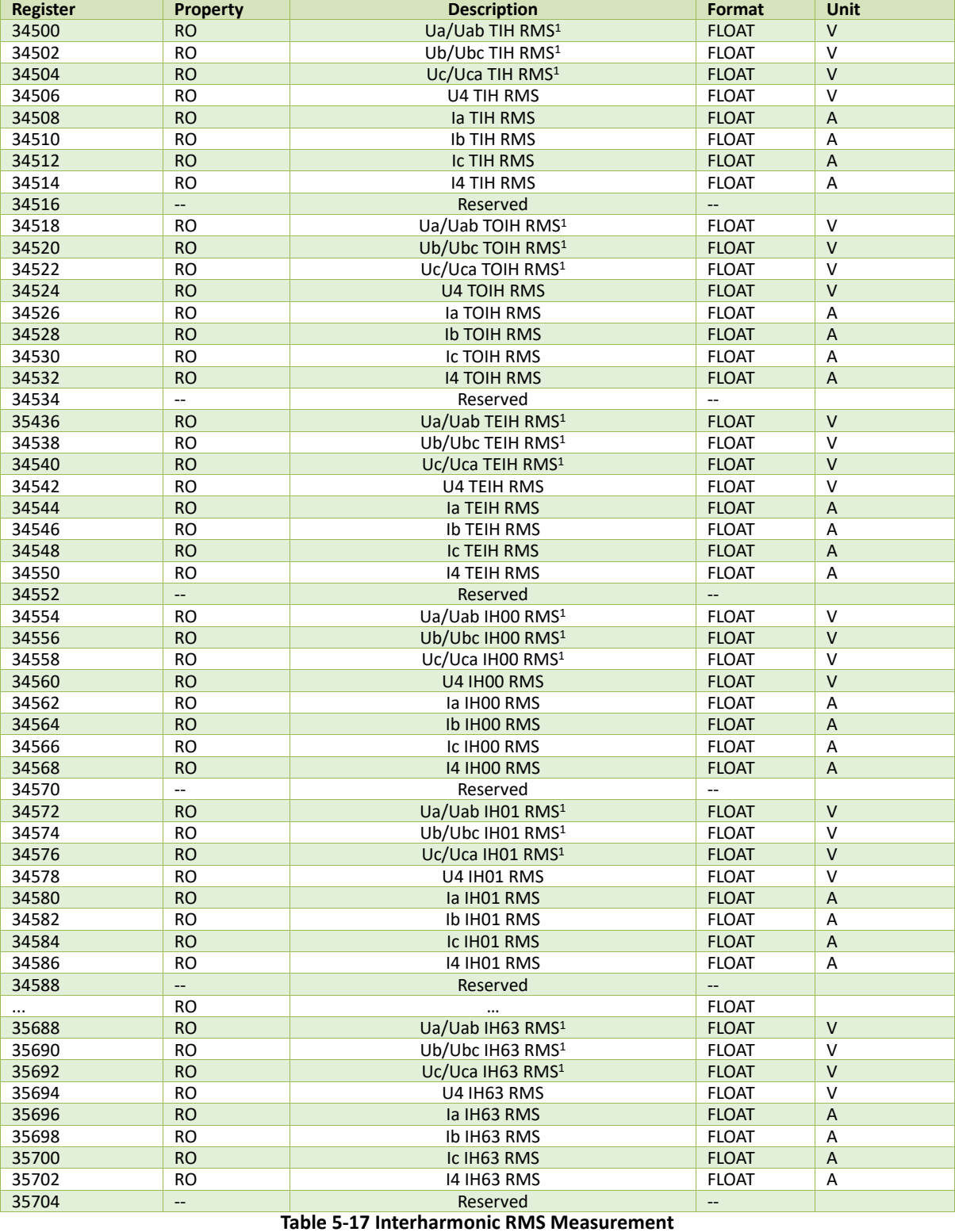

### **5.7.9 Interharmonic RMS Measurement**

# **Note**

1) When the Wiring Mode is 3P3W, the TIH/TOIH/TEIH RMS and Individual IH RMS for Ua/Ub/Uc mean TIH/TOIH/TEIH RMS and Individual IH RMS for Uab/Ubc/Uca, respectively.

# **5.8 Demand**

# **5.8.1 Present Demand**

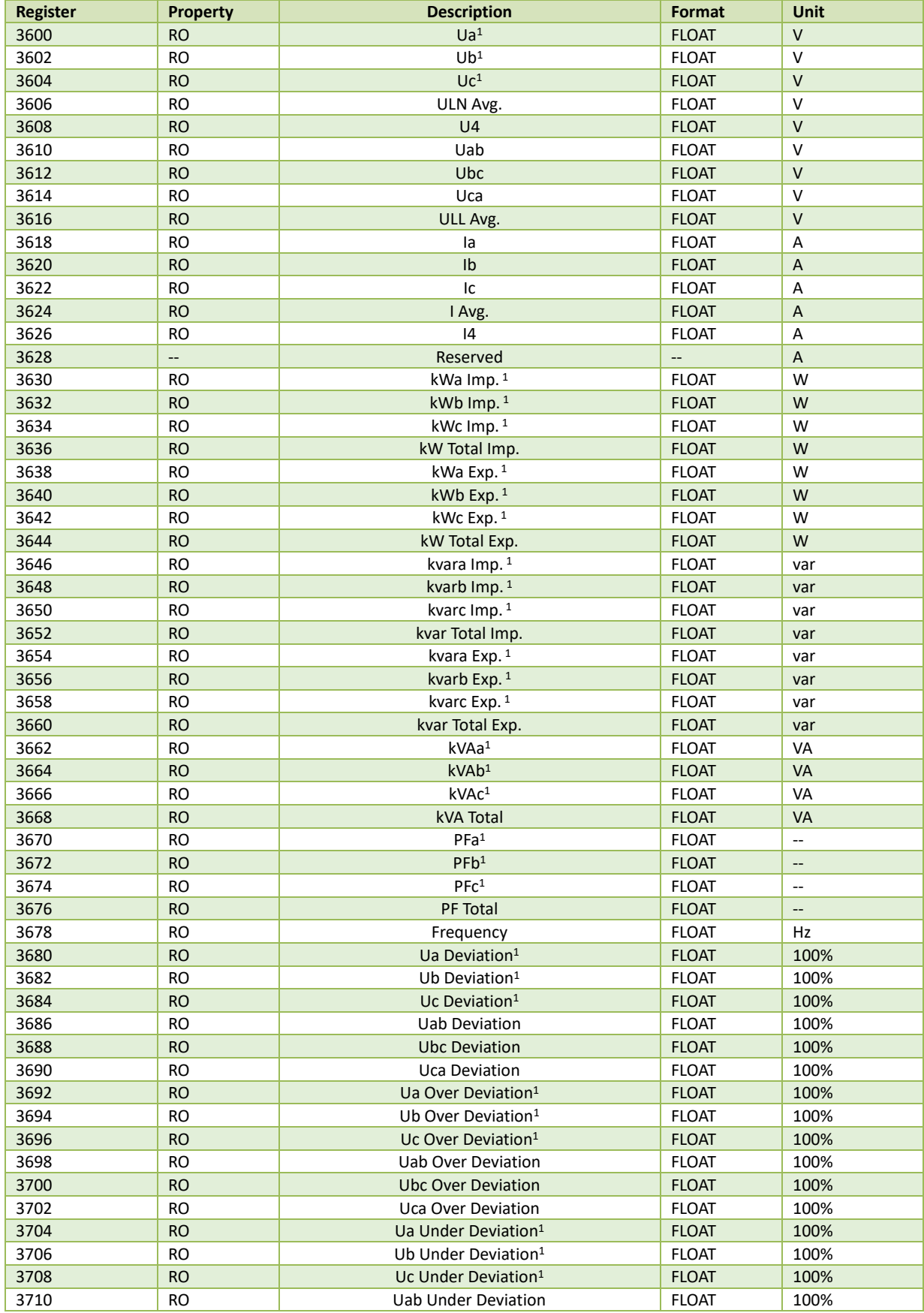

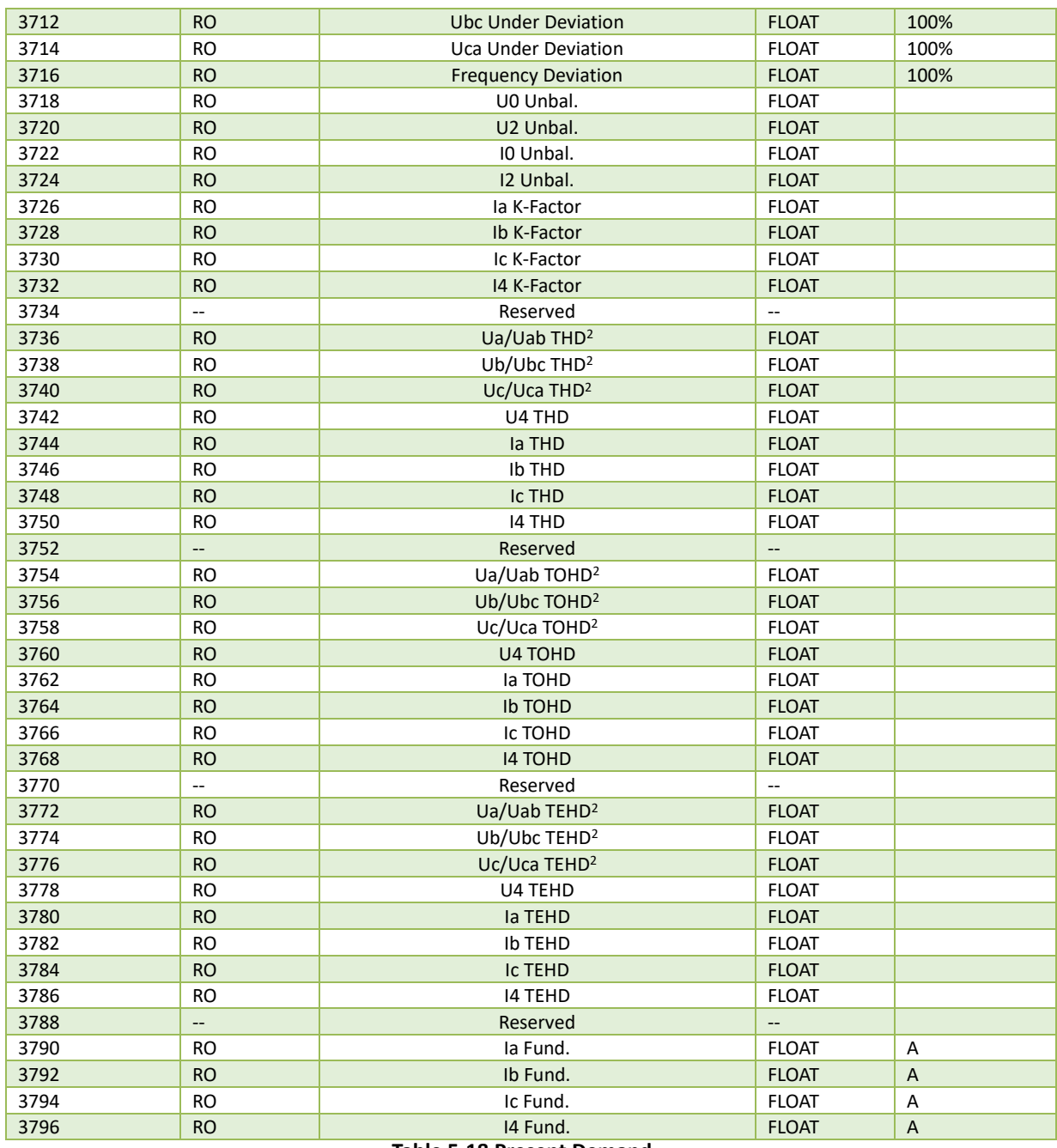

#### **Table 5-18 Present Demand**

**Note**

1) When the Wiring Mode is 3P3W, the Present Demands for Ua/Ub/Uc, ULN Average, kW Import/Export, kvar Import/Export, kVA, PF, and Voltage Deviation, have no meaning and their registers are reserved.

2) When the Wiring Mode is 3P3W, the Present Demands for Ua/Ub/Uc THD, TOHD and TEHD mean the Demands for Uab/Ubc/Uca THD, TOHD and TEHD.

#### **5.8.2 Predicted Demand**

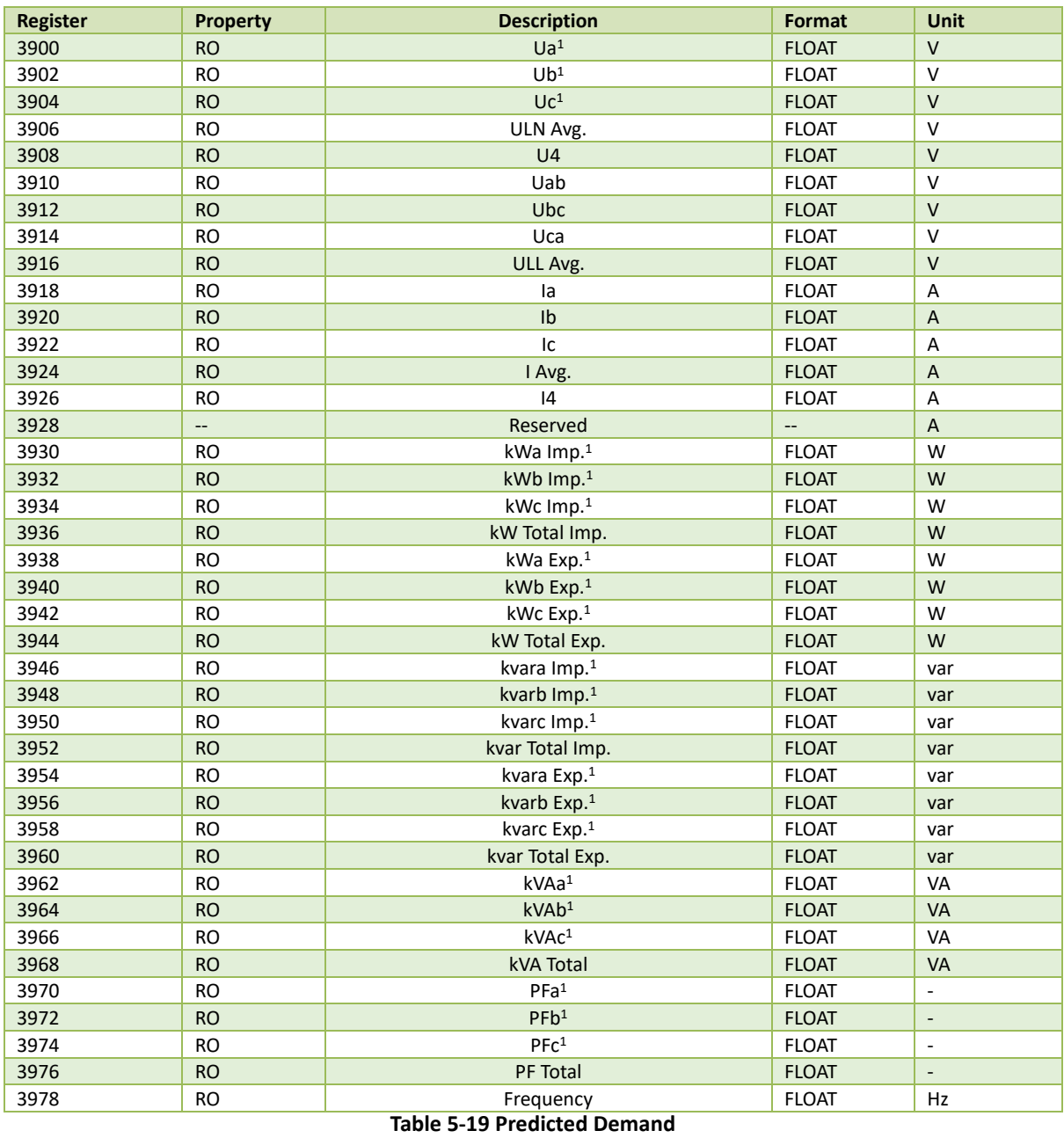

**Note** 1) When the Wiring Mode is 3P3W, the Predicted Demands for Ua/Ub/Uc, ULN Average, kW Import/Export, kvar Import/Export, kVA and PF, have no meaning and their registers are reserved.

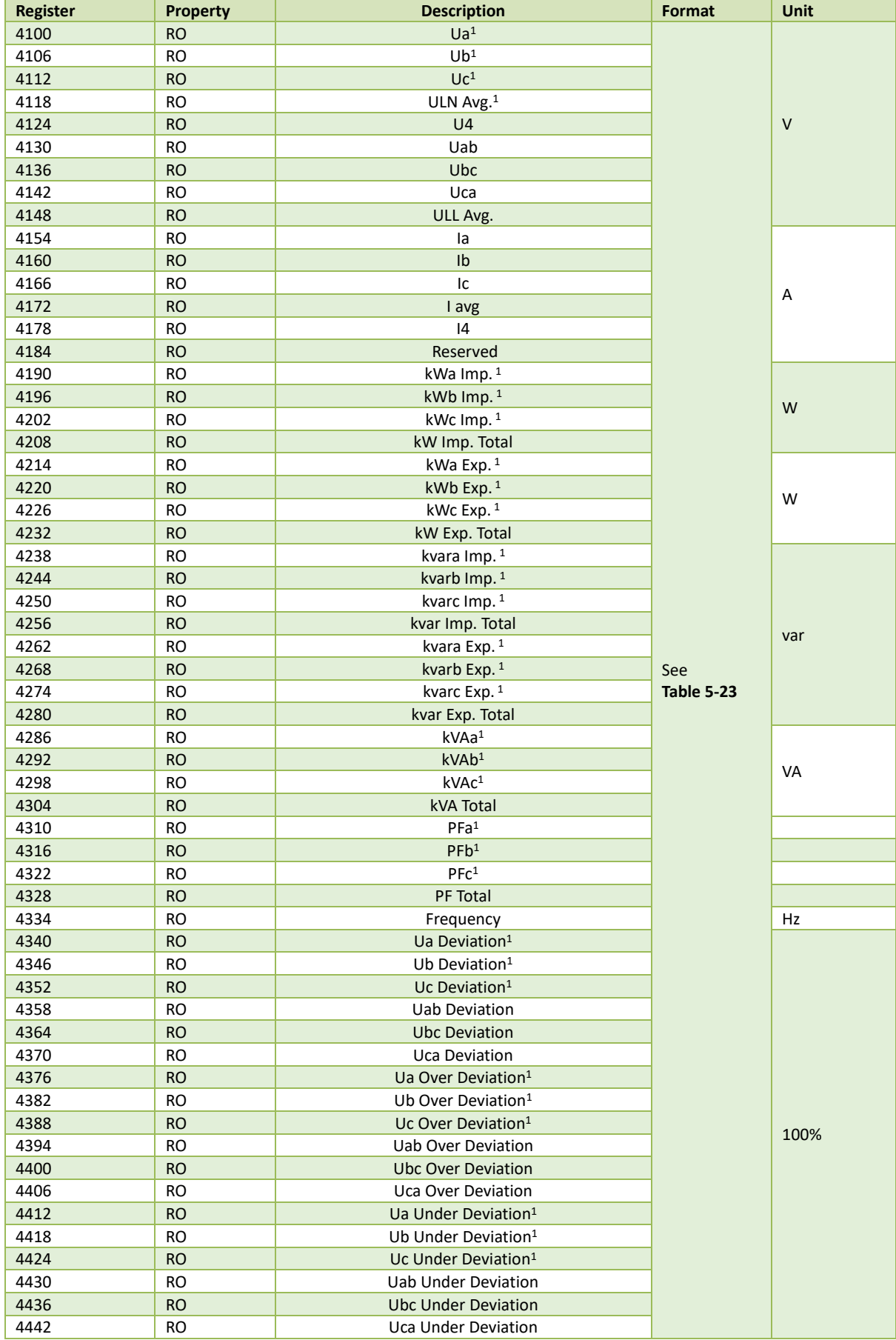

# **5.8.3 Max. Value per Demand Period**

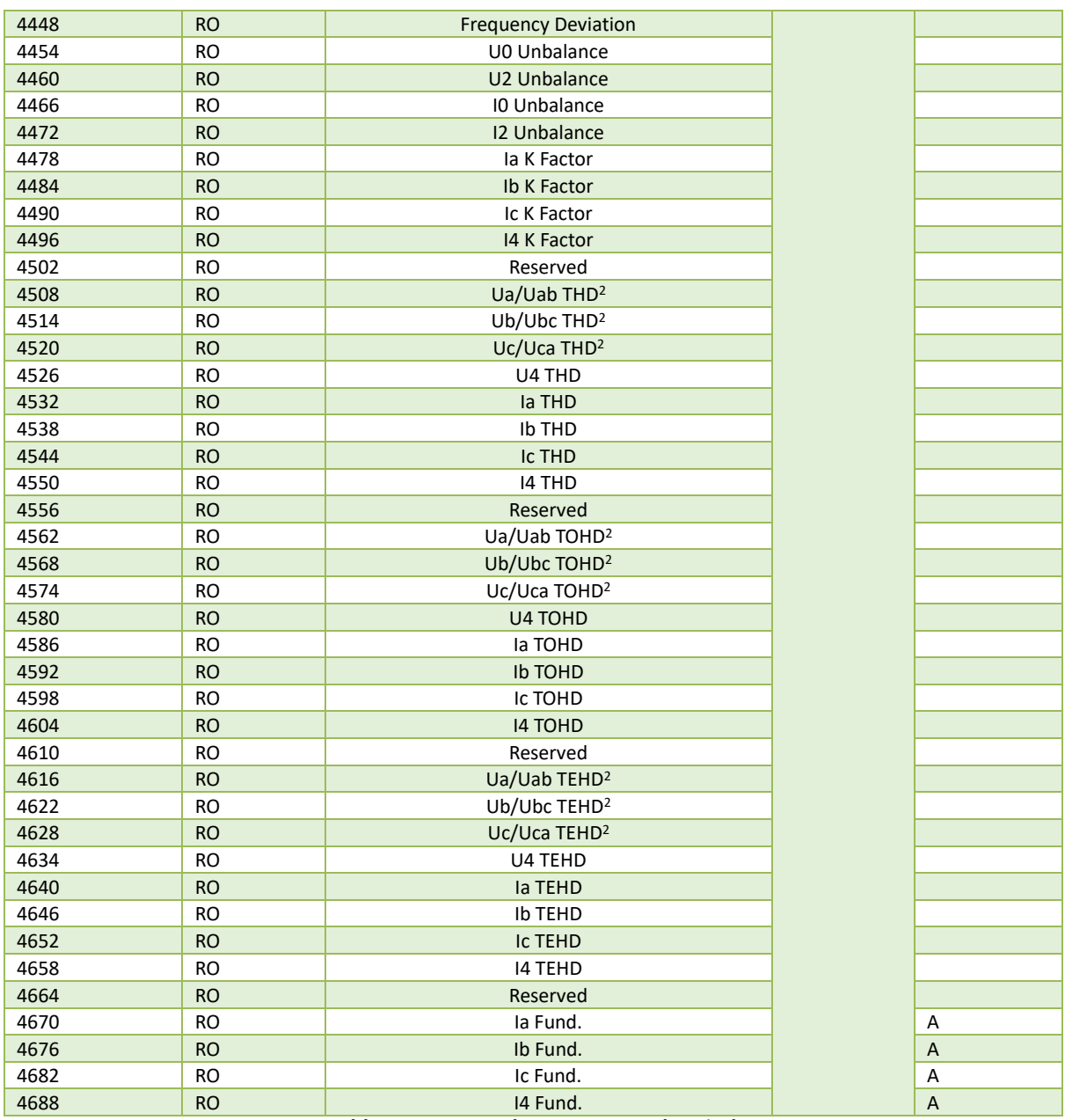

#### **Table 5-20 Max. Value per Demand Period**

**Note**

1) When the Wiring Mode is 3P3W, the Max. Value per Demand Period for Ua/Ub/Uc, ULN Average, kW Import/Export, kvar Import/Export, kVA, PF, and Voltage Deviation, have no meaning and their registers are reserved.

2) When the Wiring Mode is 3P3W, the Max. Value per Demand Period for Ua/Ub/Uc THD, TOHD and TEHD mean the Demands for Uab/Ubc/Uca THD, TOHD and TEHD.

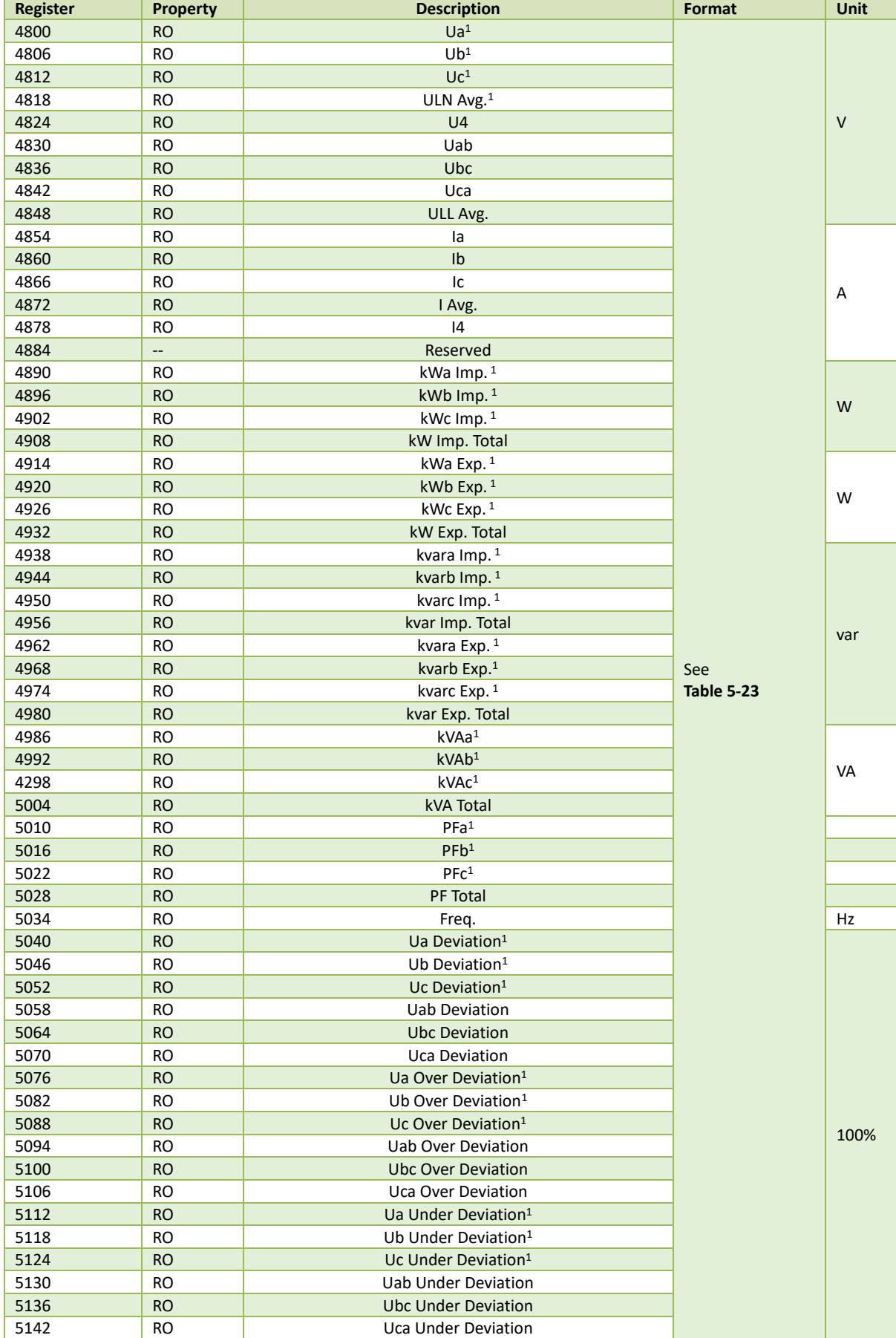

# **5.8.4 Min. Value per Demand Period**

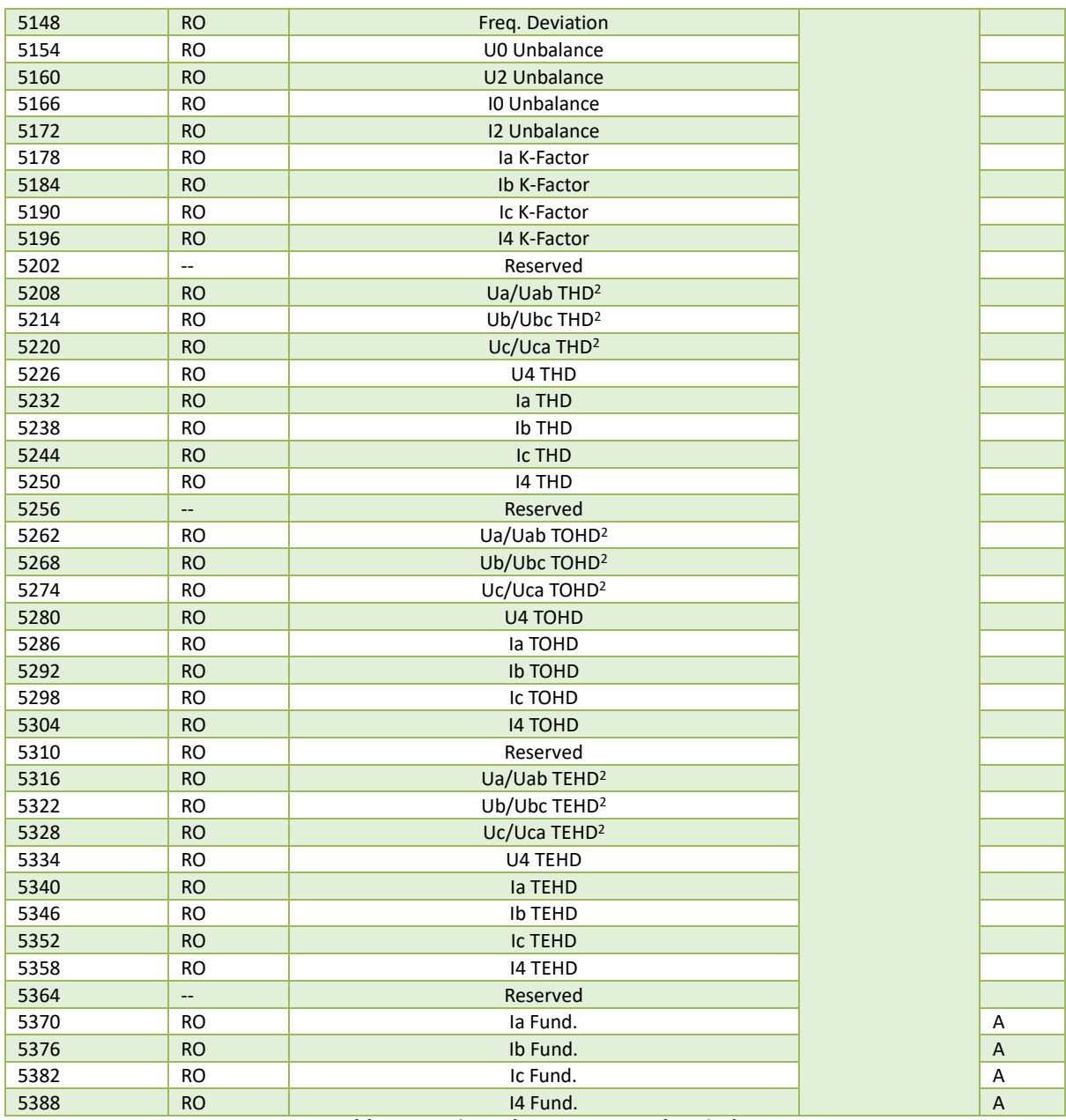

**Table 5-21 Min. Value per Demand Period**

**Note**

1) When the Wiring Mode is 3P3W, the Min. Value per Demand Period for Ua/Ub/Uc, ULN Average, kW Import/Export, kvar Import/Export, kVA, PF, and Voltage Deviation, have no meaning and their registers are reserved.

2) When the Wiring Mode is 3P3W, the Min. Value per Demands for Ua/Ub/Uc THD, TOHD and TEHD mean the Demands for Uab/Ubc/Uca THD, TOHD and TEHD.

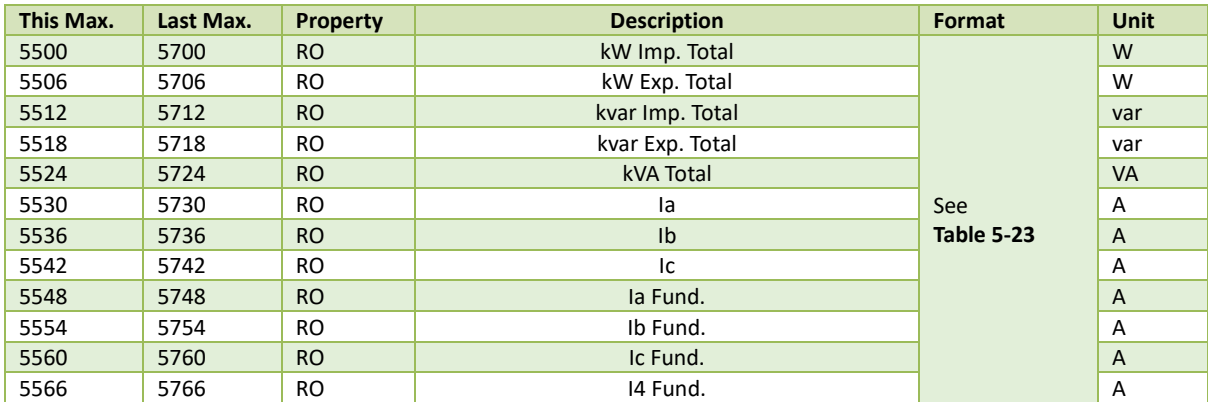

### **5.8.5 This/Last Max. Demand Log**

#### **Table 5-22 This/Last Max. Demand Log**

#### **Note**

1) The following table illustrates Demand Data Structure:

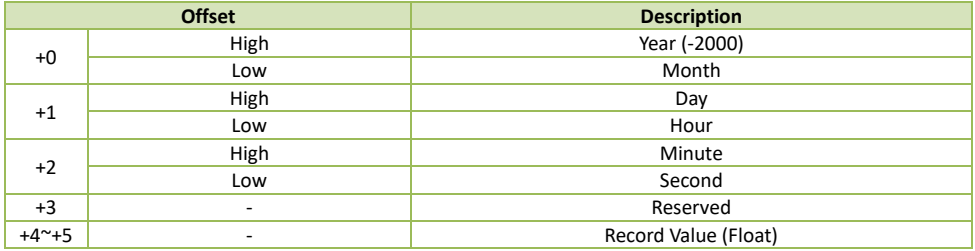

### **Table 5-23 Demand Data Structure**

# <span id="page-162-0"></span>**5.9 Real-time IER and AER**

#### **5.9.1 Real-time IER and AER (INT64)**

The Energy registers will roll over to zero automatically when the maximum value is reached, which depends on the **Energy Short Rollover**'s (Register 40758) setting:

- 0: maximum value of 100,000,000,000,000 (Default)
- 1: maximum value of 1,000,000,000,000

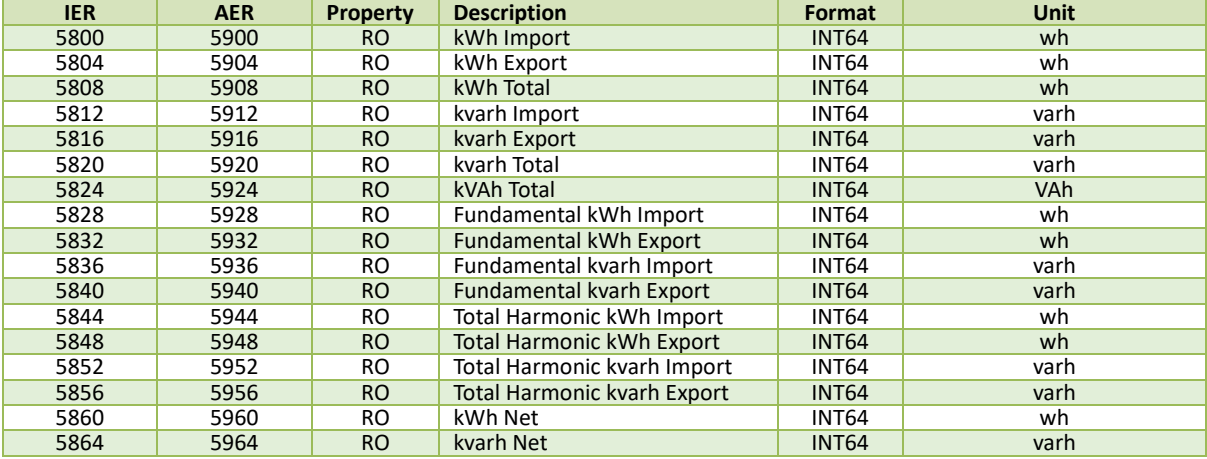

#### **Table 5-24 Real-time IER and AER (INT64)**

#### **5.9.2 Real-time IER and AER (INT32)**

The Energy measurement should be calculated based on E1 & E2:

∑kxh (Import/Export/Net/Total)

= E1x100 GWh + E2x0.1 kWh

 $= E1 \times 10^8$  kWh + E2×0.1 kWh

The E1 and E2 registers have a maximum value of 100 and 1000,000,000, respectively, and will roll over to zero automatically when it is reached. The E1 register will be incremented by 1 when the E2 register rolls over. The calculated Total kXh (Import/Export/Net/Total) has a maximum value of 1x1011kxh. The E1 and E2 registers must be written simultaneously.

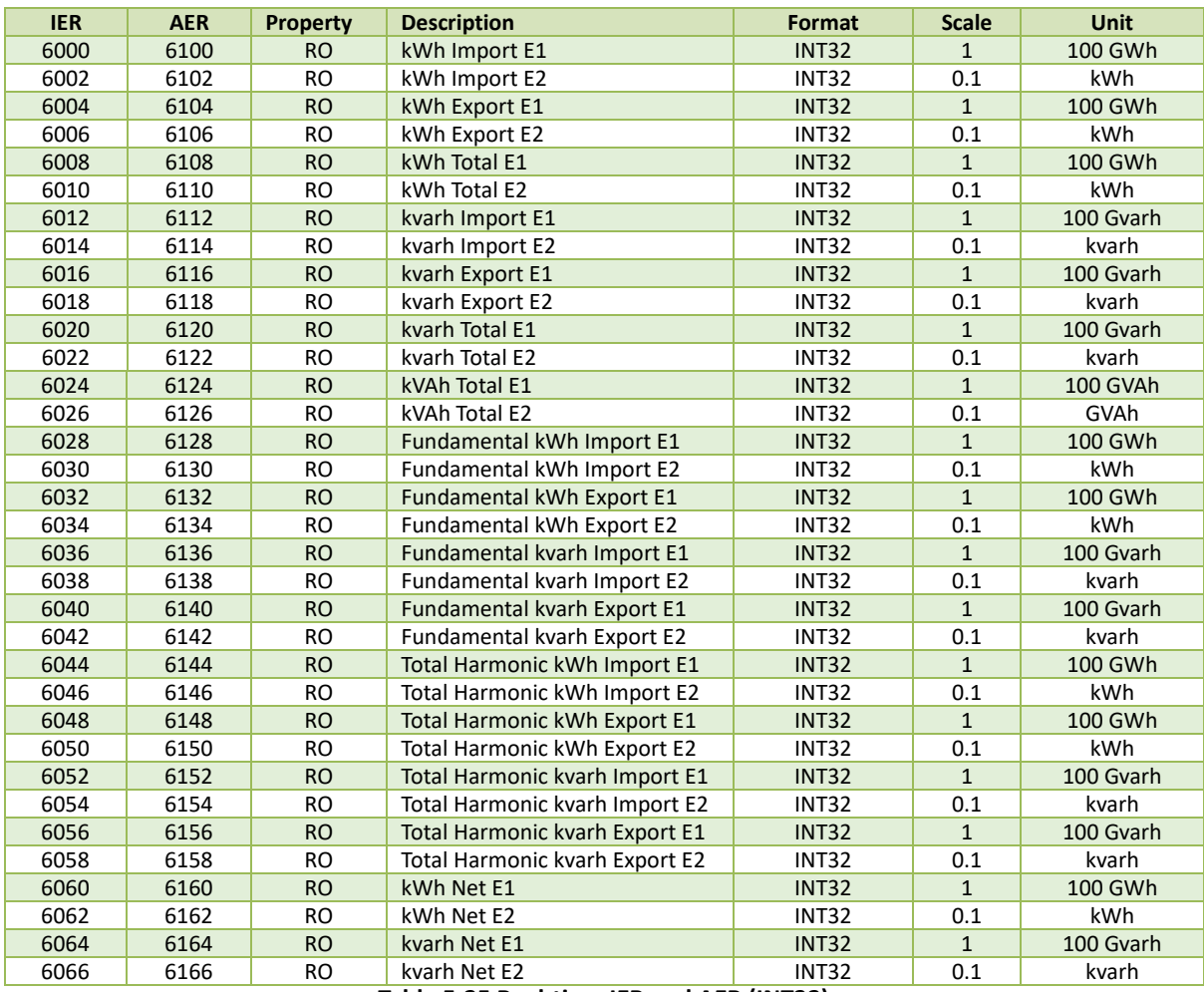

**Table 5-25 Real-time IER and AER (INT32)**

| <b>Register</b>                                     | <b>Property</b>                                                 | <b>Description</b>                               | Format       | Unit |  |  |  |  |
|-----------------------------------------------------|-----------------------------------------------------------------|--------------------------------------------------|--------------|------|--|--|--|--|
| 6200                                                | <b>RO</b>                                                       | Timestamp-sec (UNIX) <sup>1</sup>                | S            |      |  |  |  |  |
| 6202                                                | <b>RO</b>                                                       | Timestamp-ms (UNIX) <sup>1</sup><br>UINT32<br>ms |              |      |  |  |  |  |
| 6204                                                | <b>RO</b>                                                       | Ua 2.1kHz Amplitude                              | <b>FLOAT</b> |      |  |  |  |  |
| 6206                                                | <b>RO</b>                                                       | Ub 2.1kHz Amplitude                              |              |      |  |  |  |  |
| 6208                                                | <b>RO</b>                                                       | Uc 2.1kHz Amplitude                              | <b>FLOAT</b> |      |  |  |  |  |
| 6210                                                | <b>RO</b>                                                       | Ua 2.3kHz Amplitude                              | <b>FLOAT</b> |      |  |  |  |  |
| 6212                                                | <b>RO</b>                                                       | Ub 2.3kHz Amplitude                              | <b>FLOAT</b> |      |  |  |  |  |
| 6214                                                | <b>RO</b>                                                       | Uc 2.3kHz Amplitude                              | <b>FLOAT</b> |      |  |  |  |  |
| 6216                                                | <b>RO</b>                                                       | Ua 2.5kHz Amplitude                              | <b>FLOAT</b> |      |  |  |  |  |
| 6218                                                | <b>RO</b>                                                       | Ub 2.5kHz Amplitude                              | <b>FLOAT</b> |      |  |  |  |  |
| 6220                                                | <b>RO</b>                                                       | Uc 2.5kHz Amplitude                              | <b>FLOAT</b> |      |  |  |  |  |
|                                                     | <b>RO</b>                                                       |                                                  | <b>FLOAT</b> |      |  |  |  |  |
| 6408                                                | <b>RO</b>                                                       | Ua 8.9kHz Amplitude                              | <b>FLOAT</b> |      |  |  |  |  |
| 6410                                                | <b>RO</b>                                                       | Ub 8.9kHz Amplitude                              | <b>FLOAT</b> |      |  |  |  |  |
| 6412                                                | <b>RO</b>                                                       | Uc 8.9kHz Amplitude                              | <b>FLOAT</b> |      |  |  |  |  |
| 6414                                                | <b>RO</b>                                                       | Ua 10kHz Amplitude                               | <b>FLOAT</b> |      |  |  |  |  |
| 6416                                                | <b>RO</b>                                                       | Ub 10kHz Amplitude                               | <b>FLOAT</b> |      |  |  |  |  |
| 6418                                                | <b>RO</b>                                                       | Uc 10kHz Amplitude                               |              |      |  |  |  |  |
| 6420                                                | <b>RO</b>                                                       | Ua 12kHz Amplitude                               |              |      |  |  |  |  |
| 6422                                                | <b>RO</b>                                                       | Ub 12kHz Amplitude                               |              |      |  |  |  |  |
| 6424                                                | <b>RO</b>                                                       | Uc 12kHz Amplitude                               |              |      |  |  |  |  |
| 6426                                                | <b>RO</b>                                                       | Ua 14kHz Amplitude                               |              |      |  |  |  |  |
| 6428                                                | <b>RO</b>                                                       | Ub 14kHz Amplitude                               |              |      |  |  |  |  |
| 6430                                                | <b>FLOAT</b><br><b>RO</b><br>Uc 14kHz Amplitude<br><b>FLOAT</b> |                                                  |              |      |  |  |  |  |
|                                                     | <b>RO</b>                                                       |                                                  | <b>FLOAT</b> |      |  |  |  |  |
| 6834                                                | <b>RO</b>                                                       | Ua 150kHz Amplitude                              | <b>FLOAT</b> |      |  |  |  |  |
| 6836                                                | <b>RO</b>                                                       | Ub 150kHz Amplitude                              | <b>FLOAT</b> |      |  |  |  |  |
| 6838                                                | <b>RO</b>                                                       | Uc 150kHz Amplitude                              | <b>FLOAT</b> |      |  |  |  |  |
| 6840                                                | <b>RO</b>                                                       | la 2.1kHz Amplitude                              | <b>FLOAT</b> |      |  |  |  |  |
| 6842                                                | <b>RO</b>                                                       | Ib 2.1kHz Amplitude<br><b>FLOAT</b>              |              |      |  |  |  |  |
| 6844                                                | <b>RO</b>                                                       | Ic 2.1kHz Amplitude                              |              |      |  |  |  |  |
|                                                     | <b>RO</b>                                                       | <b>FLOAT</b><br>                                 |              |      |  |  |  |  |
| 7044                                                | <b>RO</b>                                                       | la 8.9kHz Amplitude                              | <b>FLOAT</b> |      |  |  |  |  |
| 7046                                                | <b>RO</b>                                                       | Ib 8.9kHz Amplitude                              | <b>FLOAT</b> |      |  |  |  |  |
| 7048                                                | <b>RO</b>                                                       | Ic 8.9kHz Amplitude                              | <b>FLOAT</b> |      |  |  |  |  |
| Table 5-26 2kHz - 150kHz C.E. Real-time Measurement |                                                                 |                                                  |              |      |  |  |  |  |

**5.10 2kHz – 150kHz C.E. Real-time Measurement**

**Note**

<span id="page-164-0"></span>1. The Second register and the Millisecond register must be read in a single transaction.

# **5.11 Data Logging**

# **5.11.1 Device Log Buffer**

The iMeter 7A can store up to 1024 entries in Device Logs. Writing N to the **Device Log Index** register will update the #N to #N+9 Device Log Buffer with Device Log Events. For example, if the **Device Log Pointer (Register 0137)** = 2000, writing 1991 to register 10000 will update the log buffer with the latest 10 logs and writing 977 will load the oldest 10 logs.

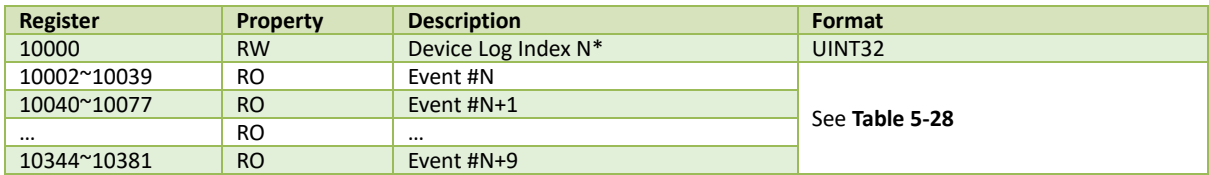

#### **Table 5-27 Device Log Buffer**

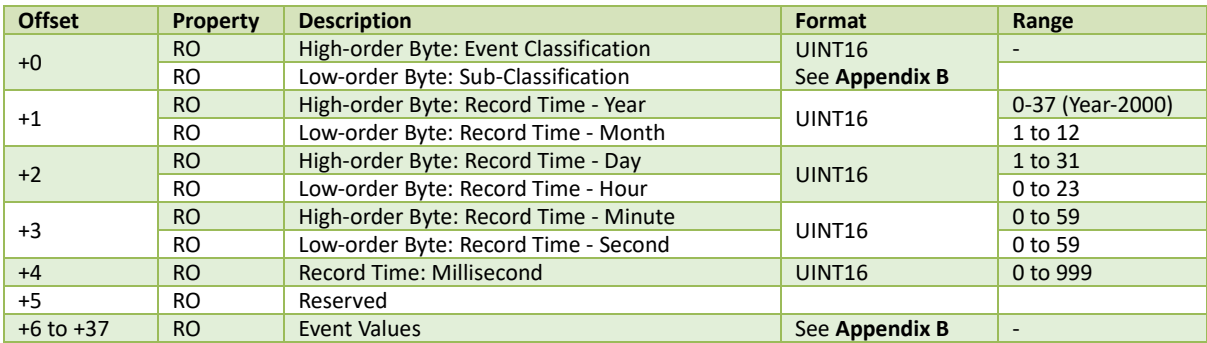

**Table 5-28 Device Log Data Structure**

# <span id="page-165-0"></span>**5.11.2 SOE Log Buffer**

The iMeter 7A can store up to 1024 entries of SOE Logs. Writing N to the **SOE Log Index** register will update the #N to #N+9 SOE Log Buffer with SOE Log Events. For example, if the **SOE Log Pointer (Register 0139)** = 2000, writing 1991 to register 10500 will update the log buffer with the latest 10 logs and writing 977 will load the oldest 10 logs.

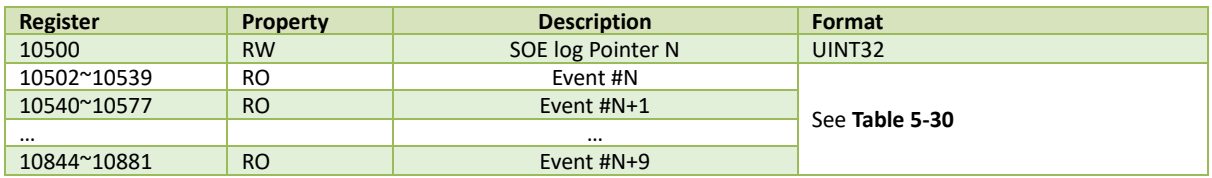

### **Table 5-29 SOE Log Buffer**

<span id="page-165-1"></span>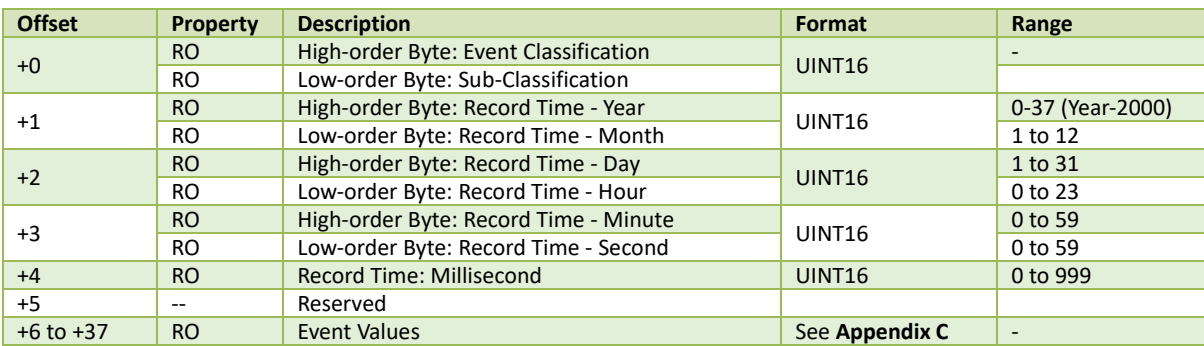

**Table 5-30 SOE Log Data Structure**

# **5.11.3 Latest PQD Log**

# **5.11.3.1 PQD Log Buffer**

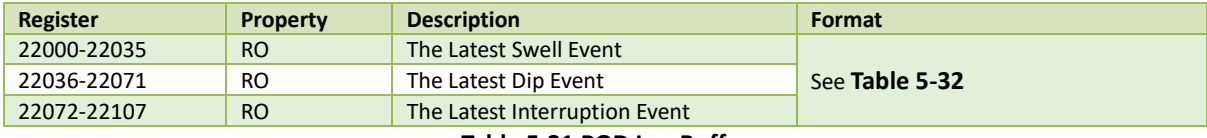

**Table 5-31 POD Log Buffer**

# **5.11.3.2 PQD Log Data Structure**

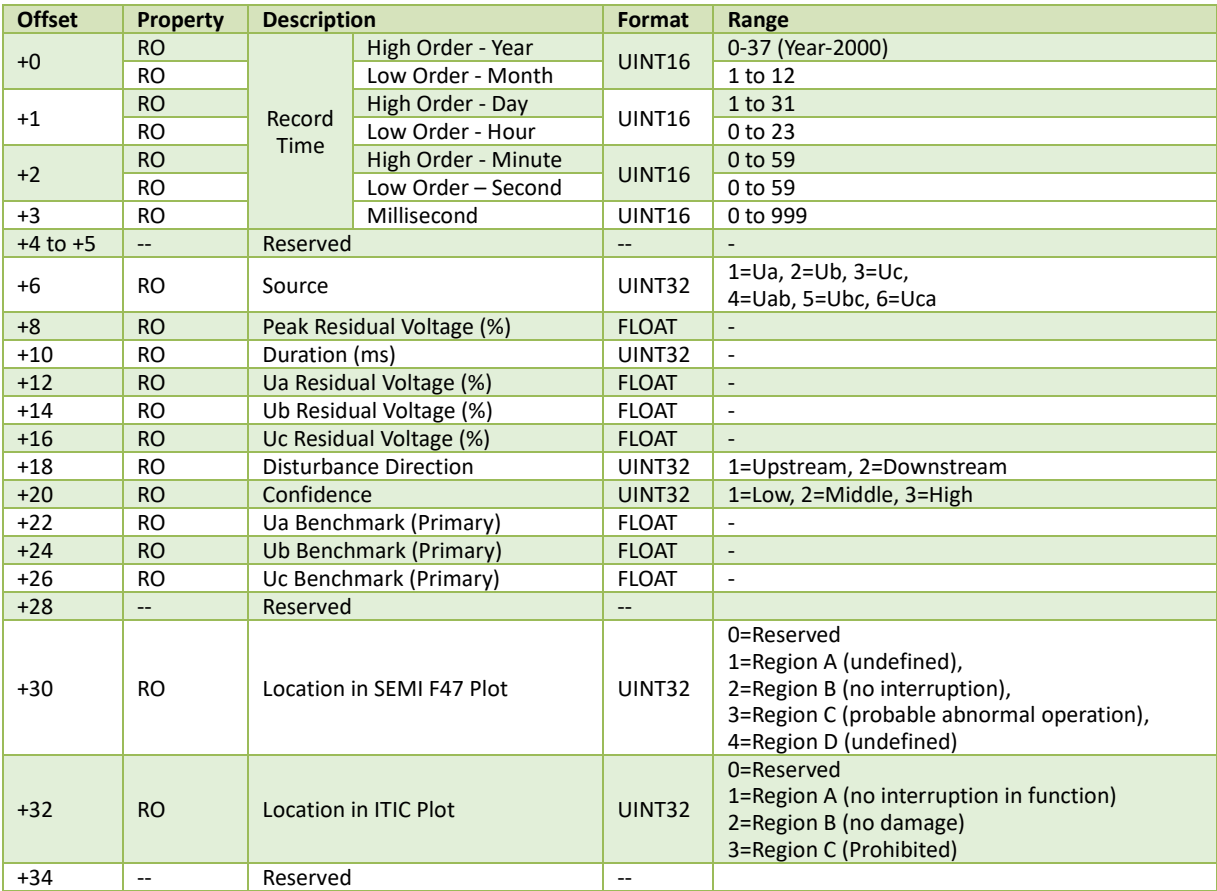

<span id="page-166-0"></span>**Table 5-32 PQD Log Data Structure**

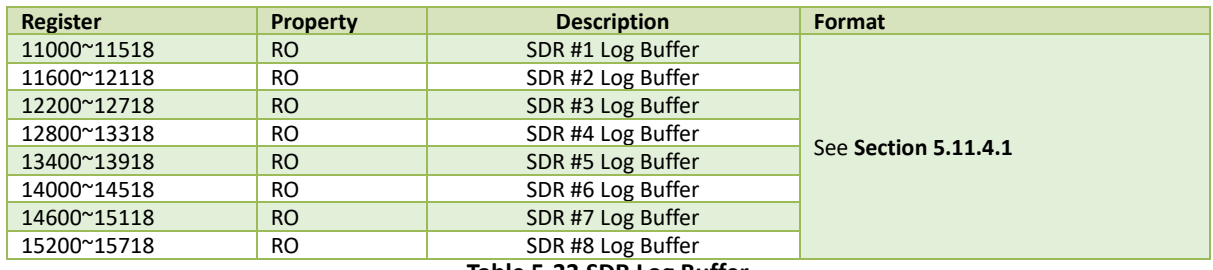

#### **5.11.4 Statistical Data Recorder**

**Table 5-33 SDR Log Buffer** 

#### <span id="page-167-0"></span>**5.11.4.1 SDR Log Structure**

The iMeter 7A provides 8 groups of SDR with each recording depth of 43200. Writing N to the **SDR Log #X Index** register will update the #N to #N+63 Data Item of SDR #X Log Buffer. For example, if the **SDR Log #1 Pointer (Register 0159)** = 50000 (providing the recording mode = First-In-First-Out), writing 50000 to register 11000 will load the latest 64 Data Items and writing 6801 will load the oldest 64 Data Items to the SDR #1 Log Buffer.

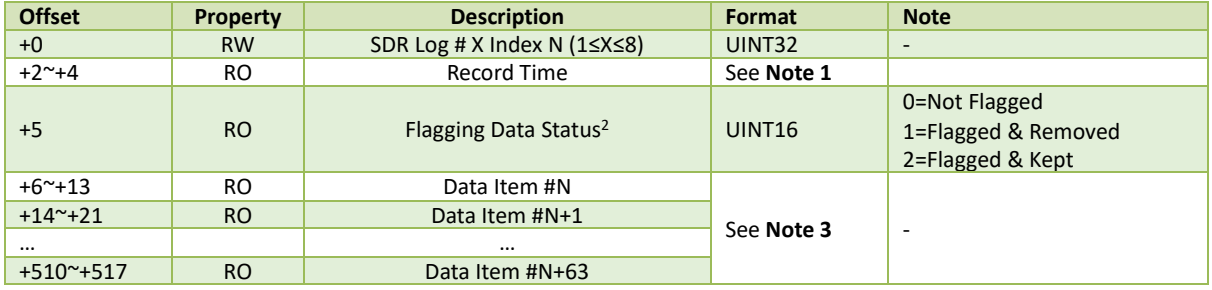

#### **Table 5-34 SDR Log Buffer Structure**

#### **Notes:**

#### <span id="page-167-1"></span>1. Record Time Data Structure

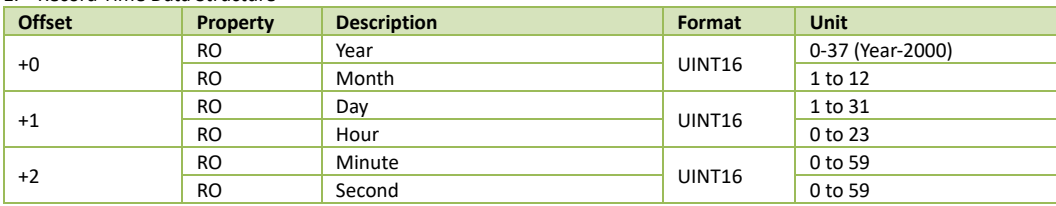

#### **Table 5-35 Record Time Data Structure**

<span id="page-167-2"></span>2. For SDR Log, if the corresponding **Eliminate Flagged Data** (Register **40825**) is set to Remove, the log entry will be discarded and will not be included in the statistical evaluation if any data within the log entry has been Flagged. And in the **Flagging Status** registers, a value of "0" indicates no flagged data, and "1" indicates that a certain group of data has been flagged and removed while "2" indicates the flagged data has been kept.

<span id="page-167-3"></span>3. SDR Data Item Structure

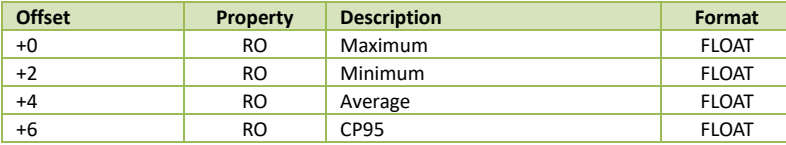

**Table 5-36 SDR Data Item Structure**

# **5.11.5 DR (Data Recorder) Log**

The iMeter 7A provides 8 groups of DR with each recording depth of 65535. Writing N to the **DR #X Log Index N** register will update the #N to #N+63 Data Item of DR #X Log Buffer. For example, if the **DR #1 Log Pointer (Register 0207)** = 50000 (providing the recording mode = First-In-First-Out), writing 50000 to register 37500 will load the latest 64 Data Items and writing 1 will load the oldest 64 Data Items to the DR #1 Log Buffer.

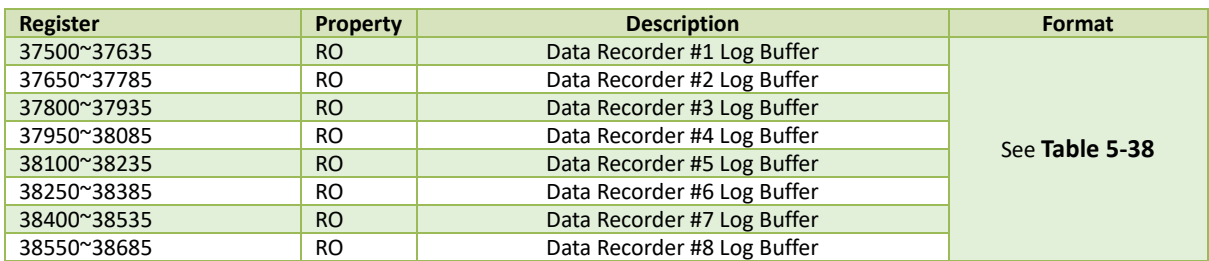

# **Table 5-37 DR Log Buffer**

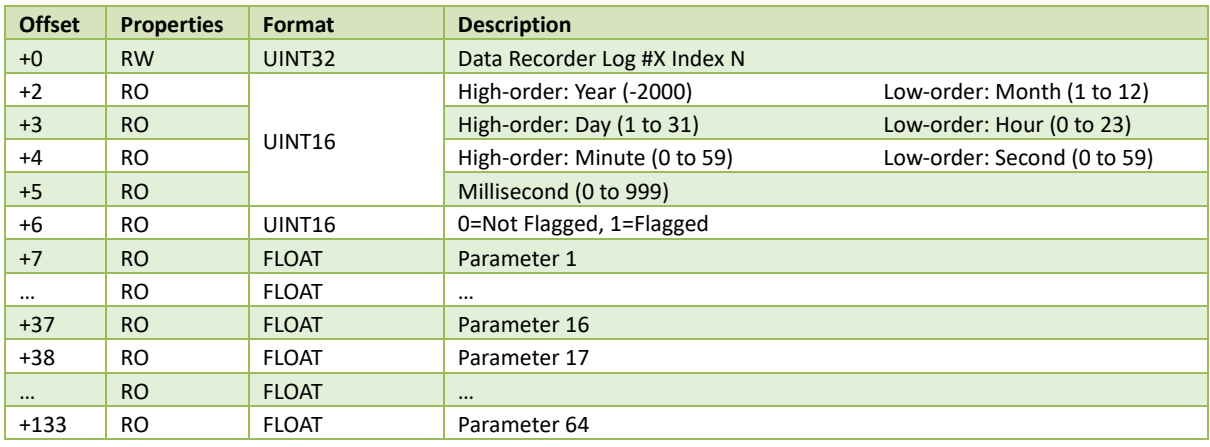

<span id="page-168-0"></span>**Table 5-38 Data Recorder Log Structure**

# **5.11.6 Max./Min. Log**

#### **5.11.6.1 MM Log Buffer**

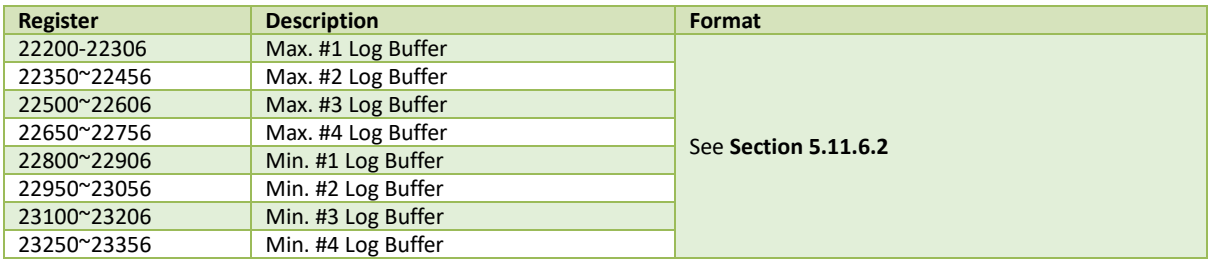

#### **Table 5-39 MM Log Buffer**

#### <span id="page-169-0"></span>**5.11.6.2 MM Log Buffer Structure**

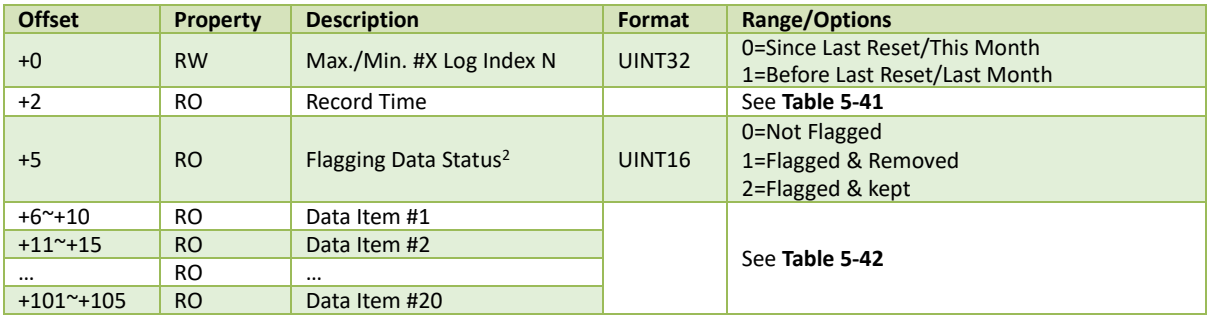

#### **Table 5-40 Max./Min. Log Data Structure**

#### **Notes:**

1. Please refer to **[Table 5-41](#page-169-1)** for the Recording Time data structure. Please note that the Recording Time means the Start Time of a Max. Recorder while the End Time of a Min. Recorder.

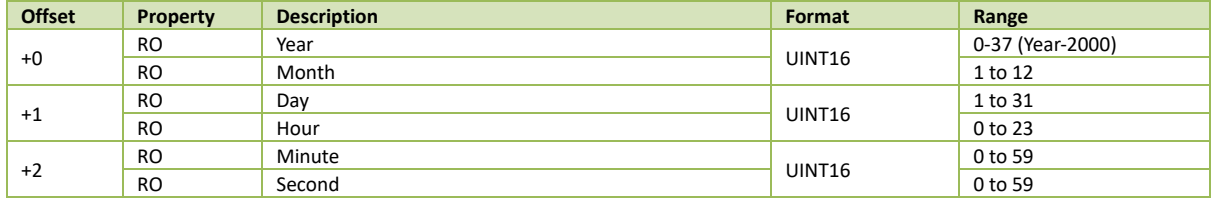

#### **Table 5-41 Time Structure**

<span id="page-169-2"></span><span id="page-169-1"></span>2. For Max./Min. Log, if the corresponding Flagged Data Setup (Register **40825**) is set to Remove, the log entry will be discarded and will not be included in the statistical evaluation if any data within the log entry has been Flagged. And in the Flagging Status registers, a value of "0" indicates no flagged data, and "1" indicates that a certain group of data has been flagged and removed while "2" indicates the flagged data has been kept.

<span id="page-169-3"></span>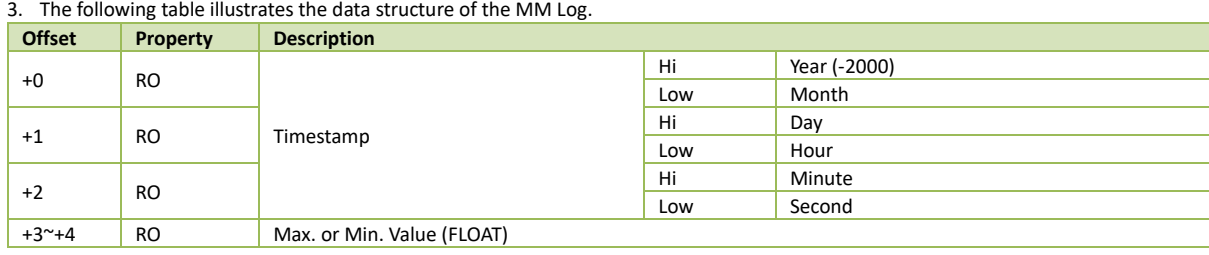

**Table 5-42 MM Data Structure**

# **5.11.7 Pst/Plt Log**

#### **5.11.7.1 Pst Log Buffer**

The iMeter 7A can store up to 52560 Pst Log based on a First-In-First-Out principle. Writing N to **Pst Log Index** register will update the #N to #N+9 log of the Log Buffer. For example, if the **Pst Log Pointer (Register 0239)** = 60000, writing 59991 to register 23400 will load the latest 10 log buffers and writing 7441 will load the oldest 10 log buffers.

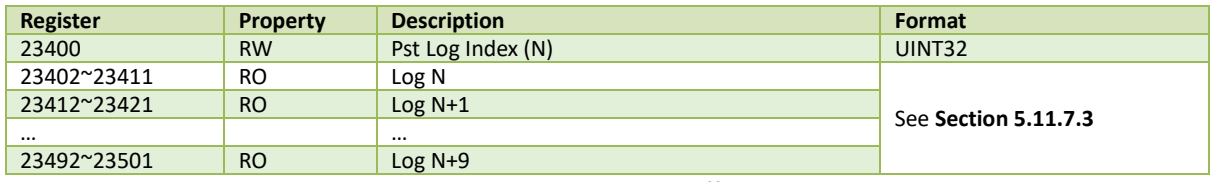

**Table 5-43 Pst Log Buffer**

### **5.11.7.2 Plt Log Buffer**

The iMeter 7A can store up to 4380 Plt Log based on a First-In-First-Out principle. Writing N to **Plt Log Index** register will update the #N to #N+9 log of the Log Buffer. For example, if the **Plt Log Pointer (Register 0241)** = 5000, writing 4990 to register 23601 will load the latest 10 log buffers and writing 621 will load the oldest 10 log buffers.

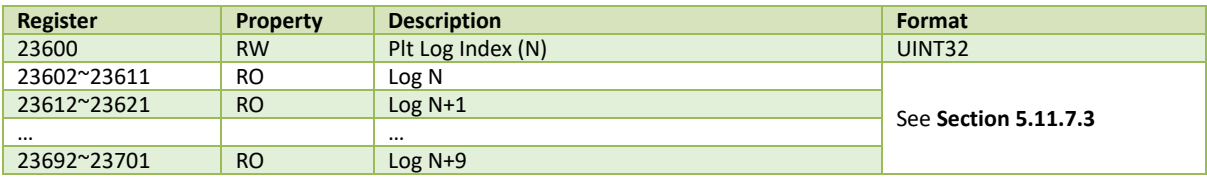

**Table 5-44 Plt Log**

### <span id="page-170-0"></span>**5.11.7.3 Pst/Plt Log Data Structure**

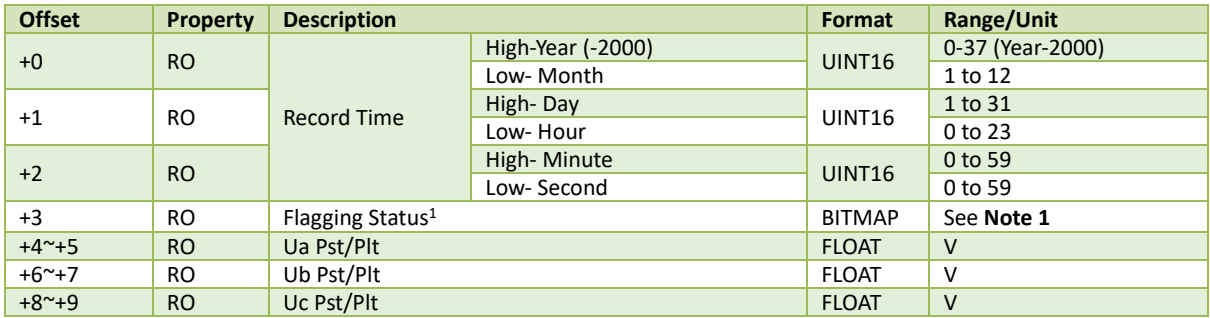

**Table 5-45 Pst/Plt Log Data Structure**

**Note:**

<span id="page-170-1"></span>1. In the **Flagging Status** register for Pst and Plt Log, a value of "1" indicates that a certain group of data has been flagged due to Dip (BIT0), Swell (BIT1) and/or Interruption (BIT2).

### **5.11.8 IER & AER Log**

The iMeter 7A can store up to 65535 IER and AER Logs independently. Writing N to the **IER/AER Log Index** will update the #N to #N+1 Log Buffer. For example, if the **IER Log Pointer (Register 0245**) = 65530, write 65529 to register 23800 to update the log buffer with the latest 2 logs and write 1 to load the oldest 2 logs. If the IER Log pointer exceeds 65530, take 65540 as an example, writing 65539 (65540-1=65539) to the register 23800 to update the log buffer with the latest 2 logs and writing 6 (65540-65535+1=6) to load the oldest 2 logs.

### **5.11.8.1 IER/AER Log (INT64)**

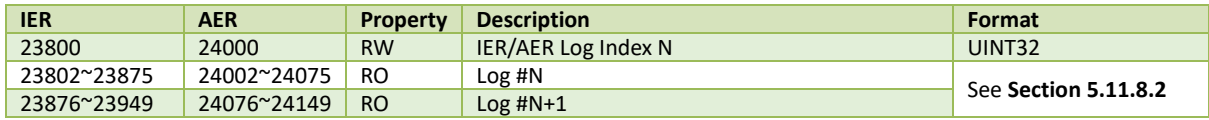

**Table 5-46 IER/AER Log Buffer (INT64)**

# <span id="page-171-0"></span>**5.11.8.2 IER & AER Log Data Structure (INT64)**

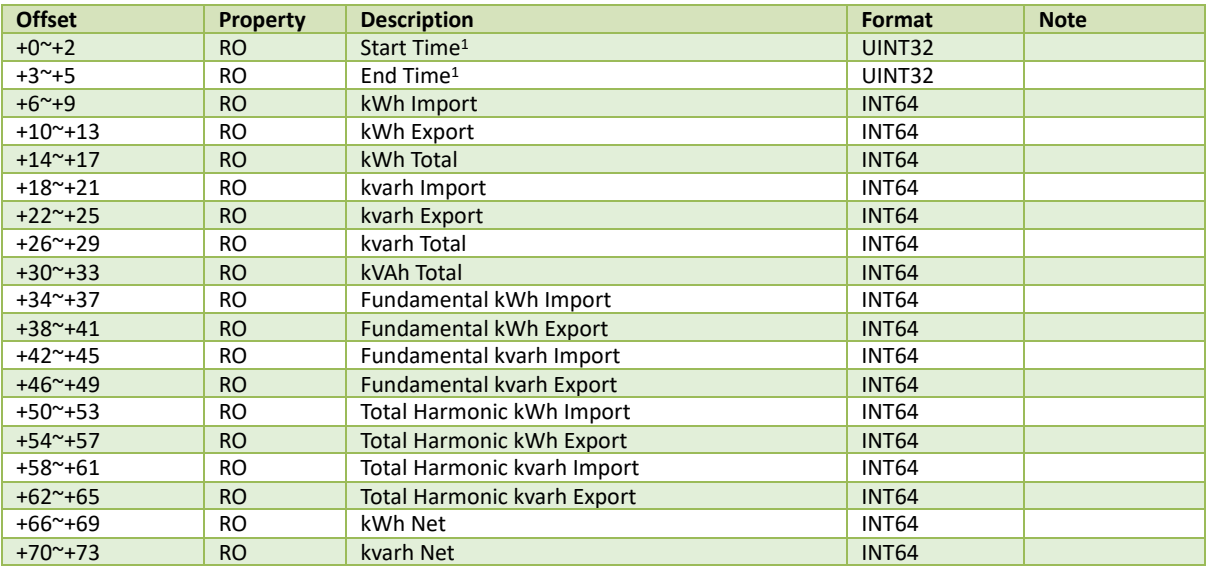

#### **Table 5-47 IER & AER Log Data Structure (INT64)**

#### **Note:**

1. The following table illustrates the Data Structure of the Start/End Time.

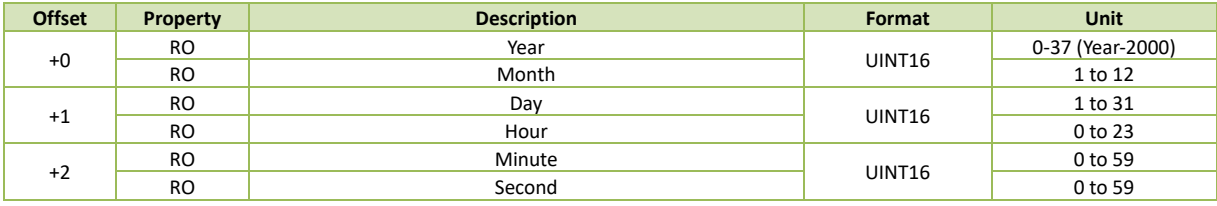

**Table 5-48 Time Structure**

# **5.11.8.3 IER/AER Log (INT32)**

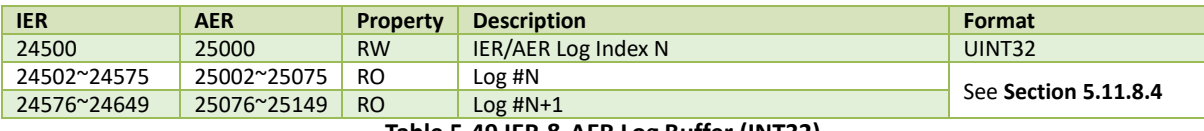

**Table 5-49 IER & AER Log Buffer (INT32)**

# <span id="page-172-0"></span>**5.11.8.4 IER & AER Log Data Structure (INT32)**

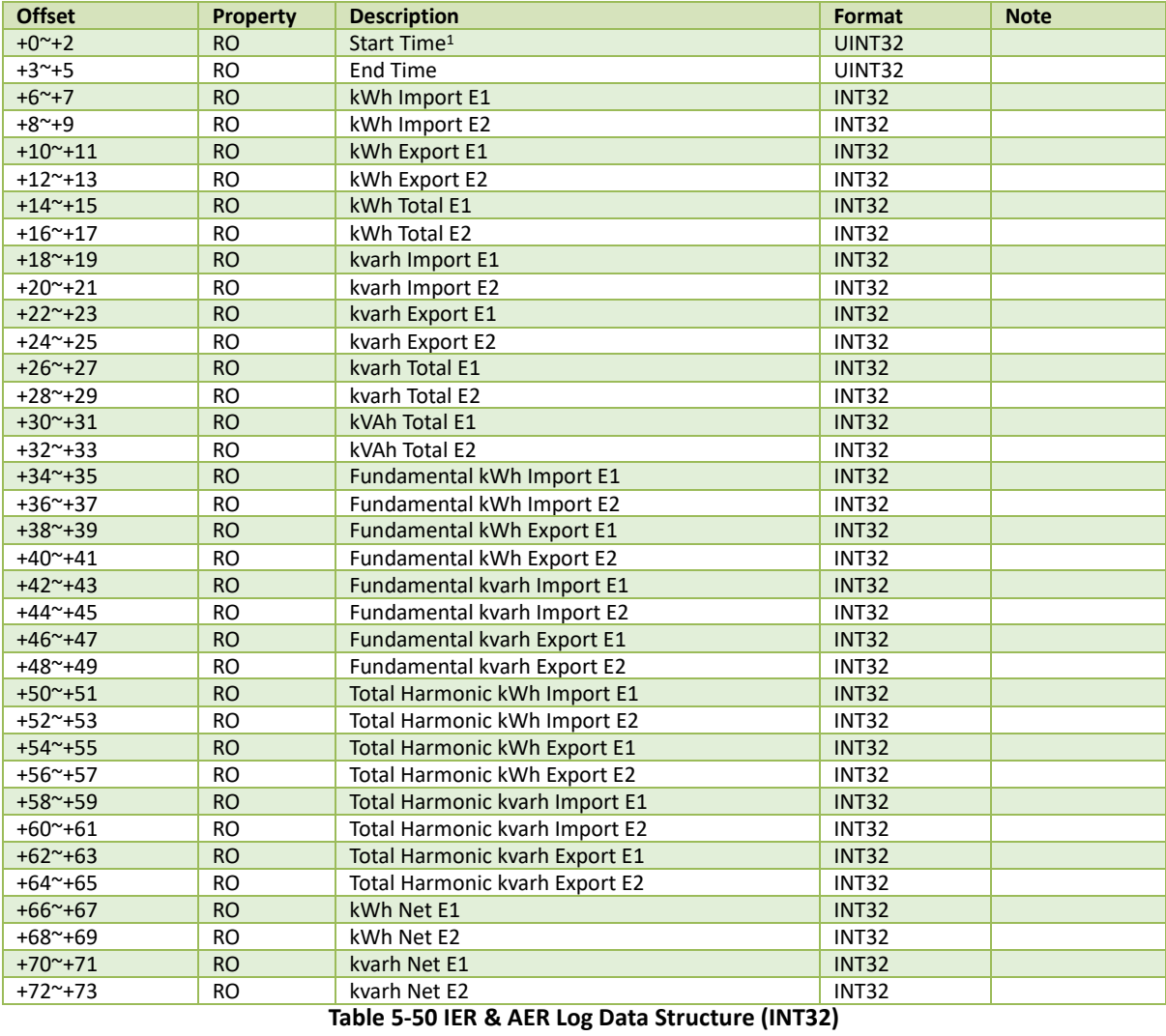

**Note:**

1. The following table illustrates the Data Structure of the Start/End Time.

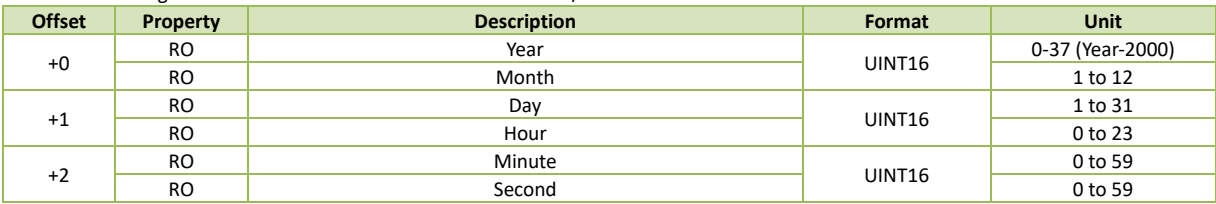

**Table 5-51 Time Structure**

# **5.11.9 TOU Log**

#### **5.11.9.1 Present TOU Status**

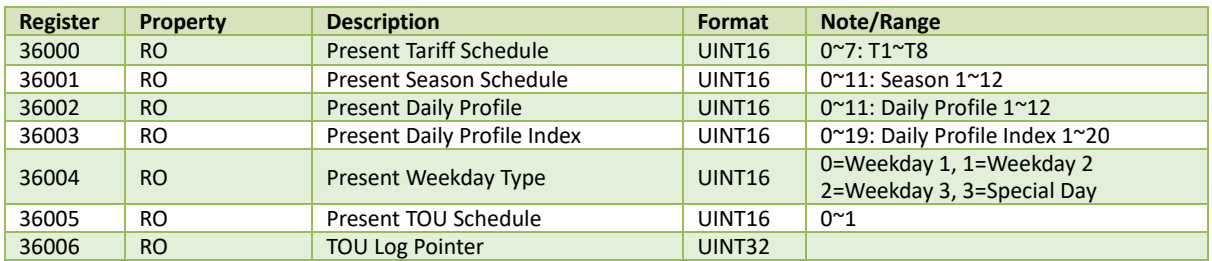

**Table 5-52 TOU Real-time Status**

### **5.11.9.2 Real-time TOU Log**

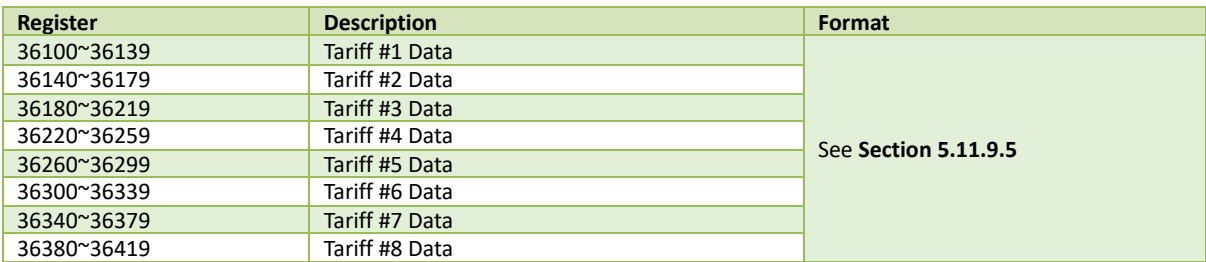

**Table 5-53 TOU Real-time Log**

#### **5.11.9.3 TOU Historical Log**

The iMeter 7A can store up to 12 months of TOU Historical Log. Retrieve the newest 12 entries of TOU logs by writing the entry number which you can get from **Historical TOU Data Record Pointer** (Register 0251) into **Log Index X** (Register 36500). For example, if the value for the **Historical TOU Data Record Pointer** is 100, then you can write 100 to 89 into the **36500**  register where 100 means the newest logs, and 89 means the oldest logs.

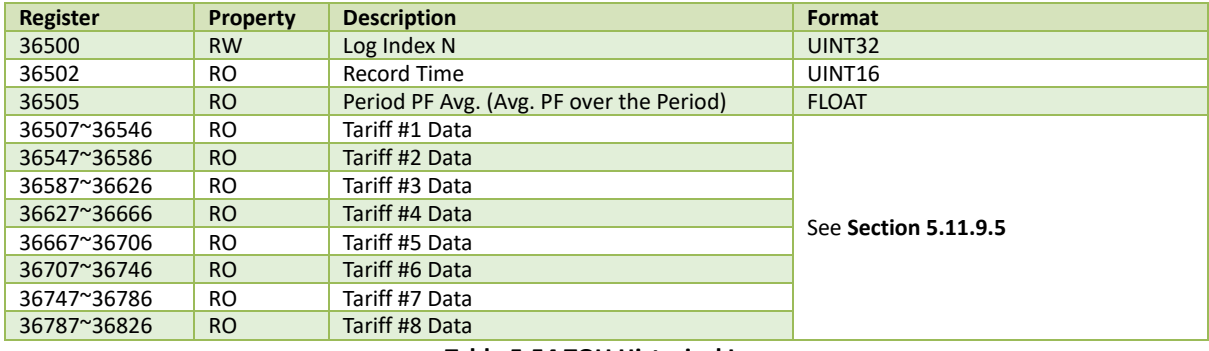

# **Table 5-54 TOU Historical Log**

#### **5.11.9.4 TOU Freeze Log**

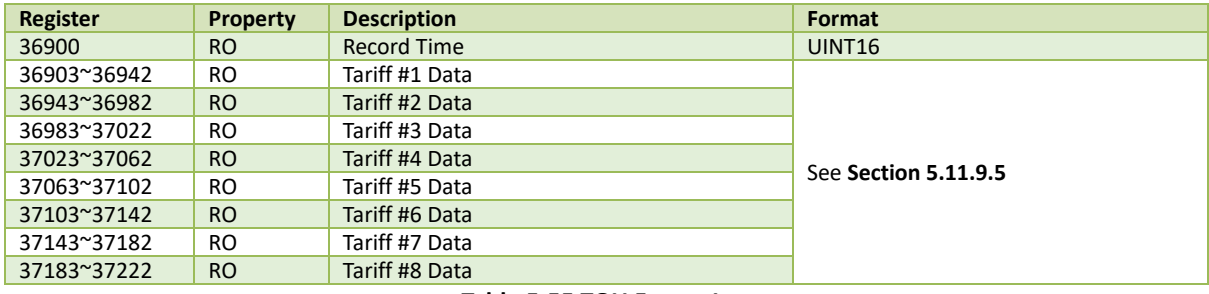

**Table 5-55 TOU Freeze Log**

# <span id="page-174-0"></span>**5.11.9.5 TOU Log Data Structure**

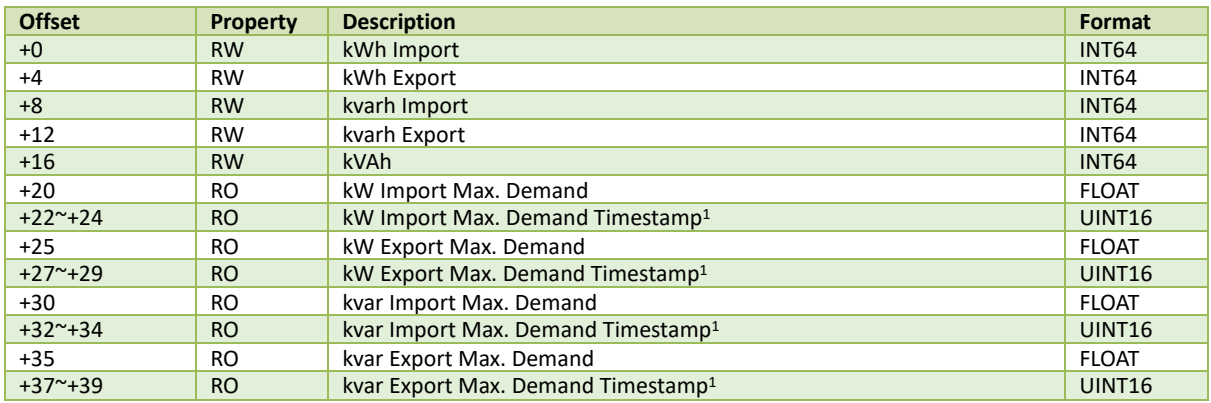

# **Table 5-56 TOU Log Data Structure**

#### **Notes:**

1) The following table illustrates the register of timestamps:

2) The TOU Demand Logs with their timestamps should be read in one transaction. For example, read the start register 36120 with an offset of 5 registers to retrieve the Real-time TOU Demand Log in one transmission.

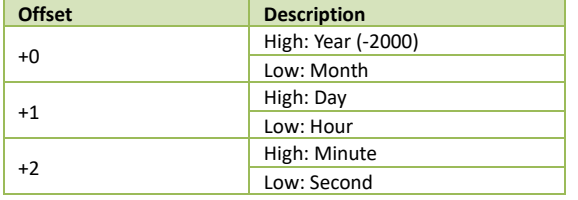

**Table 5-57 Timestamp Format**

# **5.12 Device Setting**

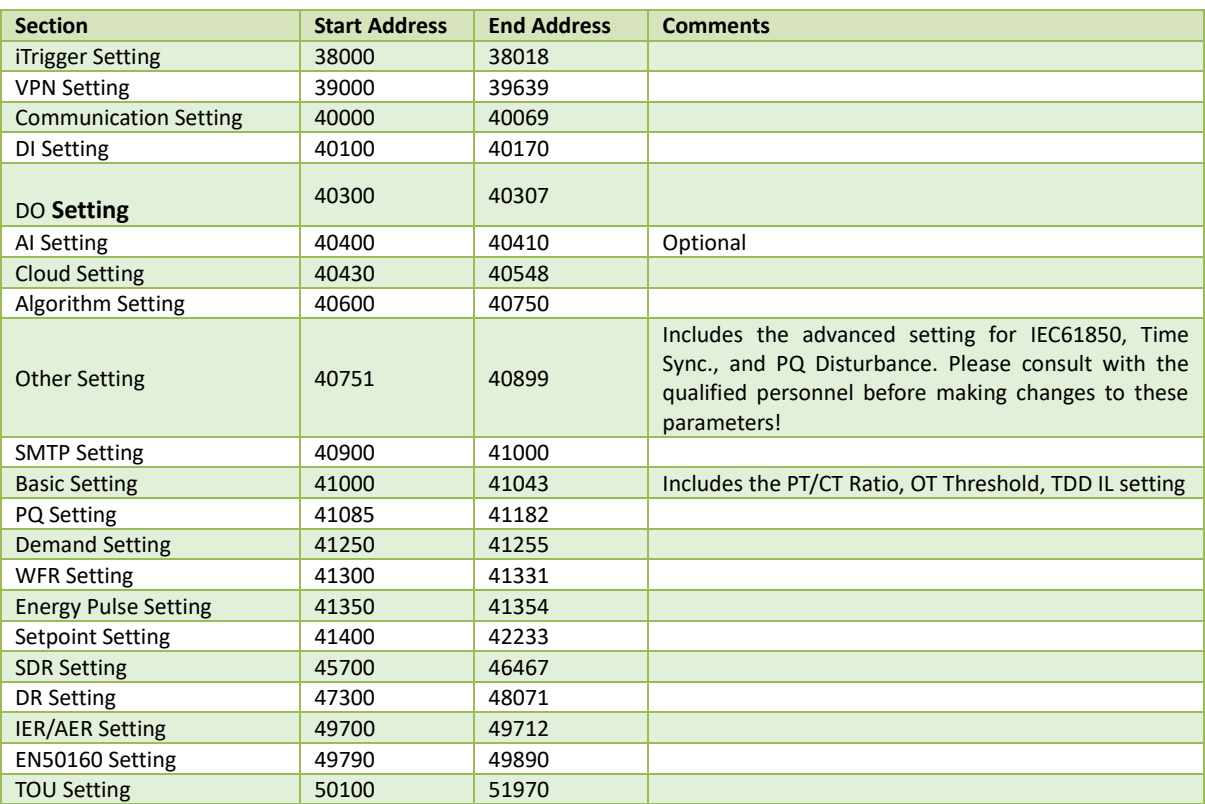

# **Table 5-58 Device Setting Structure**

# <span id="page-175-0"></span>**5.12.1 iTrigger Setting**

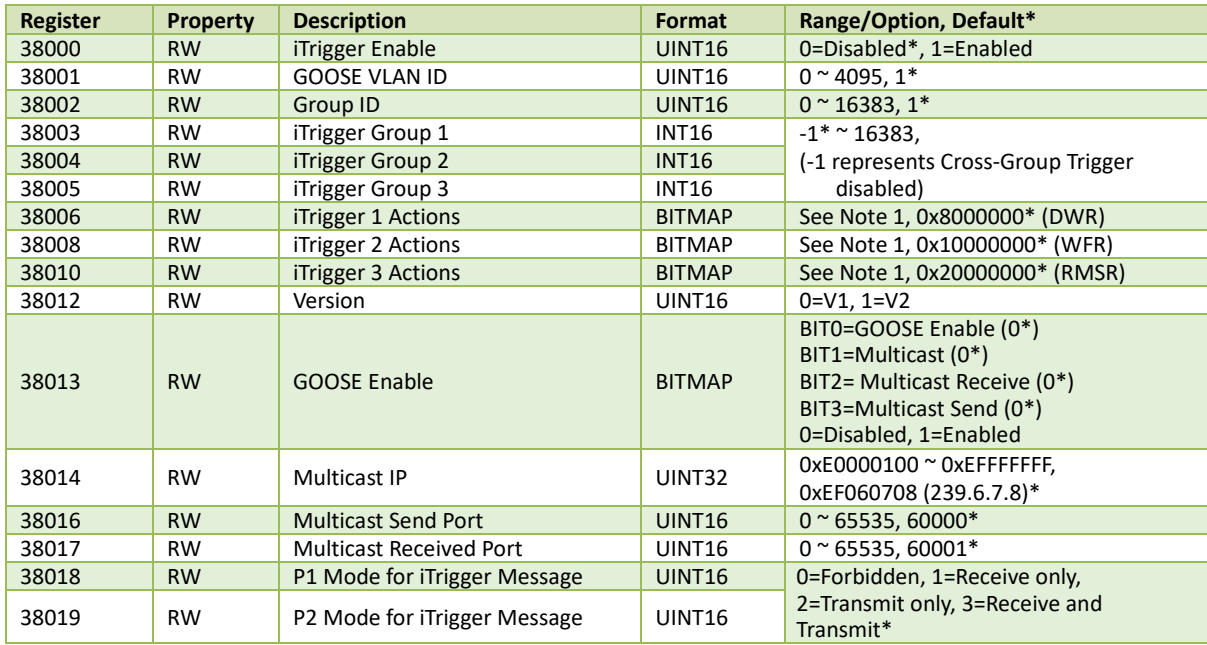

# **Table 5-59 iTrigger Setting**

#### **Note:**

<span id="page-175-1"></span>1. The following table illustrates the details of the **Trigger Actions**register with a bit value of "1" meaning Active while "0" meaning Inactive.

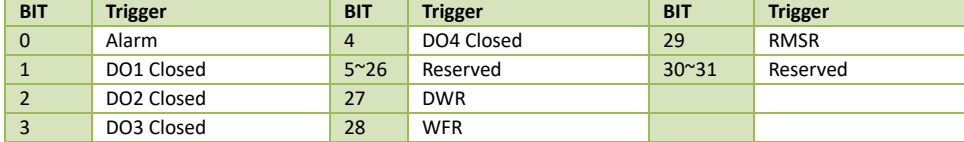

**Table 5-60 iTrigger Trigger Actions**

# <span id="page-176-0"></span>**5.12.2 VPN Setting**

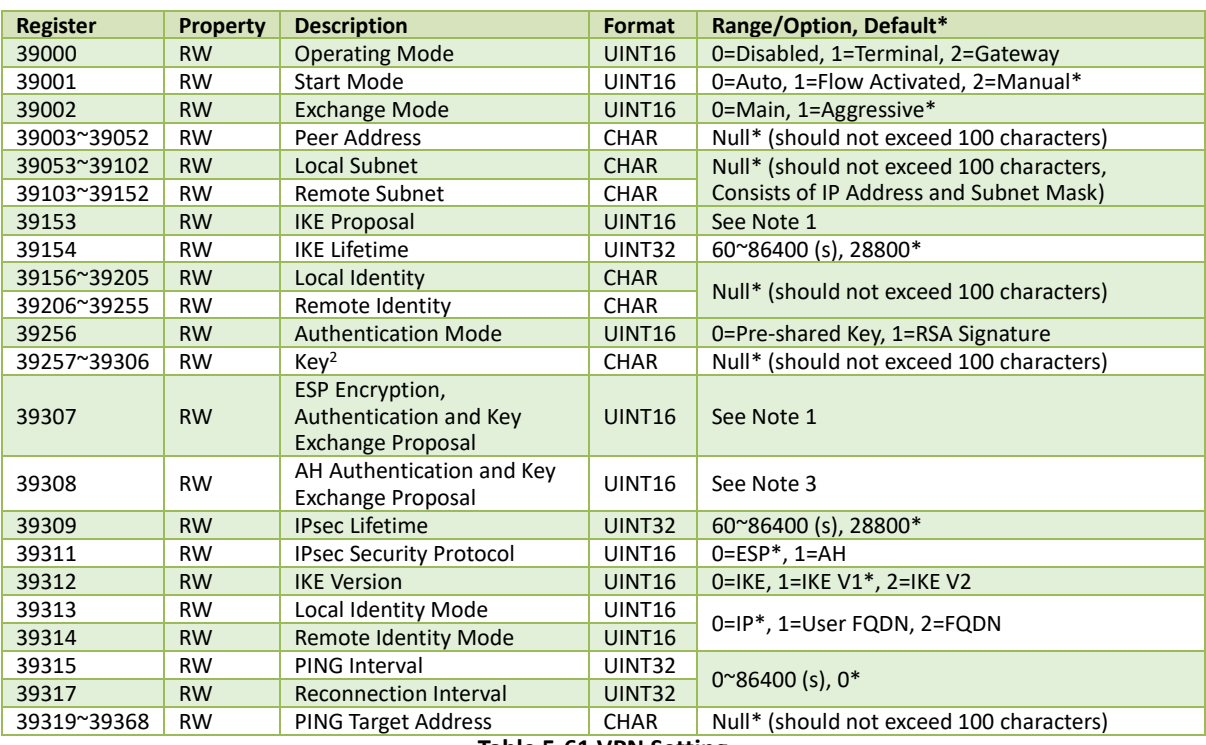

**Table 5-61 VPN Setting**

#### **Notes:**

<span id="page-176-1"></span><sup>1.</sup> The iMeter 7A supports the following Encryption, Authentication and Key Exchange proposal.

| ID                                                              | Proposal                                 | ID | Proposal     | ID | Proposal     |  |
|-----------------------------------------------------------------|------------------------------------------|----|--------------|----|--------------|--|
| 0                                                               | 3DES MD5 DH1                             | 6  | AES MD5 DH1  | 12 | DES MD5 DH1  |  |
| 1                                                               | 3DES MD5 DH2                             |    | AES MD5 DH2  | 13 | DES MD5 DH2  |  |
| $\overline{2}$                                                  | 3DES MD5 DH5<br>-8<br>3DES SHA1 DH1<br>9 |    | AES MD5 DH5  | 14 | DES MD5 DH5  |  |
| 3                                                               |                                          |    | AES SHA1 DH1 | 15 | DES SHA1 DH1 |  |
| 3DES SHA1 DH2<br>AES SHA1 DH2<br>10<br>4<br>16                  |                                          |    |              |    | DES SHA1 DH2 |  |
| 5                                                               | 3DES SHA1 DH5                            | 11 | AES SHA1 DH5 | 17 | DES SHA1 DH5 |  |
| Table 5-62 Encryption, Authentication and Key Exchange Proposal |                                          |    |              |    |              |  |

<span id="page-176-2"></span>2. The Key is valid only when the Authentication Mode is set to Pre-shared Key.

<span id="page-176-3"></span>3. The iMeter 7A supports the following AH Authentication and Key Exchange Proposal.

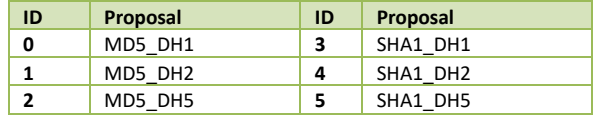

**Table 5-63 AH Authentication and Key Exchange Proposal**

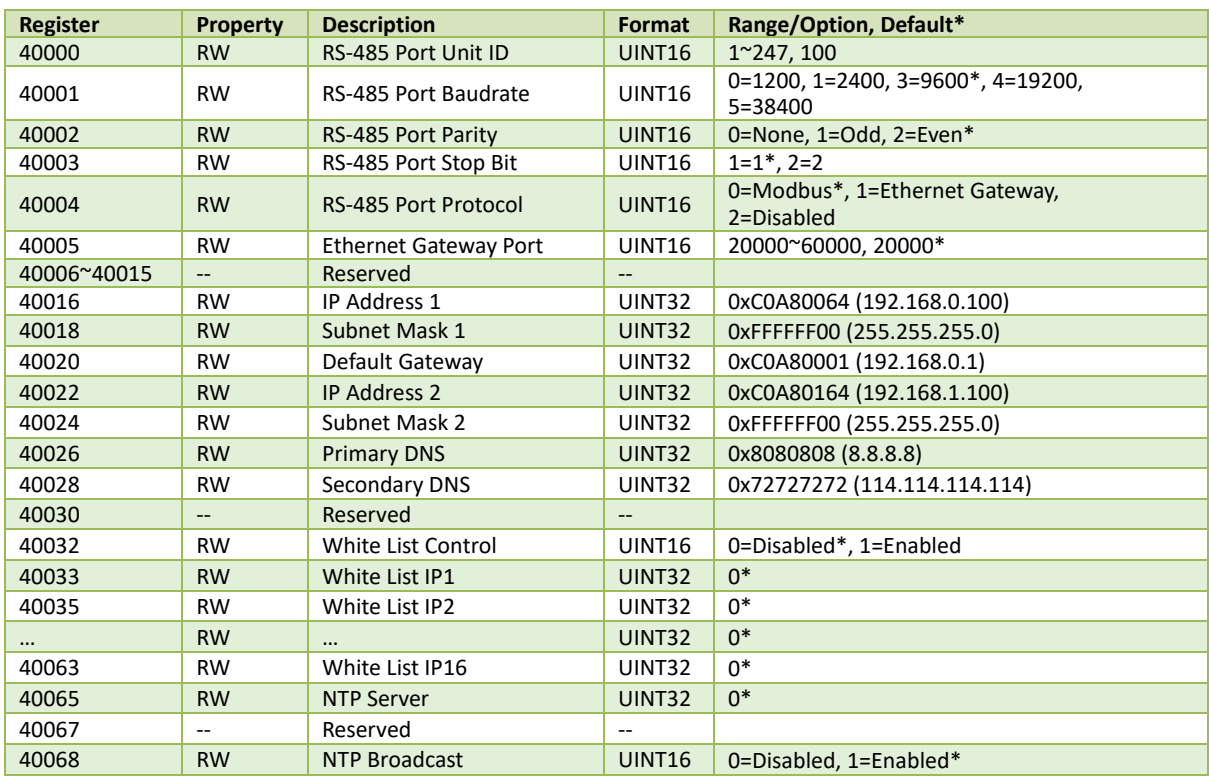

#### <span id="page-177-0"></span>**5.12.3 Communication Setting**

**Table 5-64 Communication Setting**

# <span id="page-177-1"></span>**5.12.4 DI Setting**

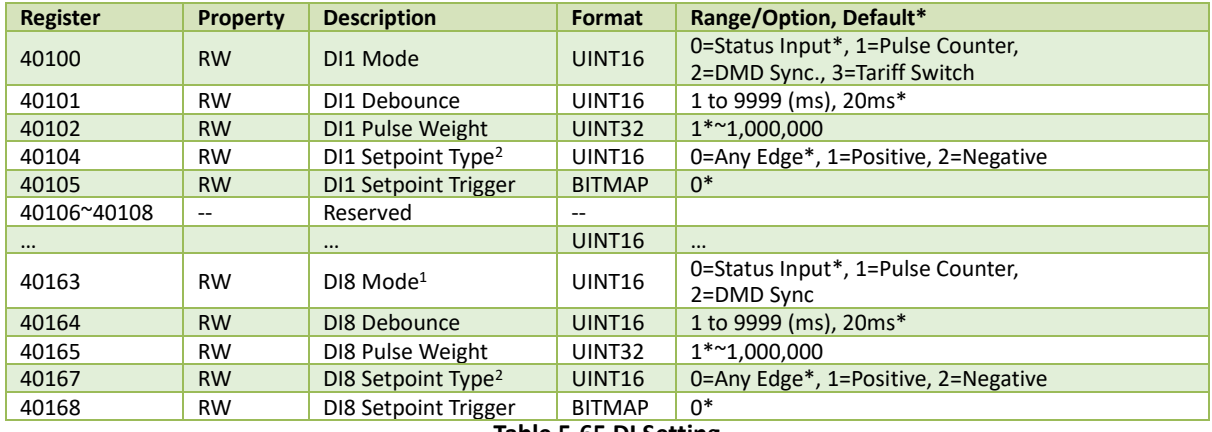

#### **Table 5-65 DI Setting**

#### **Notes:**

1. Only one DI should be programmed as the **DMD Sync**. To use a different DI for DMD Sync., the existing DI must first be reset to **Status Input** before programming the new DI for **DMD Sync**., otherwise the configuration will be unsuccessful. Only DI1 to DI3 can be set as **Tariff Switch**.

2. The DIx Setpoint Type only affects which edge would trigger the Waveform Recorder, and RMS Recorder, if configured.<br>2. The table below provides a list of DIx's Setpoint Trigger with a value of "4" meaning Astive and "0"

3. The table below provides a list of DIx's Setpoint Trigger, with a value of "1" meaning Active and "0" meaning Inactive.

<span id="page-177-2"></span>

| 3. The table below provides a list of Dix s setpolite migger, with a value of TE meaning Active and TO meaning mactive. |                        |            |               |            |               |            |               |  |
|----------------------------------------------------------------------------------------------------|------------------------|------------|---------------|------------|---------------|------------|---------------|--|
| <b>BIT</b>                                                                                                    | <b>Action</b>          | <b>BIT</b> | <b>Action</b> | <b>BIT</b> | <b>Action</b> | <b>BIT</b> | <b>Action</b> |  |
| $\mathbf{0}$                                                                                                    | Alarm Output Closed    | <b>15</b>  | DR #1         | 21         | <b>DR#7</b>   | 27         | <b>DWR</b>    |  |
|                                                                                                    | DO1 Closed             | 16         | DR #2         | 22         | <b>DR#8</b>   | 28         | <b>WFR</b>    |  |
|                                                                                                    | DO <sub>2</sub> Closed | 17         | DR #3         | 23         | Reserved      | 29         | <b>RMSR</b>   |  |
|                                                                                                    | DO3 Closed             | 18         | <b>DR#4</b>   | 24         | iTrigger 1    |            |               |  |
| 4                                                                                                    | DO4 Closed             | 19         | <b>DR#5</b>   | 25         | iTrigger 2    |            |               |  |
| $5^{\sim}14$                                                                                                    | Reserved               | 20         | DR #6         | 26         | iTrigger 3    |            |               |  |

**Table 5-66 DIx's Setpoint Triggers**

# **5.12.5 DO Setting**

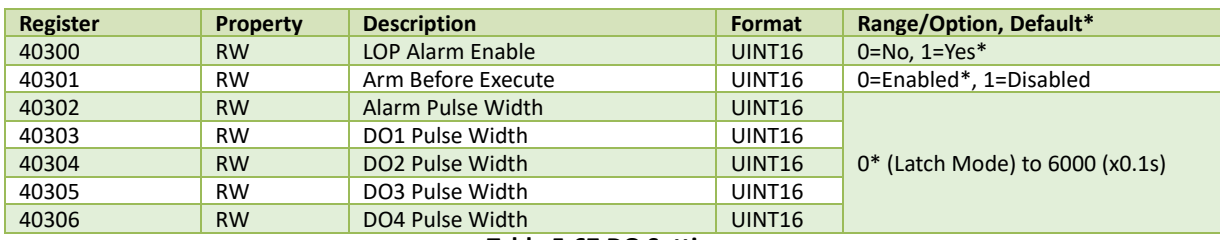

**Table 5-67 DO Setting**

#### **Notes:**

- 1. If the Alarm Output isn't programmed as LOP (Loss-of-Power) alarm, it can be used as a normal relay.
- 2. The **Arm Before Execute** setup register is used to specify if the relays need to be armed before they can be operated on.
- 3. **DO Pulse Width** specifies the duration for which the relay output will be active when a Remote Operate or Setpoint Trigger command is received to operate it.

# <span id="page-178-0"></span>**5.12.6 AI Setting**

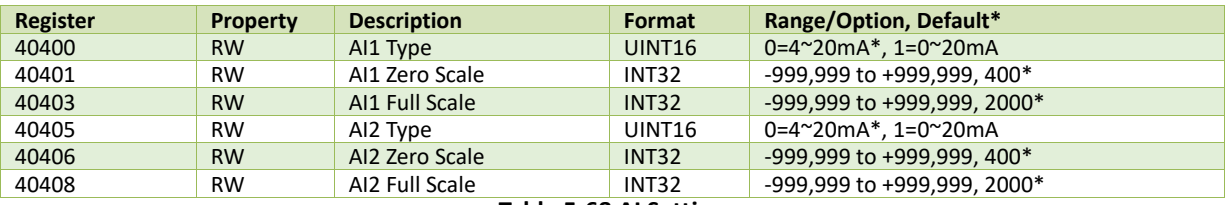

**Table 5-68 AI Setting**

# <span id="page-178-1"></span>**5.12.7 Cloud Setting**

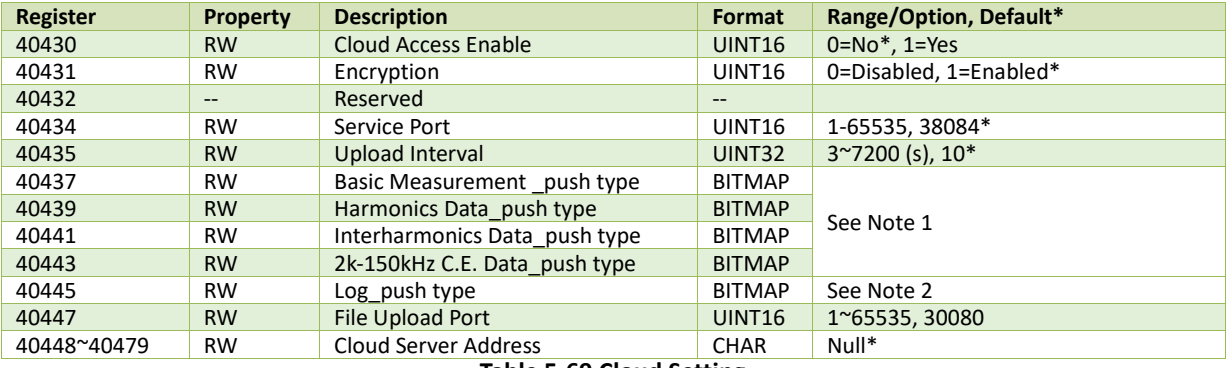

#### **Table 5-69 Cloud Setting**

#### **Notes:**

1. Select the following real-time measurement type to be uploaded to the Cloud with "1" meaning selected.

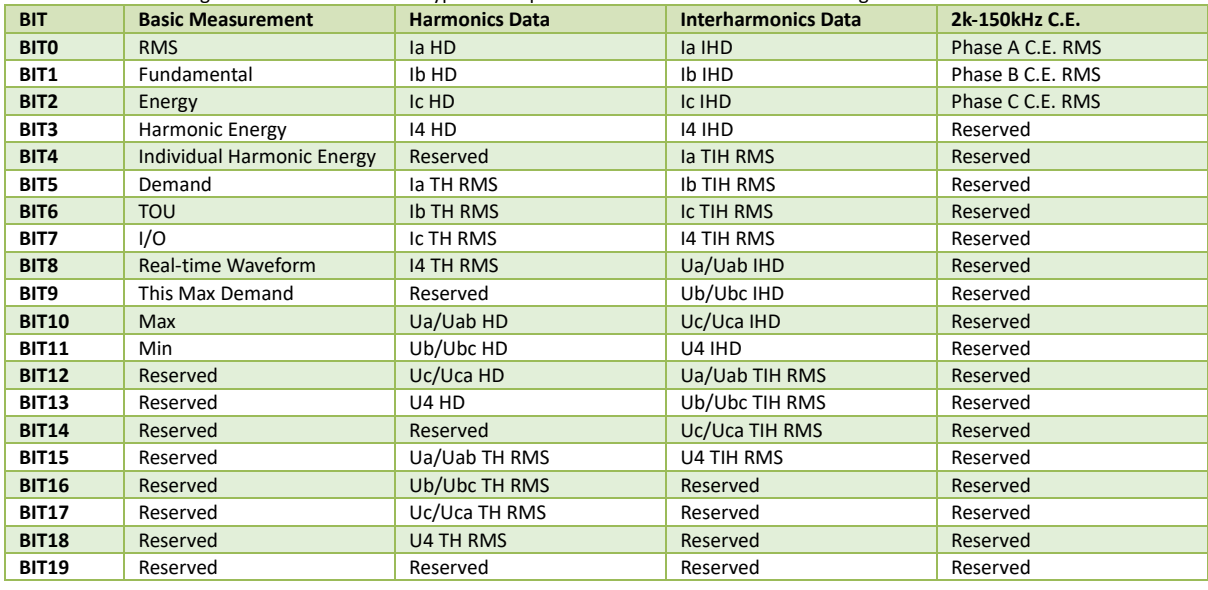

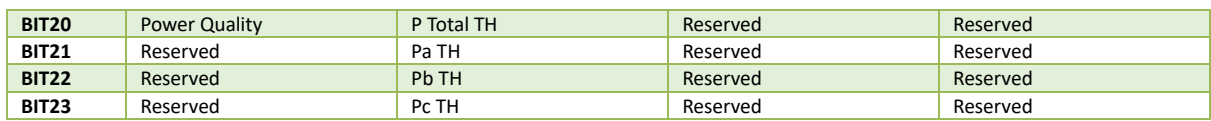

#### **Table 5-70 Real-time Measurement Push Type**

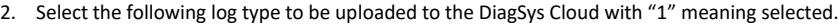

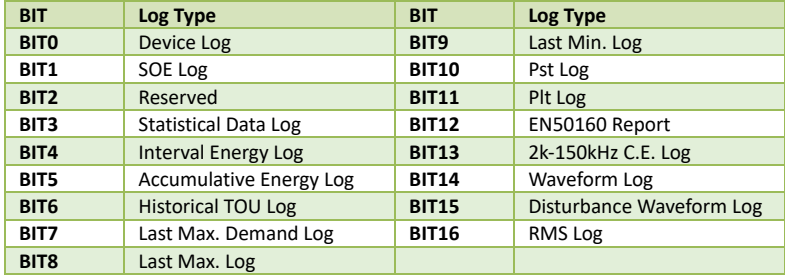

### **Table 5-71 Log Push Type**

# <span id="page-179-0"></span>**5.12.8 Algorithm Setting**

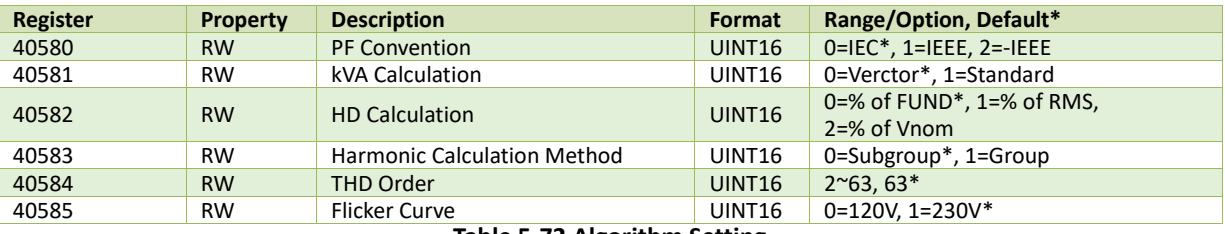

**Table 5-72 Algorithm Setting**

#### **Notes:**

# 1. PF Convention: -IEEE is the same as IEEE but with the opposite sign.

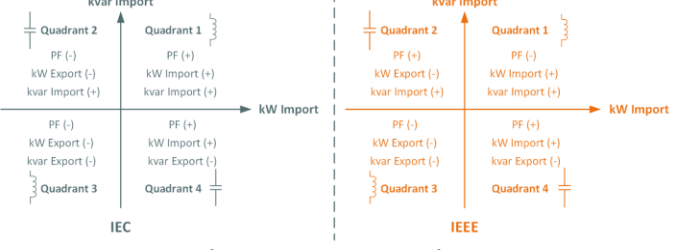

#### **Figure 5-1 PF Convention**

2. There are two ways to calculate kVA:<br> **Mode V** (Vector method):  $kVA_{total}^2 = \sqrt{kW_{total}^2 + kvar_{total}^2}$ <br> **Mode S** (Scalar method):  $kVA_{total} = kVA_a + kVA_b + kVA_c$
# **5.12.9 Other Setting**

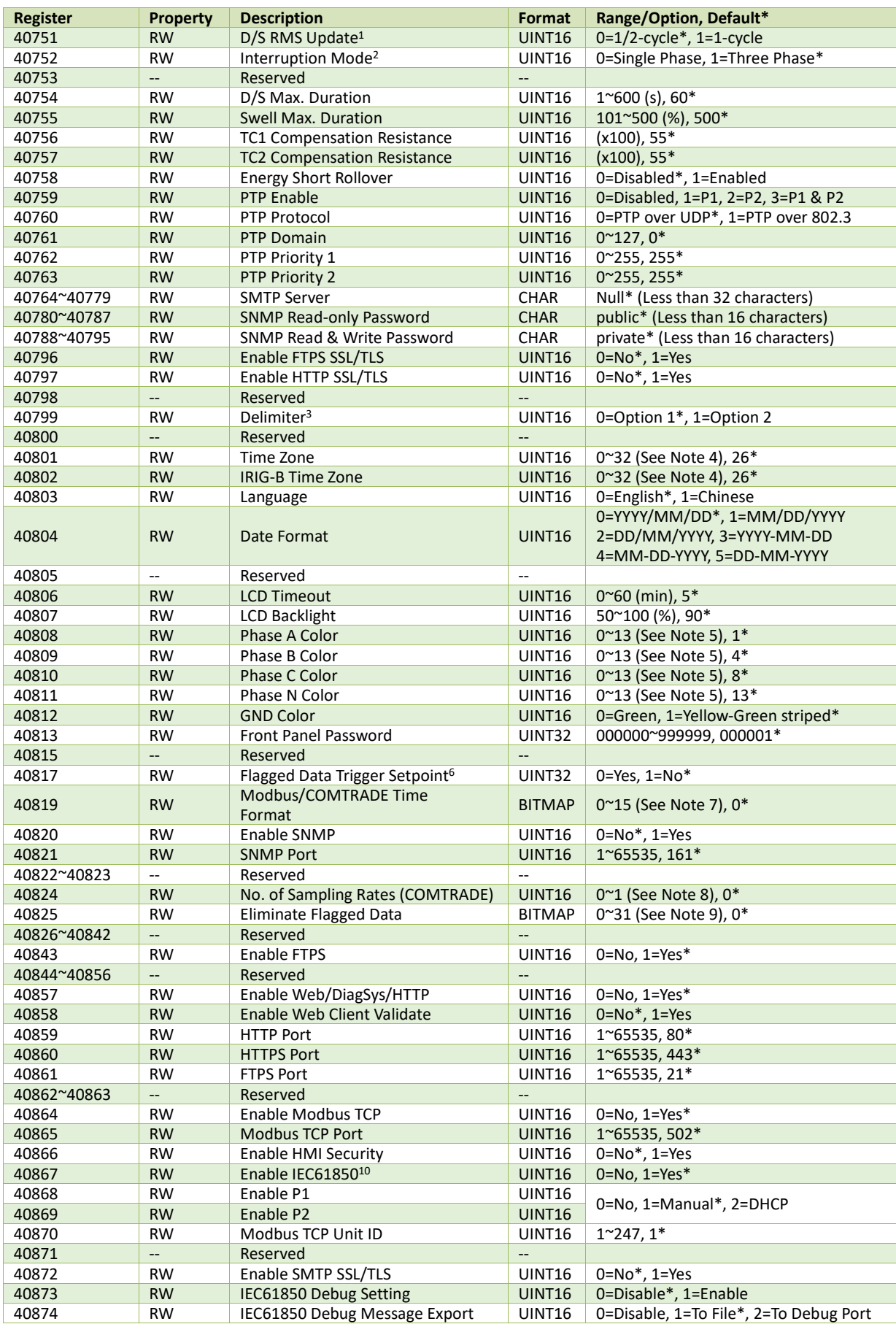

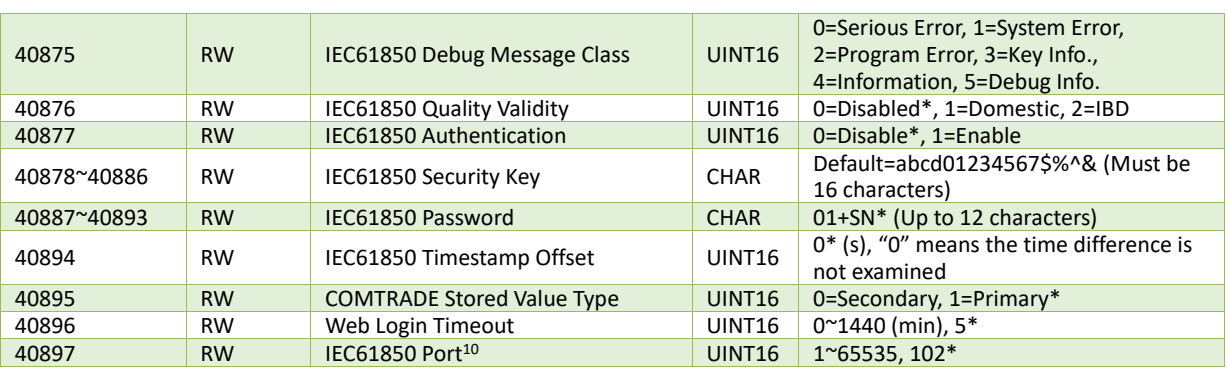

**Table 5-73 Other Setting**

#### **Notes:**

- <span id="page-181-0"></span>1. The **Dip/Swell RMS Update** register determines if the Urms is computed every cycle and then shifted by ½ cycle (register value = 0) or if the Urms is computed every  $\frac{1}{2}$  cycle and then shifted by  $\frac{1}{2}$  cycle (register value = 1).
- <span id="page-181-1"></span>2. The Interruption Mode register determines if an Interruption event should start when the Urms of all 3 phases (register value = 1) or when the Urms of any phase (register value = 0) are lower than the Interruption Threshold.
- <span id="page-181-2"></span>3. The **Delimiter** setup register supports two options, 1 and 2:
	- Option 1: "," is used as the x1000 delimiter and "." as the decimal point (e.g. 123,456,789.0).
	- Option 2: "" is used as the x1000 delimiter and "," as the decimal point (e.g. 123 456 789,0).
- <span id="page-181-3"></span>4. The **IRIG-B Time Zone** setting is valid only when the iMeter 7A is connected to an IRIG-B signal output. The following table lists the Codes for different Time Zones.

| Code           | <b>Time Zone</b> | Code    | <b>Time Zone</b> | Code | <b>Time Zone</b> |
|----------------|------------------|---------|------------------|------|------------------|
| 0              | GMT-12:00        | 11      | GMT-2:00         | 22   | GMT+5:45         |
| 1              | GMT-11:00        | 12      | GMT-1:00         | 23   | GMT+6:00         |
| $\overline{2}$ | GMT-10:00        | 13      | GMT-0:00         | 24   | GMT+6:30         |
| 3              | GMT-9:00         | 14      | $GMT+1:00$       | 25   | GMT+7:00         |
| $\overline{a}$ | GMT-8:00         | 15      | $GMT+2:00$       | 26   | GMT+8:00         |
| 5              | GMT-7:00         | 16      | GMT+3:00         | 27   | GMT+9:00         |
| 6              | GMT-6:00         | 17      | GMT+3:30         | 28   | GMT+9:30         |
| 7              | GMT-5:00         | 18      | GMT+4:00         | 29   | GMT+10:00        |
| 8              | GMT-4:00         | 19      | GMT+4:30         | 30   | GMT+11:00        |
| 9              | GMT-3:30         | 20      | GMT+5:00         | 31   | GMT+12:00        |
| 10             | GMT-3:00         | 21<br>- | GMT+5:30         | 32   | GMT+13:00        |

**Table 5-74 Time Zone Codes**

<span id="page-181-4"></span>5. The following table lists the color options for different wires.

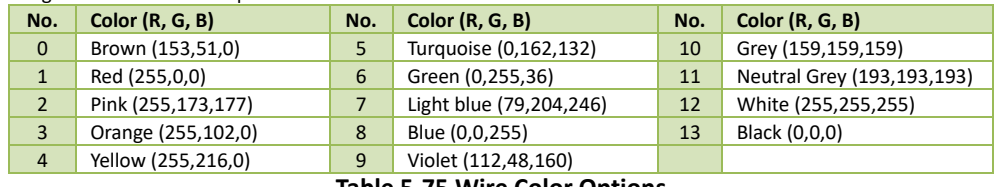

#### **Table 5-75 Wire Color Options**

- <span id="page-181-5"></span>6. A value of "1" for Flagged Data Trigger Setpoint means the following behavior exist
	- a. When the Setpoint (including PQ Setpoint, Control Setpoint and etc.) or Alarm (ITIC Alarm, SEMI F47 Alarm and etc.) Active Limit is reached, the Setpoint/Alarm couldn't be activated due to the triggered value containing flagged data.
	- b. Once the iMeter 7A is powered on, all the measurements will be flagged and the Setpoint/Alarm are blocked until the voltage measured exceeds the Dip Limit but beyond the Swell Limit (i.e., the Urms ≈ Unom).
- <span id="page-181-6"></span>7. The timestamp for different data is programmable by writing the "Time Format" register, with the bit value of "0" meaning Local Time, while "1" meaning UTC Time. The following table illustrates the details of this register.

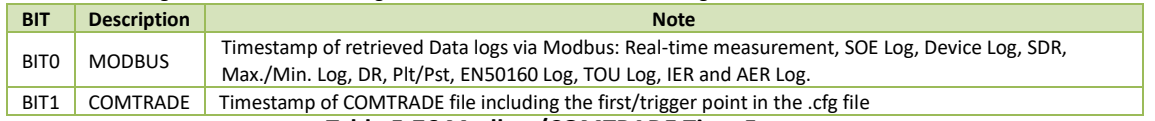

#### **Table 5-76 Modbus/COMTRADE Time Format**

- <span id="page-181-7"></span>8. "0" means the DWR file in COMTRADE format doesn't include any sampling section information.
- <span id="page-181-8"></span>9. For **Eliminate Flagged Data** register, the bit value of "0" means keep the flagged data in the log while "1" means remove the flagged data. The following table illustrates the detail of this register.

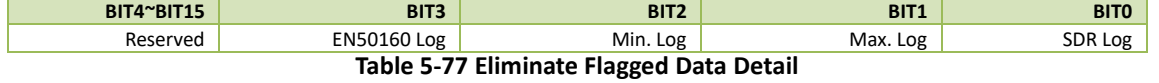

<span id="page-181-9"></span>10. Modification written to this register requires a device reboot to take effect.

#### **5.12.10 SMTP Setting**

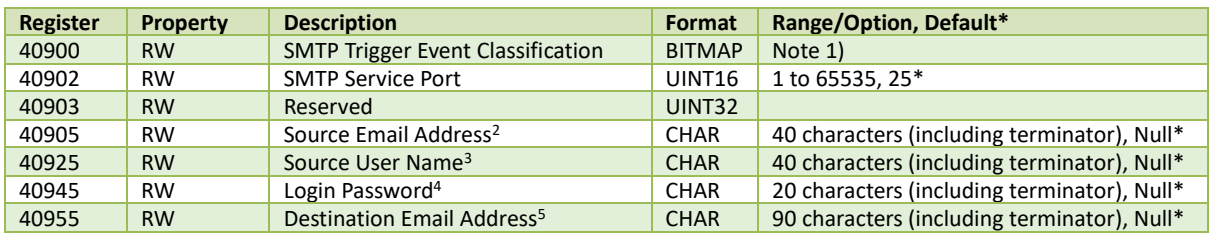

#### **Table 5-78 SMTP Setting**

#### **Notes:**

1) **SMTP Trigger Event Classification** register determines if a newly generated Device/SOE Log is sent out by email. The following table illustrates the BITMAP definition of this register. When a particular bit is set to 1, its corresponding events will be sent out by email.

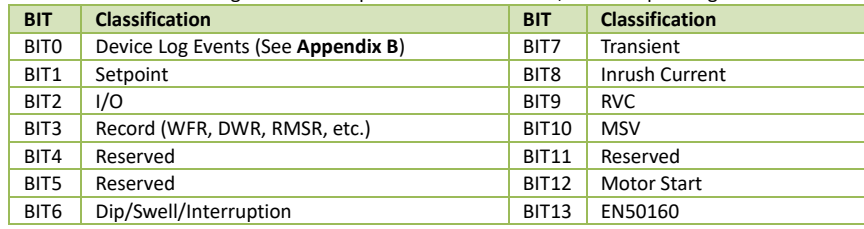

**Table 5-79 SMTP Trigger Event Register (40900)**

- 2) This string parameter may be up to 40 characters (including the terminator) long and specifies the source email address that appears in the "From" field of the email. For example, if the email address is *iMeter 7A@cet-electric.com*, set the parameter as"69 4D 65 74 65 72 20 37 41 40 63 65 74 2D 65 6C 65 63 74 72 69 63 2E 63 6F 6D 00 00" where the two zero characters "00 00" at the end of the string are the string terminator.
- 3) This string parameter may be up to 40 characters (including the terminator) long and specifies the "**Source Email Username**" that appears in the email. For example, if the username is "abc", set the parameter as "61 62 63 00 00" where the two zero characters "00 00" at the end of the string are the string terminator.
- 4) This string parameter may be up to 20 characters (including terminator) long and specifies the Logon Password to login the "**Source Email Address**" account. For example, if the password is "iMeter 7A", set the parameter as "69 4D 65 74 65 72 20 37 41 00 00" where the two zero characters "00 00" at the end of the string are the string terminator.
- 5) This string parameter may be up to 90 (including terminator) characters long and specifies the receiver email address that appears in the "**To**" field of the email. For example, if the email address i[s iMeter 7A@cet-electric.com,](mailto:iMeter%207A@cet-electric.com) so set the registers as" 69 4D 65 74 65 72 20 37 41 40 63 65 74 2D 65 6C 65 63 74 72 69 63 2E 63 6F 6D 00 00" where the two zero characters "00 00" at the end of the string are the string terminator. Different receivers should be separated by ";" symbol.

## **5.12.11 Basic Setting**

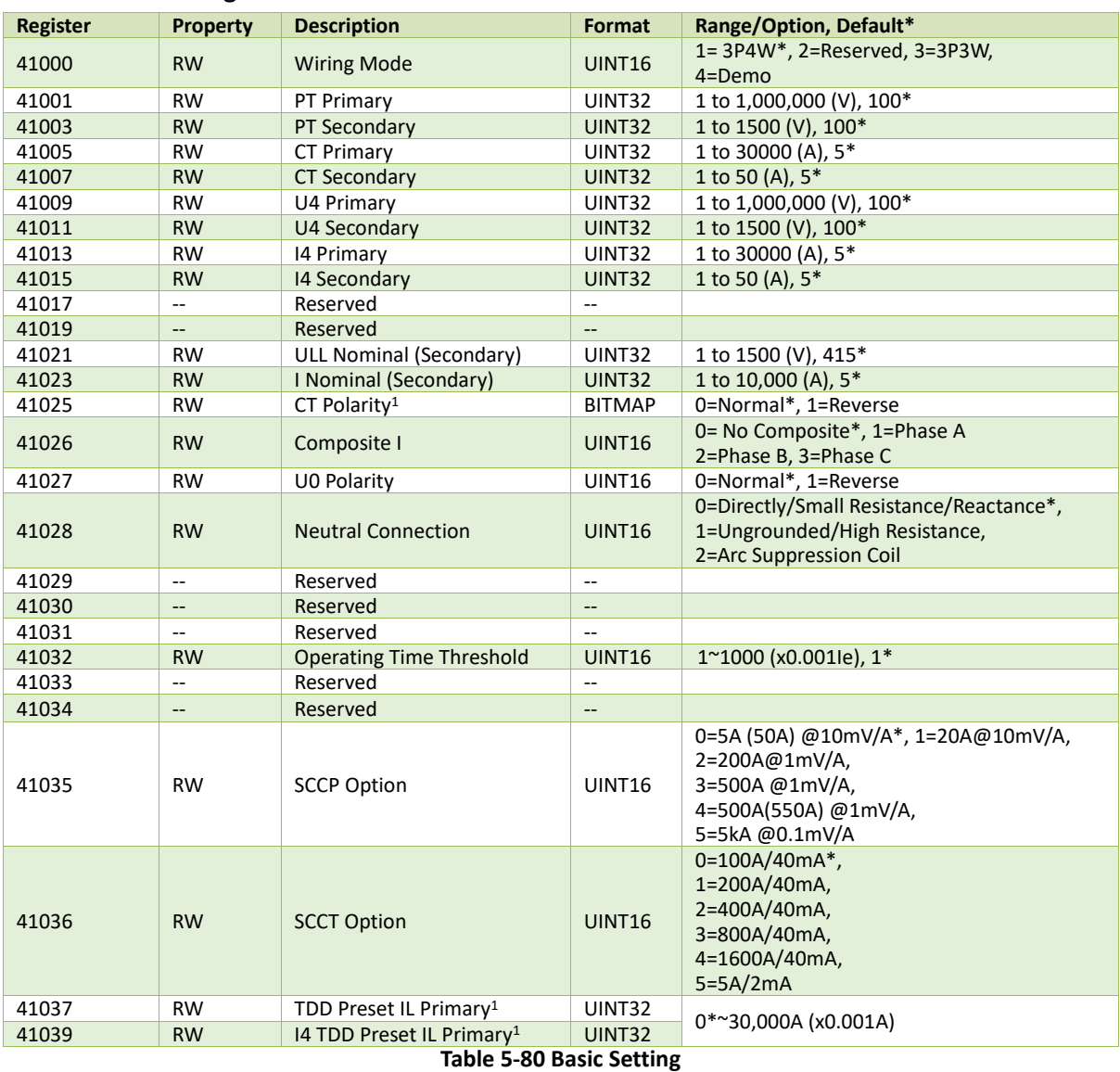

#### **Notes:**

<span id="page-183-0"></span>1. For the **TDD Preset IL Pri.** or **I4 TDD Preset IL Pri.**:

• 0: represents to use the TDD calculation method compatible with the standard TDD calc. in IEEE\_519

• non-zero value: the unit is A and it is the preset IL for TDD Calculation

Besides*,* according to the IEEE\_519

*IL = maximum demand load current (fundamental frequency component) at the PCC (point of common coupling)* 

## **5.12.12 PQ Setting**

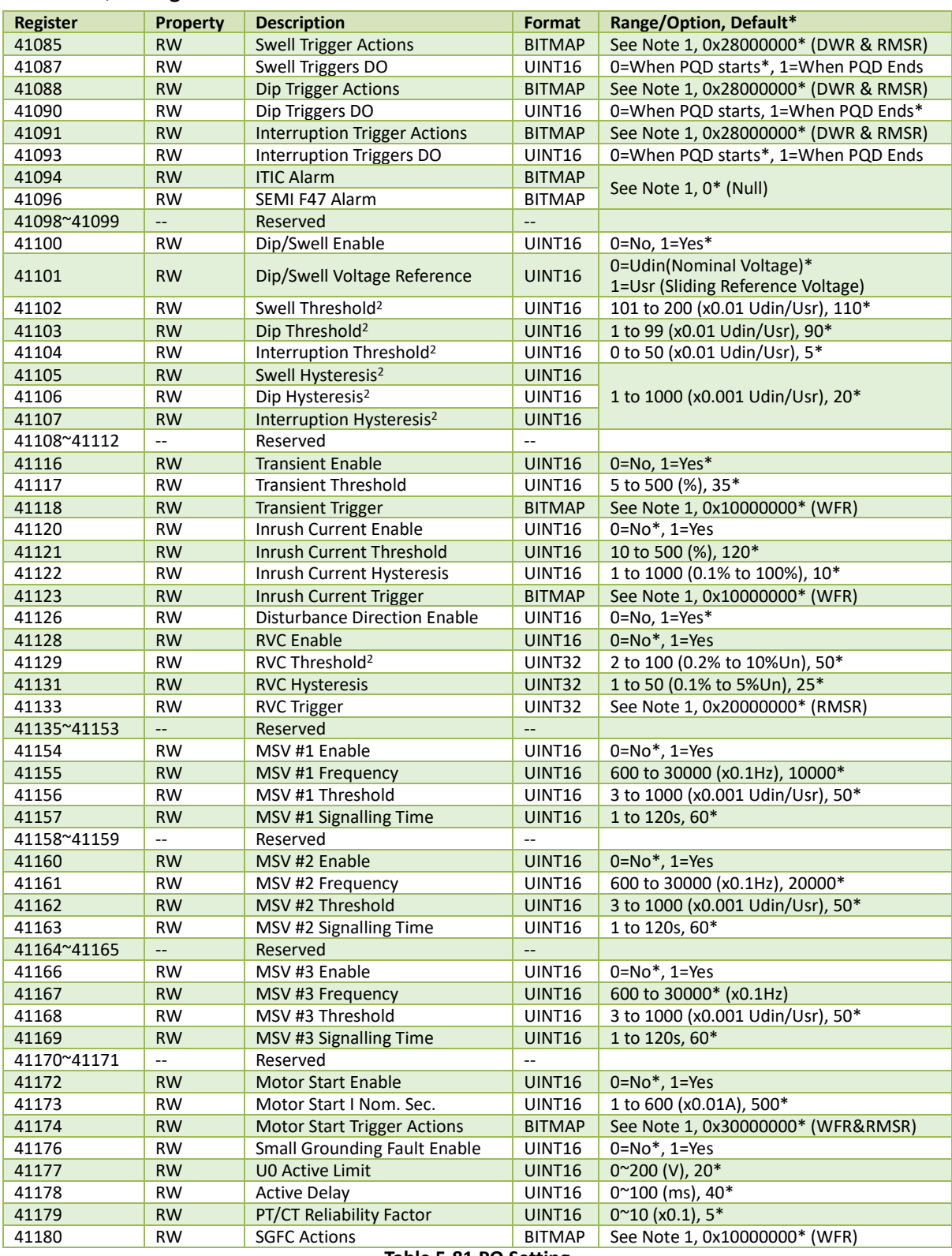

#### **Table 5-81 PQ Setting**

## **Notes:**

<span id="page-184-0"></span>1. The following table illustrates the details of the **Trigger Actions**register with a bit value of "1" meaning Active while "0" meaning Inactive.

a. For Dip/Swell/Interruption and Inrush Current setpoint, all the triggers are available for Trigger Actions configuration.

- b. For Transient and RVC setpoint, DR1 to DR8 are not available for Trigger Actions configuration.
- c. For SEMI F47/ITIC Alarm, only support to trigger DO and iTrigger actions.

| <b>BIT</b>     | <b>Trigger</b>         | <b>BIT</b> | <b>Trigger</b> | <b>BIT</b>     | <b>Trigger</b> |
|----------------|------------------------|------------|----------------|----------------|----------------|
| $\mathbf{0}$   | Alarm                  | 17         | DR #3          | 25             | iTrigger 2     |
| $\mathbf{1}$   | DO1 Closed             | 18         | <b>DR#4</b>    | 26             | iTrigger 3     |
| $\overline{2}$ | DO <sub>2</sub> Closed | 19         | <b>DR#5</b>    | 27             | <b>DWR</b>     |
| 3              | DO3 Closed             | 20         | DR #6          | 28             | <b>WFR</b>     |
| $\overline{4}$ | DO4 Closed             | 21         | <b>DR#7</b>    | 29             | <b>RMSR</b>    |
| $5 - 14$       | Reserved               | 22         | <b>DR#8</b>    | $30^{\circ}31$ | Reserved       |
| 15             | DR #1                  | 23         | Reserved       |                |                |
| 16             | DR #2                  | 24         | iTrigger 1     |                |                |

**Table 5-82 Dip/Swell/Interruption/Inrush Current Trigger Actions**

- <span id="page-185-0"></span>2. The values for the **Dip Threshold**, **Swell Threshold**, **Voltage Interruption Threshold** and **Dip/Swell/Interruption Hysteresis** should be configured to meet the following criteria:
	- a. The **Voltage Interruption Threshold** shall be set below **Dip Threshold**.
	- b. The **Dip/Swell Hysteresis** must be less than the **Dip** and **Swell Threshold**.
	- c. The **RVC Threshold** must be less than the **Dip** and **Swell Thresholds**.
	- d. Regardless of whether Dip/Swell is enabled, the conditions for a, b, and c must be met.

#### **5.12.13 Demand Setting**

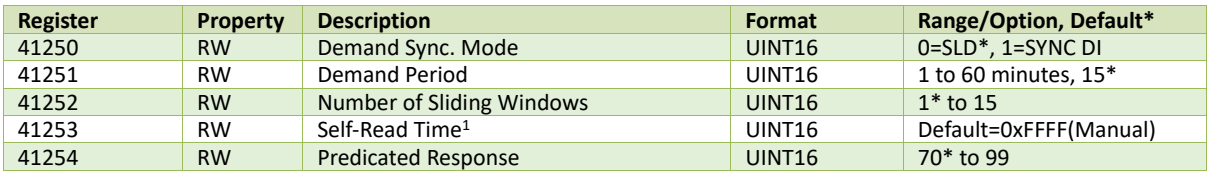

#### **Table 5-83 Demand Setup**

#### **Note:**

- 1. The **Self-Read Time** allows the user to specify the time and day of the month for the Max. Demand Self-Read operation. The **Self-Read Time** supports three options:
	- A zero value means that the Self-Read will take place at 00:00 of the first day of each month.
	- A non-zero value means that the Self-Read will take place at a specific time and day based on the formula: Self-Read Time = Day \* 100 + Hour where 0 ≤ Hour ≤ 23 and 1 ≤ Day ≤ 28. For example, the value 1512 means that the Self-Read will take place at 12:00 pm on the 15th day of each month.
	- A 0xFFFF value will disable the Self-Read operation and replace it with manual operation. A manual reset will cause the Max. Demand of **This Month** to be transferred to the Max. Demand of **Last Month** and then reset. The terms **This Month** and **Last Month** will become **Since Last Reset** and **Before Last Reset**.

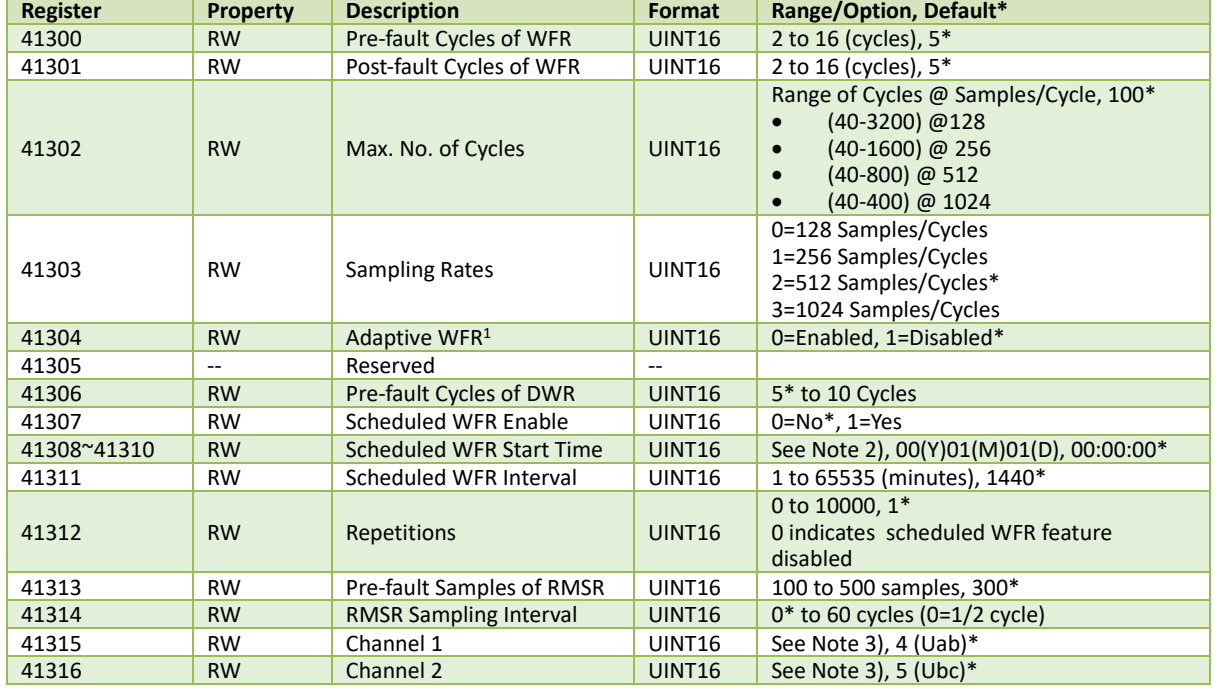

## **5.12.14 WFR Setting**

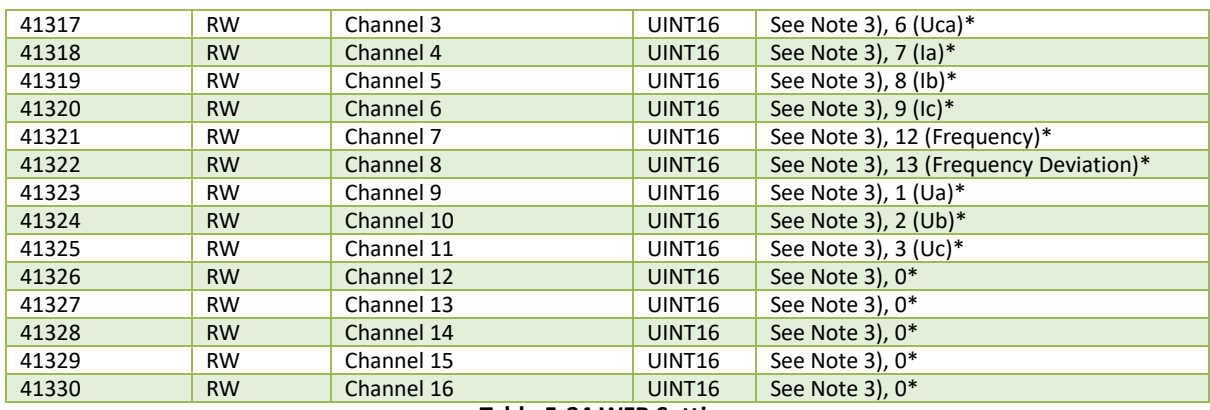

#### **Notes:**

#### **Table 5-84 WFR Setting**

1. **Adaptive WFR** means the length of the Waveform Recording extended asthe PQ Disturbance Duration increased until the recording cycle reachesthe **Max. No. of Cycles**. If Adaptive WFR is disabled, the Waveform Recording length is fixed to **Max. No. of Cycles**(100 by default). 2. The following table illustrates the **Scheduled WFR Start Time** structure.

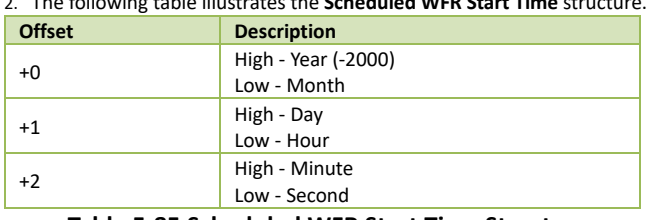

#### **Table 5-85 Scheduled WFR Start Time Structure**

3. The table below lists the available parameters for each channel, please note that the channel should be configured continually from Channel 1.

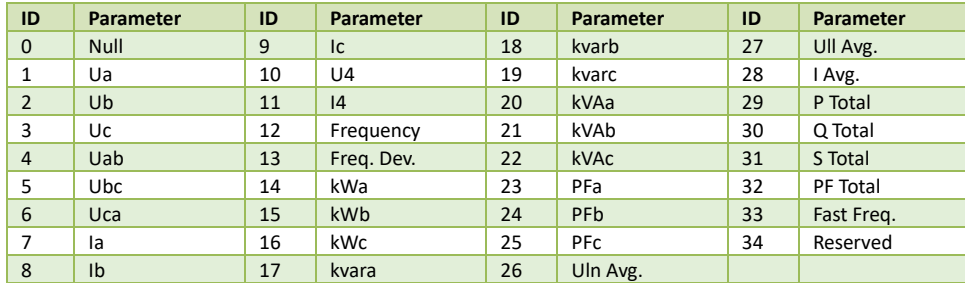

**Table 5-86 Available RMSR Channel**

#### **5.12.15 Energy Pulse Setting**

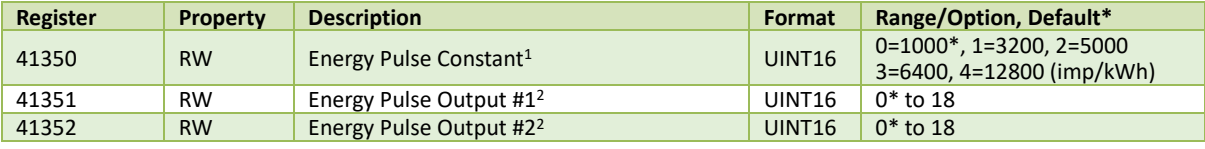

**Table 5-87 Energy Pulse Setup**

#### **Notes:**

1) It's important to understand that energy pulsing is always based on the secondary ratings (e.g. 100V and 5A) as it would be impossible to generate the required number or pulses based on the primary ratings. The following table illustrates the recommended settings for the **Energy Pulse Constant** based on **Z** = Vnominal x Inominal x 2, where Vnominal and Inominal are the secondary voltage and current nominal ratings, respectively. In general, one would use a higher **Pulse Constant** for a smaller **Z** value (**i.e.** a smaller Vnominal and Inominal) in an accuracy testing situation to reduce the test time.

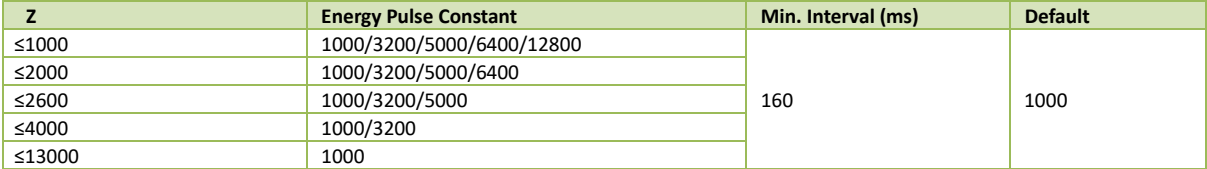

**Table 5-88 Energy Pulse Constant Range**

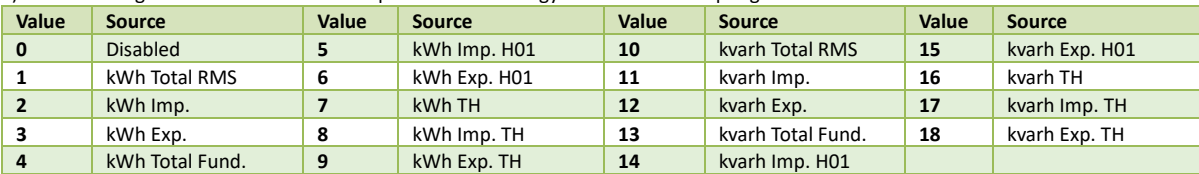

2) The following table illustrates the valid options for the Energy Pulse Source setup register:

**Table 5-89 Energy Pulse Source Setup Register**

# **5.12.16 Setpoint Setting**

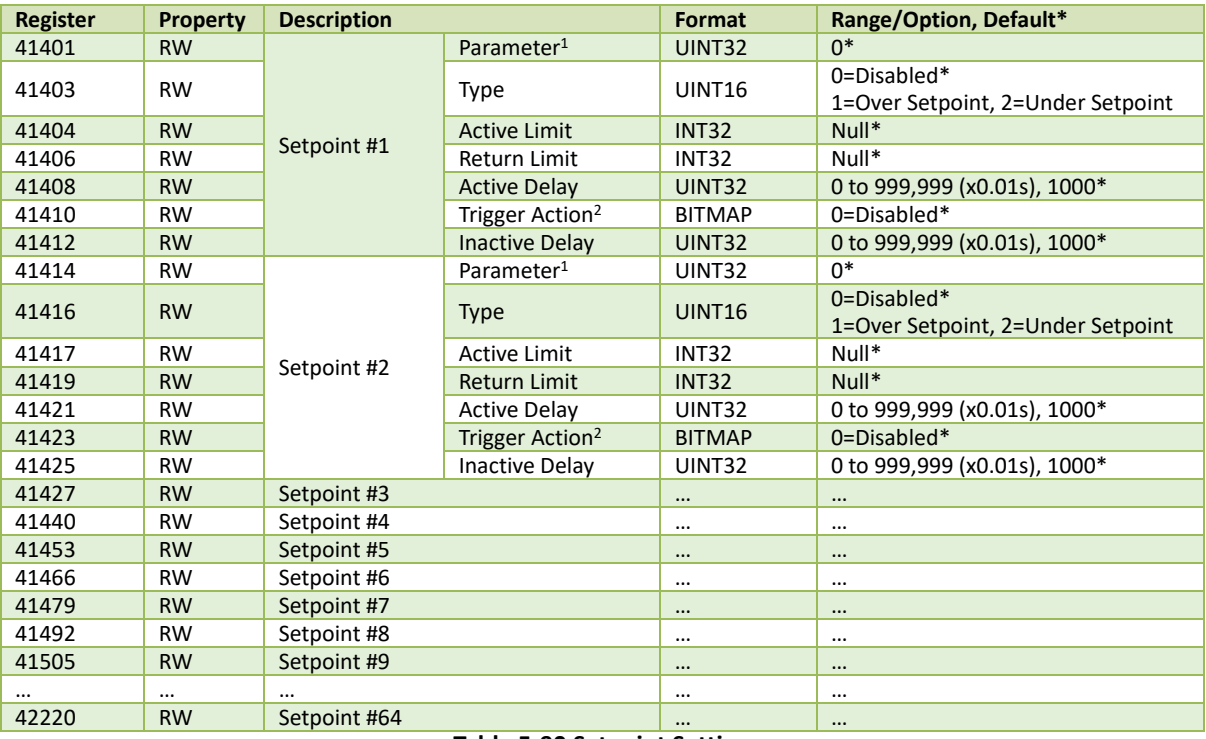

#### **Table 5-90 Setpoint Setting**

#### **Notes:**

1. The iMeter 7A provides the following Setpoint parameters. Parameter 1 to 16 can be set with a shorter Active/Inactive Delay range from 0.01s to 0.99s (i.e., ½ cycle to 49.5 cycles) for a high-speed setpoint action.

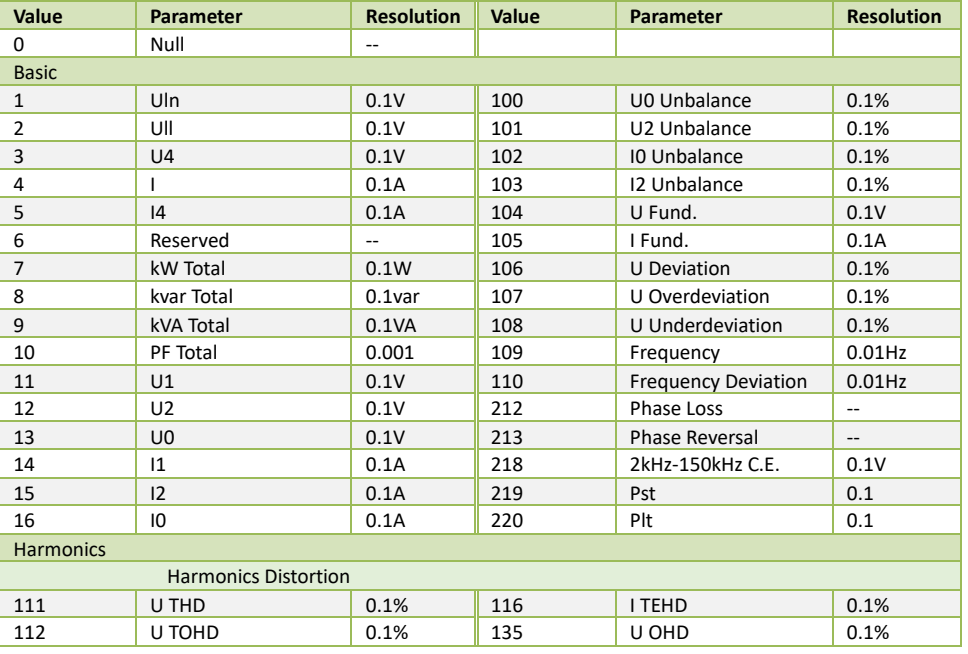

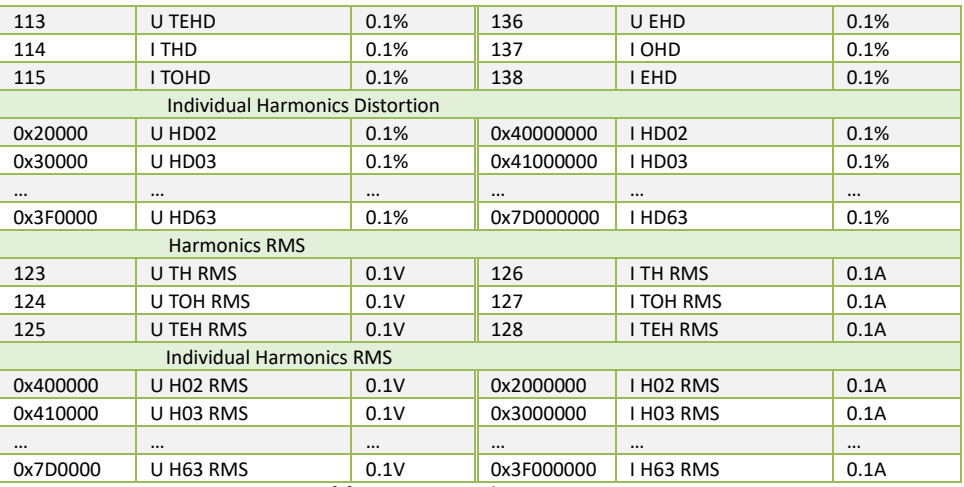

# **Table 5-91 Setpoint Parameters**

2. The iMeter 7A provides the following Setpoint Triggers.

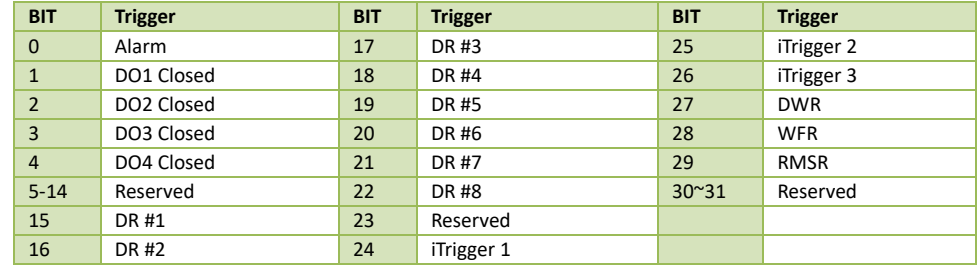

# **Table 5-92 Setpoint Trigger**

# **5.12.17 SDR Setting**

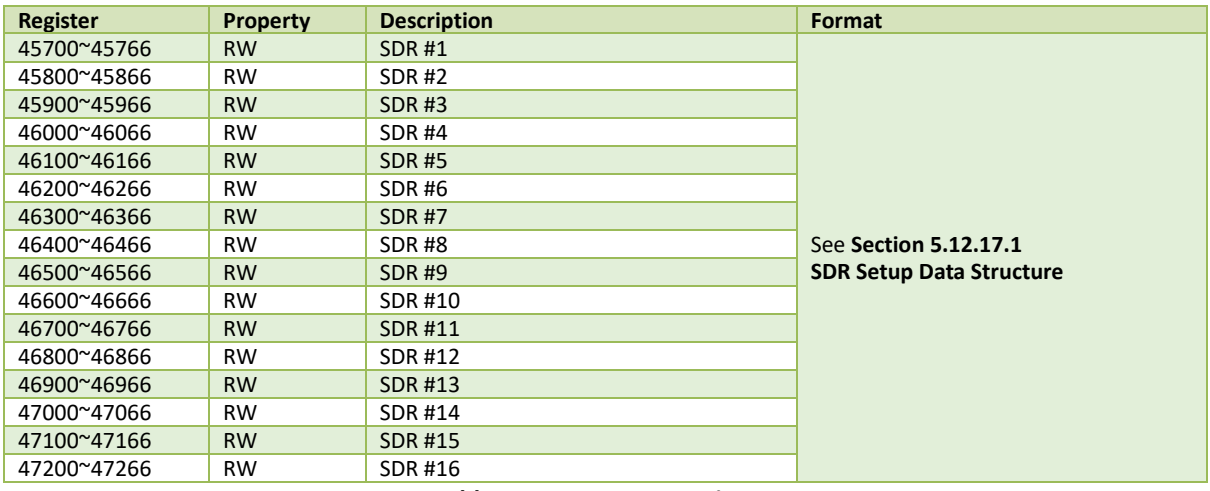

# **Table 5-93 SDR Setup Registers**

# <span id="page-188-0"></span>**5.12.17.1 SDR Setup Data Structure**

| <b>Offset</b> | <b>Property</b> | <b>Description</b>          | Format        | Range/Option                           |
|---------------|-----------------|-----------------------------|---------------|----------------------------------------|
| $+0$          | <b>RW</b>       | Recording Interval          | UINT32        | 1 to $60$ (min)                        |
| $+1$          | <b>RW</b>       | <b>Recording Mode</b>       | UINT16        | 0=Stop-When-Full, 1=First-In-First-Out |
| $+2$          | <b>RW</b>       | <b>Number of Parameters</b> | <b>UINT16</b> | 0 to 64                                |
| $+3$          | <b>RW</b>       | Parameter 1                 | UINT16        |                                        |
| $+4$          | <b>RW</b>       | Parameter 2                 | <b>UINT16</b> | Please refer to Appendix A for a       |
| $\cdots$      | <b>RW</b>       | $\cdots$                    | UINT16        | complete list of the SDR Parameters    |
| $+66$         | <b>RW</b>       | Parameter 64                | <b>UINT16</b> |                                        |
|               |                 |                             |               |                                        |

**Table 5-94 SDR Setup Data Structure**

# **5.12.17.2 SDR Default Setting**

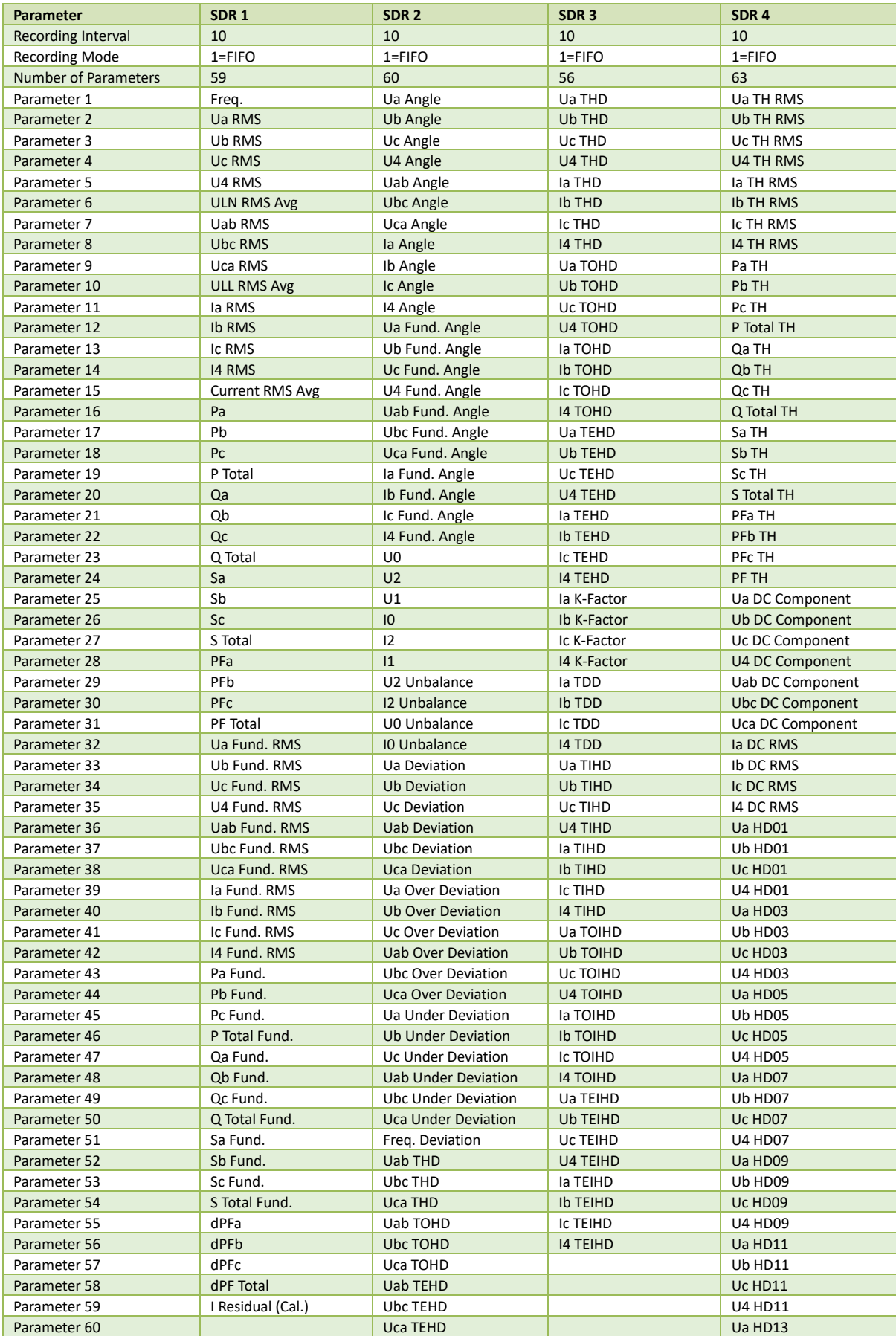

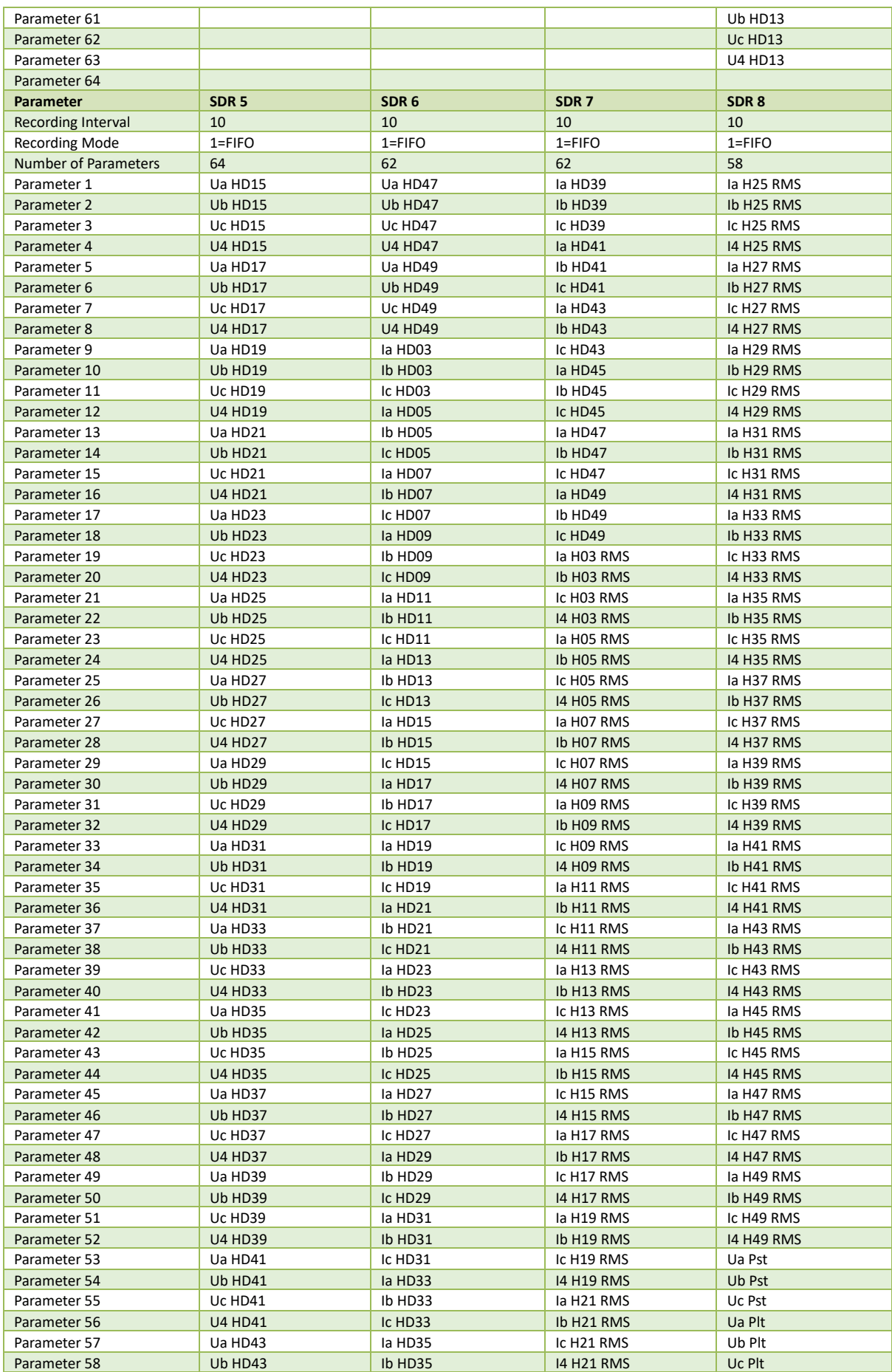

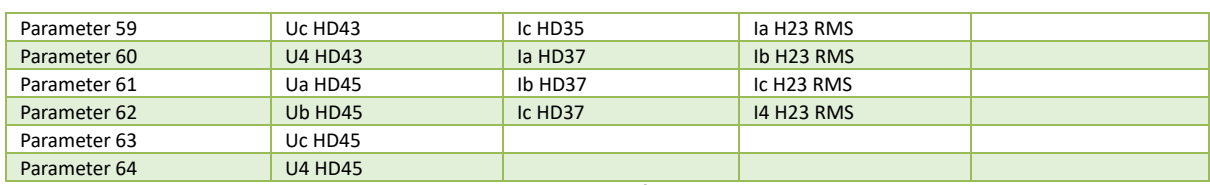

# **Table 5-95 SDR Default Setting**

# **5.12.18 DR Setting**

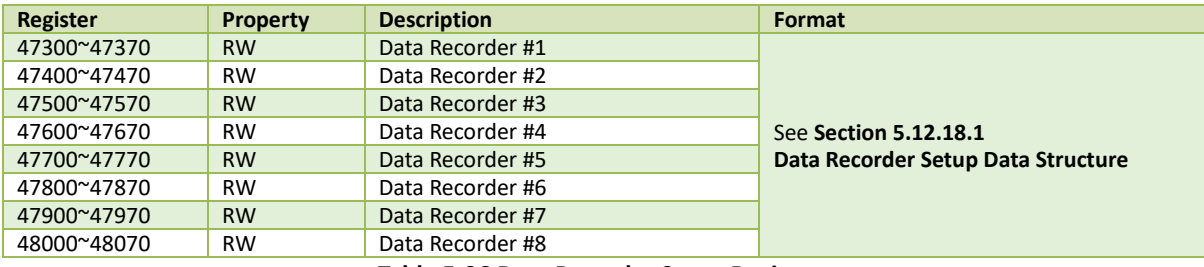

# **Table 5-96 Data Recorder Setup Registers**

# <span id="page-191-0"></span>**5.12.18.1 Data Recorder Setup Data Structure**

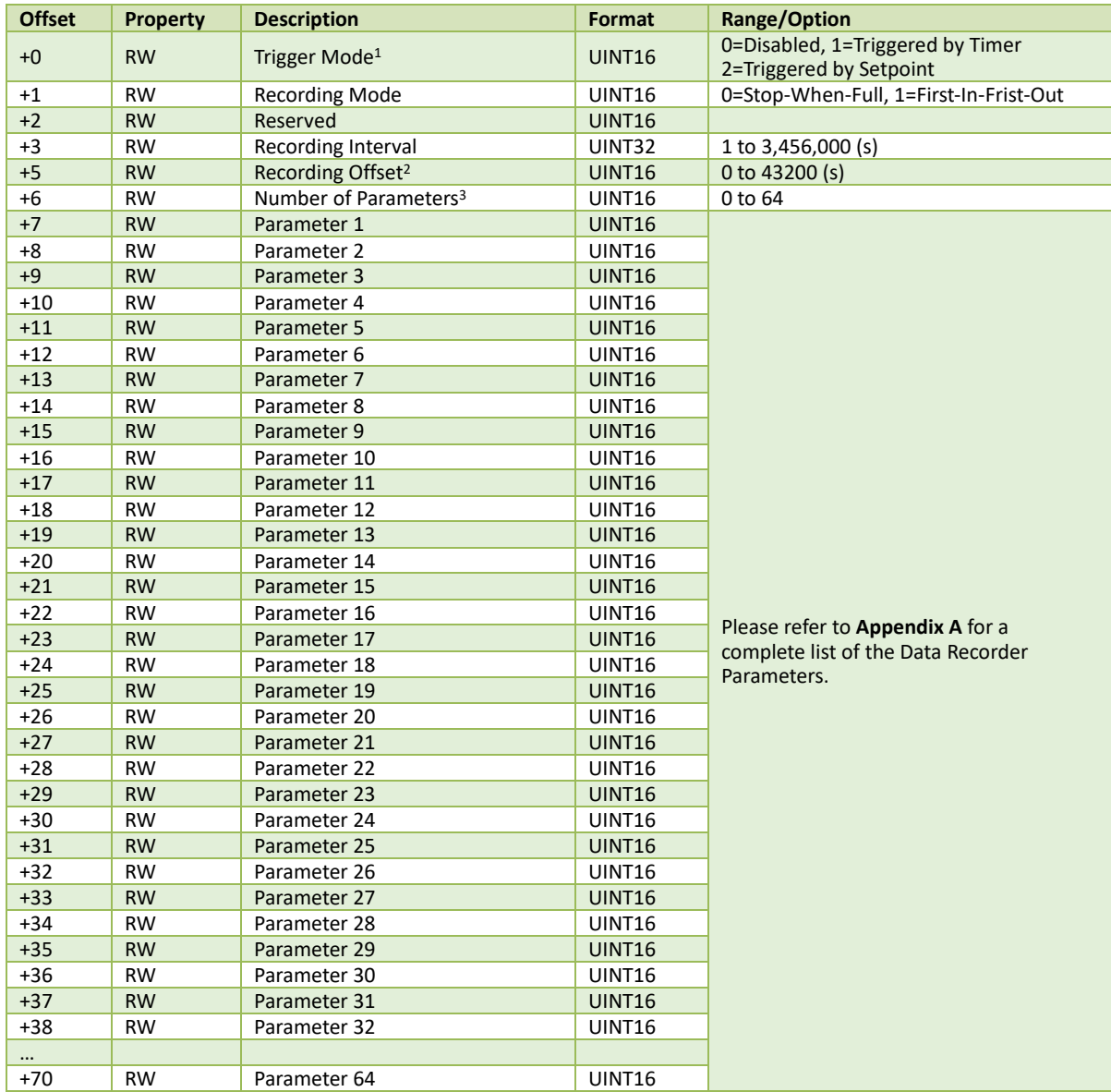

**Table 5-97 DR Setup Data Structure**

#### **Notes:**

- 1) The Data Recorder can be triggered by Setpoint (**Triggered by Setpoint**) or on a time basis using the meter clock (**Triggered by Timer**). For **Triggered by Setpoint**, when the Setpoint goes active, the Data Recorder starts to record, and when the Setpoint becomes inactive, the Data Recorder stops.
- 2) **Recording Offset** can be used to delay the recording by a fixed time from the **Recording Interval**. For example, if **Recording Interval** is set to 3600 (hourly) and **Recording Offset** is set to 300 (5 minutes), the recording will take place at 5 minutes after the hour every hour, i.e. 00:05, 01:05, 02:05…etc. The programmed value of **Recording Offset** should be less than that of **Recording Interval**.
- 3) **Appendix A** provides a list of available parameters for data recording. If **Number of parameters** is set to **0**, the Data Recorder is disabled.

#### **5.12.18.2 DR Default Setting**

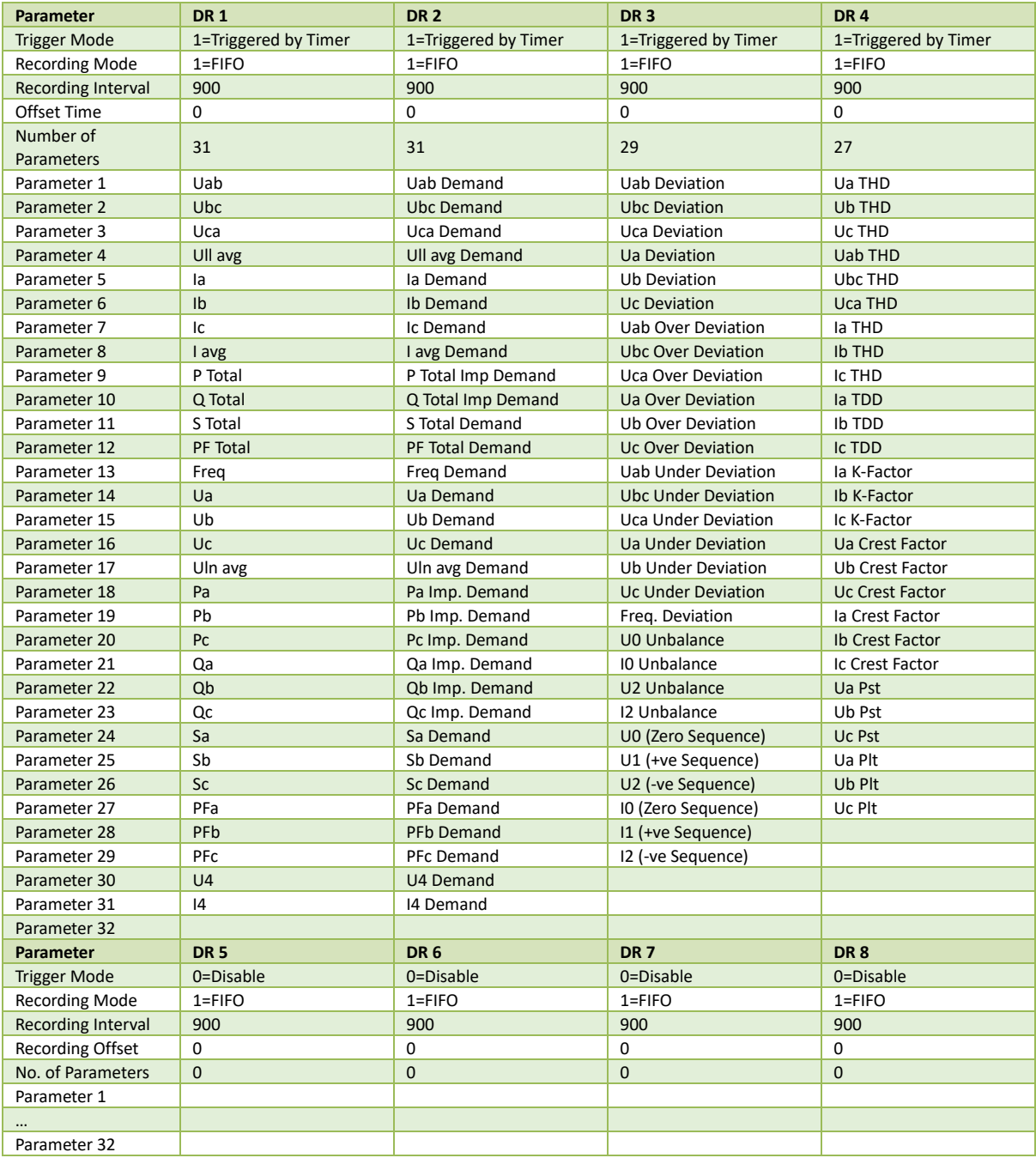

**Table 5-98 DR Default Setting**

## **5.12.19 Max./Min. Recorder Setting**

The **Self-Read Time** allows the user to specify the time and day of the month for the Max./Min. Log Self-Read operation. The **Self-Read Time** supports three options:

- A zero value means that the Self-Read will take place at 00:00 of the first day of each month.
- A non-zero value means that the Self-Read will take place at a specific time and day based on the formula: Self-Read Time = Day \* 100 + Hour where 0 ≤ Hour ≤ 23 and 1 ≤ Day ≤ 28. For example, the value 1512 means that the Self-Read will take place at 12:00 pm on the 15th day of each month.
- A 0xFFFF value will disable the Self-Read operation and replace it with manual operation. A manual reset will cause the Max. Demand of **This Month** to be transferred to the Max. Demand of **Last Month** and then reset. The terms **This Month** and **Last Month** will become **Since Last Reset** and **Before Last Reset**.

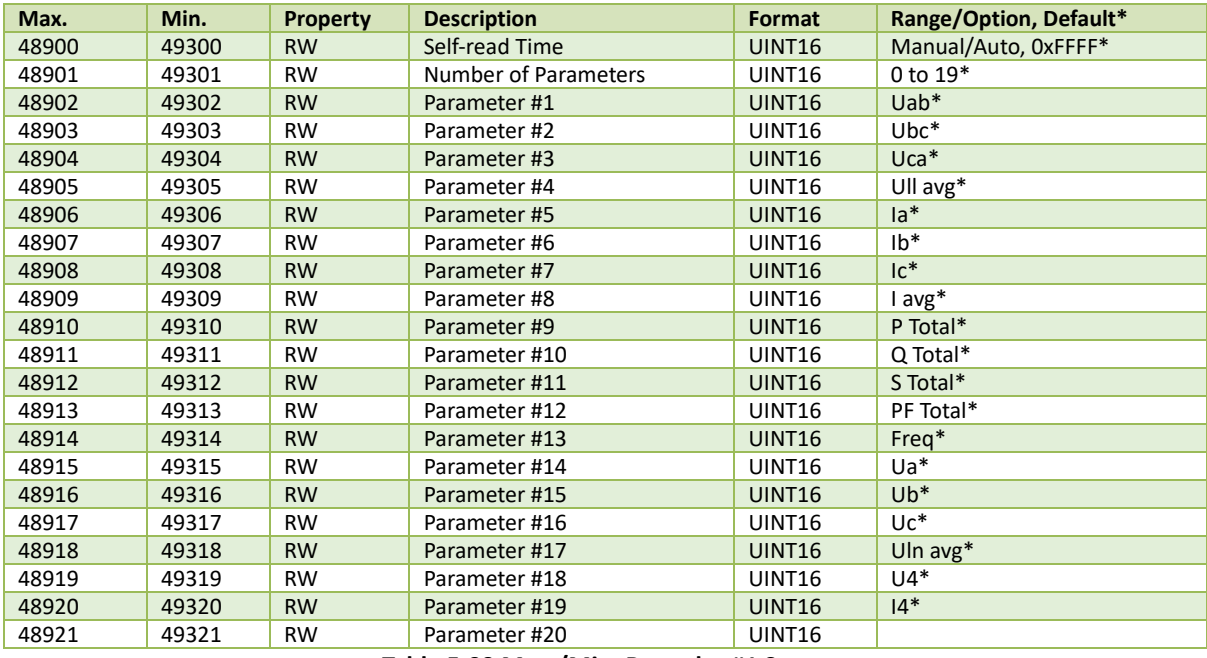

#### **5.12.19.1 Max./Min. Recorder #1 Setup**

**Table 5-99 Max./Min. Recorder #1 Setup**

#### **5.12.19.2 Max./Min. Recorder #2 Setup**

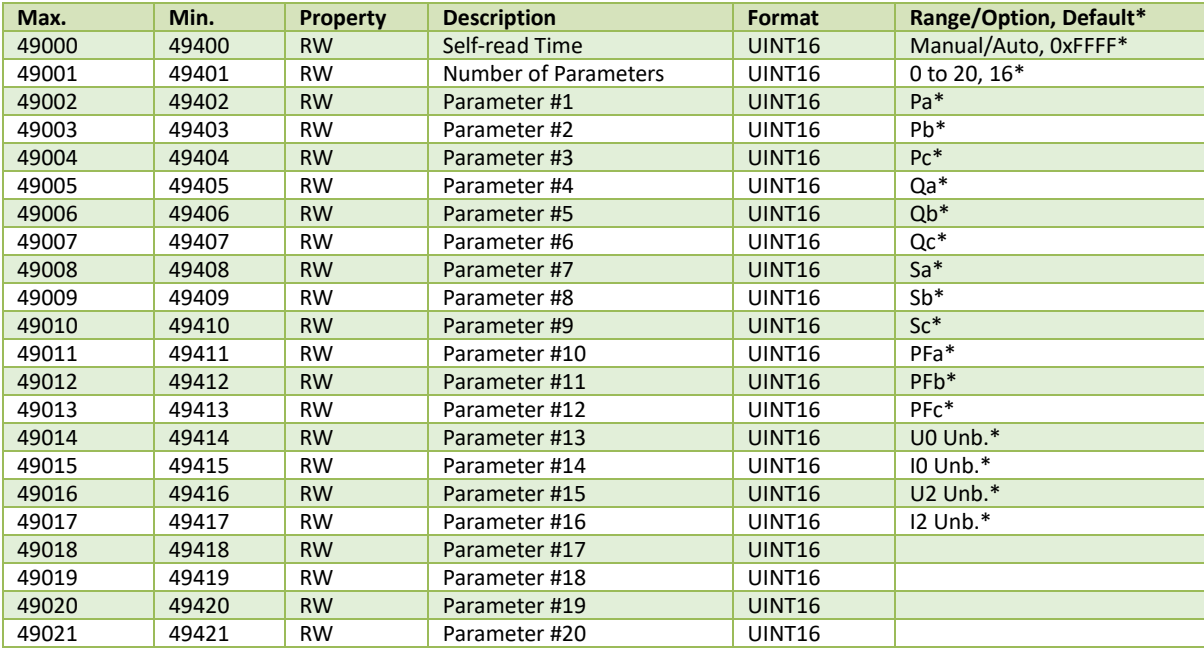

**Table 5-5-100 Max. Recorder #2 Setup**

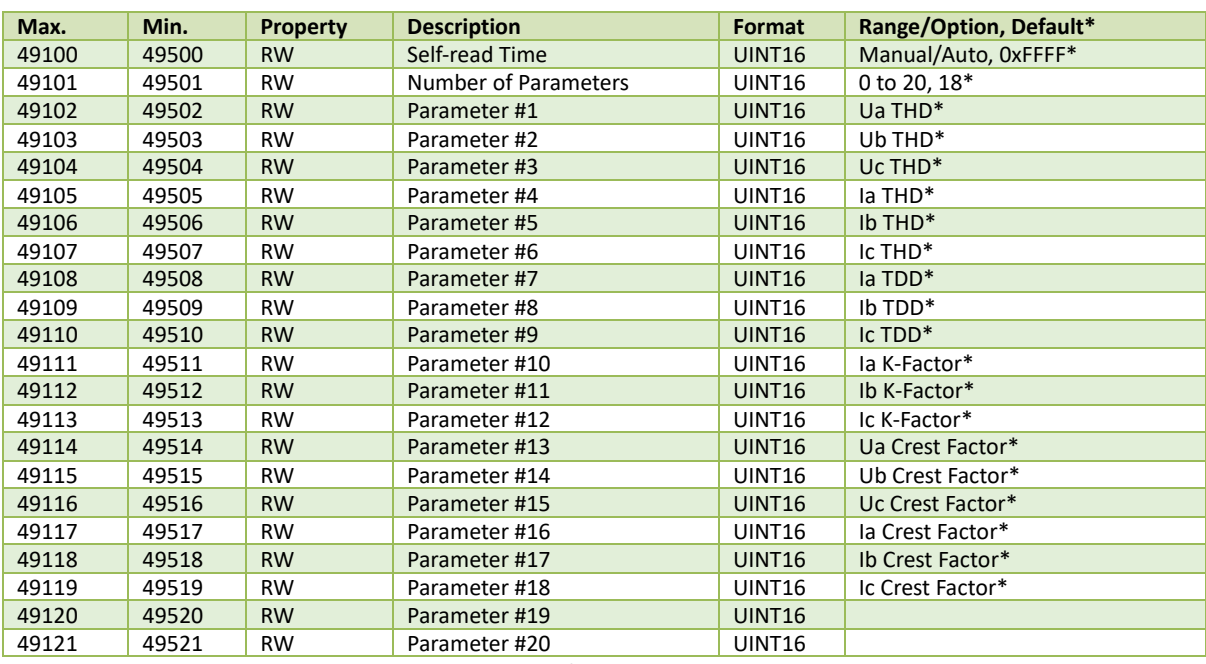

# **5.12.19.3 Max./Min. Recorder #3 Setup**

**Table 5-101 Max./Min. Recorder #3 Setup**

# **5.12.19.4 Max./Min. Recorder #4 Setup**

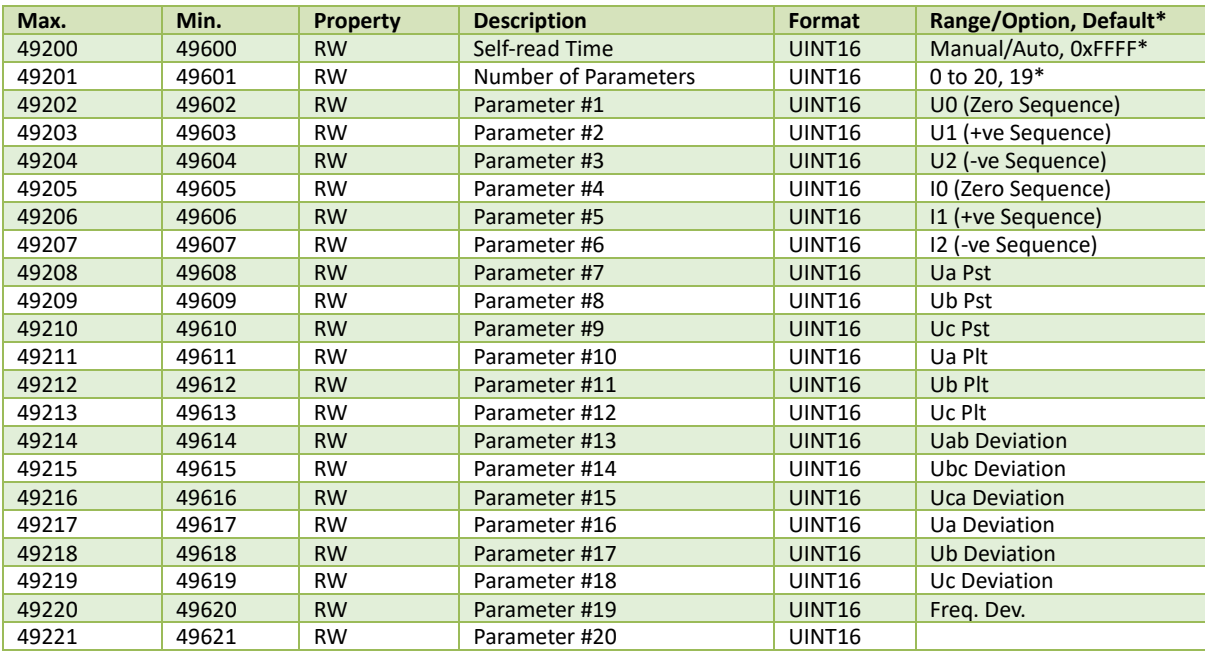

**Table 5-102 Max./Min. Recorder #4 Setup**

# **5.12.20 IER/AER Setting**

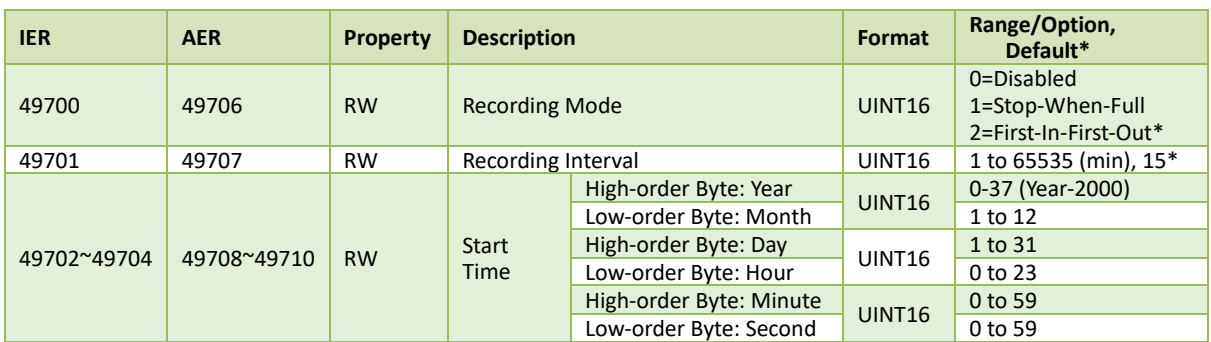

**Table 5-103 IER/AER Setting**

# **5.12.21 EN50160 Setting**

The default values in **Sectio[n 5.12.21.2](#page-195-0)**may be different for LV, MV and HV levels such that it's required to set Register 49790 **Voltage Level** first.

# **5.12.21.1 Basic**

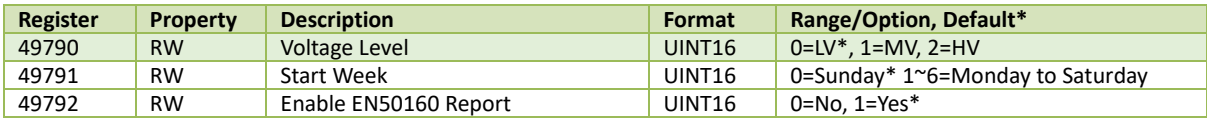

# **Table 5-104 EN50160 Basic Setup**

#### <span id="page-195-0"></span>**5.12.21.2 EN50160 Parameters**

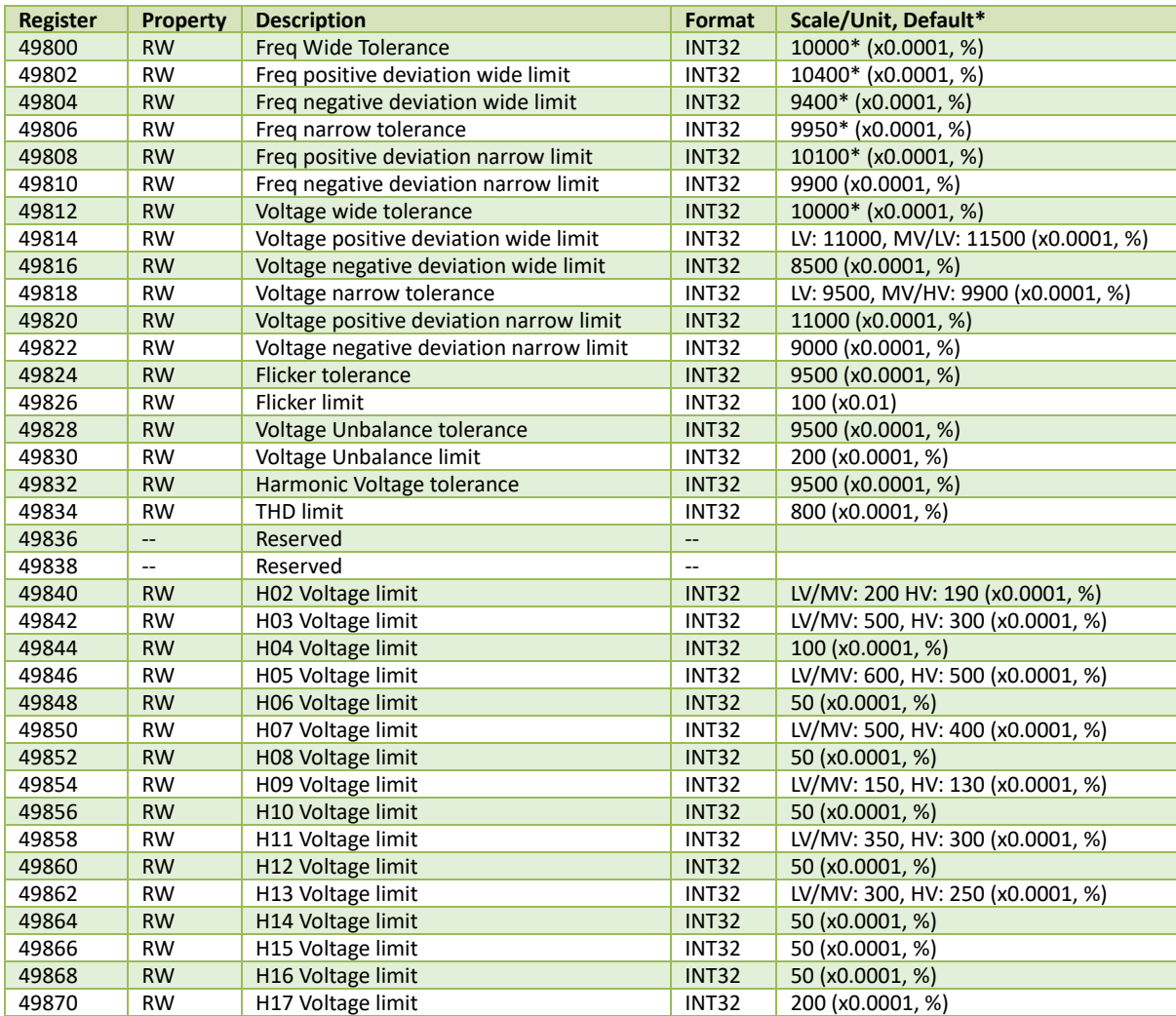

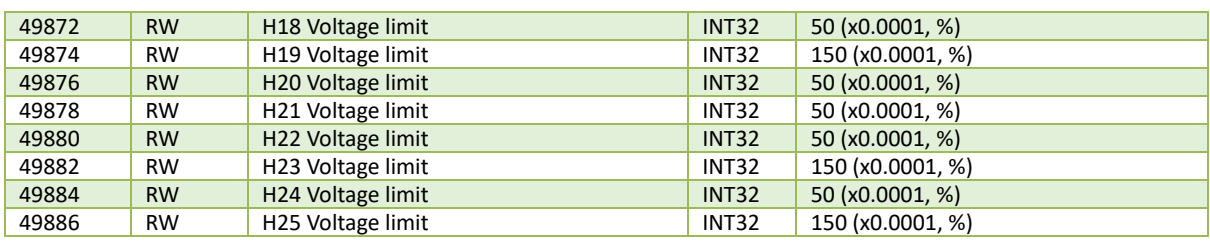

#### **Table 5-105 EN50160 Parameters Setting**

# **5.12.22 TOU Setting**

#### **5.12.22.1 Basic Setting**

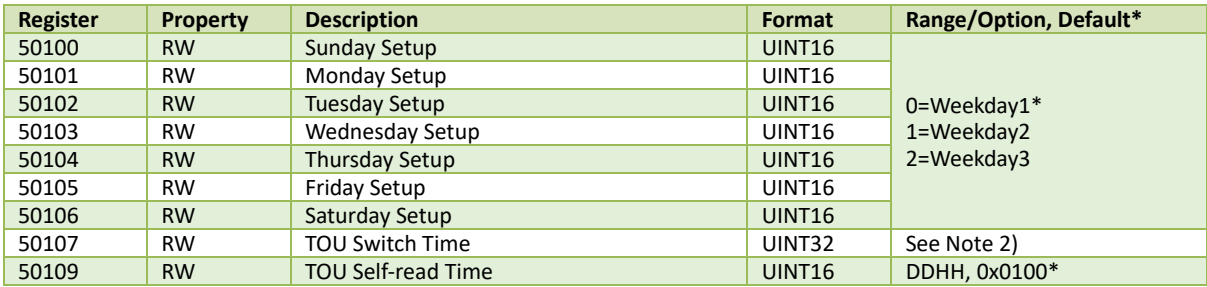

#### **Table 5-106 TOU Basic Setting**

#### **Notes:**

1) If DI1 is not programmed as a **Tariff Switch**, the TOU will function based on the TOU Schedule. If at least one DI (DI1) is programmed as a **Tariff Switch**, the TOU Schedule will no longer be used and the Tariff switching will be based on the status of the DIs.

2) The following table illustrates the data structure for the TOU Switch Time. For example, 0x1003140C indicates a switch time of 12:00 pm on March 20<sup>th</sup>, 2016. Writing 0xFFFFFFFF to this register disables the switching between TOU Schedule.

| Byte 3           | <b>Byte 2</b> | <b>Byte 1</b> |              |
|------------------|---------------|---------------|--------------|
| Year-2000 (0-37) | Month (1-12)  | Day (1-31)    | Hour (00-23) |

**Table 5-107 TOU Switch Time Format**

#### **5.12.22.2 Season Setting**

The iMeter 7A has two sets of Season setup parameters. The base addresses for the two sets are 50200 and 50300 respectively. Register Address = Base Address + Register Offset, for example, season #2's start date of the second schedule is  $50300+4 = 50304.$ 

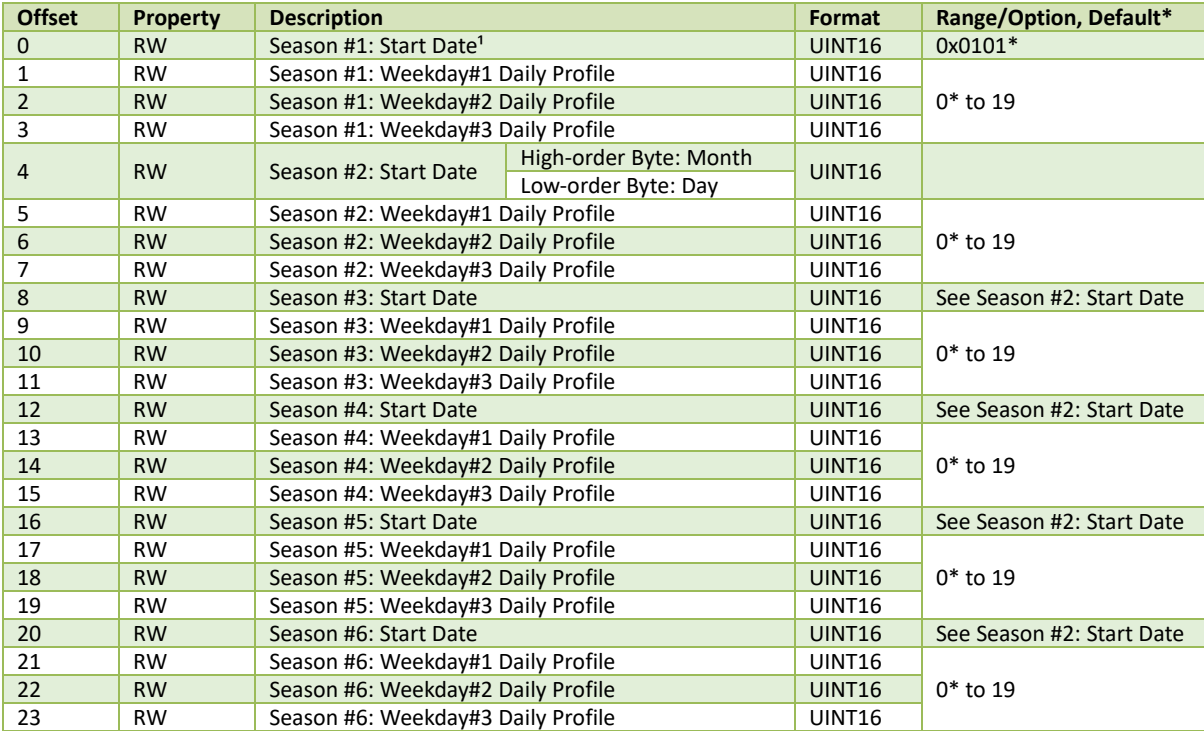

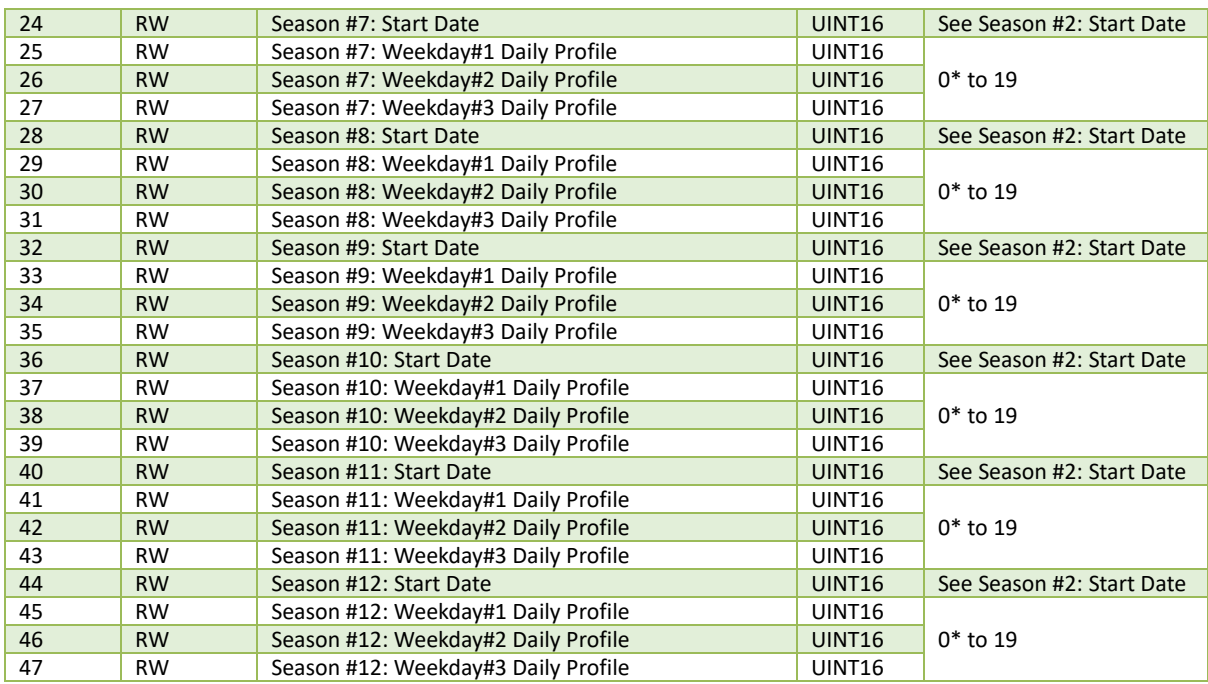

#### **Table 5-108 Season Setting**

#### **Notes:**

- 1. The **Start Date** for Season#1 is Jan. 1<sup>st</sup> and cannot be modified.
- 2. Setting a Season's **Start Date** as 0xFFFF terminates the TOU's Season settings. All subsequent Seasons' setup parameters will be ignored since the previous Season's duration is from its **Start Date** to the end of the year.
- 3. The **Start Date** of a particular Season must be later than the previous Season's.

## **5.12.22.3 Daily Profile Setting**

The iMeter 7A has two sets of Daily Profile setup parameters, one for each TOU.

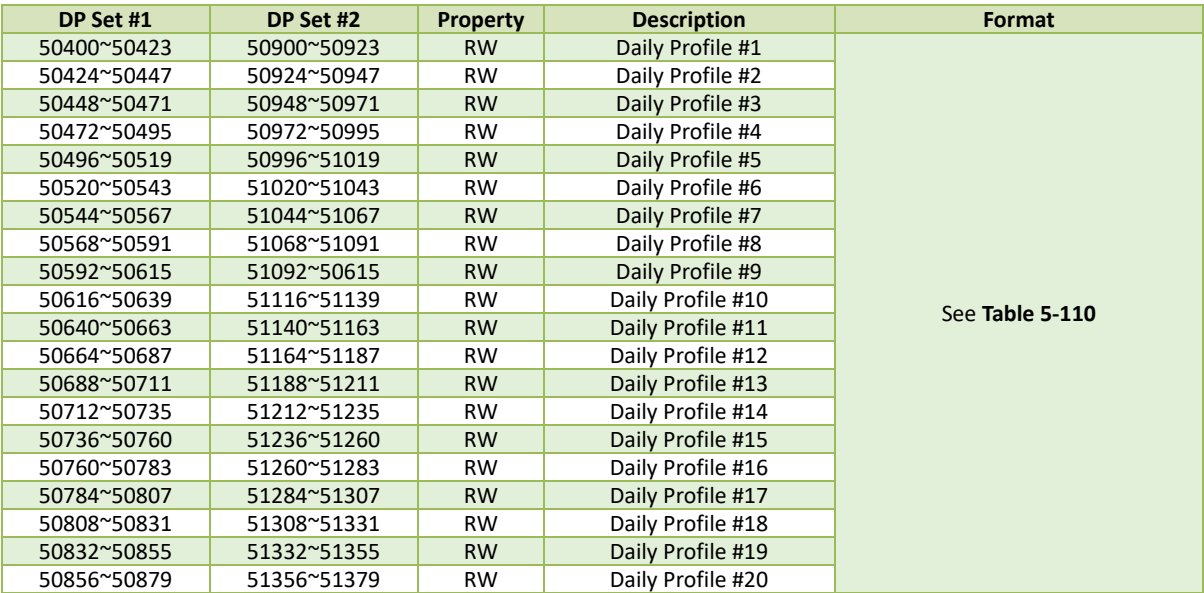

**Table 5-109 Daily Profile#1 & #2 Setting**

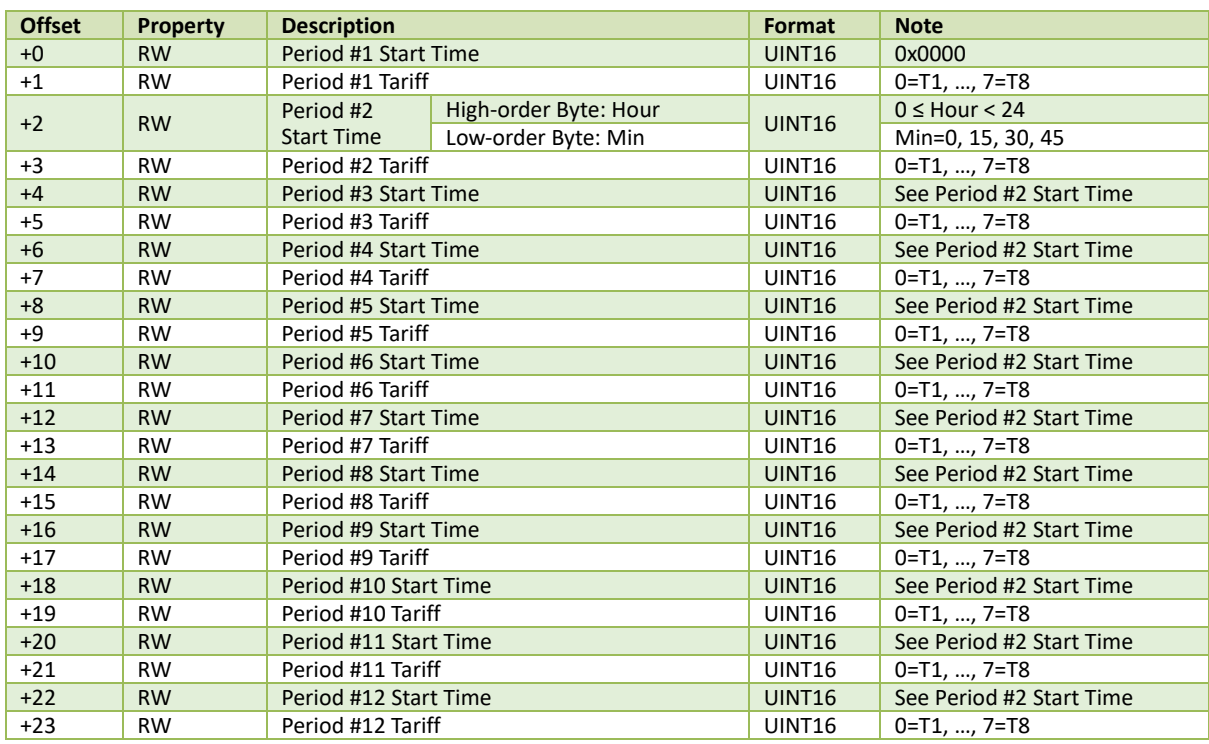

**Table 5-110 Daily Profile Data Structure Setup**

#### <span id="page-198-0"></span>**Notes:**

1. **Daily Profile #1's Period #1 Start Time** is always 00:00 and cannot be modified.

- 2. Setting a Period's **Start Time** as 0xFFFF terminates the Daily Profile's settings. All later Daily Profile's setup parameters will be ignored, and the previous Period's duration is from its **Start Time** to the end of the day.
- 3. The minimum interval of a period is 15 minutes.
- 4. The **Start Time** of a particular Period must be later than the previous Period's.

#### **5.12.22.4 Alternate Day Settinng**

The Alternate Days have higher priority than the season, which means if one day is set as an alternate day, then this day's rate distribution will be according to the Alternate Days schedule.

The iMeter 7A has two sets of Alternate Days setup parameters, one for each TOU. The Base Addresses for the two sets are 51400 and 51700, respectively, where the Register Address = Base Address + Offset. For example, the register address for TOU #2's Alternative Day #2's Date is 51700+3 = 51703.

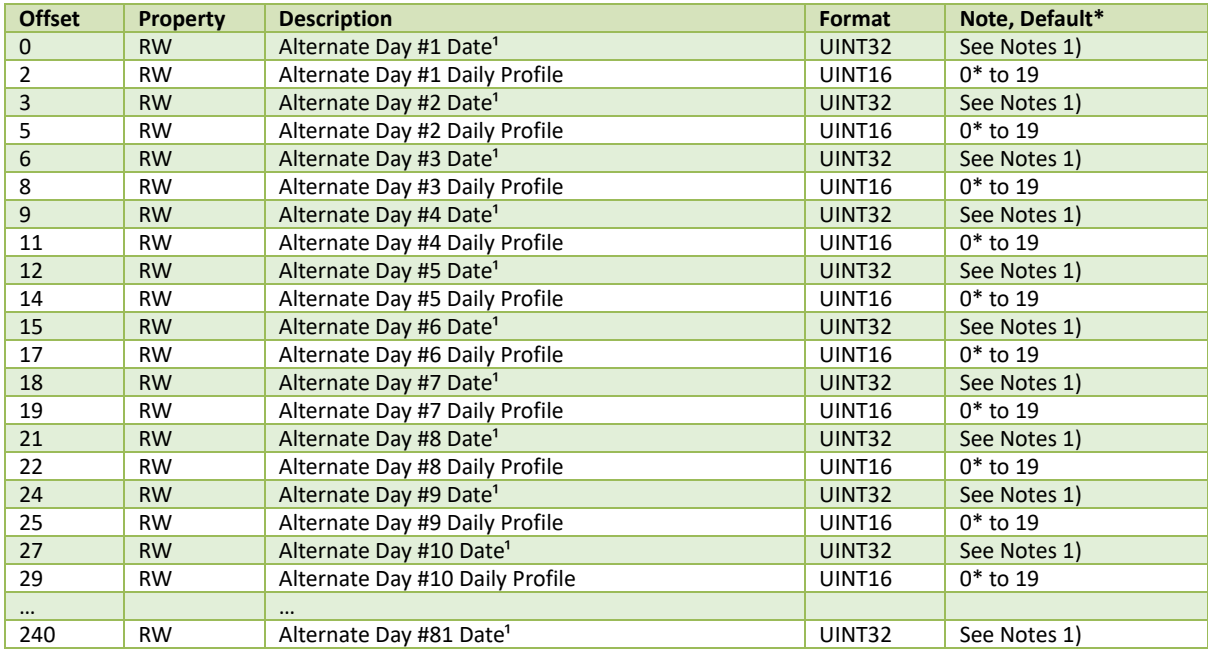

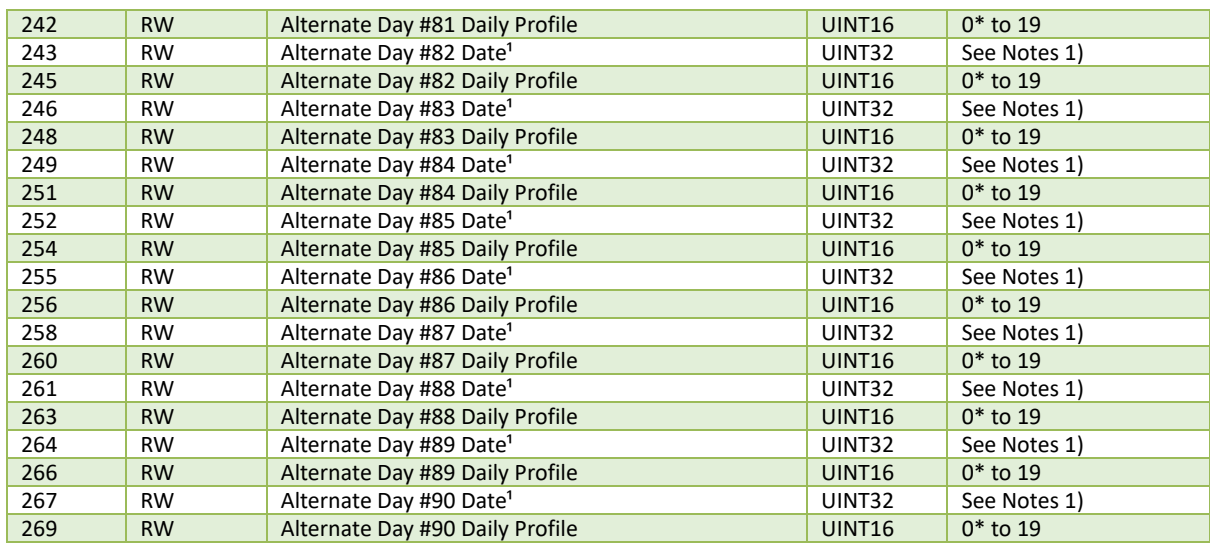

**Table 5-111 Alternate Days Setup**

#### **Notes:**

1) The following table illustrates the data structure of the Date register:

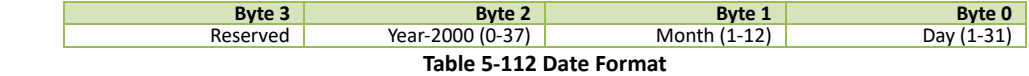

When the Year and/or Month are set as OxFF, it means the Alternate Day is repetitive by year and/or month, i.e. the same day of every year or every month is an Alternate Day.

# **5.13 Control Operation**

# **5.13.1 Alarm/DO Control**

The Alarm/DO Control registers are implemented as both "Write-Only" Modbus Coil Registers (0XXXXX) and Modbus Holding Registers (4XXXXX), which can be controlled with the Force Single Coil command (Function Code 0x05) or the Preset Multiple Hold Registers (Function Code 0x10). The iMeter 7A does not support the Read Coils command (Function Code 0x01) because Alarm/DO Control registers are "Write-Only". The DO Status register 0310 should be read instead to determine the current DO status.

The iMeter 7A adopts the ARM before EXECUTE operation for the remote control of its Digital Outputs if this function is enabled through the **Arm Before Execute Enable** Setup register (40301), which is enabled by default. Before executing an OPEN or CLOSE command on a Relay Output, it must be "Armed" first. This is achieved by writing the value 0xFF00 to the appropriate register to "Arm" a particular DO operation. The DO will be "Disarmed" automatically if an "Execute" command is not received within 15 seconds after it has been "Armed". If an "Execute" command is received without first having received an "Arm" command, the meter ignores the "Execute" command and returns the 0x04 exception code.

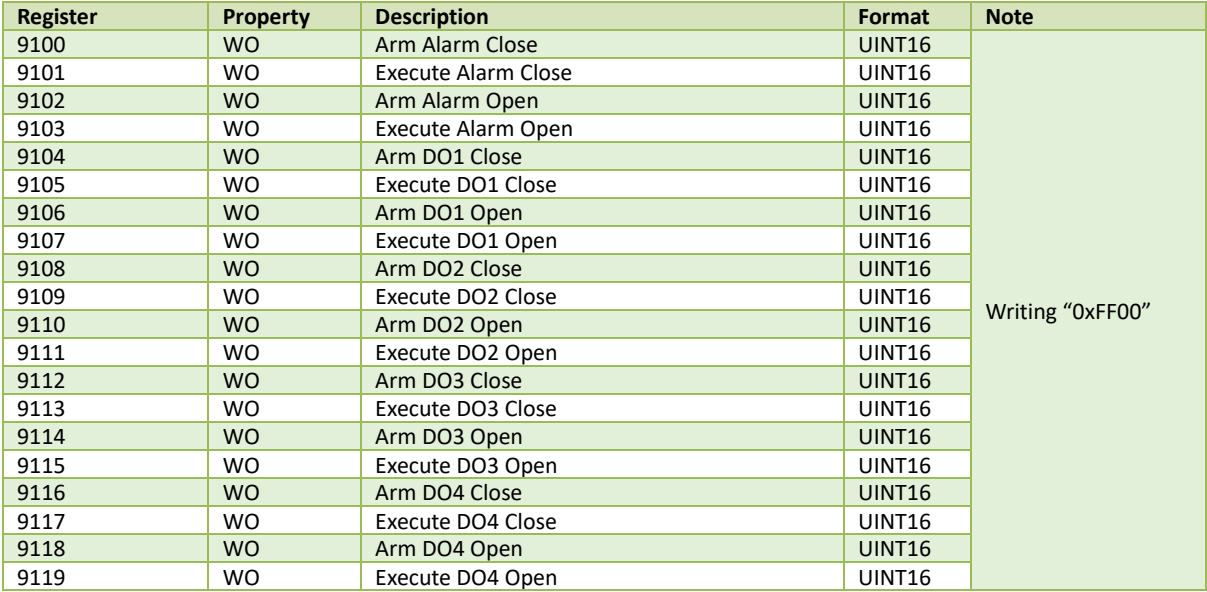

**Table 5-113 DO Control**

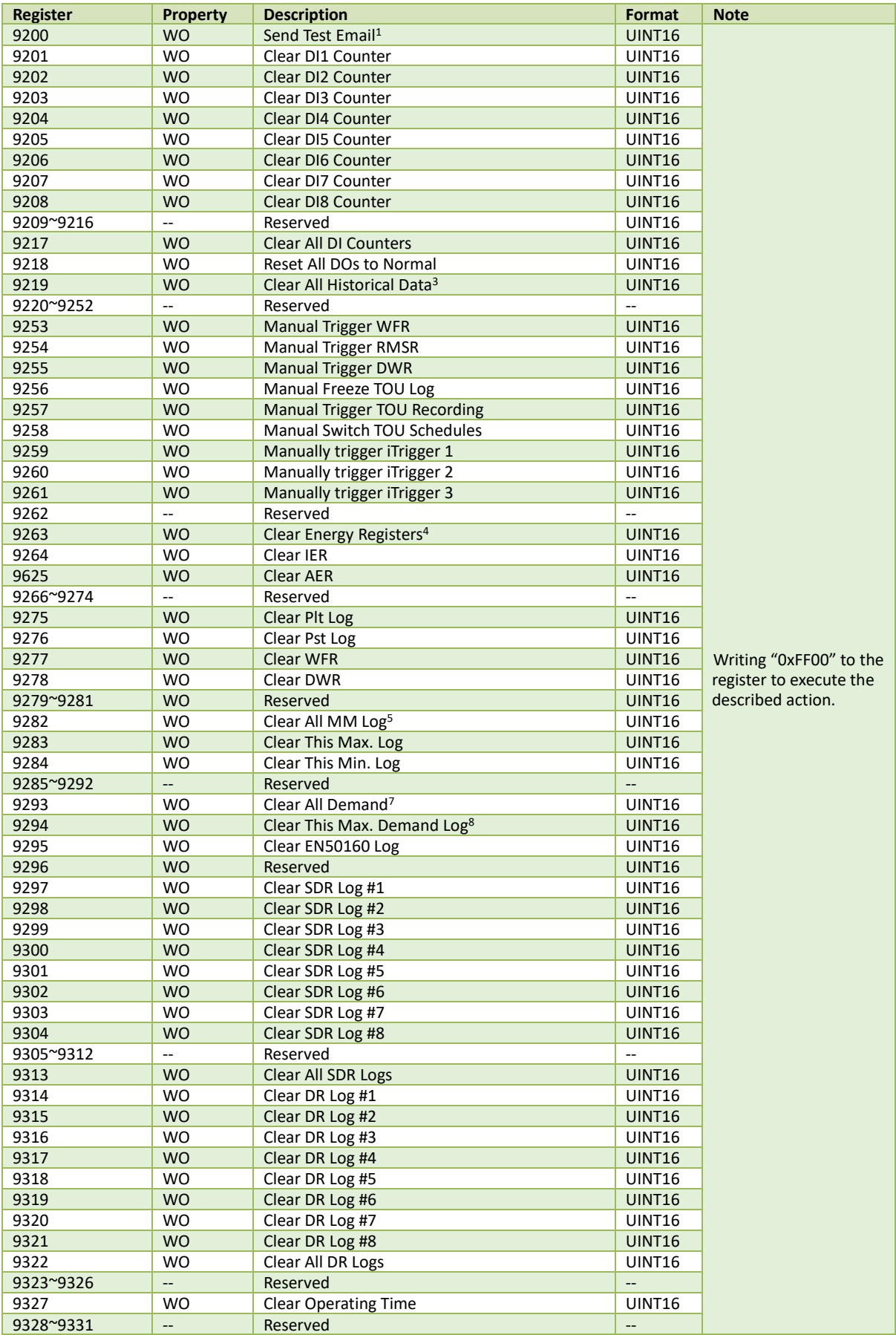

# **5.13.2 Clear/Manual Trigger Operation**

| 9332 | <b>WO</b>                | Clear Dip Counter                   | <b>UINT16</b> |
|------|--------------------------|-------------------------------------|---------------|
| 9333 | <b>WO</b>                | <b>Clear Swell Counter</b>          | <b>UINT16</b> |
| 9334 | <b>WO</b>                | Clear Interruption Counter          | <b>UINT16</b> |
| 9335 | <b>WO</b>                | <b>Clear Transient Counter</b>      | <b>UINT16</b> |
| 9336 | <b>WO</b>                | <b>Clear RVC Counter</b>            | UINT16        |
| 9337 | <b>WO</b>                | <b>Clear Inrush Current Counter</b> | <b>UINT16</b> |
| 9338 | <b>WO</b>                | Reserved                            | <b>UINT16</b> |
| 9339 | <b>WO</b>                | Clear MSV#1 Counter                 | <b>UINT16</b> |
| 9340 | <b>WO</b>                | Clear MSV#2 Counter                 | UINT16        |
| 9341 | <b>WO</b>                | Clear MSV#3 Counter                 | <b>UINT16</b> |
| 9342 | <b>WO</b>                | Clear All PQ Counter                | UINT16        |
| 9343 | <b>WO</b>                | Clear All TOU Data                  | <b>UINT16</b> |
| 9344 | <b>WO</b>                | Trigger Demo Swell Event            | <b>UINT16</b> |
| 9345 | <b>WO</b>                | <b>Trigger Demo Dip Event</b>       | UINT16        |
| 9346 | <b>WO</b>                | Trigger Demo Interruption Event     | UINT16        |
| 9347 | <b>WO</b>                | <b>Trigger Demo Transient Event</b> | <b>UINT16</b> |
| 9348 | <b>WO</b>                | Trigger Demo Inrush Current Event   | UINT16        |
| 9349 | <b>WO</b>                | <b>Trigger Demo RVC Event</b>       | UINT16        |
| 9350 | <b>WO</b>                | Trigger Demo Motor start Event      | UINT16        |
| 9351 | <b>WO</b>                | Clear RMSR Log                      | <b>UINT16</b> |
| 9352 | $\overline{\phantom{a}}$ | Reserved                            | --            |
| 9353 | <b>WO</b>                | <b>Clear All Events</b>             | <b>UINT16</b> |
| 9354 |                          | Reserved                            | --            |
| 9355 | <b>WO</b>                | Clear 2-150kHz C.E. Records         | <b>UINT16</b> |
| 9356 | <b>WO</b>                | Clear Device Log                    | UINT16        |
| 9357 | <b>WO</b>                | Clear SOE Log                       | <b>UINT16</b> |

**Table 5-114 Clear/Manual Trigger Operation**

# **5.14 Time Register**

There are two sets of Time registers supported by the iMeter 7A - Year/Month/Day/Hour/Minute/Second (Registers # 60000 to 60002 for 6-digit addressing and Registers # 9000 to 9002 for 5-digit addressing) and UNIX Time (Registers # 60004 to 600005 for 6-digit addressing and Registers # 9004 to 9005 for 5-digit addressing). When sending time to the iMeter 7A over Modbus communications, care should be taken to only write one of the two Time register sets. All registers within a Time register set must be written in a single transaction. If registers 60000 to 60004 (or 9000 to 9004 for 5-digit addressing) are being written to at the same time, both Time register sets will be updated to reflect the new time specified in the UNIX Time register set 60004 (9004) where the time specified in registers 60000 to 60003 (9000-9003 for 5-digit addressing) will be ignored. Writing to the Millisecond register 60003 (9003 for 5-digit addressing) is optional during a Time Set operation. When broadcasting time, the function code must be set to 0x10 (Pre-set Multiple Registers). Incorrect date or time values will be rejected by the meter.

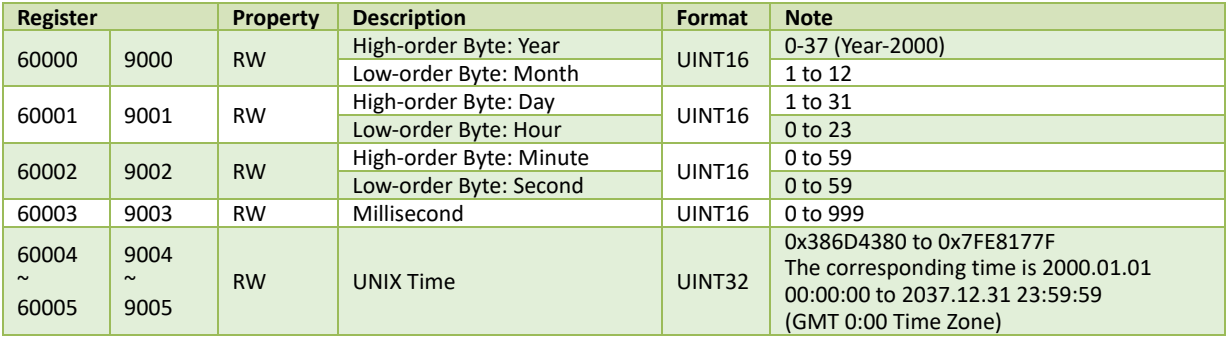

**Table 5-115 Time Registers**

# **5.15 Information**

# **5.15.1 Substation Information**

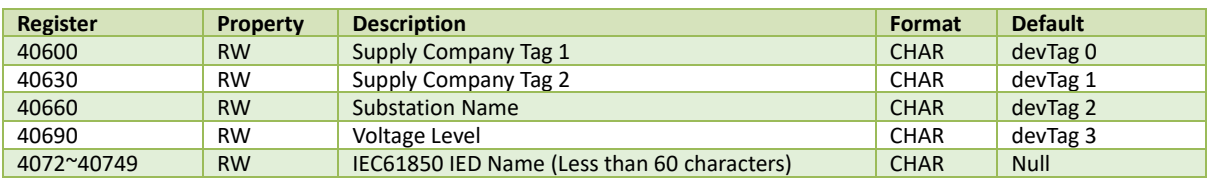

**Table 5-116 Substation Information**

# **5.15.2 Site Information**

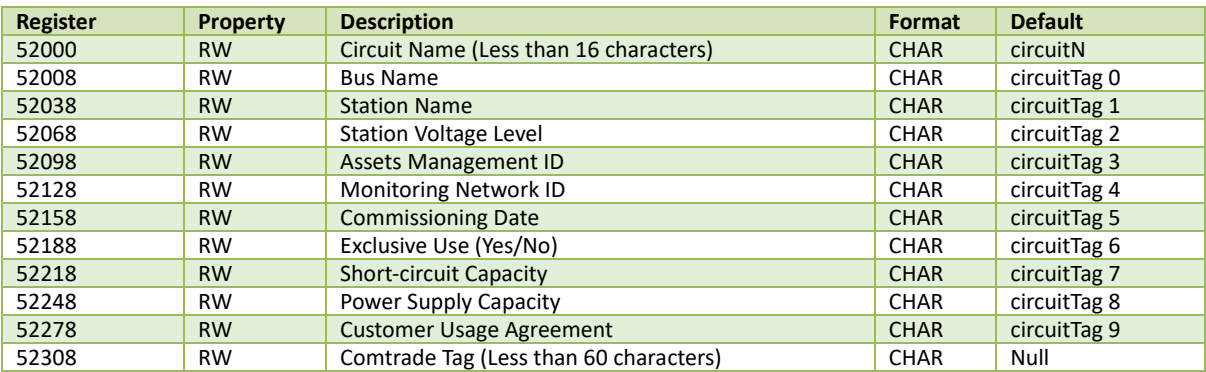

#### **Table 5-117 Circuit Information**

#### **5.15.3 Device Information**

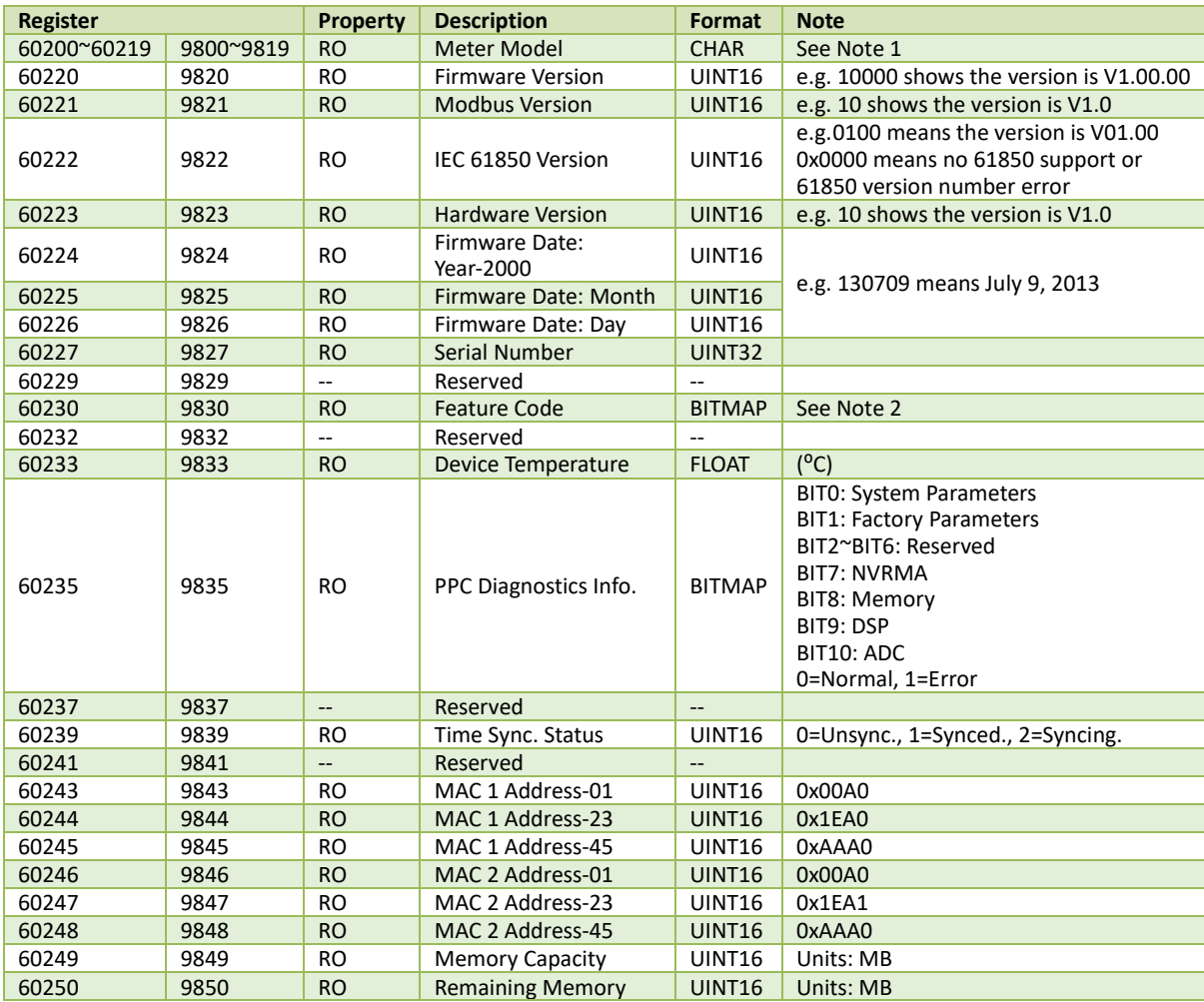

**Table 5-118 Meter Information**

#### **Notes:**

1. The **Meter Model** appears in registers 60200 to 60219 and contains the ASCII encoding of the string "iMeter 7A-A5925AAE" as shown in the following table.

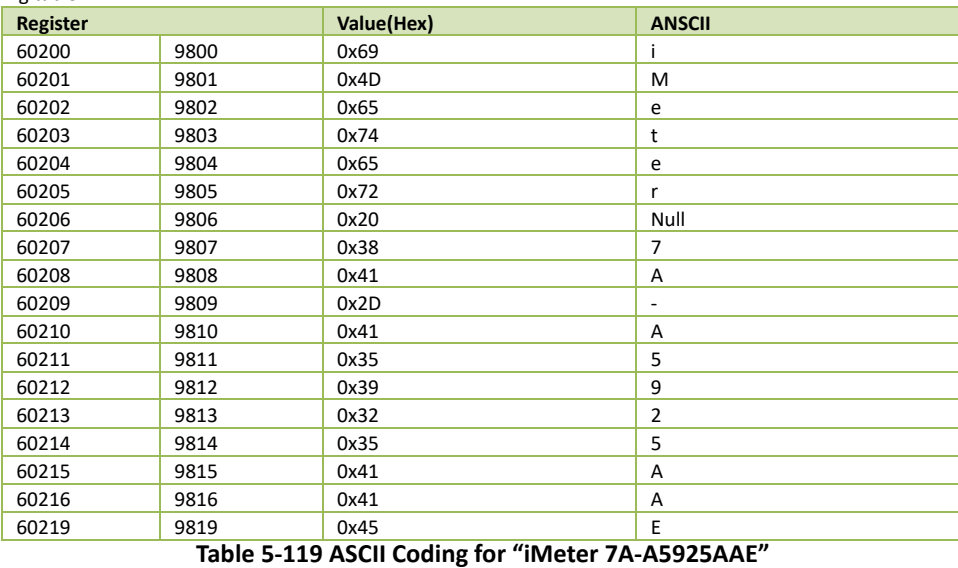

# <span id="page-203-0"></span>2. The **Feature Code** details are illustrated in the following table.

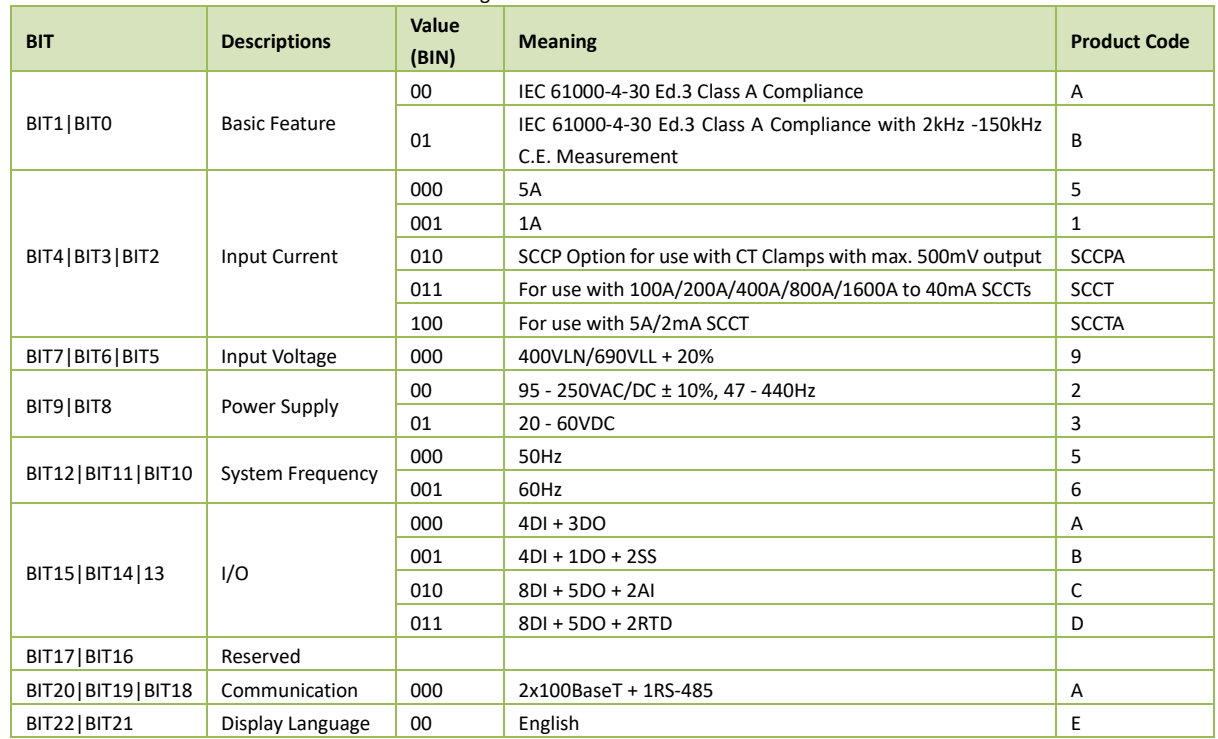

# **Table 5-120 Feature Code Details**

# **5.15.4 Communication Status**

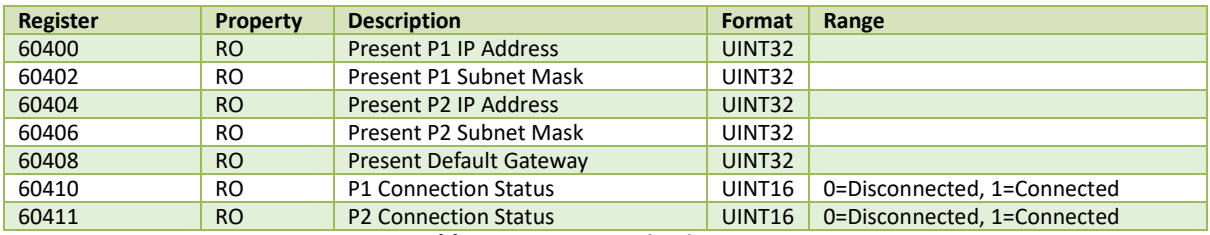

**Table 5-121 Communication Status**

# **Appendix A – Source Parameters for SDR, DR and Max./Min. Recorders**

The iMeter 7A provides the following parameters with different aggregation interval of 50-cycle (1s), 150-cycle (3s), 10-min or 2-hour. For SDR and Max./Min Recorders, the parameters with 150 cycles are available. And for DR, the parameters with 50 cycles are available.

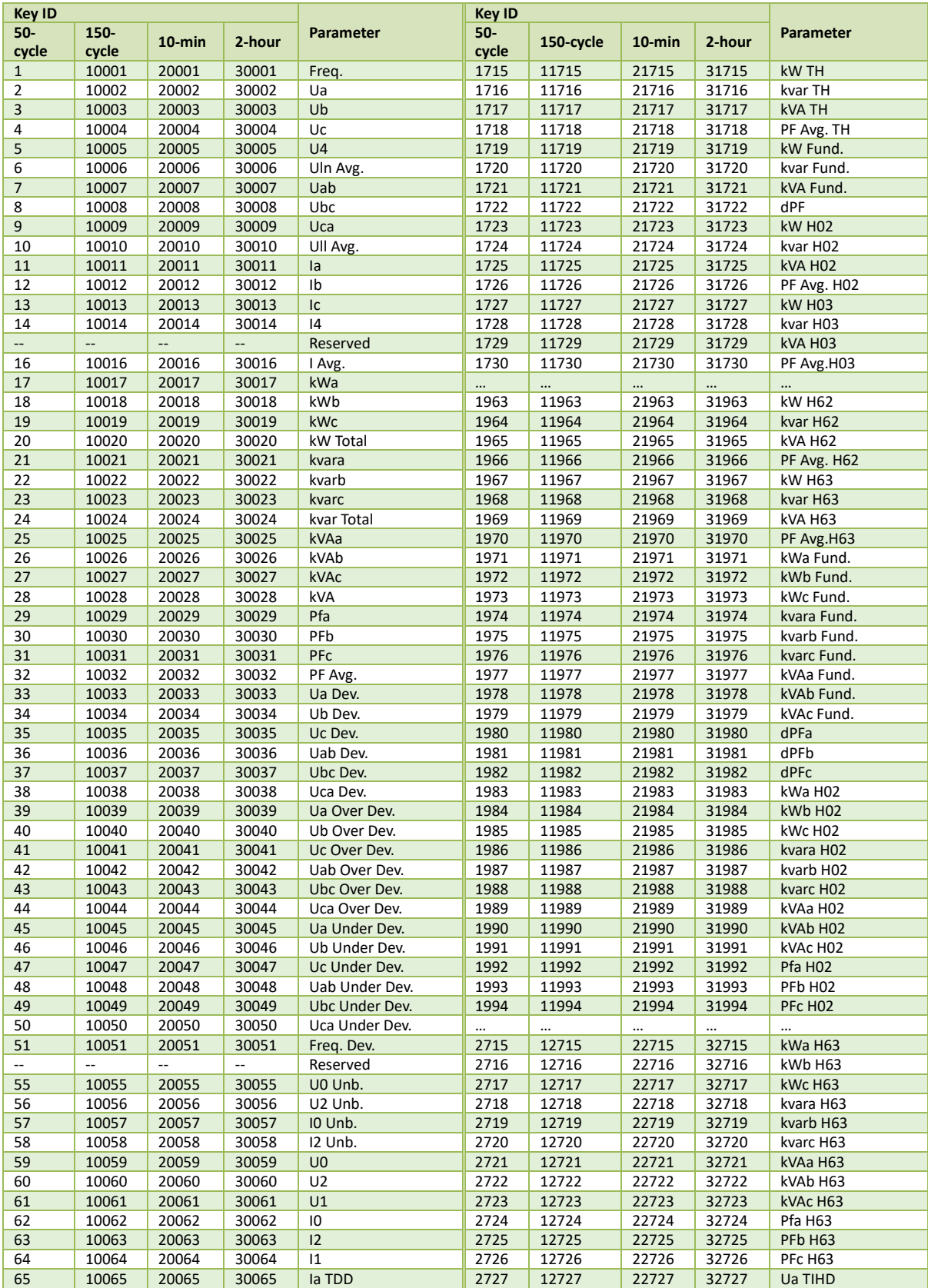

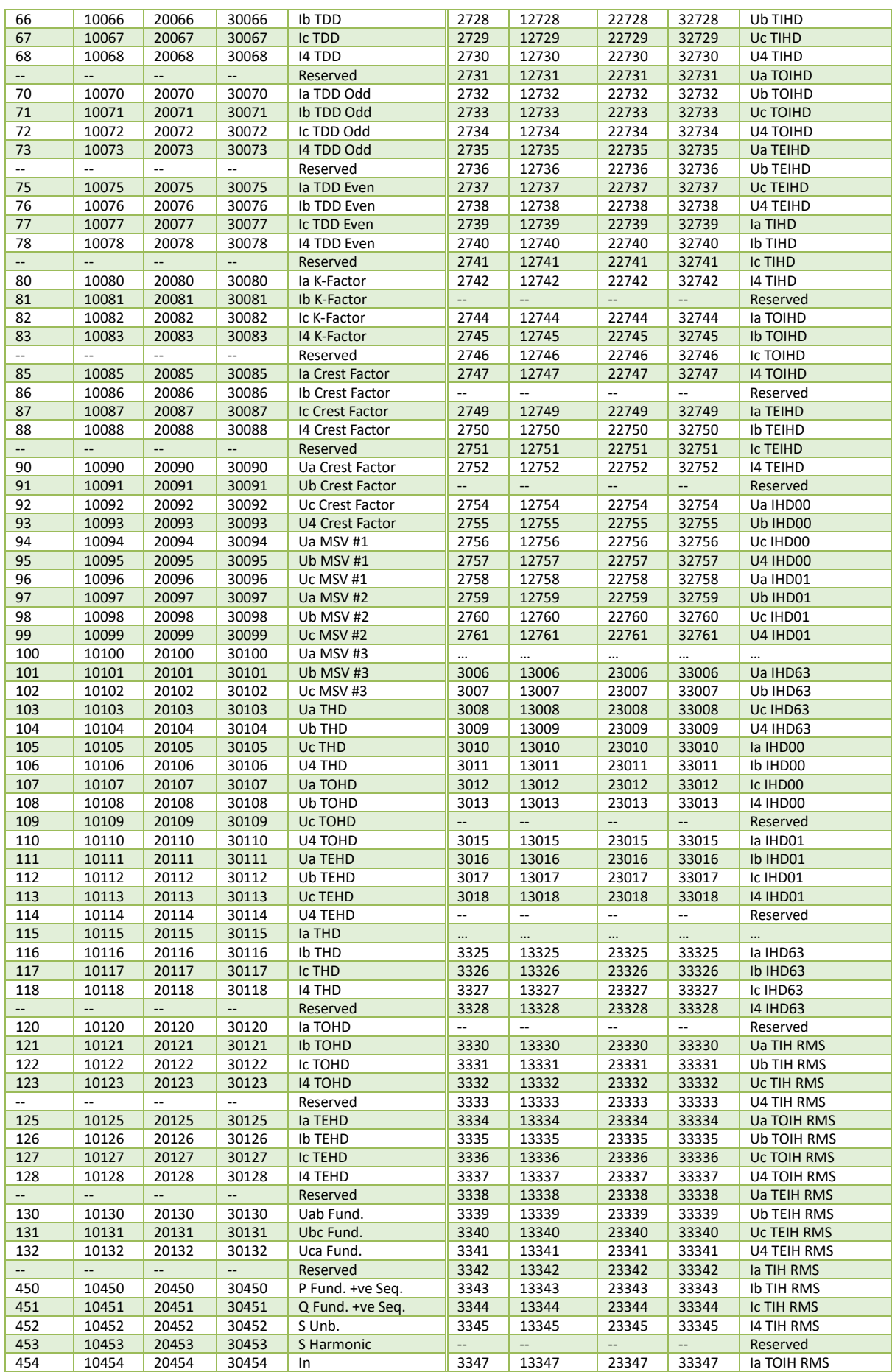

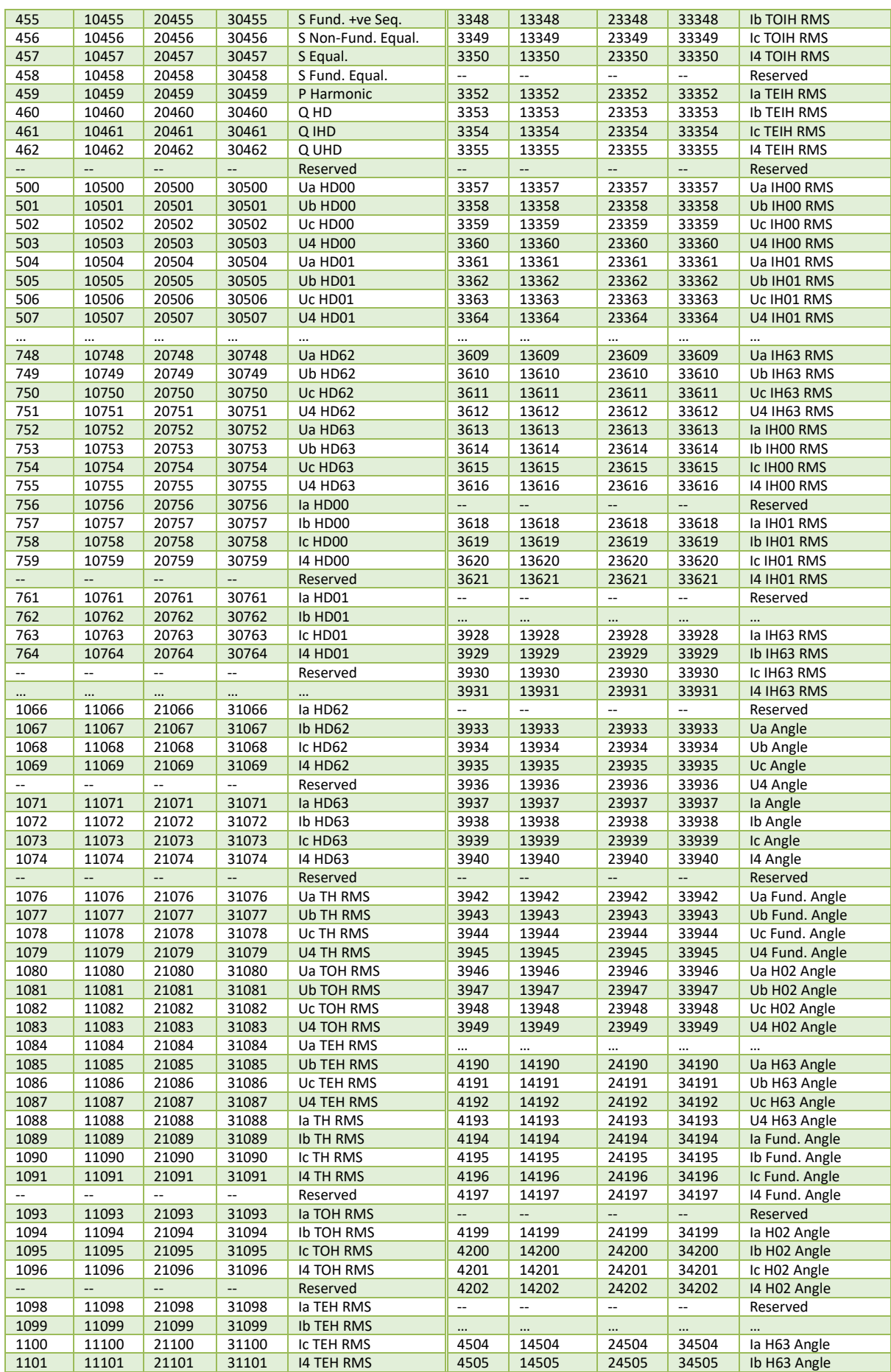

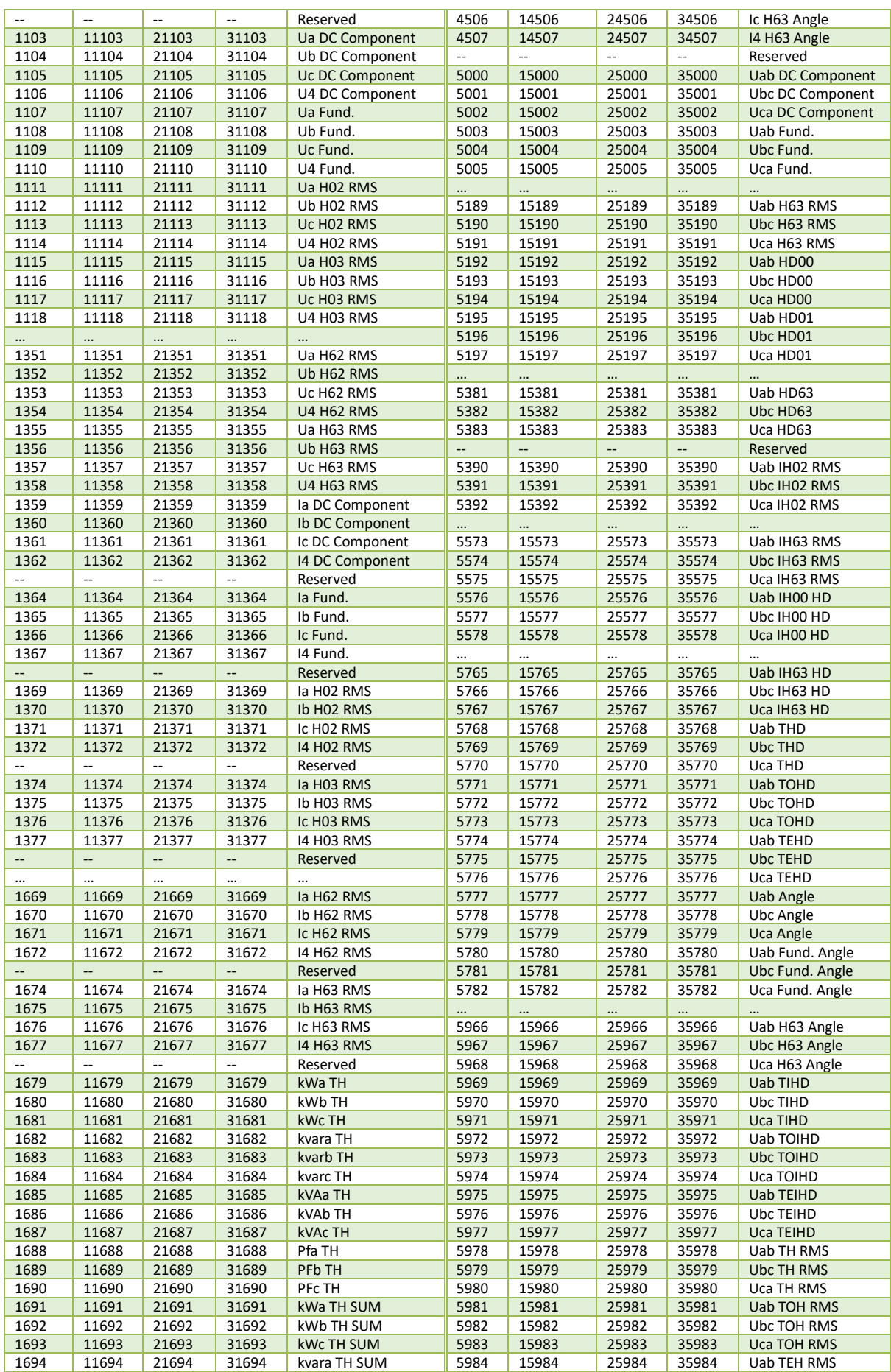

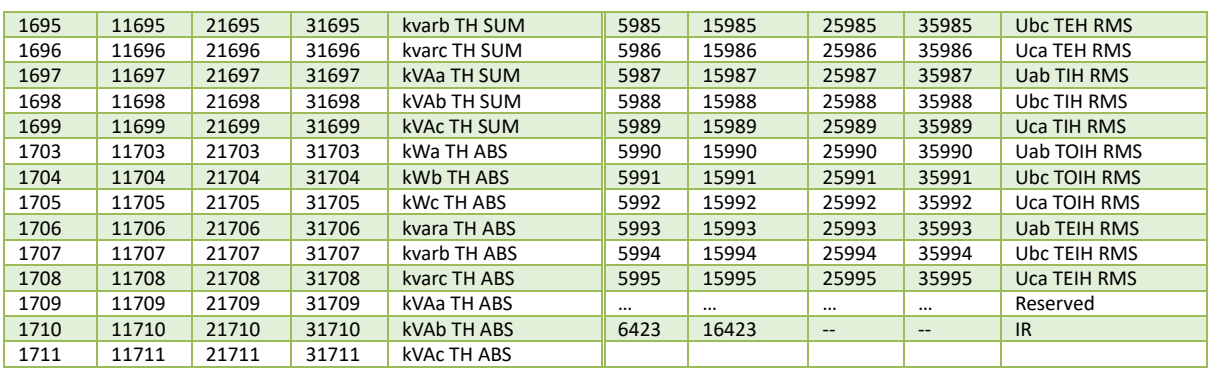

# All the Flicker, Demand and TC (optional) Parameters are available for SDR, DR and Max./Min Recorders.

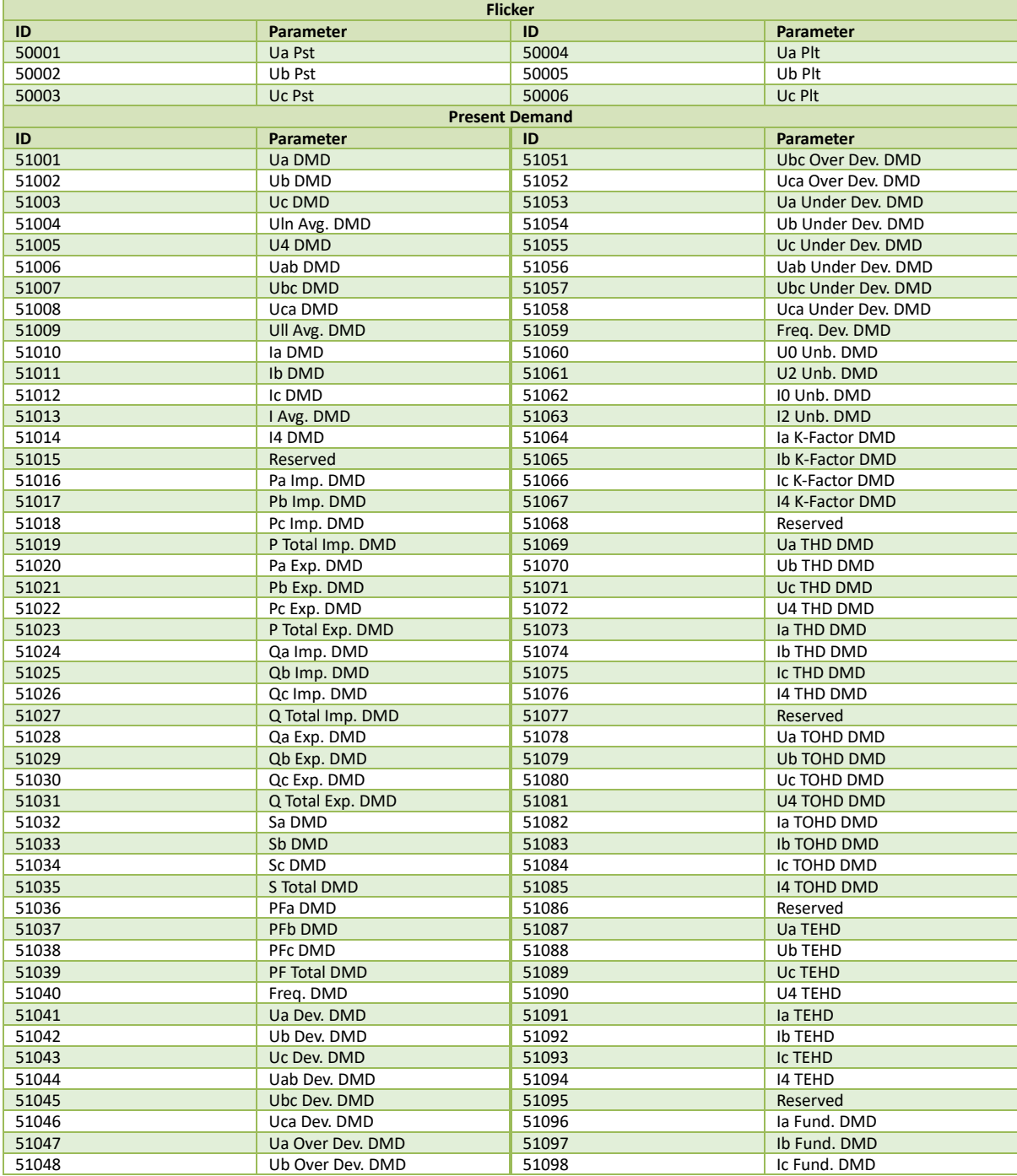

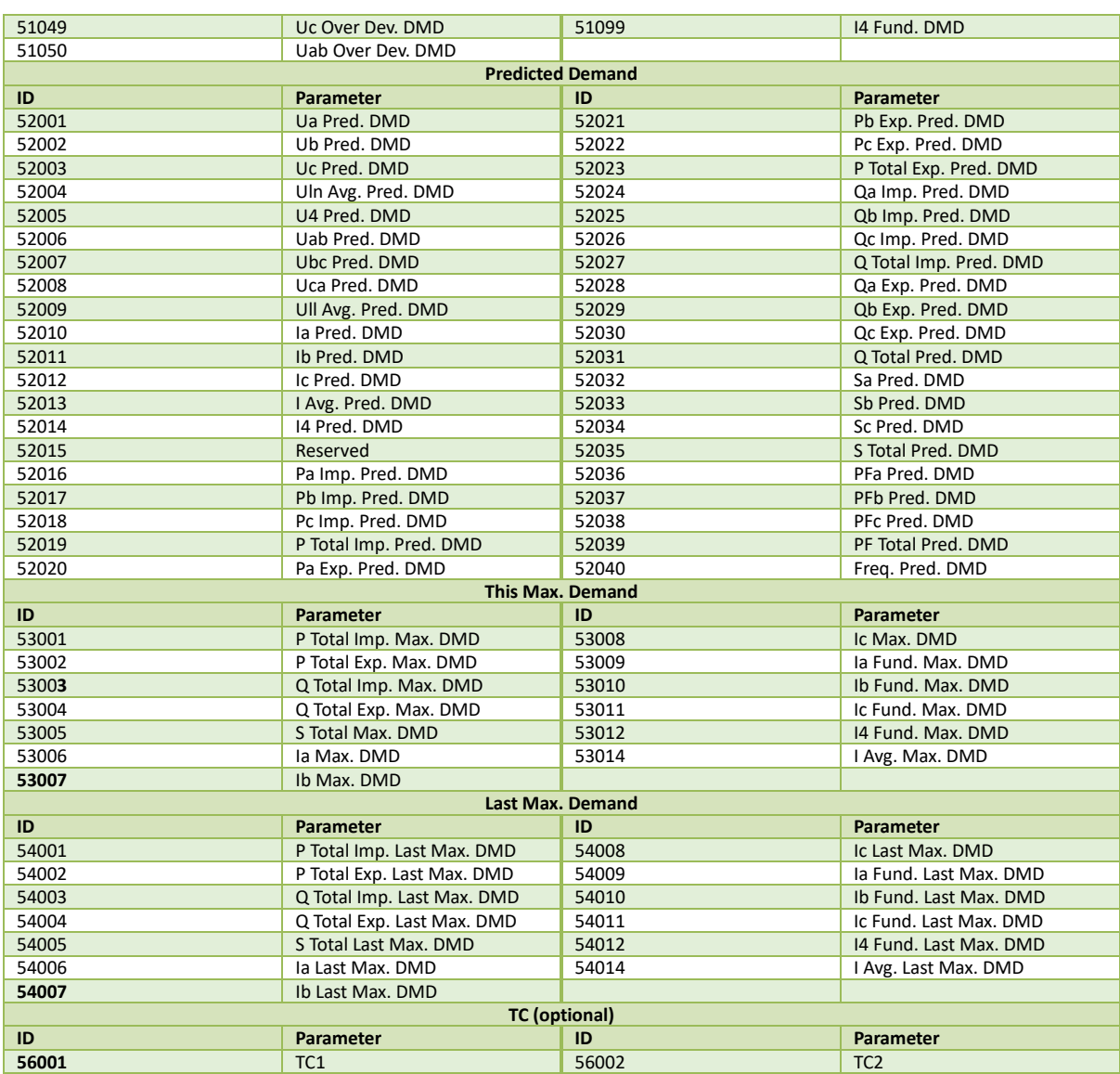

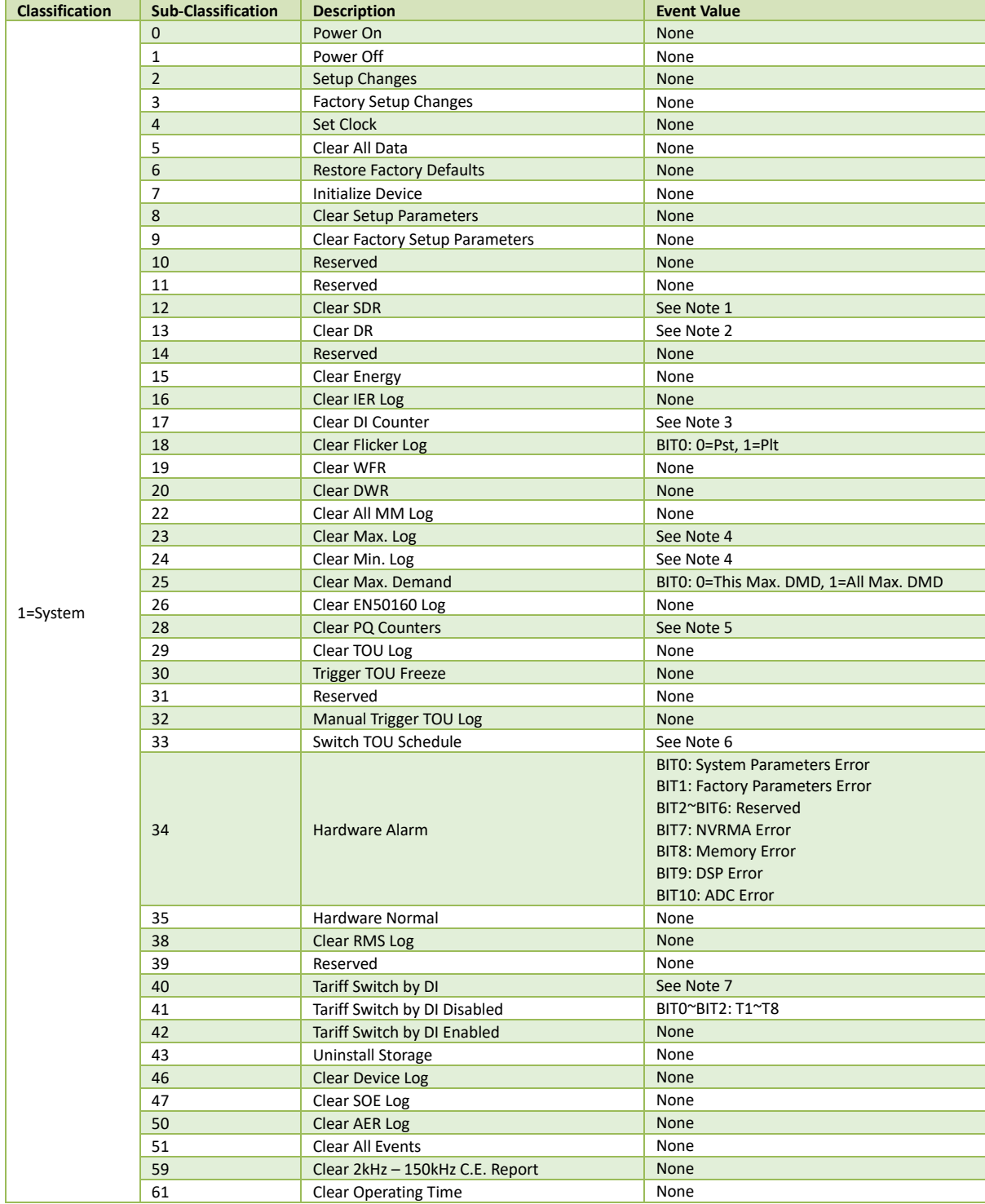

# <span id="page-210-0"></span>**Appendix B – Device Log Classification**

**Notes:**

<span id="page-210-1"></span><sup>1.</sup> The bit value "1" for BIT0 to BIT7 of the returned value indicates the SDR Group 1 to 8 is cleared, respectively. The value "0xFFFFFFFF" means all SDRs are cleared.

<span id="page-210-2"></span><sup>2.</sup> The bit value "1" for BIT0 to BIT7 of the returned value indicates that DR Group 1 to 8 is cleared, respectively. The value "0xFFFFFFFF" means all DR is cleared.

<span id="page-210-3"></span><sup>3.</sup> The bit value "1" for BIT0 to BIT7 of the returned value indicates that DI Counter 1 to 8 is cleared, respectively. The value "0xFFFFFFFF" means all DI Counters are cleared.

<span id="page-210-4"></span><sup>4.</sup> The bit value "1" for BIT0 to BIT3 of the returned value indicates the Max./Min. Recorder 1 to 4 is cleared, respectively. The value "0xFFFFFFFF" means all Max./Min. Recorders are cleared.

<span id="page-211-2"></span><span id="page-211-1"></span><span id="page-211-0"></span>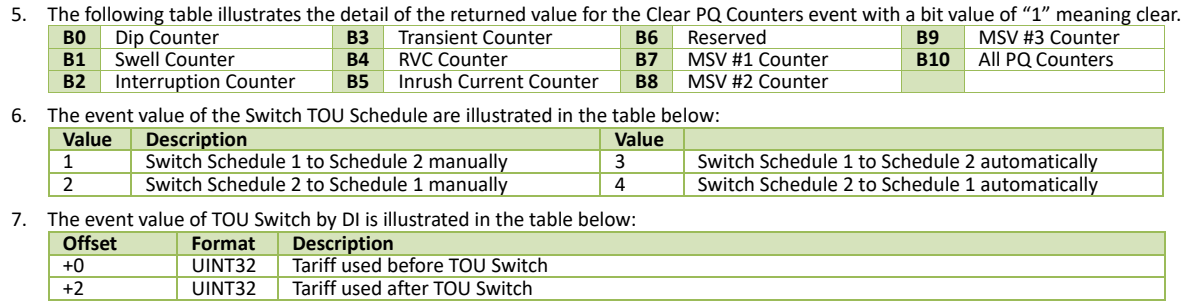

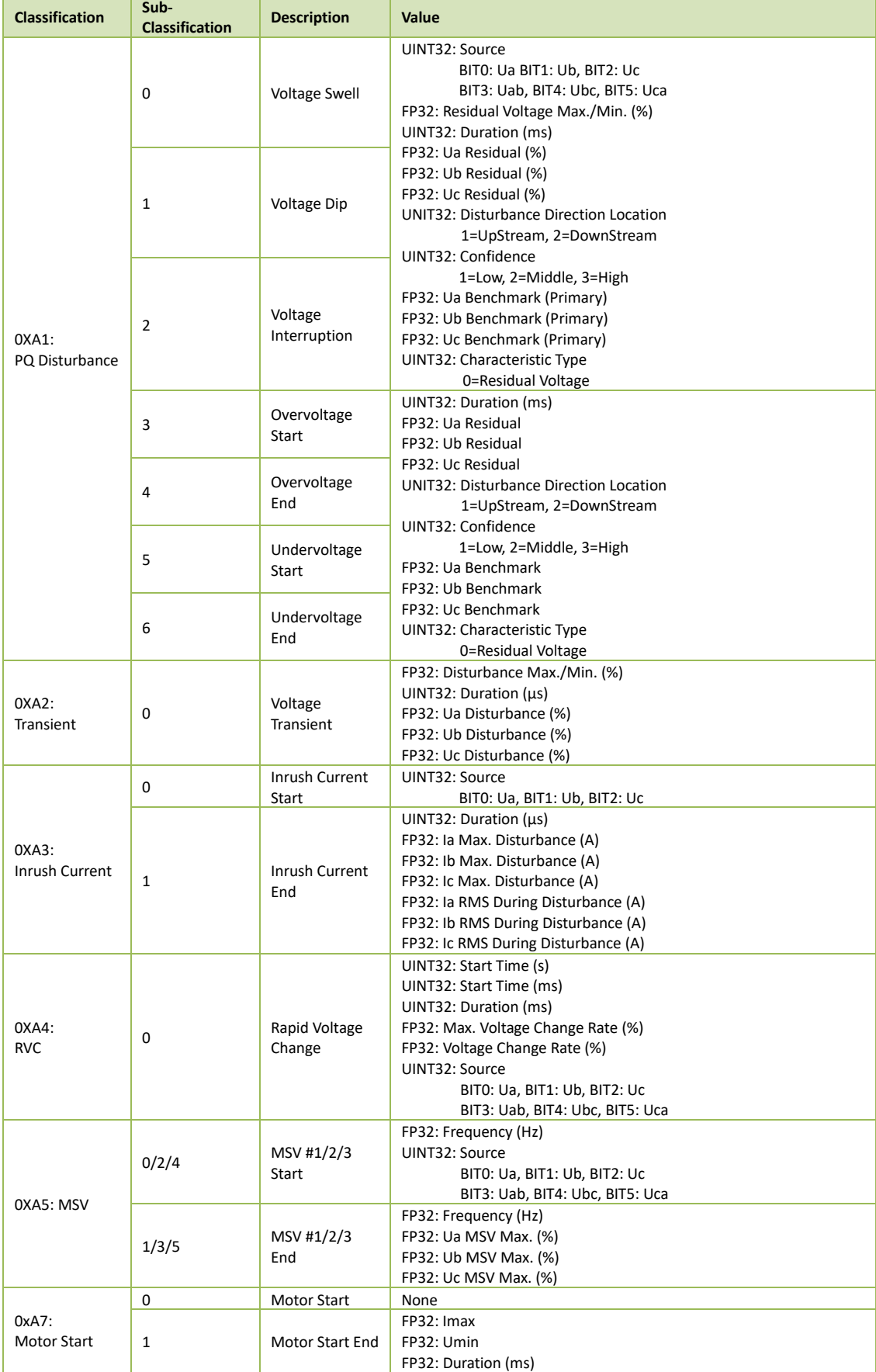

# **Appendix C – SOE Log Classification**

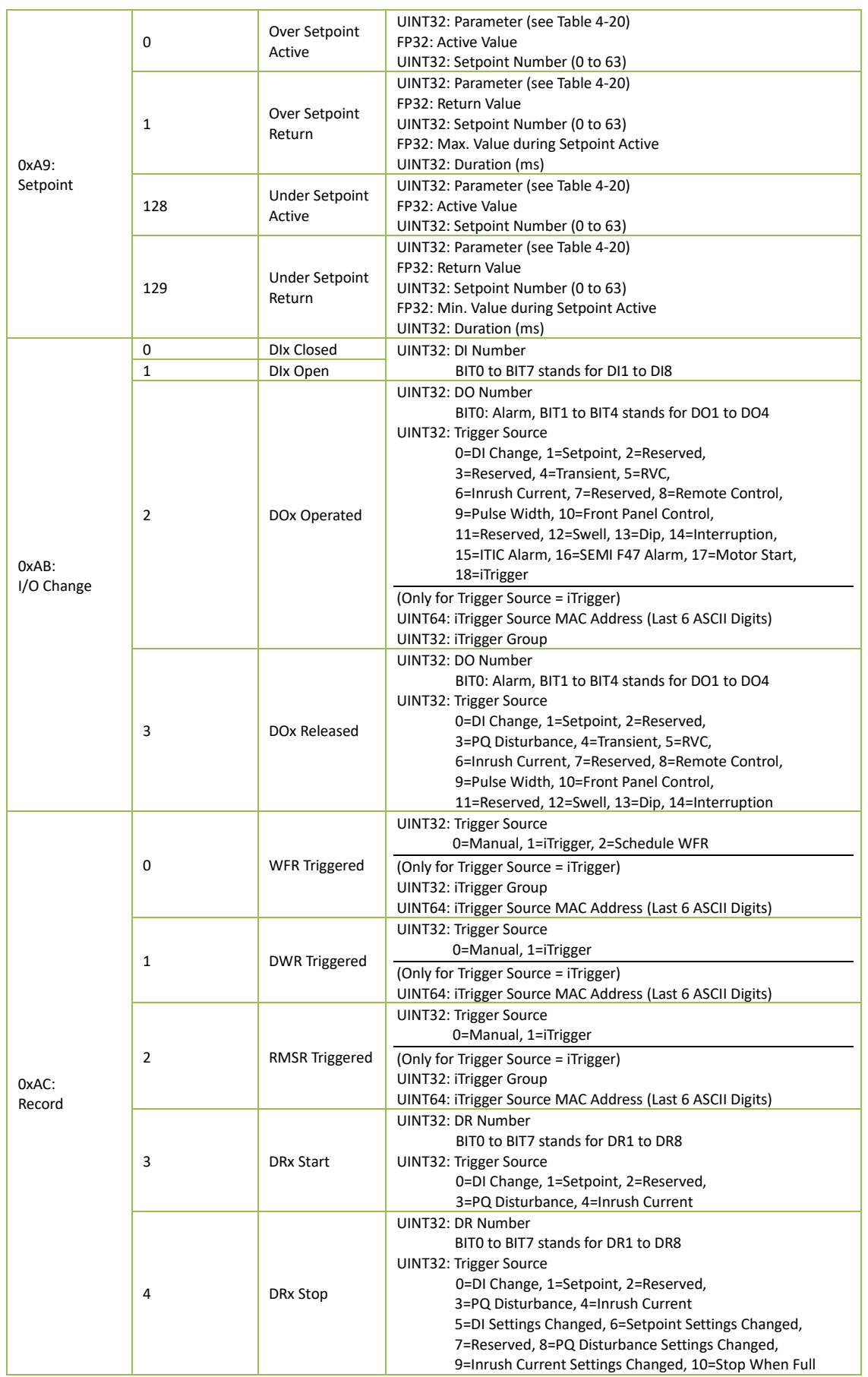

# **Appendix D – Technical Specification**

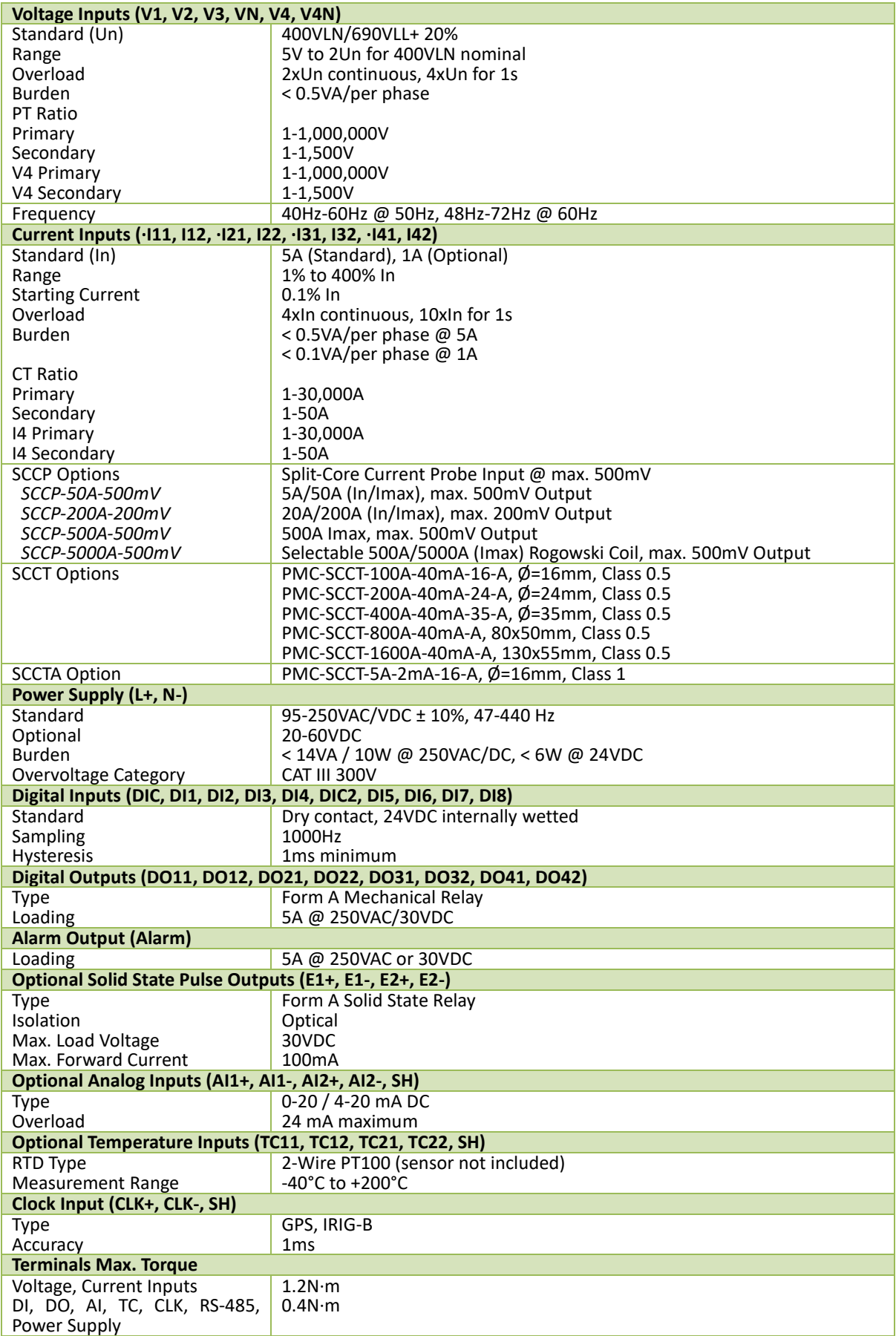

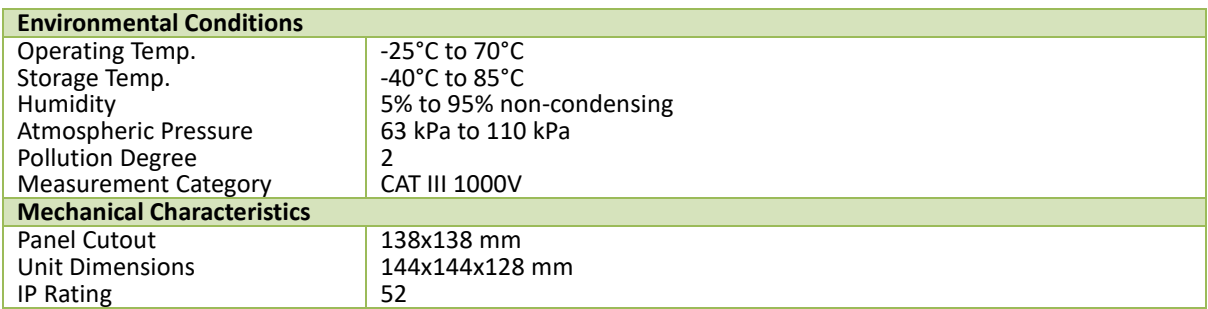
| <b>Parameters</b>              |                   | <b>Resolution</b>                             |               |  |  |
|--------------------------------|-------------------|-----------------------------------------------|---------------|--|--|
| Voltage (U)                    |                   | ±0.1%                                         | 0.001V        |  |  |
|                                | 5A/1A             | ±0.1%                                         | 0.001A        |  |  |
| 11, 12, 13, 14                 | <b>SCCT/SCCTA</b> | ±0.1% + Error of SCCT                         |               |  |  |
|                                | <b>SCCPA</b>      |                                               |               |  |  |
|                                | 5A/1A             | 0.001W                                        |               |  |  |
| P, Q, S                        | SCCT/SCCTA        | /var/VA                                       |               |  |  |
|                                | <b>SCCPA</b>      | ±0.5%                                         |               |  |  |
|                                | 5A/1A             | IEC 62053-22 Class 0.2S                       |               |  |  |
| kWh, kVAh                      | SCCT/SCCTA        | IEC 62053-21 Class 1                          | $0.1$ k $X$ h |  |  |
|                                | <b>SCCPA</b>      | IEC 62053-21 Class 1                          |               |  |  |
|                                | 5A/1A             | IEC 62053-24 Class 0.5S                       |               |  |  |
|                                |                   | IEC 62053-23 Class 2                          |               |  |  |
| kvarh                          | SCCT/SCCTA        | IEC 62053-24 Class 1                          | 0.1kvarh      |  |  |
|                                |                   | IEC 62053-23 Class 2                          |               |  |  |
|                                | <b>SCCPA</b>      | IEC 62053-24 Class 1                          |               |  |  |
|                                |                   | IEC 62053-23 Class 2<br>±0.2%                 |               |  |  |
|                                | 5A/1A             |                                               |               |  |  |
| PF                             | SCCT/SCCTA        | ±0.5%                                         | 0.001         |  |  |
|                                | <b>SCCPA</b>      | ±0.5%                                         |               |  |  |
|                                | 5A/1A             | ±0.2 <sup>°</sup>                             | $0.1^\circ$   |  |  |
| <b>Fundamental Phase Angle</b> | SCCT/SCCTA        | ±0.2° + Phase Error of SCCT                   |               |  |  |
|                                | <b>SCCPA</b>      | $\pm 0.2^{\circ}$ + Phase Error of SCCP       |               |  |  |
|                                | 5A/1A             | ±5°                                           |               |  |  |
| Harmonics Phase Angle          | SCCT/SCCTA        | ±5° + Phase Error of SCCT                     | $0.1^\circ$   |  |  |
|                                | <b>SCCPA</b>      | ±5° + Phase Error of SCCP                     |               |  |  |
| Freq., Freq. Deviation         |                   | ±0.003 Hz<br>IEC 61000-4-7 Class A            | $0.001$ Hz    |  |  |
| Harmonics, Interharmonics      |                   | 0.01%                                         |               |  |  |
| K-Factor                       |                   | IEC 61000-4-7 Class A                         | 0.01          |  |  |
| U Unbalance                    |                   | ±0.1%                                         | 0.01%         |  |  |
| I Unbalance                    |                   | ±0.5%                                         | 0.01%         |  |  |
| Pst, Plt                       |                   | ±5%                                           | 0.001         |  |  |
| Dip, Swell, Interruption       |                   | Voltage: ±0.2%Un, Duration: ±1cycle           | 0.01%         |  |  |
| <b>MSV</b>                     |                   | ±0.15%Un (1% - 3% Un)<br>±5%Un (4% - 100% Un) | 0.01%         |  |  |
|                                |                   |                                               |               |  |  |

**Appendix E – Accuracy Specification**

## **Appendix F – Standard Compliance**

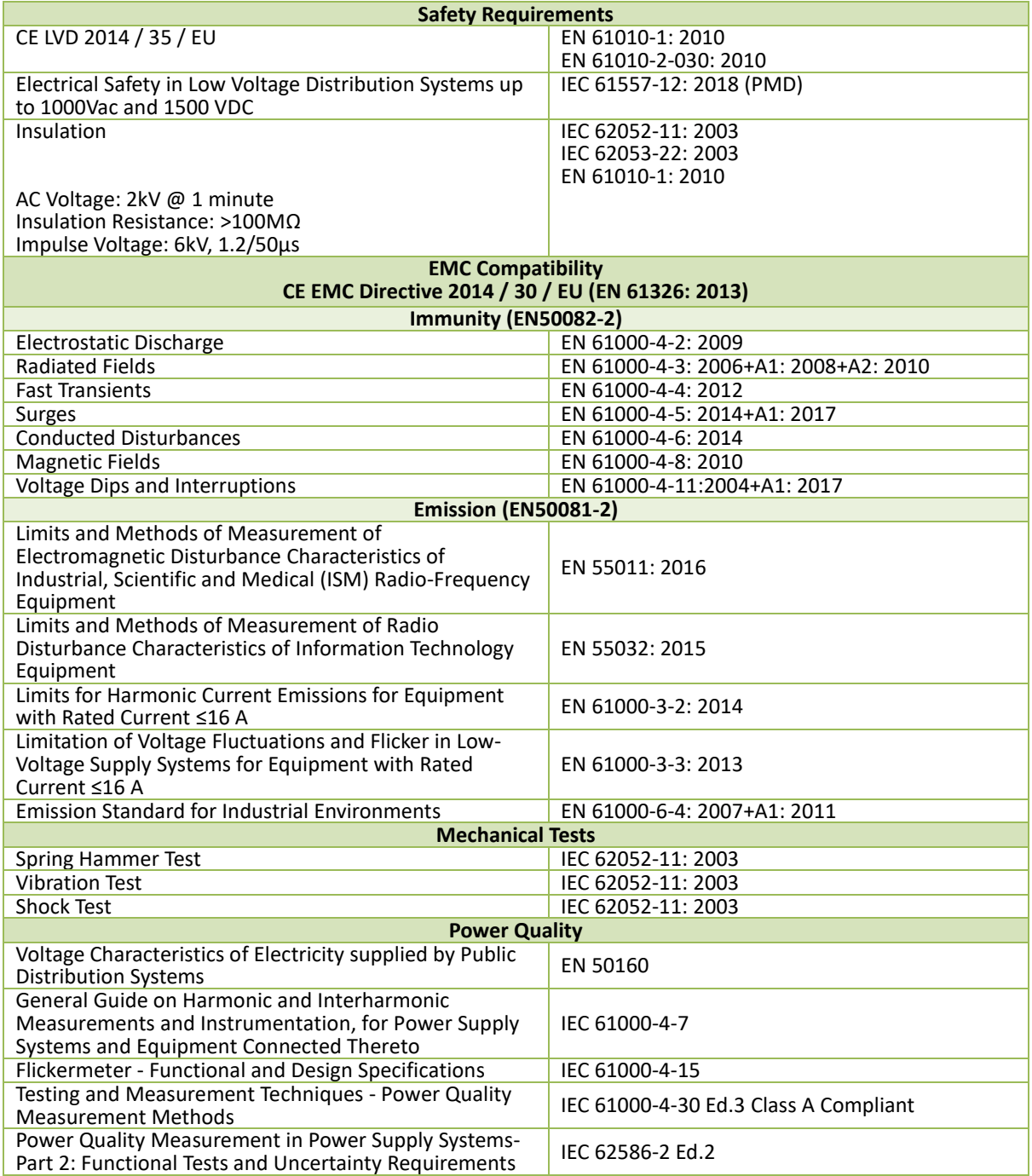

## Appendix G - Ordering Guide

|                                                 |                      | <b>CET</b>           |                      |                |   |       |   |   |                                                |  |  |  |
|-------------------------------------------------|----------------------|----------------------|----------------------|----------------|---|-------|---|---|------------------------------------------------|--|--|--|
|                                                 |                      | <b>Electric</b>      |                      |                |   |       |   |   |                                                |  |  |  |
|                                                 |                      | <b>Technology</b>    |                      |                |   |       |   |   |                                                |  |  |  |
|                                                 |                      |                      |                      |                |   |       |   |   | <b>Version 20220428</b>                        |  |  |  |
|                                                 |                      |                      |                      |                |   |       |   |   |                                                |  |  |  |
|                                                 | <b>Product Code</b>  |                      |                      |                |   |       |   |   | <b>Description</b>                             |  |  |  |
| <b>iMeter 7A Advanced Power Quality Monitor</b> |                      |                      |                      |                |   |       |   |   |                                                |  |  |  |
|                                                 | <b>Basic Feature</b> |                      |                      |                |   |       |   |   |                                                |  |  |  |
|                                                 | Α                    |                      |                      |                |   |       |   |   | IEC 61000-4-30 Ed. 3 Class A Compliance        |  |  |  |
| $B^*$                                           |                      |                      |                      |                |   |       |   |   | IEC 61000-4-30 Ed. 3 Class A Compliance with   |  |  |  |
|                                                 |                      |                      |                      |                |   |       |   |   | 2-150kHz C. E. Measurements                    |  |  |  |
|                                                 |                      |                      | <b>Input Current</b> |                |   |       |   |   |                                                |  |  |  |
|                                                 |                      | 5                    |                      |                |   |       |   |   | 5A                                             |  |  |  |
|                                                 | 1                    |                      |                      |                |   |       |   |   | 1A                                             |  |  |  |
|                                                 |                      |                      |                      |                |   |       |   |   | For use with 100A/200A/400A/800A/1600A to 40mA |  |  |  |
|                                                 |                      | <b>SCCT</b>          |                      |                |   |       |   |   | SCCTs (SCCTs not included)                     |  |  |  |
|                                                 |                      | <b>SCCTA</b>         |                      |                |   |       |   |   | For use with 5A/2mA SCCT (SCCTs not included)  |  |  |  |
|                                                 |                      | SCCPA^               |                      |                |   |       |   |   | SCCP Option for use with CT Clamps             |  |  |  |
|                                                 |                      |                      |                      |                |   |       |   |   | with max. 500mV output (SCCPs not included)    |  |  |  |
|                                                 |                      | <b>Input Voltage</b> |                      |                |   |       |   |   |                                                |  |  |  |
|                                                 |                      | 9                    |                      |                |   |       |   |   | 400VLN/690VLL + 20%                            |  |  |  |
|                                                 |                      |                      | <b>Power Supply</b>  |                |   |       |   |   |                                                |  |  |  |
|                                                 |                      | 2                    |                      |                |   |       |   |   | 95-250VAC/DC ± 10%, 47-440Hz                   |  |  |  |
|                                                 |                      |                      | 3                    |                |   |       |   |   | 20-60VDC                                       |  |  |  |
|                                                 |                      |                      |                      |                |   |       |   |   | <b>System Frequency</b>                        |  |  |  |
|                                                 |                      |                      |                      |                | 5 |       |   |   | 50Hz                                           |  |  |  |
|                                                 |                      |                      | 6                    |                |   |       |   |   | 60Hz                                           |  |  |  |
|                                                 |                      |                      |                      |                |   | I/O   |   |   |                                                |  |  |  |
|                                                 |                      |                      |                      |                |   | А     |   |   | $4xDI + 3xDO$                                  |  |  |  |
|                                                 |                      |                      |                      |                |   | в     |   |   | 4xDI + 1xDO + 2xSS Pulse Outputs               |  |  |  |
|                                                 |                      |                      |                      |                |   | $C^*$ |   |   | 8xDI + 5xDO + 2xAI                             |  |  |  |
|                                                 |                      |                      |                      |                |   | D*    |   |   | 8xDI + 5xDO + 2xRTD Inputs                     |  |  |  |
|                                                 |                      |                      |                      |                |   |       |   |   | <b>Communications</b>                          |  |  |  |
|                                                 |                      |                      |                      |                |   |       | Α |   | 2x100BaseT + 1xRS-485                          |  |  |  |
| <b>Display Language</b>                         |                      |                      |                      |                |   |       |   |   |                                                |  |  |  |
|                                                 |                      |                      |                      |                |   |       |   | E | English                                        |  |  |  |
|                                                 |                      |                      |                      |                |   |       |   |   |                                                |  |  |  |
|                                                 |                      |                      |                      |                |   |       |   |   |                                                |  |  |  |
| iMeter 7A                                       | Α                    | 5                    | $\boldsymbol{9}$     | $\overline{2}$ | 5 | A     | Α | E | iMeter 7A-A5925AAE (Standard Model)            |  |  |  |

\*Additional charges apply

^ The SCCPA option is comptaible with the SCCP models listed in the "SCCP Option" sheet. This option does not come with any Current Clamp. Please refer to the "SCCP Option" sheet for more information and order the desired model and quantity as a separate item.

## **Contact us**

CET Electric Technology Inc.

Email: [support@cet-global.com](mailto:support@cet-global.com) Web: [www.cet-global.com](http://www.cet-global.com/)